User Manual

# Tektronix

# TDS8000B Digital Sampling Oscilloscope  $T = 1$

071-1099-03

This document applies to firmware version 2.0 and above.

#### www.tektronix.com

Download from Www.Somanuals.com. All Manuals Search And Download.

Copyright © Tektronix, Inc. All rights reserved. Licensed software products are owned by Tektronix or its suppliers and are protected by United States copyright laws and international treaty provisions.

Use, duplication, or disclosure by the Government is subject to restrictions as set forth in subparagraph  $(c)(1)(ii)$  of the Rights in Technical Data and Computer Software clause at DFARS 252.227-7013, or subparagraphs (c)(1) and (2) of the Commercial Computer Software - Restricted Rights clause at FAR 52.227-19, as applicable.

Tektronix products are covered by U.S. and foreign patents, issued and pending. Information in this publication supercedes that in all previously published material. Specifications and price change privileges reserved.

Tektronix, Inc., P.O. Box 500, Beaverton, OR 97077

TEKTRONIX and TEK are registered trademarks of Tektronix, Inc.

FrameScan is a registered trademark of Tektronix, Inc.

#### WARRANTY

Tektronix warrants that the products that it manufactures and sells will be free from defects in materials and workmanship for a period of one (1) year from the date of shipment. If this product proves defective during its warranty period, Tektronix, at its option, will either repair the defective product without charge for parts and labor, or provide a replacement in exchange for the defective product.

This warranty applies only to products returned to the designated Tektronix depot or the Tektronix authorized representative from which the product was originally purchased. For products returned to other locations, Customer will be assessed an applicable service charge. The preceding limitation shall not apply within the European Economic Area, where products may be returned for warranty service to the nearest designated service depot regardless of the place of purchase.

In order to obtain service under this warranty, Customer must provide the applicable office of Tektronix or its authorized representative with notice of the defect before the expiration of the warranty period and make suitable arrangements for the performance of service. Customer shall be responsible for packaging and shipping the defective product to the service center designated by Tektronix or its representative, with shipping charges prepaid. Tektronix or its representative shall pay for the return of the product to Customer. Customer shall be responsible for paying any associated taxes or duties.

This warranty shall not apply to any defect, failure or damage caused by improper use or improper or inadequate maintenance and care. Tektronix shall not be obligated to furnish service under this warranty:

- a) to repair damage resulting from attempts by personnel other than Tektronix representatives to install, repair or service the product;
- b) to repair damage resulting from improper use or connection to incompatible equipment;
- c) to repair any damage or malfunction caused by the use of non-Tektronix supplies or consumables;
- d) to repair a product that has been modified or integrated with other products when the effect of such modification or integration increases the time or difficulty of servicing the product; or
- e) to repair damage or malfunction resulting from failure to perform user maintenance and cleaning at the frequency and as prescribed in the user manual (if applicable).

THE ABOVE WARRANTIES ARE GIVEN BY TEKTRONIX WITH RESPECT TO THIS PRODUCT IN LIEU OF ANY OTHER WARRANTIES, EXPRESS OR IMPLIED. TEKTRONIX AND ITS VENDORS DISCLAIM ANY IMPLIED WARRANTIES OF MERCHANTABILITY OR FITNESS FOR A PARTICULAR PURPOSE. TEKTRONIX' RESPONSIBILITY TO REPAIR OR REPLACE DEFECTIVE PRODUCTS IS THE SOLE AND EXCLUSIVE REMEDY PROVIDED TO THE CUSTOMER FOR BREACH OF THIS WARRANTY. TEKTRONIX AND ITS VENDORS WILL NOT BE LIABLE FOR ANY INDIRECT, SPECIAL, INCIDENTAL, OR CONSEQUENTIAL DAMAGES IRRESPECTIVE OF WHETHER TEKTRONIX OR THE VENDOR HAS ADVANCE NOTICE OF THE POSSIBILITY OF SUCH DAMAGES.

Download from Www.Somanuals.com. All Manuals Search And Download.

# Table of Contents

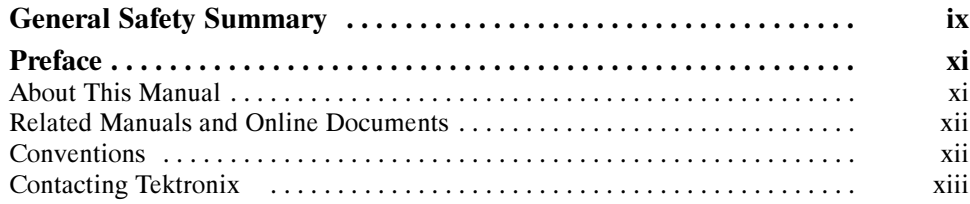

## Getting Started

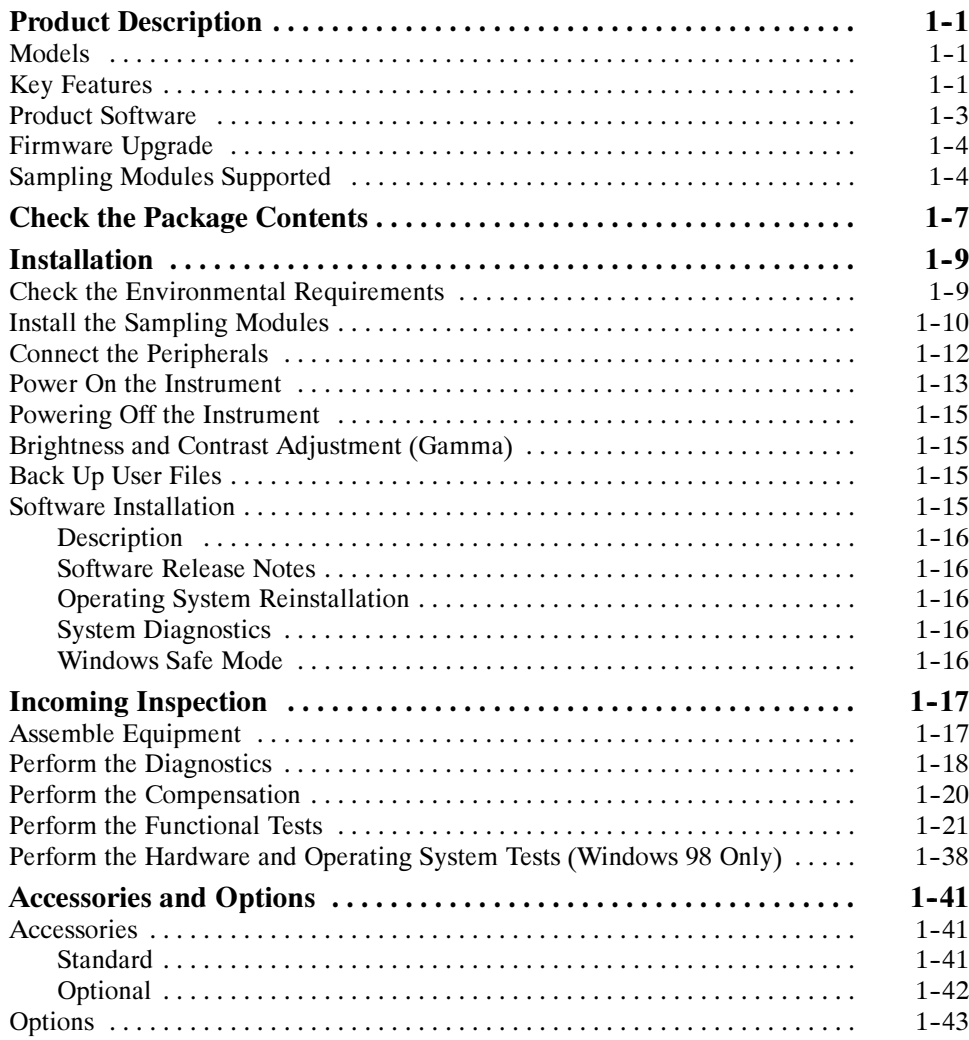

## Operating Basics

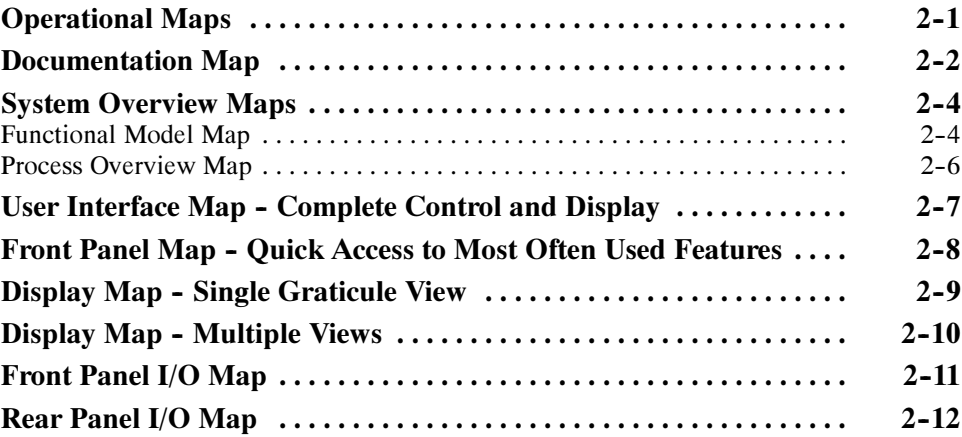

### Reference

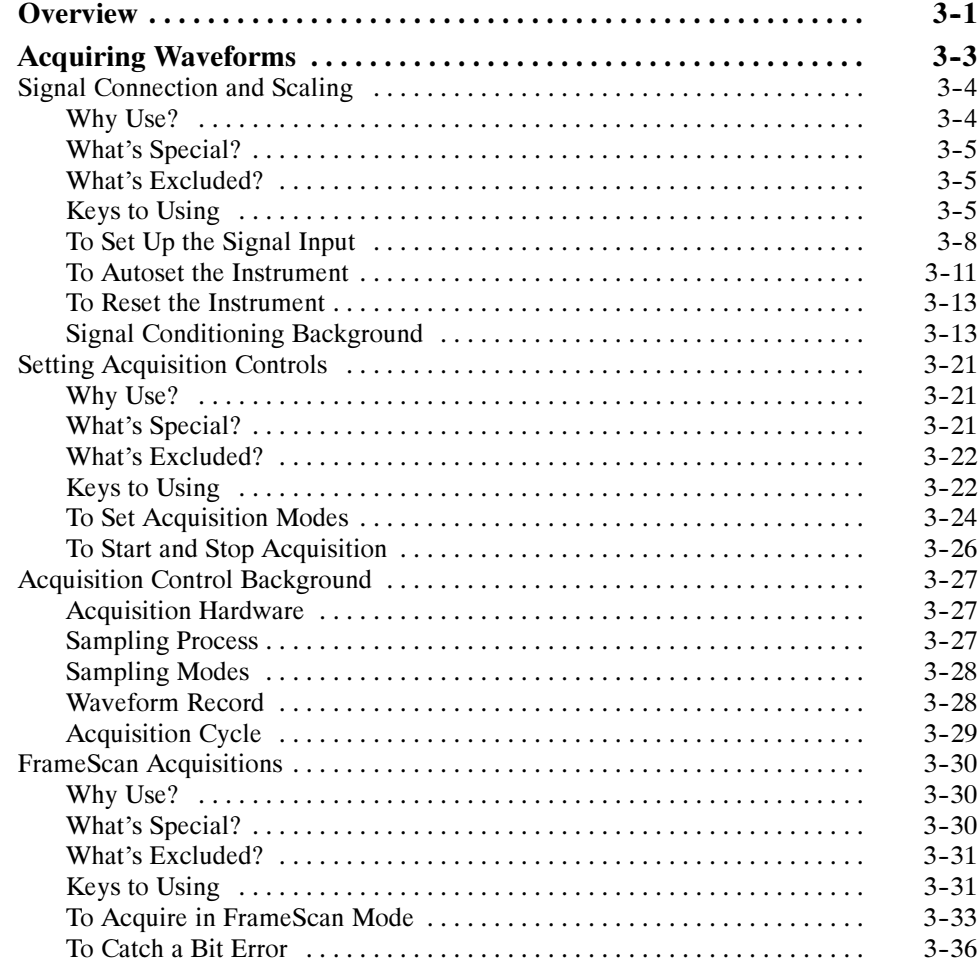

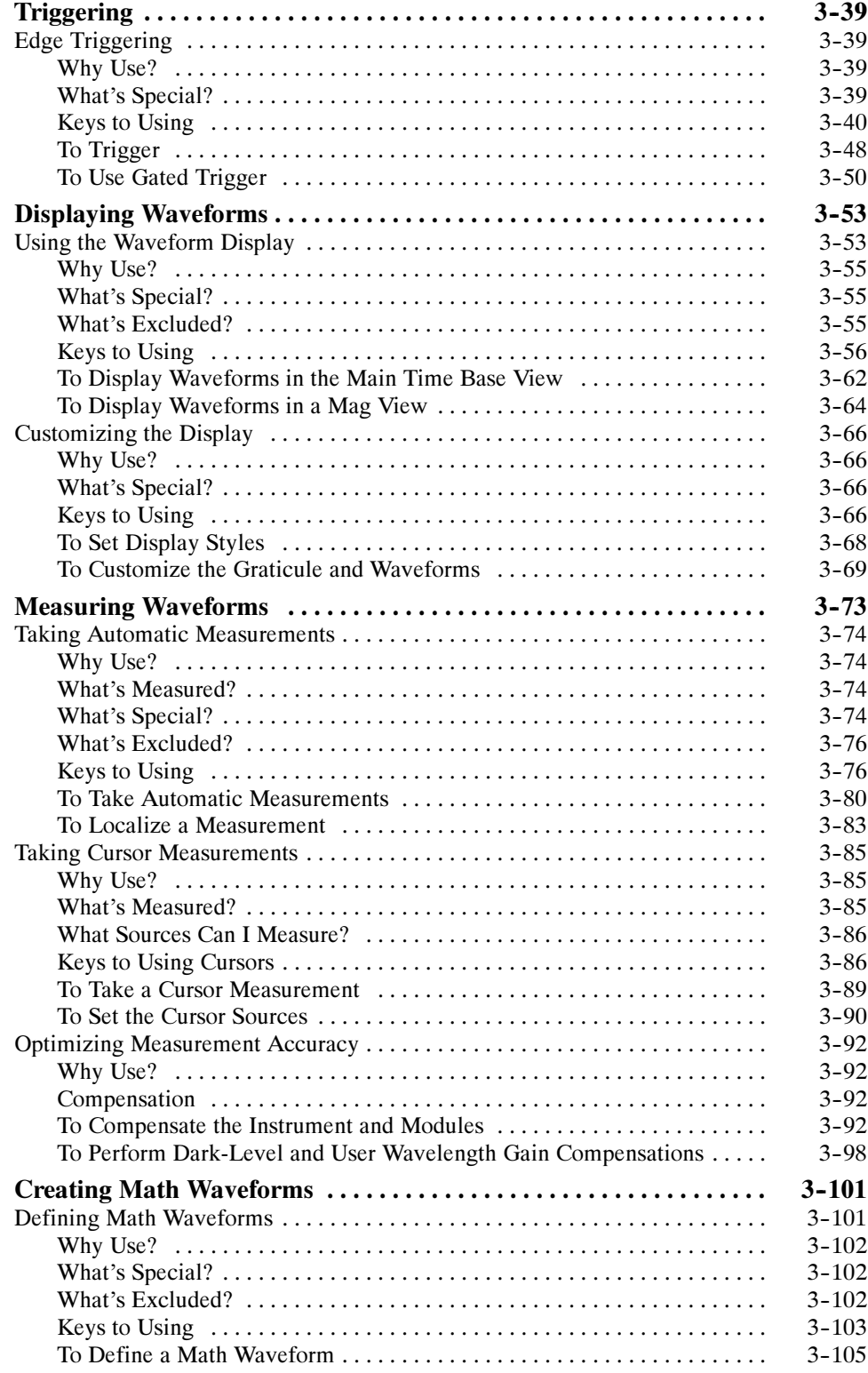

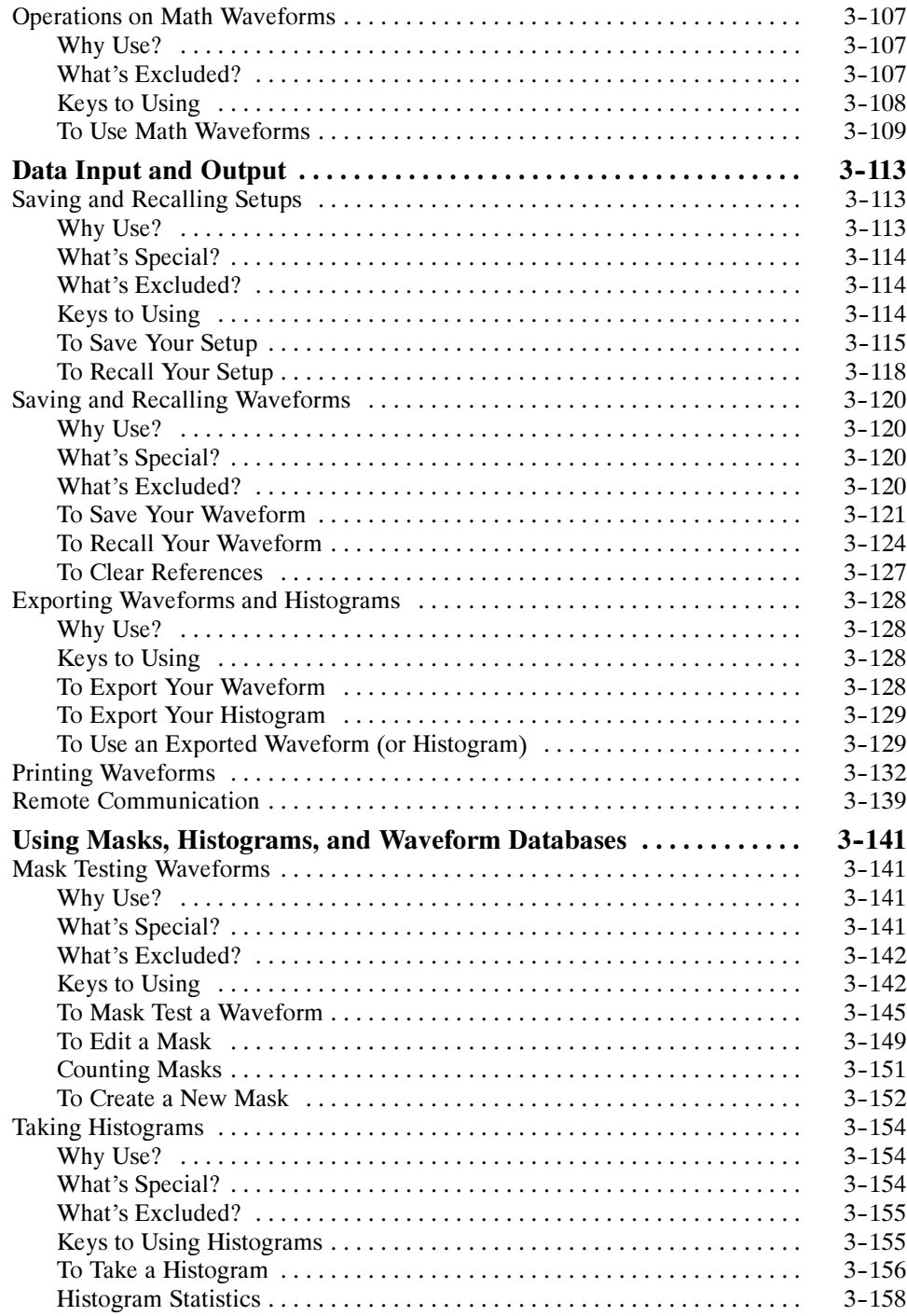

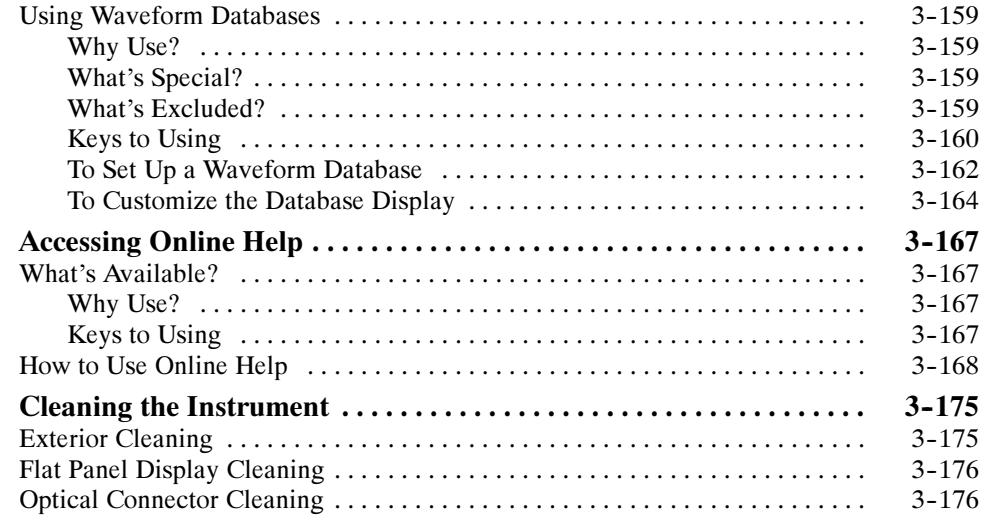

## Appendices

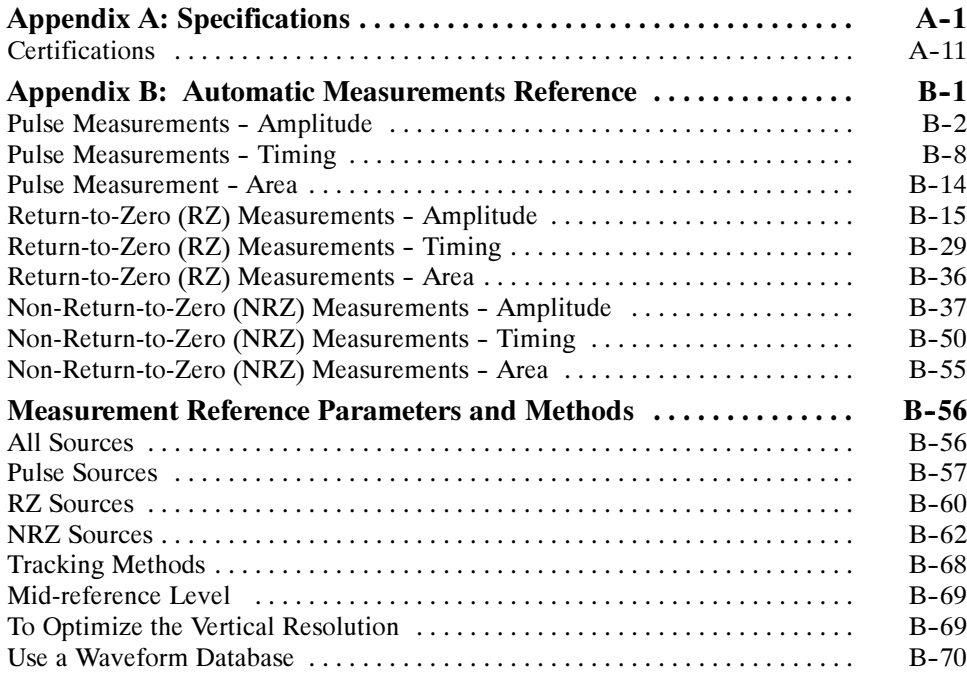

## **Glossary** Index

# List of Figures

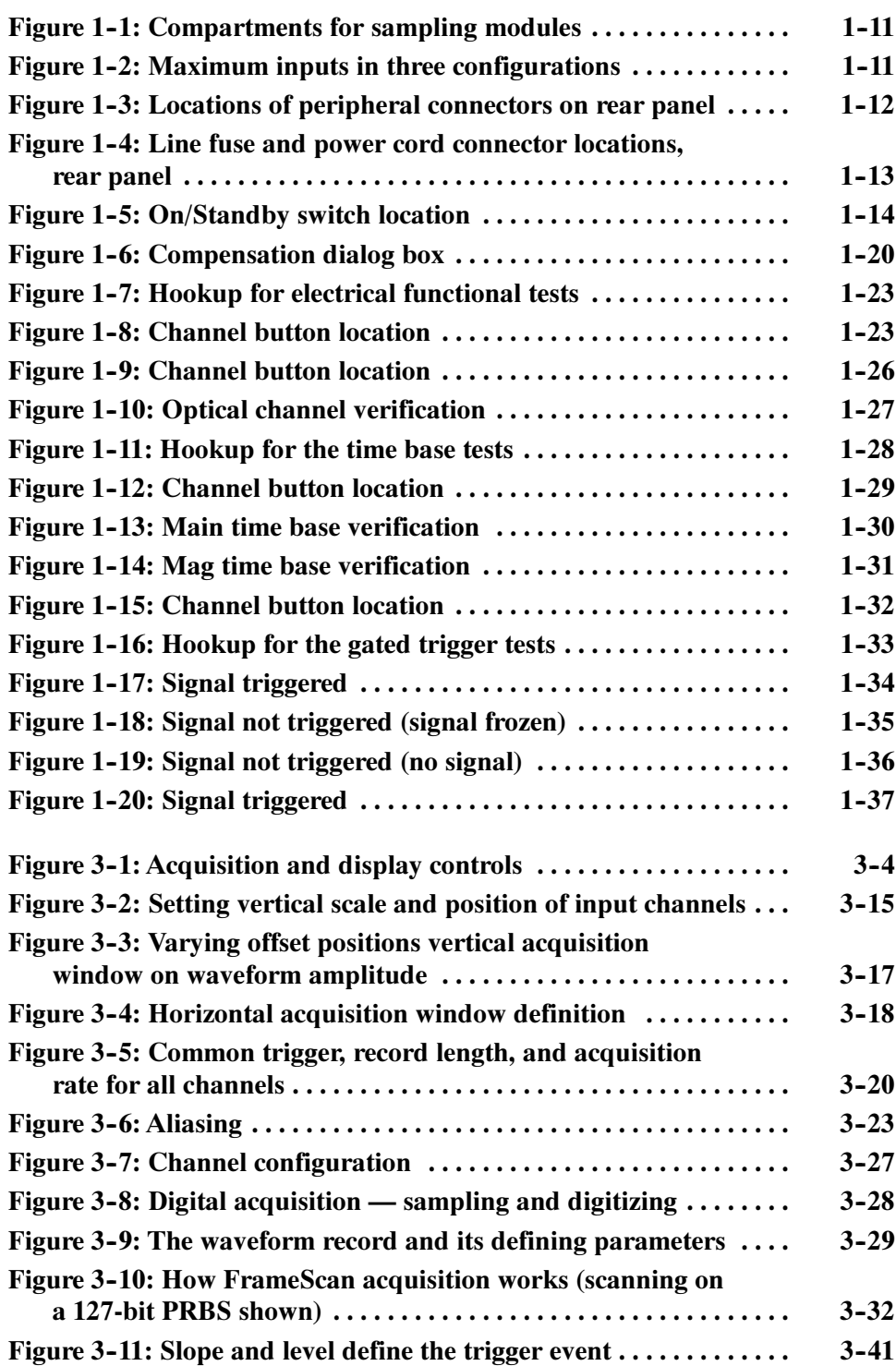

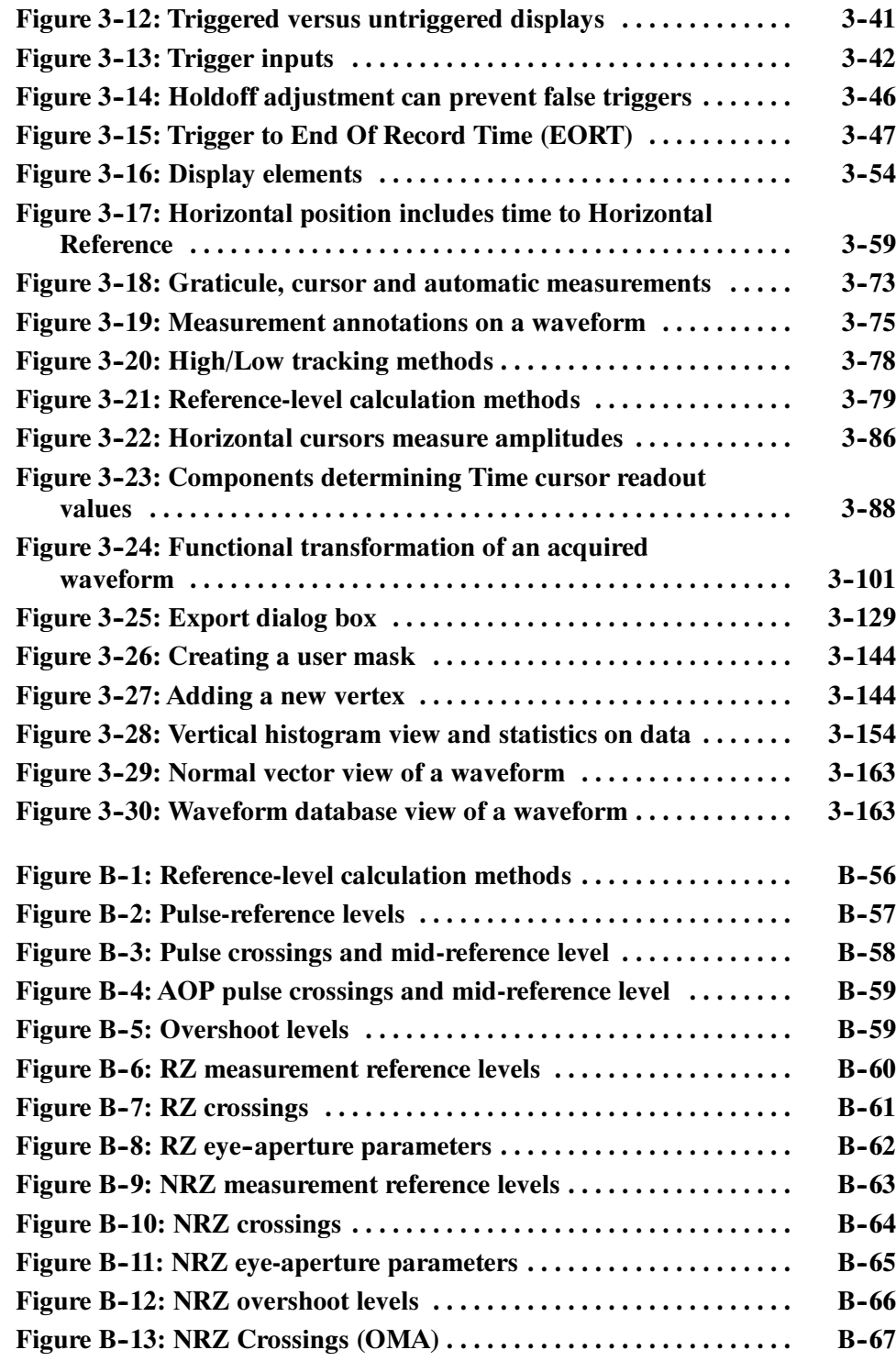

## List of Tables

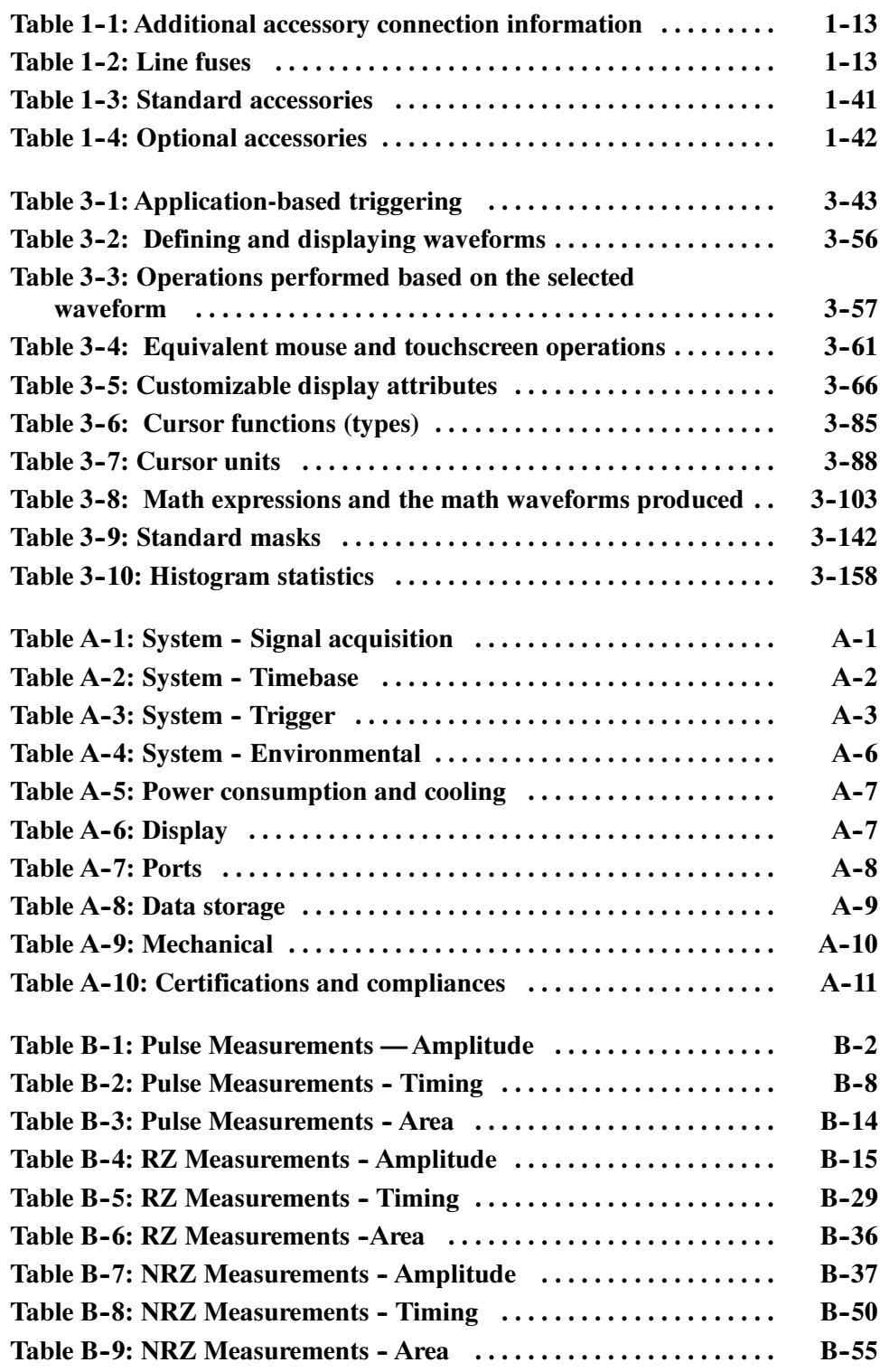

# General Safety Summary

Review the following safety precautions to avoid injury and prevent damage to this product or any products connected to it. To avoid potential hazards, use this product only as specified.

Only qualified personnel should perform service procedures.

While using this product, you may need to access other parts of the system. Read the General Safety Summary in other system manuals for warnings and cautions related to operating the system.

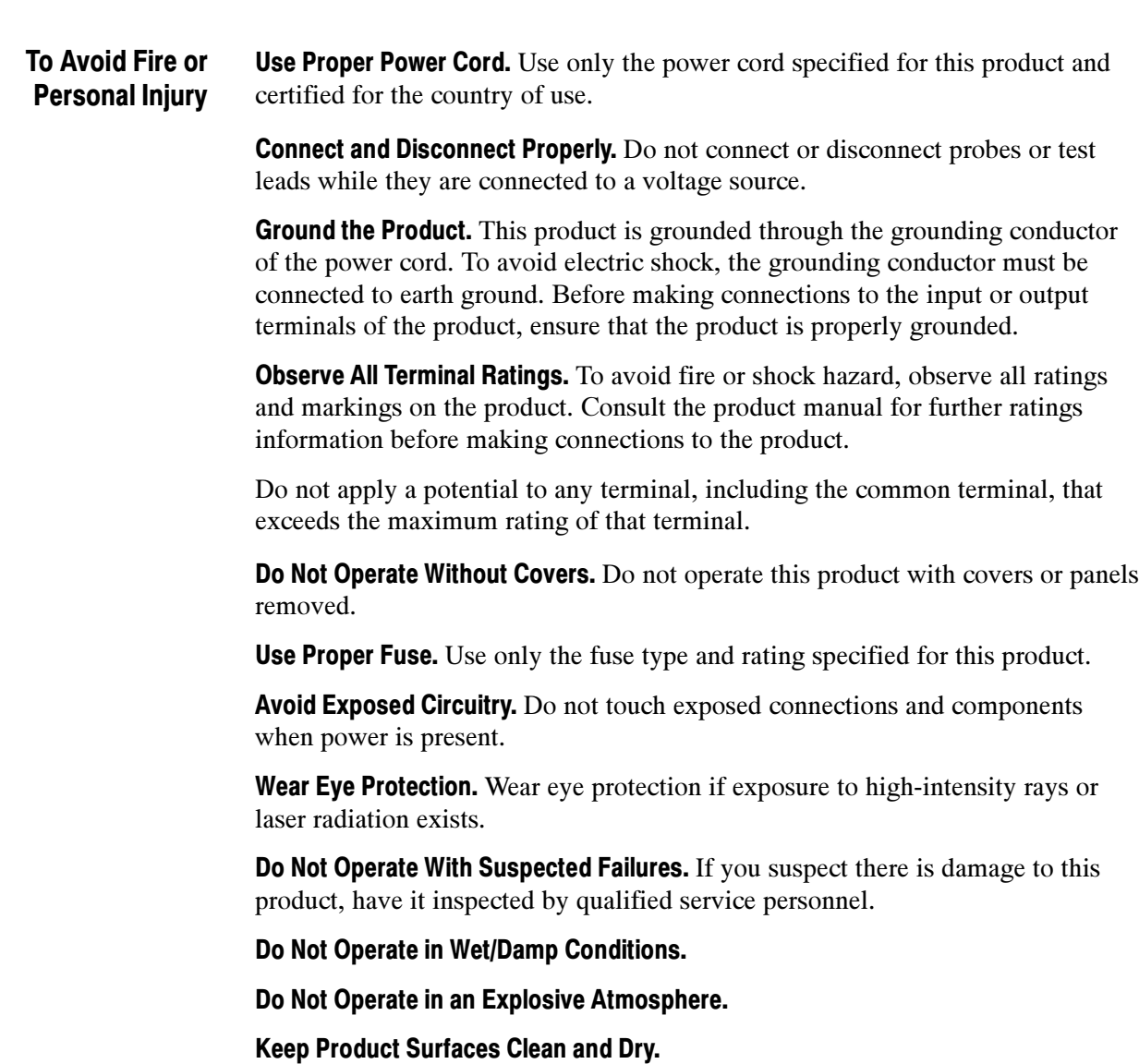

Provide Proper Ventilation. Refer to the manual's installation instructions for details on installing the product so it has proper ventilation.

#### Symbols and Terms

Terms in this Manual. These terms may appear in this manual:

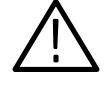

WARNING. Warning statements identify conditions or practices that could result in injury or loss of life.

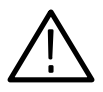

**CAUTION.** Caution statements identify conditions or practices that could result in damage to this product or other property.

Terms on the Product. These terms may appear on the product:

DANGER indicates an injury hazard immediately accessible as you read the marking.

WARNING indicates an injury hazard not immediately accessible as you read the marking.

CAUTION indicates a hazard to property including the product.

Symbols on the Product. The following symbols may appear on the product:

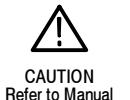

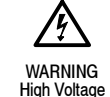

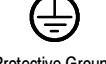

Protective Ground (Earth) Terminal

Mains Disconnected OFF (Power)

Mains Connected ains Connected<br>
ON (Power) Standby

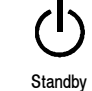

## Preface

This is the user manual for the CSA8000B Communications Signal Analyzer and TDS8000B Digital Sampling Oscilloscope. It covers the following information:

- Describes the capabilities of the instrument: how to install it and reinstall its software
- Explains how to operate the instrument: how to control acquisition of, processing of, and input/output of information
- Lists the specifications and accessories of the instrument

#### About This Manual

This manual is composed of the following chapters:

- Getting Started shows you how to configure and install your instrument and provides an incoming inspection procedure.
- $\Box$  Operating Basics uses maps to describe the various interfaces for controlling the instrument, including the front panel and the software user interface. These maps provide overviews of the product and its functions from several viewpoints.
- Reference comprises an encyclopedia of topics (see Overview on page  $3-1$ ) that describe the instrument interface and features, and that give background and basic information on how to use them. (The online help onboard the instrument application describes the interface, features, and their usage in more detail; detailed descriptions of all programming commands are found in the online CSA8000 & TDS8000 Programmer Guide manual.)
- Appendices provides additional information including the specifications and automatic measurement definitions.

### Related Manuals and Online Documents

This manual is part of a document set of standard-accessory manuals and online documentation; this manual mainly focuses on installation and background needed to use the product features. See the following list for other documents supporting instrument operation and service. (Manual part numbers are listed in Table 1-3 on page  $1-41$ .)

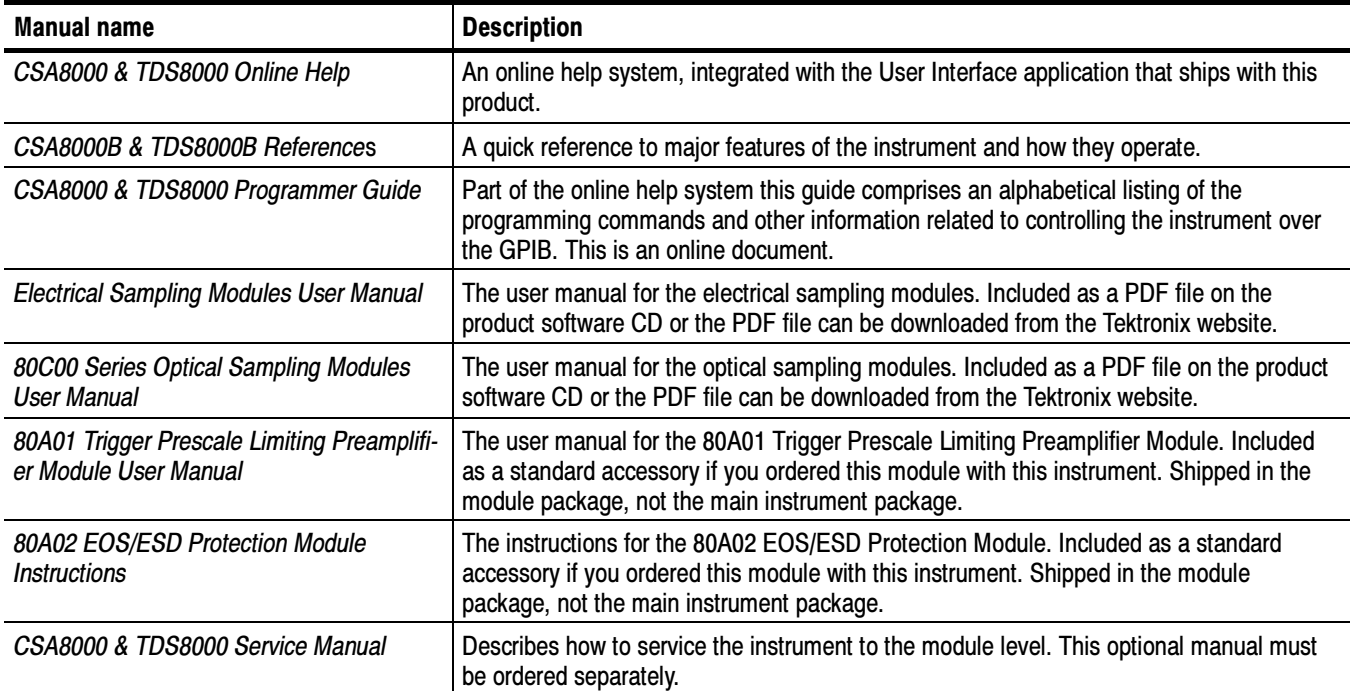

For more information on how the product documentation relates to the instrument operating interfaces and features, see Documentation Map on page 2-2.

### **Conventions**

This manual uses the terms vertical acquisition window and horizontal acquisition window throughout this section and elsewhere. These terms refer to the vertical and horizontal range of the acquisition window, which defines the segment of the input signal that the acquisition system acquires.

The terms do not refer to any operating system windows that you might display on screen.

## Contacting Tektronix

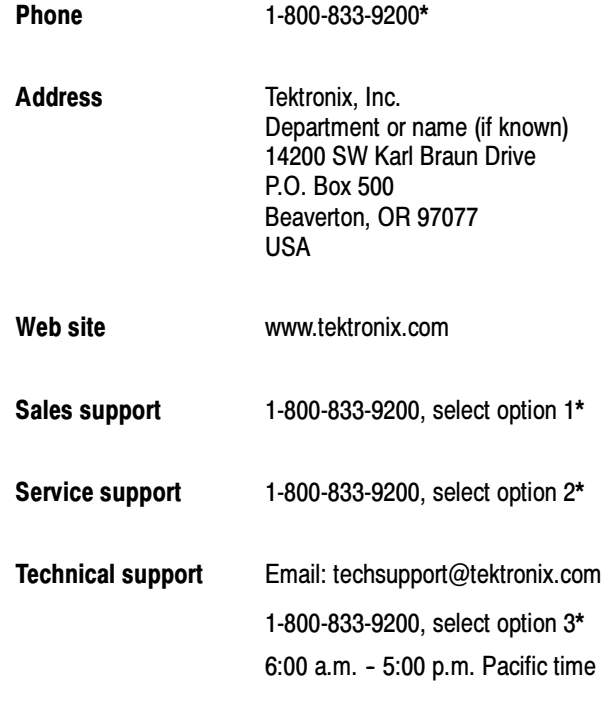

\* This phone number is toll free in North America. After office hours, please leave a voice mail message.

Outside North America, contact a Tektronix sales office or distributor; see the Tektronix web site for a list of offices.

Preface

# Product Description

This chapter describes your instrument, which is either the CSA8000B Communications Signal Analyzer or the TDS8000B Digital Sampling Oscilloscope, and its options. Following this description are four sections:

- Check the Package Contents, on page 1-7, shows you how to verify that you have received all of the parts of your instrument.
- Installation, on page 1-9, shows you how to configure and install the instrument, as well as how to reinstall the system software included with the product.
- Incoming Inspection, on page 1-17, provides a procedure for verifying basic operation and functionality.
- Accessories and Options, on page 1-41, lists the instrument options available and the standard and optional accessories for this product.

#### Models

This manual supports two very similar instruments:

- The CSA8000B Communications Signal Analyzer.
- The TDS8000B Digital Sampling Oscilloscope.

Differences between the two instruments will be called out when necessary; otherwise, the material applies to both instruments. The word "instrument" refers to either product.

### Key Features

The instrument is a high-speed, precision sampling system that finds use in validation and conformance testing and impedance verification for:

- high-performance semiconductor/computer applications, such as semiconductor testing, TDR characterization of circuit boards, IC packages and cables, and high-speed serial digital data communications.
- high-performance communications applications, such as design evaluation and manufacturing test of datacom and telecom components, transceiver subassemblies, and transmission systems.

The instrument includes a user interface that runs on the Microsoft Windows operating system as a windowed application. You operate the instrument using front-panel controls with the mouse and keyboard or with the touch screen. The installed Windows operating system (MS Windows 98 or MS Windows 2000) is dependent on the purchase date or product upgrade status.

Key features include:

- industry-leading waveform acquisition and measurement rate, with Sample, Envelope, and Average acquisition modes.
- support for up to six sampling modules (two large and four small modules) for a maximum configuration of ten inputs. (Up to eight inputs can be active at a time. See *Maximum Configuration* on page 1-11).
- supports integrated optical signal pick-off and clock recovery enabling accurate triggering on optical communication-signals.
- support for optical modules with several integrated, selectable reference receivers, which eliminates the need for a multitude of add-on reference receivers.
- full programmability, with an extensive GPIB-command set and a messagebased interface.
- $\blacksquare$  true differential TDR, with fast step (35 psec reflected risetime) when used with a TDR-capable sampling module.
- $\blacksquare$  industry-leading trigger bandwidth (12+ GHz) when using the built-inprescaler.
- support of both telecom (SONET and SDH) and datacom (Fibre Channel, Infiniband, and Gigabit Ethernet) optical communication standards.
- powerful built-in measurement capability, including histograms, mask testing, and automatic measurements.
- automatic measurements operate on Pulses, RZ eye patterns, and NRZ eye patterns.
- DC to 65 GHz optical bandwidth; DC to 65 GHz electrical bandwidth, with up to 12.5 GHz triggering.

**NOTE**. Bandwidth is determined by the specific modules that are installed.

- FrameScan acquisition for isolating data-dependent failures during conformance/performance testing and for examining very low-level repetitive signals.
- support for optical conformance testing of SONET/SDH signals (including the various forward error correction rates for these telecom rates) from 155 Mbps to 43 Gb/s, 1 and 10 Gb/s FibreChannel signals, 10.52 Gb/s

FibreChannel signals, and 1, 2, and 10 Gigabit FibreChannel signals as well as 2.5 Gb/s Infiniband signals.

NOTE. Support for conformance testing rates is determined by the specific modules that are installed.

- **high precision time base with two modes of operation, locked and short-term** jitter-optimized
- negligible long-term jitter degradation  $( $0.1$  ppm), which substantially$ improves the ability to view signals that are delayed far from the trigger point without distortion.
- improved short-term and long-term trigger jitter.
- a gated trigger option (Option GT) that lets you disable or enable (gate) triggering based on a TTL signal you connect to the instrument rear panel.
- the GT feature also allows you to use recirculating buffers as part of your test setup to simulate the effects of very long optical links that are typical of undersea cables and other long terrestrial links.
- analysis and connectivity tools enable the instrument to be controlled from a variety of local and remote environments and to share data with other commercially available analysis programs.
- **P** pre-defined, built-in masks in addition to the user-defined masks.
- a large 10-inch color display that supports color grading of waveform data to show sample density.
- an intuitive UI (User Interface), with built-in online help displayable on screen.

### Product Software

The instrument includes the following software:

- **MS** Windows comes preinstalled on the instrument. MS Windows is the operating system on which the user-interface application of this instrument runs. The OS Rebuild CDs include the software needed to rebuild the instrument operating system if that becomes necessary.
- The User Interface (UI) Application (product software) comes preinstalled on the instrument. This UI application complements the hardware controls of the front panel, allowing complete set up of all instrument features. The Product Software CD includes the UI Application for use if reinstalling the

product software becomes necessary. See Software Installation on page 1-15.

New versions of the software may become available at our web site. See Contacting Tektronix on page xiii in Preface.

#### Firmware Upgrade

Tektronix may offer firmware upgrade kits for the instrument. Contact your Tektronix service representative for more information (see Contacting Tektronix on page xiii).

#### Sampling Modules Supported

This product can use the following optical and electrical sampling modules listed below. These modules, which plug into the instrument, are more fully described in their respective user manuals. These manuals were shipped with those sampling modules that were ordered with this product.

The sampling modules listed here were available at the time this manual was published; see your Tektronix product catalog for current offerings.

#### Optical Sampling Modules.

- $\blacksquare$  80C01 622/2488/9953 Mb/s, 12.5/20 GHz optical module. Clock Recovery (622/2488 Mb/s) added with option CR.
- 80C02 9.953 Gb/s, 20/30 GHz optical module. Clock Recovery (9.953 Gb/s) added with option CR.
- $\blacksquare$  80C03 1.063/1.250/2.488/2.500 Gb/s amplified optical module. Clock Recovery for all rates added with option CR.

This module has been superseded by the 80C07B.

80C04 - 9.953/10.3125 Gb/s, 20/30 GHz optical module. Clock Recovery (9.953 Gb/s) added with option CR1. Clock Recovery (9.953 Gb/s and 10.66 Gb/s) added with option CR2.

This module has been superseded by the 80C11.

80C05 - 9.953 Gb/s, 20/30/40 GHz optical module for  $10/40$  Gb/s NRZ.

This module has been superseded by the 80C10.

80C06 - 55 GHz optical module for 40 Gb/s RZ and NRZ telecom.

This module has been superseded by the 80C10.

 $\blacksquare$  80C07 - 155/622/2488 Mb/s amplified optical module. Clock Recovery for all rates added with option CR1.

This module has been superseded by the 80C07B.

80C07B - 155/622/1063/1250/2125/2488/2500 Mb/s amplified optical module. (The module is limited to five receivers configured at the time of order.)

Clock Recovery for all rates (plus 2666 Mb/s) added with option CR1.

80C08 - 9.953/10.31 Gb/s Multi-rate amplified optical module. Clock Recovery (9.953 and 10.3125 Gb/s) added with option CR1.

This module has been superseded by the 80C08C.

80C08B - 9.953/10.31/10.52 Gb/s Multi-rate amplified optical module. Clock Recovery (9.953 and 10.3125 Gb/s) added with option CR1. FibreChannel Clock Recovery (10.3125 and 10.51875 Gb/s) added with option CR2.

This module has been superseded by the 80C08C.

- 80C08C 9.953/10.31/10.52/11.10 Gb/s Multi-rate amplified optical module. Clock Recovery (9.953 and 10.3125 Gb/s) added with option CR1. Clock Recovery (10.3125 and 10.51875 Gb/s) added with option CR2. Continuous-rate clock recovery added with CR4.
- $\blacksquare$  80C09 9.953/10.71 Gb/s Multi-rate optical module. Clock Recovery (9.953 and 10.709 Gb/s) added with option CR1.

This module has been superseded by the 80C11.

- 80C10 65 GHz optical module for 40 Gb/s RZ and NRZ telecom.
- 80C11 9.953/10.31/10.52/10.66/10.71//11.10 Gb/s Multi-rate amplified optical module. Clock Recovery (9.953 Gb/s) added with option CR1. Clock Recovery (9.953 and 10.66 Gb/s) added with option CR2. Clock Recovery (9.953 and 10.71 Gb/s) added with option CR3. Continuous-rate clock recovery added with CR4.

#### Electrical Sampling Modules.

- $\blacksquare$  80E01 A single-channel, 50 GHz sampling module
- 80E02 A dual-channel, 12.5 GHz, 50  $\Omega$ , sampling module with low noise
- 80E03 A dual-channel, 20 GHz sampling module. This model provides the same features as 80E04, but without the TDR step generators.
- 80E04 A dual-channel, 20 GHz TDR sampling module. The TDR step generator provides 35 ps reflected step risetime. Voltage polarity can be reversed on either step to provide true differential TDR.
- 80E06 -- A single-channel, 70+ GHz sampling module. This model provides very high performance bandwidth for general-purpose characterization of high speed devices and circuits.

#### Other Modules.

- 80A01 Trigger Prescale Limiting Preamplifier Module A single-channel module providing 8-14 GHz AC coupled 50  $\Omega$  limiting preamplification. It increases the sensitivity of the prescale trigger input of the 8000 Series instruments to  $\leq 200$  mV<sub>pk-pk</sub>.
- 80A02 EOS/ESD Protection Module A module that protects the sensitive input stage of instruments (such as the sampling bridge of Tektronix electrical TDR sampling modules) from damage due to electro-overstress (EOS) and electro static discharge (ESD) from the device under test (DUT).

## Check the Package Contents

Verify that you have received all of the parts of your instrument. You should verify that you have:

- the main instrument.
- all the standard accessories for the main instrument. Standard accessories are listed in Table  $1-3$  on page  $1-41$ .
- the correct power cords for your geographical area.
- the OS Rebuild CDs and Product Software CD that include an installation copy of the software installed on the instrument and all files needed to rebuild your instrument operating system if necessary. Store the CDs in a safe location where you can easily retrieve them for maintenance purposes.

**NOTE.** Keep the certificate of authenticity that accompanies the product-software CD.

■ the 8000 Series Demo Applications Software CD that includes an installation copy of the software. This CD, which is a separate CD from the Oscilloscope software, includes the TDR Impedance Measuring application, which implements the TDR calibration procedures specified by the IPC-TM-650 test methodology, and the Fast NRZ application, which allows you to improve throughput for when eye-pattern mask testing.

**NOTE.** New versions of the product and/or demo application software may become available at our web sit. See Contacting Tektronix on page xiii.

Remember to fill out and send in the customer registration card. The registration card is packaged in an envelope in the shipping package.

## Installation

This section covers installation of the instrument, addressing the following topics:

- $\blacksquare$  Check the Environment Requirements on page 1-9
- Install the Sampling Modules on page 1-10
- Connect the Peripherals on page 1-12
- Power On the Instrument on page 1-13
- Powering Off the Instrument on page 1-15
- Brightness and Contrast Adjustment (Gamma) on page 1-15
- $\blacksquare$  Back Up User Files on page 1-15

The basic operating software is already installed on the hard disk. If reinstallation of software becomes necessary, see the following topic:

Software Installation on page  $1-15$ 

### Check the Environmental Requirements

Read this section before attempting any installation procedures. This section describes site considerations, power requirements, and ground connections for your instrument.

The instrument is designed to operate on a bench or on a cart in the normal position (on the bottom feet). For proper cooling, at least two inches (5.1 cm) of clearance is recommended on the rear and sides of the instrument. Site Considerations

> You can also operate the instrument while it rests upright on its rear feet. If you operate the instrument while it is resting on the rear feet, make sure that you properly route any cables coming out of the rear of the instrument to avoid damaging them.

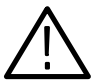

**CAUTION.** Keep the bottom of the instrument clear of obstructions to ensure proper cooling.

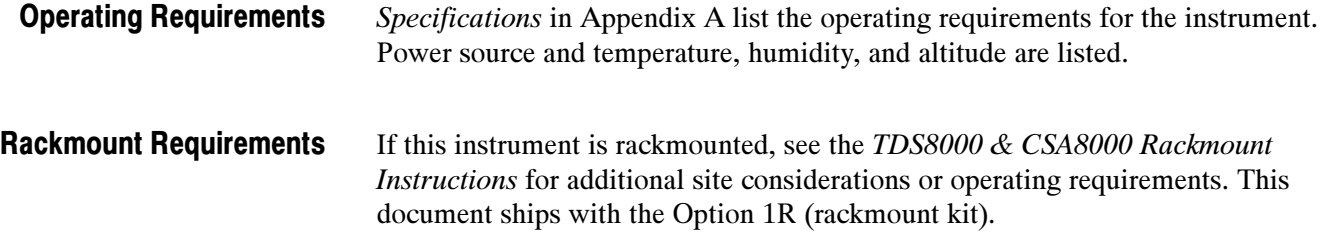

### Install the Sampling Modules

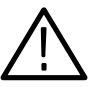

**CAUTION.** Do not install or remove any sampling modules while the instrument is powered on.

Always power the instrument down before attempting to remove or insert any sampling module.

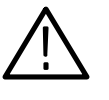

**CAUTION.** Sampling modules are inherently vulnerable to static damage. Always observe static-safe procedures and cautions as outlined in your sampling module user manual.

#### Check Your Sampling Module Manual(s)

Read the appropriate sampling module user manual for instructions on how to install your sampling modules, and then install them as outlined. (Sampling modules do not ship preinstalled.)

**NOTE.** After first installing a sampling module(s) or after moving a sampling module from one compartment to another, you should run compensation from the Utilities menu to ensure the instrument meets it specifications. You must run a compensation (accessed from the Utilities menu) whenever the extender configuration is changed from that present at the last compensation. In short, if you install or remove an 80E00 extender, run a compensation. If you exchange a extender for one of a different length, run a compensation. For instructions on running a compensation, see Optimizing Measurement Accuracy on page 3-92.

Figure 1-1 shows compartments for both large and small sampling modules, along with the plug-in connector for the ESD wrist strap that you must use while installing or removing these modules.

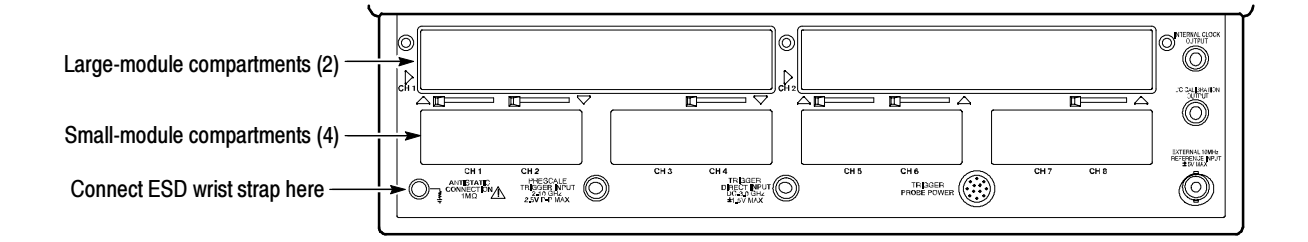

Figure 1- 1: Compartments for sampling modules

#### Maximum Configuration

You can install up to two large sampling modules and four small modules for a total of 10 inputs. Of these 10 inputs, only eight inputs can be active at one time (see Figure 1-2, top two configurations). Also, note that installing a single large module in either compartment disables the first small-module compartment (see note). This configuration (see Figure 1-2, bottom configuration) limits the input count to seven—one from the large, six from the small compartments.

NOTE. Power is still provided to this small slot, which does allow an 80A01 to be functional in this slot even when a large module is installed.

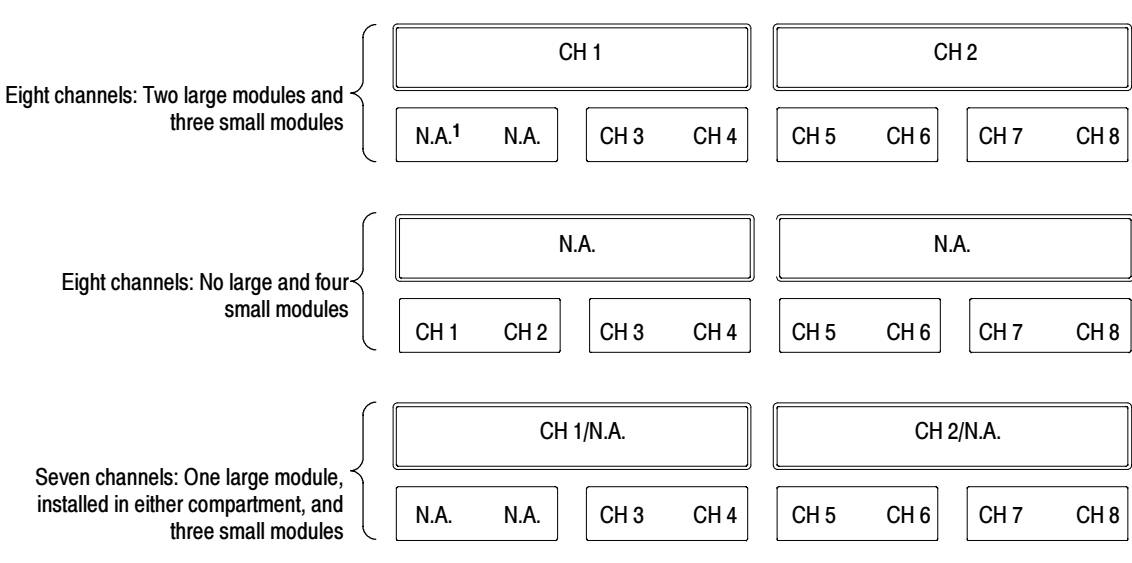

<sup>1</sup>Not Available

Figure 1- 2: Maximum inputs in three configurations

Install probes, cables, and other connection accessories to your sampling modules as appropriate for your application and sampling module. Again, consult your sampling-module and connection-accessory manuals. Continue with the next section after installing the sampling modules.

### Connect the Peripherals

The peripheral connections are mostly the same as those you would make on a personal computer. The connection points are shown in Figure 1-3. See Table 1-1 on page 1-13 for additional connection information.

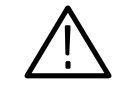

WARNING. Before installing peripheral accessories to connectors (mouse, keyboard, etc.), power down the instrument. See Powering Off the Instrument on page  $1-15$ .

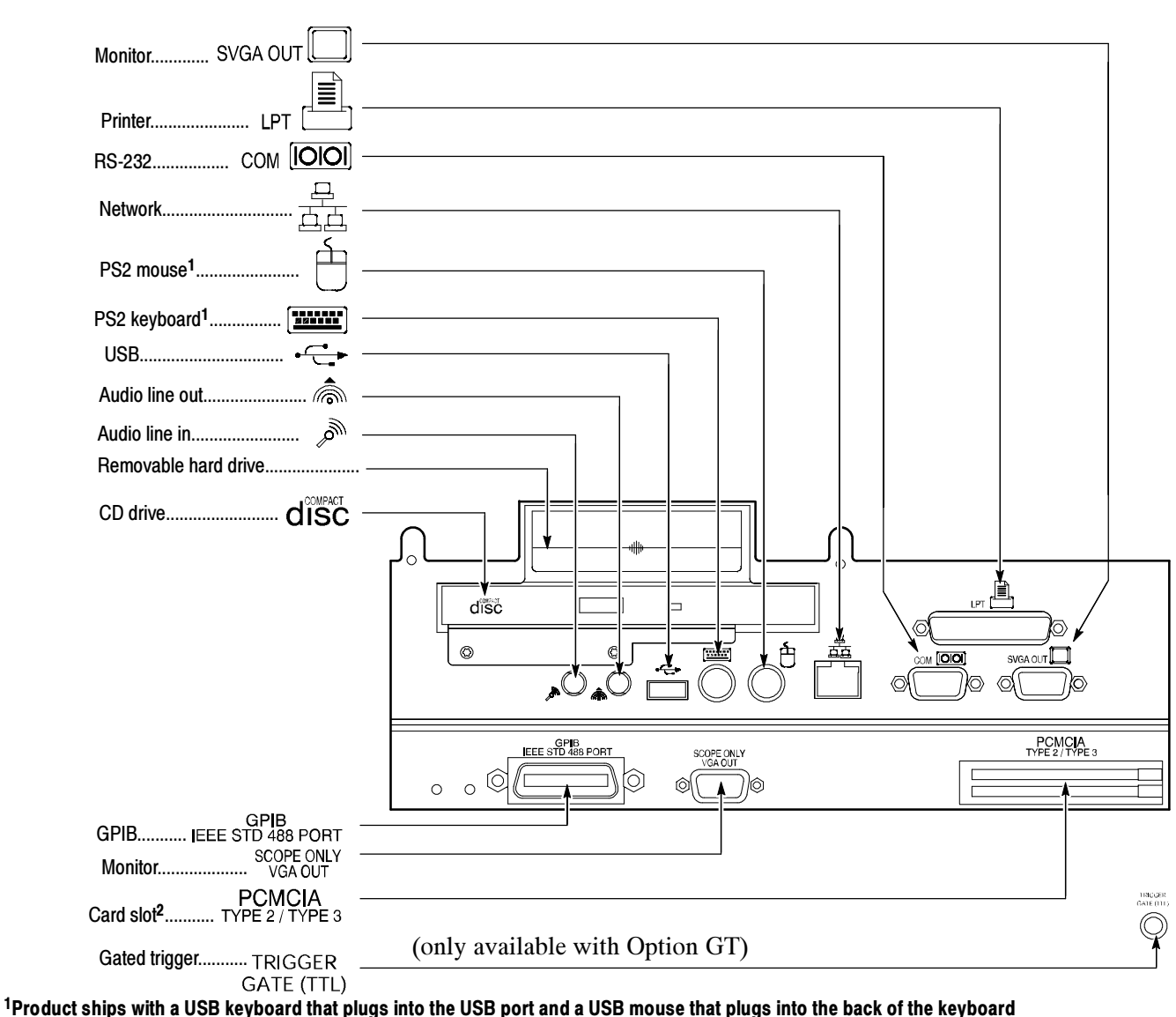

<sup>2</sup>PCMCIA card readers are not available on the following products: CSA8000B SN B020338 and above, TDS8000B SN B020346 and above. Product software version 2.0 (or greater) does not support PCMCIA readers.

Figure 1- 3: Locations of peripheral connectors on rear panel

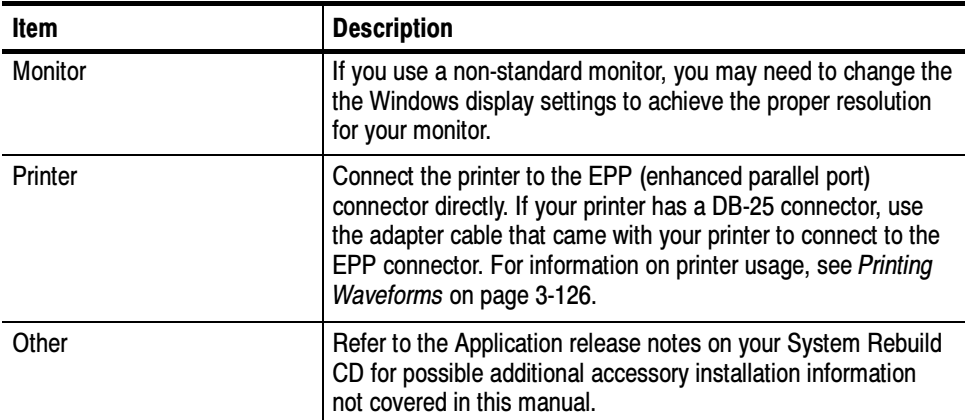

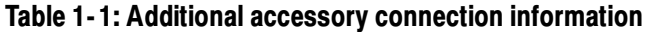

### Power On the Instrument

Follow these steps to power on the instrument for the first time.

1. Check that the line fuses are correct for your application. Both fuses must be the same rating and type. Fuse types require a unique cap and fuseholder. See Table 1-2 and Figure 1-4.

#### Table 1-2: Line fuses

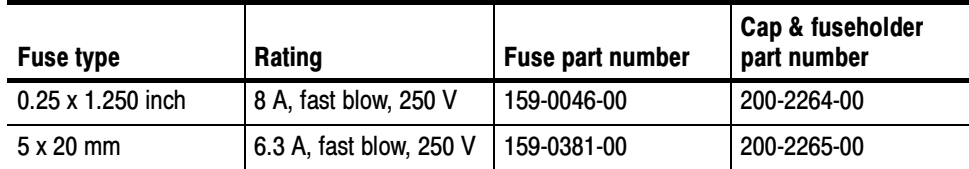

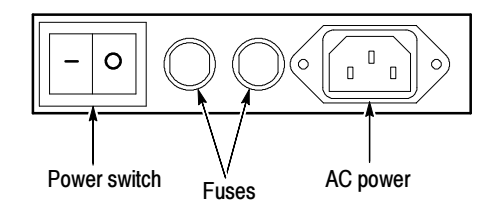

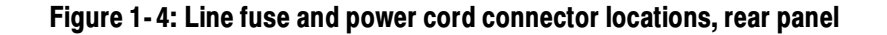

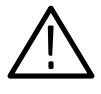

**CAUTION.** Connect the keyboard, mouse, and other accessories before applying power to the product. Connecting the accessories after powering on the instrument can damage the accessories. Two exceptions are the USB keyboard and mouse that ships with the instrument. Both can be plugged or unplugged without first turning power off.

2. Connect the keyboard and mouse, observing the caution above. Note that the instrument ships with a USB keyboard, which plugs into the USB port (see Figure 1-3 on page 1-12 for location) and a USB mouse, which plugs into the back of the USB keyboard.

**NOTE**. Connection of the keyboard and mouse is optional. You can operate most features without them, using the front-panel controls and the touchscreen.

- 3. Connect the power cord.
- 4. If you have an external monitor, connect the power cord and power on the monitor.
- 5. Turn the Power switch on at the rear panel. (See Figure 1-4 on page 1-13 for switch location.)
- 6. Push the On/Standby switch to power on the instrument (see Figure 1-5 for the switch location).

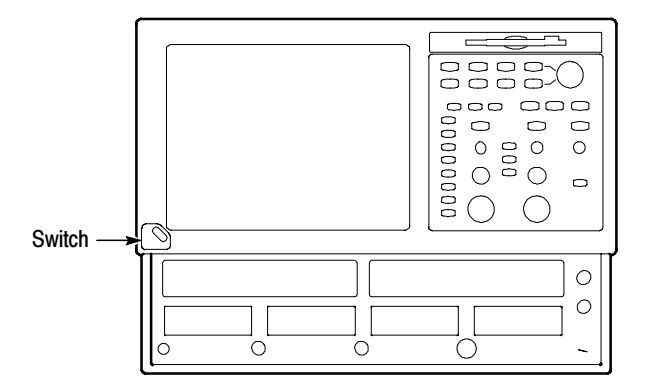

#### Figure 1- 5: On/Standby switch location

- 7. Wait for the boot routine and low-level self test to complete.
- 8. Follow any instructions on the screen.

The internal setup software will automatically configure your instrument and install all required devices, depending on the installed accessories.

#### Powering Off the Instrument

The instrument has a built-in soft power-down function that safely powers down the instrument when you push the On/Standby button. You do not need to close the UI application or Windows before using the On/Standby button.

To completely remove power to the instrument, first soft power-down the instrument using the On/Standby button, and then set the power switch on the rear panel to off.

### Brightness and Contrast Adjustment (Gamma)

Although this instrument is set for optimal Gamma display before shipping, you can adjust it to suit your preferences. If you wish to do so, use the Display settings located in the Windows Control Panel.

### Back Up User Files

You should back up your user files on a regular basis. Use the Windows Back Up tool to back up files stored on the hard disk. The Back Up tool is located in the System Tools folder in the Accessories folder.

- 1. Minimize the UI application by clicking the minimize  $(-)$  button in the upper-right corner on screen.
- 2. Click Start in the Task bar to pop up the Start menu.
- 3. Select Programs > Accessories > System Tools > Backup in the Start menu.
- 4. Use the backup tool that displays to select your back-up media and to select the files and folders that you want to back up. Use the Windows online help for information on using the Backup tool. You can back up to the floppy drive or to a networked storage device over the ethernet port (rear panel).
- 5. You can restore the UI application to the screen by clicking its button in the Windows Task bar.

### Software Installation

This section describes how to install the software found on the CSA8000 & TDS8000 OS Restore and Product Software CDs that accompany this product. The instrument ships with the product software installed, so only perform these procedures if reinstallation becomes necessary.

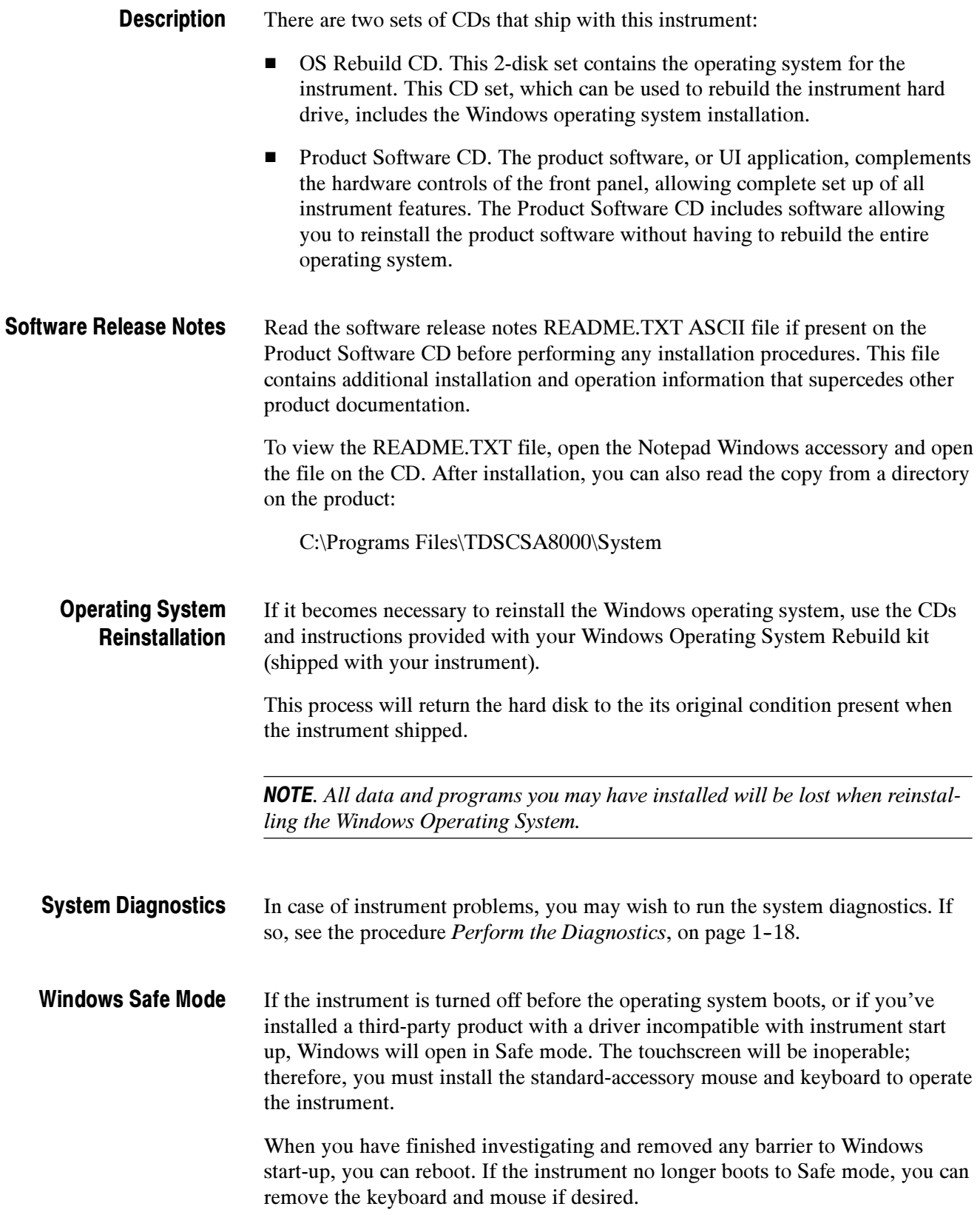

## Incoming Inspection

This section contains instructions for performing an incoming inspection of this instrument. Performance of an incoming inspection is not required to put the instrument in service.

These instructions verify that the instrument is operating correctly after shipment, but do not check product specifications. An incoming inspection includes the following parts:

- $\blacksquare$  Perform the Diagnostics on page 1-18 runs the internal diagnostics.
- Perform a Compensation on page 1-20 runs the self compensation routine.
- $\blacksquare$  Perform the Functional Tests on page 1-21 uses the DC CALIBRATION OUTPUT and the INTERNAL CLOCK OUTPUT connectors to verify that the instrument is functioning.
- **Perform the Hardware and Operating System Tests (Windows 98 only) on** page 1--38 uses a software program called QAPlus/Win to verify instrument hardware and the MS Windows 98 operating system is functioning. QAPlus/Win is only available on instruments using the MS Windows 98 operating system. Instruments using the MS Windows 2000 operating system do not include QAPlus/Win software.

NOTE. The procedures that follow contain instructions based on the menus and controls supported by the version 1.5 release and later of the instrument firmware. The procedures will work for earlier versions of software, but the control and menu names may vary slightly.

If the instrument fails any test within this section, it may need service. To contact Tektronix for service, see Contacting Tektronix on page xiii of Preface.

Make sure you have put the instrument into service as detailed in Installation starting on page 1-9. Then assemble the following test equipment and proceed with the procedures that follow.

### Assemble Equipment

To complete the incoming inspections procedures requires the following test equipment:

- One SMA cable, such as Tektronix part number 174-1427-00.
- One 50 Ω BNC cable, such as Tektronix part number 174-1341-00.
- One SMA 10X attenuator, such as Tektronix part number 015-1003-00.
- One or more (quantity to match number of electrical channels to compensate) 50 Ω terminators, such as Tektronix part number 015-1022-01
- One 50  $\Omega$  terminator cap, such as Tektronix part number 011-0049-02
- One 80E00-series electrical sampling modules installed as outlined in its User manual.
- One 80C00-series optical sampling module installed as outlined in its User manual (optional; test only if purchased with/for your instrument).
- **Mouse**
- **Keyboard**

#### Perform the Diagnostics

The instrument *Diagnostics* use internal routines to confirm basic functionality and proper adjustment.

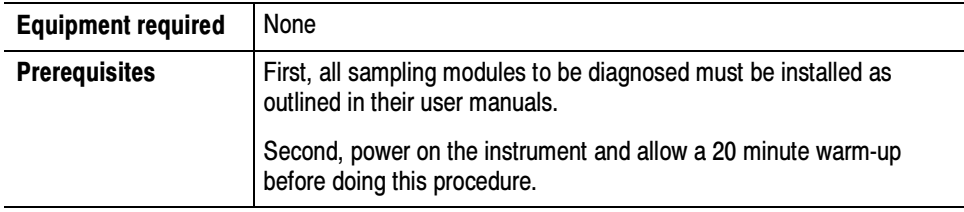

1. Set up the instrument: From the application menu bar, select Utilities, and then select Diagnostics. The Diagnostics dialog box displays. See below.
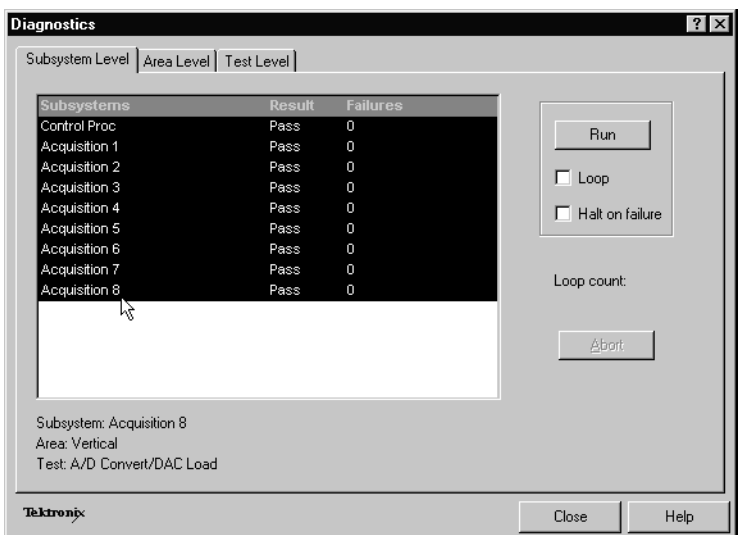

- 2. Select a diagnostics suite:
	- a. In the dialog box, click the Subsystem Level tab.
	- b. Select the all the entries by clicking the first entry Control Proc and dragging down to select the rest. All entries should be highlighted as shown above.
	- c. In the Run box, leave Loop and Halt on Failure unchecked.
- 3. Verify that the diagnostic suite passes:
	- a. Click the Run button to execute the diagnostics.
	- b. The diagnostics may take several minutes to complete. Verify that Pass appears as Status in the dialog box when the diagnostics complete.
	- c. If instead an error number appears as Status, rerun the diagnostics. If Fail status continues after rerunning diagnostics and you have allowed warm up to occur, the module or main instrument may need service.
- 4. Close the diagnostic dialog box.

End of Procedure

### Perform the Compensation

This procedure uses internal routines to verify that the instrument compensates properly.

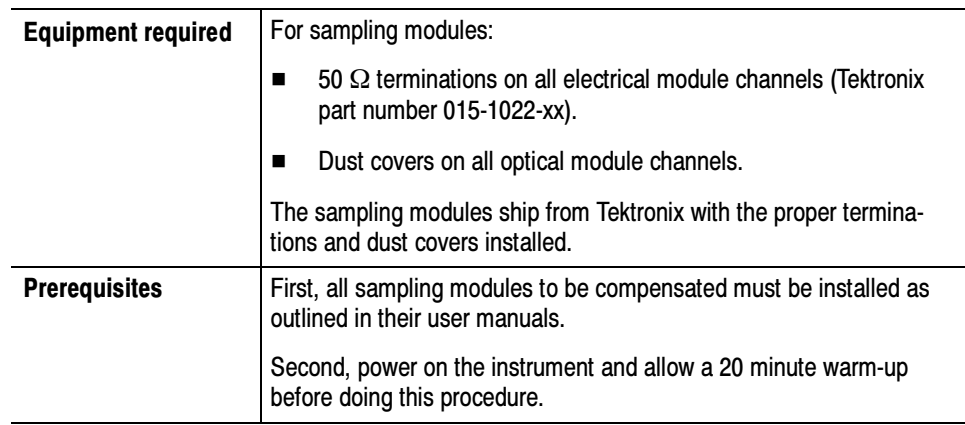

- 1. Run the compensation routines:
	- a. From the application menu bar, select Utilities, and then select Compensation.

In the Compensation dialog box, the main instrument (mainframe) and sampling modules are listed. The temperature change from the last compensation is also listed. See Figure 1-6.

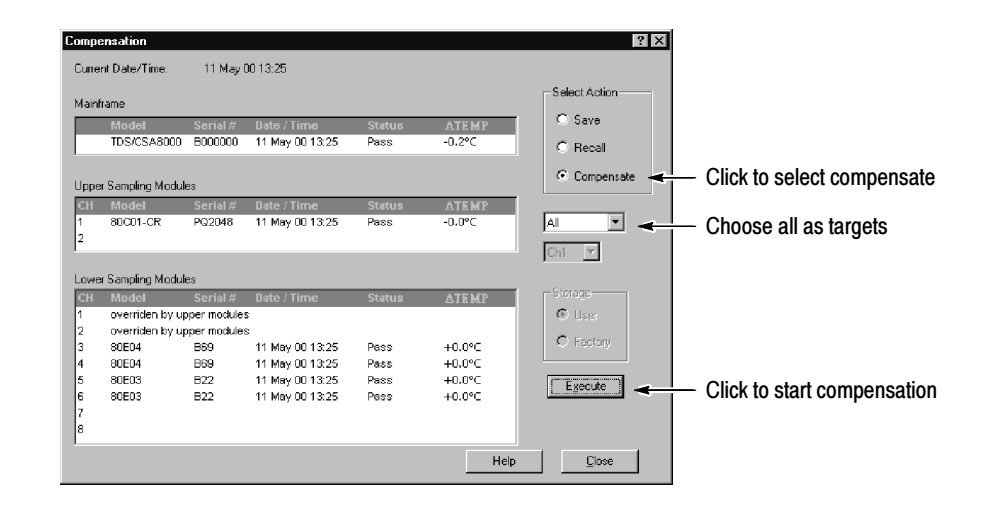

Figure 1- 6: Compensation dialog box

- b. Wait until the Status for all items you wish to compensate changes from Warm Up to Pass, Fail, or Comp Req'd.
- c. Under Select Action, click the Compensate option button.
- d. From the top pulldown list, choose All (default selection) to select the main instrument and all its modules as targets to compensate.
- e. Click the Execute button to begin the compensation.
- f. Follow the instructions to disconnect inputs and install terminations that will appear on screen; be sure to follow static precautions (see the user manual for your sampling module) when following these instructions.

**NOTE.** Failing to install the 50  $\Omega$  terminations on electrical inputs can yield erroneous compensation failures or results.

- 2. Verify that the compensation routines pass:
	- a. The compensation may take several minutes to complete. Verify that Pass appears as Status for the main instrument and for all sampling modules listed in the Compensation dialog box when compensation completes.
	- b. If instead Fail appears as Status, rerun the compensation. If Fail status continues after rerunning compensation and you have allowed warm up to occur, the module or main instrument may need service.
	- c. If you want to save the compensation constants generated by this compensation, click the Save option button under Select Action. Click the Execute button to save the compensation.
- 3. Close the compensation dialog box.

End of Procedure

### Perform the Functional Tests

These procedures use the DC CALIBRATION OUTPUT and the INTERNAL CLOCK OUTPUT connectors to further verify that the instrument functions properly. An SMA cable and a 10x attenuator are required to do these test procedures.

The purpose of these procedures is to confirm that the instrument functions properly. The equipment required is intentionally kept to a minimum.

**STOP.** These procedures verify functions; that is, they verify that the instrument features operate. They do not verify that they operate within limits; therefore, do not interpret any quantities cited (such as "about five horizontal divisions") as limits.

**STOP.** DO NOT make changes to the front-panel settings that are not called out in the procedures. Each verification procedure will require you to set the instrument to default settings before verifying functions. If you make changes to these settings, other than those called out in the procedure, you may obtain invalid results. In this case, go back to step 1 and repeat the procedure.

### Verify Electrical Input Channels

Install the test hookup and preset the instrument controls:

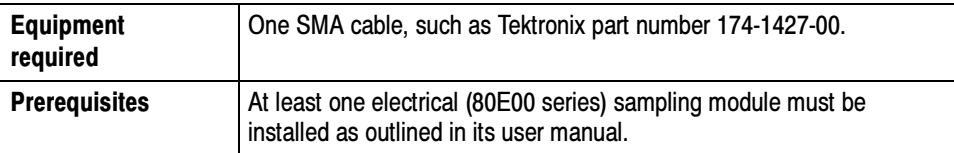

- 1. *Initialize the instrument:* Push the front-panel **DEFAULT SETUP** button, and click Yes in the confirmation dialog box.
- 2. Set the Trigger System: In the UI application toolbar, select Internal Clock from the Trig list box as shown below.

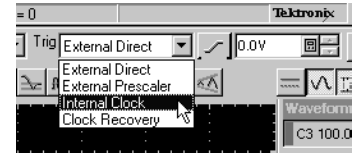

3. Hook up the signal source: Connect the SMA cable from the DC CALIBRA-TION output to the channel input that you want to test as shown in Figure 1-7.

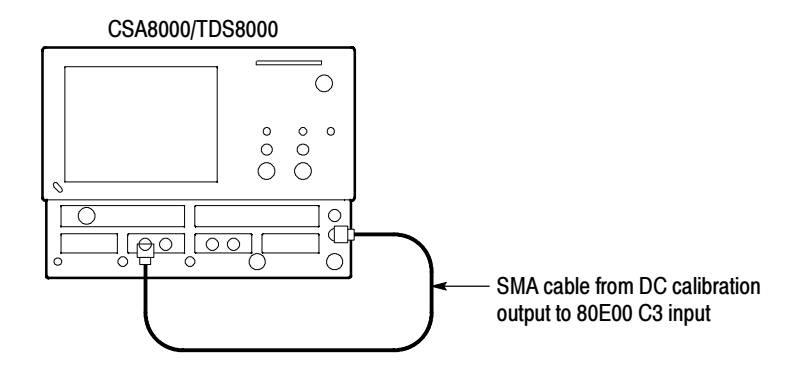

#### Figure 1- 7: Hookup for electrical functional tests

- 4. Set the DC CALIBRATOR OUTPUT:
	- a. Push the Vertical MENU front-panel button. This displays the Vert Setup dialog box.

NOTE. When an optical module is installed, the optical setup dialog box displays by default. Click the Basic button to display the basic dialog box.

- b. Enter a level of 200 mV in the DC CAL box.
- c. Push the Vertical MENU front-panel button again to dismiss the Vert Setup dialog box.
- 5. Select the channel to test: Push the channel button for the channel you want to test. The button lights and the channel display comes on. See Figure 1-8.

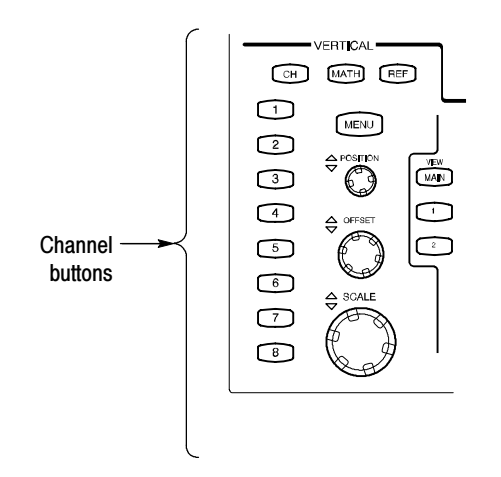

Figure 1- 8: Channel button location

- 6. Verify that the channel is operational: Confirm that the following statements are true:
	- The vertical scale readout for the channel under test shows a setting of 100 mV, and a DC level is at about 2 divisions above center screen.
	- The front-panel vertical POSITION knob (for the channel you are testing) moves the DC level up and down the screen when rotated. Return the DC level to 2 divisions above center screen before continuing.
	- Turning the vertical **SCALE** knob to  $50 \text{ mV}$  changes the amplitude of the DC level to about 4 divisions above center screen, and returning the knob to 100 mV returns the amplitude to about 2 divisions above center screen.
- 7. Verify that the channel acquires in all acquisition modes: Push the front-panel Acquisition MENU button to display the Acq setup dialog box. Click each of the three acquisition modes, and confirm that the following statements are true:
	- Sample mode displays an actively acquiring waveform on-screen. (Note that there is a small amount of noise present on the DC level).
	- **Average** mode displays an actively acquiring waveform on-screen with the noise reduced.
	- **Envelope** mode displays an actively acquiring waveform on-screen with the upper and lower extremes of the noise displayed.
- 8. Close Acquisition setup dialog box: Push the Acquisition MENU button to close the Acq setup dialog box.
- 9. Verify the DC accuracy compensation: Do the following substeps:
	- a. Select Measurement from the Setup menu. In the Meas Setup dialog box that displays:
		- Select as Source the channel under test. For example, select Main  $C_3$ for channel 3.
		- Select Meas1.
		- Set the Select Meas menu to Pulse > Amplitude > Mean.
	- b. Push the Vertical MENU front-panel button to switch to the Vert Setup dialog box.
- c. Set the Vertical Scale, Vertical Offset, and DC Calibration Output to the levels shown in the first row of the table that follows.
- d. In Measurement readout on screen, verify that the Mean measurement for the channel under test falls within the limits given in the table.
- e. Repeat steps c and d for each row in the table.

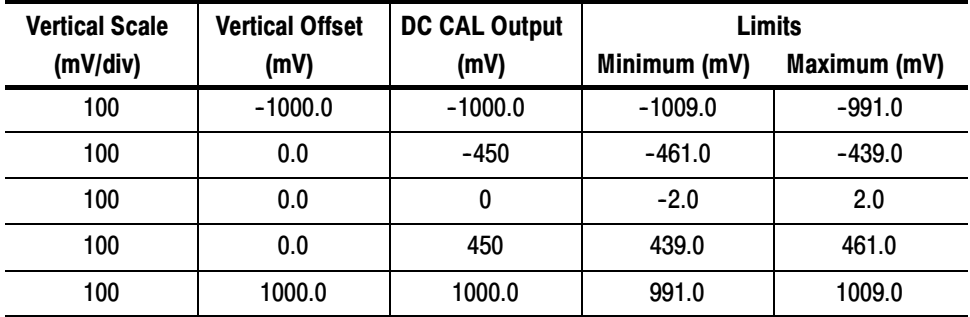

- 10. Test all channels: Repeat steps 3 through 9 until all electrical input channels are verified.
- 11. Remove the test hookup: Disconnect the SMA cable from the channel input and the DC CALIBRATION output.

After verifying the electrical channels and if you have an 80C00 Series Sampling Module installed, you can now verify its optical channels. This verification is done without an input signal. Verify Optical Input **Channels** 

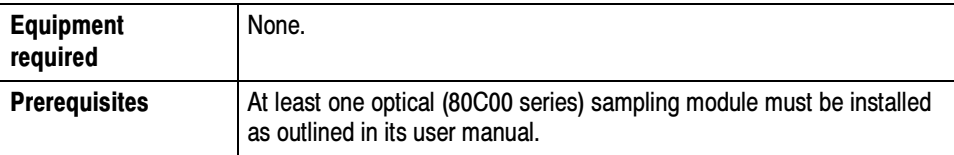

- 1. Initialize the instrument: Push the front-panel DEFAULT SETUP button, and click Yes in the confirmation dialog box.
- 2. Set the Trigger System: In the UI application toolbar, select Internal Clock from the Trig list box as shown below.

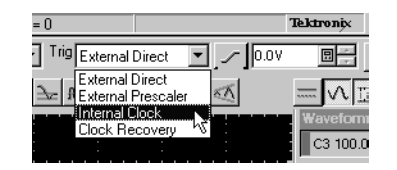

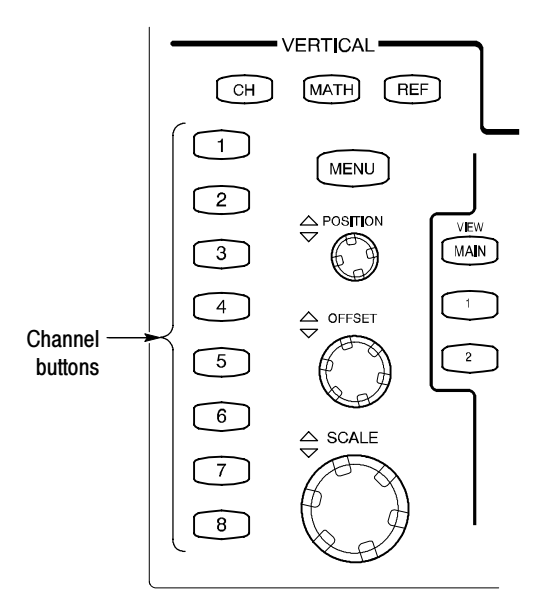

3. Select the channel to test: Push the channel button for the channel you want to test. The button lights amber and the channel displays. See Figure 1-9.

#### Figure 1- 9: Channel button location

- 4. Verify that the channel is operational: Confirm that the following statements are true.
	- $\blacksquare$  A baseline trace displays at about center screen (see Figure 1-10 on page 1-27) and the vertical scale readout for the channel under test shows a setting as follows:
		- 80C01, 80C02, 80C04, 80C09, and 80C11: 1 mW 80C03: 100 μW 80C05: 3 mW 80C06: 6 mW 80C07, and 80C07B: 100 µW 80C08, 80C08B, and 80C08C: 200 µW 80C10: 3 mW
	- Turning the front-panel Vertical **POSITION** knob (for the channel you are testing) moves the signal up and down the screen. Return the baseline trace to center screen before continuing.
	- Turning the front-panel Vertical OFFSET knob counterclockwise offsets the baseline towards the bottom of the screen; turning the knob clockwise offsets the baseline towards the top of the screen, and returning the knob to 0.000 offset returns the baseline to center screen.

**NOTE.** If the position knob was set to  $0.000$ , you can confirm this in the Vertical menu (use Basic button in the dialog box).

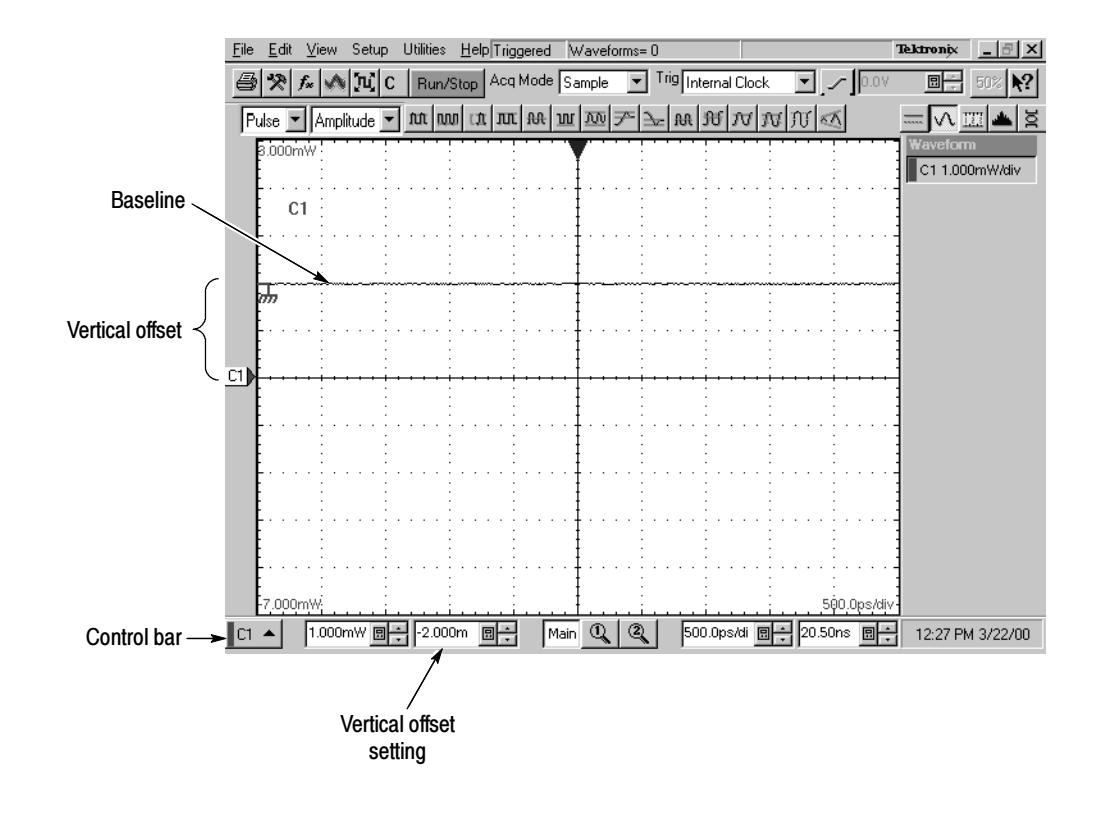

Figure 1- 10: Optical channel verification

- 5. Verify that the channel acquires in all acquisition modes: Push the front-panel button Acquisition MENU to display the Acq Setup dialog box. Click each of the three acquisition modes and confirm that the following statements are true:
	- Sample mode displays an actively acquiring waveform on-screen. (Note that there may be a small amount of noise present on the baseline level).
	- **Average** mode displays an actively acquiring waveform on-screen with any noise present reduced.
	- **Envelope** mode displays an actively acquiring waveform on-screen with the upper and lower extremes of the noise displayed.
- **6.** Close Acquisition setup dialog box: Push the Acquisition **MENU** button to close the Acq setup dialog box.

7. Test all channels: Repeat steps 3 through 5 until all optical input channels are verified.

#### Verify the Time Bases Work

After verifying the channels, you can now verify that the time bases function. This verification is done using a front-panel signal.

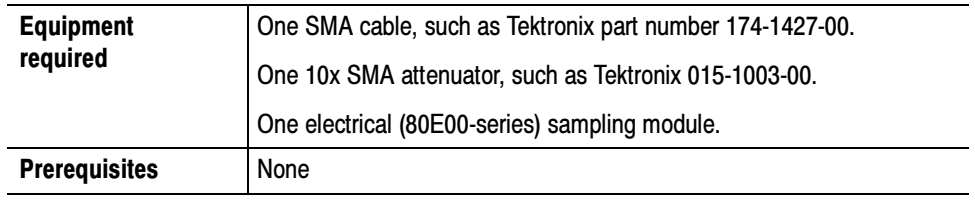

- 1. *Initialize the instrument*: Push the front-panel **DEFAULT SETUP** button, and click Yes in the confirmation dialog box.
- 2. Hook up the signal source: Connect the SMA cable from the Internal Clock output through a 10x attenuator to the 80E00 sampling module input channel 3 as shown in Figure 1-11.

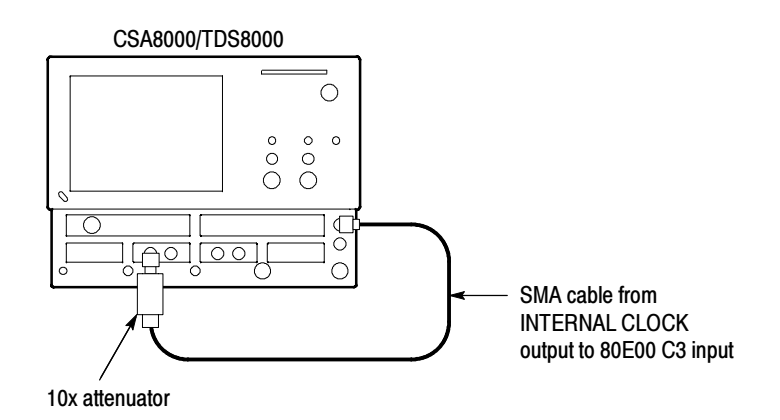

#### Figure 1- 11: Hookup for the time base tests

- 3. Set up the instrument:
	- a. Push the Trigger MENU front-panel button to display the Trig Setup dialog box.
	- b. Click Internal Clock under Trigger Source in the Trig Setup dialog box. The Internal Clock rate should be set to 200kHz.
	- c. Push the Trigger MENU front-panel button again to dismiss the Trig Setup dialog box.
- d. Push the channel button for the channel you connected to in step 2. See Figure  $1-12$  on page  $1-29$ . The button lights and the channel display comes on.
- e. Turn the Vertical SCALE knob to set the vertical scale to 20 mV/div. The channel scale readout is displayed in the Control bar at the bottom of the graticule.

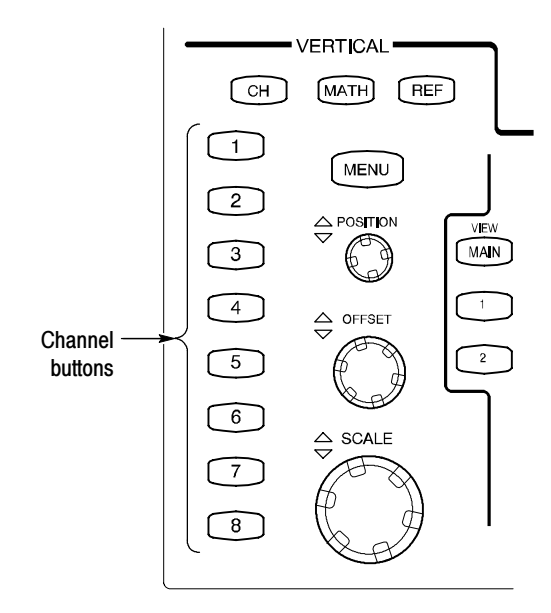

Figure 1- 12: Channel button location

- 4. Set the time base: Set the Horizontal  $SCALE$  to 1  $\mu s$ /div. The horizontal scale readout is displayed in the Control bar at the bottom of the graticule.
	- a. Set the display for **Normal** and **Show Vectors** (enable). See To Set Display Styles on page 3-68.
	- b. Rotate vertical OFFSET knob counterclockwise so that the base of the square wave is about 2 divisions below the center graticule.

NOTE. Otherwise, no vertical trace will be seen for rise and fall.

- 5. Verify that the Main time base operates: Confirm the following statements are true:
	- One period of the internal clock signal (a square wave) is about five horizontal divisions on-screen. See Figure 1-13 on page 1-30.

**NOTE.** At some temperatures, there may be extraneous data points after the first half cycle when viewing the front-panel Internal Clock output (as is done in this step). This behavior may also occur when viewing multiple cycles in TDR mode. In both cases, this behavior is normal.

- Rotating the Horizontal **SCALE** knob clockwise expands the waveform on-screen (more horizontal divisions per waveform period), counterclockwise rotation contracts it, and returning the horizontal scale to  $1 \mu s/di$  returns the period to about five divisions. Leave the time base set to  $1 \mu s/div$ .
- The horizontal **POSITION** knob positions the signal left and right on-screen when rotated.

NOTE. The signal will not move past the minimum position setting.

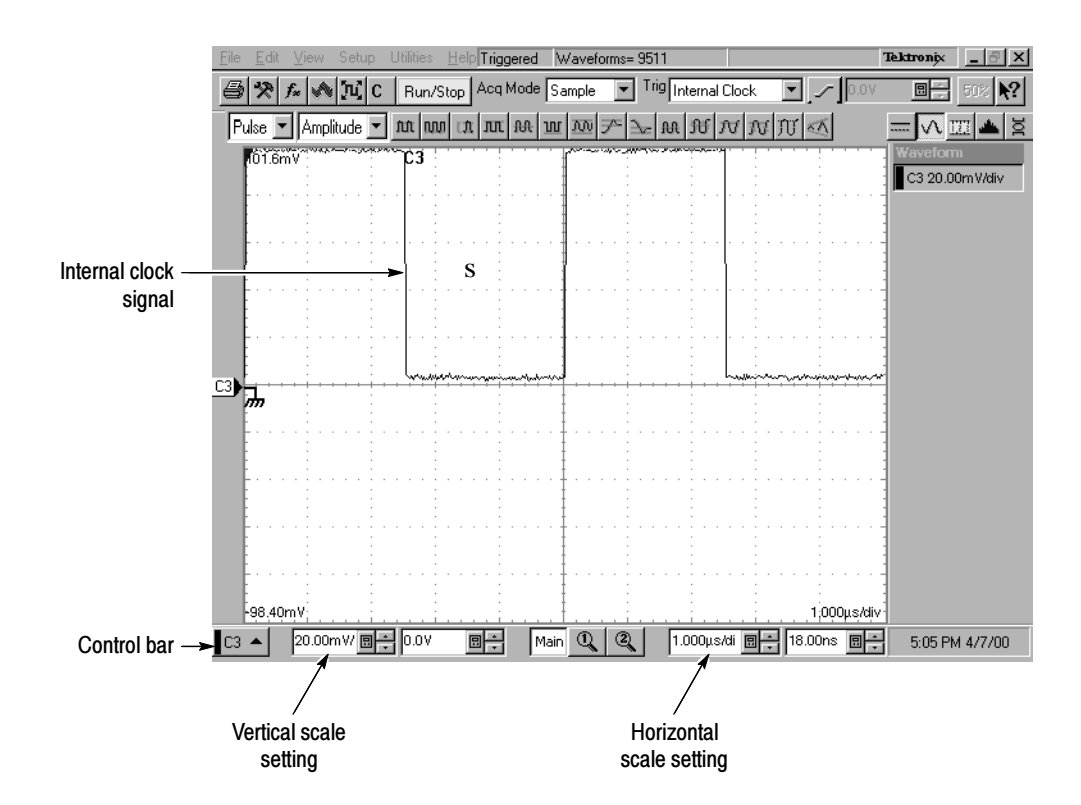

Figure 1- 13: Main time base verification

- **6.** Set up the Mag1 time base:
	- a. Push the Horizontal View MAG1 button on the front panel. The Mag1 time base view will display under the Main time base view.
	- **b.** Set the Horizontal **SCALE** to 1  $\mu s/div$ . The horizontal scale readout is displayed in the Control bar at the bottom of the graticule and is now reading out the scale of the Mag1 time base view.
- 7. Verify that the Mag1 time base operates: Confirm the following statements.
	- $\blacksquare$  The brackets on the Main View waveform *(top graticule)* are a fullscreen width apart (10 divisions). See Figure 1-14 on page the 1-31.
	- One period of the internal clock signal (a square wave) in the Mag view (bottom graticule) is about five horizontal divisions on-screen. (Matches the waveform in the top graticule.) See Figure 1-14.
	- Rotating the Horizontal **SCALE** knob clockwise to **500 ns/div** expands the waveform in the bottom graticule to double the period (about 10-horizontal divisions per waveform period) and returning the Horizontal **SCALE** knob to 1  $\mu s$ /div returns the period to about five divisions. Leave the Horizontal Scale set to 1 us/div.

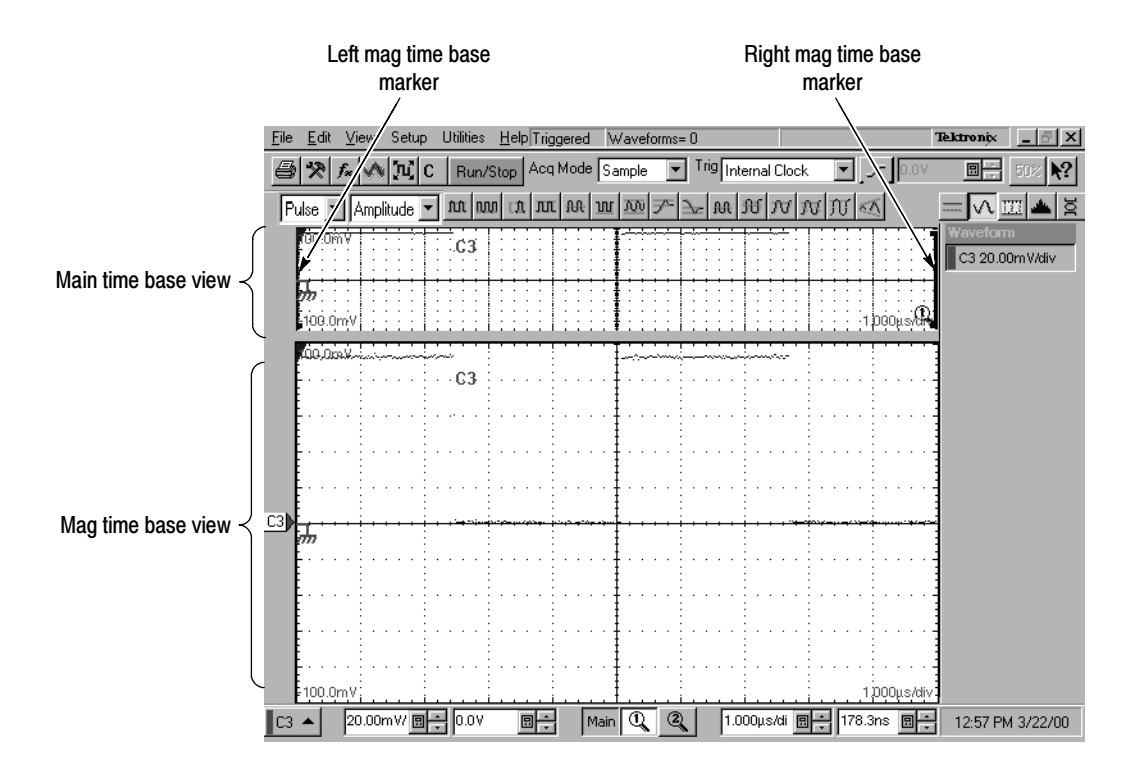

Figure 1- 14: Mag time base verification

- 8. Verify that the Mag2 time base operates:
	- a. Push the Mag1 button to remove the display of the Mag1 time base.
	- b. Perform steps 6 and 7, but use the Mag2 button instead of the Mag1.

#### This test verifies that the Gated Trigger (GT Option) is functional. This test is done using a front-panel signal and a rear-panel TTL connection. Perform Gated Trigger Test

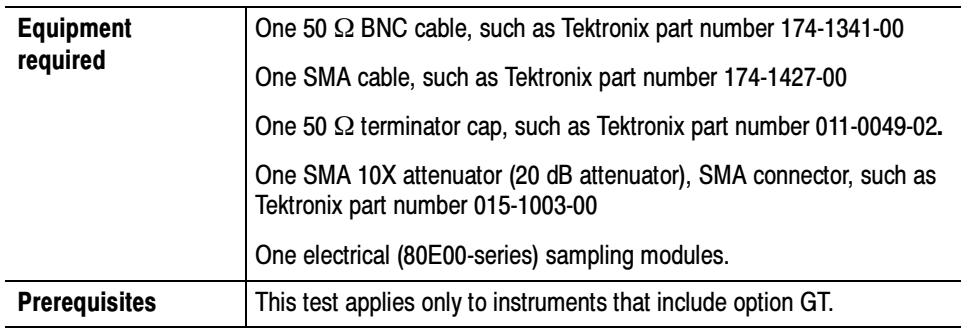

- 1. Initialize the instrument: Push the front-panel DEFAULT SETUP button, and click Yes in the confirmation dialog box.
- 2. Push the channel 3 button to select it. The button lights and the channel display comes on. See Figure 1-15.

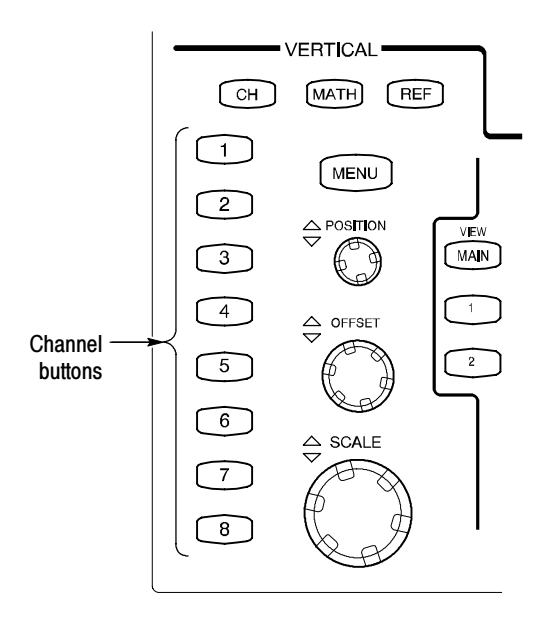

Figure 1- 15: Channel button location

**3.** Hook up the signal source: Connect the SMA cable from the Internal Clock output through a 10x attenuator to 80E00 sampling module input channel 3 as shown in Figure 1-16. Connect BNC cable to External Gate input at rear panel.

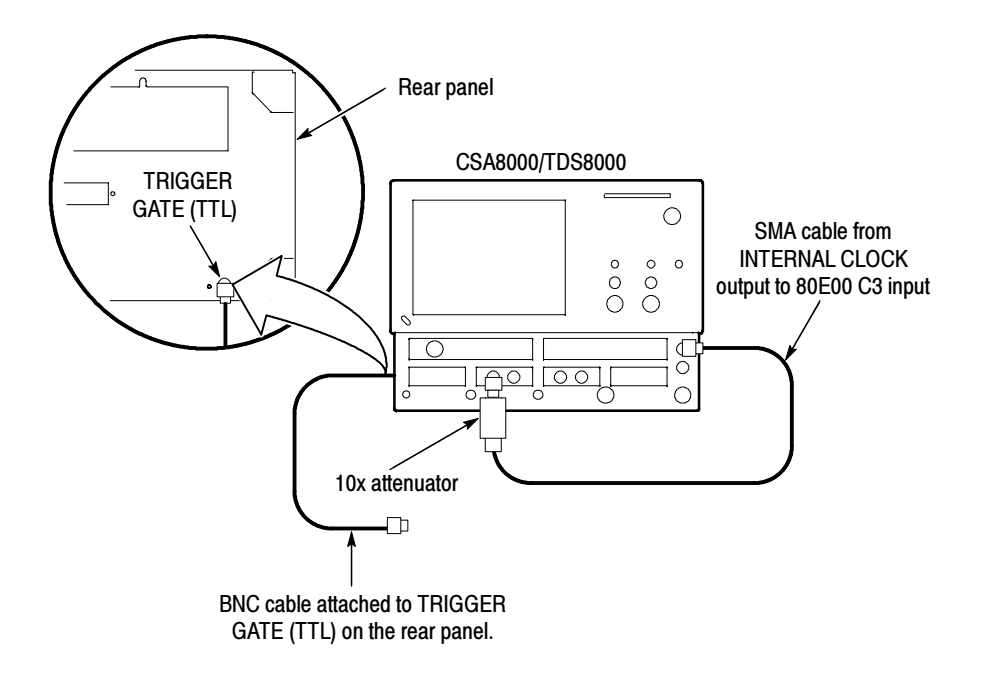

#### Figure 1- 16: Hookup for the gated trigger tests

- 4. Set up the instrument:
	- a. Push the Trigger MENU front-panel button to display the Trig Setup dialog box.
	- b. Click Internal Clock under Trigger Source in the Trig Setup dialog box. The Internal Clock rate should be set to 200kHz.
	- c. Verify that the Gated Trigger option in Enhanced Triggering section is selected (check box is checked). See To Use Gated Trigger, step 4 on page 3-51.
	- d. Turn the Vertical SCALE knob to set the vertical scale to 50 mV/div. The channel scale readout is displayed in the Control bar at the bottom of the graticule.
- 5. Set the time base: Set the Horizontal  $SCALE$  to 2  $\mu s$ /div. The horizontal scale readout is displayed in the Control bar at the bottom of the graticule.
- **6.** Set the display for **Normal** and **Show Vectors** (enable). See To Set Display Styles on page 3-68.
- 7. Push the Horizontal MENU button, the Mode in All Timebases must be set to Lock to Int. 10 MHz.
- 8. Verify that Triggering occurs: Verify signal is triggered with waveform on-screen. See Figure 1-17 on page 1-34.

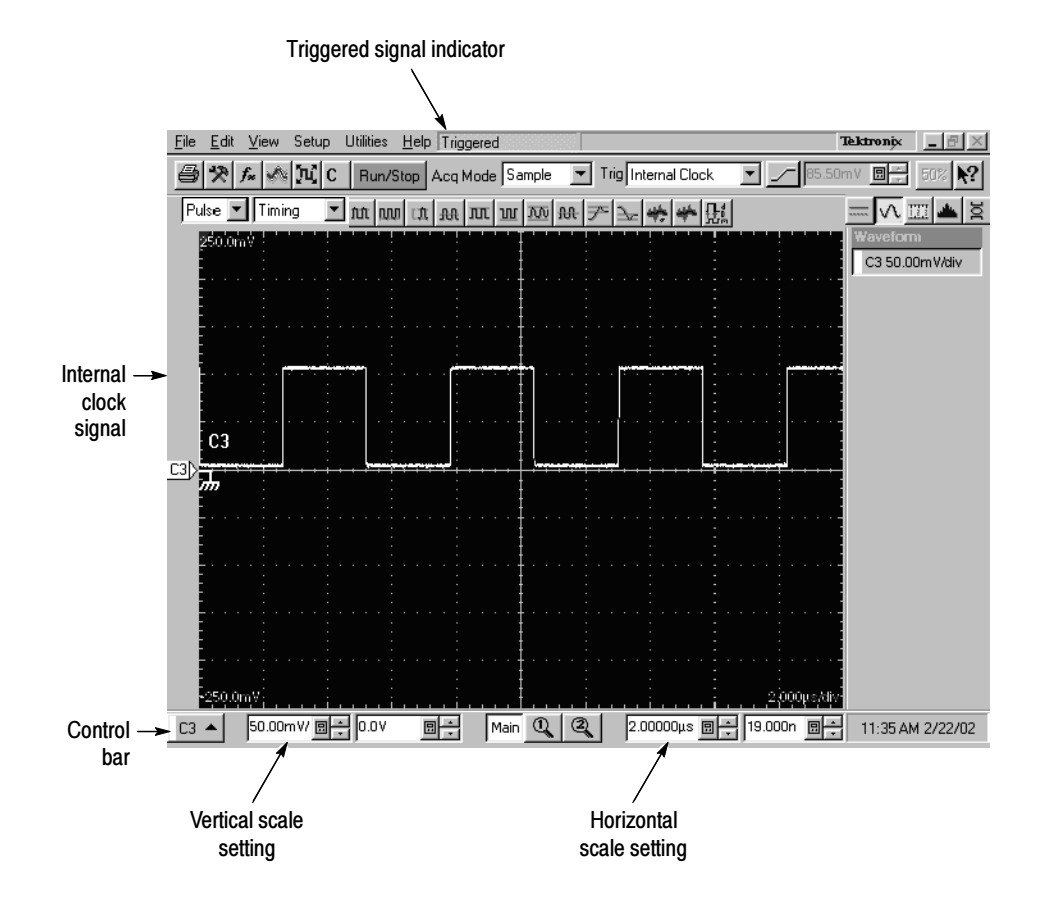

Figure 1- 17: Signal triggered

- 9. Disable trigger: Install 50  $\Omega$  terminator cap to the end of the cable that is attached to the rear-panel gated trigger BNC. See Figure 1-16 on page 1-33.
- 10. Verify that the Gated Trigger functions: Verify signal is not triggered (gate disabled). Signal freezes on the screen above to indicate triggering has stopped. See Figure 1-18 on page 1-35. Note the Not Trigd indication at the top of the window.
	- a. Push the CLEAR DATA button.
	- b. Verify signal is not triggered with no waveform on-screen (see Figure 1-19 on page 1-36). Note the Not Trigd indication at the top of the window.

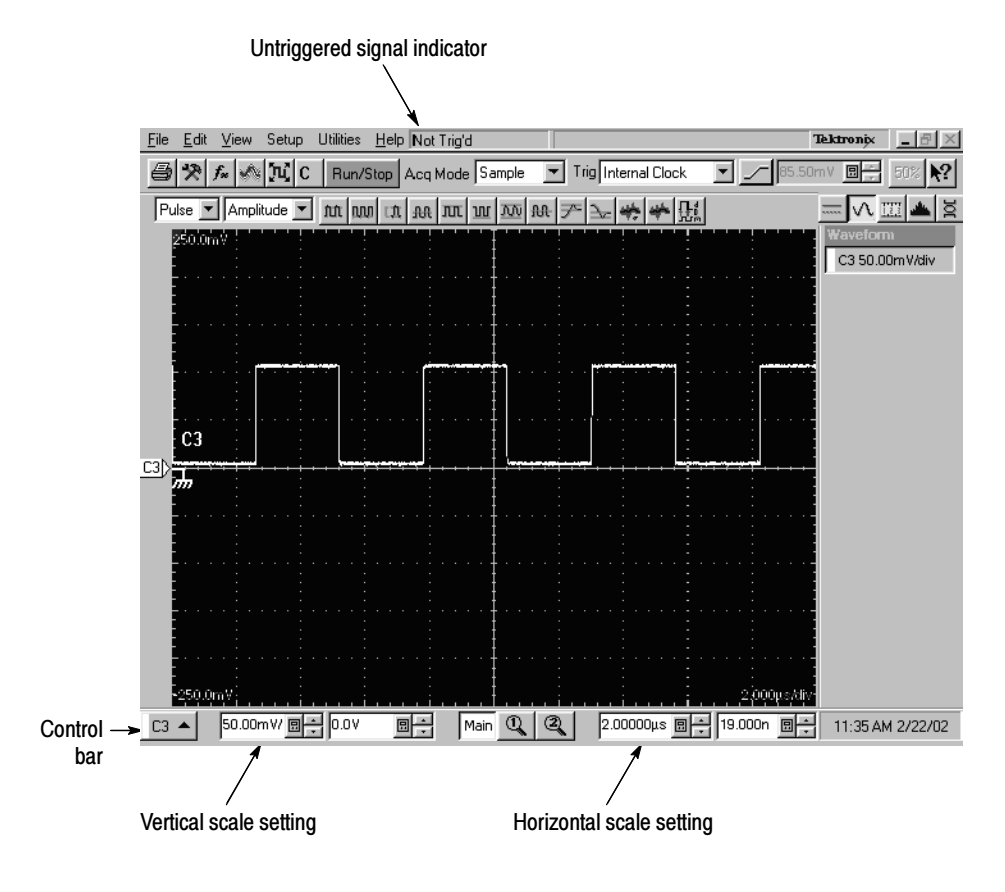

Figure 1- 18: Signal not triggered (signal frozen)

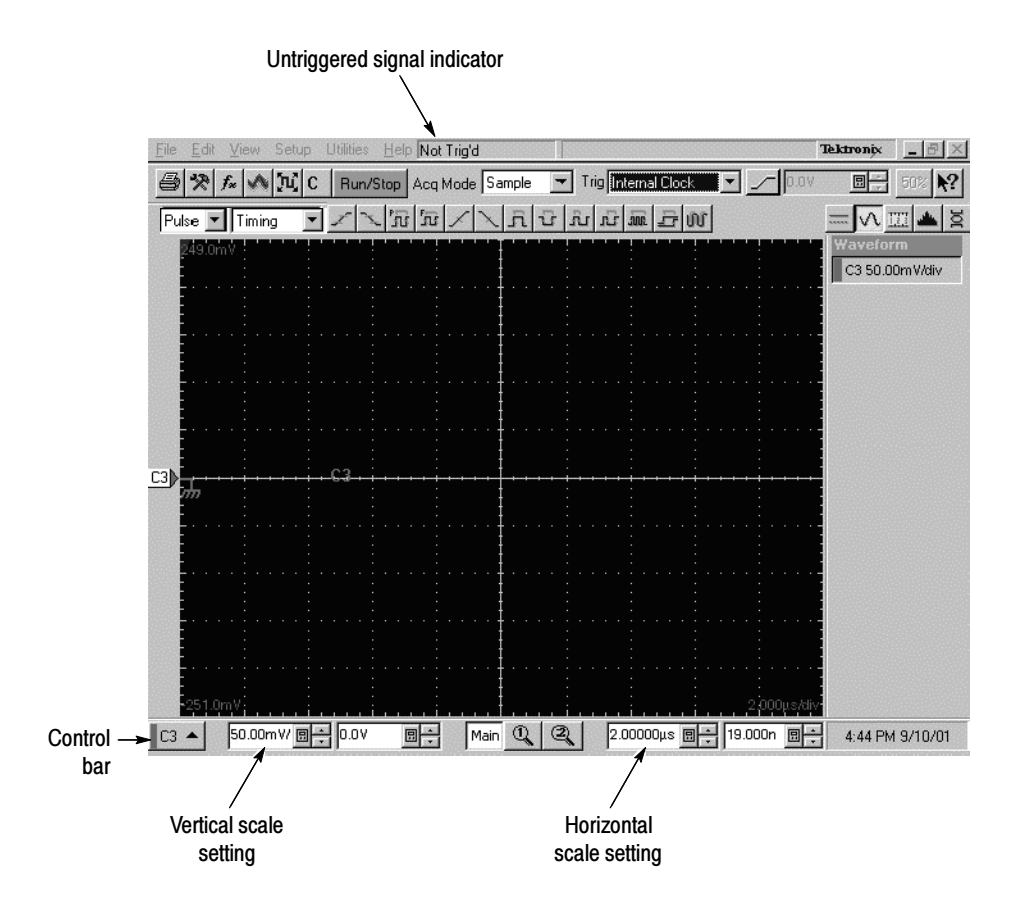

Figure 1- 19: Signal not triggered (no signal)

11. Verify that the Gated Trigger function is enabled: Disconnect 50  $\Omega$ terminator cap from the end of the cable. Verify signal is triggered (gate enabled) with waveform on-screen. See Figure 1-20 on page 1-37.

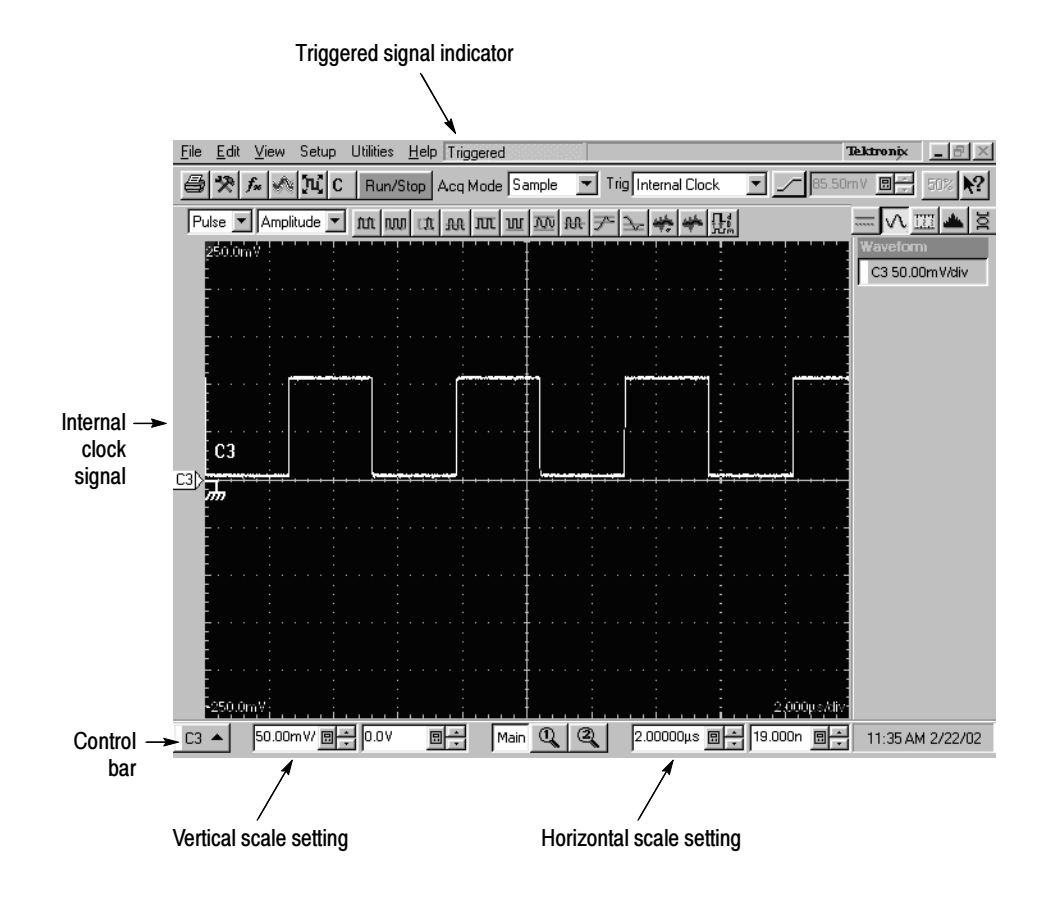

Figure 1- 20: Signal triggered

12. Disconnect the test hook up.

End of Functional Test Procedures

### Perform the Hardware and Operating System Tests (Windows 98 Only)

**NOTE**. The procedures in this section only apply to instruments using the MS Windows 98 operating system. Instruments using the MS Windows 2000 operating system do not include the QAPlus/Win software.

These procedures verify the instrument hardware functions. A diagnostics program called QAPlus/Win is used to make the verifications. No equipment is required.

QA+Win32 is a comprehensive software application used to check and verify the operation of the PC hardware in the main instrument. This procedure uses QA+Win32 to verify the instrument hardware. To run QA+Win32, you must have either a working keyboard or a working mouse or other pointing device and have Windows 98 running. QA+Win32

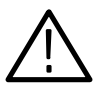

**CAUTION.** Before running the QA+Win32 tests, be aware of the following problems and work-arounds.

■ The QA+Win32 discrete memory test fails if the system being tested contains more than 16 megabytes of RAM.

Since your product ships with more than 16 megabytes of RAM, please follow the procedure for Checking the Hardware and Operating System on page 1-39.

**NOTE.** Do not run the memory test from the Memory icon.

 The QA+Win32 hard drive test may report an incorrect number of tracks and cylinders for your hard drive.

This is an internal mapping problem, but has no effect on the results of the test. Bad sectors on your hard drive are still found and marked.

■ The QA+Win32 keyboard test does not respond correctly to keys used by Windows 98.

Keyboards made for use with Windows contain two or three keys specific to that operating system. These are usually located on either side of the space bar. QA+Win32 does not trap these keys when performing the keyboard test. Do not press them.

#### Checking the Cooling Fan **Operation**

Power on the instrument and visually inspect the left side panel of the instrument to verify that all six cooling fans are rotating.

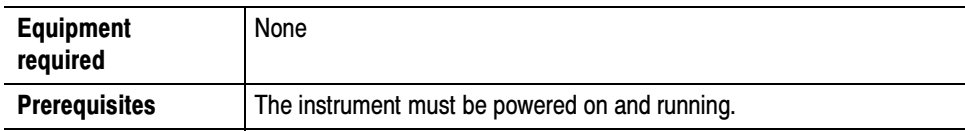

### Checking the Hardware and Operating System

To perform a minimal check of the hardware and Windows 98 operating system of this instrument, perform this procedure to run QA+Win32 diagnostics from the Windows 98 Start menu.

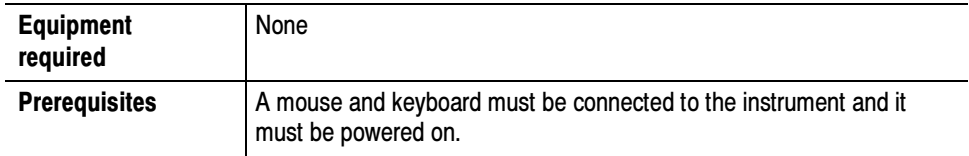

- 1. Push the RUN/STOP front-panel button to stop acquisition.
- 2. Use CTRL-ALT-DEL to close the TDS/CSA8000 application.
- 3. Click Start, then select Programs, and then Sykes Diagnostics in the Start Menu. Finally, click QA+Win32.

NOTE. You may experience a delay before the program starts.

- 4. Click Tools on the menu bar, then click Customize Test...
- 5. Click Default and exit this dialog by clicking OK.
- 6. Select and execute the following tests individually by clicking on the test buttons (see the illustration on page  $1-40$ ) one at a time (see note) and clicking Start:
	- a. COM Ports
	- b. LPT Ports
	- c. System Board
	- d. System Info
	- e. USB
	- f. Video

**NOTE.** A test button is not highlighted until you select it. As you select the button for each test (tool tip appears when you point to the button), a highlight box appears around the button. When you click Start, the button blinks until the test is complete and the highlight box changes color to indicate the test is complete.

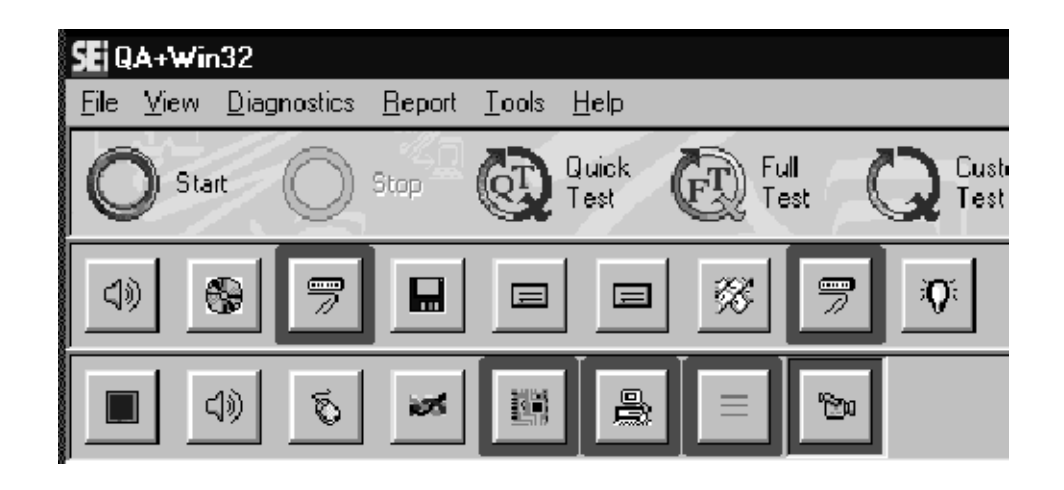

Follow any instructions appearing on the screen.

- 7. Check test results in scrollable results listing in the Test Results window of the QAPlus test window. All tests should pass.
- 8. Close the QA+Win32 diagnostics by selecting Exit in the File menu or click the Control Box  $(X)$  in upper right corner.
- 9. You can restart the TDS/CSA8000 product software application by clicking Start, then selecting Restart from the Shutdown Windows dialog box.

End of Procedure

## Accessories and Options

This section lists the standard and optional accessories, as well as the product options available for the instrument at the time this manual was published.

### Accessories

Table 1-3 lists the standard accessories that ship with the instrument. **Standard** 

> NOTE. The standard accessories that ship with any instrument modules are not listed here. Each instrument module ships in its own package. Consult the user documentation of the module for a list of accessories.

#### Table 1- 3: Standard accessories

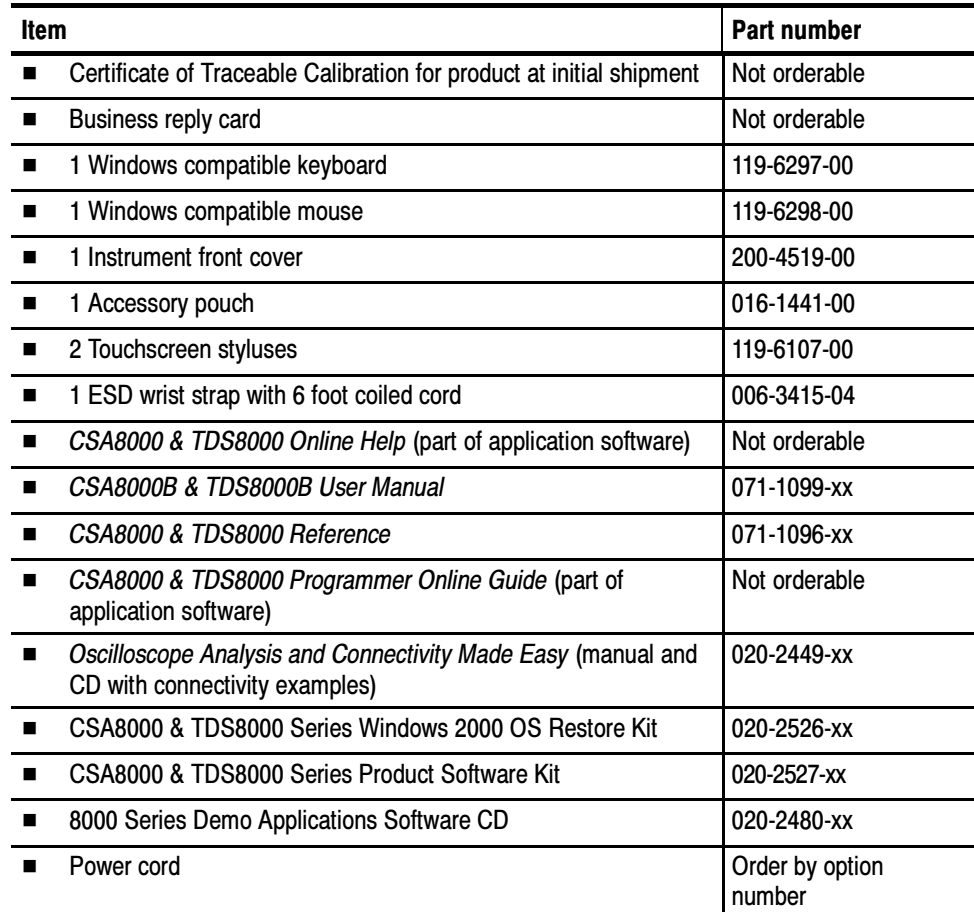

The following accessories are orderable for use with the instrument at the time this manual was originally published. Consult a current Tektronix catalog for additions, changes, and details. **Optional** 

#### Table 1- 4: Optional accessories

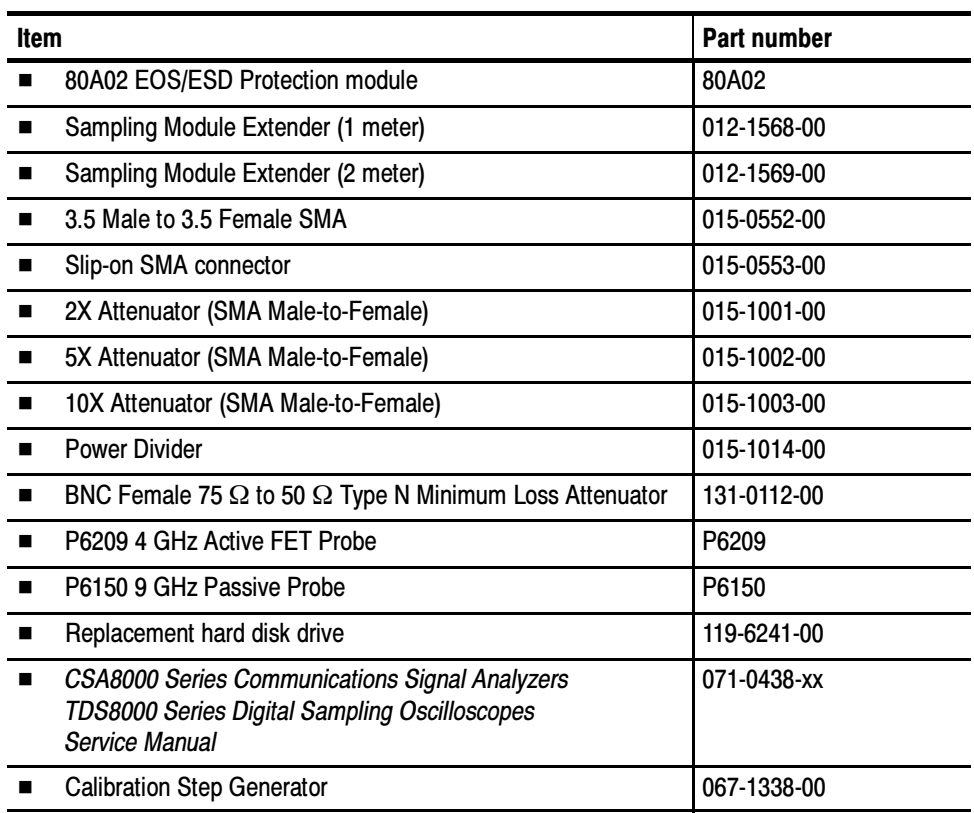

### **Options**

The following options can be ordered for the instrument:

- $\Box$  Option 1K: Cart
- Option 1R: Rack Mount Kit (includes hardware and instructions for converting to rackmount configuration)
- Option GT: Gated Trigger option.
- International Power Cords Options:
	- $\Box$  Option A1 Universal Euro 220 V, 50 Hz
	- $\blacksquare$  Option A2 UK 240 V, 50 Hz
	- $\Box$  Option A3 Australian 240 V, 50 Hz
	- $\Box$  Option A5 Switzerland 220 V, 50 Hz
	- Option AC China 220 V, 50 Hz
	- Option A99 No power cord shipped
- Service offerings:
	- Option C3: Three years of calibration services
	- Option C5: Five years of calibration services
	- Option D1: Calibration data report
	- Option D3: Test Data for calibration services in Option C3
	- Option D5: Test Data for calibration services in Option C5
	- Option R3: Repair warranty extended to cover three years
	- Option R5: Repair warranty extended to cover five years

## Operational Maps

This chapter acquaints you with how the instrument functions and operates. It consists of several maps that describe the system, its operation, and its documentation:

- $\Box$  Documentation Map, on page 2-2, lists the documentation that supports the instrument.
- System Overview Maps on page 2-4, describe the high-level operating blocks and operating cycle of the instrument.
- User-Interface Map, on page 2-7, describes the elements of the User Interface (UI) application, which provides complete control of the instrument.
- Front-Panel Map, on page 2-8, describes the elements, such as control buttons, of the instrument front panel and cross references information relevant to each element.
- Display Maps, on pages 2-9 and 2-10, describe elements and operation of single-graticule and multiple-graticule displays.
- $I/O Maps$ , on pages 2-11 and 2-12, describe front and rear input/output ports and peripherals on the front and rear panels.

Tutorial procedures are available online, as part of the online help. To display, select the Setup Procedures from the UI application Help menu.

For information on configuring and installing your instrument, refer to Chapter 1, Getting Started.

## Documentation Map

This instrument ships with documents individually tailored to address different aspects or parts of the product features and interface. The table below cross references each document to the instrument features and interfaces it supports.

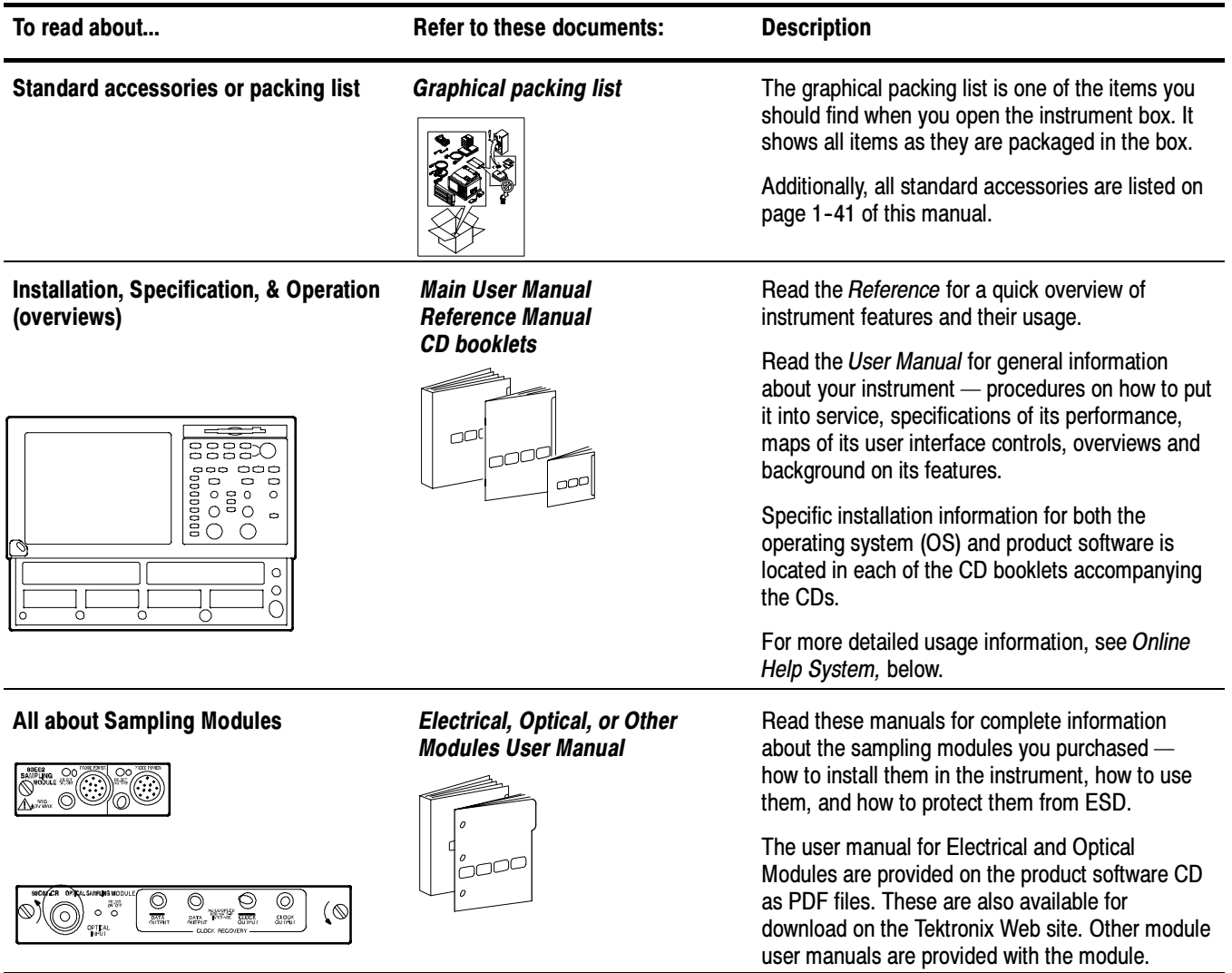

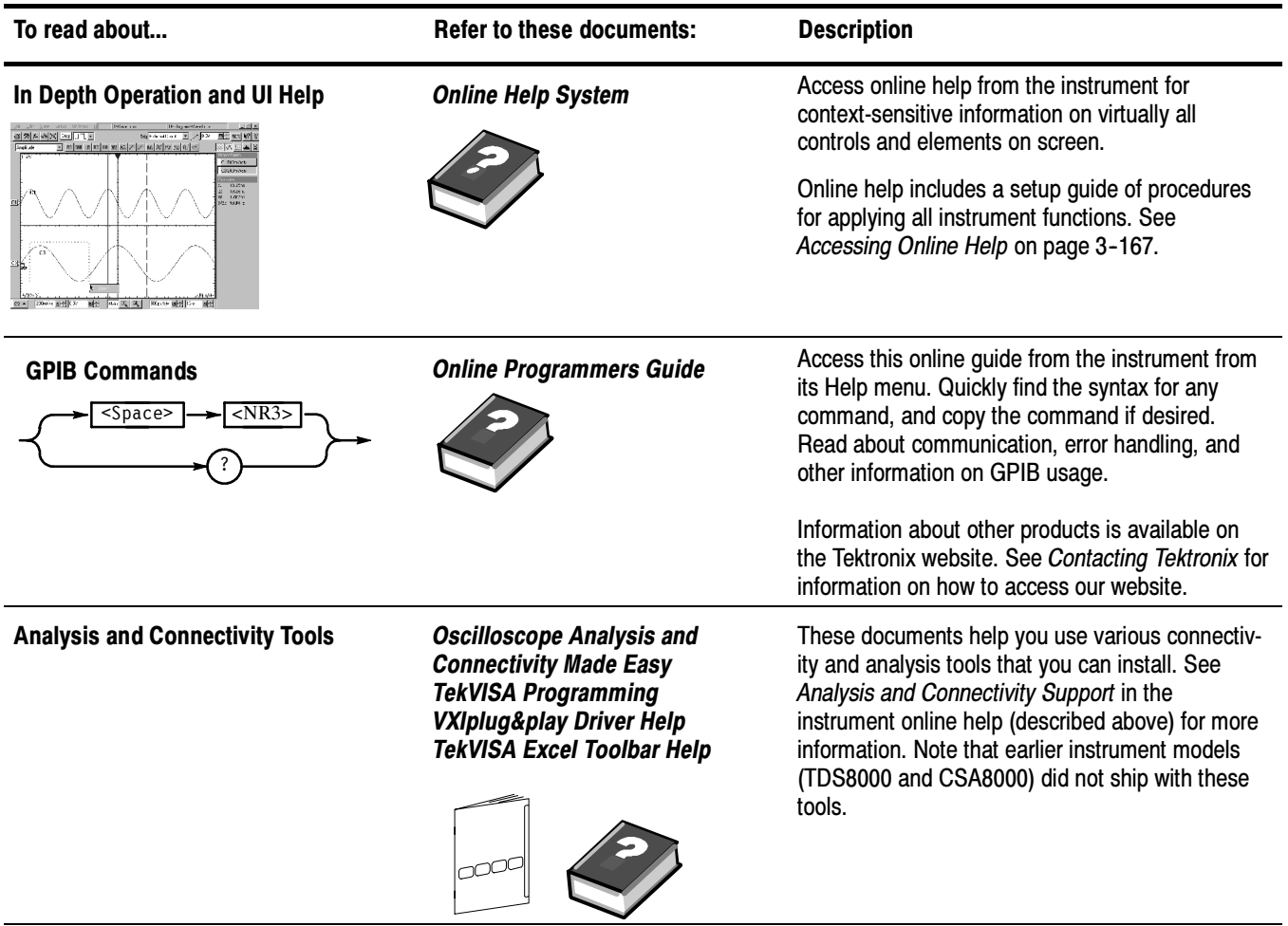

You may also want to obtain the optional service manual for this product if you carry out self-service or performance test this instrument. See Optional Accessories on page 1-42.

## System Overview Maps

The instrument and its sampling modules comprise a highly capable waveform acquisition, test, and measurement system. The following model provides background information on its operation, which, in turn, may provide you insight on how the instrument can be used.

### Functional Model Map

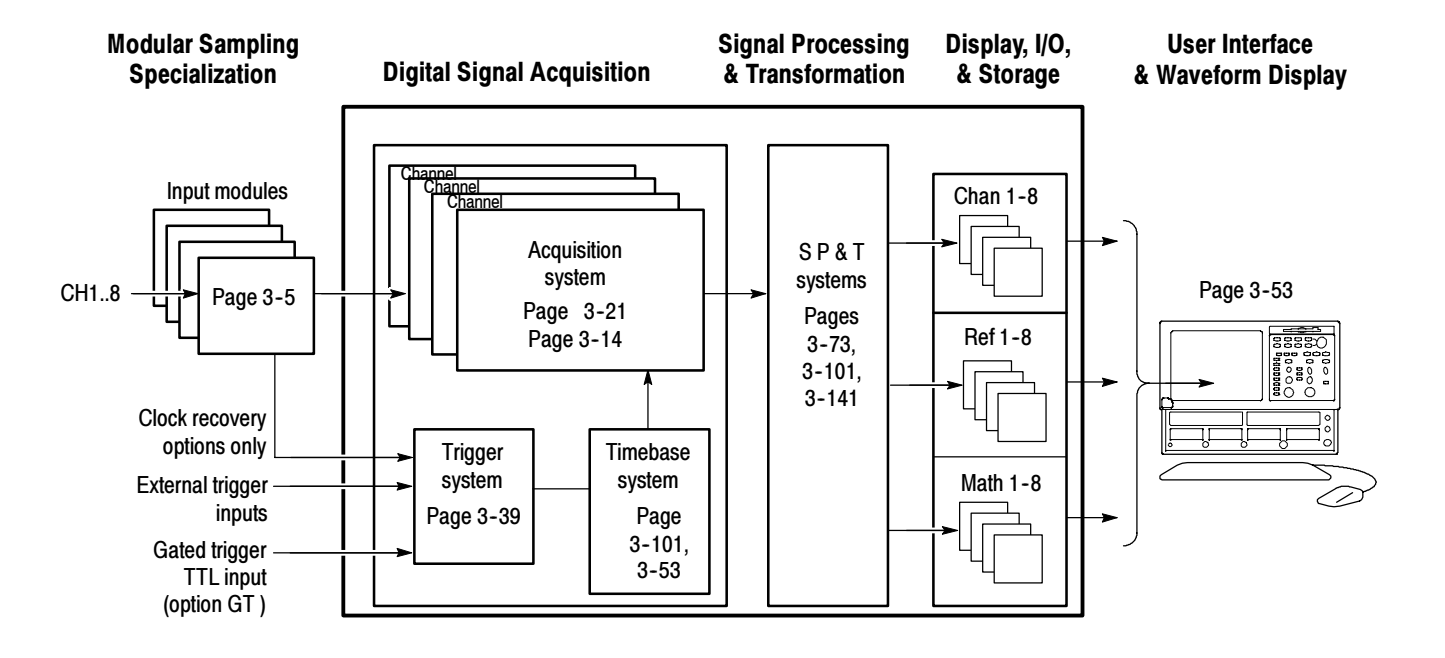

The model comprises five high-level subsystems or processes (embodying a variety of hardware and software functions):

**Modular Sampling Specialization System.** Allows you to choose modules to begin tailoring your waveform acquisition based on the types of signals you want to acquire: electrical or optical; with clock recovery or without, with bandwidth filter or not. Provides cost-effective solution for users needing very high bandwidth with superb time resolution on repetitive waveforms. Sampling modules determine the size of the vertical acquisition window for each channel.

- **Digital Signal Acquisition System.** Acquires a waveform record from each signal you apply to each channel using the following subsystems:
	- Acquisition System. Sets vertical offset for the vertical acquisition window for each channel. Performs the actual A/D conversion and storing of digitized samples. Also performs post A/D sample-based corrections to compensate for non-linearities of various analog circuits.
	- Trigger System. Recognizes a specific event of interest on the input trigger signal and informs the Timebase of the trigger event's occurrence, gating the taking of a sample after a controlled, incremental delay (see page 3-17). The trigger event is defined as time zero for the waveform record, which means that all samples are displayed relative to this point.

There is no internal trigger pick off from the channels; rather, a trigger signal must be obtained through the external trigger inputs, from the system clock, or from the clock recovery when available from optical modules equipped with clock recovery.

For those CSA8000B and TDS8000B instruments equipped with the Gated Trigger option (Option GT), the system allows triggering to be enabled and disabled (gated) based on a TTL signal at a rear-panel input. See the To Use Gated Trigger section on page 3-51 for more information.

- Timebase System. Tells the Acquisition system to take a sample (i.e. convert from analog to digital) at some specific time relative to the trigger (or clock) event. In more general terms, synchronizes the capturing of digital samples in the Acquisition system to the trigger events generated from the Trigger system.
- **Signal Processing Transformation System.** Performs a variety of transformations or operations, beginning with the most fundamental data elements in the system, the channel waveforms. Waveform math operations, automatic measurements, and histogram generation are examples.
- Display, Input/Output, Storage Systems. Provides display control. Sets the vertical scale and position of the display, which controls how much of the vertical acquisition window appears on screen. Provides output (and sometimes input) of instrument-data elements in a form suitable to the user.

The process overview that follows describes each step in the top-level cycle of instrument operation.

### Process Overview Map

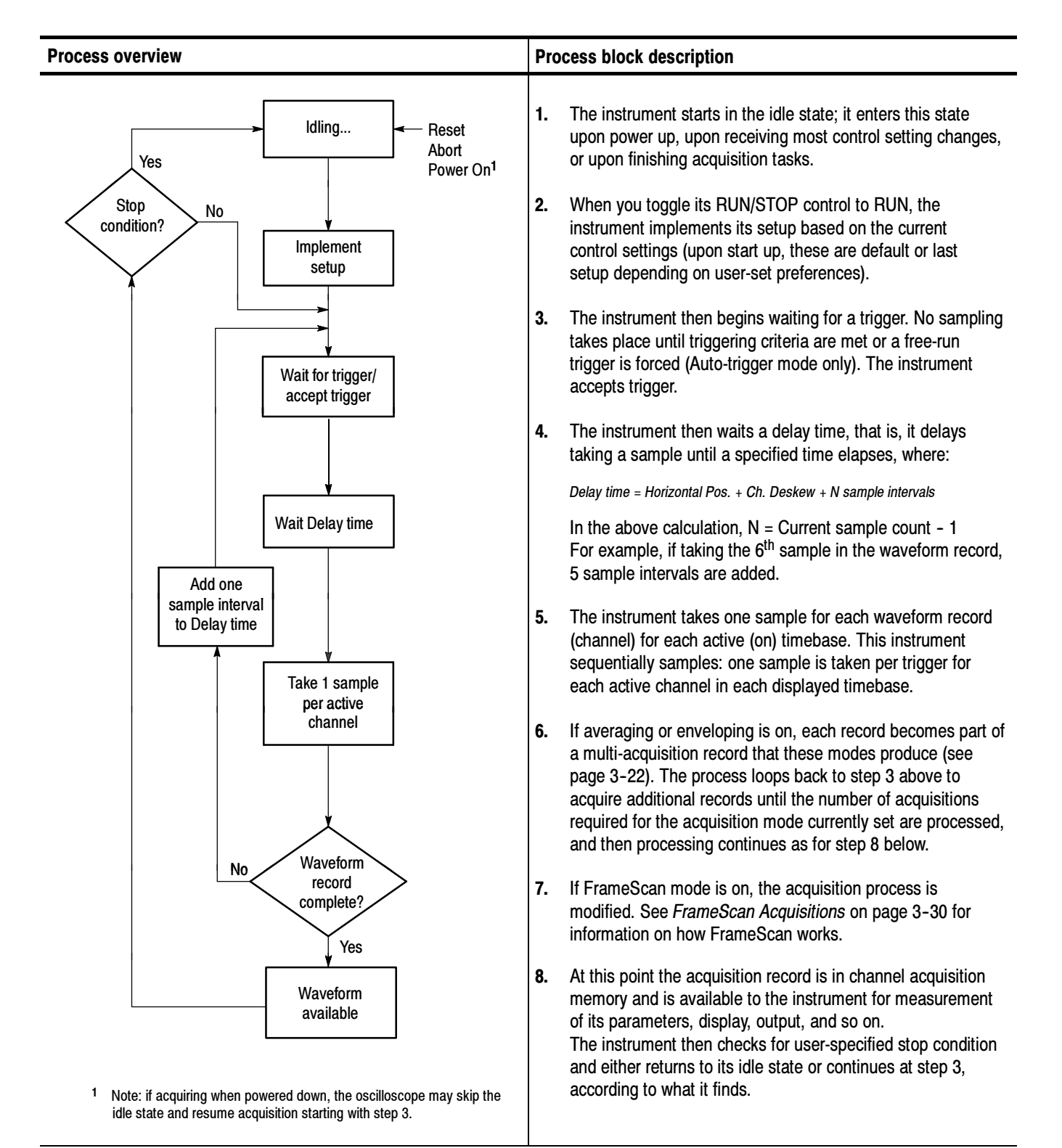

## User Interface Map - Complete Control and Display

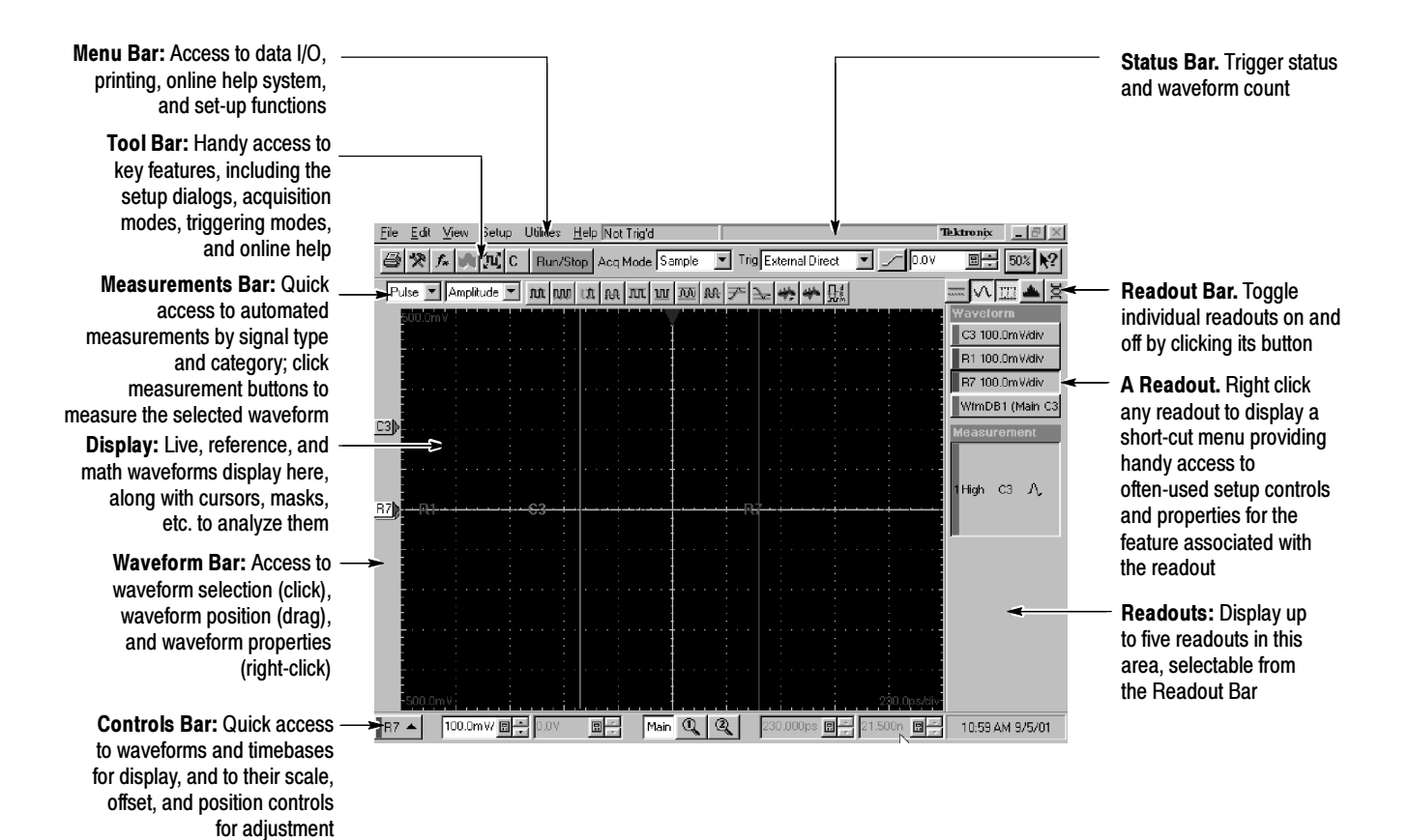

 $CSA8000B \& TDS8000B$  User Manual 2-7

## Front Panel Map - Quick Access to Most Often Used Features

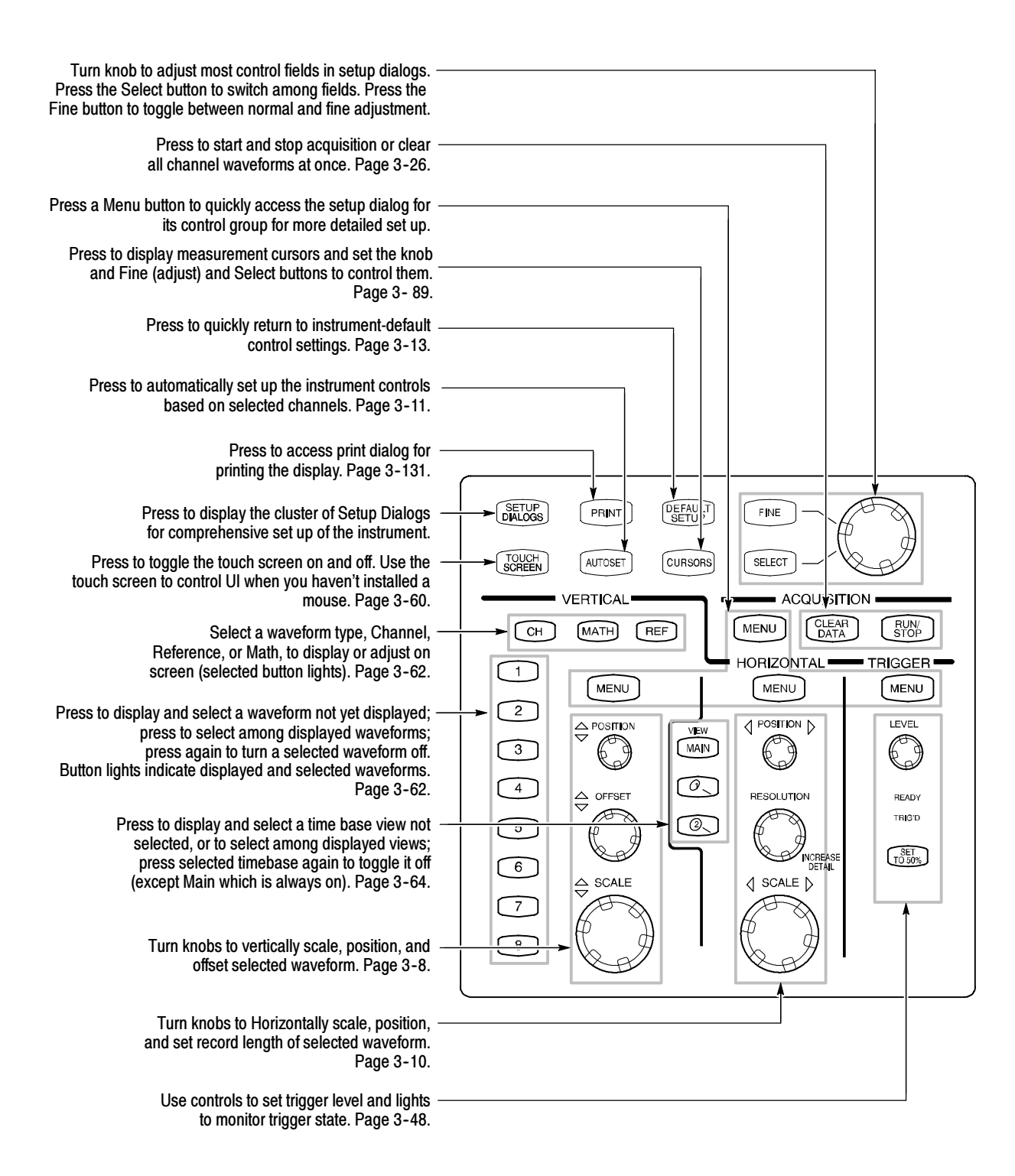

## Display Map - Single Graticule View

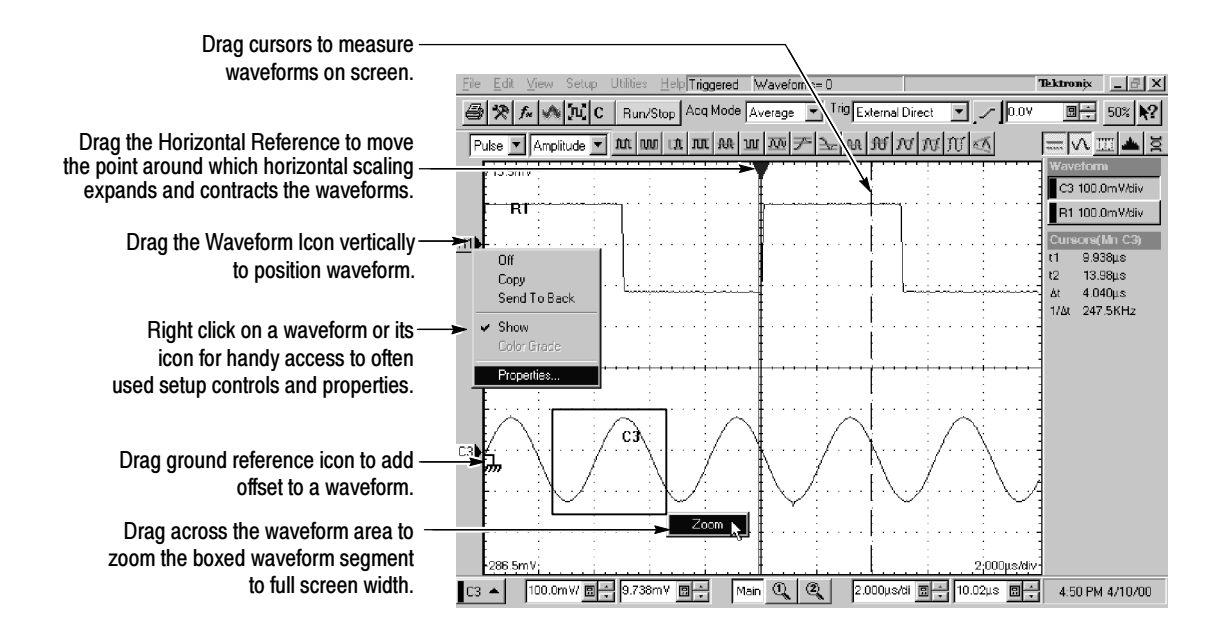

# Display Map - Multiple Views

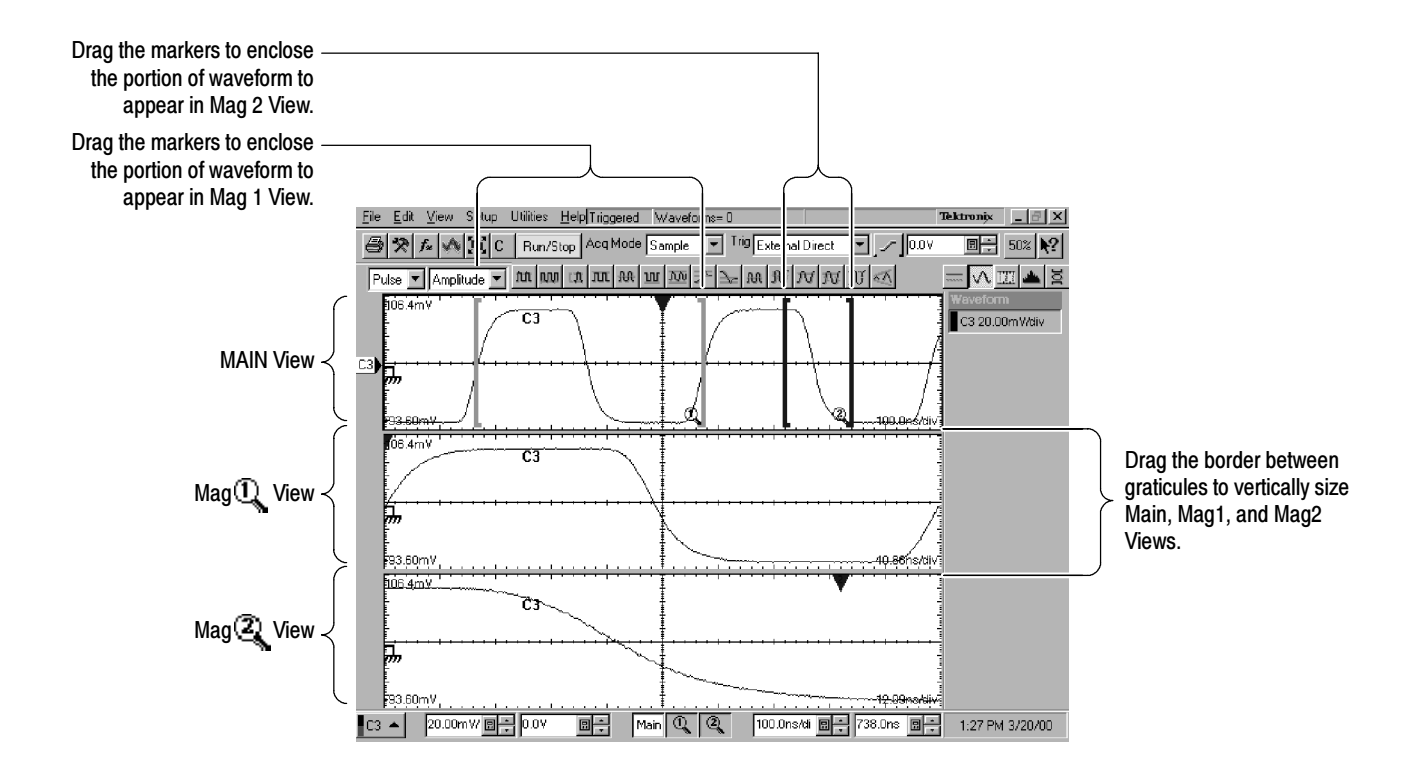
# Front Panel I/O Map

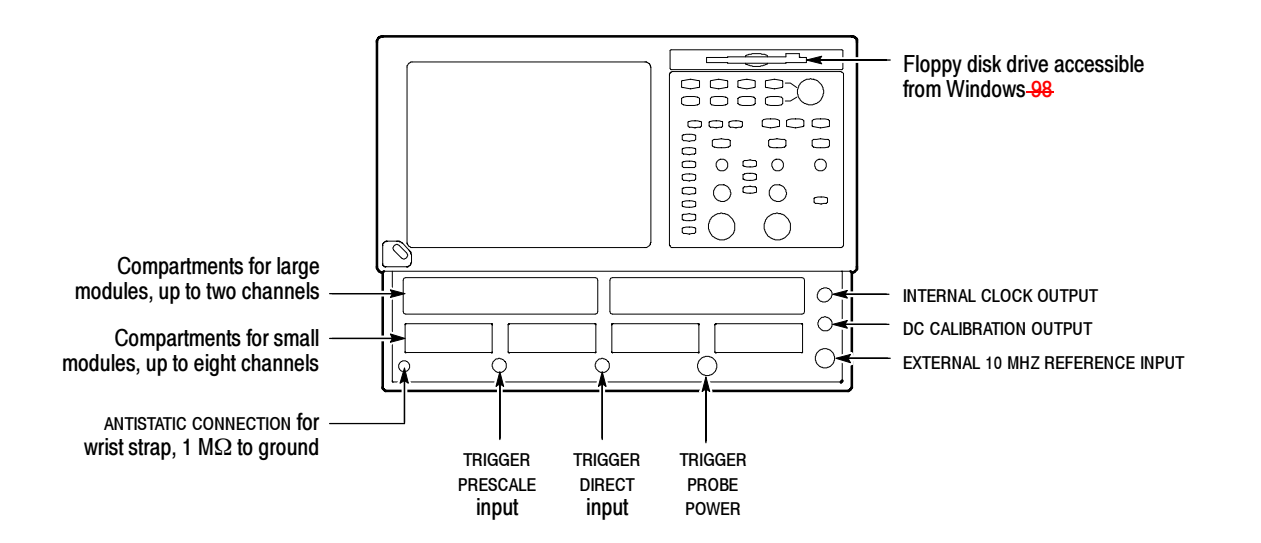

# Rear Panel I/O Map

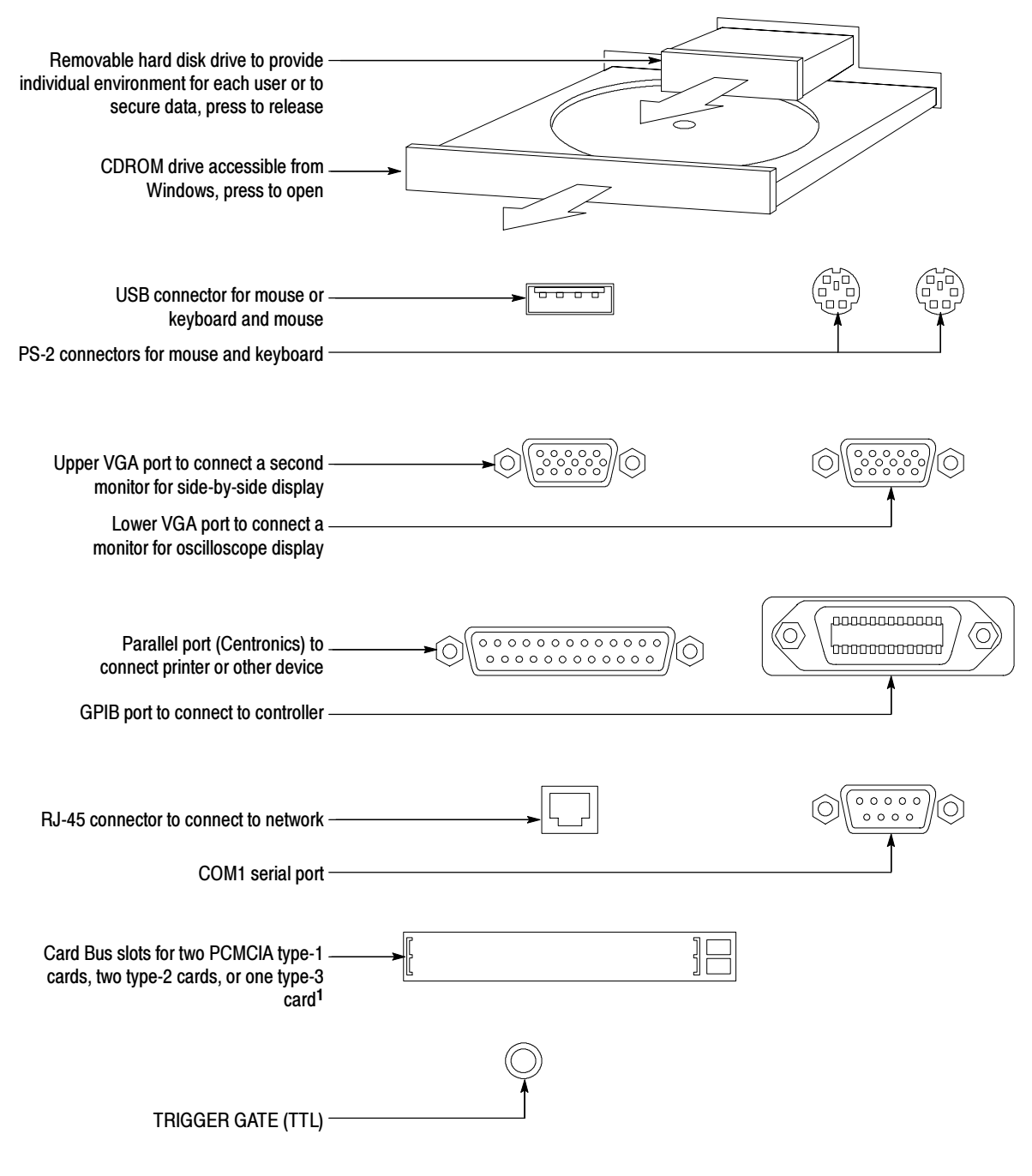

<sup>1</sup> PCMCIA card readers are not available on the following products: CSA8000B SN B020338 and above, TDS8000B SN B020346 and above. Product software version 2.0 (or greater) does not support PCMCIA readers.

## **Overview**

This chapter describes how the many features of the instrument operate. Please note the following points on using this chapter:

- Each section in this chapter provides background information needed to operate the instrument effectively as well as the higher-level procedures for accessing and using the features. These procedures emphasize using the front panel when possible.
- Lower-level, detailed usage procedures are in the online help system.

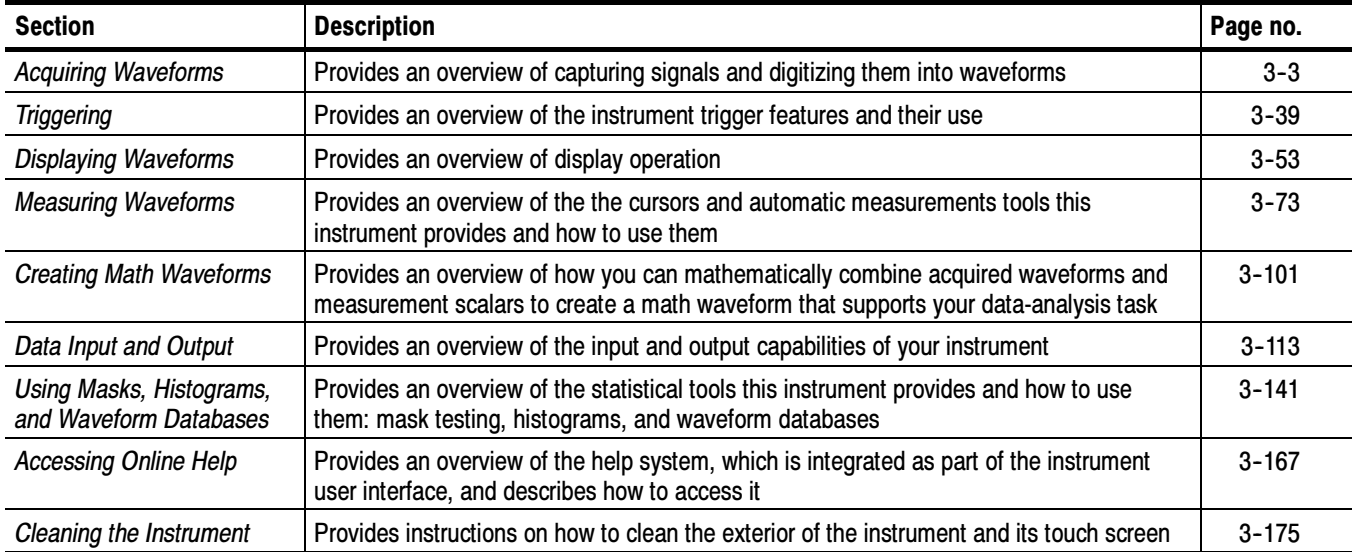

The table that follows lists the sections in this chapter.

Overview

## Acquiring Waveforms

Before you can display, measure, or analyze a waveform, you must acquire it from a signal. This instrument comes equipped with the features you need for capturing your waveforms. The following topics provide an overview of capturing signals and digitizing them into waveform records:

- *Signal Connection and Scaling:* How to connect signals to the instrument channels; how to offset channels and position and scale the time bases for acquiring waveforms; how to scale and position waveforms in the display.
- *Setting Acquisition Controls:* How to choose the appropriate acquisition mode for acquiring your waveforms; how to start and stop acquisition.
- Acquisition Control Background: Information describing the data-sampling and acquisition processes.
- *FrameScan Acquisitions:* How to use FrameScan acquisition to help analyze pattern-dependent failures in high bit-rate communications signals.

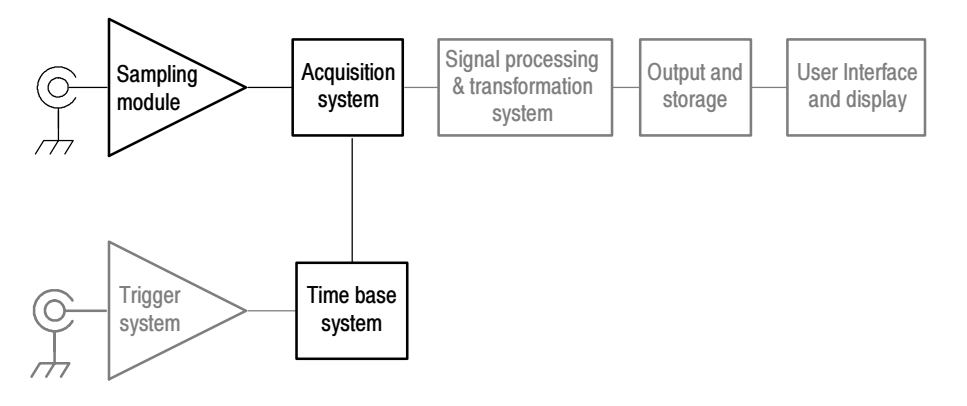

NOTE. This section describes how the vertical and horizontal controls define the acquisition of live, channel waveforms. These controls also define how all waveforms are displayed, both live and derived waveforms (math and reference waveforms). The following sections cover display-related usage:

- Displaying Waveforms on page 3-53.
- Creating Math Waveforms *on page 3-101*.

## Signal Connection and Scaling

This section presents an overview of the instrument features related to setting up the input signal for digitizing and acquisition. It addresses the following topics:

- Where to find information for installing sampling modules and connecting input signals
- How to turn on channels and adjust their vertical scale, position, and offset
- How to set the horizontal scale, position, and record length of the Main (time base) View

NOTE. Terminology: This manual uses the terms vertical acquisition window and horizontal acquisition window. These terms refer to the vertical and horizontal range of the acquisition window, which defines the segment of the input signal that the acquisition system acquires. The terms do not refer to any windows or display windows on screen. See Conventions on page xii.

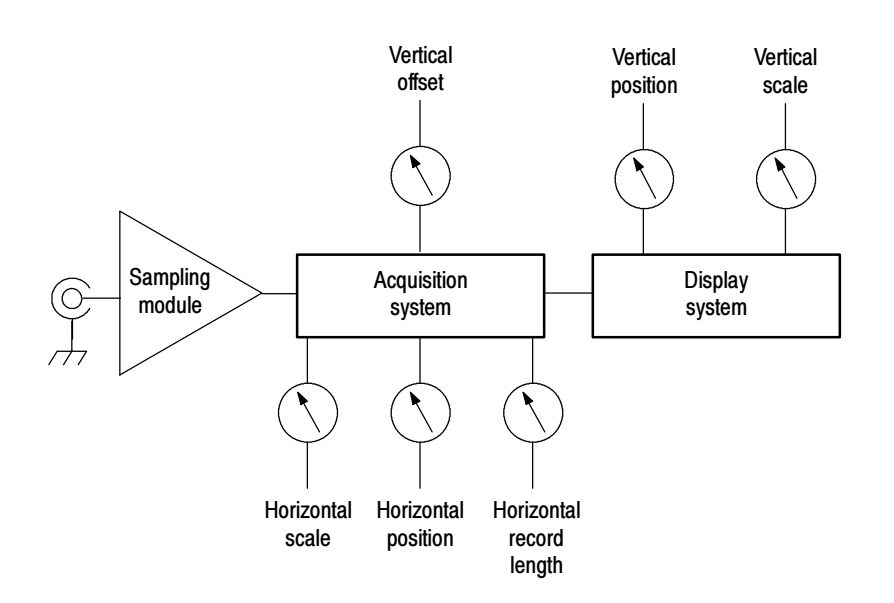

Figure 3- 1: Acquisition and display controls

- Use signal conditioning and scaling controls to ensure the instrument acquires the data that you want to display, measure, or otherwise process. To ensure the best possible data for further processing, you do the following: Why Use?
	- Set vertical scale to adjust the waveform size on screen. You can set vertical offset to shift the vertical acquisition window up or down on the signal to capture the portion you want.

 Set horizontal scale to control the time duration of the horizontal acquisition window to capture as much as you want of the input signal(s). To control where in the input signal (data stream) that the horizontal acquisition window acquires, you set horizontal position to delay the window relative to a trigger to capture the waveform portion you want. To increase or decrease the resolution between sample points, change the record length.

For more background on the acquisition window concepts, see Signal Conditioning Background on page 3-13.

- A Versatile Autoset. Autoset can be defined to set up for a waveform edge, period, or an eye/bit pattern. Pushing the Autoset button automatically sets up the instrument controls for a usable display based on the property you choose and the characteristics of the input signal. Autoset is much faster and easier than a manual control-by-control setup. You can also reset the instrument to its factory default settings by pushing the Default Setup button. What's Special?
- The vertical offset cannot be adjusted for any reference waveform, because a reference waveform is a static, saved waveform, and offset adjusts the acquisition hardware for acquiring live waveforms. Also, TDR waveforms, if displayed in rho or ohm units, cannot be adjusted for vertical offset. What's Excluded?

The vertical offset of a math waveform cannot be adjusted directly. You can adjust the offset of waveform sources (waveforms included in the math expression) for the math waveform if the sources are live waveforms.

The key points that follow describe operating considerations for setting up input scaling, offset, and position to properly acquire your waveforms. Keys to Using

> Sampling Modules Selection and Signal Connection. Select the sampling module, optical or electrical, that best fits your sampling task, whether it is connecting to a fiber or electrical cable to test a digital data stream, or to a test fixture through SMA cables to characterize a device. The connection to the sampling module depends on your application.

> Tektronix provides 80E00-series (electrical) and 80C00-series (optical) sampling modules for this instrument; you can read about any sampling module and its connections in the sampling-module user manual(s) that shipped with your product. (Insert your sampling-module user manual(s) in Appendix C at the back of this manual for ready reference.) You can also check your Tektronix catalog for connection accessories that may support your application.

Up to eight acquisition channels are available, depending on the sampling modules installed. Each channel can be displayed as a waveform or can contribute waveform data to other waveforms (math and reference waveforms, for example).

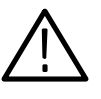

**CAUTION.** Install sampling modules before applying power and before connecting them to the signals you want to test. See your sampling-module user manual for instructions.

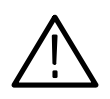

**CAUTION.** Sampling modules are inherently vulnerable to static damage. Always observe static-safe procedures and cautions as outlined in your sampling-module user manual.

Coupling Concerns. Electrical sampling modules provide only straight-DC coupling to their sampling circuits, with no protection. All modules specify a maximum vertical nondestructive range that limits signals to small levels, typically about 2 to 3 volts (DC +  $AC_{pk-pk}$ ). (See Specifications in the user manual for your sampling module for exact limits.) Do not exceed the limit, even momentarily, as the input channel may be damaged.

All modules also specify a dynamic range that, if exceeded, could cause acquisition and measurement errors due to nonlinearity. Do not exceed this limit. (See Specifications in the user manual for your sampling module for exact limits.)

NOTE. Optical sampling modules may have dynamic range exceeded without obvious visual indications onscreen because the photo detector and/or filters used may not necessarily be able to pass through overloaded signals to the sampler.

Use external attenuators if necessary to prevent exceeding the limits just described. Note that there are no hardware bandwidth filters in most sampling modules or in the instrument. (Some optical sampling modules have bandwidth filters settable from the Vertical Setup menu of the instrument. See the user manual for your optical sampling module for more information.)

Scaling, Offset, and Positioning Considerations. These key controls determine the portion of the input signal presented to the acquisition system:

 Set the vertical offset to display the features of interest on your waveform and avoid clipping. (See Note that follows.) Adjust the display control Vertical Scale to control the portion of the vertical window displayed on screen; adjust the display control Vertical Position to position the waveform on screen. Note that vertical offset affects the vertical acquisition window, but vertical scale and position do not. These last two controls are display controls only. Vertical Acquisition Window Considerations on page 3-14 describes the vertical acquisition window.

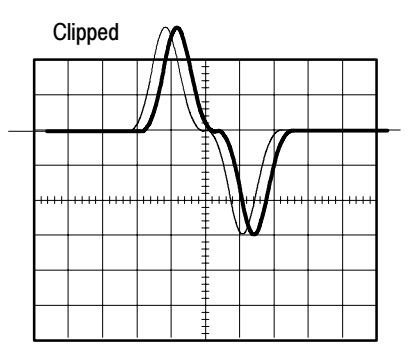

 Set horizontal scale, position, and resolution (record length) so that the acquired waveform record includes the signal attributes of interest with good sampling density on the waveform. The settings you make define the horizontal acquisition window, described in Horizontal Acquisition Window Considerations on page 3-17. ("Good sample density" might be at least five samples on each waveform transition when acquiring for timing measurements. The trade off for increased sample density is increased time to acquire.)

**NOTE**. Waveform data outside the vertical acquisition window is clipped; that is, the data is limited to the minimum and/or maximum boundaries of the vertical acquisition window. This limiting can cause inaccuracies in amplitude-related measurements. See Vertical Acquisition Window Considerations on page 3-14.

**Trigger and Display.** Set basic trigger controls to gate waveform acquisition, and use the display to interactively set scale, position, and offset waveforms. See the sections Triggering on page 3-39 and Displaying Waveforms on page 3-53.

**Selected Waveform.** Many of the controls of this instrument, especially the vertical controls, operate on the selected waveform. The instrument applies all actions that only affect one waveform at a time, such as applying a changes to the vertical control settings, to the selected waveform.

NOTE. You can select a channel waveform, a math waveform, or a reference waveform. The procedures here describe how to select and set up channel waveforms for acquisition. See Displaying Waveforms on page 3-53 for information regarding using the controls for adjusting display of reference and math waveforms.

Flexible Control Access. The product provides multiple methods for adjusting acquisition controls. This manual focuses on basic setup through the front panel, and the use of the User Interface (UI) Application displayed full screen. See the display maps, beginning on page 2-9, for UI alternatives to controlling vertical and horizontal setup. The online help system also documents the UI.

### To Set Up the Signal Input

Use the procedure that follows when setting up the instrument to scale and position input signals for acquisition.

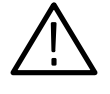

**CAUTION.** Sampling modules are inherently vulnerable to static damage. Always observe static-safe procedures and cautions as outlined in your sampling-module user manual.

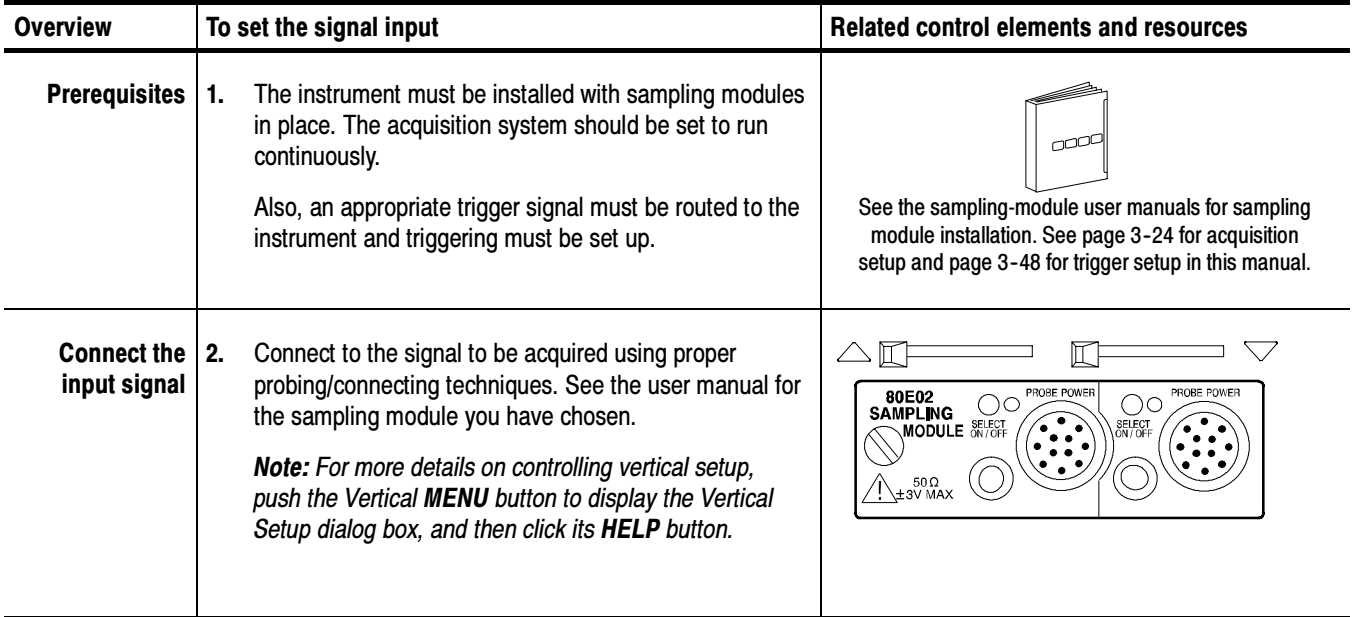

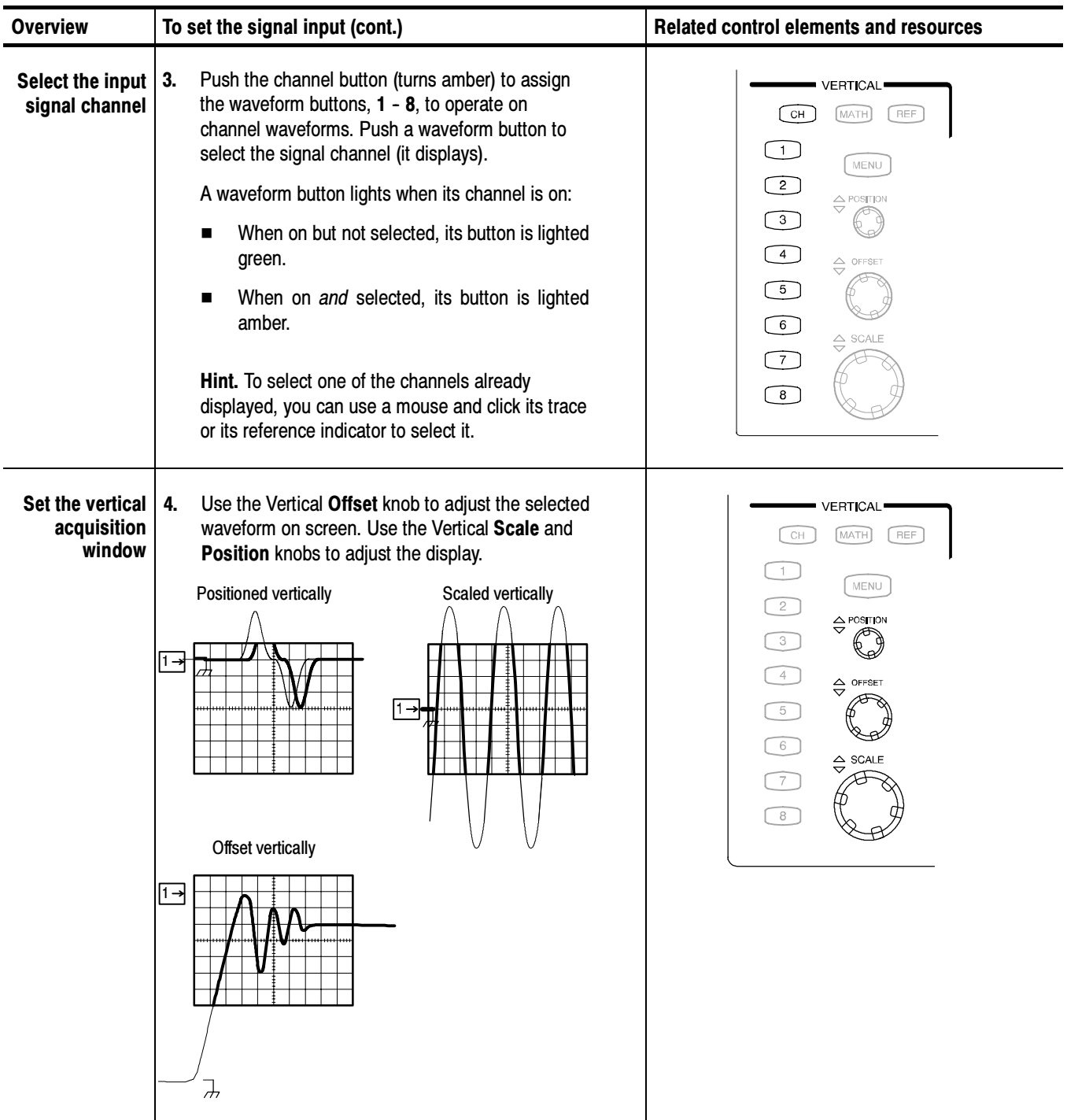

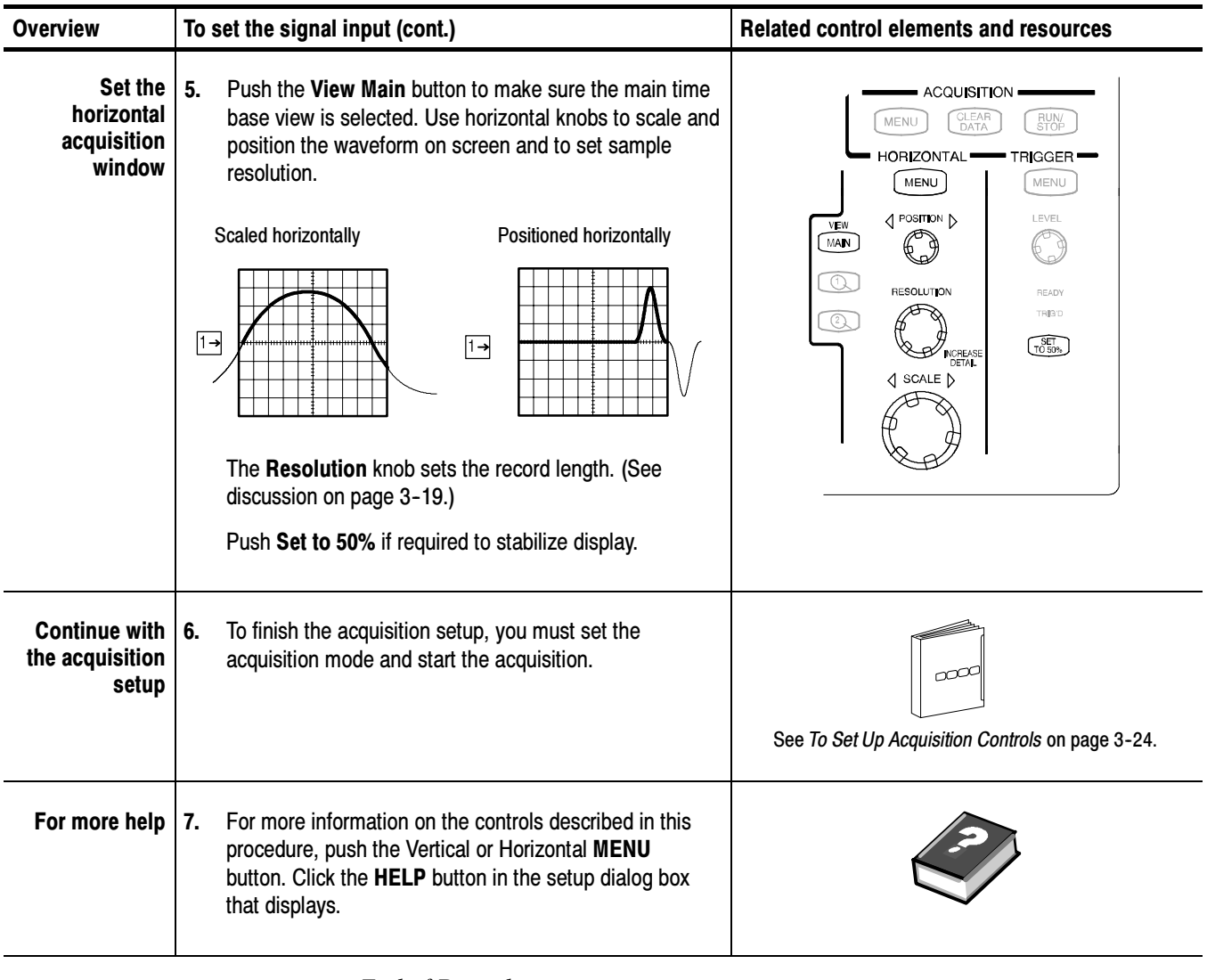

End of Procedure

## To Autoset the Instrument

With an input signal connected, use the procedure that follows to autoset based on the characteristics of the input signal. Autoset operates on the selected channel only.

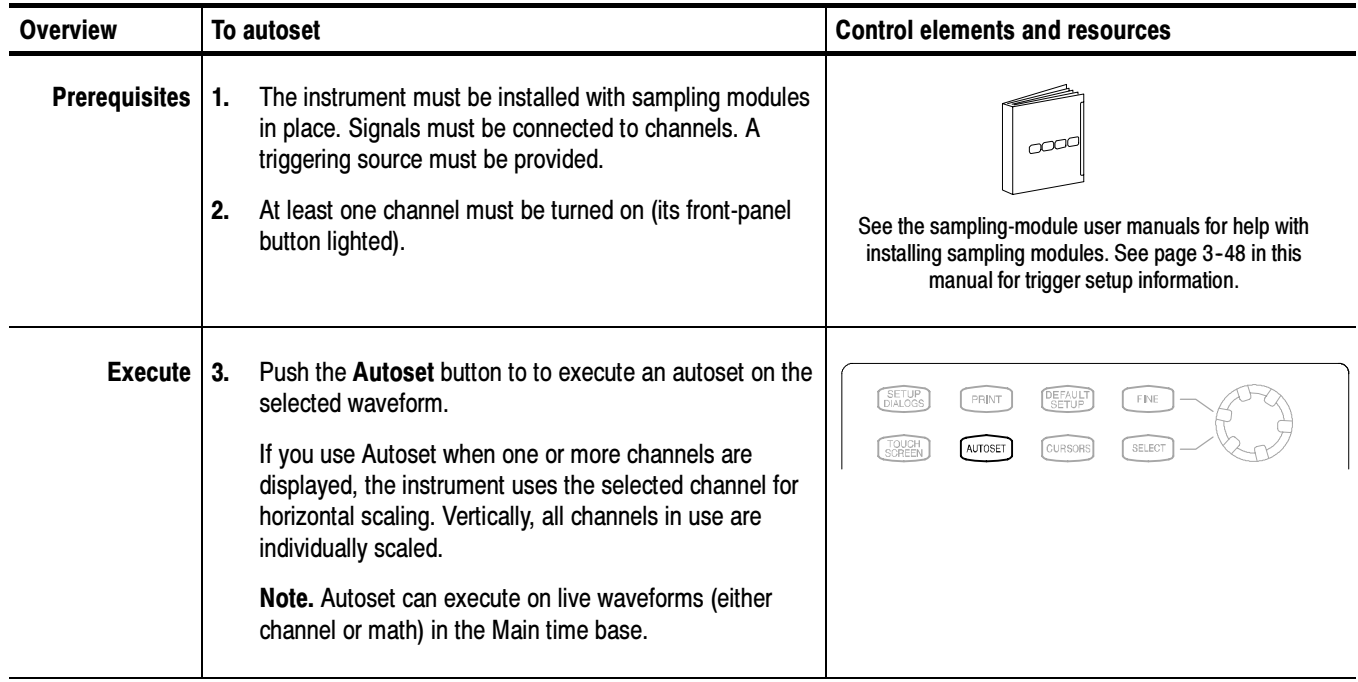

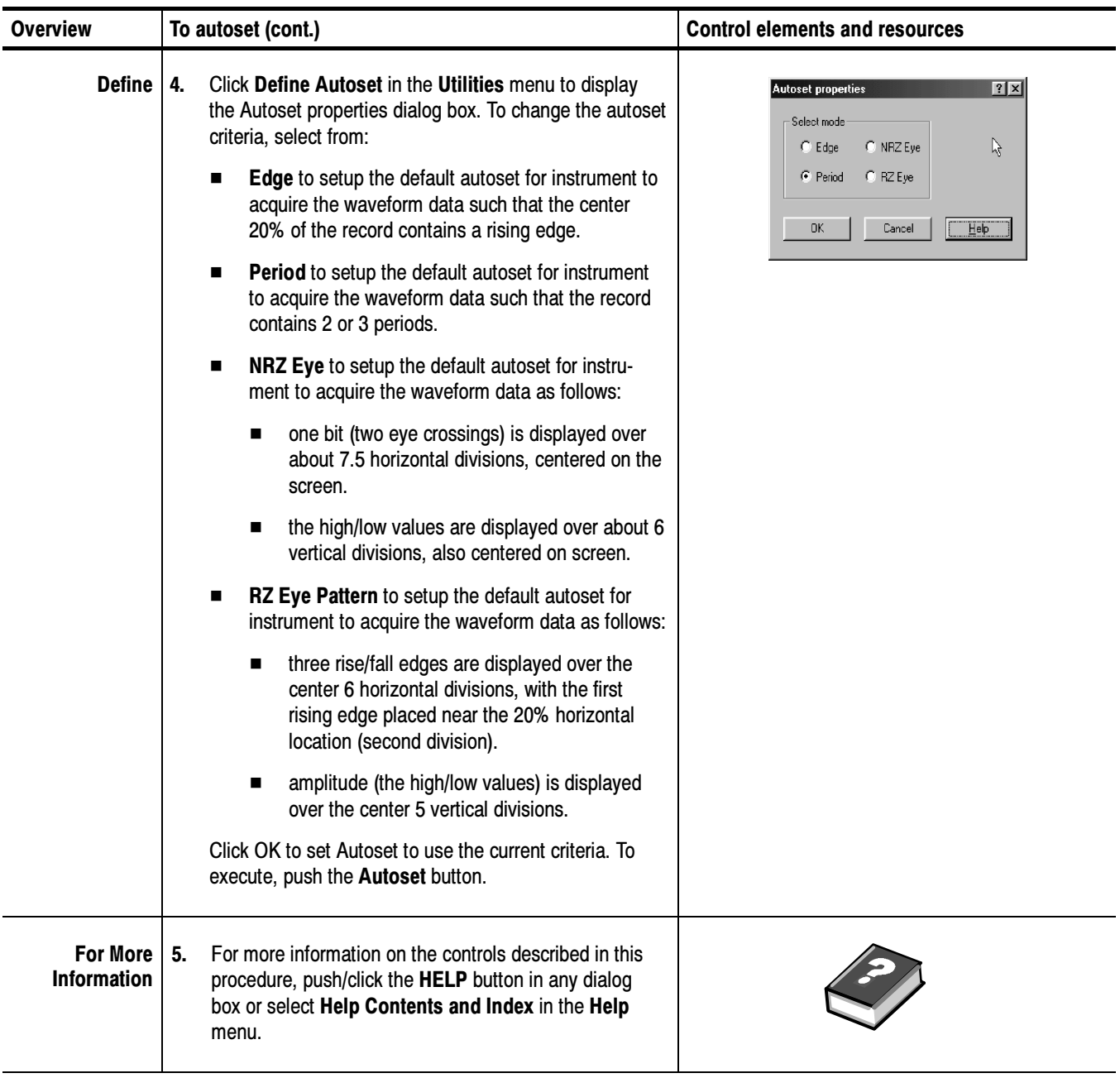

End of Procedure

**NOTE**. Autoset sets the vertical position to zero and adjusts the vertical offset to center the signal in the display.

If a standard mask is active for the selected waveform, Autoset adjusts the selected waveform record to match the mask, if possible. Autoset adjusts the vertical scale and offset, horizontal scale, position, and reference parameters as required for the mask standard.

You may want to revert to the factory default setup; if so, use the following procedure to reset the instrument: To Reset the Instrument

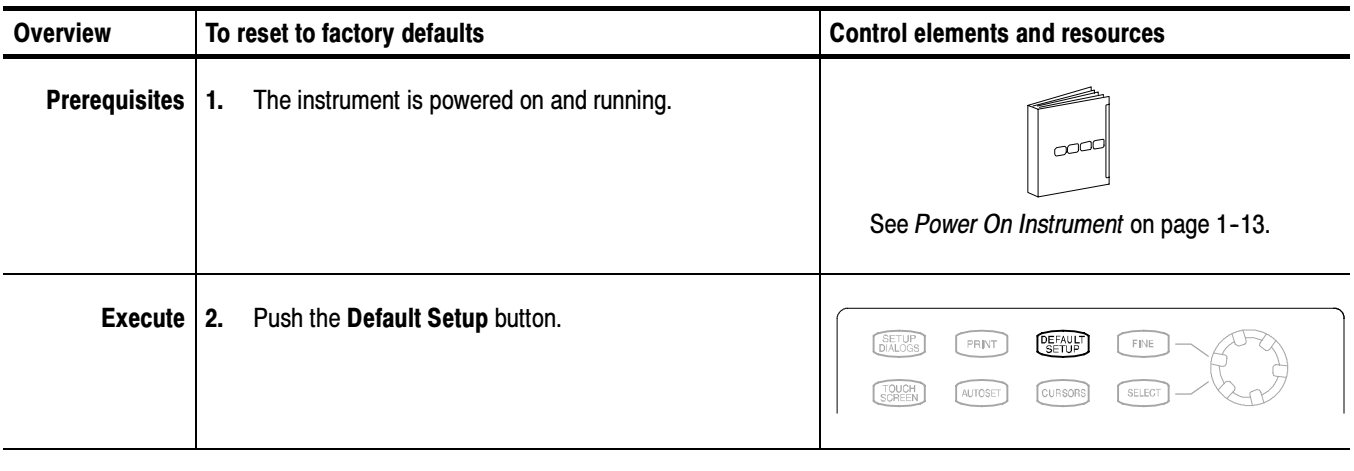

End of Procedure

### Signal Conditioning Background

This section contains background information that can help you more effectively set up the acquisition window of each channel.

Input. This instrument samples sequentially, in order to provide superior bandwidth and time resolution. Sequential sampling systems sample the input without scaling it (they have a fixed dynamic range); therefore, input protection and dynamic range are necessarily limited.

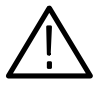

**CAUTION.** Do not overdrive the inputs. Also observe static-safe procedures and cautions as outlined in the sampling-module user manual. Sampling modules are very sensitive to ESD.

Autoset Considerations. Autoset acquires samples from the input signal and attempts to take the following actions based on the input data:

- Evaluate the amplitude range of the input signals and offset of the vertical acquisition window to acquire the signal without clipping.
- Set the trigger level to the approximate midlevel of the trigger signal being applied (either an external trigger or a clock-recovery trigger).
- Evaluate the signal transitions and set the horizontal scale to produce a waveform display based on the Autoset mode selected: Edge, Period, or Bit/Eye Pattern.

Sometimes Autoset cannot produce a correct display due to the nature of the input signal; if so, you may have to adjust the scale, trigger, and acquisition controls manually. Some conditions that can cause Autoset to fail are:

- no signal present.
- signals with extreme or variable duty cycles.
- signals with multiple or unstable signal periods.
- signals with too low amplitude.
- no recognizable trigger signal.
- no eye diagram waveform present when autosetting in Bit/Eye Pattern autoset mode.

Vertical Acquisition Window Considerations. The size of the vertical acquisition window is determined by the operating range of the the sampling module and any probe connected to it. The vertical offset determines where the vertical window is positioned relative to ground. Parts of the signal amplitude that fall within the vertical window are acquired; parts outside (if any) are not (they are clipped).

As an example, consider that a basic 80E00-series sampling module, with a maximum 100 mV/div scale, covers 1 volt over 10 divisions. Changing the vertical scale setting only changes how much of the vertical window displays on screen; changing vertical position simply changes the space on the screen where the data is displayed.

You can set the vertical scale, position, and offset of each channel independently of other channels.

The vertical scale and position controls do not affect the vertical acquisition window, rather they adjust the display system to display the waveform as follows:

- $\blacksquare$  The vertical scale (per division) setting determines the portion of the vertical acquisition window that appears in the graticule, allowing you to scale it to contain all of the window or only part. Figure 3-2 shows two vertical acquisition windows that contain the entire waveform, but only one window contains the entire waveform in the graticule on screen.
- a. Volts/Div setting determines the size of the display graticule within the vertical acquisition window (scale set to 50 mv/div.)

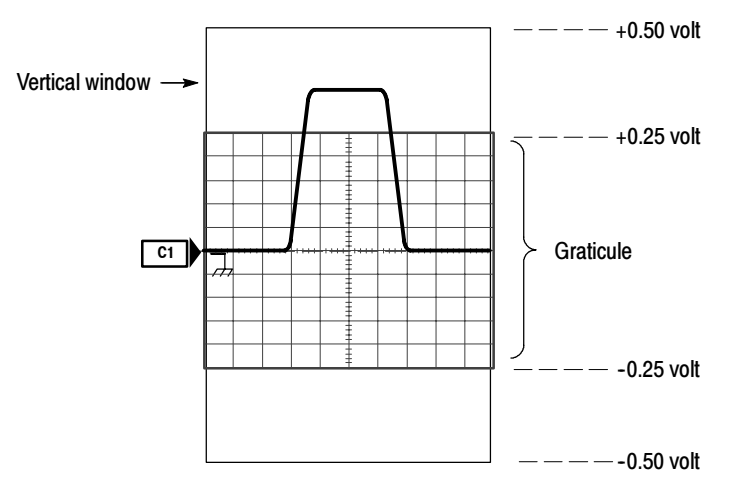

b. Vertical position can change location of display graticule within  $\pm 5$  divisions (position set to  $-4$  divisions)

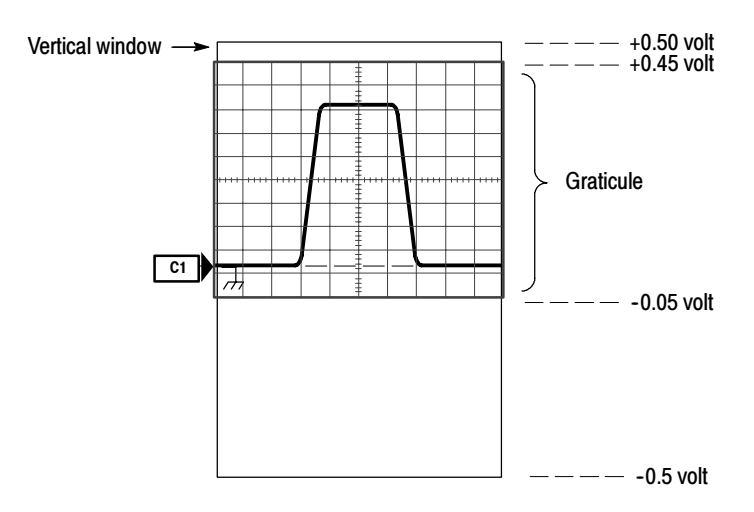

Figure 3- 2: Setting vertical scale and position of input channels

NOTE. Amplitude-related automatic measurements (for example, peak-to-peak and RMS) will be accurate for vertical windows like those shown in Figure 3-2 a and b on page 3-15 because neither waveform is clipped (that is, both waveforms are acquired). But if the signal amplitude were to extend outside the vertical acquisition window, the data acquired becomes clipped. Clipped data causes inaccurate results if used in amplitude-related automatic measurements. Clipping also causes inaccurate amplitude values in waveforms that are stored or exported for use in other programs.

■ The vertical position adjusts the display of the graticule relative to the vertical acquisition window (position is a display control). Figure 3-2 b shows how vertical position moves the waveform graticule vertically in the vertical acquisition window to place the acquired waveform in the graticule display. Position does not determine what data is acquired as does vertical offset.

The vertical offset control affects the vertical acquisition window and the displayed waveform as follows:

- The vertical range (window) is always centered around the offset value that is set. Vertical offset is the voltage level at middle of the vertical acquisition window. With no (zero) offset (see Figure 3-3), that voltage level is zero (ground).
- As you vary vertical offset, the middle voltage level moves relative to zero. This moves the vertical acquisition window up and down on the waveform. With input signals that are smaller than the window, it appears the waveform moves in the window. Actually, a larger signal shows what really happens: the offset moves the middle of the vertical acquisition window up and down on input signal. Figure 3-3 shows how offset moves the acquisition window to control the portion of the waveform amplitude the window captured.
- Applying a negative offset moves the vertical range down relative to the DC level of the input signal, moving the waveform up on the display. Likewise, applying a positive offset moves the vertical range up, moving the waveform down on the display. See Figure 3-3.

**NOTE.** On screen, the channel icon in the waveform bar points to the offset value around which the vertical acquisition window is centered. The offset value pointed to is relative to the ground reference icon. Both icons are shown in Figure  $3-3$ .

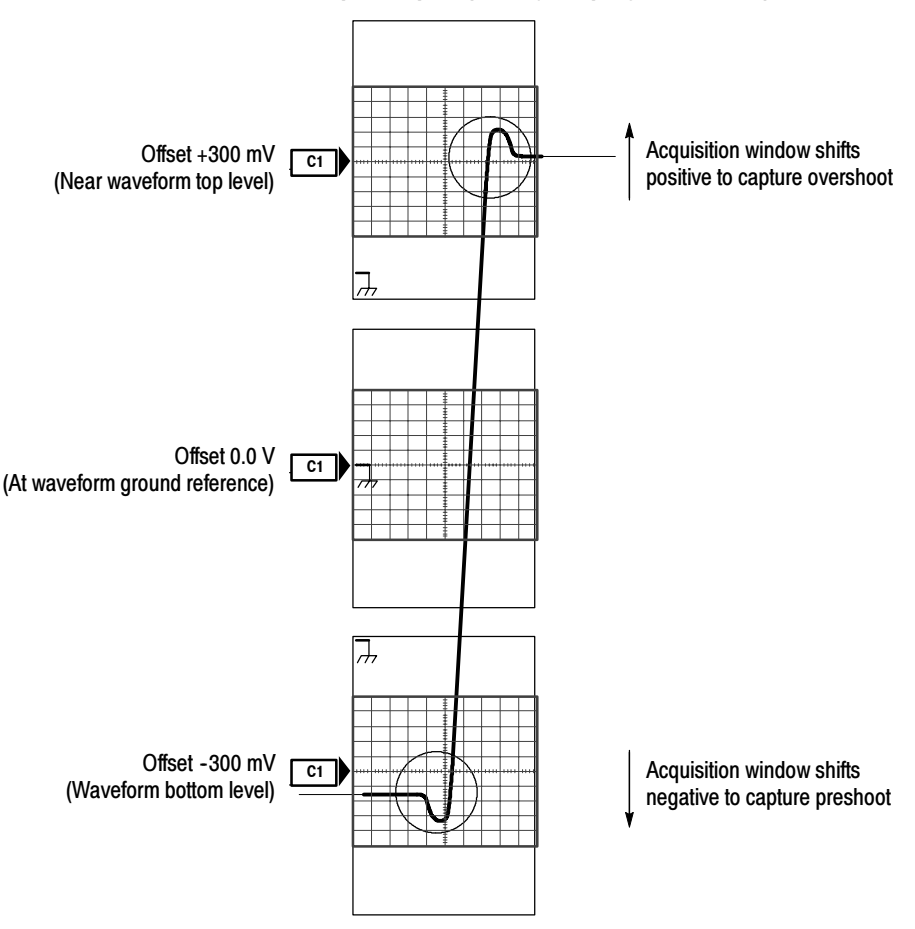

#### Vertical window = 1 V peak-to-peak (fixed by sampling module used)

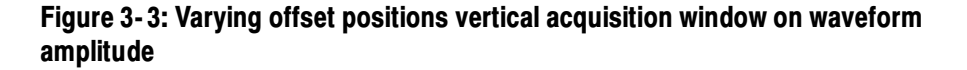

**NOTE.** Measurements use the entire portion of the waveform that the vertical window captures, not only the portion displayed on screen. Also, waveforms exported or saved (from the File menu or over the GPIB) contain data from the entire vertical window, not just the on-screen portion.

Horizontal Acquisition Window Considerations.You define the horizontal acquisition window, that is, you set several parameters that determine the segment of an incoming signal that becomes the waveform record when acquired. (For background, please read Waveform Record on page 3-28.) These common parameters specify a common horizontal acquisition window that is

applied to all channels in parallel. (See Independent vs. Shared Window on page 3-20.) These parameters are:

- The external trigger signal that you input and set the trigger system to recognize determines the point relative to the input waveform that triggers the instrument.
- The horizontal position you set determines the horizontal delay from the trigger point to the first sample point in the acquisition window.
- The horizontal scale you set, and the requirement that all waveforms fit within the 10 horizontal-division display, determines the horizontal duration of the window relative to any waveform, allowing you to scale it to contain a waveform edge, a cycle, or several cycles.

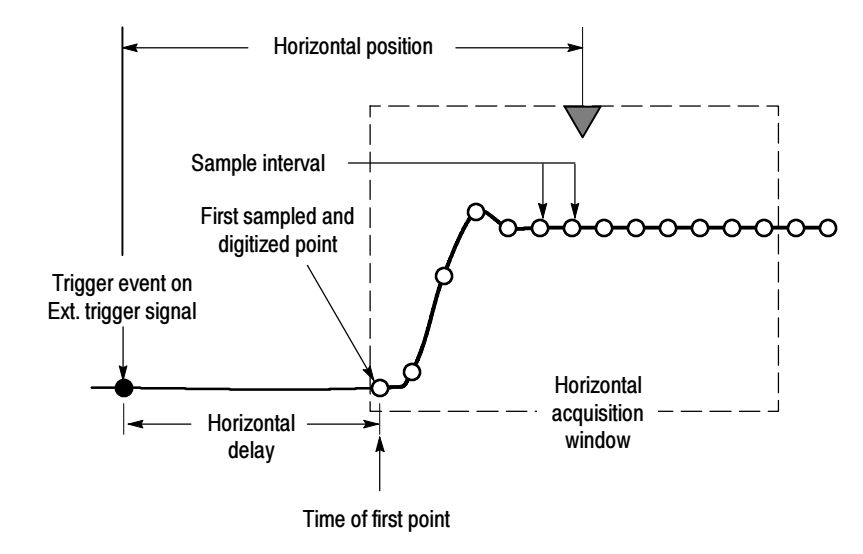

#### Figure 3- 4: Horizontal acquisition window definition

■ The record length (along with the horizontal scale) you set for the 10-division window determines the sample interval (horizontal point spacing or resolution) on the waveform.

NOTE. The horizontal position controls the distance to the Horizontal Reference to indirectly set the time to the first sampled point. See Horizontal Position and the Horizontal Reference on page 3-59 for a discussion of this relationship.

Horizontal Scale vs. Record Length vs. Sample Interval vs. Resolution. These parameters all relate to each other and specify the horizontal acquisition window. Because the horizontal acquisition window must fit in the 10 horizontal division display, for most cases, you just set the duration of the horizontal acquisition window (10 divs x the scale setting) as described in (1) below. By also setting a record length in samples, you indirectly set the resolution/sample interval/sample rate for the horizontal acquisition window (waveform record). The relationships between these horizontal elements follow:

- 1. Time Duration (seconds) = 10 divs (window size) x Horizontal Scale (sec/div)
- 2. Time Duration (seconds) = Sample Interval (seconds/sample) x Record Length (samples),

where:

Time Duration is the horizontal acquisition window time duration

3. Sample Interval (sec/sample) = Resolution (sec/sample) = 1/Sample Rate (samples/sec)

In (2) above, note that it is Sample Interval that varies indirectly to accommodate the window time duration (and its scale setting) and the Record Length setting as these later two elements can be set by you. These elements behave as follows:

- If Record Length or Time Duration vary, Sample Interval varies to accommodate, up to highest sample rate/lowest sample interval/highest resolution.
- If you set faster Horizontal Scale settings, decreasing Time Duration, and the Sample Interval reaches its lower limit, the horizontal scale becomes limited to a setting compatible with the record length and the lower limit of the sample interval.
- If you attempt to set longer Record Lengths and the Sample Interval reaches it lower limit, Time Duration remains constant and the record length becomes limited. The equation becomes:

Maximum Record Length = Time Duration  $\div$  Min Sample Interval

For example, at 1 ps/div and 10 divisions, the record length must be no more than 1000 points:

Max Rec Length 1000 samples = (10 divs x 1ps/div)  $\div$  0.01 ps/sample

Max Rec Length = 1000 samples

**NOTE**. Resolution and the equivalent elements, sample interval and sample rate (see equation 3 above), are not settable directly, but are derived. You can, however, check the resolution at anytime in the resolution readout (push the Horizontal Menu button). Also note, that the Resolution knob actually adjusts the record length to increase sample density (detail).

Independent vs. Shared Window. For a given time base, the instrument applies the same horizontal acquisition window to all channels from which it acquires data. Unlike the vertical acquisition window that you set independently for each channel, the same time/division, resolution (record length), and horizontal delay (from the same trigger point) that you set for a time base, apply to all channels in that time base. In other words, one trigger, from a single trigger source, will locate a common horizontal acquisition window on all active channels, which you can shift by setting the horizontal position control.

The horizontal acquisition window determines the waveform records extracted from all signals present at all active channels and math waveforms. You can think of the horizontal acquisition window as cutting across any input signals present in the input channels to extract the same slice of time into waveform records. See Figure 3-5.

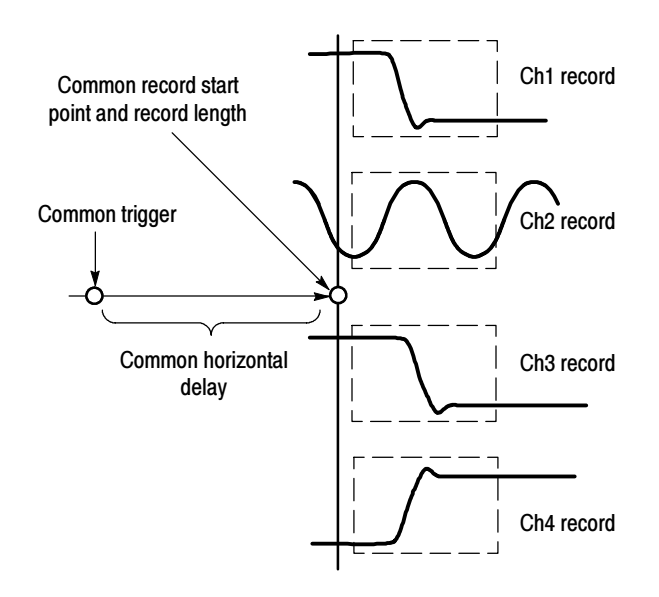

Figure 3- 5: Common trigger, record length, and acquisition rate for all channels

## Setting Acquisition Controls

This section overviews the instrument acquisition features—those that start and stop acquisitions and those that control how the instrument processes the data as it is acquired (just sampled, or averaged or enveloped). Special features, keys to using, and operation controls are covered.

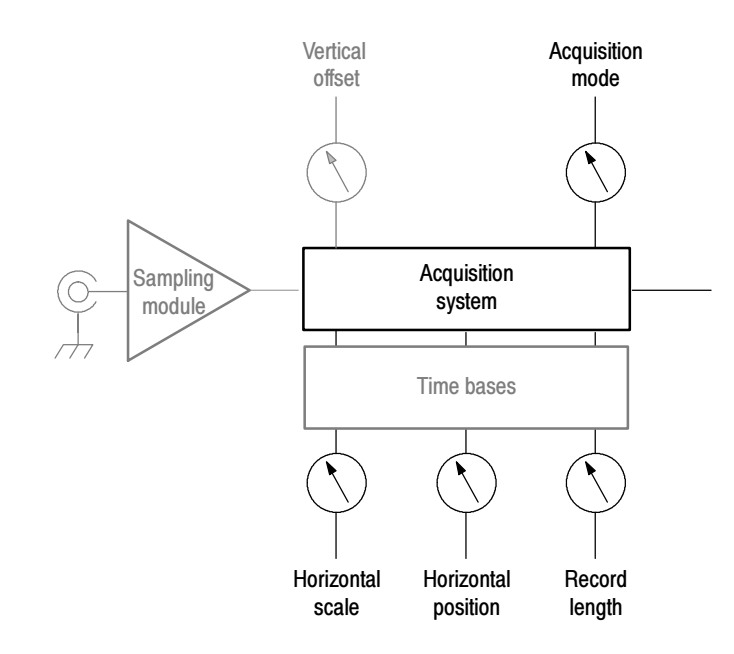

- Use the acquisition controls to optimize and tailor the acquisition of your waveforms. The mode controls described here operate on the data as the instrument acquires it—perhaps to reduce noise in the waveform record or to capture a record of min/max values for each data point in the waveform record. The acquisition controls also let you start and stop acquisition, as well as take certain actions after acquisition stops, such as to print the acquired waveform. Why Use?
- **Stop After Options.** You can set the condition upon which acquisition stops, such as after a number of acquisitions or a number of mask hits you specify. You can set the instrument to save waveforms or print the screen to a file or printer. What's Special?

**FrameScan Acquisition.** You can alter the normal acquisition cycle to produce a waveform record suitable for acquiring and analyzing Pseudo-Random Bit Streams (PRBS's), which are contained within a repeating data frame. See FrameScan Acquisitions on page 3-30 for more information on using FrameScan acquisitions.

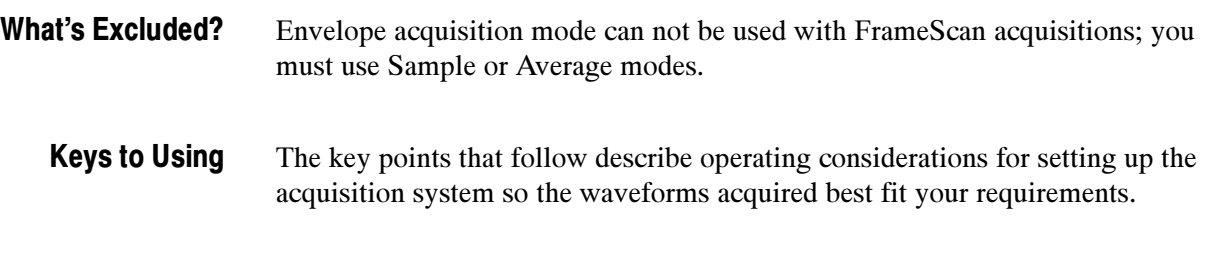

Acquisition Modes. Consider the mode you want to use to acquire data:

- Sample the instrument does no post-processing of acquired samples.
- $\blacksquare$  Average the instrument processes the number of waveforms you specify into the acquired waveform, creating a running exponential average of the input signal.
- Envelope the instrument retains the running minimum (Min) and maximum (Max) values in adjacent sample intervals continuously, as subsequent waveforms are acquired, creating an envelope of all waveforms acquired for that channel.

Acquiring and displaying a noisy square wave signal illustrates the difference between the three modes. Note how Average reduces the noise while Envelope captures its extremes:

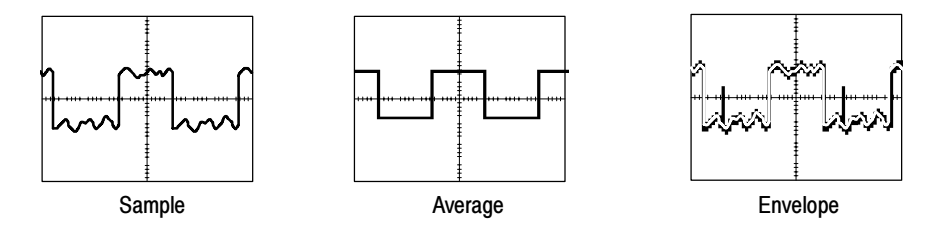

Acquisition Control. Also, consider how you want to control acquisition; you have two main options, either settable from the Acquisition Setup dialog box (push Acquisition MENU to display):

- Run/Stop Button Only sets the instrument to start and stop the acquisition only when you use the Run/Stop button, which is available on the front panel, on the application toolbar, and in the Acquisition Setup dialog box. If toggled to Run, acquisition will start if a valid trigger occurs. If toggled to Stop, acquisition stops immediately.
- Condition in addition to Run/Stop Button, which can always stop acquisition, the stop-after control provides additional conditions you can select from to stop an acquisition. See step 4, Set the Stop Mode and Action, on page 3--25, or access the online help in the Acquisition Setup dialog box for more information.

Global Controls. Like the horizontal controls, the acquisition controls apply to all active channels. For example, channel 1 cannot acquire in Sample mode while channel 2 acquires in Envelope mode; you cannot stop channel 8 from acquiring (if turned on) while other channels continue to acquire. Unlike horizontal controls, acquisition settings extend across time bases: you cannot set a different sample mode for channels acquired in the Mag1 time base; the sample mode you set extends across the Main, Mag1 and Mag2 time bases.

**Preventing Aliasing.** Under certain conditions, a waveform may be aliased on screen. Read the following description about aliasing and the suggestions for preventing it.

When a waveform aliases, it appears on screen with a frequency lower than that of the input signal or it appears unstable even though the TRIG'D light is lit. Aliasing occurs because the instrument sample interval is too long to construct an accurate waveform record. (See Figure 3-6.)

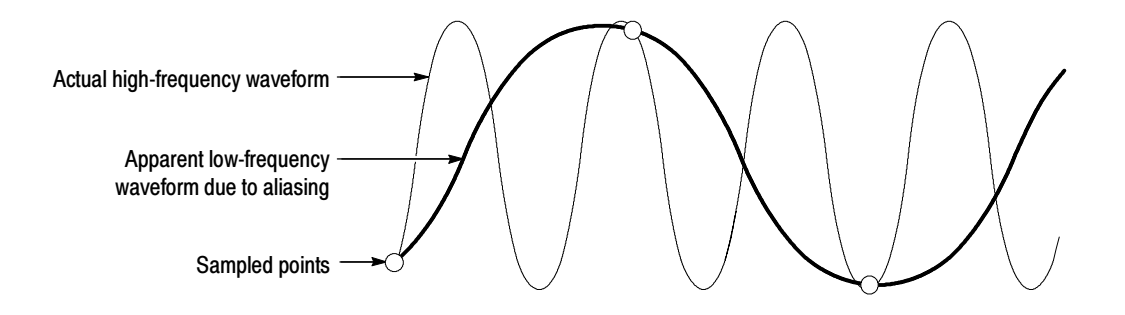

Figure 3- 6: Aliasing

Methods to Check and Eliminate Aliasing. To quickly check for aliasing, slowly adjust the horizontal scale to a faster time per division setting. If the shape of the displayed waveform changes drastically or becomes stable at a faster time base setting, your waveform was probably aliased. You can also try pressing the AUTOSET button to eliminate aliasing.

To avoid aliasing, be sure to set resolution so that the instrument samples the input signal at a rate more than twice as fast as the highest frequency component. For example, a signal with frequency components of 500 MHz would need to be sampled with a sample interval less than 1 nanosecond to represent it accurately and to avoid aliasing.

## To Set Acquisition Modes

Use the procedure that follows to set the data-acquisition mode and specify acquisition start and stop methods. For more detailed information, display online help when performing the procedure.

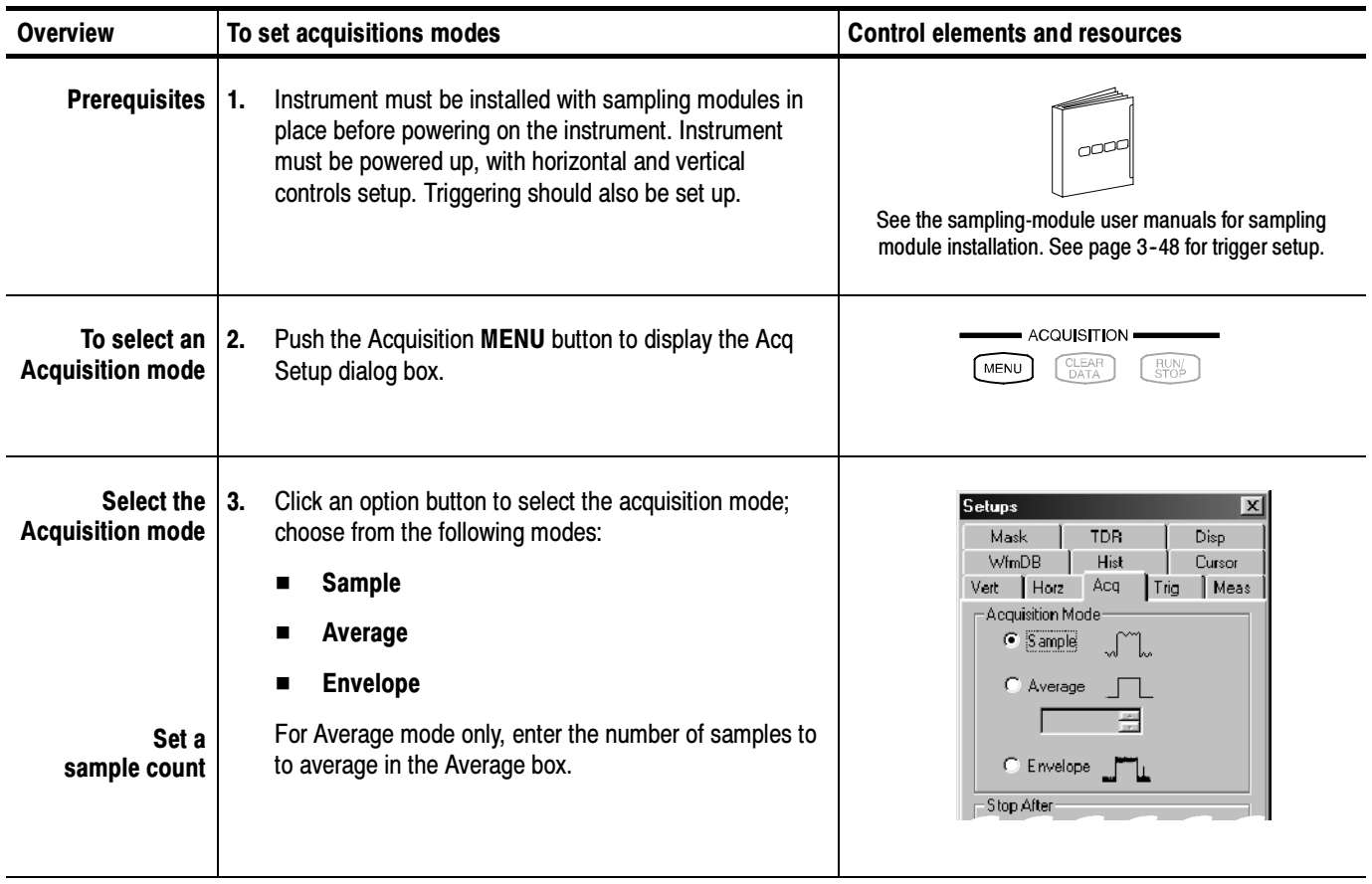

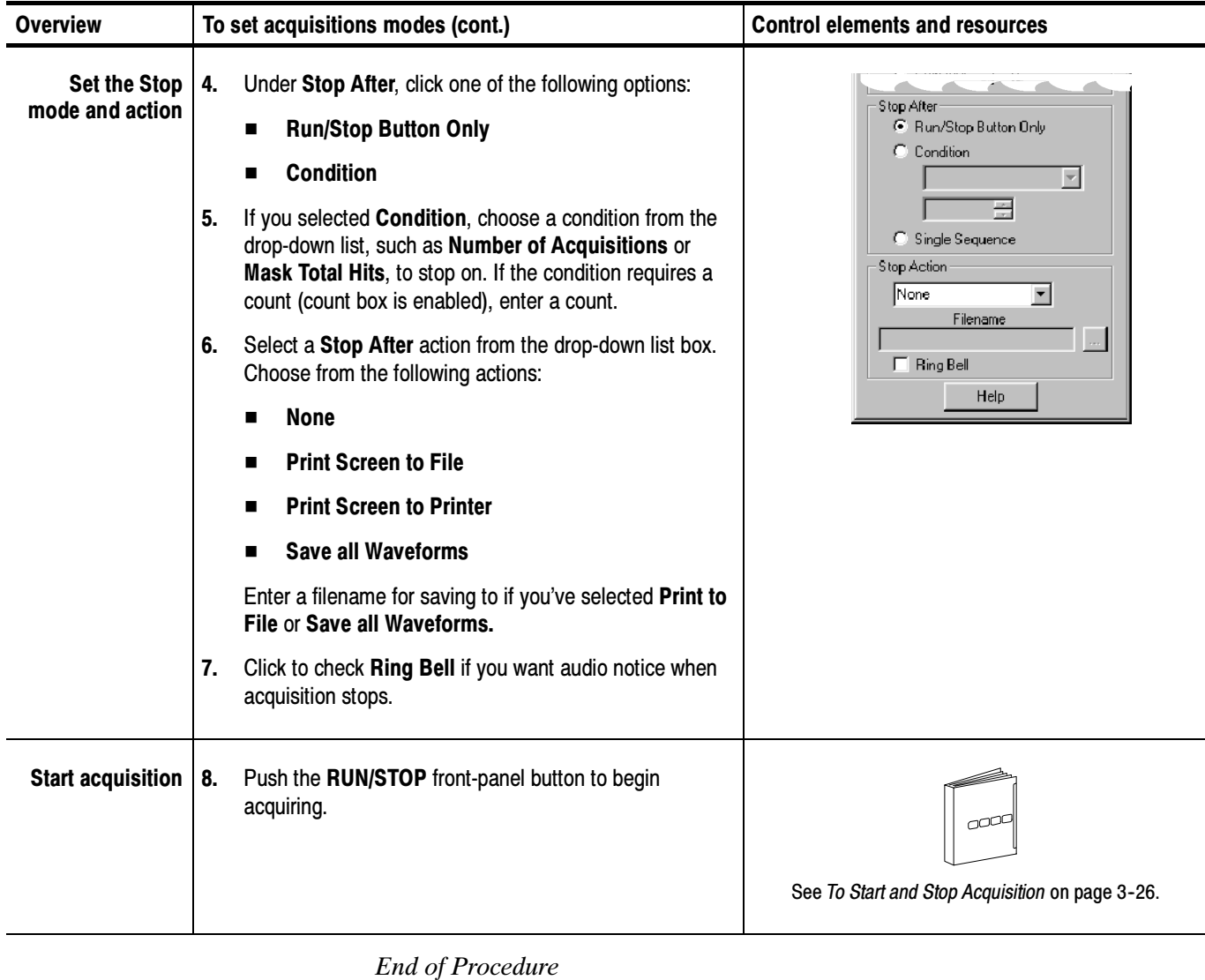

CSA8000B & TDS8000B User Manual 3-25

#### Use the procedure that follows to start and stop acquisition. To Start and Stop Acquisition

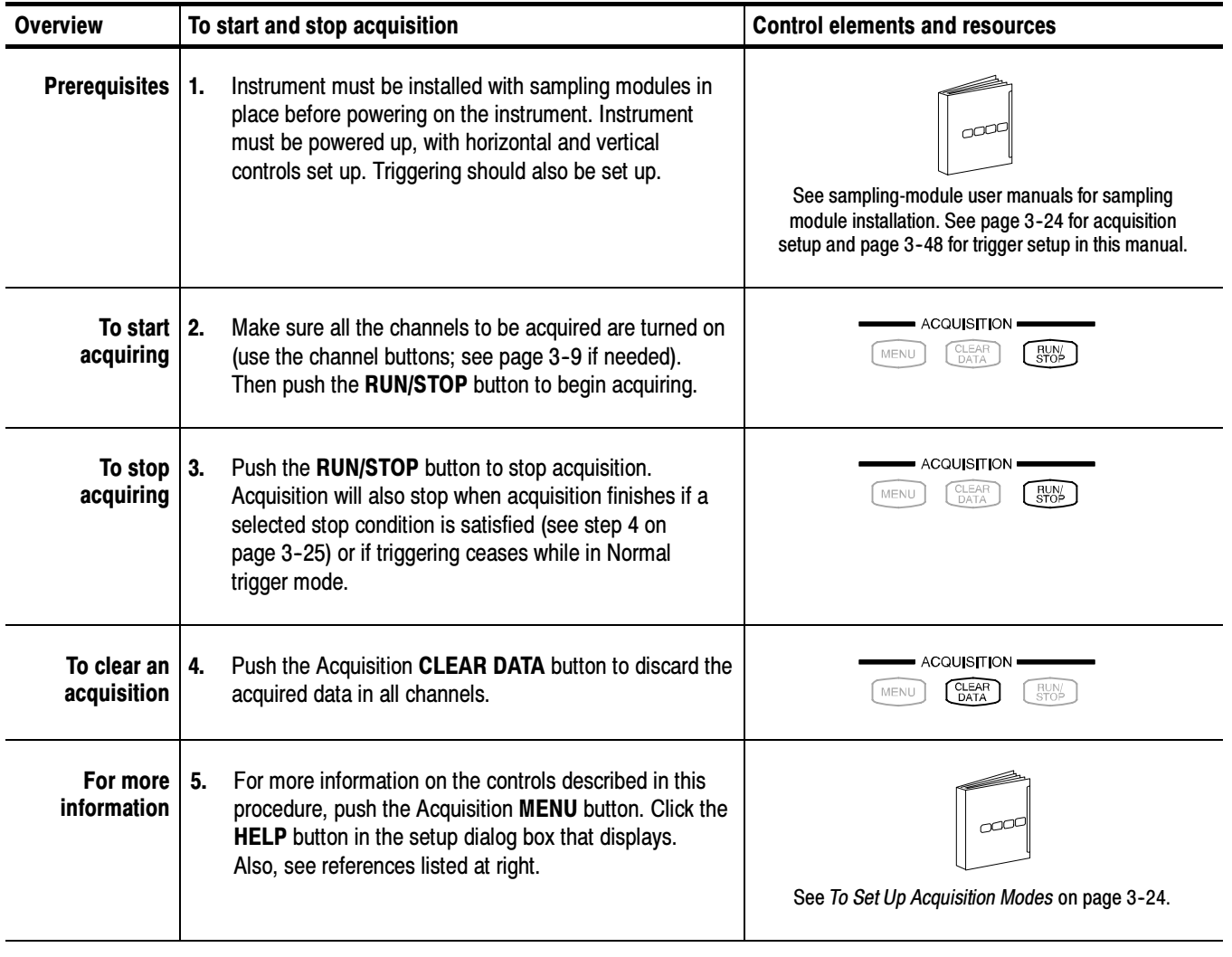

End of Procedure

## Acquisition Control Background

This section contains background information on the data sampling and acquisition process that can help you more effectively setup the acquisition window of each channel. This section:

- describes the acquisition hardware.
- defines the sampling process, sampling modes, and the waveform record.
- describes the acquisition cycle in Normal and FrameScan modes.

Before a signal can be acquired, it must pass through the input channel where it is sampled and digitized. Each channel has a dedicated sampler and digitizer as shown in Figure 3-7; each channel can produce a stream of digital data from which waveform records can be extracted. See *Signal Connection and Scaling* on page 3--4 for further description of scaling, positioning, and DC offsetting of channels. Acquisition Hardware

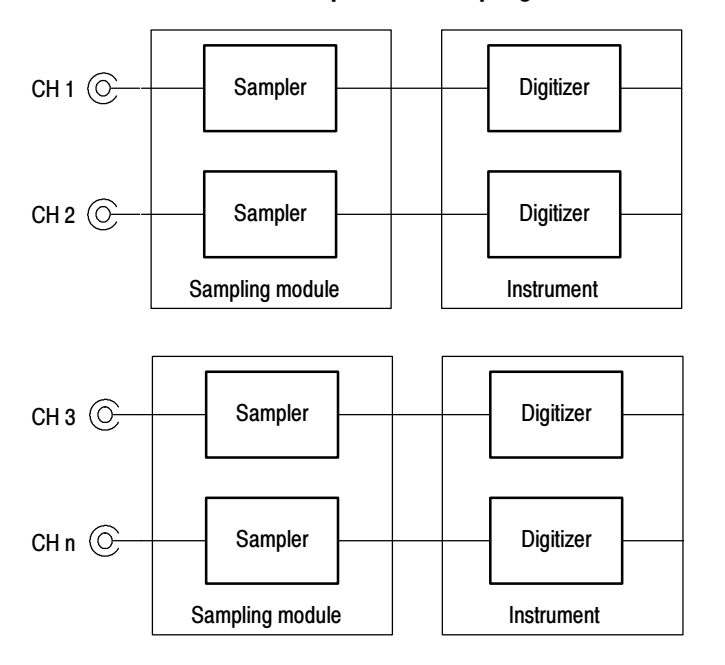

#### Number of channels depends on sampling modules installed

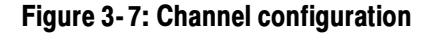

Acquisition is the process of sampling an analog input signal of an input channel, converting it into digital data, and assembling it into a waveform record, which is then stored in acquisition memory. Sampling, then, is the process that provides one sample per trigger event and, when taken from Sampling Process

repeated trigger events, also provides the digitized signal data from which the instrument assembles the waveform record (see Figure 3-9 on page 3-29). The signal parts within the vertical range of the sampler are digitized. See Figure 3-8.

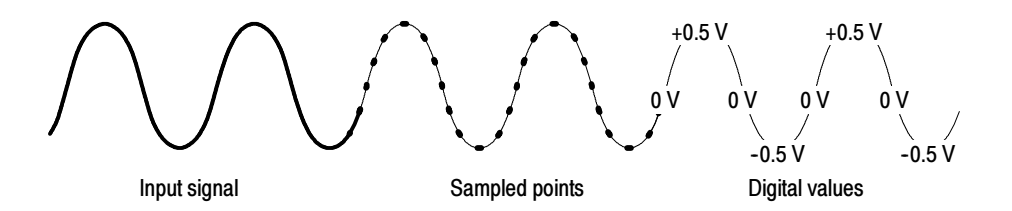

Figure 3- 8: Digital acquisition — sampling and digitizing

The instrument acquisition system can process the data as it is acquired, averaging or enveloping the waveform data to produce enhanced waveform records. Once the waveform record exists (enhanced or not), you can use the post-processing capabilities of the instrument to further process that record: perform measurements, waveform math, mask tests, and so on. Refer to Keys to Using on page 3-22 for description of all three acquisition modes. Sampling Modes

While sampling the input signal provides the data that makes up the waveform record for any given channel, the instrument builds the waveform record through use of some common parameters ("common" means they affect the waveforms in all channels). Waveform Record

> Figure 3-9 shows how these common parameters define the waveform record; as shown in the figure, they define where in the data stream data is taken and how much data is taken. Locate the following parameters in the figure:

- Sample Interval. The precise time between sample points taken during acquisition.
- Record Length. The number of samples required to fill a waveform record.
- **Trigger Point.** The trigger point marks the time zero in a waveform record. All waveform samples are located in time with respect to the trigger point.
- Horizontal Delay. The time lapse from the trigger point to the first sample taken (first point in the waveform record). It is set indirectly by setting the horizontal position (see Horizontal Position and the Horizontal Reference on page 3-59).

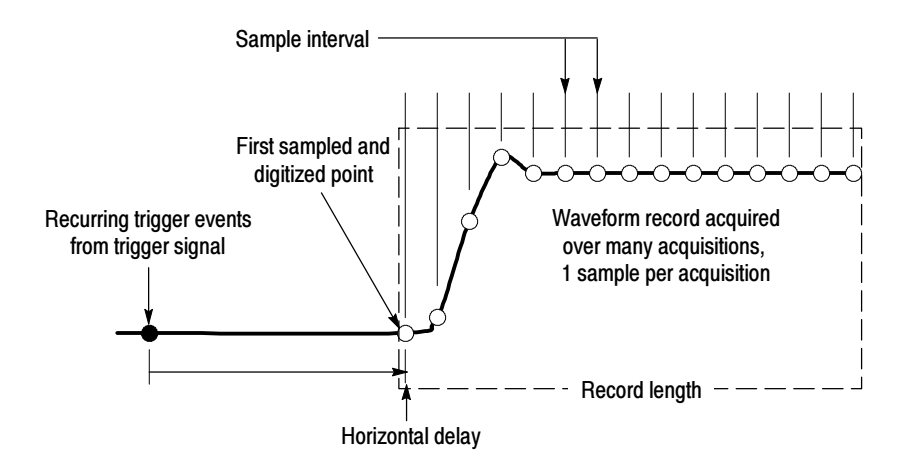

Figure 3- 9: The waveform record and its defining parameters

As Figure 3-9 shows, the instrument acquires points in order from left to right, with each point from a separate trigger event, and delayed from that event by:

horizontal delay + (sample interval x (sample number - 1))

When all the points in the waveform record have been sampled and digitized, the waveform record is in acquisition memory and becomes available for display (or use in math waveforms, storing, exporting, and elsewhere). See Acquisition Cycle, which follows.

For a control-oriented discussion of the waveform record, see:

- $\blacksquare$  Horizontal Acquisition Window Considerations on page 3-17.
- Horizontal Scale vs. Record Length vs. Sample Interval vs. Resolution on page 3-19.
- The process of building a record is a subpart the acquisition cycle, which describes how the instrument cycles through recognizing a trigger, taking a sample and processing it according to sample mode, and adding it to a waveform record. This manual describes the normal acquisition cycle in Process Overview Map on page 2-6. Note the following points regarding acquisition cycles: Acquisition Cycle
	- A waveform record exists, either on display or as an icon on the waveform bar, until it is replaced by a more recent acquisition or until you clear the record. The process of clearing waveform records is described on page 3-26.
	- Choose the FrameScan cycle when you want to test for anomalies in Pseudo-Random Bit Streams. See FrameScan Acquisitions on page 3-30.

## FrameScan Acquisitions

This instrument can modify its normal acquisition process to help you analyze pattern-dependent failures in high bit-rate communications signals.

FrameScan acquisitions allow detailed display and analysis of individual, complete waveforms or of the bit sequences leading up to a failure. This ability to identify the specific patterns that caused the failures makes using FrameScan mode superior to traditional methods. Traditional methods include: Why Use?

- creating an eye diagram, which is a statistical representation of signal, using clock-triggered sampling oscilloscope.
- bit-error testing to find the total number of errors in a frame.

These methods are time consuming to use and neither can examine in detail the pattern driving the failure.

FrameScan acquisition mode offers the following advantages. What's Special?

> Breakthrough time base stability. Timing accuracy varies no more than 0.1 part per million from trigger event to data point, providing the stability needed to examine signals of almost any length for pattern-dependent failures.

**Flexible set-up support.** Set bit rates manually or set a bit rate based on a communication standard. Then set the horizontal scale manually or invoke a custom autoset: Bit/Eye-Pattern Autoset, if you have set an independent bit rate, or Standard-Mask Autoset, if you set bit rate based on a communication standard.

Identification and analysis of pattern-dependent failures. FrameScan acquisition, when used with mask testing and Stop After condition acquisition, can automatically determine the bit at which a pattern-dependent failure occurred.

Improved noise resolution on low-power communication signals. The instrument can use Average acquisition mode on Eye diagrams when acquiring using FrameScan mode. Averaging provides the noise resolution that the examination of many of today's low-power communication signals can require. FrameScan mode results in sequentially acquired data which can be averaged; normal eye diagrams acquire data randomly and cannot be averaged. Compare the noise of the waveforms that follow. The right waveform is averaged; the left is not.

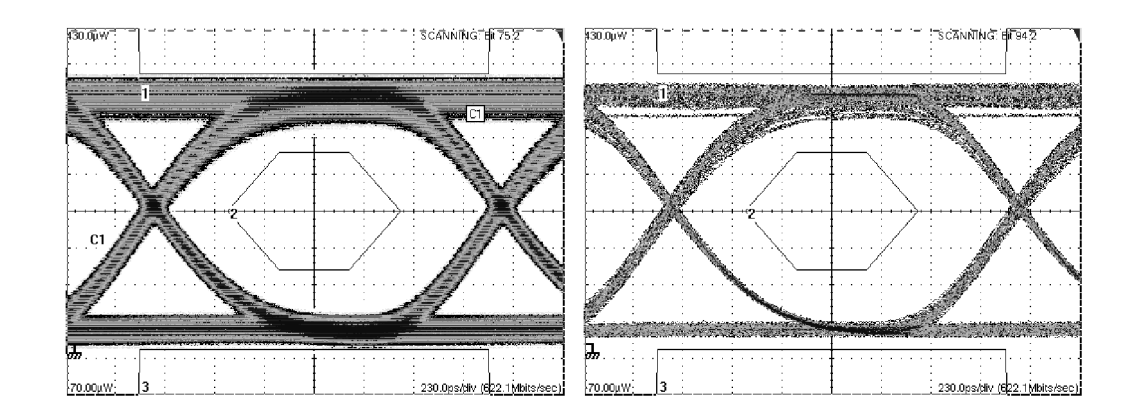

- The instrument must be in Average or Sample acquisition modes; FrameScan excludes Envelope acquisition mode. What's Excluded?
	- The key points that follow describe FrameScan mode operating behavior and provide background to help you to use this feature. Keys to Using

Determine Start Bit and Scan Bits. You need to know the bit in the bit stream at which you want to start the scan, the appropriate horizontal scale, the starting horizontal position, and the total number of bits for the desired FrameScan cycle.

How FrameScan Mode Acquires. FrameScan mode alters the normal acquisition sequence in order to scan a pseudo-random bit sequence (PRBS) or another repetitive bit stream to acquire one bit at time in the same sequence found in the bit stream:

- Triggering is synchronous with the bit streams (framing signal) of the communication signal you want to scan, which results in the acquisition of a single sample prior the scanning of the next bit. You must supply an external trigger source that is synchronous with the frame; possible sources are external frame trigger/sync signals from a pattern generator or from a BERT (Bit Error Rate Tester).
- Acquisition operates in a scanning mode, where:
	- a. horizontal position is set to acquire the first bit, which the acquisition system acquires as a subframe (see Figure 3-10 on page 3-32).
	- b. horizontal position is incremented one-bit period (1/bit rate), and then the acquisition system acquires the second bit as a subframe. The duration of each subframe acquisition is set to provide about a 20% overlap between frames.
	- c. This sequence of incrementing, and then acquiring the next bit, continues until the instrument acquires the number of bits you specify

for the frame, or until acquisition stops due to a specific test condition, such as the failure of a mask test.

The resulting horizontally skewed FrameScan acquisitions display successive individual bits acquired in increasing time order. FrameScan acquisitions can continue through an entire frame of data if needed to help you to uncover faulty bit sequences leading up to pattern-dependent failures.

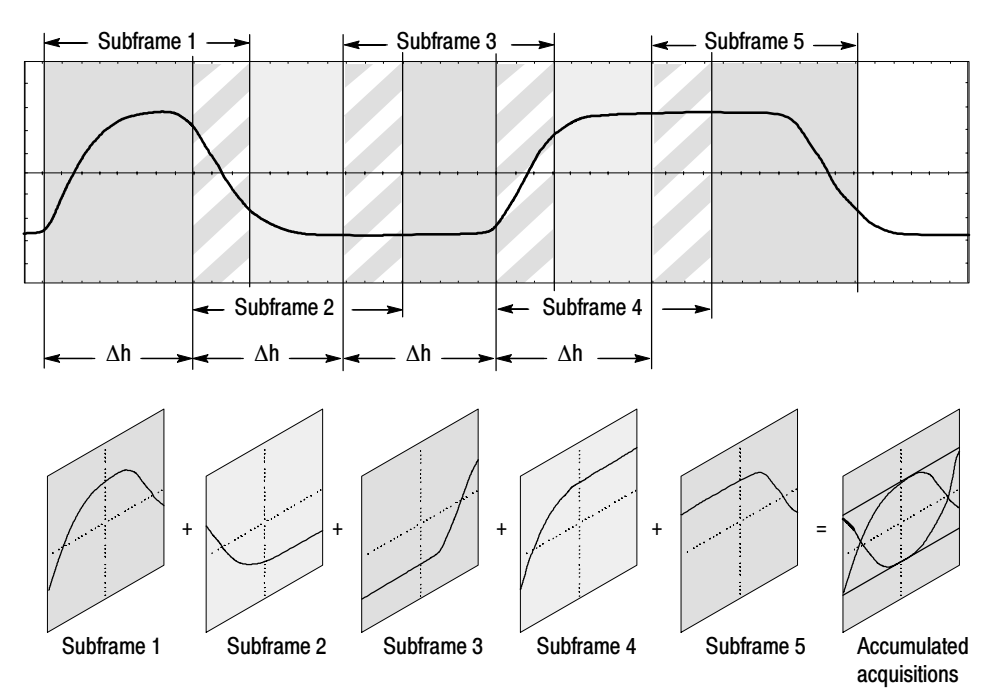

Notes:

∆h is the horizontal position change = one bit period (=1/bit-rate) Subframe acquisition duration is 40% greater than the bit period

#### Figure 3- 10: How FrameScan acquisition works (scanning on a 127-bit PRBS shown)

Use the procedure that follows to set up the instrument to acquire in FrameScan mode. To Acquire in FrameScan Mode

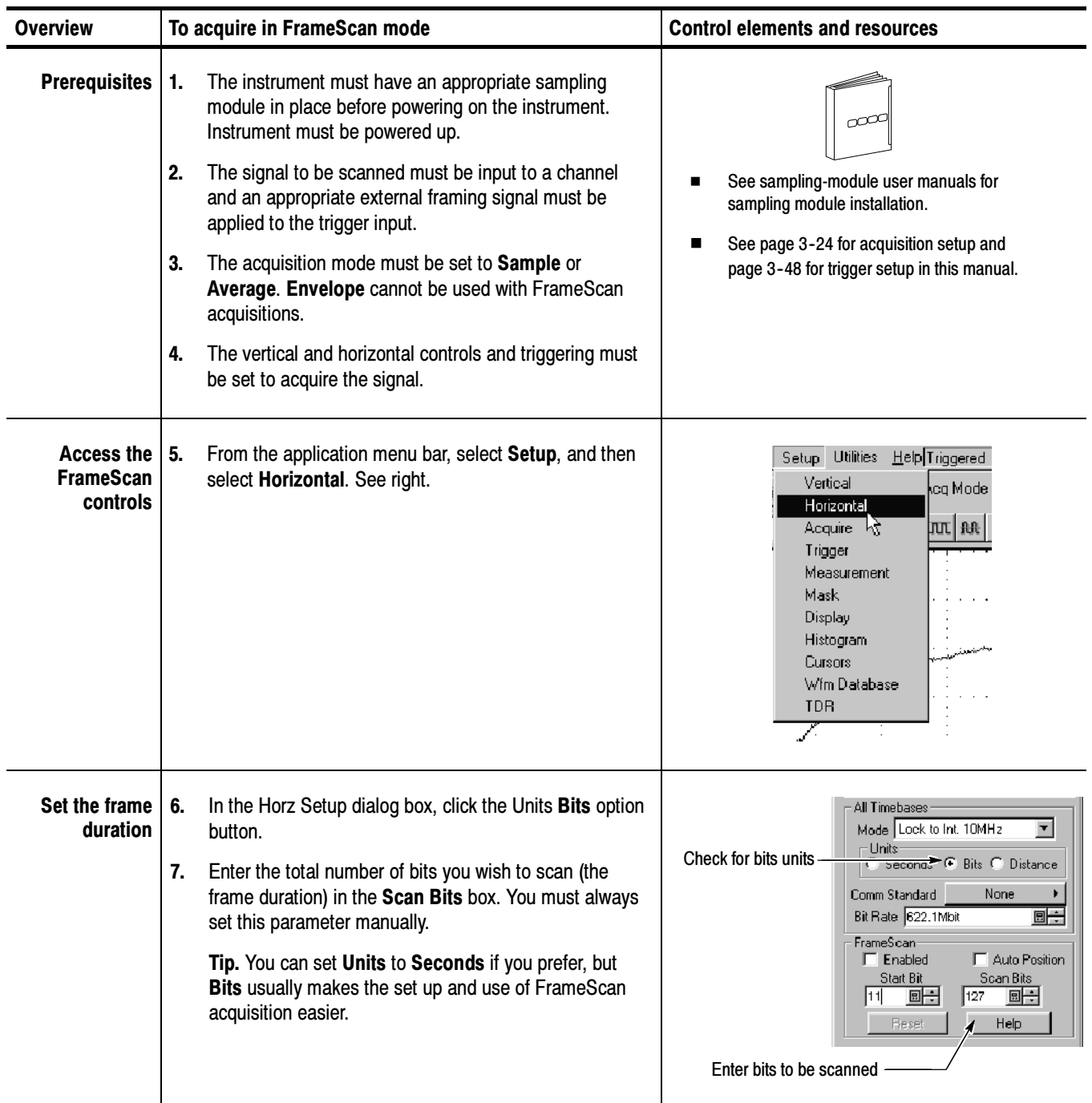

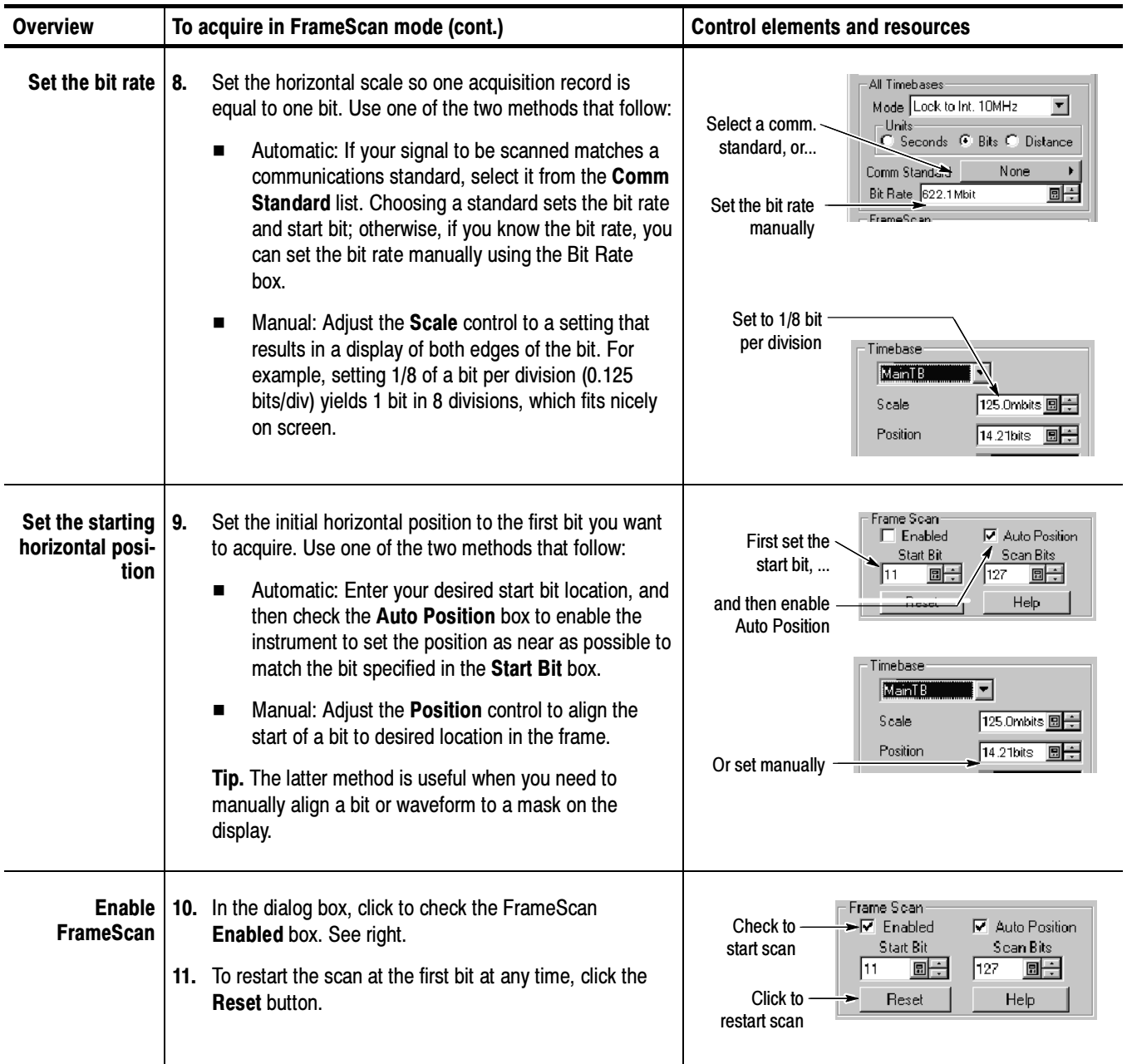
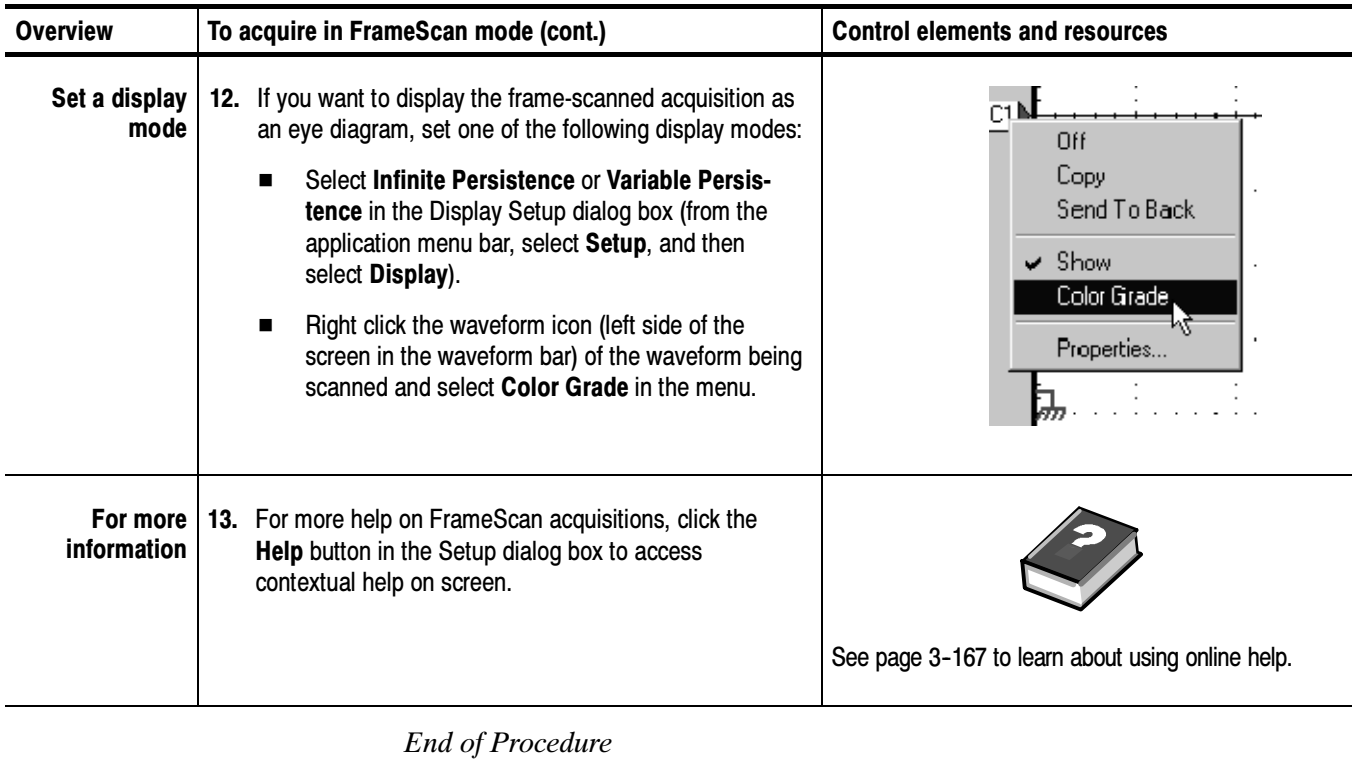

CSA8000B & TDS8000B User Manual 3-35

### To Catch a Bit Error

FrameScan Acquisition, when coupled with mask testing, provides the tool you need to capture a defective bit and examine the pattern leading up to it.

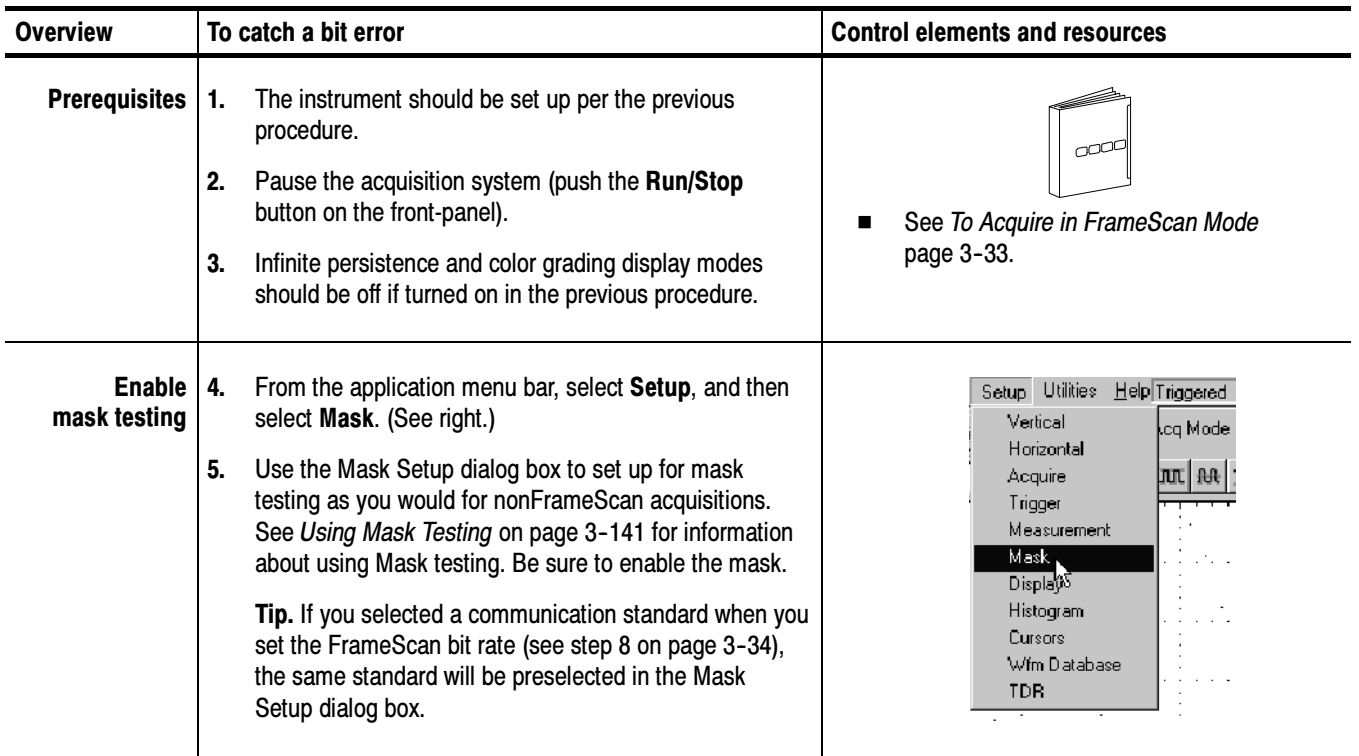

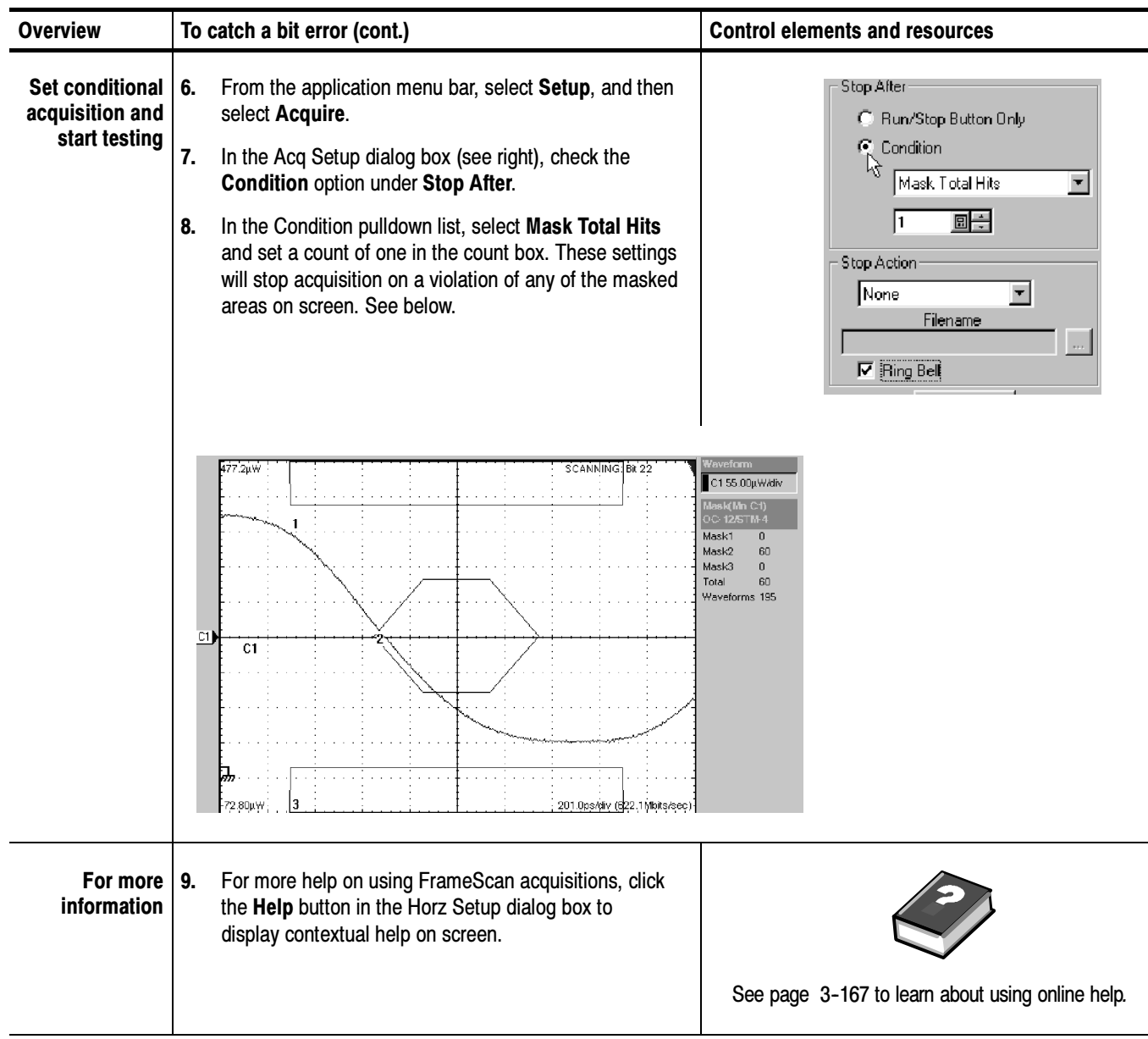

End of Procedure

# **Triggering**

To properly acquire waveforms — to sample a signal and assemble it into a waveform record — you need to set up the instrument trigger conditions. This section provides an overview of the instrument trigger features and their use.

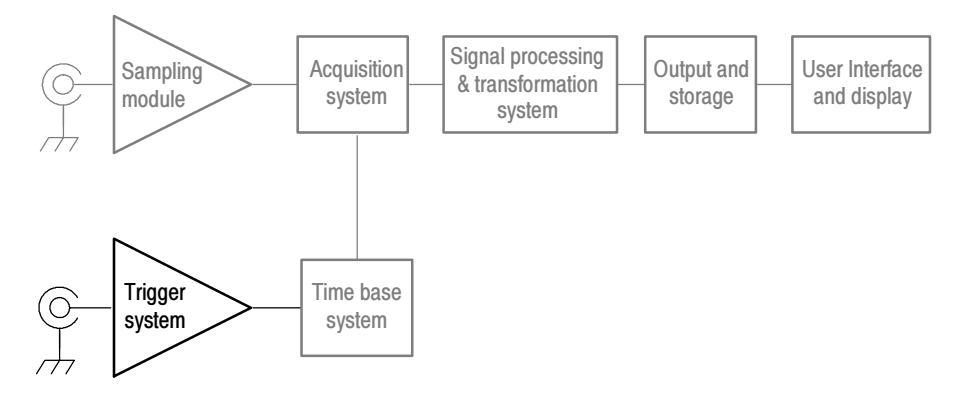

## Edge Triggering

The instrument supports direct-edge triggering, which triggers as described in Keys to Using on page 3-40. You must provide an external trigger source, except when using clock-recovery triggering from an optical sampling module equipped with the clock-recovery option or using the internal clock (as when TDR testing).

- Use triggering controls to control the acquisition window, so that the instrument acquires the waveform data you want. The trigger event, when synchronized to the input signal, defines the horizontal acquisition window. By choosing the trigger event and adjusting the horizontal position (delay between trigger event and the horizontal reference point) you control the location in the data stream (the input signal) from which the waveform record is taken. Why Use?
- Clock Recovery. If you use optical sampling modules that include a clock-recovery option, you can use this recovered clock to trigger the instrument for specific DATA rates and formats that are compatible with the specific CR option in the optical module. Also, if you use optical sampling modules that support continuous-rate clock recovery, you can specify any custom clock-recovery rate within the range supported by the module. Refer to Sampling Modules Supported on page 1-4 to see those modules that support continuous-rate clock recovery. What's Special?

**Gated Triggering.** For instruments equipped with Option GT, the system allows triggering to be enabled and disabled (gated) based on a TTL signal at a rear panel input. See To Use Gated Trigger on page 3-50.

The key points that follow describe operating considerations for setting up to trigger on your waveforms. Keys to Using

> Triggering Process. When a trigger event occurs, the instrument acquires a sample in the process of building a waveform record. The trigger event establishes the time-zero point in the waveform record and all samples are measured with respect to that event.

The trigger event starts waveform acquisition. A trigger event occurs when the trigger source (the signal that the trigger circuit monitors) passes through a specified voltage level in a specified direction (the trigger slope). When a trigger event occurs, the instrument acquires one sample of the input signal. When the next trigger event occurs, the instrument acquires the next sample. This process continues until the entire record is filled with acquired samples. Without a trigger, the instrument does not acquire any samples. See Figure 3-9 on page 3-29. This behavior differs from that of real time acquisition systems, which can acquire a complete waveform record from a single trigger event.

**Triggering is Global.** The instrument uses the trigger event to acquire across all active channels. This same trigger is also common across all time bases currently active (one or more of Main, Mag1 and Mag2).

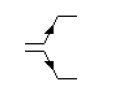

**Edge-Trigger Type.** This instrument supports edge triggering only, in which edge triggers gate a series of acquisitions.

The slope control determines whether the instrument recognizes the trigger point on the rising or the falling edge of a signal. See Figure 3-11. You can set the trigger slope from the toolbar at the top of the display or in the Trigger Setup dialog box.

The level control determines where on that edge the trigger point occurs. The instrument lets you set the trigger level from the front panel with the Trigger LEVEL knob.

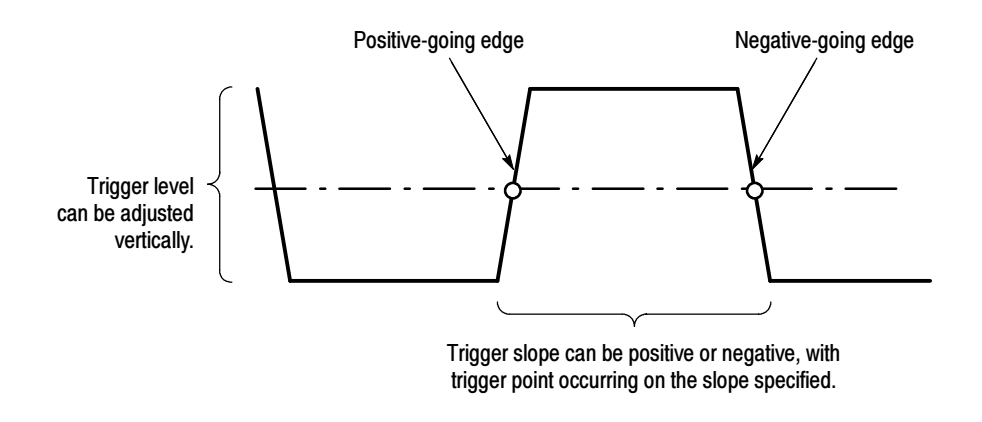

Figure 3- 11: Slope and level define the trigger event

**Trigger Modes.** The trigger modes control the behavior of the instrument when not triggered:

- Normal mode sets the instrument to acquire a waveform only when triggered. Normal mode does not acquire data if triggering stops, rather the last waveform records acquired remains "frozen" on the display (if the channels containing them are displayed). If no last waveform exists, none is displayed. See Figure 3-12, Normal trigger mode.
- Auto mode sets the instrument to acquire a waveform even if a trigger event does not occur. Auto mode uses a timer that starts after trigger rearm. If the trigger circuit does not detect a trigger after this timeout (about 100 ms), it auto triggers, forcing enough trigger events to acquire all active channels. In the case of repetitive acquisitions in automatic trigger mode, waveform samples are acquired, but at different places in the data stream (synchronization is lost). See Figure 3-12, Automatic trigger mode. If you do not apply a signal to any channel displayed, a baseline is displayed for that channel.

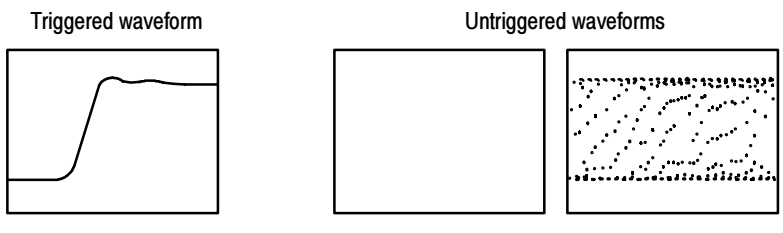

Normal trigger mode Automatic trigger mode

Figure 3- 12: Triggered versus untriggered displays

**Trigger Sources.** The trigger source provides the signal that the trigger system monitors. The source can be:

- $\blacksquare$  the internal clock of the instrument (TDR clock rate), with user-selectable clock frequencies. The Internal Clock Out connector supplies a replica of the internal clock at the instrument front panel. See Figure 3-13 on page 3-42.
- an external signal coupled to one of the trigger input connectors (see Figure 3-13) on the front panel:
	- External Direct, DC coupled and usable with signals up to at least 3.0 GHz
	- External Prescale, divided by 8 and usable with signals up to at least 12.5 GHz

**NOTE**. The upper limit is determined by signal input level; this is enhanced by the optional accessory 80A01.

 an internal clock-recovery trigger provided by an optical sampling module equipped with a clock-recovery option. Clock recovery is user-selectable for triggering rates that depend on the sampling module used; for example, either 622 Mbps (OC-12/STM-4 standards) or 2.488 Gbps (OC-48/STM-16 standards) for the 80C01-CR Optical Sampling Module.

Some optical sampling modules support continuous-rate clock recovery. If you have such a module installed, a user-defined custom clock recovery rate is selectable from the Trigger Source Setup menu.

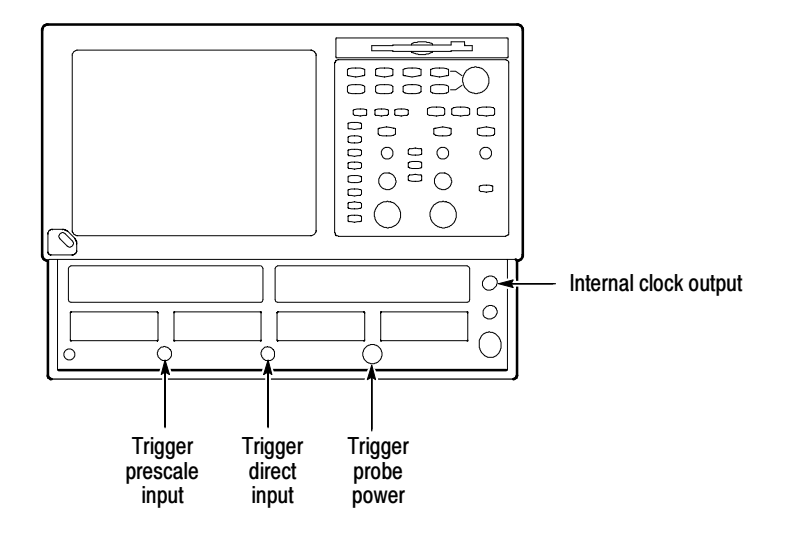

Figure 3- 13: Trigger inputs

Use a trigger source that is synchronized with the signal you are sampling and displaying. Selection of your trigger source depends on your application, as shown in Table 3-1.

| <b>Application</b>                                                                           | Source to use                                                                                                    |  |  |
|----------------------------------------------------------------------------------------------|----------------------------------------------------------------------------------------------------|--|--|
| Communications (optical)<br>serial NRZ data signals                                          | Set source to Clock Recovery, set the clock-recovery type, and<br>use an optical sampling module equipped with a clock-recovery<br>option supporting the specific data rate of the serial optical<br>signal.                                                                             |  |  |
|                                                                                              | A custom clock recovery rate can be defined by the user if the<br>optical module supports a continuous-rate clock recovery. Refer<br>to Sampling Modules Supported on page 1-4 to see those<br>modules that support continuous-rate clock recovery.                                      |  |  |
| TDR measurement using an<br>electrical sampling module<br>equipped with TDR                  | Set source to Internal Clock to use the internal clock of the<br>instrument (TDR clock), and select the appropriate clock<br>frequency. Disconnect any signal connected to the External<br>10MHz Reference Input when using the Internal clock.                                          |  |  |
| Measurements on systems<br>with a synchronized pretrigger<br>signal                          | Set source to External Direct or External Prescaler as<br>appropriate (see Trigger Source Connectors) and connect the<br>pretrigger signal.                                                                                                    |  |  |
| Any application requiring that<br>the input signal provide the<br>trigger                    | Set source to External Direct or External Prescaler as<br>appropriate (see Trigger Source Connectors). Use a signal<br>splitter or power divider to couple to both the Ext Direct or<br>Prescaler input and the input channel, so that the sampled<br>signal is also the trigger signal. |  |  |
| Any application requiring that<br>you probe the trigger source                               | Set source to External Direct, and use a Tektronix probe as<br>described in Probe-to-Trigger Source Connection on<br>page 3-44.                                                                                                    |  |  |
| Any application requiring that<br>you perform special measure-<br>ments using gated trigger. | Set source to External Direct, and use a TTL connection to<br>trigger gate as described in To Use Gated Trigger on<br>page 3-50.                                                                                                    |  |  |

Table 3- 1: Application-based triggering

Trigger Source and ESD. Observe static precautions when coupling trigger sources to this instrument.

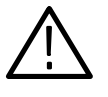

**CAUTION.** Electrostatic-static damage can permanently degrade and damage the inputs to this instrument, its sampling modules, and accessory probes. You must take proper precautions; please read your sampling module user manual for more information.

Trigger Source Connectors. External triggers can be connected to either the Trigger DIRECT or Trigger PRESCALE connectors on the front panel (see Figure  $3-13$ :

- Signals connected to the PRESCALE connector are divided by eight and then fed to the trigger circuits.
- Signals connected to the DIRECT connector are fed directly to the trigger circuitry. The signal is DC coupled and can be up to 3.0 GHz.

When using a given trigger source, you should disconnect any other trigger source from the front panel to ensure specified performance. Specifically:

- Do not connect a signal to the Trigger Direct or Trigger Prescale front-panel connector unless you've selected that input as the trigger source.
- Do not connect a signal to the External 10 MHz Reference front-panel connector unless you have selected that input as the timebase mode in the Horizontal setup dialog box.

Probe-to-Trigger Source Connection. You can connect probes, such as the P6207 and P6209, to the Trigger DIRECT input connector of the instrument. Observe all static precautions outlined in the documentation for the probe you choose while following these steps:

- Connect the probe-power connector to the TEKPROBE-SMA compatible probe (Level 1 or 2 only).
- Connect the probe signal connector (probe must have an SMA connector) to the Trigger DIRECT source input (not the PRESCALE source input).
- Connect the probe input to the signal that is to supply the trigger source.

The probe you attach preconditions the trigger signal for its input just as other probes do for the vertical inputs. More specifically, a probe attached to the Trigger DIRECT input may affect trigger-level range, resolution, and units as follows:

- Trigger-level units will match those of the probe.
- The trigger level for probes that have offset control is adjusted by changing the offset of the connected probe and is limited by the range, resolution, and offset characteristics of the probe.
- When a connected probe is removed and a different probe installed, the instrument attempts to keep the same absolute trigger level as the current trigger-level setting.

Note that the probe parameters (range, resolution, offset scale, and units) that are relevant to the trigger circuit affect the Trigger Level control.

Gated Trigger Connector (Option GT equipped). You can attach a BNC cable to the External Gate input at rear panel (TTL connection). Two conditions must be satisfied to get a stable display of waveform data:

- The channel and trigger must be otherwise triggerable without the trigger gate.
- The gating signal must be at a TTL high; the triggering system enabled and the instrument will acquire.

Note that the function of the trigger gate is to selectively exclude data from acquisition by means of gating the trigger on and off, and it need not be synchronized with either channel or trigger. See procedure on page 3-50 for more information on setting up gated trigger.

Enhanced Triggering. These features (see note) can help stabilize triggering and perform special measurements:

- $\blacksquare$  High Frequency Triggering. When you enable the High Frequency triggering control, the instrument increases trigger sensitivity of the trigger circuit by decreasing hysteresis (a transition or noise band), allowing triggering on higher frequency signals.
- **Metastability Reject.** When you enable Metastability Reject, the instrument replaces the acquired sample with a null sample if it detects a potential metastable condition. A metastable condition occurs when both the trigger input signal and the holdoff-generated enable signal arrive at the internal trigger recognizer at virtually the same time.
- Gated Triggering. When you enable the Gated trigger control, the trigger and the External Gate input are applied to the instrument through what is in effect an AND function. Gated triggering is applied to acquire and to mask test or otherwise characterize signals like those found in extremely long transmission carriers, such as undersea communication fibres. Since long fibres are difficult to test, user-supplied test fixtures are used to repeat the test signal through a short loop of the cable to simulate traveling longer distances along its entire length. The signal is picked off and connected to the instrument.

**NOTE**. Gated trigger is available only when ordered as Option GT at the time the instrument ships.

Adjusting Holdoff. Trigger holdoff can help stabilize triggering. When you adjust holdoff, the instrument changes the time it waits before rearming its trigger circuit after acquiring a sample. Before rearming, trigger circuitry cannot

recognize when the next trigger conditions are satisfied and cannot generate the next trigger event. When instrument is triggering on undesired events (Figure 3--14, top waveform), you adjust holdoff to obtain stable triggering.

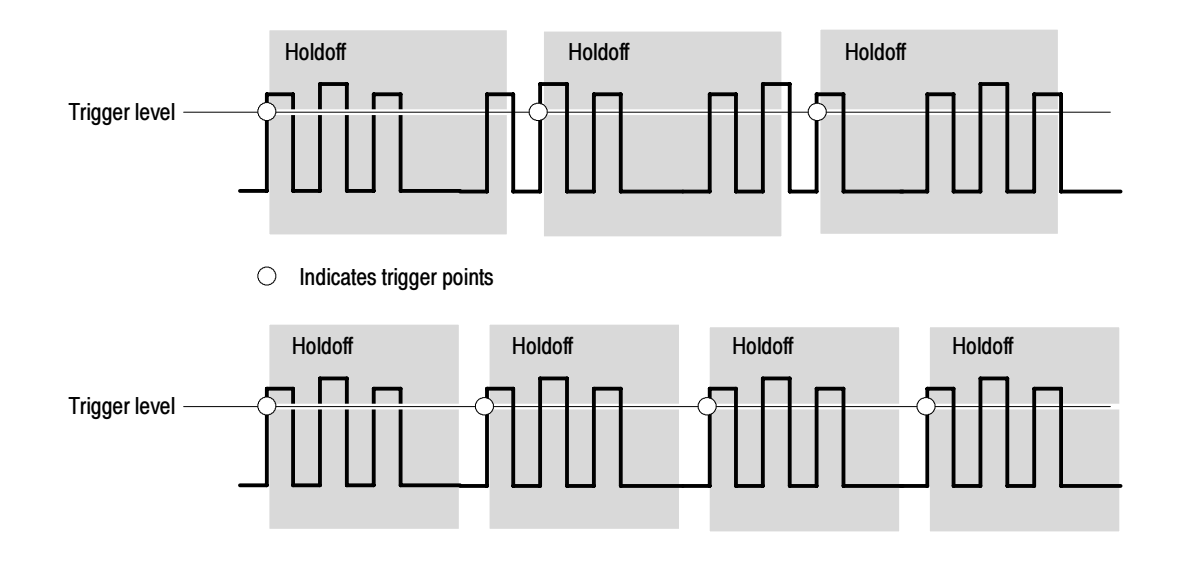

At the longer holdoff time for the top waveform, triggering occurs at valid, but undesired, trigger events. With a shorter holdoff set for the bottom waveform, triggers all occur on the first pulse in the burst, which results in a stable display.

#### Figure 3- 14: Holdoff adjustment can prevent false triggers

Usable Holdoff. The holdoff time the instrument can use varies within limits. The maximum holdoff the instrument can achieve is the 50 ms specified in *Specifica*tion on page Table A-3 on page A-3.

The minimum holdoff used depends on hardware constraints, which do not change, and certain control settings, which you can control:

- The instrument hardware constrains the minimum usable holdoff time to the greater of the trigger-to-end-of-record time or  $5 \mu s$ .
- The trigger-to-end-of-record time (EORT) is the time from the trigger event to the last sample in the waveform record and is calculated as:

 $EORT = Horiz. Position + (1 - 0.01 x Horiz. Ref.) x Time/Div x 10$ divisions) + Channel Deskew

For example:

 $EORT = 6 \mu s + (1 - 0.1(.5) \times 1 \mu s/div \times 10 \ div + 0$  $= 6 \mu s + 5 \mu = 11 \mu s$ , when: Horizontal position =  $6 \mu s$ Horizontal Ref = 50%  $Time/Division = 1 \mu s/div$ Channel Deskew =  $0$  (set to minimum)

In this example, because 11  $\mu$ s is greater than 5  $\mu$ s, the current control settings determine the minimum usable holdoff the instrument can use.

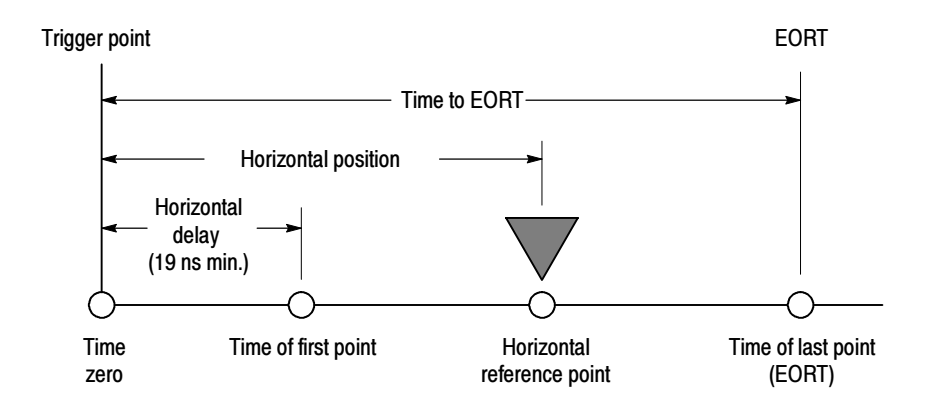

Figure 3- 15: Trigger to End Of Record Time (EORT)

Requested vs Actual Holdoff. The instrument operates with two holdoff values:

- Requested the last value requested in the Trigger Setup dialog box. You can set times from  $5 \mu s - 50 \text{ ms}$ , but the time requested becomes the actual time used only if it meets the requirements just described for Actual. Otherwise, the holdoff-time value requested is held for later use as described for Actual.
- Actual in effect the holdoff time; that is, the time the instrument is using or will use when acquiring data. The instrument uses it when the minimum usable holdoff (determined as described in *Usable Holdoff*, on page 3-46) is greater than the requested value. The instrument retains and changes to the requested value if the user changes control settings such that the requested value exceeds the minimum usable holdoff. Actual values can range from  $5 \text{ }\mu\text{s} - 55 \text{ ms}.$

#### Use the procedure that follows when setting up the instrument to trigger acquisitions. To Trigger

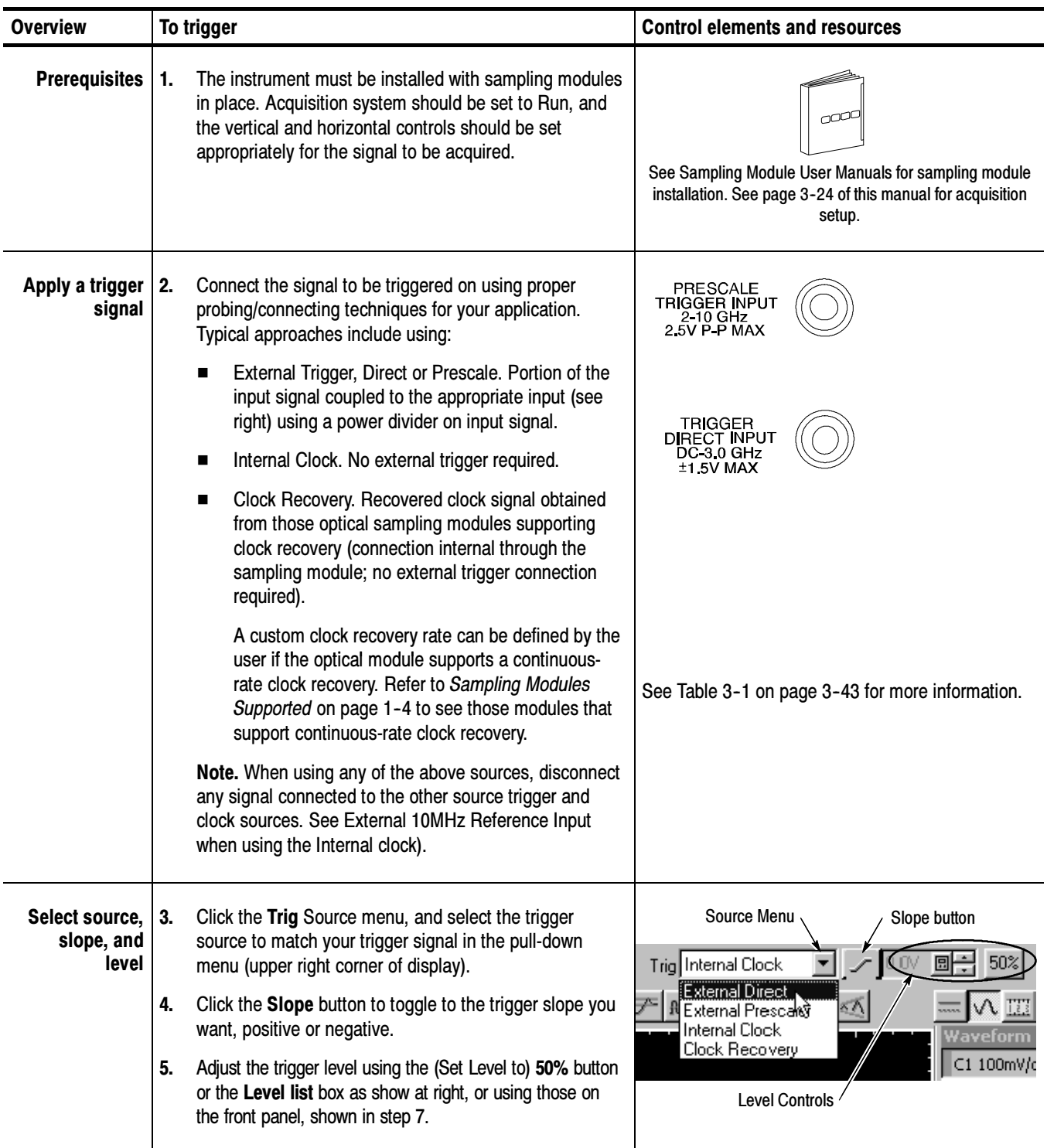

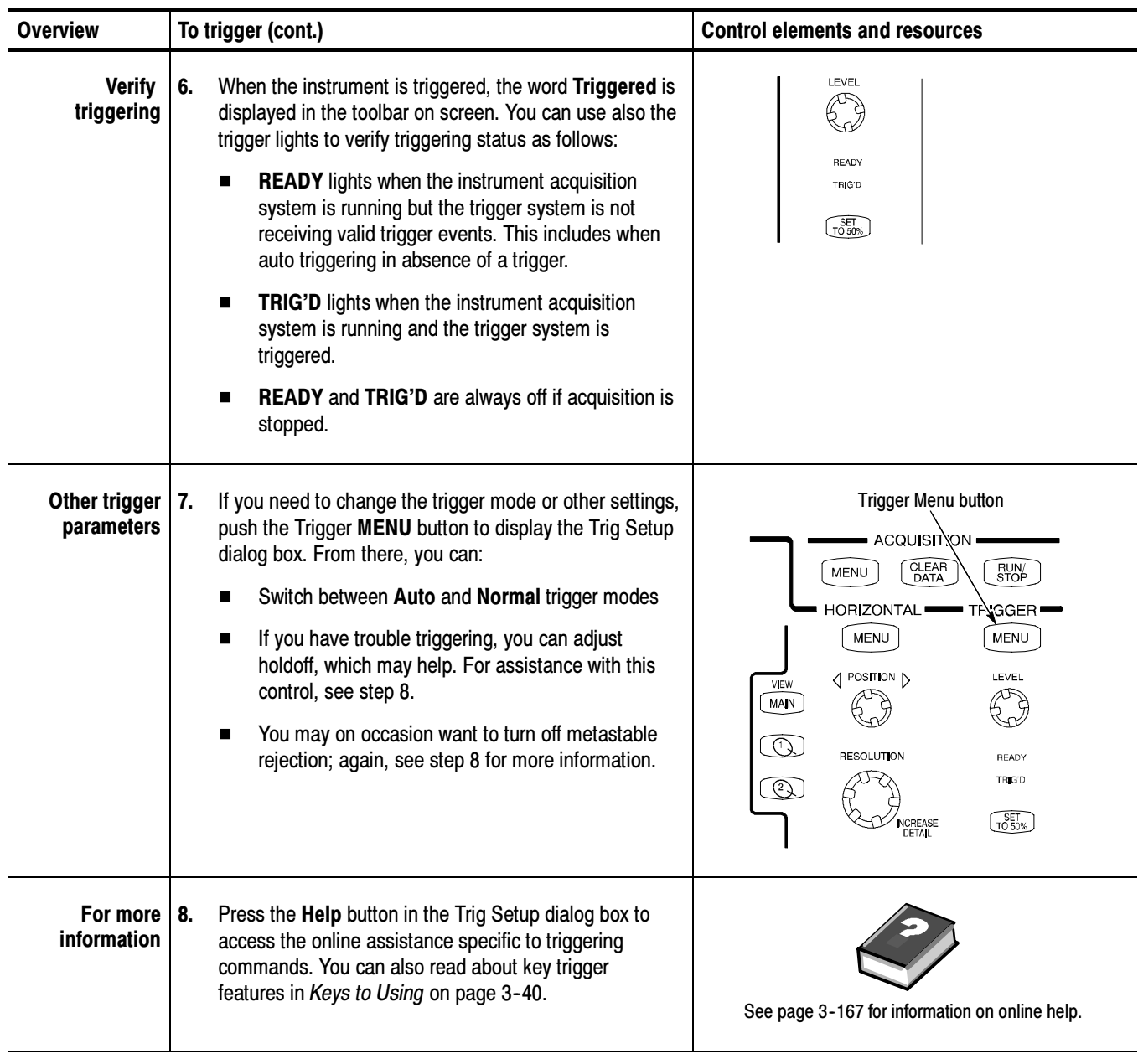

End of Procedure

## To Use Gated Trigger

Use the procedure that follows when setting up the instrument to use the gated trigger. Gated trigger is only available with Option GT installed.

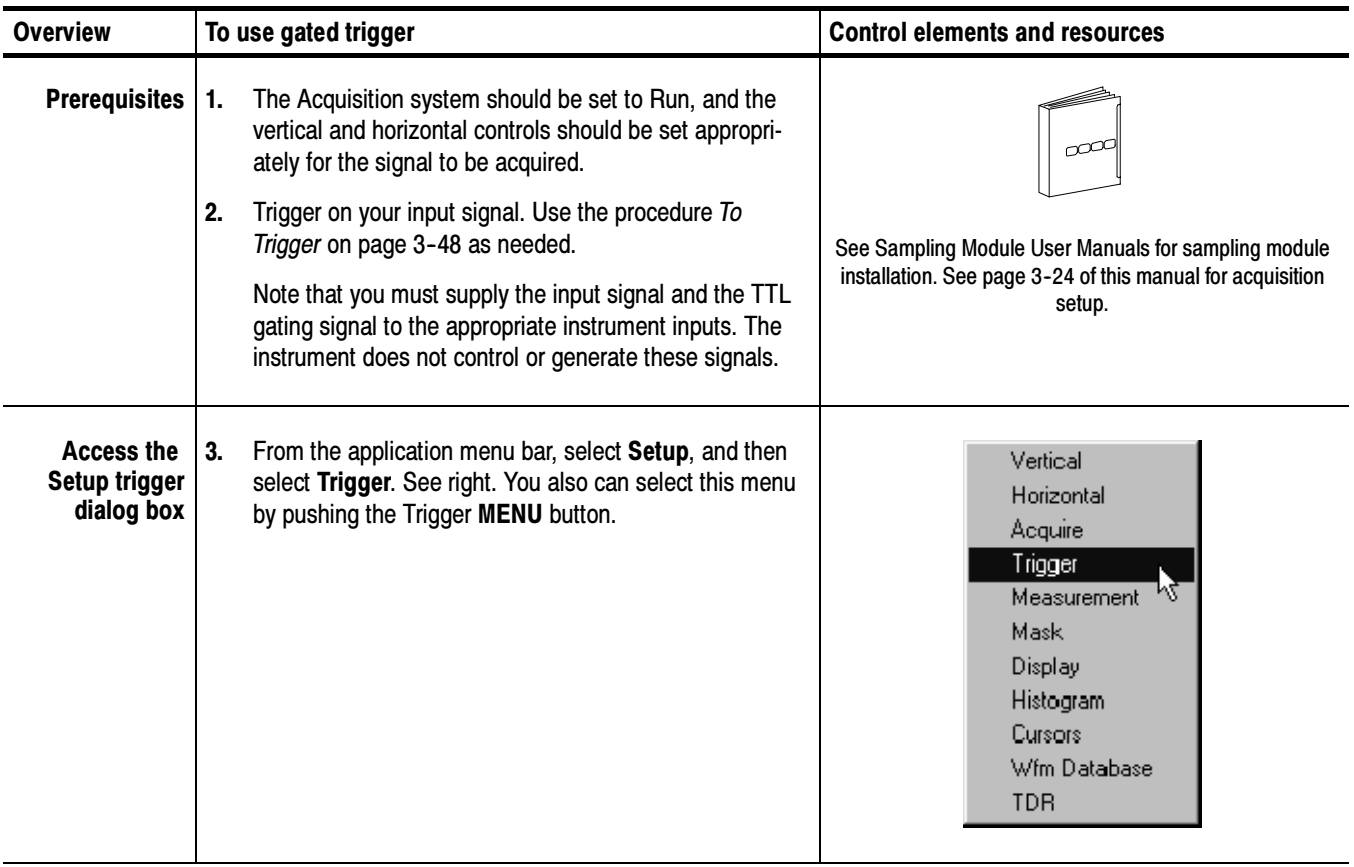

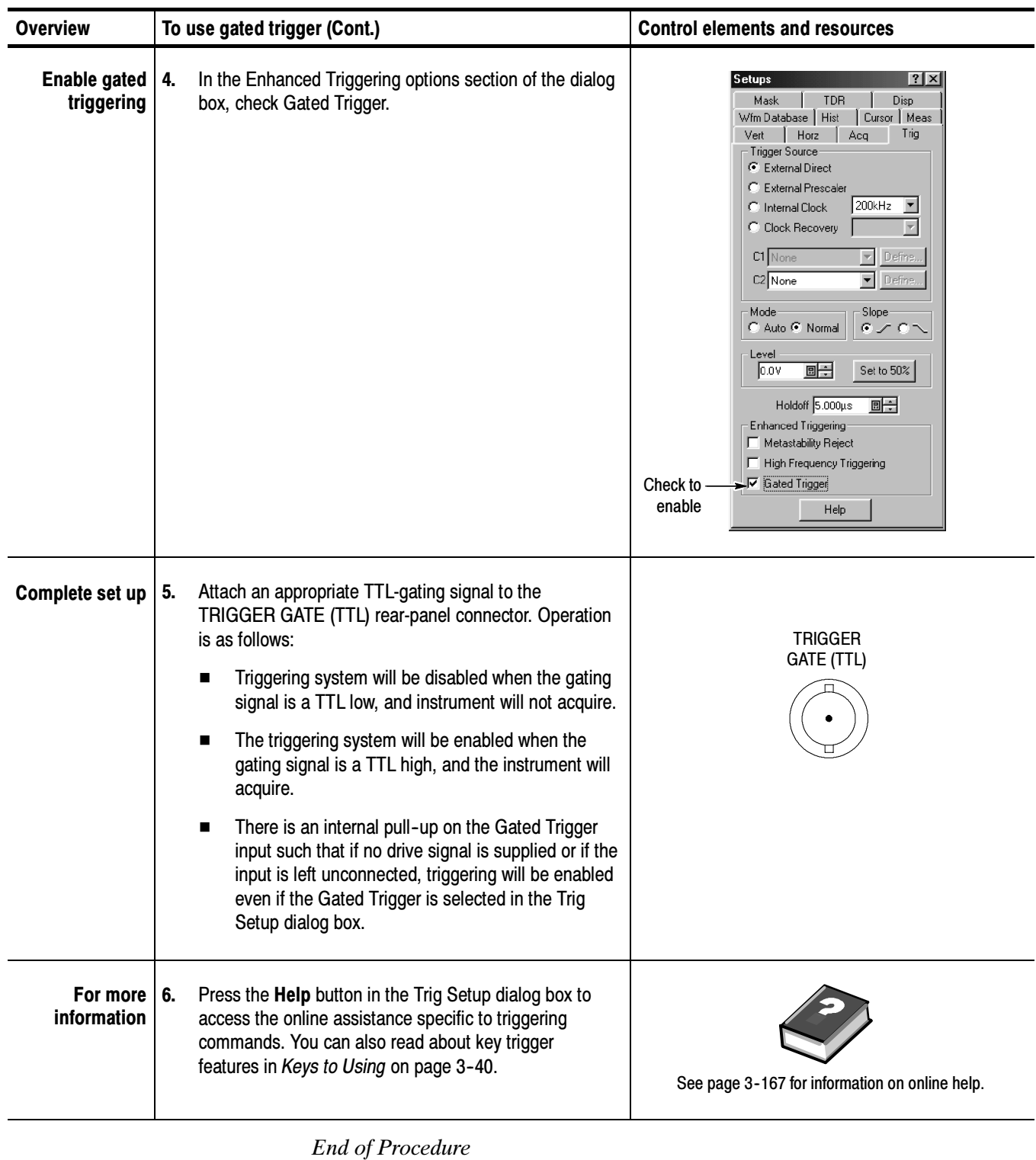

Triggering

# Displaying Waveforms

To make use of the waveforms you acquire, you will often want to display them. This instrument includes a flexible, customizable display that you can control to examine and analyze acquired waveforms. This section presents an overview of display operation in the topics Using the Waveform Display and Customizing the Display.

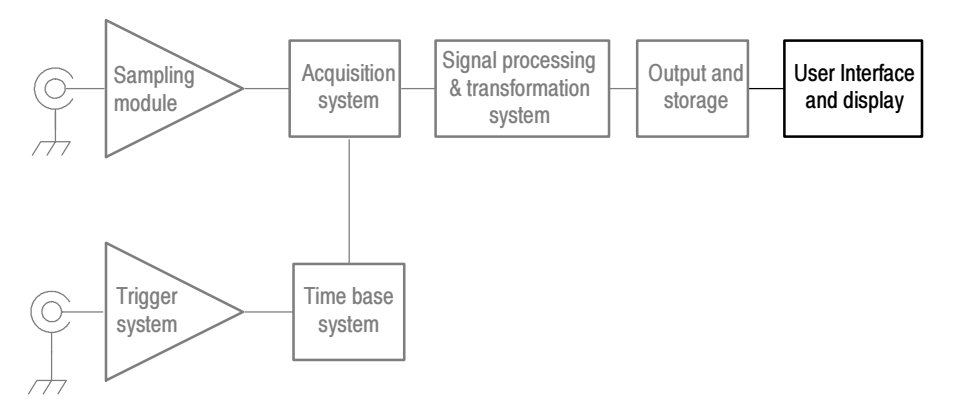

## Using the Waveform Display

The waveform display (see Figure 3-16) is part of the User Interface (UI) application. The UI takes up the entire screen of the instrument and the waveform display takes most of the UI. Some terms that are useful in discussing the waveform display follow.

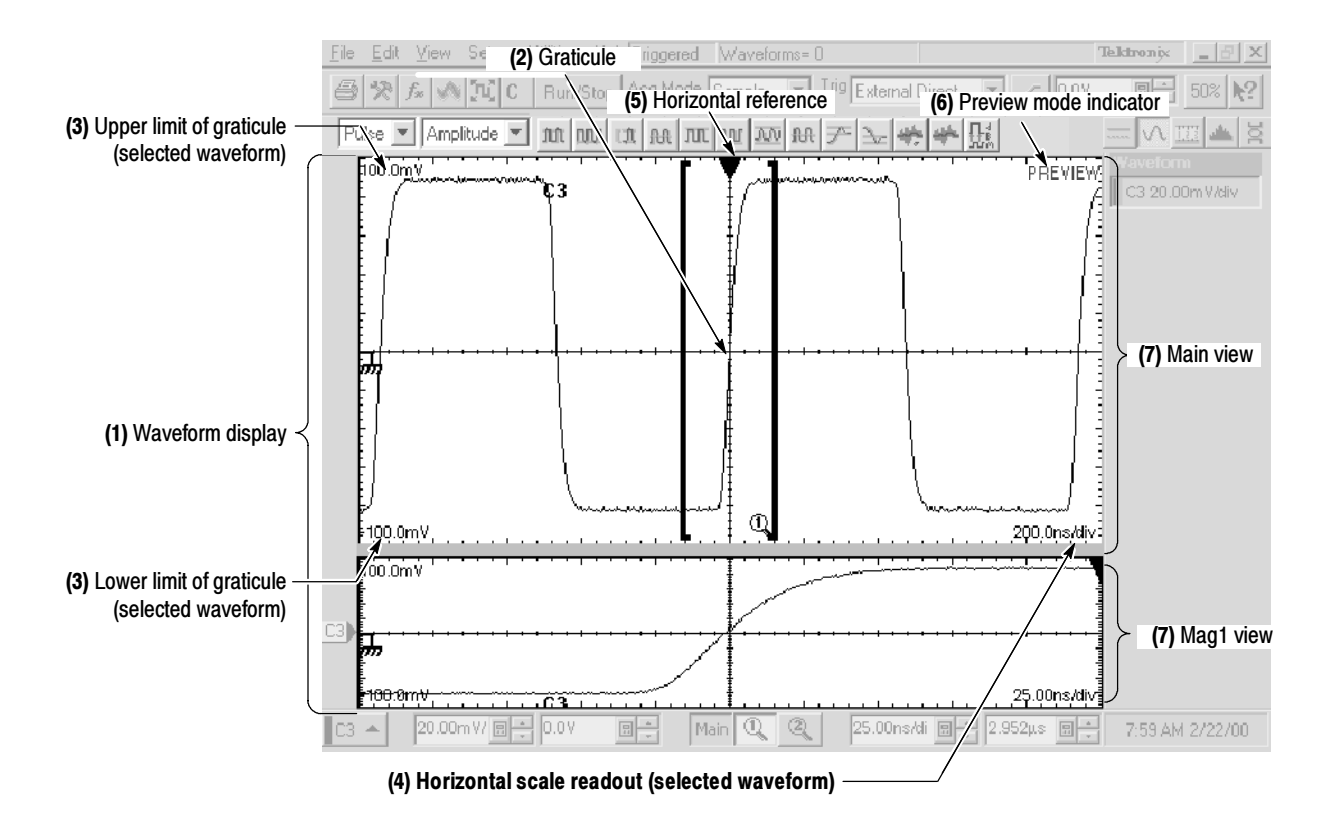

Figure 3- 16: Display elements

(1) Waveform display: the area where the waveforms appear. The display comprises the time bases and graticules, the waveforms, masks, histograms, and readouts.

(2) Graticule: a grid marking the display area of a view. Each graticule is associated with its time base.

(3) Upper and lower amplitude-limits readouts: the upper and lower boundary level of the graticule for the selected waveform.

(4) Horizontal-scale readout: the horizontal scale of the selected waveform.

(5) Horizontal reference: a control that you can position to set the point around which channel waveforms expand and contract horizontally on screen as you change the Horizontal Scale control.

(6) Preview: a status field that indicates when all waveforms are being previewed (that is, displaying an approximation of the waveforms as they will appear when acquisition completes). This indicator may appear when you alter acquisition controls.

(7) Main, Mag1, and Mag2 views: selectable objects displaying on screen in the display, each with its own display of any waveform that is currently turned on. A view is a representation of a signal on an associated time base—the Main time base with the Main view, which is always displayed, or one of the two Mag views, each with its own time base and graticule. The display of the Mag views can be turned on or off. You can display up to three views on screen (Main plus Mag1 and Mag2) at the same time.

Touchscreen (not shown): a feature that lets you touch controls on screen to operate the instrument. See *Mouse and Touchscreen Operation* on page 3-60.

- Use display features and controls to view, test, measure, and otherwise analyze your waveforms. Why Use?
- This instrument provides a robust display. Some features of note follow. What's Special?

Flexible Display Control. Front-panel knobs and buttons support quick access to the most often used adjustments—those that display, position, and scale waveforms. Mouse, keyboard, and touchscreen interfaces support complete setup of all the display parameters.

Multiple Time base Views. Three views, Main, plus Mag1 and Mag2, can be displayed simultaneously, each with its own time base. Live waveforms are acquired independently in each time base (C1 in Main is a different waveform than C1 in Mag1 or Mag2).

All the displayed waveforms appear in each view that you display: if C1 and M1 are displayed in Main, they also appear in Mag1 and Mag2 if you display those views. Reference waveforms will appear in all views as well, but, since they have a static time base setting (the time base setting with which they were saved), they will be identical in all views.

**Fast Access to Zoom.** Waveform inspection has never been easier. Just click and drag a box around the feature of interest and it zooms horizontally to fill the screen, reacquired at a higher resolution.

**Preview Mode.** The instrument automatically uses a preview display when control changes initiate reacquisition of waveform data. A preview display shows how the waveforms will look when acquisition completes. When the instrument finishes the processing of state changes, it removes the preview and displays the actual waveforms.

Previewing of changes does not occur when the acquisition system is stopped; the data will not update on screen until acquisition is restarted. What's Excluded?

#### The key points that follow describe operating considerations for setting up the instrument time base views so that they best support your data-analysis tasks. Keys to Using

Waveform Display. In general, the method of displaying a waveform is to define the waveform, and then turn it on. Table 3-2 summarizes this process as it applies to the different waveforms.

Table 3- 2: Defining and displaying waveforms

| Waveform <sup>1</sup> |                                 | To define:                                                                                                    | To turn on:                                                                                                    |  |
|-----------------------|---------------------------------|----------------------------------------------------------------------------------------------------|----------------------------------------------------------------------------------------------------|--|
| Channel:              | $C1 - C8$                       | Install sampling modules in the instrument<br>compartments.                                                                                                    | Push the Vertical CH button, and then push one of<br>the numbered buttons $1 - 8$ .                                                                                                    |  |
| Reference:            | R <sub>1</sub> - R <sub>8</sub> | Define an active reference waveform by:<br>saving a channel, reference, or math waveform<br>to one of locations R1 - R8.<br>recalling a waveform previously saved to a file<br>$\blacksquare$<br>into one of locations R1 - R8.<br>Both of these operations can be performed from the<br>File menu. | Defining a reference waveform as is described at left<br>turns on its display.<br>After a waveform is defined, use the Vertical REF<br>button with the waveform number buttons to turn the<br>waveform on and off.     |  |
| Math:                 | M1 - M8                         | Define a math waveform using existing sources<br>(channel and reference waveforms, and measure-<br>ment scalar values).<br>This operation can be performed by selecting the<br>Edit menu and then selecting Define Math.                                                                            | When defining a math waveform, you turn it on in<br>the Define Math dialog box.<br>After the waveform is defined, use the Vertical<br>MATH button with the waveform number buttons to<br>turn the waveform on and off. |  |

#### <sup>1</sup> The waveform number buttons affect C1-C8, R1-R8, or M1-M8, depending on the Vertical Source button you push CH, REF, or MATH.

Operations on Selected Waveforms. In general, the method of adjusting (vertically scaling, offsetting, position, and so on) is from the front panel: select the waveform using the Vertical source and waveform selection buttons, and then adjust it using the Vertical Scale, Offset, and Position knobs.

Table 3-3 on page 3-57 summarizes operations you can perform for the three waveform types.

| <b>Control function</b>                                         | <b>Waveform supports?</b><br>Ch<br>Math |     |     | <b>Operating notes</b>                                                                                                    |  |
|-----------------------------------------------------------------|-----------------------------------------|-----|-----|----------------------------------------------------------------------------------------------------|--|
|                                                                 |                                         | Ref |     |                                                                                                    |  |
| <b>Vertical Scale</b>                                           | Yes                                     | Yes | Yes | If more than one time base is displayed, these controls adjust the<br>selected channel waveform in all time bases.<br>Vertical offset is unavailable for channel waveforms displayed with rho<br>or ohm units. |  |
| <b>Vertical Position</b>                                        | Yes                                     | Yes | Yes |                                                                                                    |  |
| <b>Vertical Offset</b>                                          | Yes                                     | No. | No  |                                                                                                    |  |
| <b>Horizontal Scale</b>                                         | Yes                                     | No  | No  | All channel waveforms are adjusted globally in the selected time base.<br>Math waveforms are not adjusted because their horizontal parameters                                                                  |  |
| <b>Horizontal Position</b>                                      | Yes                                     | No  | No  | are derived from their sources. Reference waveforms are not adjusted<br>because they have fixed horizontal parameters determined at the time<br>the waveform was saved.                                        |  |
| Horizontal Record Length                                        | Yes                                     | No  | No  |                                                                                                    |  |
| <b>Automatic Source Selection</b><br>for Automatic Measurements | Yes                                     | Yes | Yes | Measurements, if selected from Measurements toolbar, use the<br>selected waveform as the measurement target.                                                                                                   |  |
| Automatic Target Selection for<br>Cursors                       | Yes                                     | Yes | Yes | If cursors are off, pushing the Cursor button on the front panel turns<br>cursors on with the selected waveform as their target.                                                                               |  |
| <b>Quick Horizontal Scale Adjust</b><br>(Zoom)                  | Yes                                     | No  | No  | Dragging a box around a portion of the selected waveform adjusts<br>horizontal scale to fill the screen with the boxed portion (see<br>Quick-adjust the time base on page 3-63).                               |  |

Table 3- 3: Operations performed based on the selected waveform

Graticules. One graticule is displayed for the Main time base, and an additional graticule is displayed for each Mag time base that you turn on. Figure 3--16 on page 3--54 shows the elements of the time base graticules; the elements are the same for each time base displayed.

Using Multiple Views. The methods of displaying (turning on) and selecting any time base view follow:

- Turn the view on: Press the Mag1 or Mag2 front-panel button once to turn on the Mag1 or Mag2 time base. The Main view is always (displayed); you cannot turn it off. Turning on a time base makes it active (selects it for adjustment).
- Select among displayed views: Press any time base view button to make it the active, selected time base. The button of the selected view is always lit amber.
- Turn off the selected Mag view: Once selected, press the Mag1 or Mag2 button to turn off the time base. The Main time base becomes the selected time base.

**Operations on the Selected Time Base View.** The method of adjusting (horizontal scaling and positioning, setting resolution/record length, and so on) is from the front panel: select the time base using the Horizontal time base selection buttons, and then adjust it using the Horizontal Scale, Resolution, and Position knobs. Only channel waveforms can have their horizontal parameters set directly.

Table 3-3 shows how horizontal operations relate to the waveform types; the key points to remember follow:

- As Table 3-3 shows, horizontal operations affect all channel waveforms, but in the selected view only. For example, you can select each time base in turn and set one horizontal scale for all channel waveforms in the Main view, another horizontal scale for those in the Mag1 view, and a third for those in the Mag2 view.
- The instrument displays a reference waveform with horizontal settings in effect at the time it was saved. You cannot adjust these settings; the instrument disables the horizontal controls when you select a reference waveform. See Saving and Recalling Waveforms on page 3-120 for more information on reference waveforms.
- The instrument displays a math waveform with the horizontal settings derived from its math expression. You cannot change these directly; the instrument disables the horizontal controls when you select a math waveform. See *Creating Math Waveforms* on page 3-101 for more information on math waveforms.
- All waveforms in each time base are displayed fit-to-screen; that is, within the full 10 horizontal divisions that the graticule provides.

Waveform Operations that Cross Time Base Views. Unlike the horizontal controls just described, some controls apply to all time base views:

- Turning a waveform on or off in any view displays or removes it from all views.
- Selecting a waveform in any view makes it the selected waveform in all views; for example, select C1 in Main, and then select Mag1. C1 is the selected waveform in Mag1. Turn on Mag2, and Mag2 displays on screen with C1 selected.
- Vertical adjustments on a waveform in any time base adjust the waveform in all time bases.

Display Controls vs. Acquisition Controls. For channel waveforms, the vertical offset control and the horizontal controls you set adjust the instrument acquisition parameters. See the following descriptions for more information:

- Vertical Acquisition Window Considerations on page 3-14
- *Horizontal Acquisition Window Considerations* on page 3-17

Mag1 and Mag2 are Magnifying Timebases. The Mag1 and Mag2 time bases are so named because they cannot be set to a more coarse (slower) horizontal scale than that of the Main. When set to a more fine (faster) horizontal scale, they can be thought of as magnifying a segment of the Main time base. In short:

- each Mag time base scale sets the size of an aperture on the Main time base.
- each Mag time base position setting locates the aperture within the Main time base.
- each Mag time base graticule displays, across its full horizontal width (10 divisions), the contents of the aperture.

See To Display Waveforms in a Mag View on page 3-64 for a procedure that demonstrates this operating characteristic.

Horizontal Position and the Horizontal Reference. The time values you set for horizontal position are from the trigger point to the horizontal reference point. This is not the time from the trigger point to the start of the waveform record unless you set the horizontal reference to  $0\%$ . See Figure 3-17.

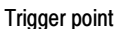

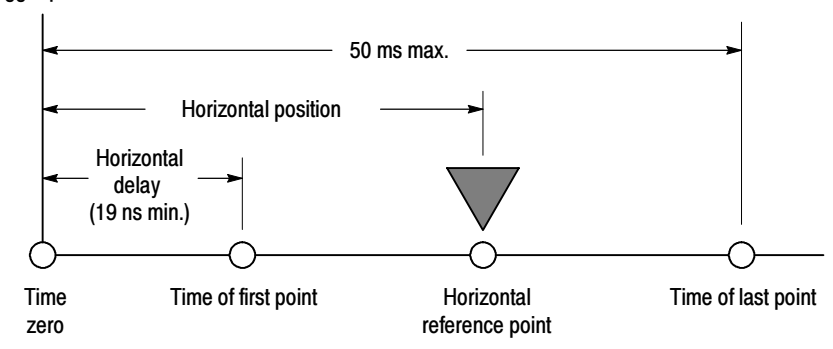

#### Figure 3- 17: Horizontal position includes time to Horizontal Reference

**NOTE**. The time from the trigger to the time of the first point sampled is the horizontal delay. Note that horizontal delay is set indirectly by the horizontal position and horizontal reference settings:

Time of first point = Horizontal Position - (10 divs x horizontal scale in sec/div x Horizontal Reference / 100)

Horizontal Units. You can specify the time values in seconds, bits or distance from the Horizontal Setup dialog box. When you select Distance as the timebase units, the timebase scale and position controls and the readouts use (appear with) distance units. You can select from meters, feet, or inches as your distance unit. The timing measurement results remain as seconds.

The dialog box also provides a Dielectric Const(ant) and Prop(agation) Velocity controls with which you can select either the effective dielectric constant of the device under test or its propagation velocity (they interact, so set one or the other). Distance units and these other two controls are useful when doing TDR measurements and testing. You may want to turn on distance units and set the dielectric constant or propagation velocity when making such measurements.

The formula is:

$$
D = v_{\rho} T
$$

where:  $D = distance per division$ 

 $v_{\rho}$  = propogation velocity, =  $\frac{c_o}{\sqrt{DielectricConst}}$  $T =$  time per division  $c<sub>o</sub>$  = speed of light in a vacuum, = 2.997925 e8 meters/s

Velocity of Propagation  $(v_p)$  is a measure of how fast a signal travels in that transmission line.

DielectricConst is the relative effective dielectric constant of the propagation media.

 $[$  TOUCH  $]$ 

Mouse and Touchscreen Operation. This instrument ships with a mouse and keyboard to give you more options for instrument control. However, for some installations, you might not have sufficient work space to install the mouse or keyboard. For most operations, you can use the touchscreen instead.

Table 3-4 lists some operations and the mouse/touchscreen equivalents. The instrument ships with two styluses. Using a stylus can make it easier to perform touchscreen operations.

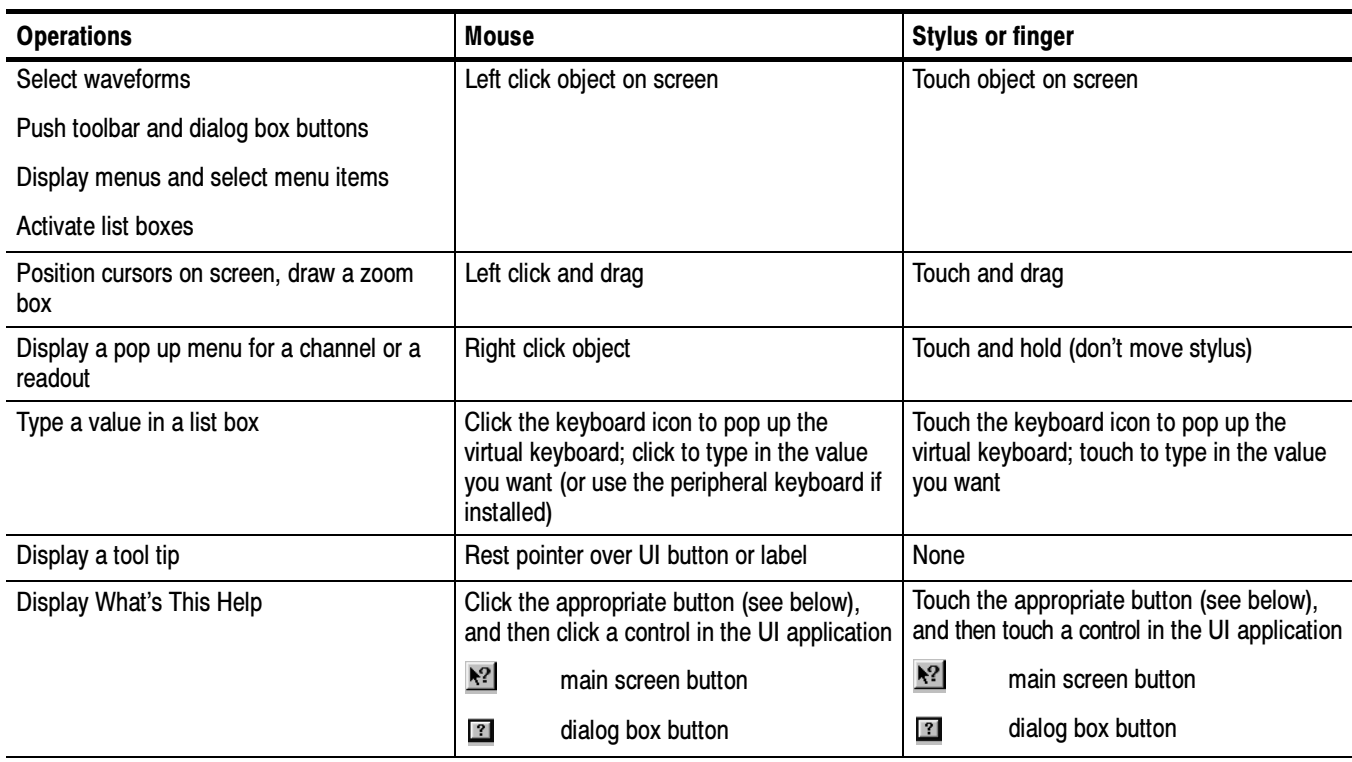

### Table 3- 4: Equivalent mouse and touchscreen operations

Use the procedure that follows to become familiar with the display adjustments you can make. To Display Waveforms in the Main Time Base View

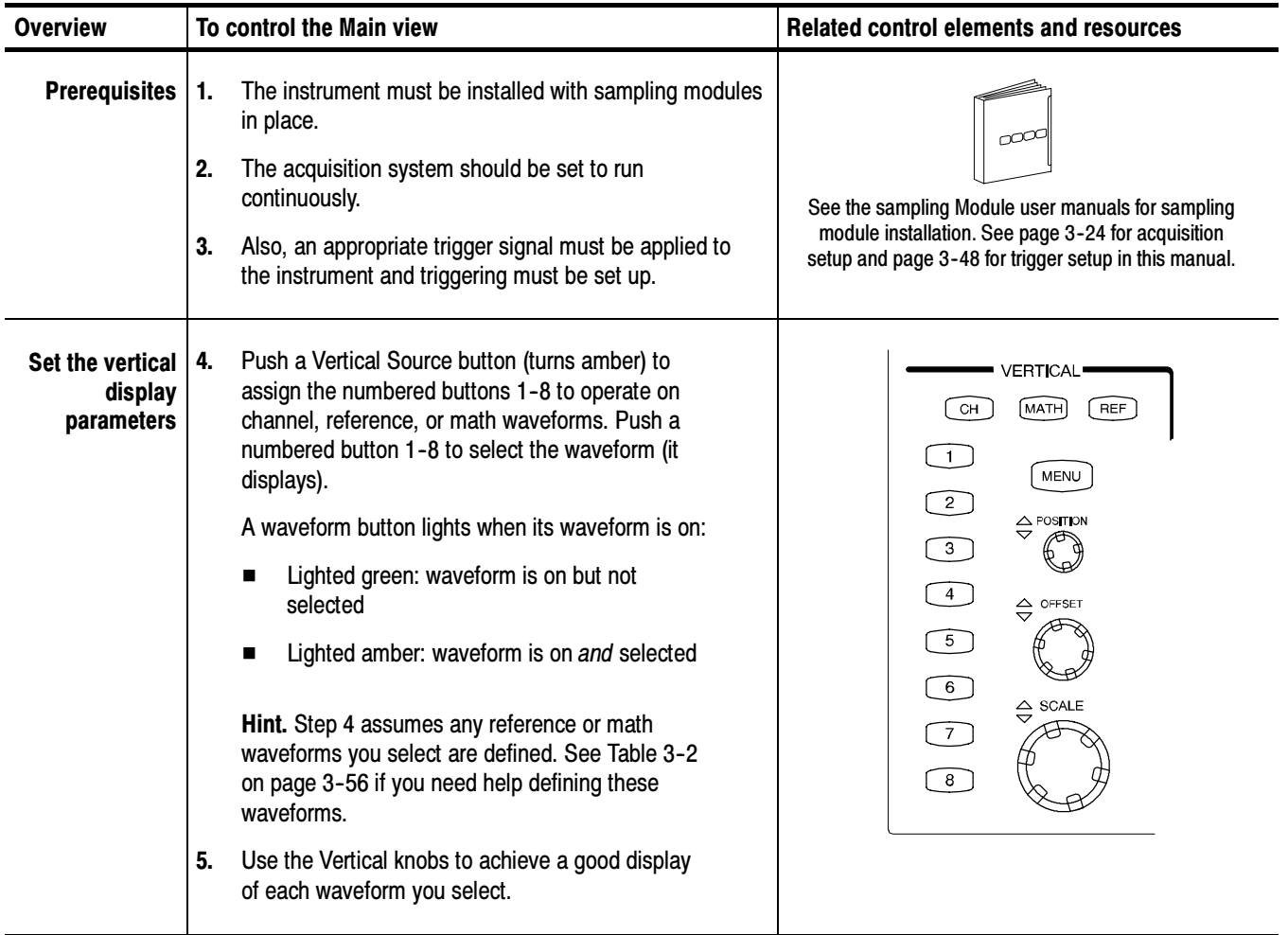

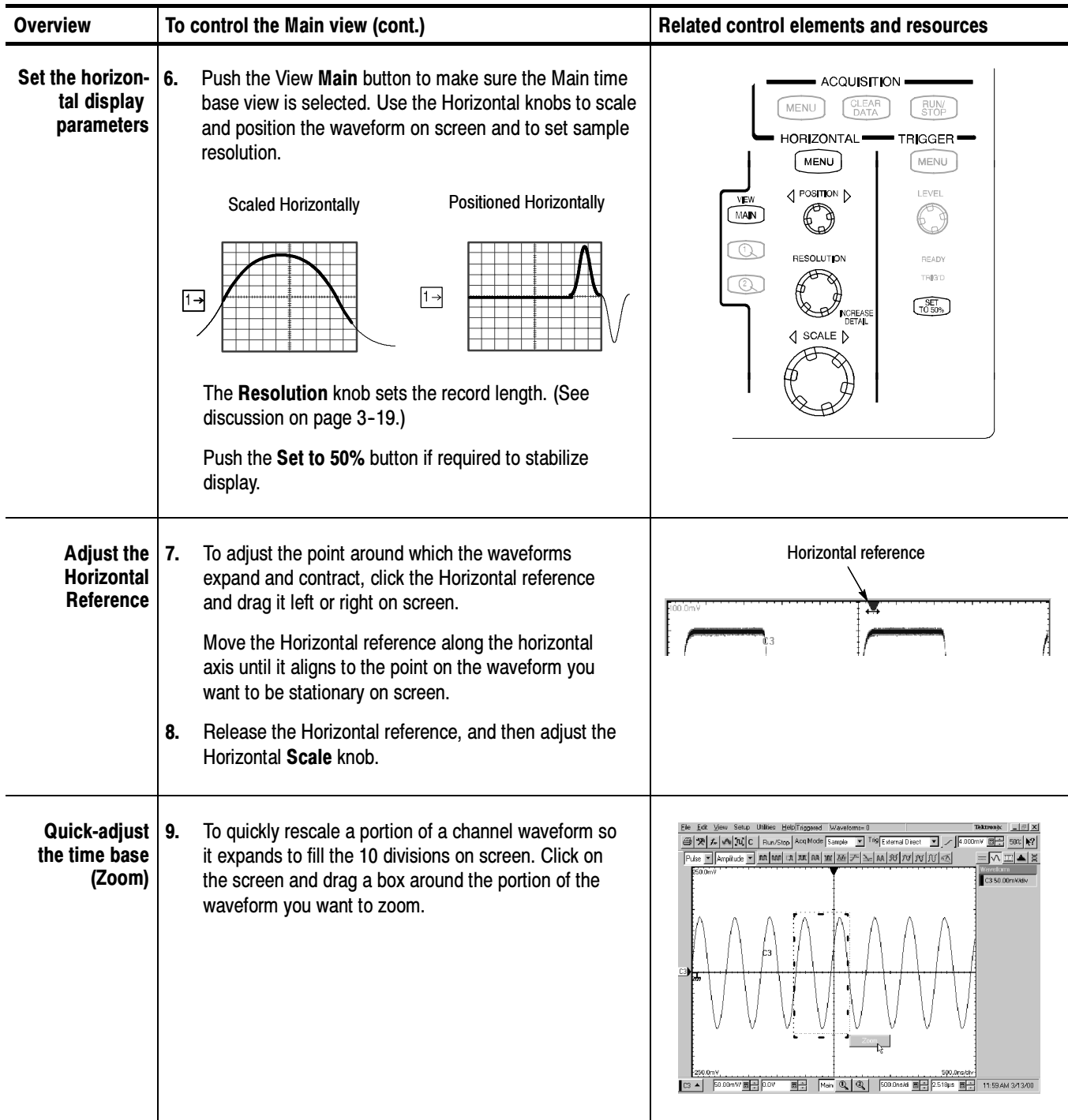

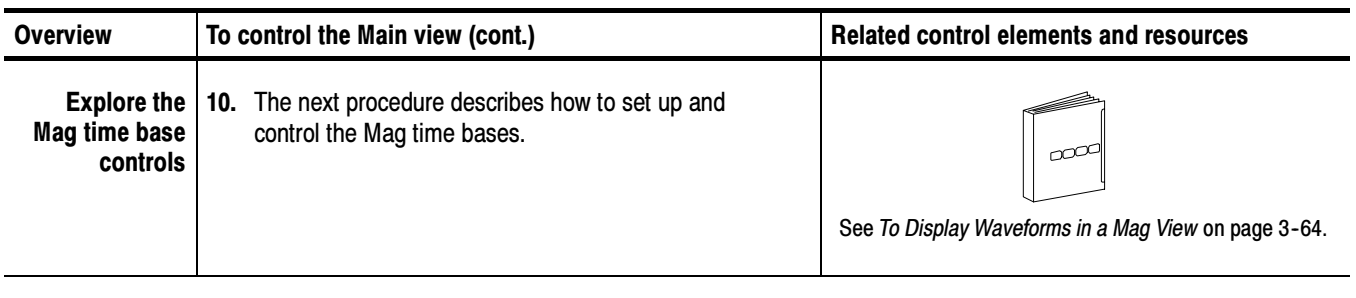

End of Procedure

## To Display Waveforms in a Mag View

Use the procedure that follows to become familiar with the display adjustments you can make when using the Mag 1 and Mag 2 time base views.

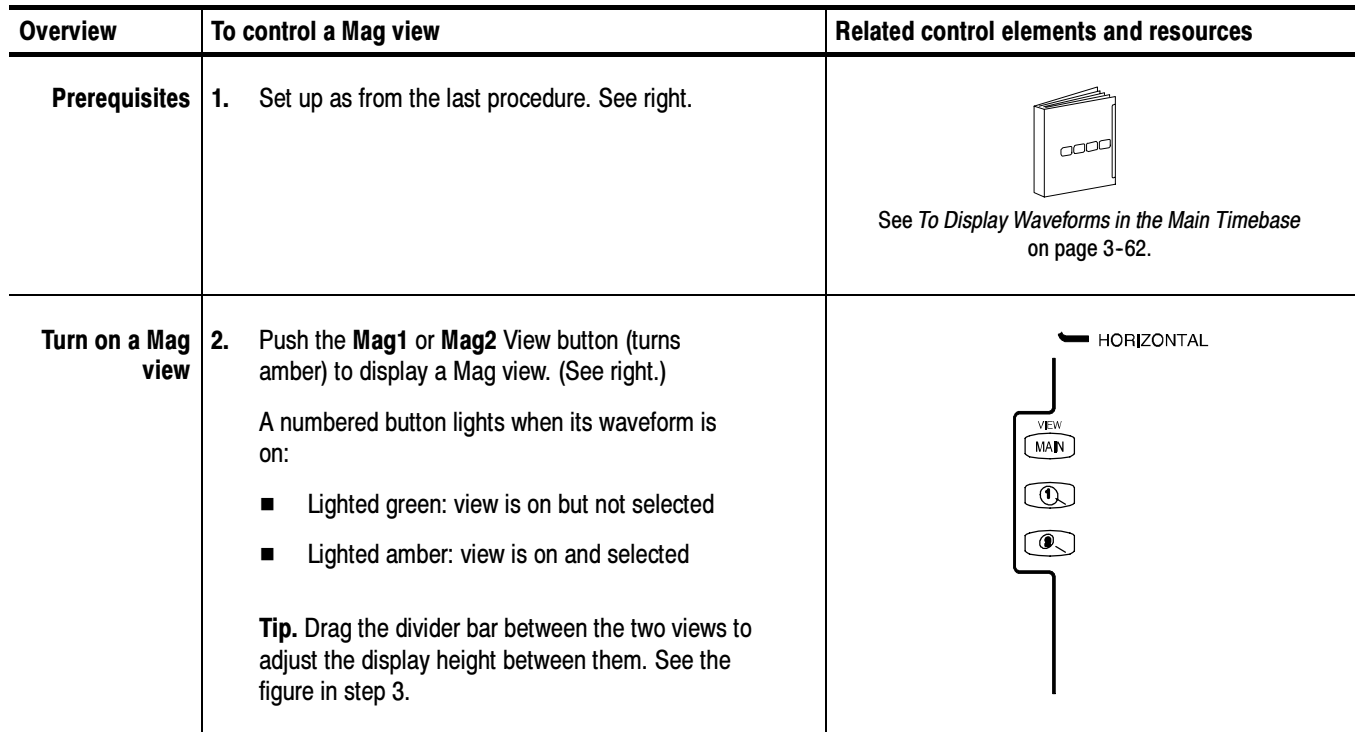

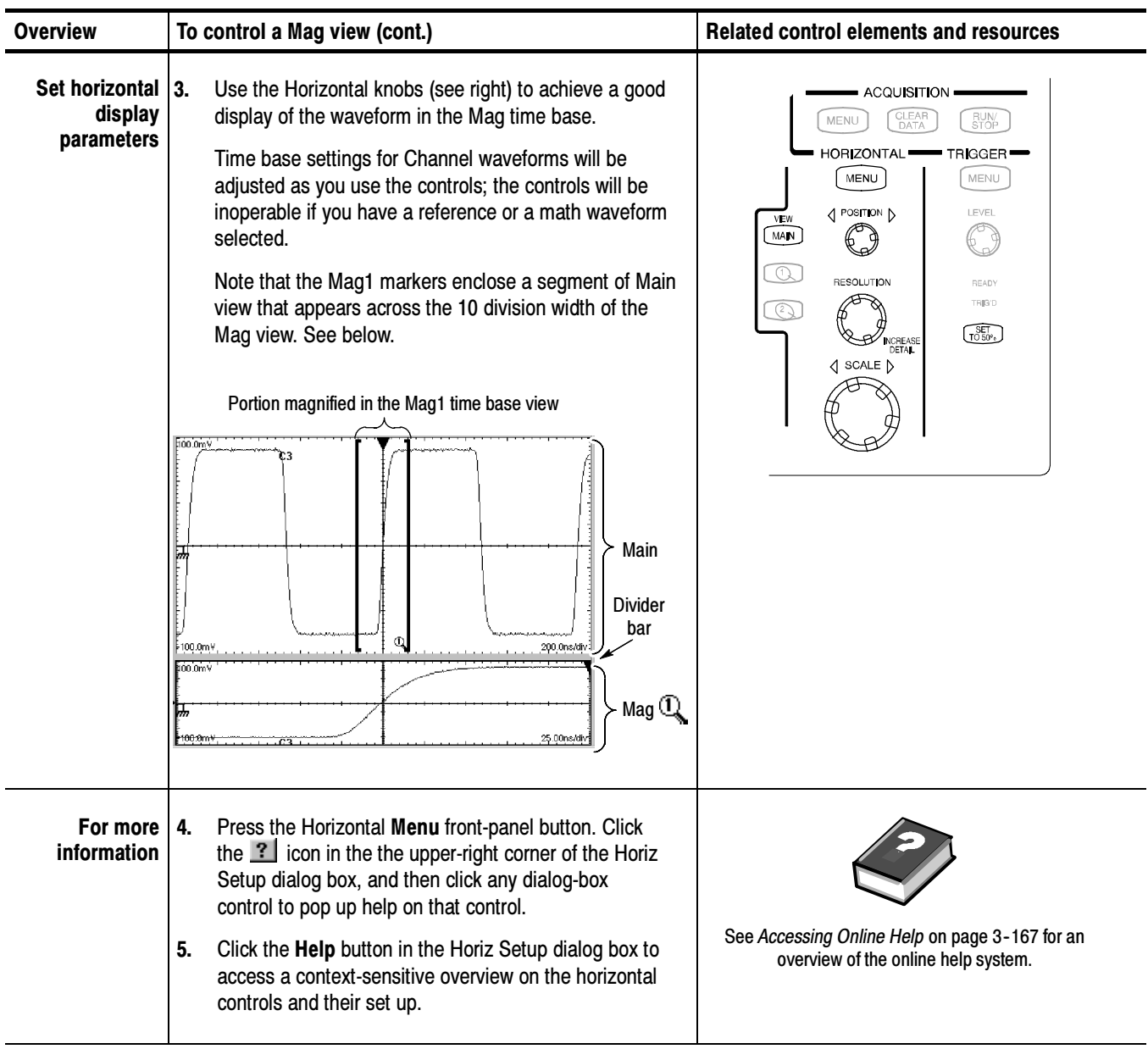

End of Procedure

# Customizing the Display

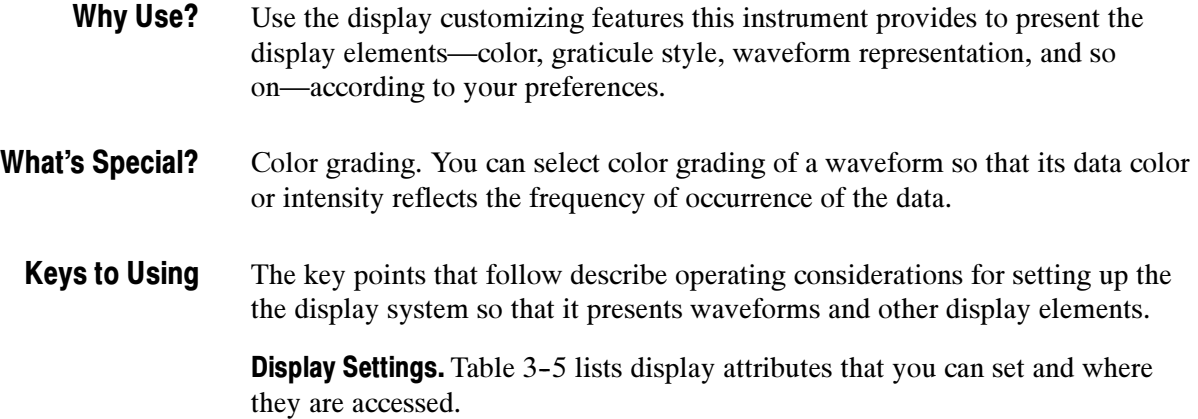

| <b>Display attribute</b>         | <b>Access</b><br>Menu name <sup>1</sup><br><b>Entry</b> |                               | <b>Options</b>                                                                                                    |  |  |
|----------------------------------|---------------------------------------------------------|-------------------------------|----------------------------------------------------------------------------------------------------|--|--|
|                                  |                                                         |                               |                                                                                                    |  |  |
| <b>Graticule Style</b>           | <b>Utility</b>                                          | User Preferences <sup>2</sup> | Choose from Full, Grid, Cross-hair, and Frame styles.                                                                                     |  |  |
|                                  | Setup                                                   | Display                       |                                                                                                    |  |  |
| Display Mode                     | <b>Utility</b>                                          | User Preferences <sup>2</sup> | Choose from Normal, Infinite Persistence, and Variable Persistence                                                                        |  |  |
|                                  | Setup                                                   | Display                       | Modes.                                                                                                    |  |  |
| <b>Show Vectors</b>              | <b>Utility</b>                                          | User Preferences <sup>2</sup> | Choose No to display each waveform as a series of dots.                                                                                   |  |  |
| (normal display<br>mode only)    | Setup                                                   | <b>Display</b>                | Choose Yes to display vectors or lines between the dots.                                                                                  |  |  |
| Waveform Label                   | Shortcut                                                | Properties                    |                                                                                                    |  |  |
|                                  | <b>Utilities</b>                                        | <b>Waveform Prop's</b>        | Enter a new label for the waveform you have selected.                                                                                     |  |  |
| <b>Waveform Color</b>            | <b>Utility</b>                                          | Waveform Prop's               |                                                                                                    |  |  |
|                                  | Shortcut                                                | Properties                    |                                                                                                    |  |  |
| <b>Cursor Colors</b>             | Setup                                                   | Cursors                       | Choose from six different colors for each waveform; choose from 16                                                                        |  |  |
| <b>Graticule Colors</b>          | Setup                                                   | Display                       | different colors for a cursor, graticule, histogram, or mask.                                                                             |  |  |
| Histogram Color                  | Setup                                                   | Histogram                     |                                                                                                    |  |  |
| <b>Mask Color</b>                | Setup                                                   | Mask Test                     |                                                                                                    |  |  |
| <b>Waveform Color</b><br>Grading | Shortcut                                                | <b>Color Grading</b>          | Choose to display a waveform with its data color graded based on its<br>frequency of occurrence. See Color grade a waveform on page 3-70. |  |  |
| Virtual Keyboard                 | <b>Utility</b>                                          | User Preferences              | Choose from alphabetic or QWERTY styles.                                                                                                  |  |  |

Table 3- 5: Customizable display attributes

<sup>1</sup> Except for "Shortcut," the Menu Names refer to the menus found in the Menu bar at the top of the instrument screen. The shortcut menu for a waveform can be displayed by right clicking on a displayed waveform or on its icon, which is displayed in the waveform bar (left of the graticule).

<sup>2</sup> Available only on instrument running the MS Windows 98 Operating System.

Normal and Persistence Displays. Use display persistence to control how waveform data ages:

- Normal style displays waveforms without persistence: each new waveform record replaces the previously acquired record for a channel. You can choose to display normal waveforms as vectors, which displays lines between the record points, or dots (vectors off) which displays the record points only. You can also choose an interpolation mode. See Interpolation below.
- Variable Persistence style accumulates the waveform-record points on screen and displays them for a specific time interval. The oldest waveform data continuously fades from the display as new waveform records acquire.
- **Infinite Persistence style accumulates the data record points until you change** some control (such as scale factor) or explicitly clear the data, causing the display to be erased. Waveform data builds up as new data records acquire.

Persistence style applies to all waveforms, except for channel waveforms and reference waveforms displayed with color or intensity grading.

Interpolation. For record lengths of less than 500 points, you can choose to have the instrument interpolate between the sampled points it acquires. Interpolation affects the display only; mask testing, histograms, and automatic measurement results are based on acquired, not interpolated, data. There are three options for interpolation:

- $\blacksquare$  Sin(x)/x interpolation computes record points using a curve-fit between the actual values acquired. The curve-fit assumes all the interpolated points fall along that curve.  $\sin(x)/x$  interpolation is particularly useful when acquiring more rounded waveforms, such as sine waves.  $Sin(x)/x$  interpolation may introduce some overshoot or undershoot in signals with fast rise times.
- Linear interpolation computes record points between actual acquired samples by using a straight-line-fit. The straight-line-fit assumes all the interpolated points fall in their appropriate point in time on that straight line. Linear interpolation is useful for many waveforms such as pulse trains.
- None turns interpolation off. Only points actually sampled appear in the displays of waveform records.

## To Set Display Styles

Use the procedure that follows to become familiar with the display styles you can set.

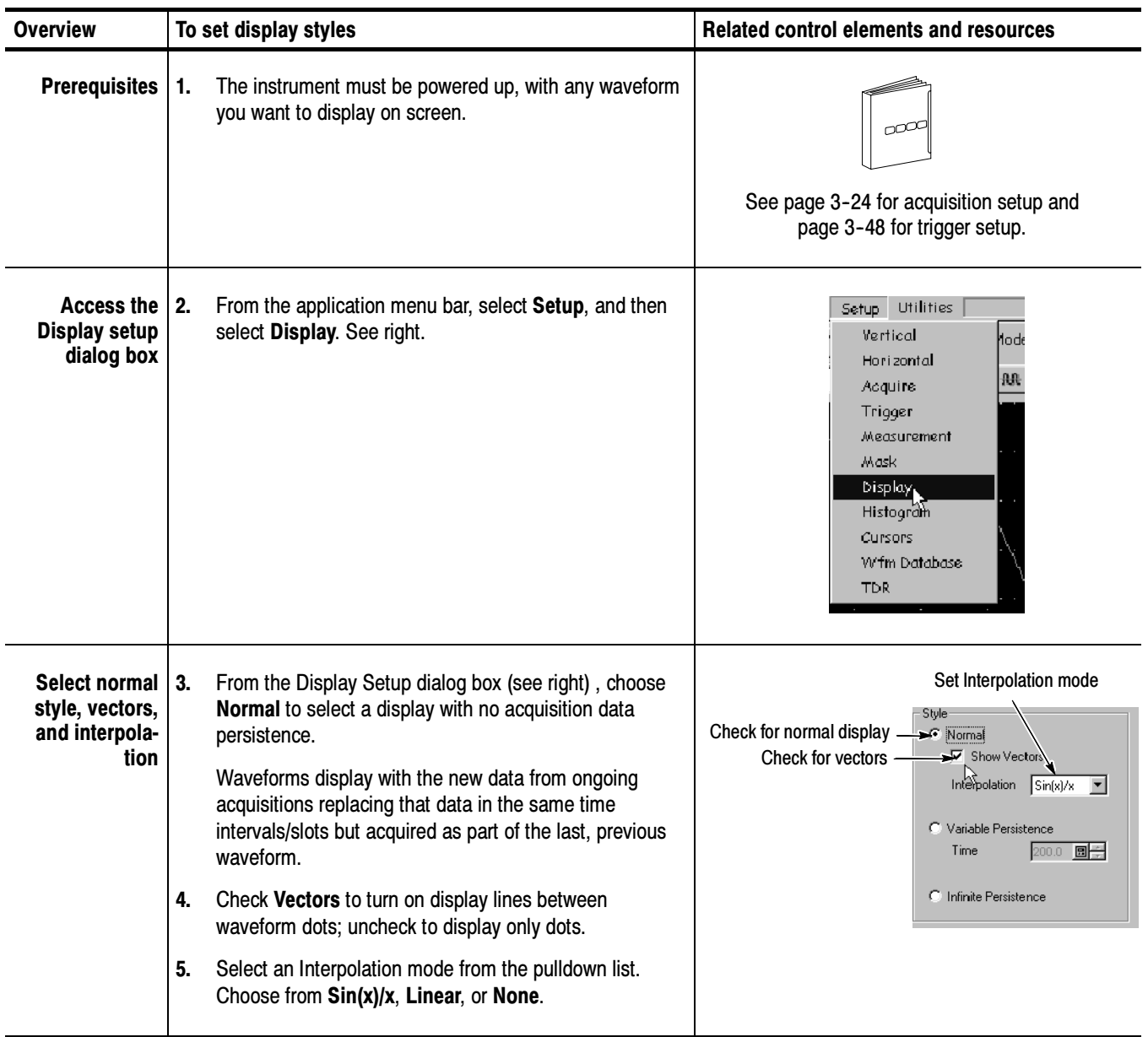

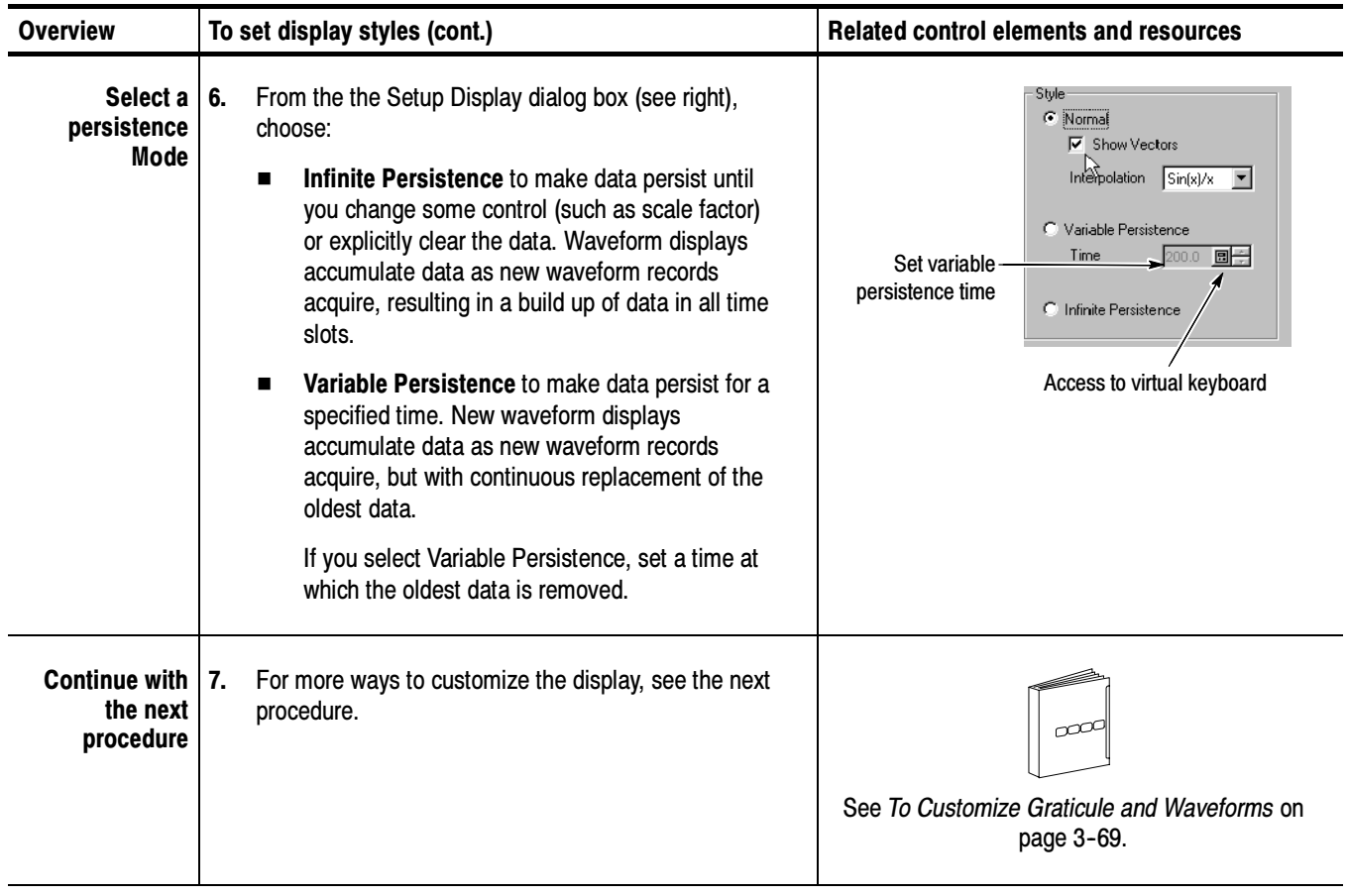

End of Procedure

Use the procedure that follows to become familiar with the display adjustments you can make. To Customize the Graticule and Waveforms

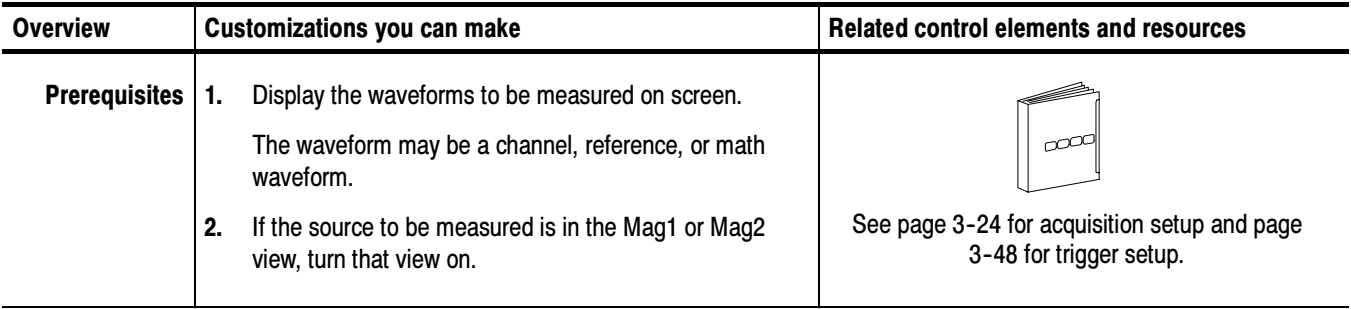

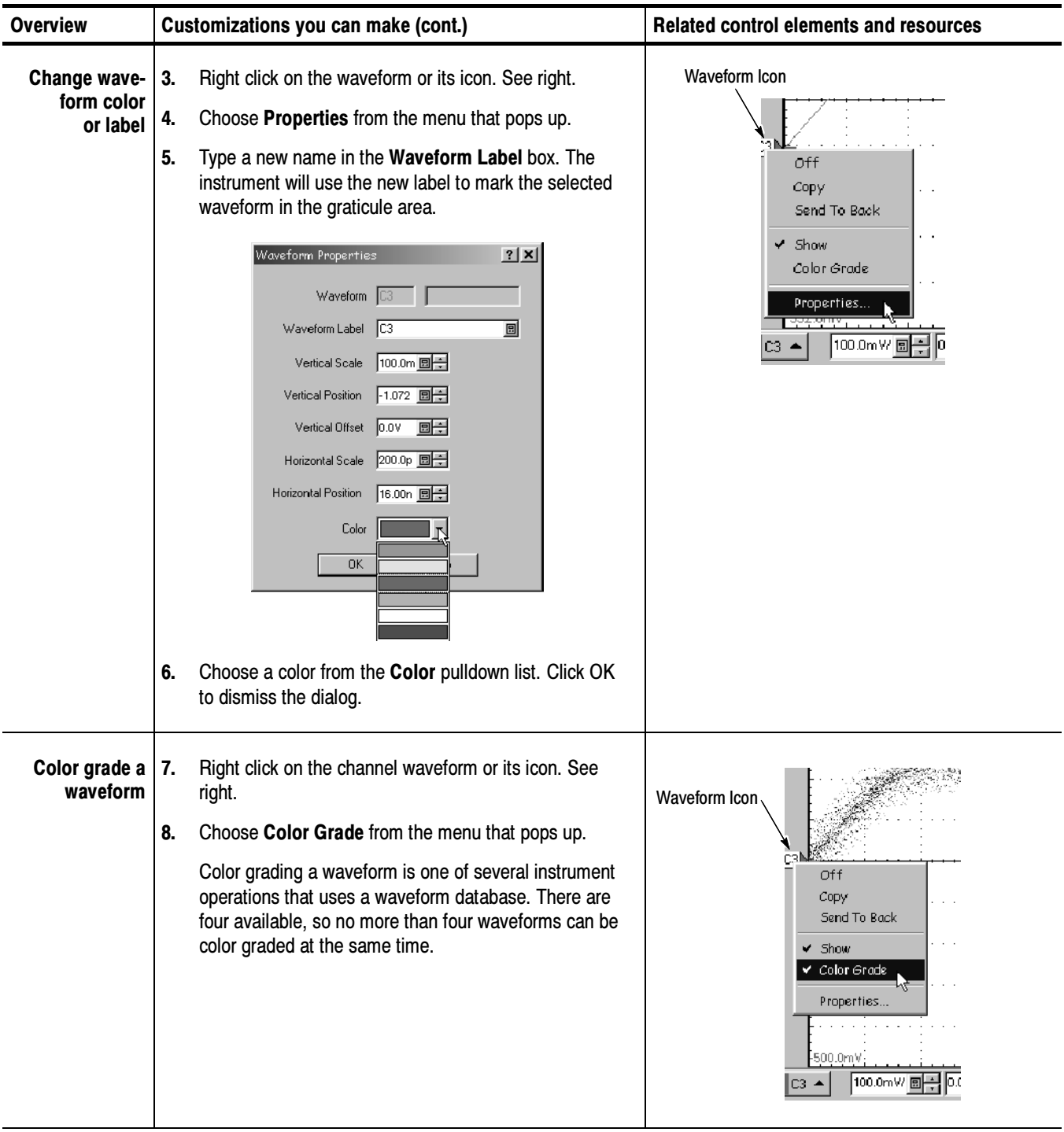
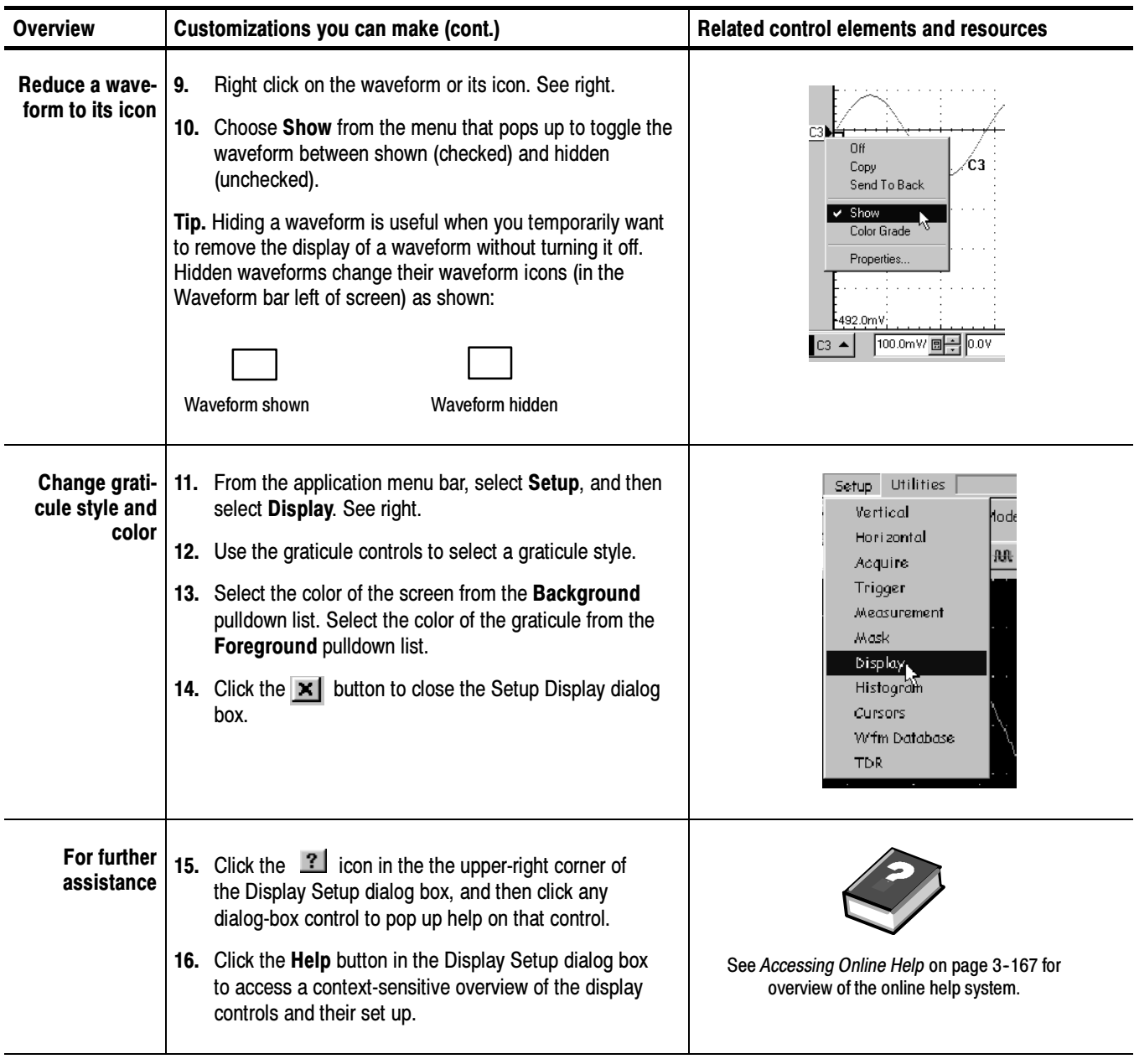

# Measuring Waveforms

To assist you in analyzing the waveforms you acquire, the instrument comes equipped with cursors and automatic measurements. This section describes these tools and how you use them:

- Taking Automatic Measurements, on page 3-74, describes how you can set up the instrument to automatically measure and display a variety of waveform parameters. See Figure 3-18.
- Taking Cursor Measurements, on page 3-85, describes using cursors to make amplitude and time measurements on waveforms. See Figure 3-18.
- Optimizing Measurement Accuracy, on page 3-92, tells you how to run compensation routines and deskew channels to optimize the accuracy of your measurements.

NOTE. You can also make graticule measurements, counting graticule divisions and multiplying them by the vertical or horizontal scales set for the waveform you are measuring.

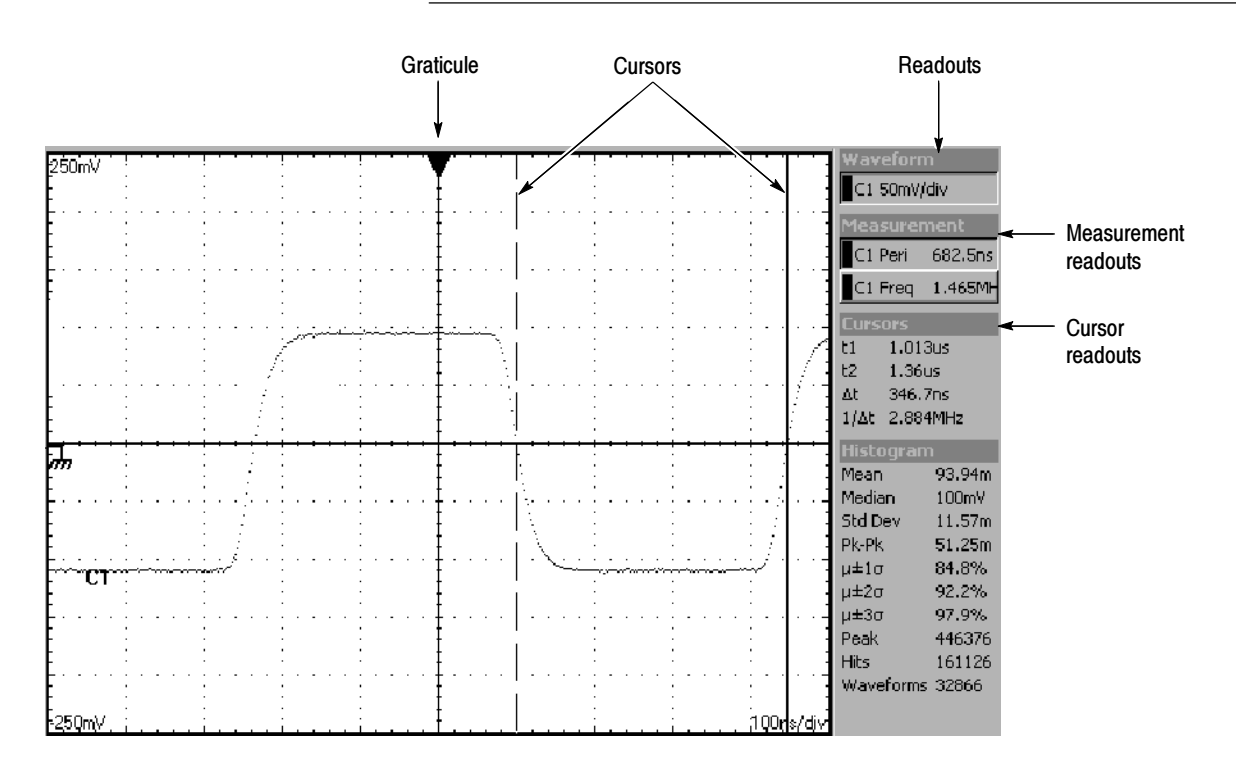

Figure 3- 18: Graticule, cursor and automatic measurements

### Taking Automatic Measurements

This powerful and flexible tool provides automatic extraction of various parameters from the waveforms that this instrument acquires. Automated measurements quickly give you immediate, continuously updating, measurement results for a rich selection of waveform parameters, such as risetime or extinction ratio. You also can display statistics on how the measurement results vary as they continuously update. See What's Excluded on page 3--76 for information on the ??? indicator when measuring waveform parameters. Why Use?

#### You get to choose: What's Measured?

- Most automatic measurements require both a source selection and a measurement selection. To quickly select a measurement, use the measurement toolbar to first set the waveform type, Pulse, RZ, or NRZ, and then select a category, Amplitude, Timing, or Area, in the pulldown lists of the toolbar. Next, click the icon of the measurement that you want to use to measure the selected waveform (or drag the icon to any waveform, selected or not, on screen to measure that waveform). The results appear in the measurements readout at the right of the screen. See the procedure that starts on page  $3-80$ .
- Select from the extensive range of parameters this instrument can measure; for a list, see Appendix B: Automatic Measurements Supported. This section of the manual defines the supported measurements (selections) for each category.
- Feed the entire waveform to a measurement or limit the measurement to a segment of the waveform. By default, the instrument takes each automatic measurement over the entire waveform record, but you can use measurement gates to localize each measurement to the section of a waveform (see To Localize a Measurement on page 3-83).
- Select from these measurement sources: channel, reference, and math waveforms, and waveform databases 1 through 4.
- This instrument implements a robust automatic measurement system. Some of the features adding value to this system follow. What's Special?

Annotate Waveforms On Screen. You can turn on annotations that mark characterization levels that each measurement uses to compute results. See Figure 3-19.

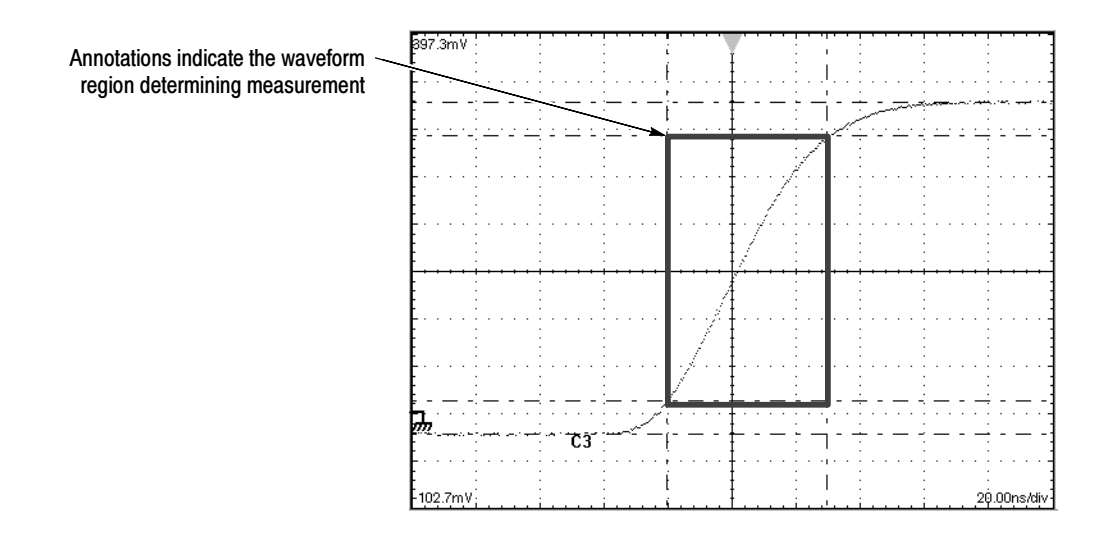

Figure 3- 19: Measurement annotations on a waveform

Use Databases as Sources. If you define the source you want to measure as a database in the Meas Setup dialog box, you can use the database of that waveform as source. The measurement you select operates on the accumulated waveform data (databases accumulate repetitive instances of a source waveform over time).

For example, consider the Max measurement. Max will capture and update the maximum (most positive) value encountered. For a database source, the ongoing Max measurements can only result in a higher max value as the database accumulates ongoing acquisitions. This process causes the Max measurement readout to track max up but not down. In contrast, the Max measurement for a waveform source not included in a database will track variation up and down as new waveforms are acquired.

Characterize Measurements Independently. To allow you control over how your waveform data is characterized by each measurement, the instrument lets you set the methods used independently for each measurement. See High/Low Tracking Method on page 3-77 and Reference Levels Method on page 3-79.

See Statistics on Measurement Results. To see how any automatic measurement varies statistically, you can display a readout of the Min, Max, Mean, and Standard Deviation the measurement results. See step 6 on page 3-81 for instructions. See also the following topic for information about questionable measurements.

The following exclusions apply when using automatic measurements: What's Excluded?

- More than eight measurements at one time are not allowed.
- Except for Average Optical Power, all measurements of the category RZ or NRZ must be performed on a waveform database (see Use Databases as Sources on page 3-75). The Average Optical Power measurement cannot use a waveform database as its source.
- The Average Optical Power measurement cannot display Annotations (see page 3--74) and cannot use gates or user-defined High/Low methods (see page 3-77).
- If the waveform parameter that is to be automatically measured cannot be acquired (incorrect control setup, out-of-range input signals), this instrument displays the indicator "???." For example, if the instrument acquires less than a full waveform cycle, it cannot measure frequency or period and displays ???.
- The key points that follow describe operating considerations for setting up automatic measurements to obtain the best measurement results. Keys to Using

Measurement Selection. The instrument takes automatic measurements of the following categories: Amplitude, Timing, and Area. Check Appendix B: Automatic Measurements Supported for a listing of the measurements that you can choose from in each signal type category.

Number of Measurements. The instrument can take and update up to eight measurements at one time. You can apply measurements to any combination of sources (described below). You can take all eight measurements on C1, for example, or one measurement each on C1 - C8.

Measurement Sources. All channel, reference, and math waveforms can serve as sources for automatic measurements. You can also measure any of the four waveform databases that the instrument supports. You can specify a waveform as source in the Meas Setup dialog box even if the waveform is not displayed.

Some measurements, such as Gain, Delay, and Phase, require two sources. For example, Gain would be used to measure an input from one measurement source (such as C1) with respect to an output in another source (such as C2).

Databases as Sources Behavior. Consider the following operating behaviors regarding measurements and databases:

 When enabling a measurement, it will always measure the waveform database if the measurement source you choose is currently displayed as a waveform database. You can measure the waveform instead of its database if you turn off Use Wfm Database in the Meas setup dialog box.

If you assign a database to a waveform already being used as a source for an automatic measurement, it will not automatically measure the waveform database; you must explicitly specify its use by turning on Use Wfm Database in the Meas Setup dialog box.

High/Low Tracking. The levels that the automatic measurement system derives as the High (Top) or Low (Bottom) for a waveform influence the fidelity of amplitude and aberration measurements. For many of the automatic measurements supported, the instrument automatically determines these levels and disables all or some of the High/Low tracking method controls (for example, RMS). If the measurement you select has High/Low methods that are appropriate to adjust (or example, RISE time), the instrument automatically enables the method controls for your adjustment as shown below.

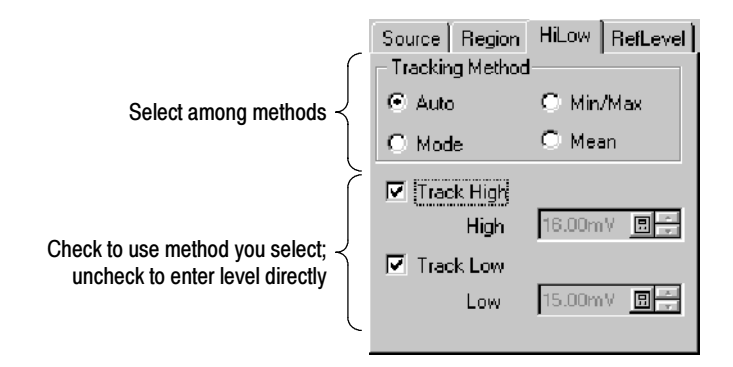

High/Low Tracking Method. Depending on which measurement you select, High, Low, or both, tracking will be enabled with their boxes checked as shown above. You can select among the several modes the instrument provides for determining these levels:

 $\blacksquare$  *Mode (of Histogram)* sets the values statistically. Using a histogram, it selects the most common value either above or below the midpoint (depending on whether it is defining the high or low reference level). Since this statistical approach ignores short term aberrations (overshoot, ringing, and so on), Mode is the best setting for examining pulses. See Figure 3-20.

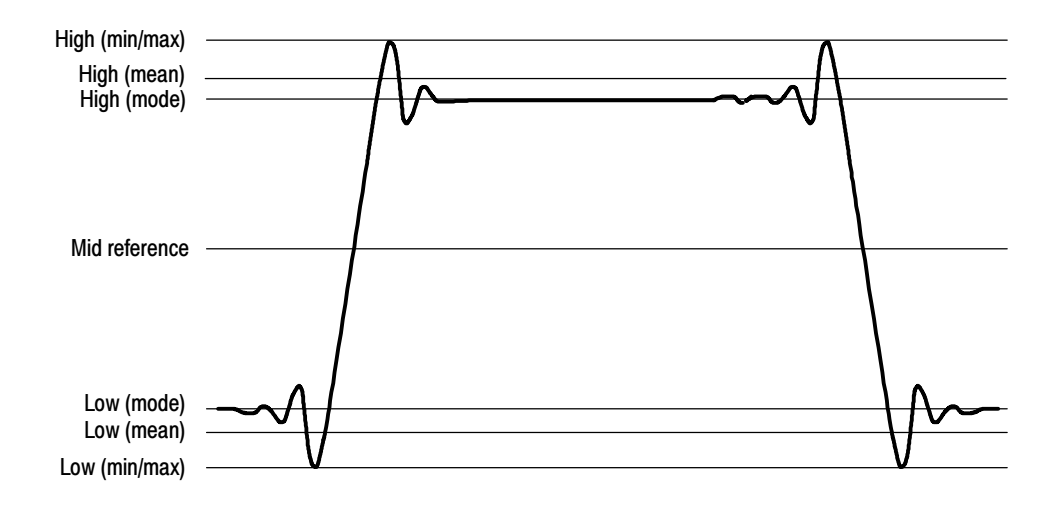

Figure 3- 20: High/Low tracking methods

- $Mean (of Histogram)$  sets the values statistically. Using a histogram, it selects the mean or average value derived using all values either above or below the midpoint (depending on whether it is defining the high or low reference level). This setting is best for examining eye patterns and optical signals. See Figure 3-20.
- $Min-max$  uses the highest and lowest values of the waveform record. This setting is best for examining waveforms that have no large, flat portions at a common value, such as sine waves and triangle waves — almost any waveform except for pulses. See Figure 3-20.
- Auto switches between methods. Auto method first attempts to calculate the high and low values using the Mode method. Then, if the histogram does not show obvious consistent high and low levels, Auto method automatically switches to the Min/Max or Mean method.

For example, the Mode histogram operating on a triangle wave would not find consistent high and low levels, so the instrument would switch to the Min/Max mode. Consistent high and low levels would be found on a square wave, so the Auto mode would use the Mode method.

When setting High/Low method, be aware of these operating behaviors:

- The tracking settings are not global; that is, you can independently set the method used for each of Meas 1 - Meas 8.
- You can turn off tracking for either or both the High and Low levels and enter them directly.
- Not all tracking methods are appropriate for all measurements. If you cannot set the tracking method, the controls will be disabled.

**Reference Levels Method.** You can choose the method that the instrument uses to determine a second group of levels when taking time-related measurements. These levels are the High, Mid, and Low references. For example, the measurement system takes risetime from the waveform-edge segment that transitions from the Low to the High reference levels.

The instrument provides the following calculation methods; refer to Figure 3-21 as you read about each method:

- 1. Relative Reference is calculated as percentage of the High/Low range.
- 2. *High Delta Reference* is calculated as absolute values from the High Level.
- 3. Low Delta Reference is calculated as absolute values from the Low Level.
- 4. *Absolute Reference* is set by absolute values in user units.
- 5. AOP (not shown) measures the Average Optical Power of the waveform and uses it as the Mid Ref level. See Pulse Crossings and Mid-reference Level AOP on page B-58 for more information.

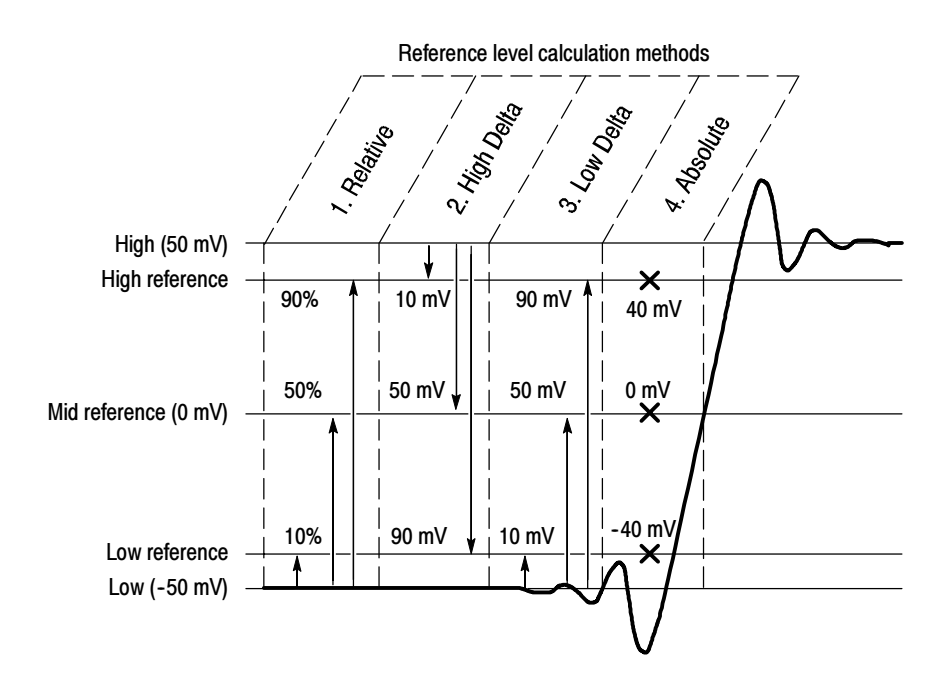

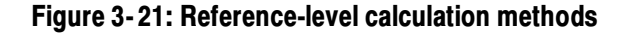

The High and Low levels from which the reference levels are calculated in methods  $1 - 3$  above are the levels established using the selected High/Low tracking method described in *High/Low Tracking Method* on page 3-77.

The AOP method is the Average Optical Power reference level. This reference level selection is best used when taking the Optical Modulation Amplitude (OMA) measurement on a pulse waveform. (The AOP setting is ignored for NRZ waveforms.) This method is selected by default when measurement type is set to OMA. See the OMA measurement on page B-5.

Default Methods. The waveform-characterization methods just covered—the High/Low-tracking and the reference-level-calculation methods used—can be set for each measurement and its waveform source in the Meas Setup dialog box. If you do not set the methods individually, the instrument uses its default characterization methods.

### To Take Automatic **Measurements**

Use the procedure that follows to quickly take a measurement based on the default settings for High/Low method and for reference-level method.

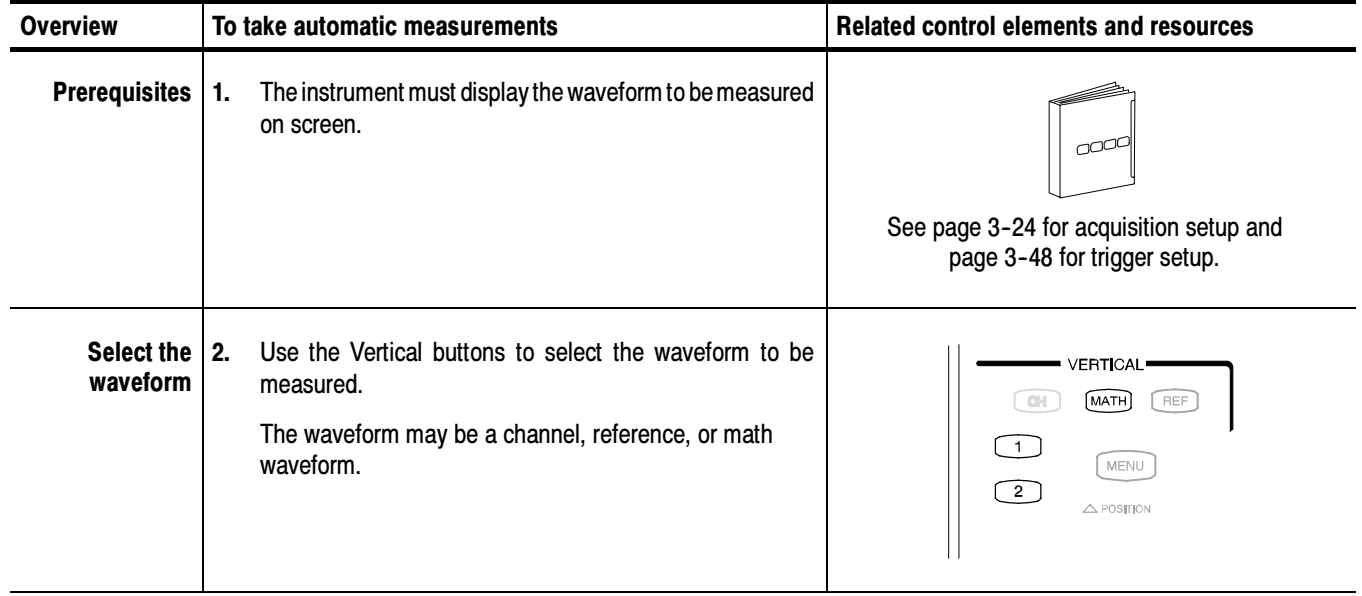

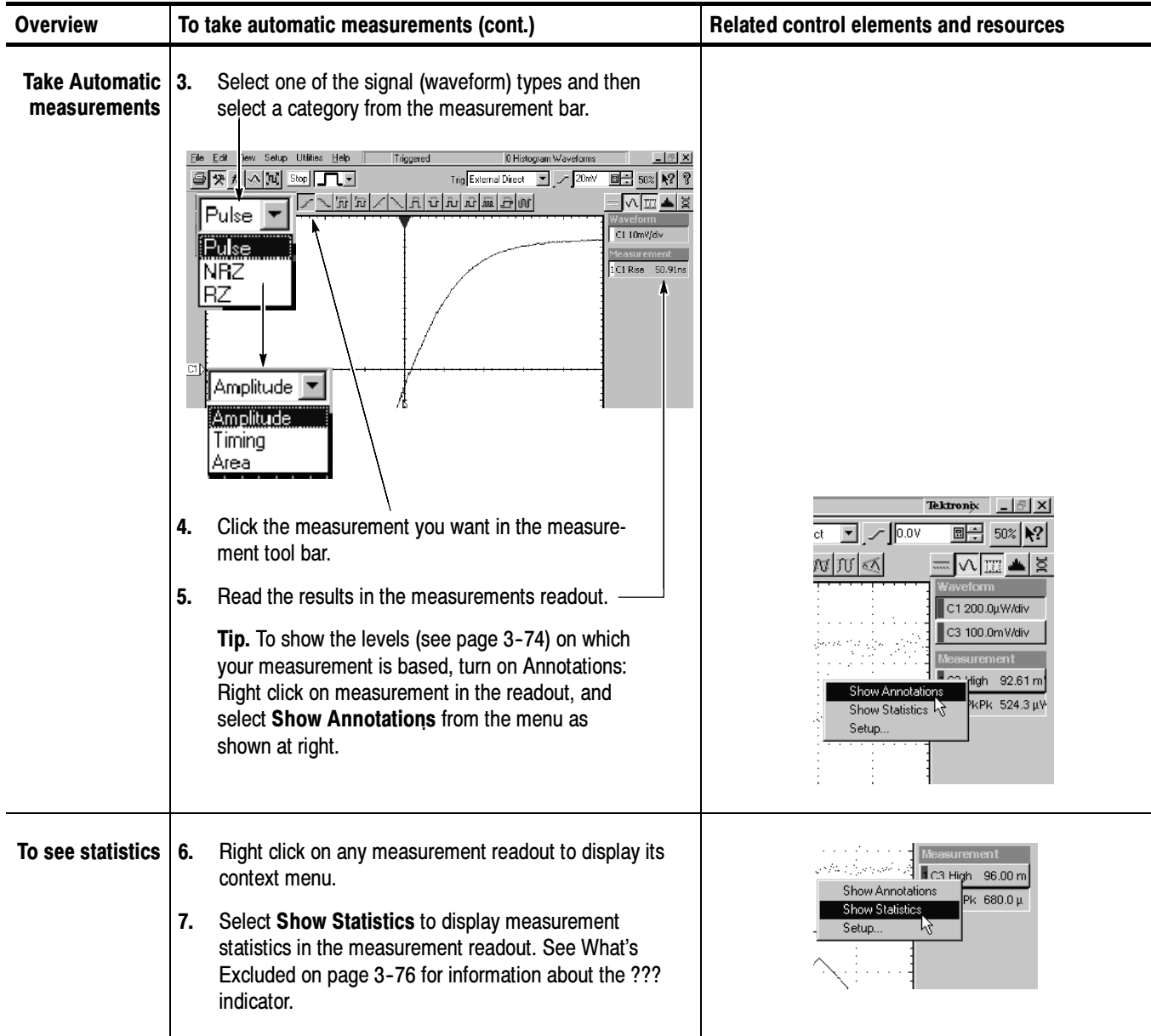

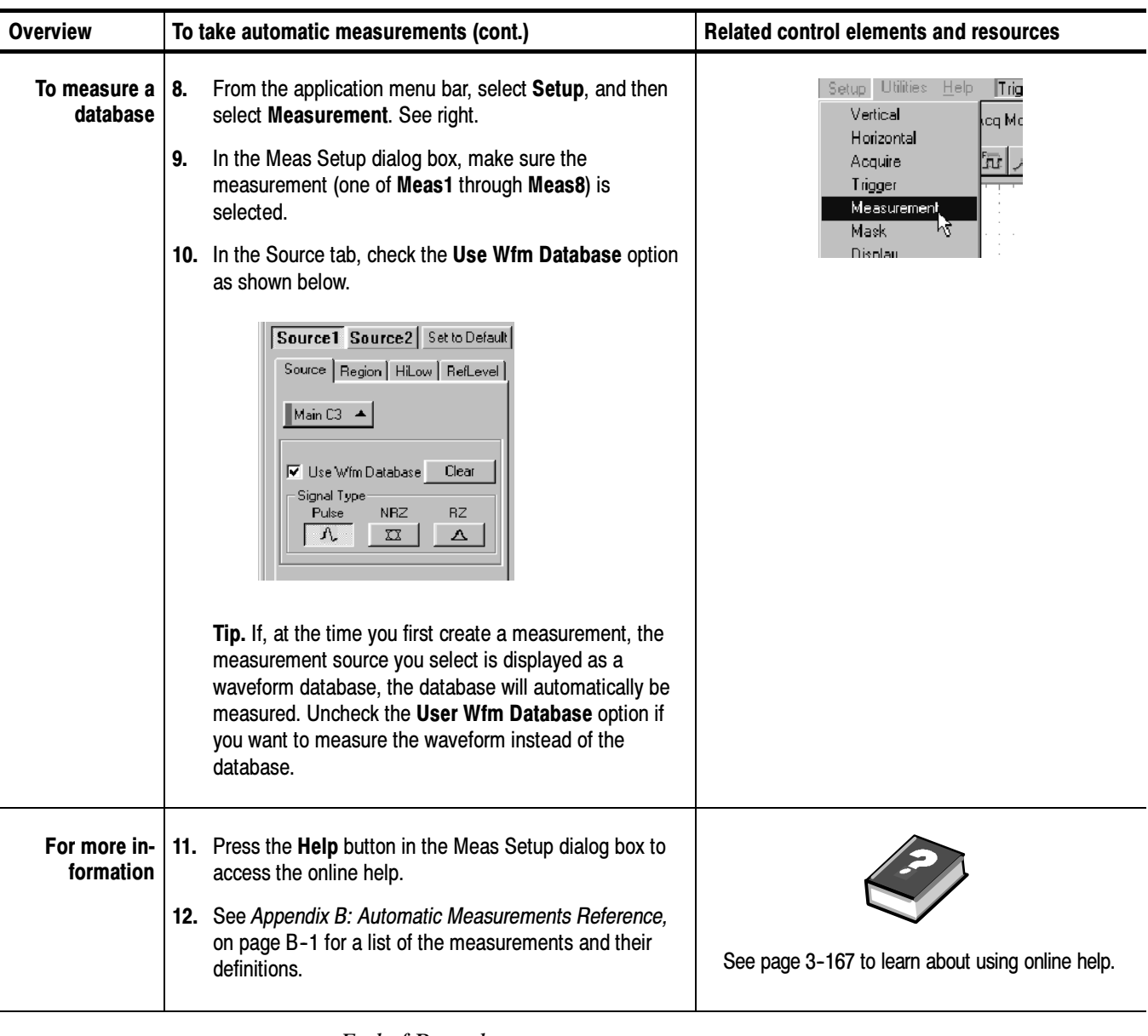

Use the procedure that follows to set gates on a measurement source, which forces the measurement to be taken over a segment of the waveform (otherwise, the entire waveform feeds the measurement). To Localize a **Measurement** 

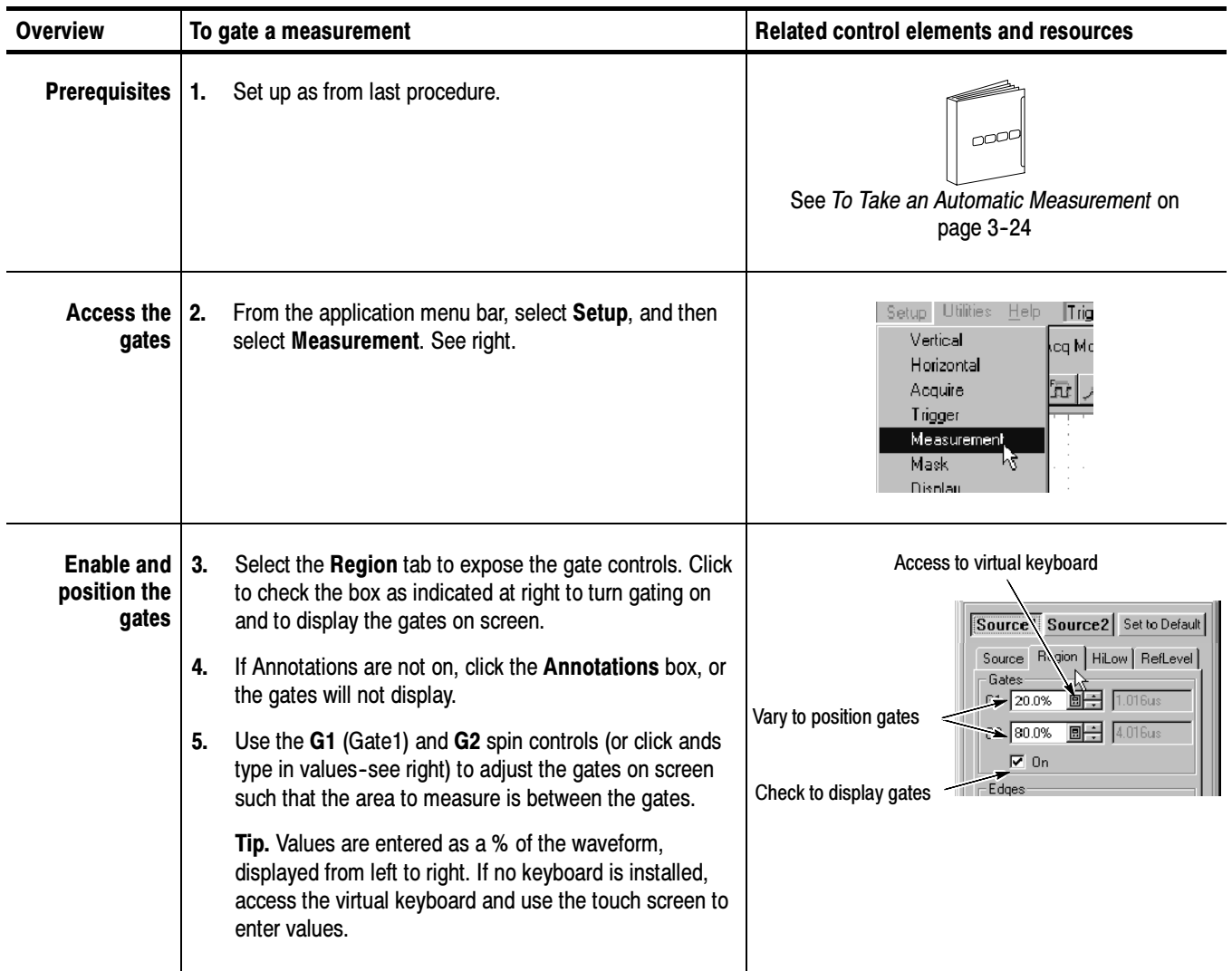

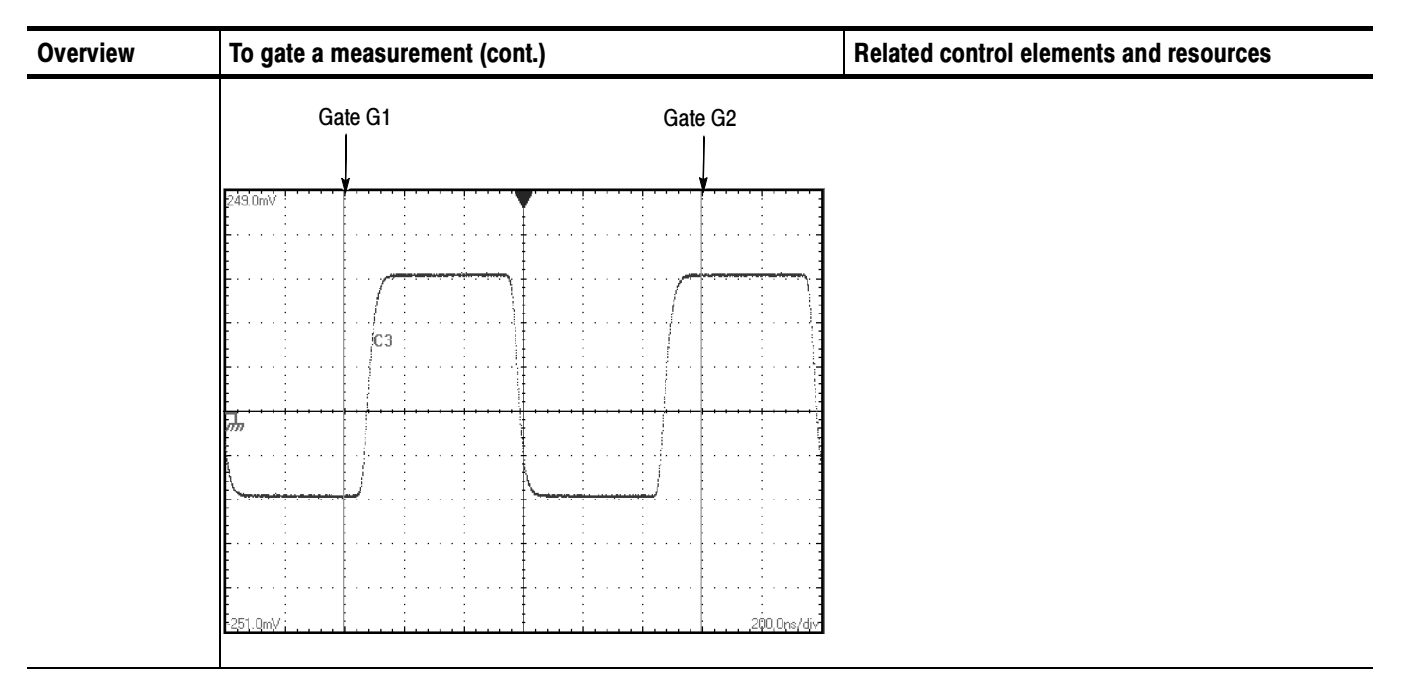

End of Procedure

## Taking Cursor Measurements

- Use cursors to measure amplitude and time quickly and with more accuracy than when using graticule measurements. Because you position cursors wherever you want on the waveform, they are easier to localize to a waveform segment or feature than automatic measurements. Why Use?
- Time or amplitude or both. Vertical cursors measure time or bits on screen; horizontal cursors measure amplitude: voltage, watts, rho, or ohms; and waveform cursors measure both. Table 3-6 expands on these definitions. What's Measured?

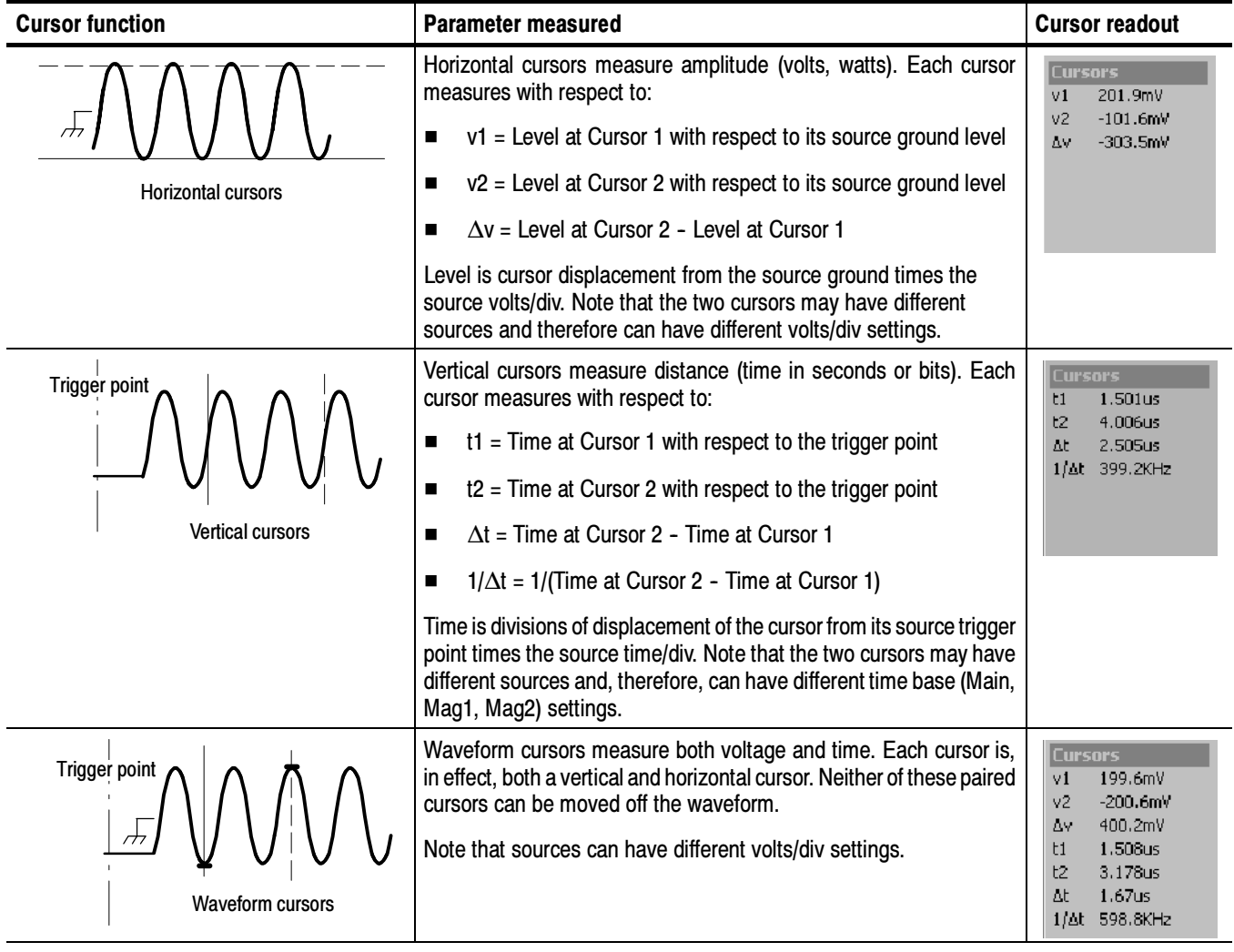

### Table 3- 6: Cursor functions (types)

| <b>What Sources</b><br><b>Can I Measure?</b> | Cursors can measure channel, reference, and math waveforms, as well as<br>waveform databases. You may set the source of each cursor explicitly in the<br>Cursor Setup dialog box. |                |  |  |  |                                                                              |                                                                                                    |  |
|----------------------------------------------|----------------------------------------------------------------------------------------------------|----------------|--|--|--|------------------------------------------------------------------------------|----------------------------------------------------------------------------------------------------|--|
| <b>Keys to Using Cursors</b>                 | The key points that follow describe operating considerations for setting up cursors<br>to obtain best measurement results.                                                        |                |  |  |  |                                                                              |                                                                                                    |  |
|                                              | ure 3-22                                                                                                    |                |  |  |  | currently selected for adjustment is the solid cursor (bottom cursor in Fig- | <b>Cursor Types.</b> The three cursor types are described in Table 3-6 on page 3-85.<br>There are two cursors displayed for all types, Cursor 1 and Cursor 2; the cursor |  |
|                                              |                                                                                                    |                |  |  |  |                                                                              | Waveform<br>C3 100.0mV/div<br>R1 20.00mV/div<br>:ursor <mark>s(Mn</mark> C3)                                                                                             |  |
| + 3 divisions at 100 mV/div                  | ⊡⊁                                                                                                    | C <sub>3</sub> |  |  |  | Cursor 1                                                                     | 300.0mV<br>60.43mV<br>$-239.6mV$                                                                                                    |  |
|                                              |                                                                                                    | R1             |  |  |  | Cursor <sub>2</sub>                                                          |                                                                                                    |  |
| + 3 divisions at 20 mV/div                   | R1)                                                                                                    |                |  |  |  |                                                                              |                                                                                                    |  |
|                                              | 502.7mV:                                                                                                    |                |  |  |  | 580.0ns/div                                                                  |                                                                                                    |  |

Figure 3- 22: Horizontal cursors measure amplitudes

Cursors are Display-Limited. You cannot move a cursor off screen. Also, if you resize waveforms, the cursors do not track. That is, a cursor stays at its screen position, ignoring changes to horizontal and vertical scale and position and to vertical offset. However, waveform cursors track the waveform point vertically; they work differently than vertical and horizontal cursors.

Cursors Default to the Selected Waveform. Each cursor measures its source, defined in the Cursors Setup dialog box. Note the following behavior regarding source selection:

 When cursors are first turned on, the instrument automatically assigns them to use the waveform currently selected on screen as the source for each

cursor. Up to the time you turn cursors on, you can select a waveform on screen to use it as the source for the cursors.

- Once cursors are on, selecting a different waveform does not change the source the cursors measure. To change the source while cursors are on, you must change the source in the Cursors Setup dialog box.
- Turning cursors off restores the default cursor source assignment so that assignment again tracks the currently selected waveform.

Cursors Can Treat Sources Independently. Each cursor can take a different, independent source, with each source having its own amplitude scale and time scale. Consider the example presented by Figure 3-22 on page 3-86:

- Cursor1 is set to measure channel 3 (C3), which is set to 100 mV/div, so the cursor readout v1 measures C3 relative to its ground as 3 divisions x 100 mV/div, or about 300 mv.
- Cursor 2 is set to measure reference 1 (R1), which is set to 20 mV/div, so the cursor readout v2 measures R1 relative to its ground as 3 divisions x 20 mV/div, or about 60 mv.
- Note that the value of each graticule division, relative to the delta readout, is not readily apparent because the delta-amplitude readout  $(\Delta v)$  must account for the different amplitude-scale settings of the sources. To do so, the  $\Delta v$ readout displays the results of  $v^2 - v^1$  (-60 mv - 300 mv = -240 mv), automatically accounting for the different scales of the cursor sources.

Time readouts behave similarly with regard to different sources with different time bases. Each cursor displays its time readout, t1 or t2, with respect to the time base of its source, and  $\Delta t$  is calculated as t2 - t1, automatically accounting for any difference in the time base of each cursor source.

**NOTE**. If a cursor readout does not seem correct, check the source of each cursor in the Cursor Setup dialog box. Each cursor readout relates to the amplitude and time base settings of their source.

Vertical Cursors Measure from the Trigger Point. Remember that each vertical cursor measures the time from the trigger source to itself. This relationship is shown in Figure 3-23 on page 3-88.

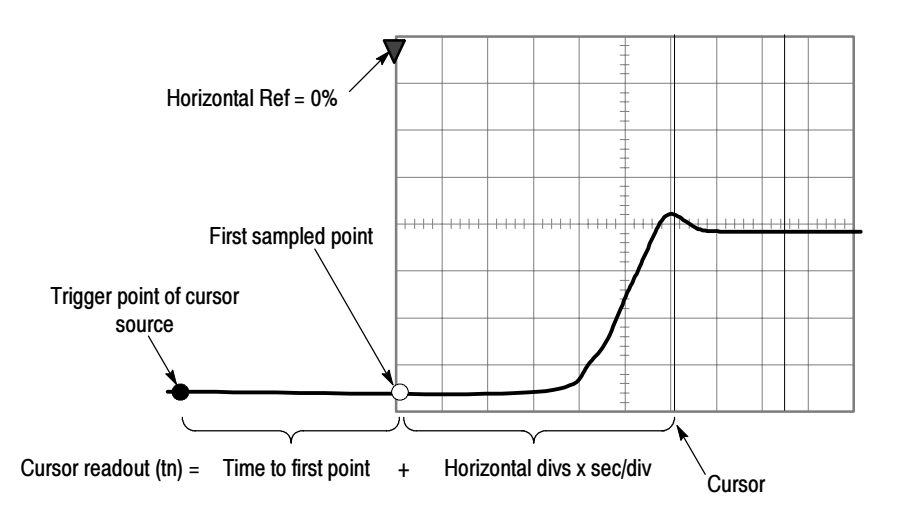

Figure 3- 23: Components determining Time cursor readout values

Note that a vertical cursor readout (t1 or t2) includes and varies directly with the time-to-first-point component, which varies directly with the horizontal position set for the time base used by the cursor-source waveform. To see the amount of time to the first point, press Horizontal Menu on the front panel and set Horizontal Ref to 0% in the dialog box that displays. Now the Horizontal position readout shows the time to first point, and subtracting this value from the cursor readout yields the cursor position on screen relative to first point. (You can find the horizontal readout both in the dialog box and in the control bar at the bottom of the screen.) The following relationships hold:

Time to First Point = Horiz Position (when Horiz Ref Position is set to zero)

t1 or  $t2$  readouts = Time to First Point + Additional Time to Cursor

Cursor Units Depend on Sources. A cursor that measures amplitude or time will read out in the units of its source as indicated in Table 3-7. Note mixed sources require the delta readouts to follow the units of the cursor 1 source.

| <b>Cursors</b> | Standard units <sup>1</sup> | <b>Readout names</b>                    |
|----------------|-----------------------------|-----------------------------------------|
| Horizontal     | volts, watts, rho, ohms     | v1, v2, $\Delta v$                      |
| Vertical       | seconds, bits               | t1, t2, $\Delta t$                      |
| Waveform       | volts, watts, seconds, bits | v1, v2, $\Delta v$ , t1, t2, $\Delta t$ |

Table 3- 7: Cursor units

<sup>1</sup> If the v1 and v2 units do not match, the ∆v readout defaults to the units used by the v1 readout; if the t1 and t2 units do not match, the ∆t readout units defaults to t1 readout units.

#### Use the procedure that follows to take cursor measurements on waveforms. To Take a Cursor Measurement

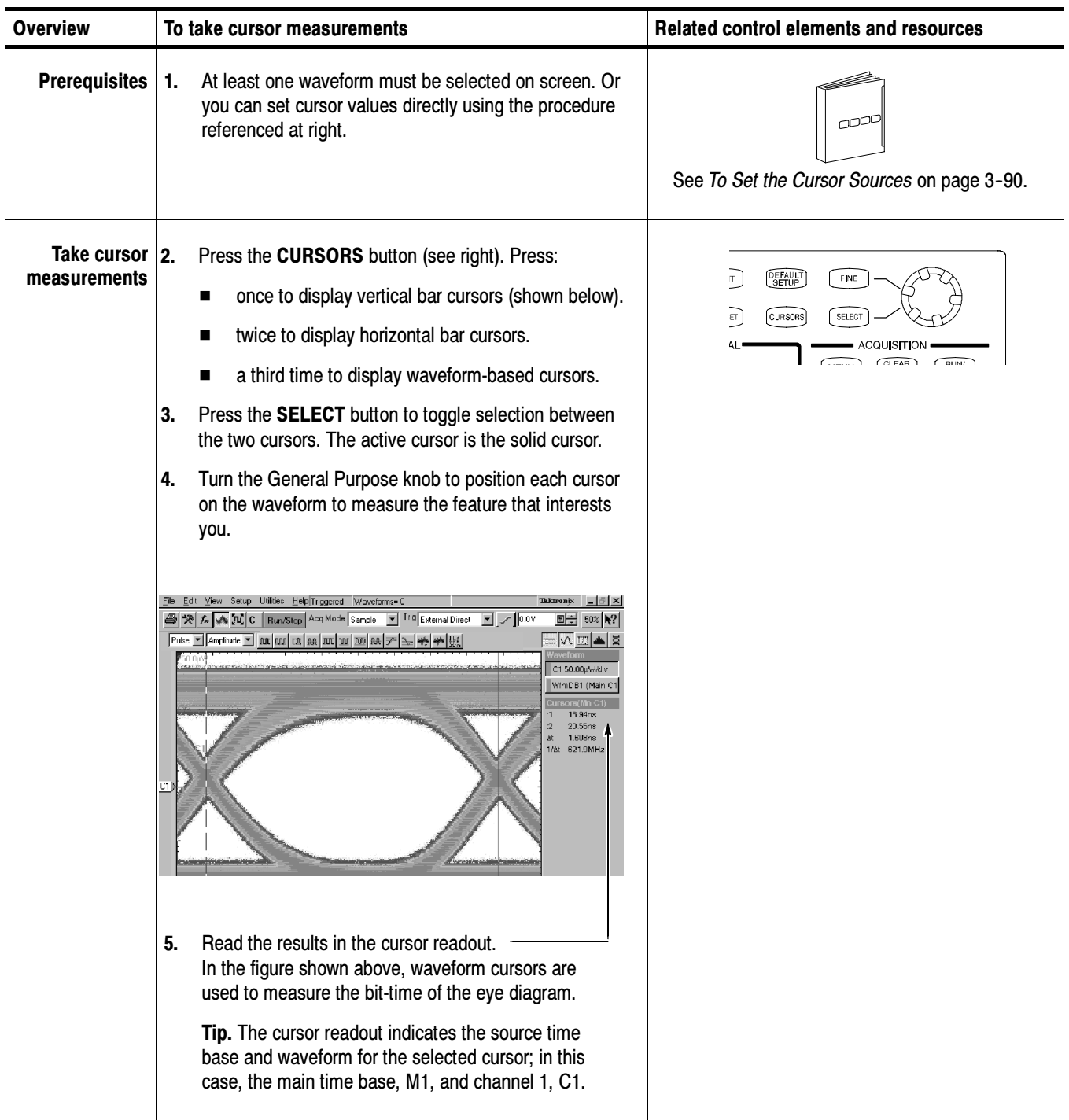

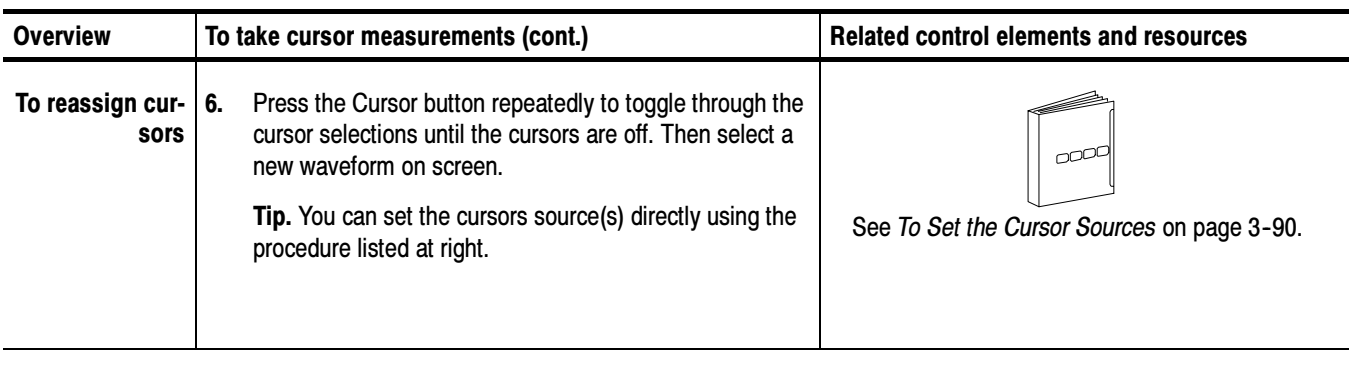

#### You can target each cursor to the source it is to measure. (See Cursors Treat Sources Independently on page 3-87). To do so, use the procedure that follows. To Set the Cursor Sources

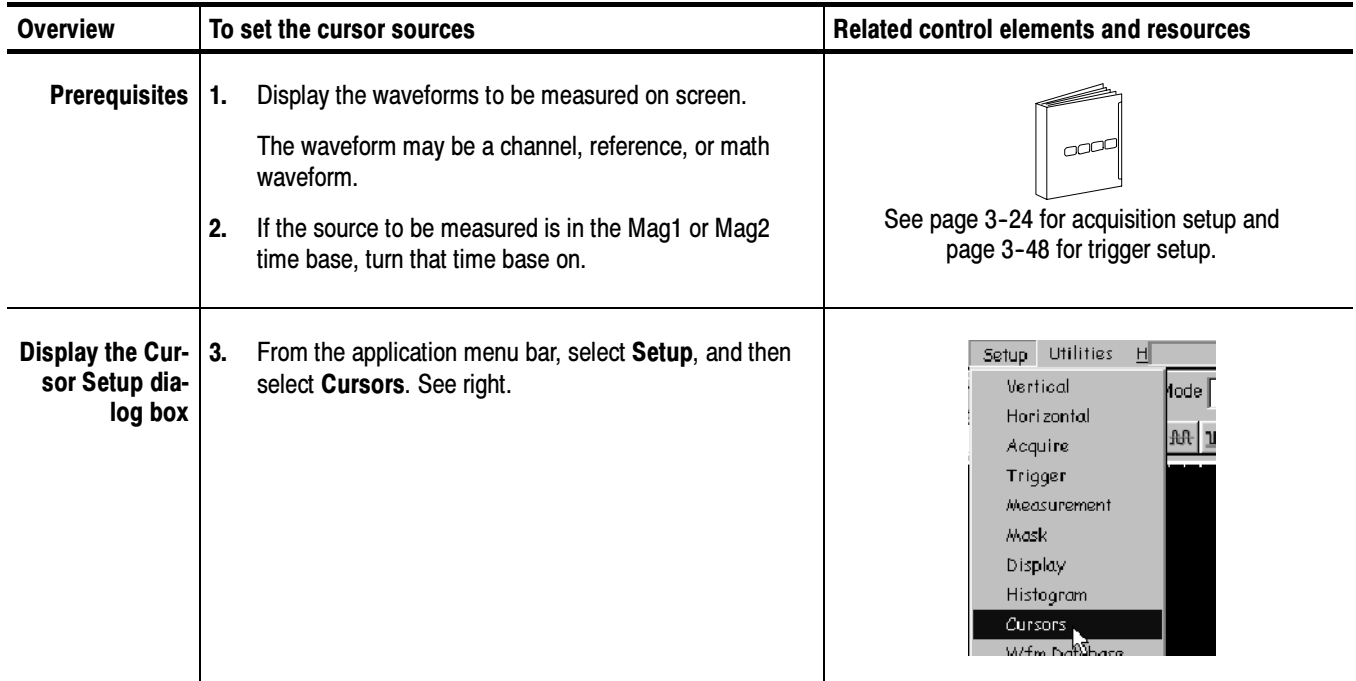

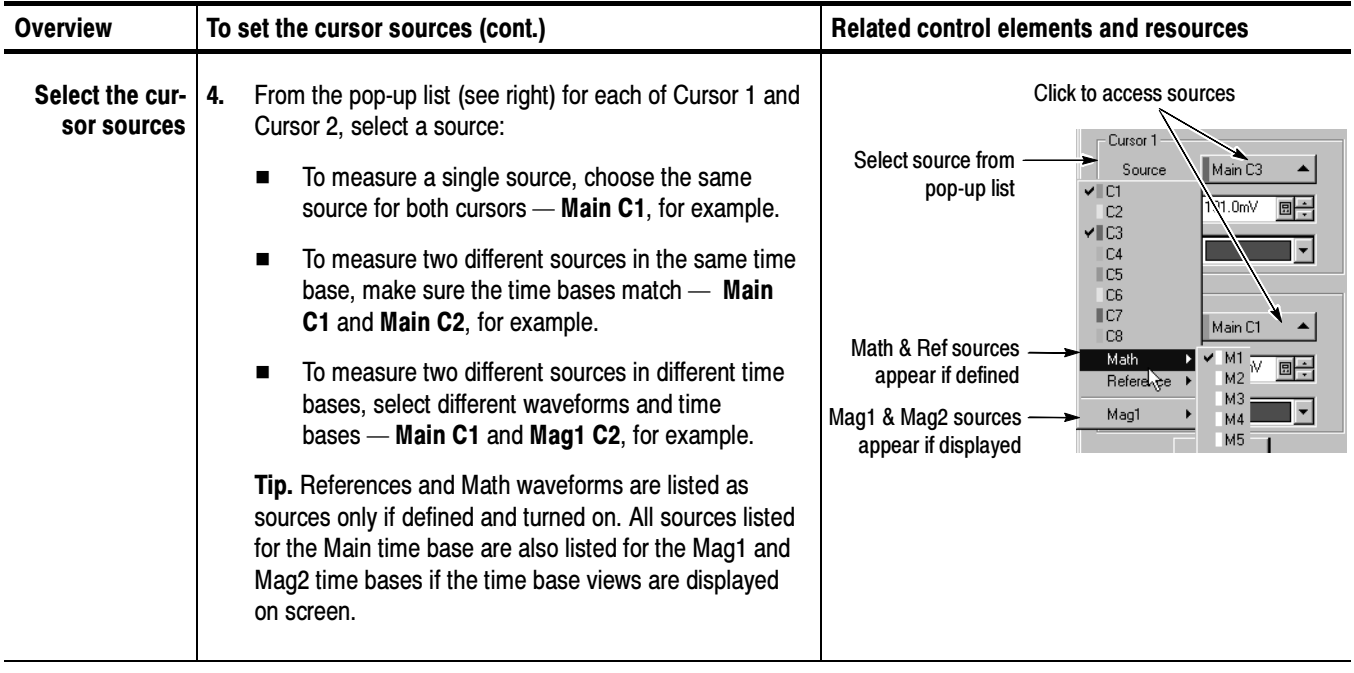

## Optimizing Measurement Accuracy

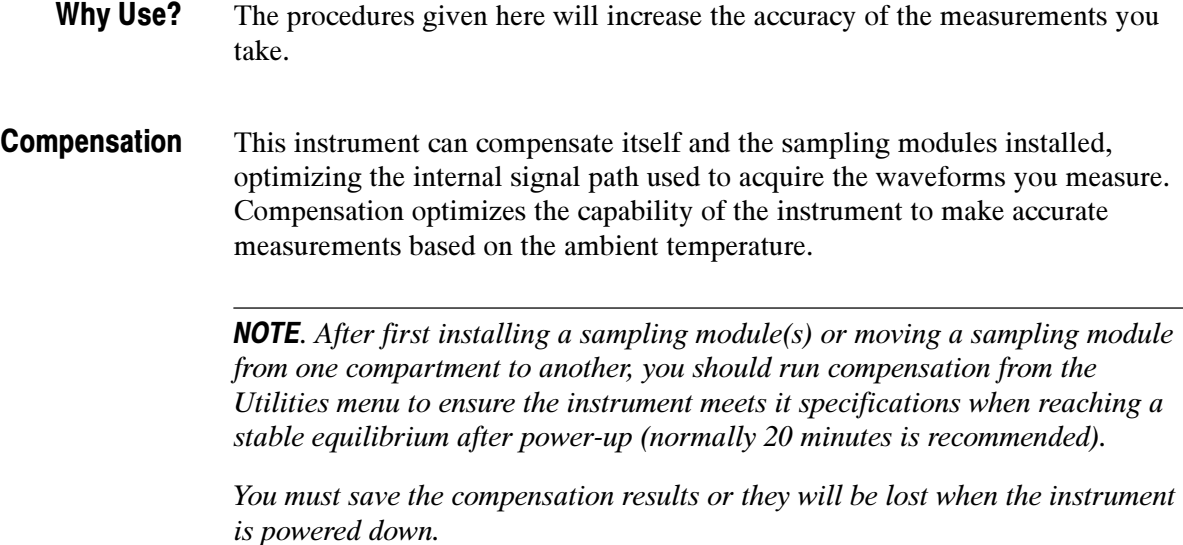

#### Use the following procedure to optimize the instrument for the current temperature to enhance measurement results. To Compensate the Instrument and Modules

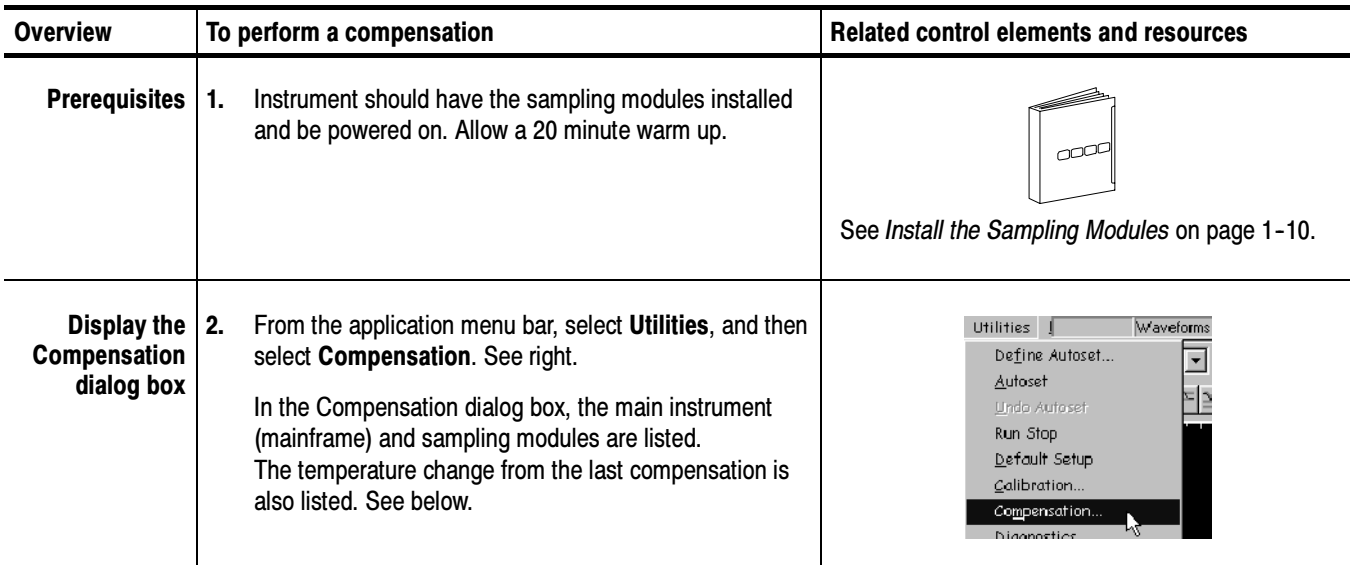

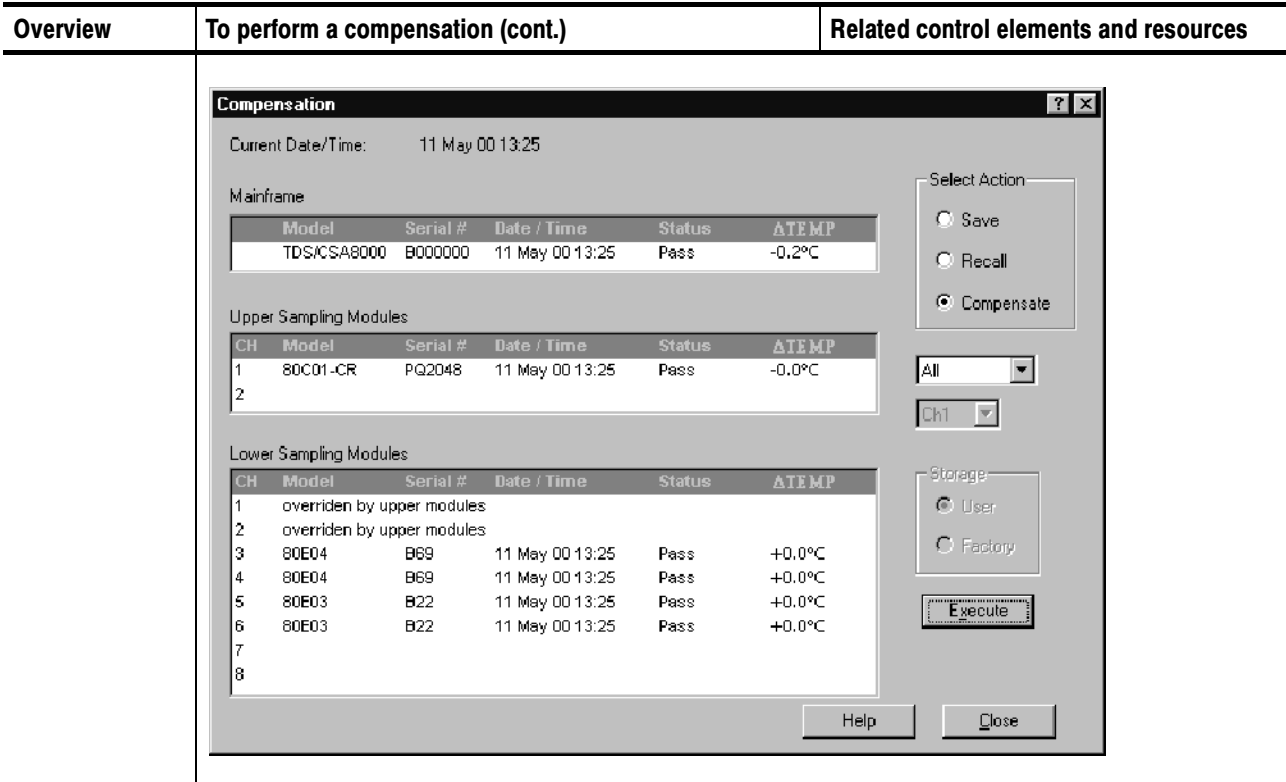

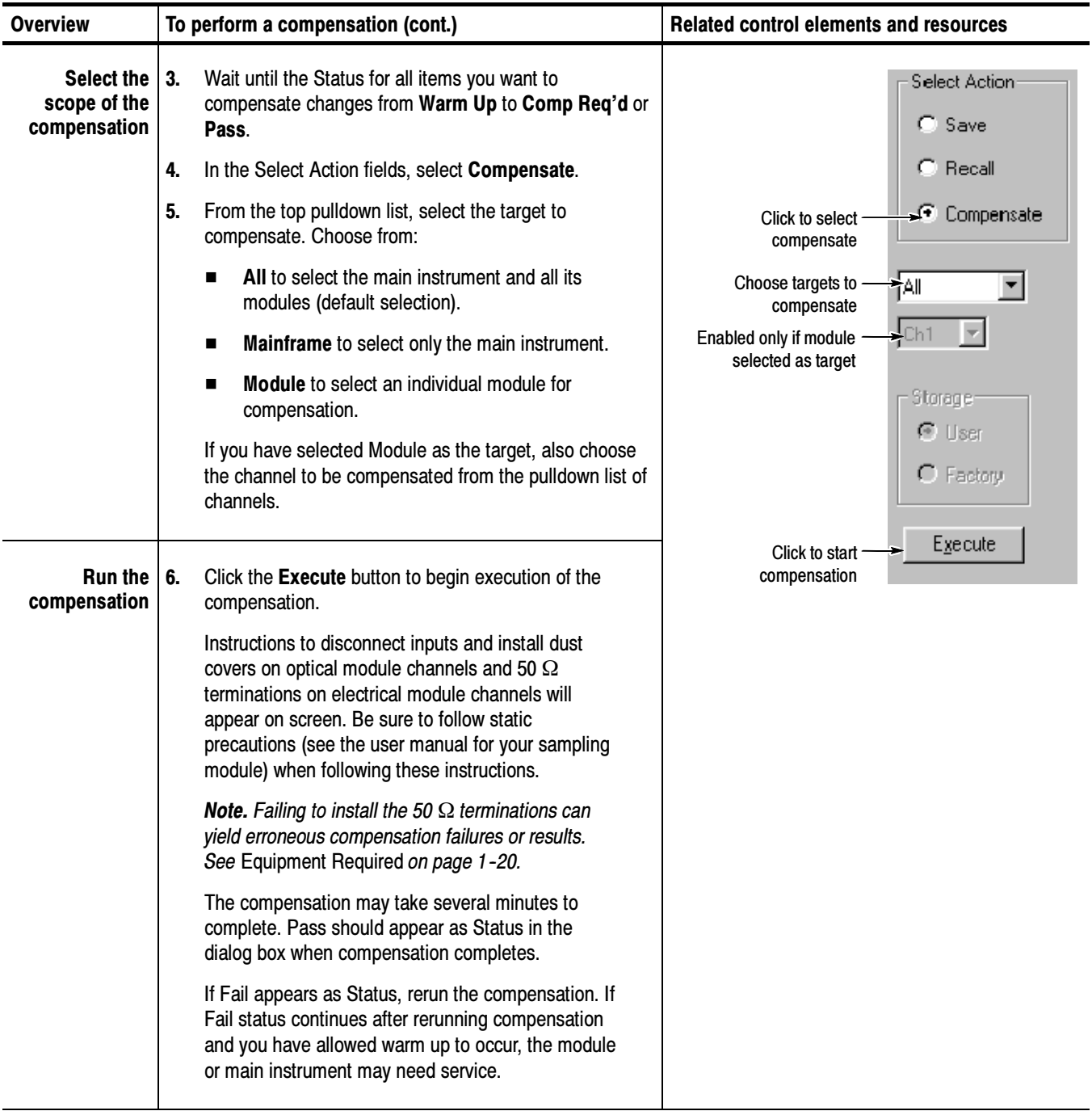

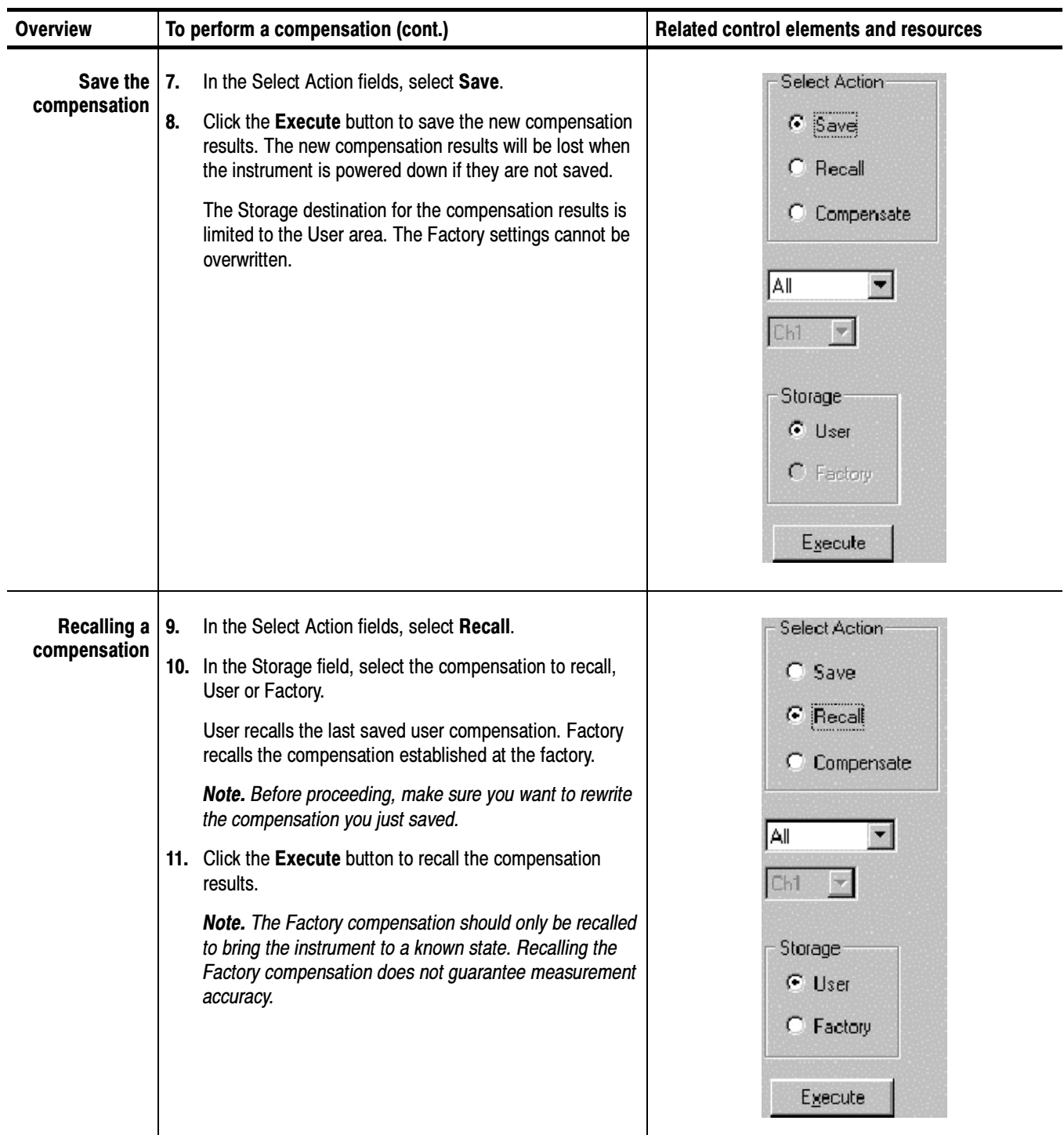

#### When making differential, common-mode, or other measurements, you may need to null out the propagation delay contributed by the input cabling between two or more channels. Use the following procedure to adjust the deskew between channels. To Deskew Channels

**NOTE**. When deskew is applied between channels within the same sampling module, the time shift is accomplished by making a second waveform acquisition. In this case, waveform sample points for the two channels are not acquired on the same trigger event. This means that if the input signals are eye patterns (multi-valued from one trigger event to the next), then math waveforms that depend on correlation between samples from the two channels will not operate as expected.

For instance, the difference between two channels  $(C1-C2)$  will result in an eye pattern with a line of data points through the vertical center of the eye. If you intend to create an eye pattern with a math waveform between two channels in the same sampling module, deskew should be set to exactly zero. Skew must be eliminated with external accessories.

When deskew is applied between channels in different sampling modules, the independent time base for each slot is programmed with a different delay value and the sample points are acquired on the same trigger event.

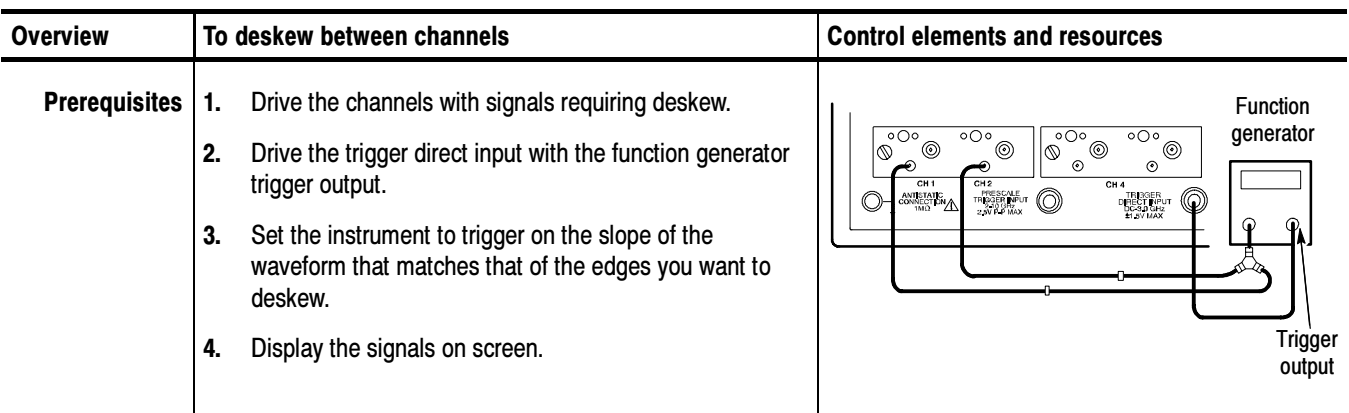

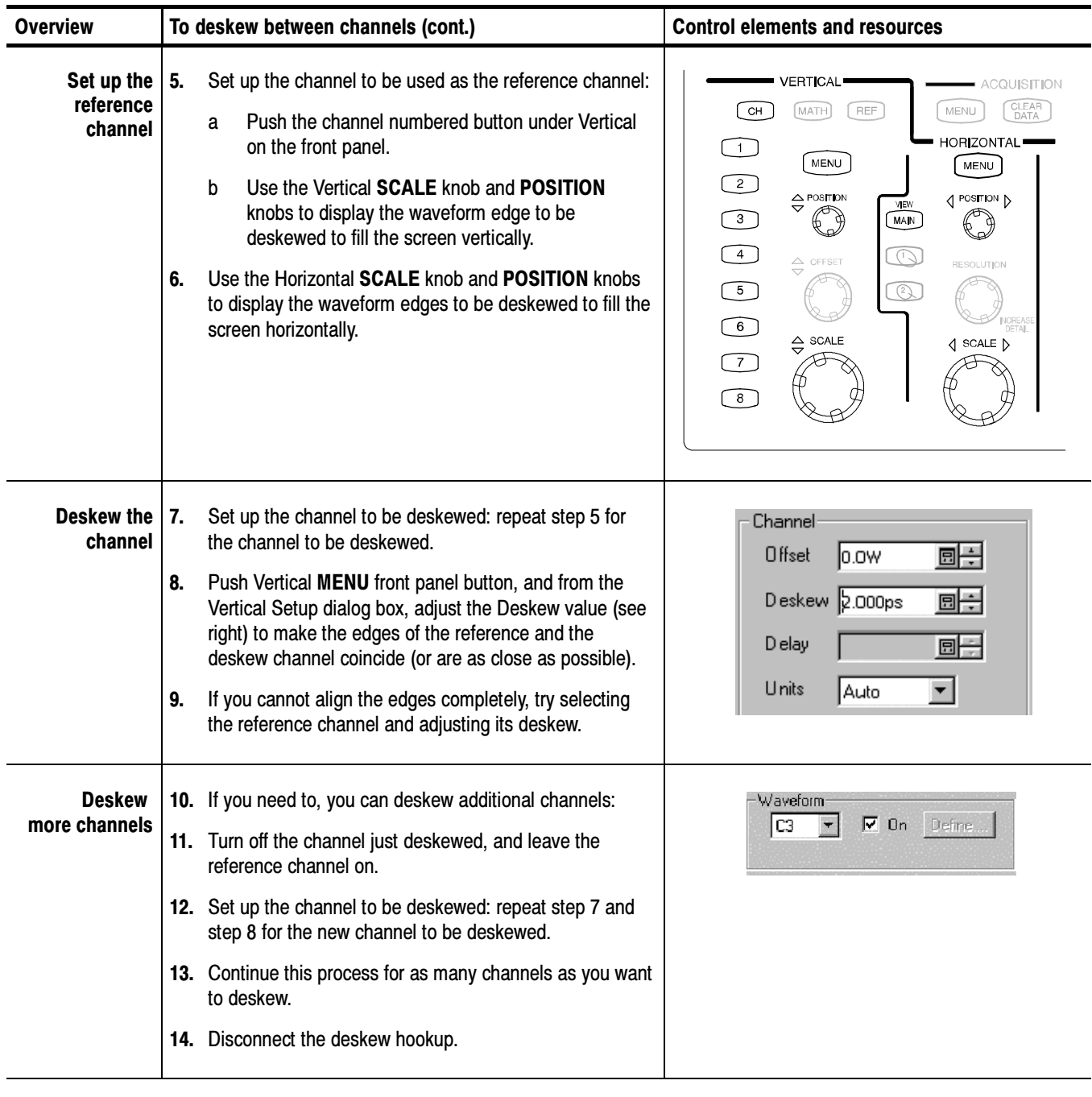

### To Perform Dark-Level and User Wavelength Gain **Compensations**

Performing a dark-level compensation maximizes the accuracy of the extinction ratio and other optical automatic measurements you take. Performing a User Wavelength Gain compensation optimizes an optical channel for your custom input signal.

NOTE. Dark level compensation performs a subset of the module compensation process. It is designed to be fast so it can be performed frequently, just before measurements are taken. This compensation is not saved and are only valid for the selected bandwidth or filter path and the internal optical power meter.

You should perform the procedure To Compensate the Instrument and Modules on page 3-92 to compensate all vertical bandwidth and filter selections.

Use the following procedure to perform either compensation; this procedure applies only to optical modules.

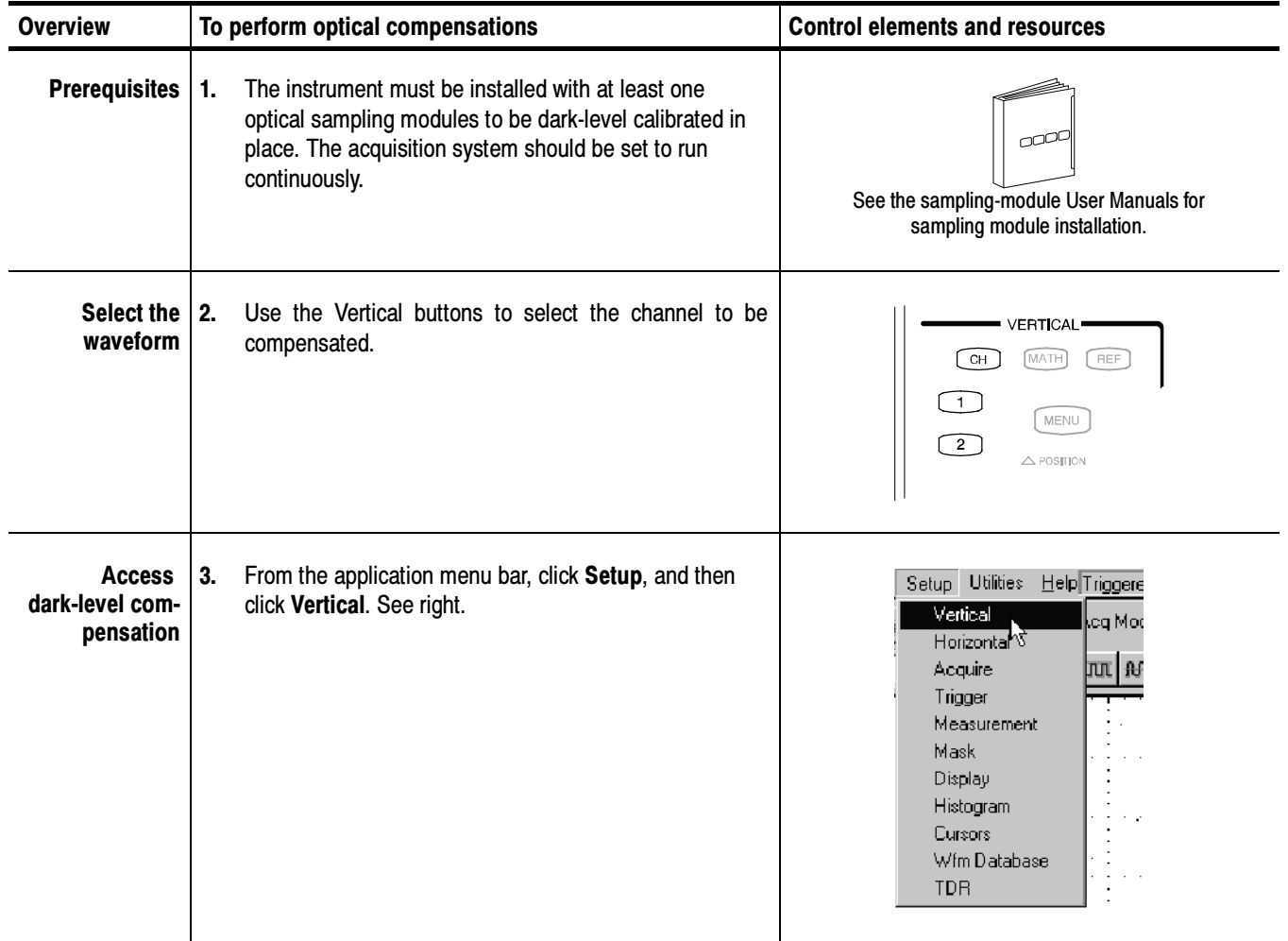

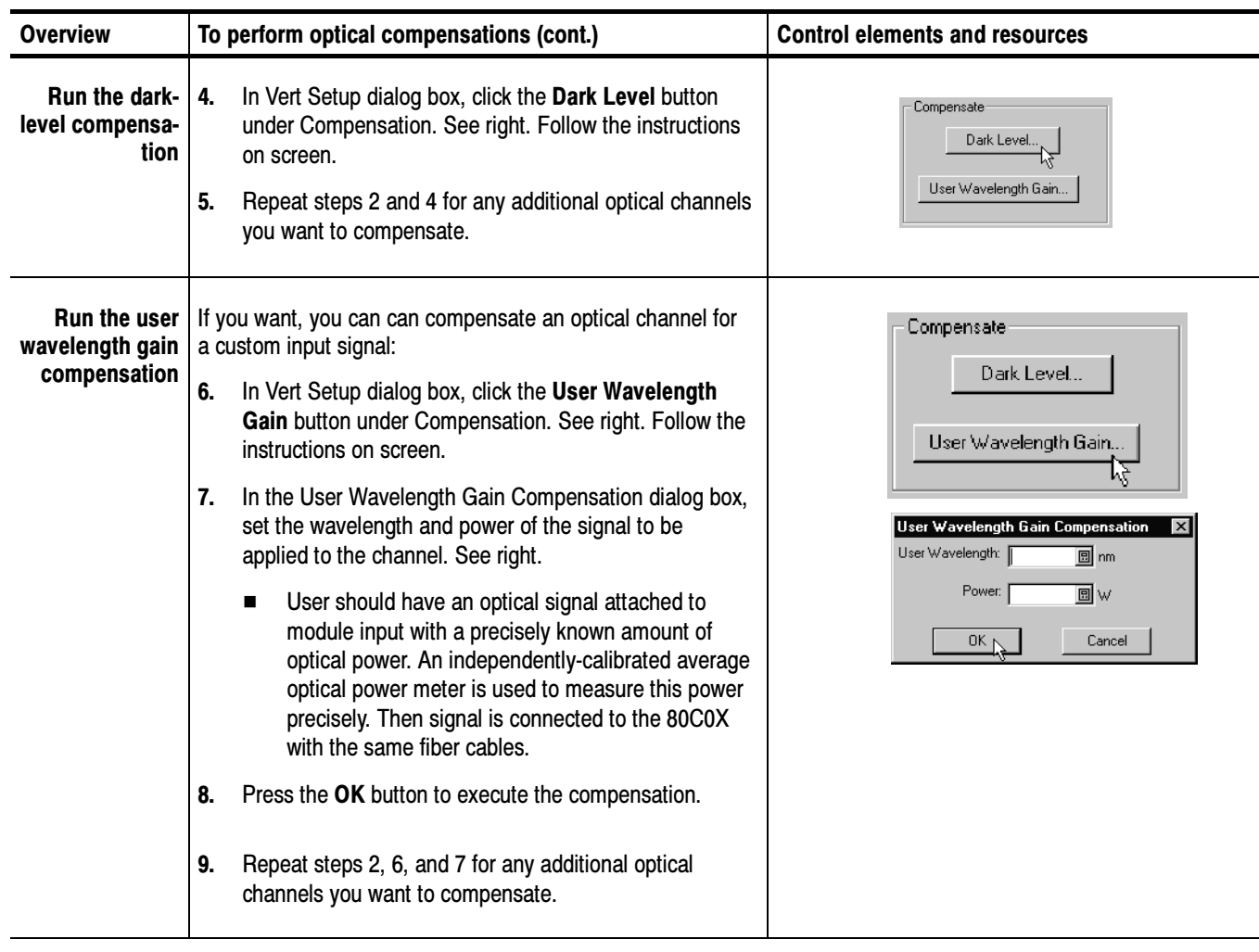

# Creating Math Waveforms

Once you have acquired waveforms or taken measurements on waveforms, the instrument can mathematically combine them to create a waveform that supports your data-analysis task. For example, you can define a math waveform that combines waveforms mathematically  $(+, -, /, x)$ . You can also integrate a single waveform into an integral math waveform as is shown below.

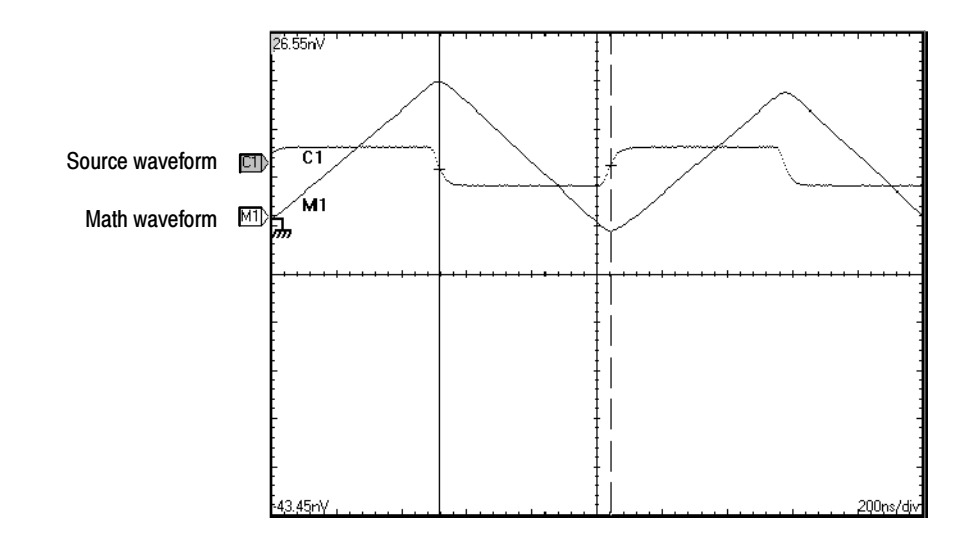

## Defining Math Waveforms

This instrument supports mathematical combination and functional transformations of waveforms that it acquires. Figure 3-24 shows this concept:

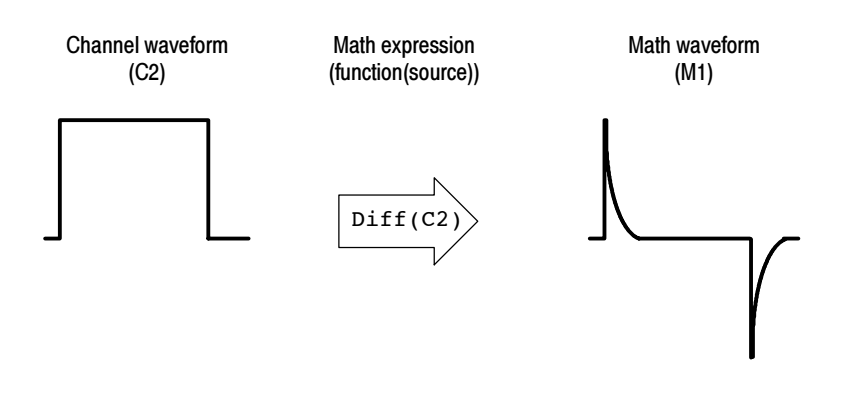

Figure 3- 24: Functional transformation of an acquired waveform

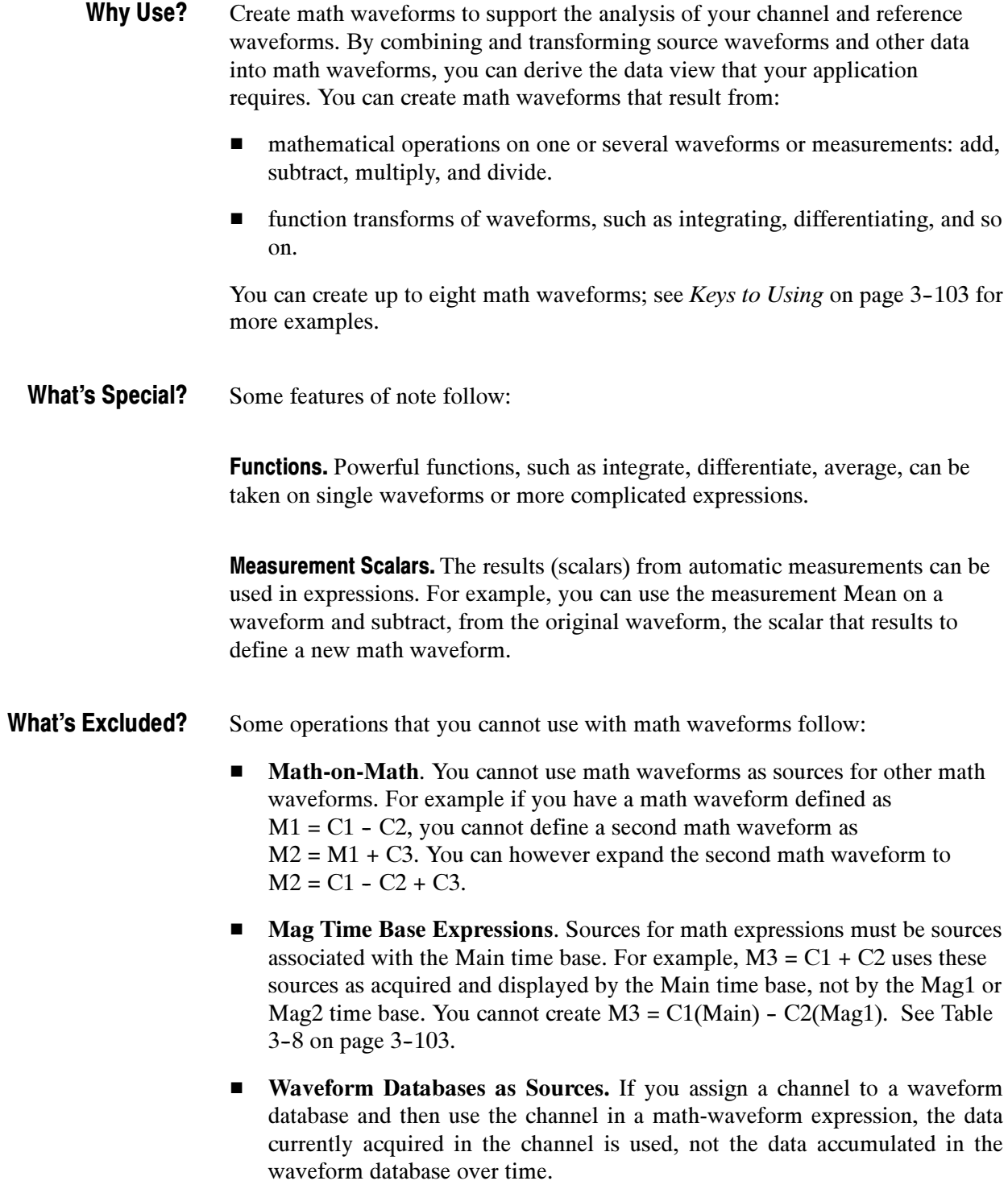

The key points that follow describe considerations for creating math waveforms that best supports your data-analysis tasks. Keys to Using

> How to Create. You create math waveforms when you create a math expression. You do so by applying numerical constants, math operators, and functions to operands, which can be channel, waveforms, reference waveforms, measurements (scalars), or fixed scalars. You can display and manipulate these derived math waveforms much like you can the channel and reference waveforms (see Operations on Math Waveforms on page 3-107).

Some examples of typical math waveforms follow.

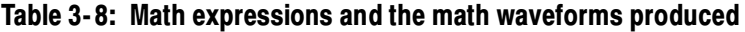

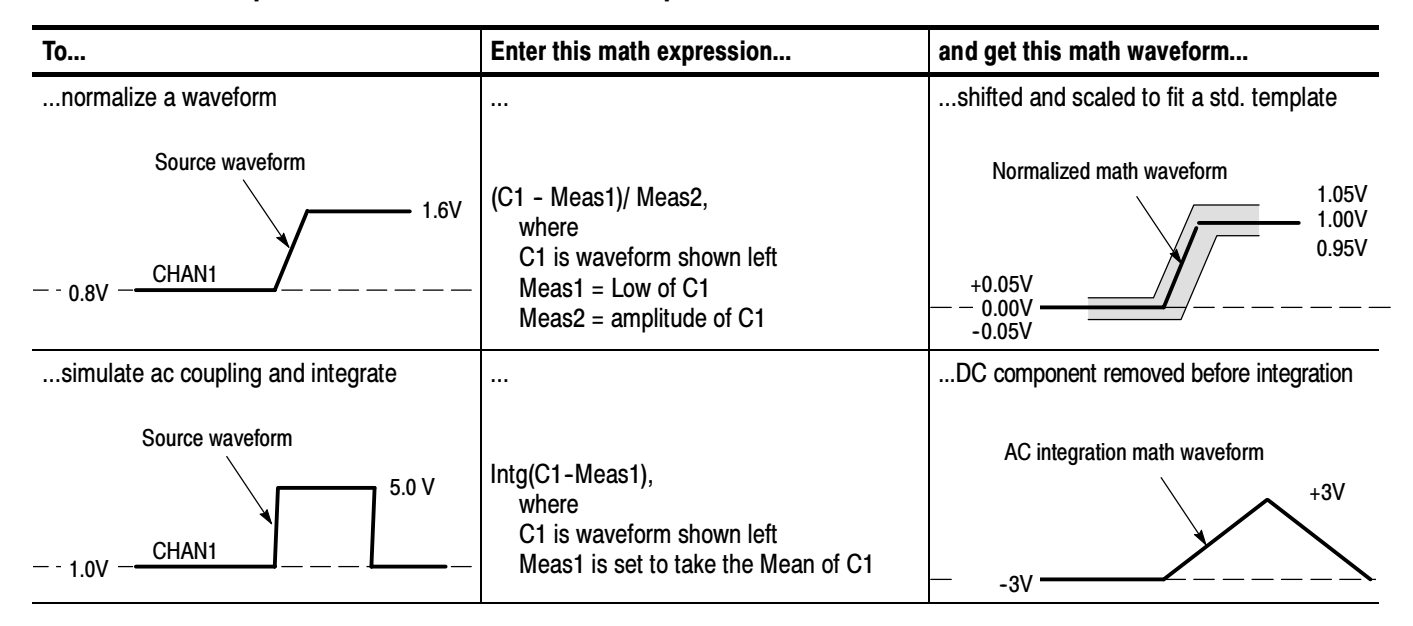

**Sources.** Math Waveforms can incorporate the following sources:

- Channel waveforms
- Reference waveforms
- Measurement scalars (automated measurements) that measure channel or reference waveforms in any time base
- Fixed scalars that you enter as numerical constants in expressions

Source Dependencies. In general, math waveforms that include sources as operands are affected by updates to those sources:

- Shifts in amplitude or DC level of input sources that cause the source to clip also clip the waveform data supplied to the math waveform.
- Changes to the vertical offset setting for a channel source that clip its data also clip the waveform data supplied to the math waveform.
- Changes to the acquisition mode globally affects all input channel sources, thereby modifying any math waveforms using them. For example, with the acquisition mode set to Envelope, a  $C1 + C2$  math waveform will receive enveloped channel 1 and channel 2 data and, therefore, will also be an envelope waveform.
- Clearing the data in a waveform source causes a baseline (zero-volt level) to be delivered to any math waveform that includes that source until the source receives new data.

**Time Base Dependencies.** Selections for math-waveform sources (operands) consist of channel and reference waveforms that are acquired or defined and viewed in the main time base.

The math waveforms derive their time base and record lengths from waveform sources. You cannot change them directly; you can only change them indirectly by changing the time base for the source.

In case of sources having different record lengths, the math waveform created matches the shorter waveform, and the additional trailing data from the longer waveform is not used.

You may also want to read the section about deskewing channels on page 3-96.

Expression Syntax. You build math waveforms using the Define Math Waveform dialog box. To help you create valid math waveforms, this dialog box blocks illegal entries by disabling any dialog-box element that would create an invalid entry in the math waveform expression.

The syntax that follows describes valid math expressions, which can be quite complex (in excess of 100 characters long):

 $\leq$ Expression $\geq$  :=  $\leq$ UnaryExpression $\geq$  |  $\leq$ BinaryExpression $\geq$ <UnaryExpression> := <UnaryOperator> ( <Term> )  $\sum_{i=1}^{n}$ <BinaryExpression> := <Term> <BinaryOperator> <Term> | <Term> <BinaryOperator> <Scalar>  $\mathbf{F}$  and  $\mathbf{F}$  is the set of  $\mathbf{F}$  and  $\mathbf{F}$ 

<Term> := <Waveform> | ( <Expression> ) <Scalar> := <Integer> | <Float> | <Meas-Result> <Waveform> := <ChannelWaveform> | <ReferenceWaveform>  $\leq$ ChannelWaveform> := C1 | C2 | C3 | C4 | C5 | C6 | C7 | C8  $\leq$ ReferenceWaveform> := R1 | R2 | R3 | R4 | R5 | R6 | R7 | R8  $\begin{bmatrix} 1 & 1 \\ 1 & 1 \end{bmatrix}$  :  $\begin{bmatrix} 1 \\ 1 \end{bmatrix}$   $\begin{bmatrix} 0 \\ 1 \end{bmatrix}$   $\begin{bmatrix} 0 \\ 0 \end{bmatrix}$   $\begin{bmatrix} 1 \\ 1 \end{bmatrix}$  and  $\begin{bmatrix} 0 \\ 0 \end{bmatrix}$   $\begin{bmatrix} 0 \\ 1 \end{bmatrix}$  and  $\begin{bmatrix} 0 \\ 0 \end{bmatrix}$  $\frac{1}{2}$  Filter | Vmag | Exp | sqrt | sqrt  $\leq$ BinaryOperator> := +  $\vert - \vert / \vert$  \*  $\langle$ Meas-Result> := meas1 | meas2 | meas3 | meas4 | meas5 | meas6 | meas7 | meas8

## To Define a Math Waveform

Use the procedure that follows when defining a math waveform. Remember, you should first ensure that the sources you use exist. Channel sources will be acquired when used in a math expression, reference waveform sources should contain saved waveforms, and so on. These sources do not have to be displayed to be used.

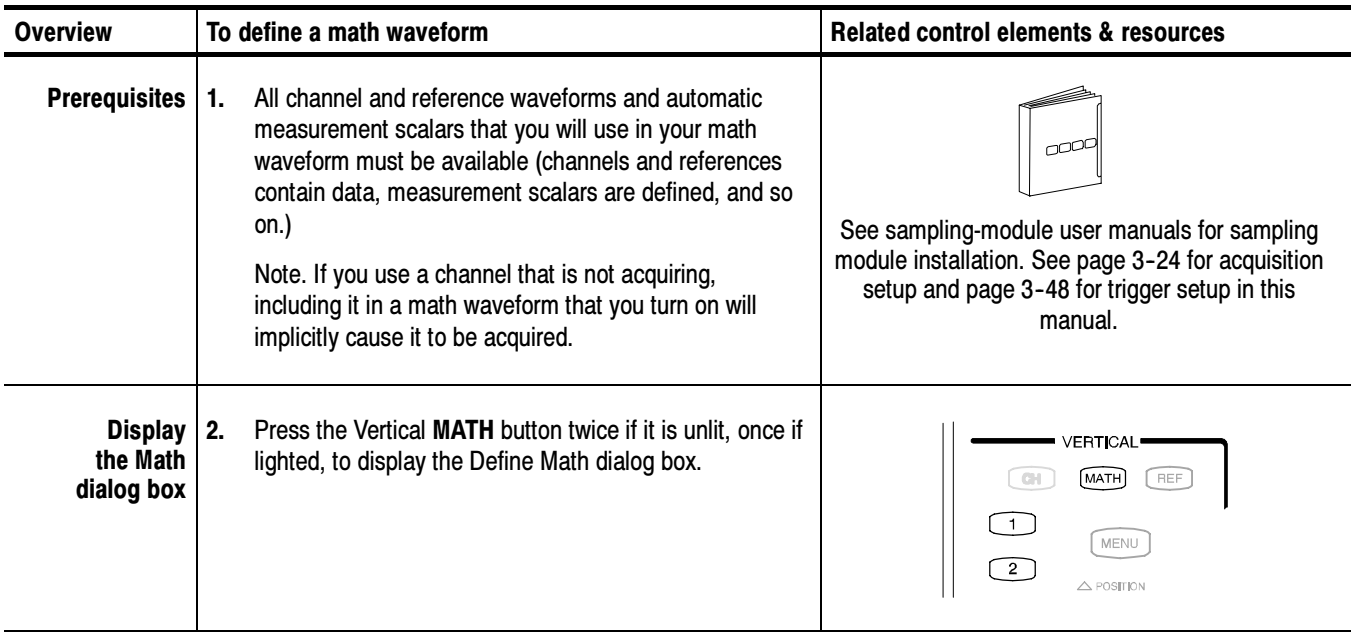

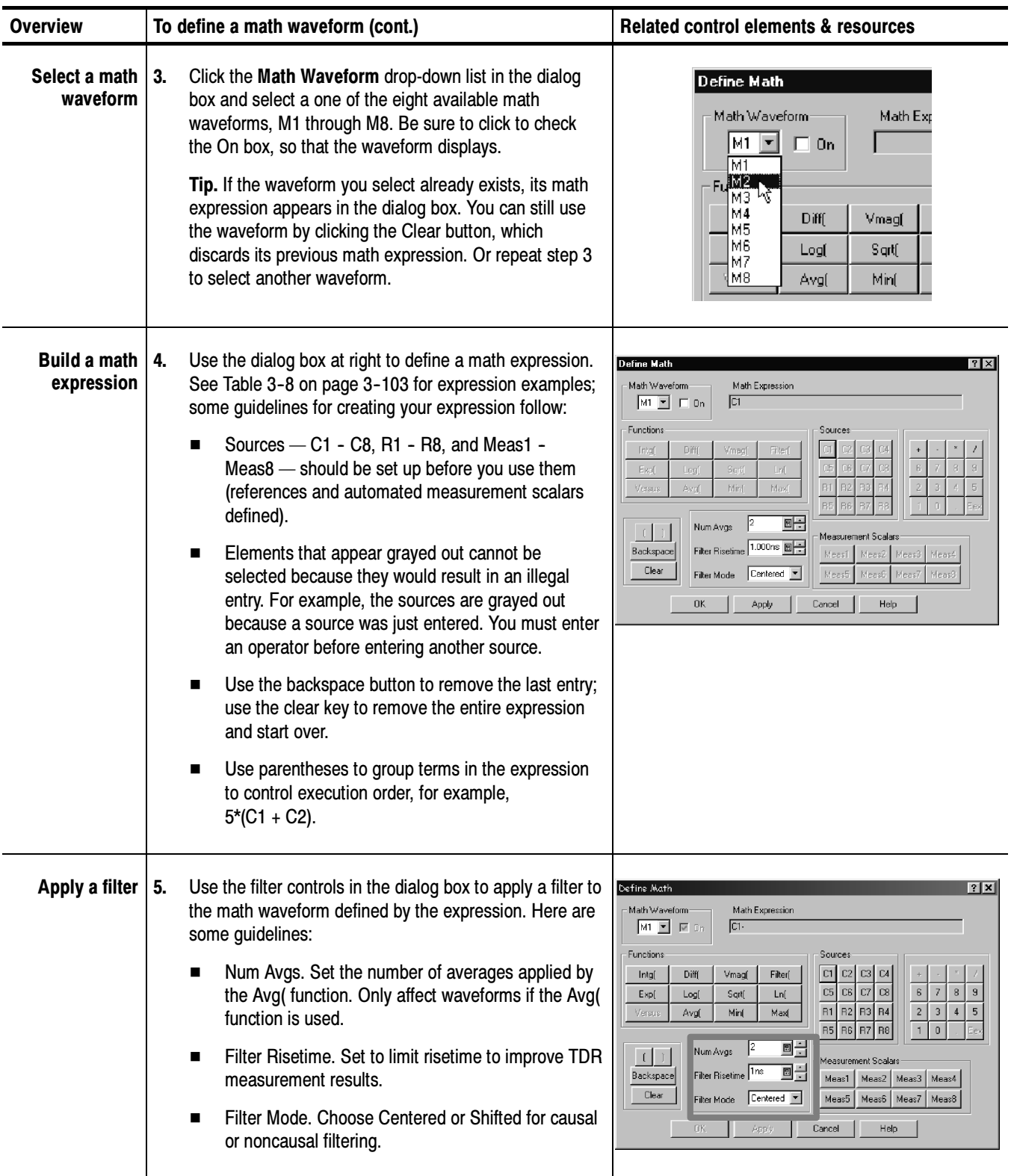
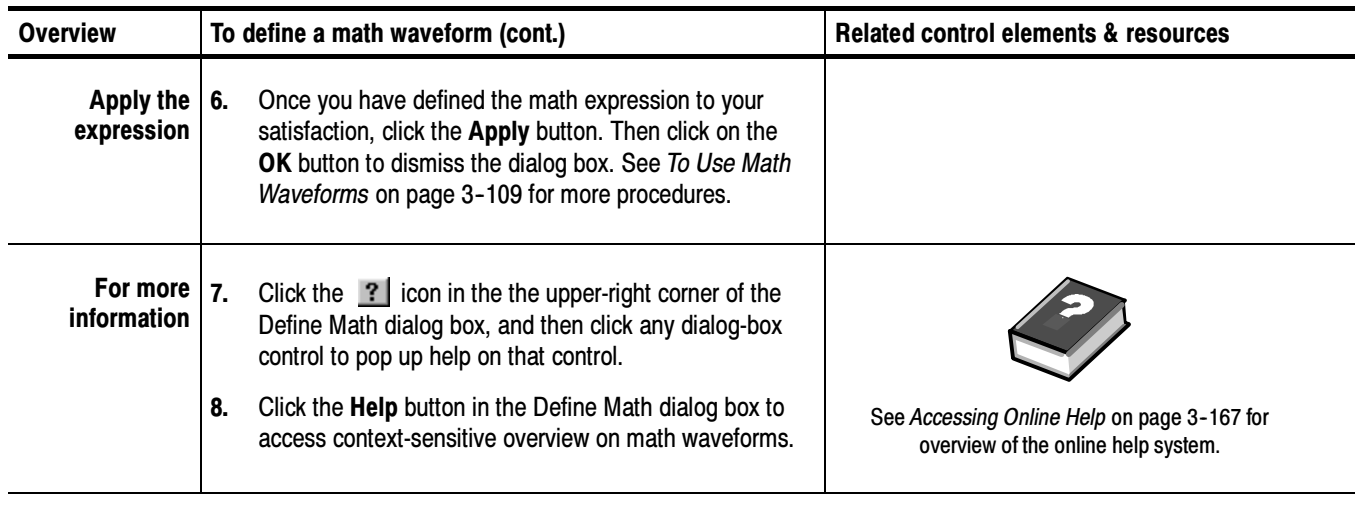

### Operations on Math Waveforms

This instrument supports many of the same operations that it provides for channel (live) and reference waveforms. For example, you can measure math waveforms with cursors. This section introduces these operations:

- Vertical display scaling and positioning
- Taking automatic measurements
- Taking cursor measurements
- Use math waveform operation, such as those listed above, to enhance the displaying, processing, and analyzing of math waveforms. For example, in addition to the operations listed, you can save math waveforms as references and make them the source of either of two onboard waveform data bases. Why Use?
- Some operations allowed on channel waveforms are not allowed on math waveforms: What's Excluded?
	- Independent horizontal scaling. Each math waveform that you create derives its horizontal scale and position from the sources you include in its math expression. Horizontal controls will not operate with math waveforms.

You can adjust these controls for the source waveforms and your adjustments will reflect in the math waveform as the sources update. You can also magnify math waveforms using the Mag1 or Mag2 derived time bases.

- Independent vertical offset. You cannot adjust the offset for a math waveform; you can adjust the offset of channel waveforms used as sources to a math waveform.
- Explicit gating of waveforms. The entire math waveform is used as input to the automatic measurement system.
- Basically, you use the same techniques to work with math waveforms that work with channel waveforms. The key points that follow describe operating considerations to take into account when using math waveforms. Keys to Using

**Source Considerations.** In general, be aware that changes to source waveforms that you include as math-expression operands are reflected in the math waveform. See Source Dependencies on page 3-104.

**Display Considerations.** Turn on and off the display of math waveforms like you do channel and reference waveforms. Use the same front-panel controls (waveform selection buttons, vertical position and scale knobs) and application controls (waveform control bar elements at the bottom of the display; vertical setup menu). Mouse operation for positioning waveforms on screen work also.

As is true for channel and reference waveforms, turning a math waveform on or off in any time base display, Main, Mag1, or Mag2, also turns it on or off in all the time bases.

### To Use Math Waveforms

The procedure that follows demonstrates some common operations you can perform on math waveforms:

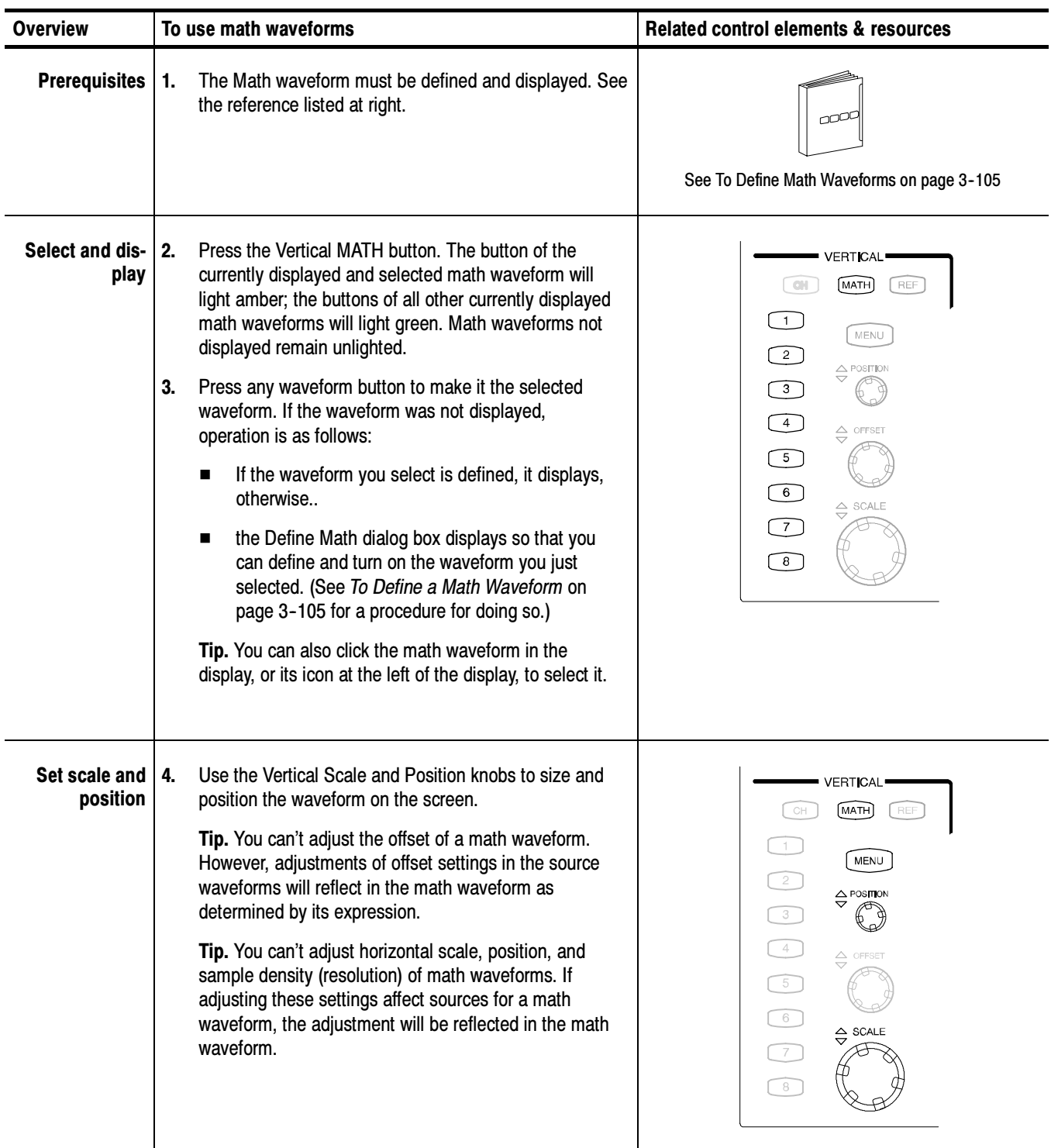

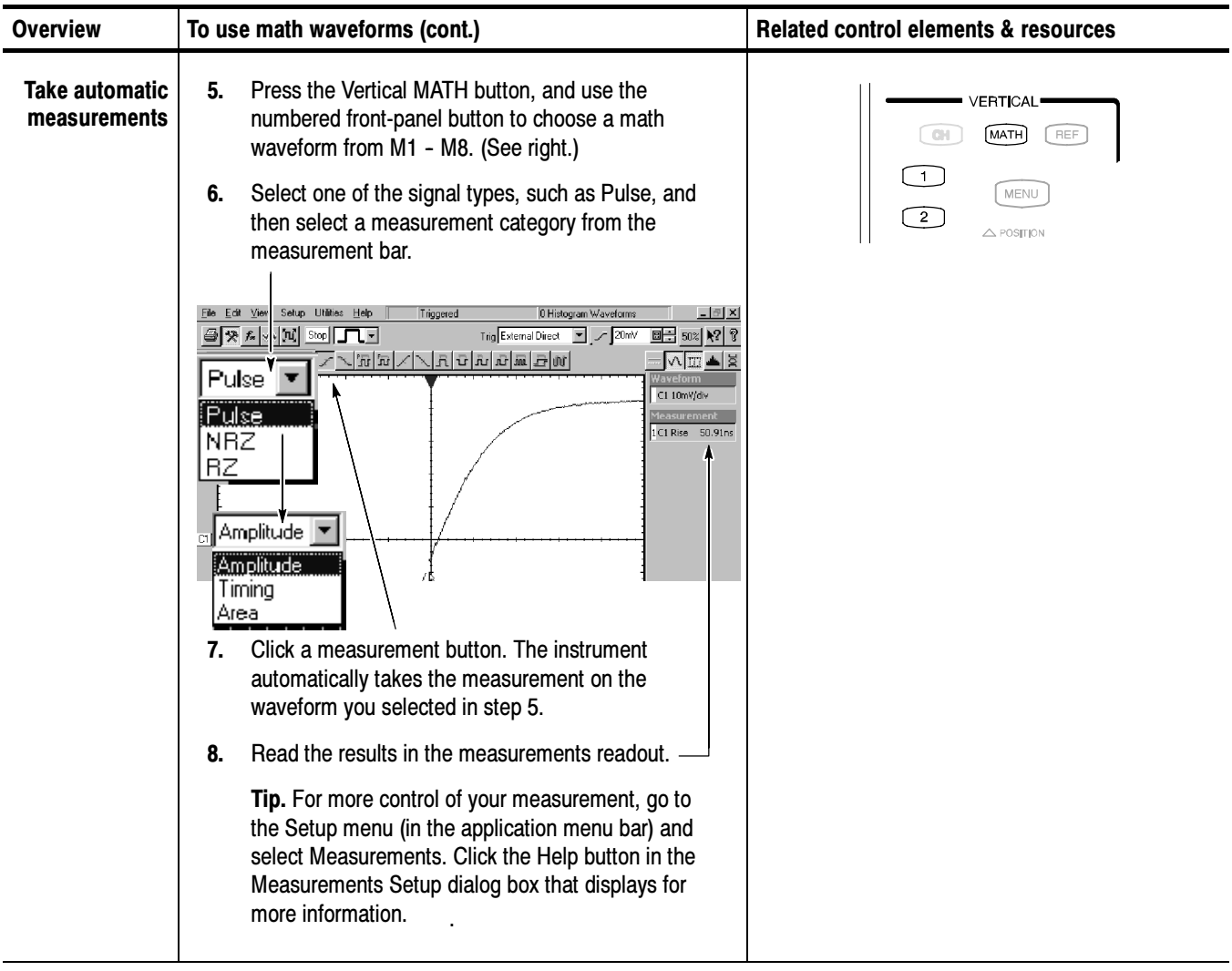

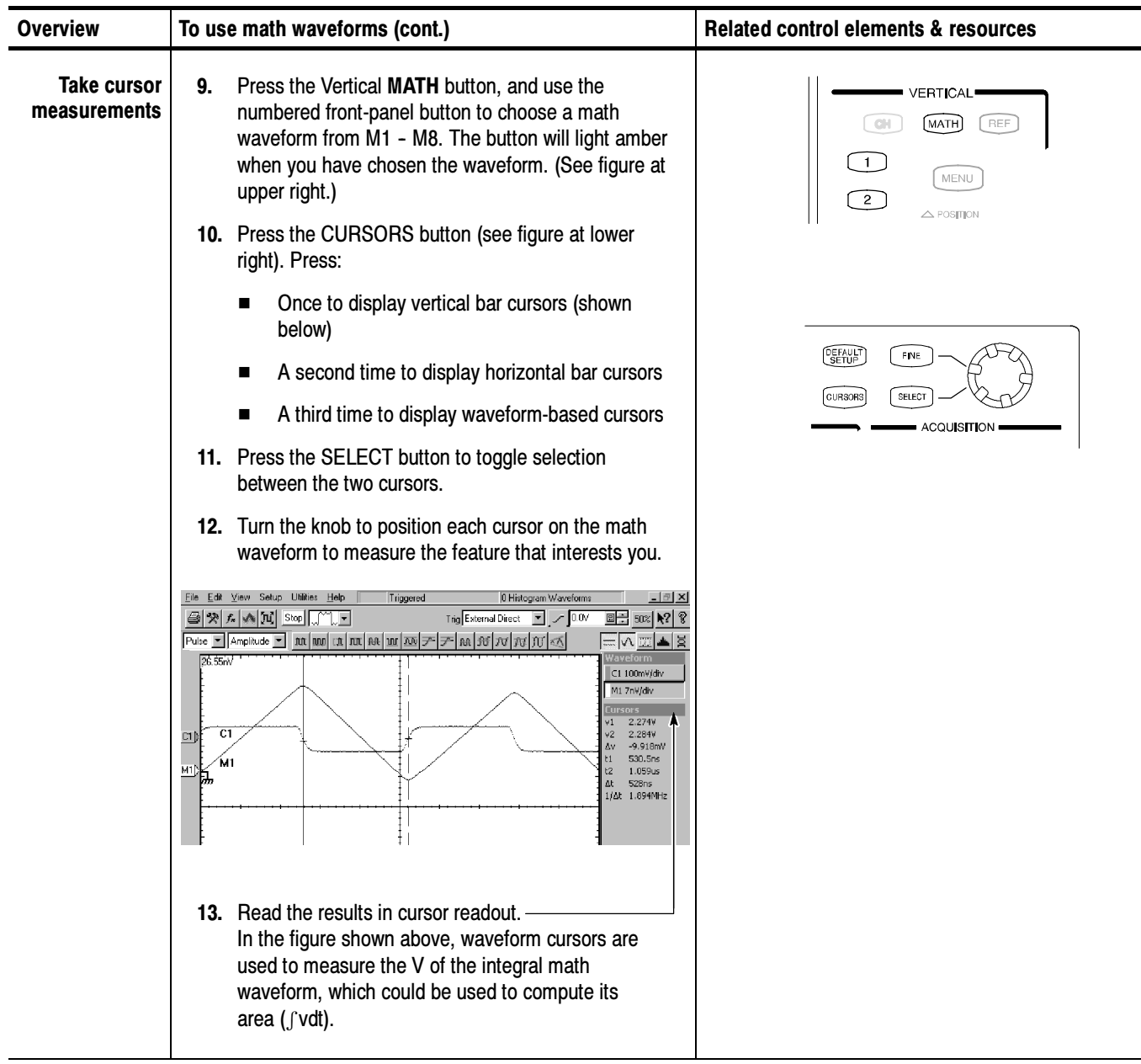

For more information on taking automatic and cursor measurements of waveforms, see Measuring Waveforms on page 3-73.

# Data Input and Output

This section describes the input and output capabilities of your instrument. Specifically, it covers:

- Saving and Recalling Setups on page 3-113
- Saving and Recalling Waveforms on page 3-120
- Exporting Waveforms and Histograms on page 3--128
- Printing Waveforms on page 3-132.
- Remote Communication on page 3-139

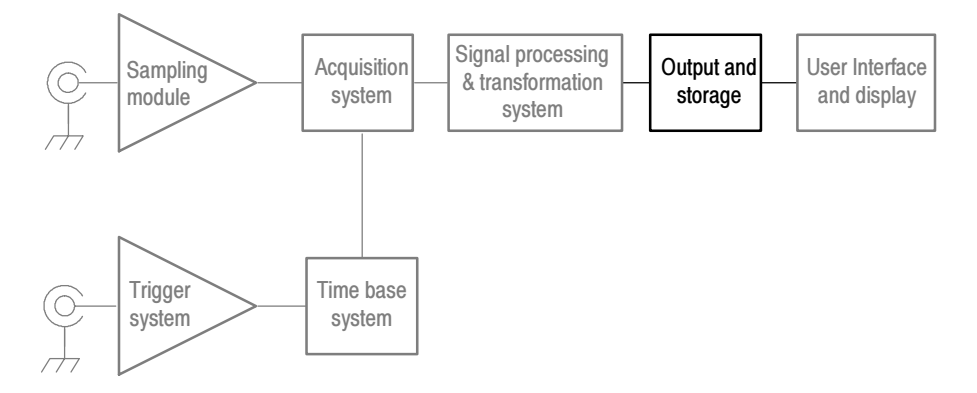

## Saving and Recalling Setups

This instrument can save a number of different instrument setups for later recall, limited only by the space you have to store the setups.

- Save and recall different setups to switch from setup to setup without having to first manually record your settings and then manually set them. This capability is helpful when you want to: Why Use?
	- save and recall a setup that optimizes the instrument for displaying and analyzing a certain signal.
	- save a series of setups to help automate a procedure through recall of a sequence of saved setups as part of performance of the procedure.
	- export a setup for sharing with a second instrument.

### What's Special?

Some features of note follow:

Commenting. The Save-Setup and the Recall-Setup dialog boxes provide for including and viewing comments with your saved setups. That way, you can store information, readable upon recall, that describes each setup you save and its intended application.

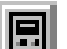

**Virtual Keyboarding.** If you do not have a keyboard connected, you can still enter comments and name setup files. The Save and Recall Setup dialog boxes include the Virtual Keyboard button, shown left. When you touch or click it, the instrument displays a virtual keyboard on screen that you can use with your mouse or the touch screen to enter the setup-path name, setup-file name, and comment.

#### The instrument excludes the following items when saving setups: What's Excluded?

- Waveforms in channels (C1-C8) or references (R1-R8). Control settings (scale, position, and so on) are saved but not the waveform data. Upon recall of the setup, the settings are applied, but the data is not restored.
- Waveforms in Math Waveforms (M1-M8). Control settings and the math expression are retained but not the waveform data. Upon setup recall, the recalled math waveform expressions will be applied, but there is no math waveform data to restore. Instead, a new math waveform will be generated based on the recalled expression.
- User Options that are stored in the Windows Registry. These include all options accessed by first selecting Utilities (menu bar), and then User Preferences (Utilities menu).
- Standard Masks. Standard masks are not stored with the setups. However, if your recalled setup includes display of a mask, recalling the setup will, in turn, display the mask. Also, masks you define are stored with the setups.
- The key points that follow describe operating considerations for setting up the saving and recalling of setups. Keys to Using

All Settings are Retained. The instrument includes almost all instrument settings, with a few exceptions (such as user options) in the saved setup.

Retaining Current Settings. Recalling a setup replaces the current setup with the recalled setup. If you do not want to lose your current setup, save it to its own setup file for later recall before you recall the new setup.

Avoiding Setup and Waveform Mismatches. Saved setups may contain settings inappropriate for waveforms currently in your instrument. For example, you might have saved a setup that displayed a fiber channel mask, such as FC531, for testing channel 1. If later you display a gigabit ethernet signal in channel 1 and recall your saved setup, the FC531 mask will display.

Avoiding Setup and Sampling Module Mismatches. Recall of a setup assumes that the sampling module appropriate to the recalled setup is installed. For example, recalling a setup that saved optical vertical-control settings requires that an optical sampling module be installed. If not, the instrument substitutes default settings for the affected vertical controls settings instead of recalled settings. Other examples of such mismatches include:

- Recalling a setup that includes TDR without the TDR-capable sampling module installed. You must have the TDR-capable module installed in the same compartment it was in when the setup was saved.
- Recalling a setup that includes a clock-recovery setup without the appropriate clock-recovery-capable sampling module installed. You must have the clock recovery-capable module installed in the same compartment as when the setup was saved.
- Use the procedure that follows to save a setup to the instrument hard disk, a floppy disk, or third-party storage device. To Save Your Setup

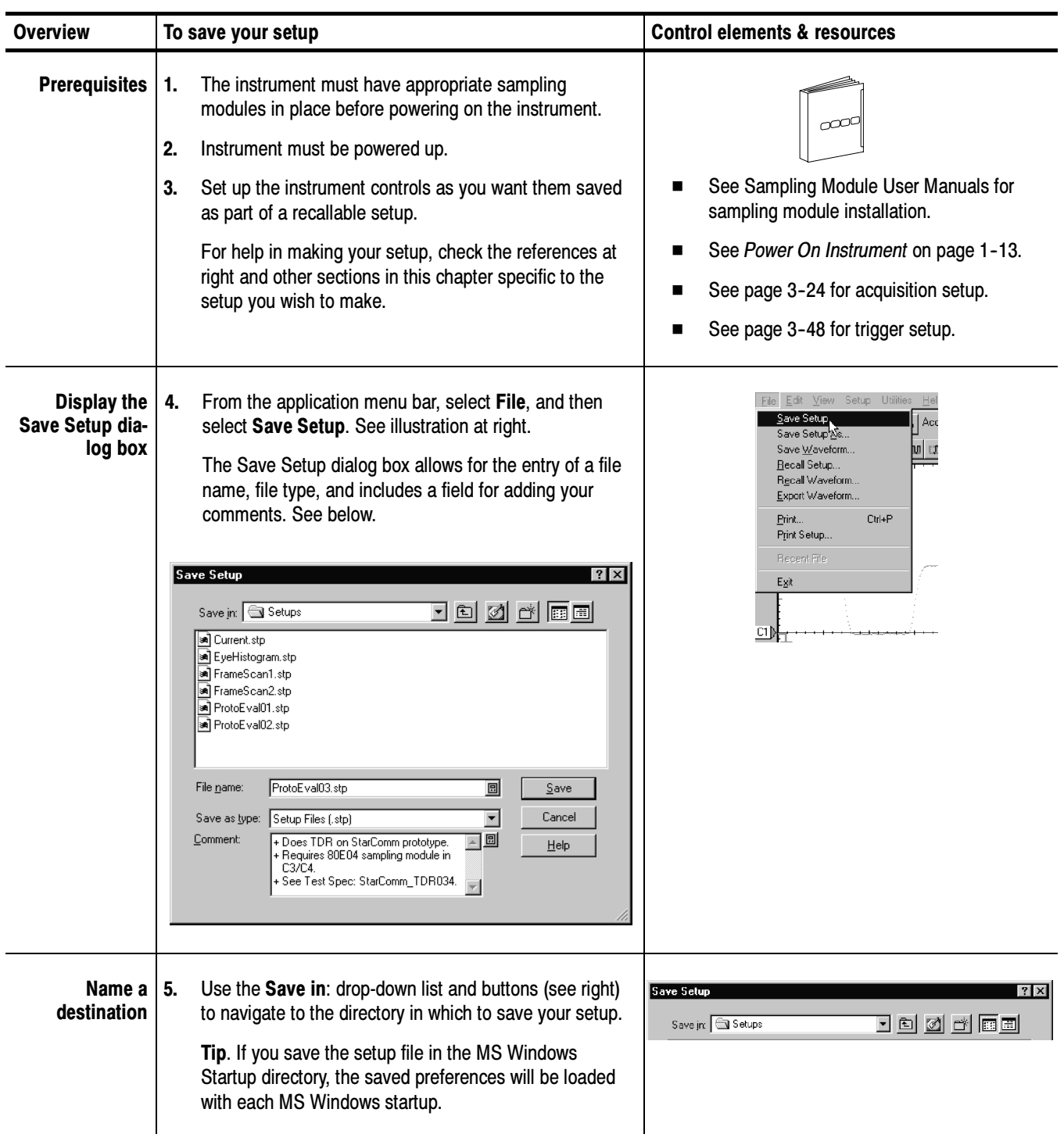

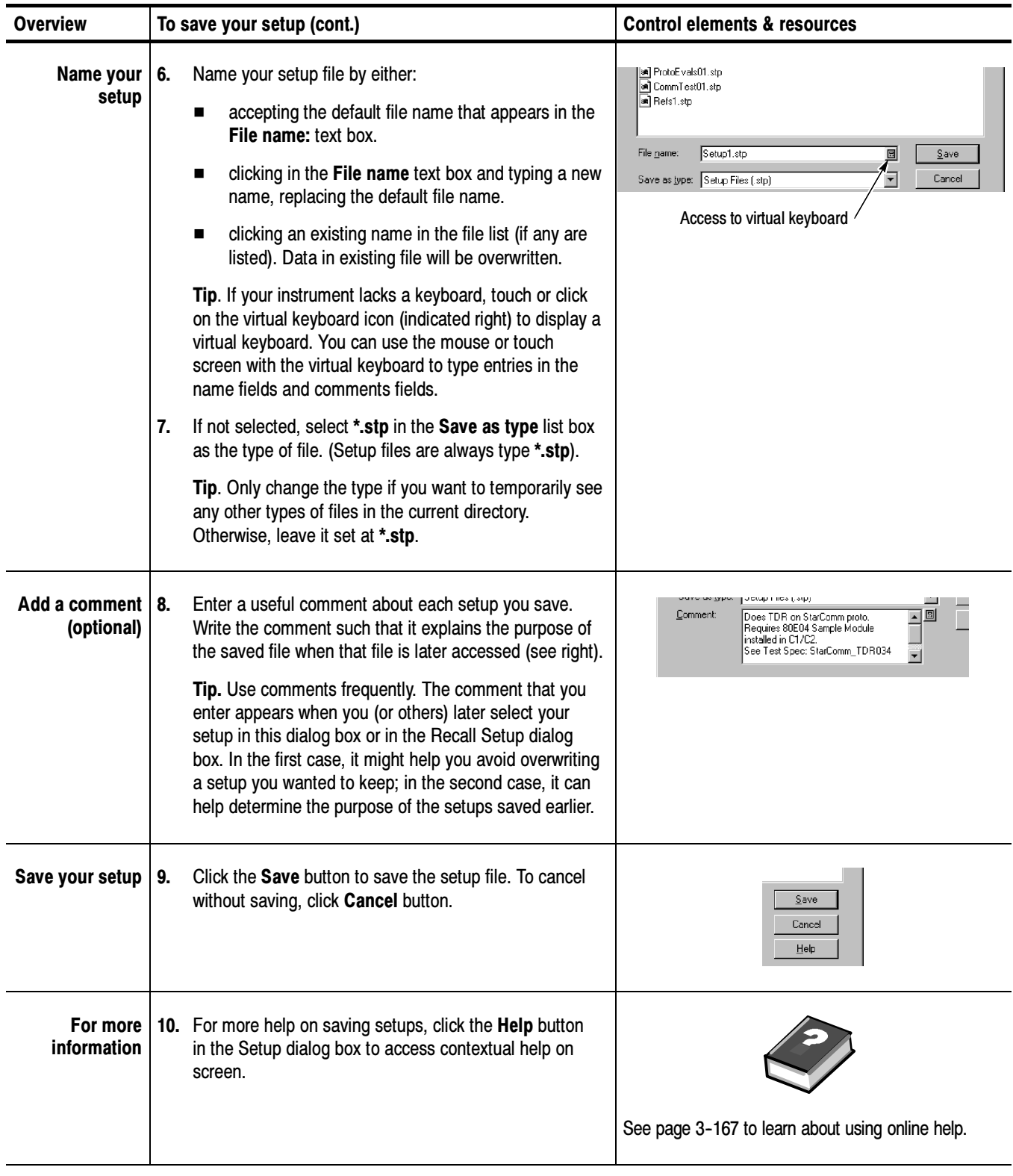

### To Recall Your Setup

Use the procedure that follows to recall a setup to the instrument. Remember that recalling a setup replaces the existing setup, which is lost.

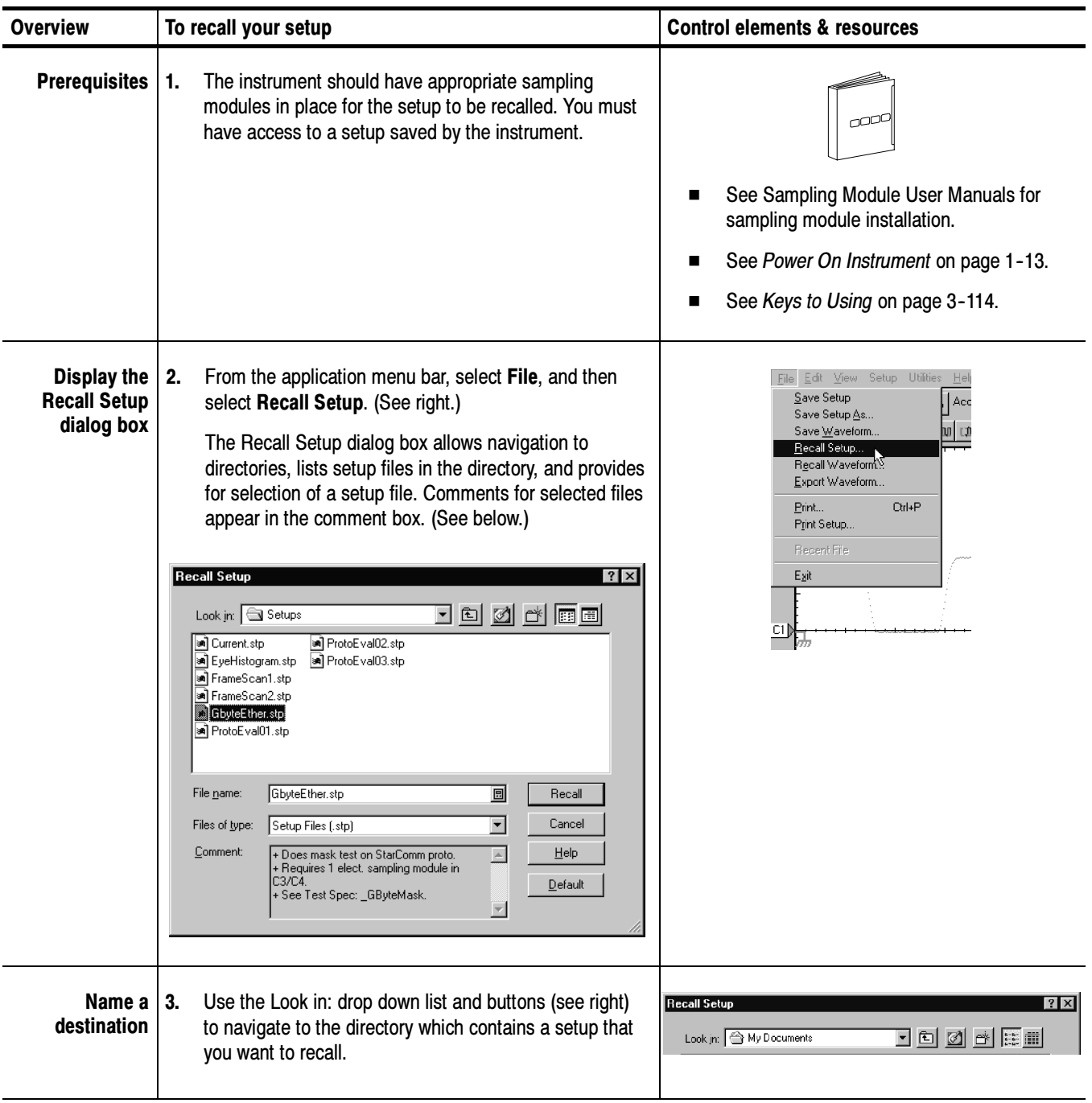

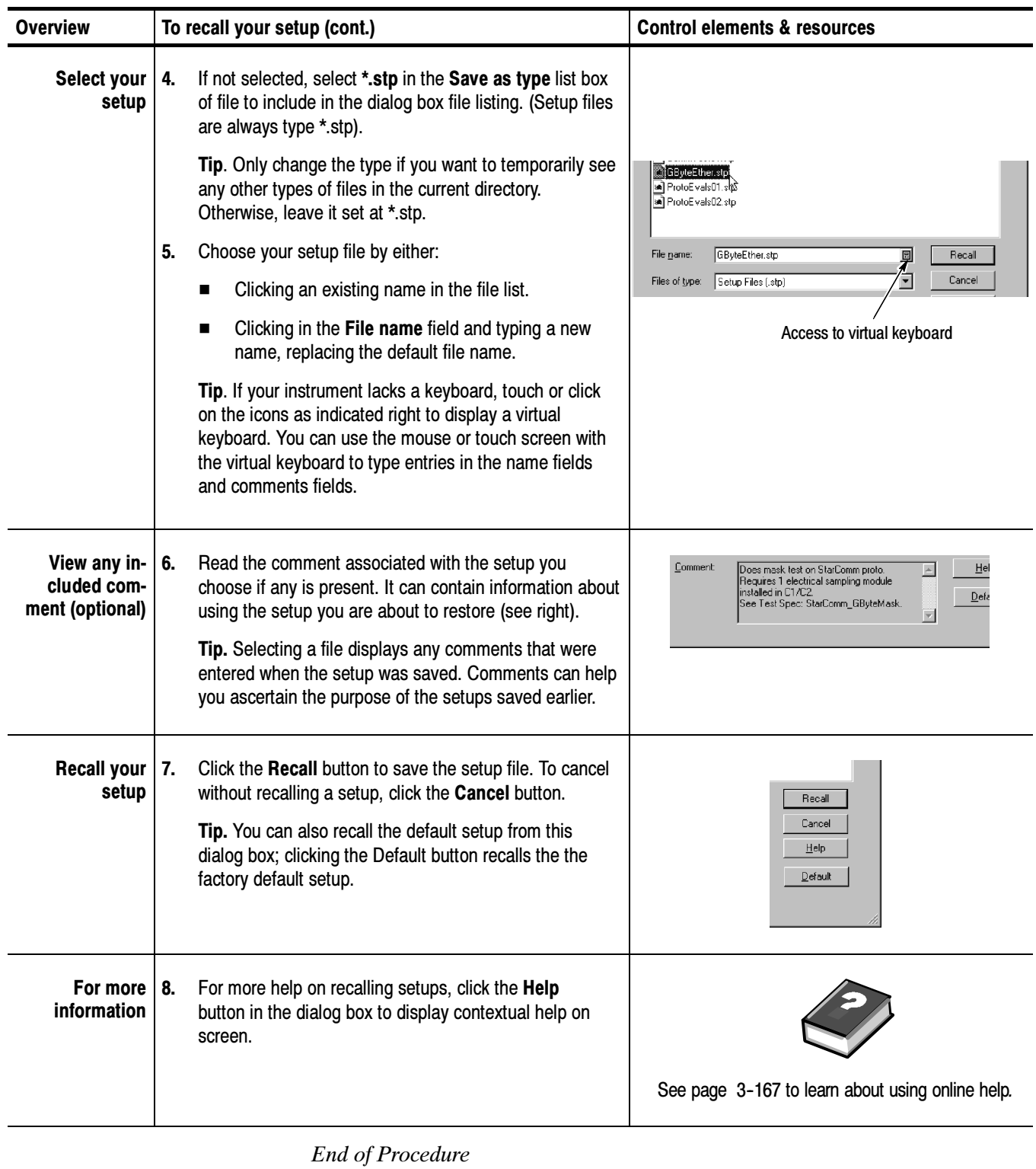

## Saving and Recalling Waveforms

This instrument can save any number of waveforms, limited only by the space you have to store them.

By saving a waveform, you can recall it at a later time for comparison, evaluation, and documentation. This capability is helpful when you want to: Why Use?

- $\blacksquare$  recall a waveform for further evaluation or comparison with other waveforms.
- $\blacksquare$  extend the waveform carrying capacity of the instrument. The instrument supports eight reference, eight channel, and eight math waveforms. If you want more than eight references, you can save the additional reference to disk for recall later.

#### Some features of note follow: What's Special?

Commenting. The Save-Waveform dialog box and the Recall Waveform dialog box contain a comments field for including and reading comments with your saved waveforms. That way, you can store information, readable upon recall, describing each waveform that you save.

Virtual Keyboarding. If you do not have a keyboard connected, you can still enter 圓 comments and name waveform files. The Save and Recall Setup Waveform dialog boxes include the Virtual Keyboard button shown left. When you touch or click it, the instrument displays a virtual keyboard on screen that you can use with your mouse or the touch screen to enter the waveform-path name, file name, and comment.

#### You cannot recall *into* a channel or a math waveform. The instrument recalls each waveform into one of the reference waveform locations (R1-R8). Also, you cannot save and recall waveform databases. What's Excluded?

### To Save Your Waveform

Use the procedure that follows to save a waveform or waveforms to the instrument hard disk, a floppy disk, or third party storage device.

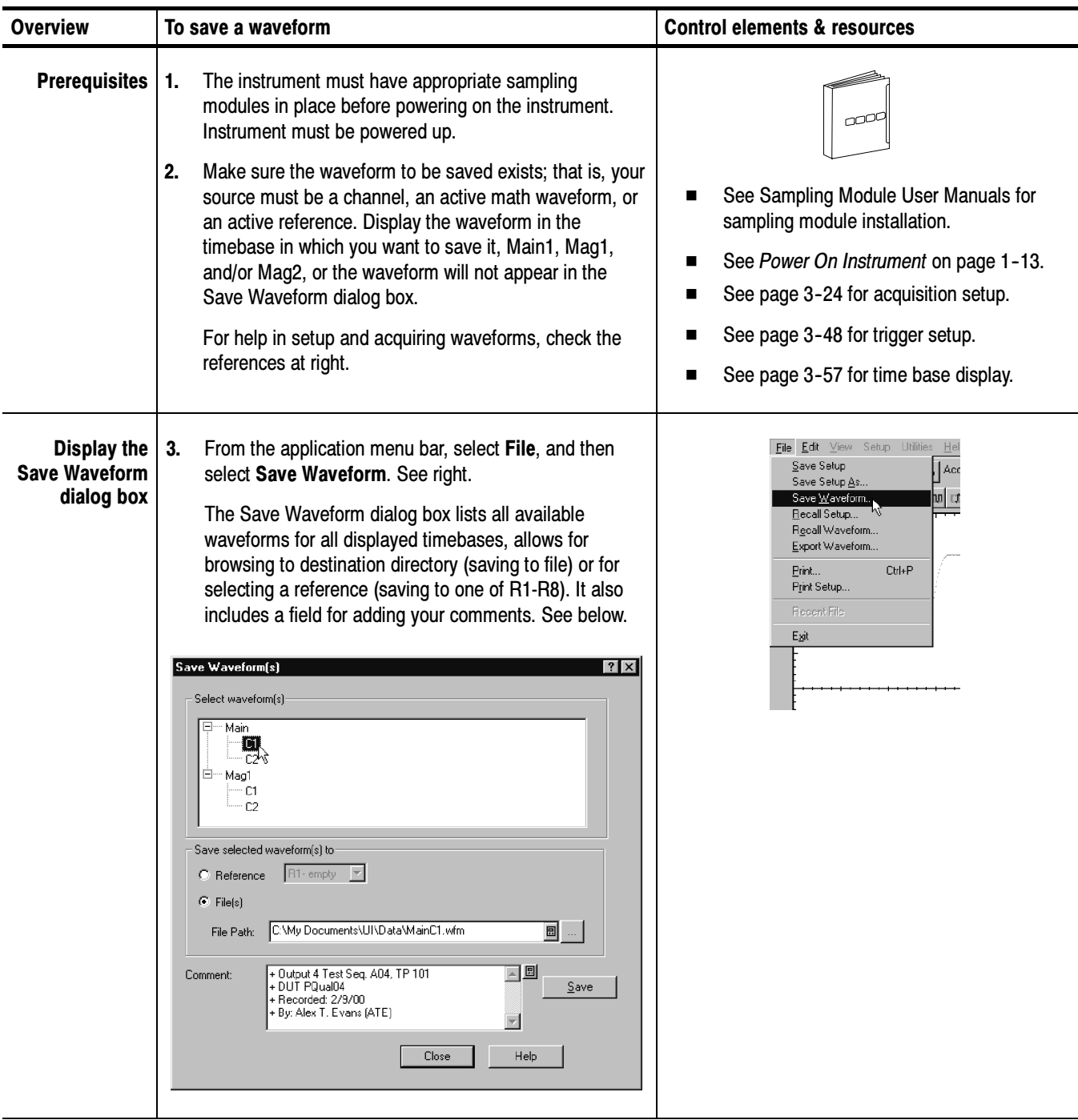

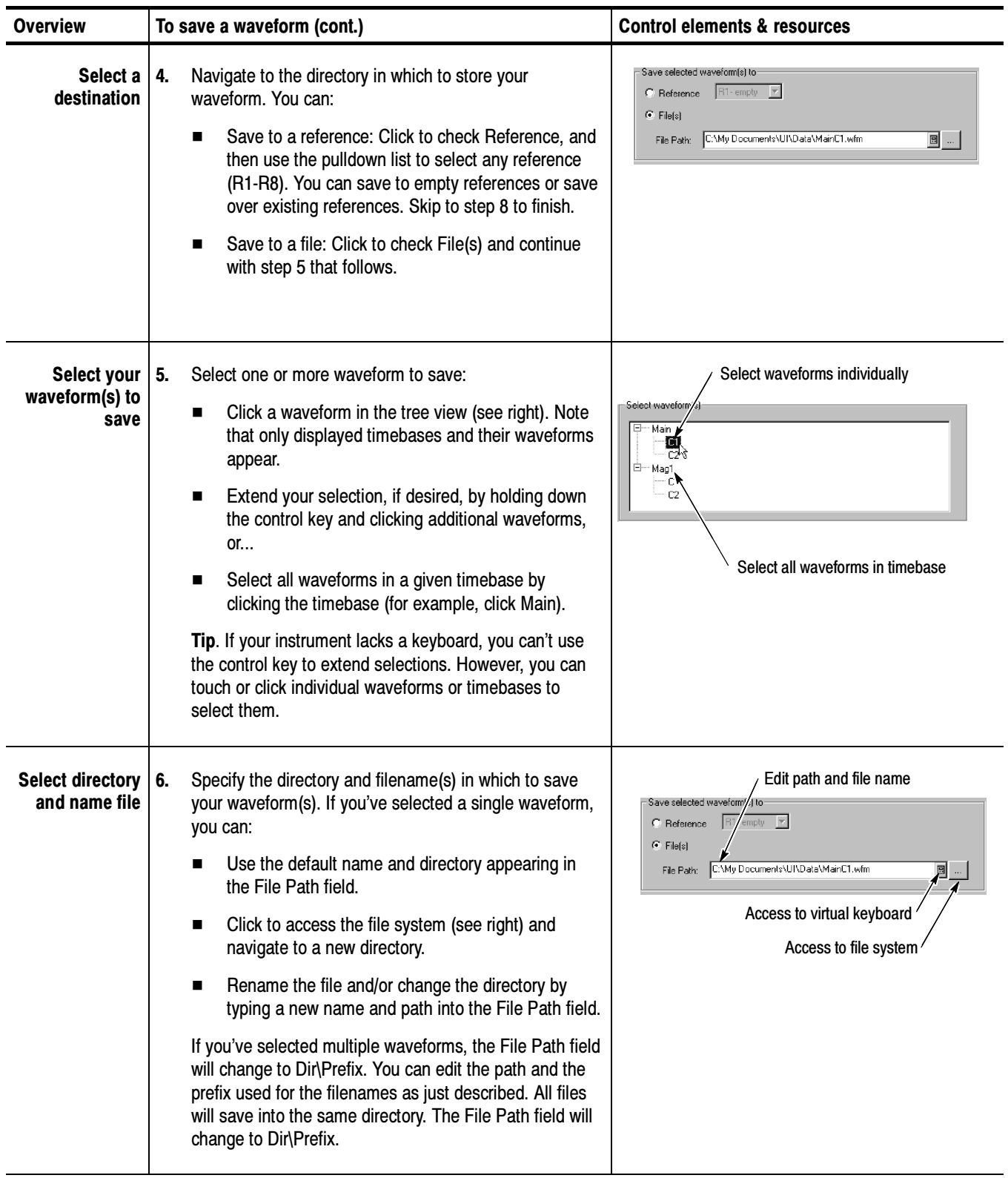

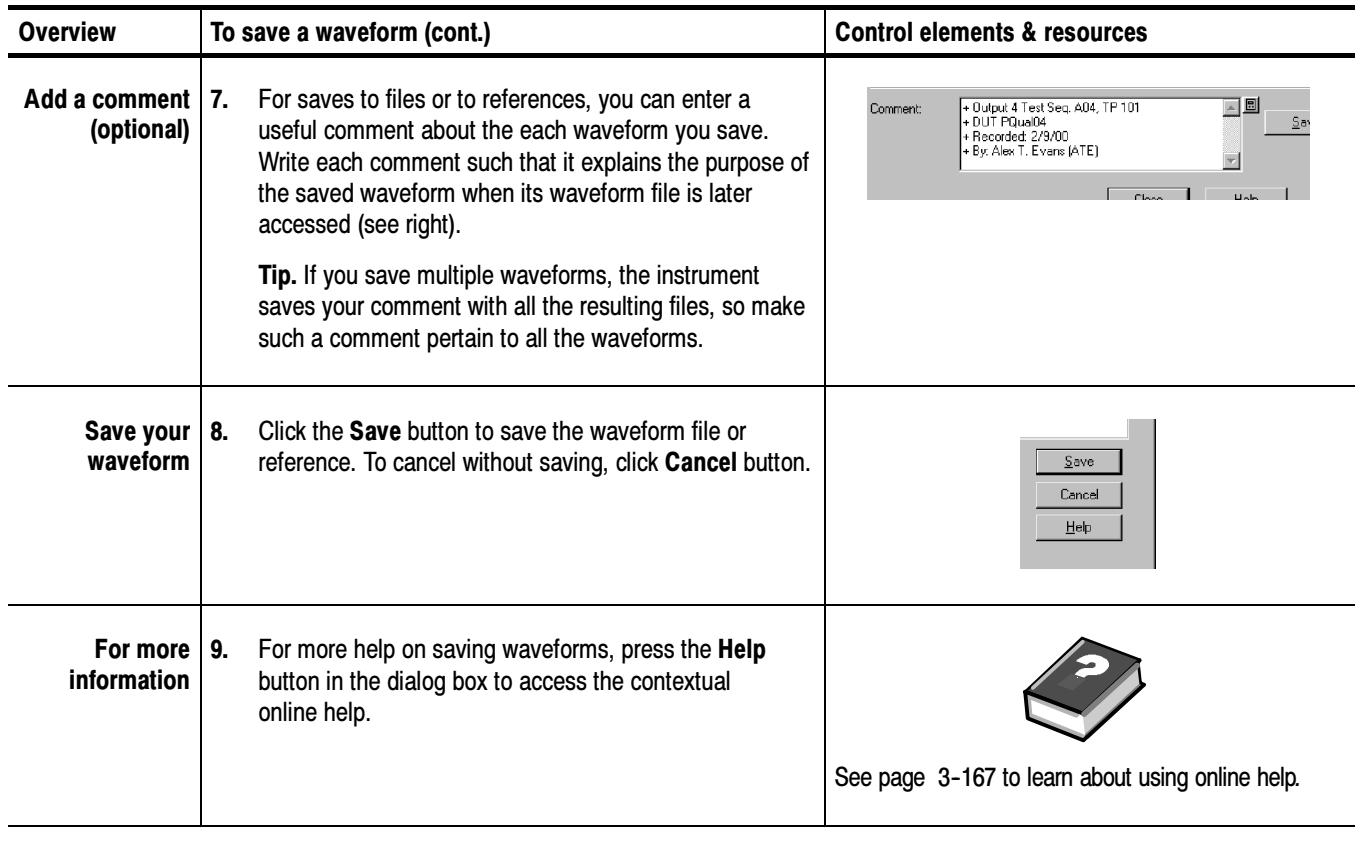

### To Recall Your Waveform

Use the procedure that follows to recall a waveform to a reference. You can only recall waveforms into references.

NOTE. Reference waveforms do not recall because they are already instrument resident. You can copy a reference waveform to another reference: first display the reference to be copied, and then use the Save Waveform procedure to save it to another reference (R1-R8).

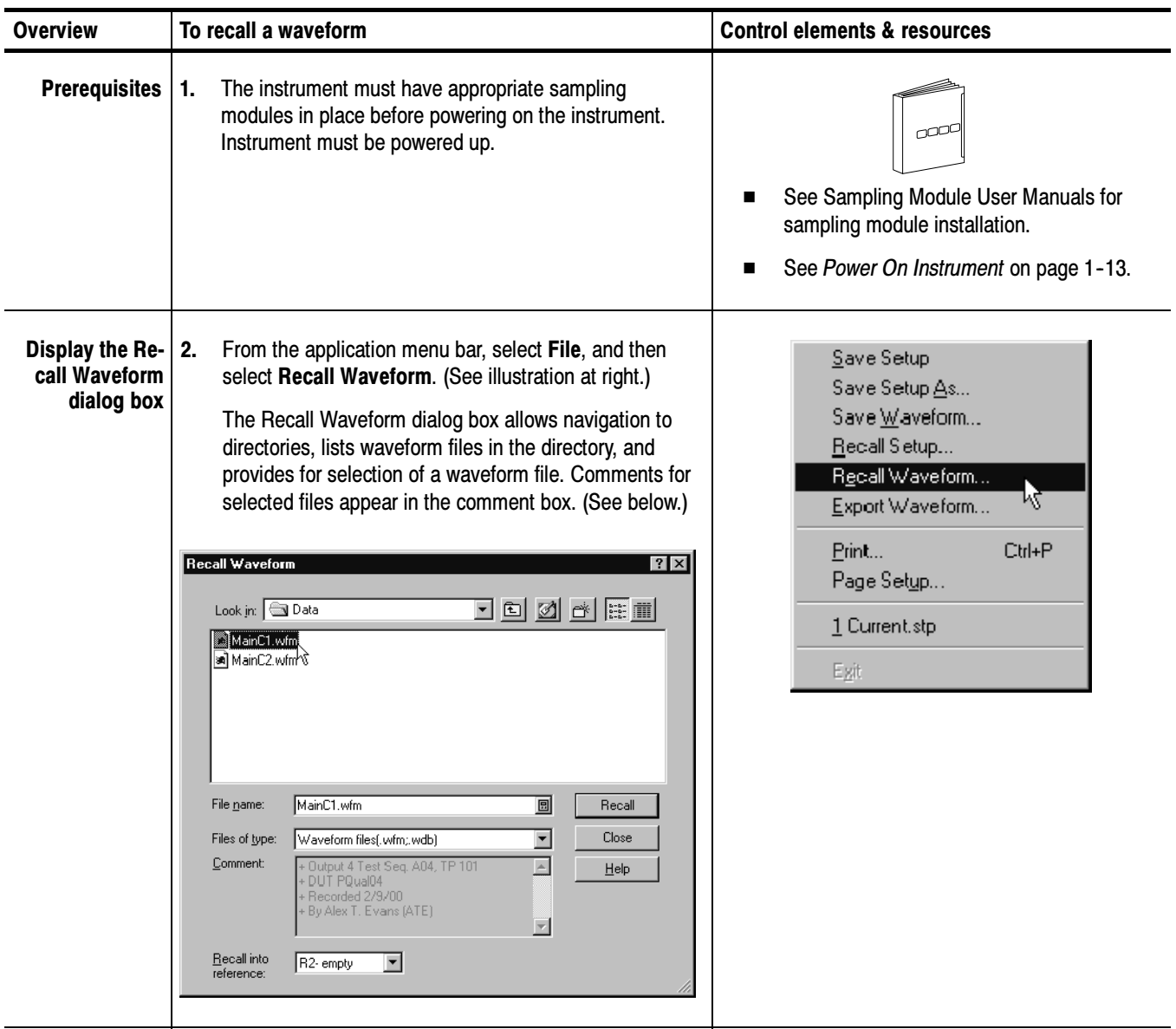

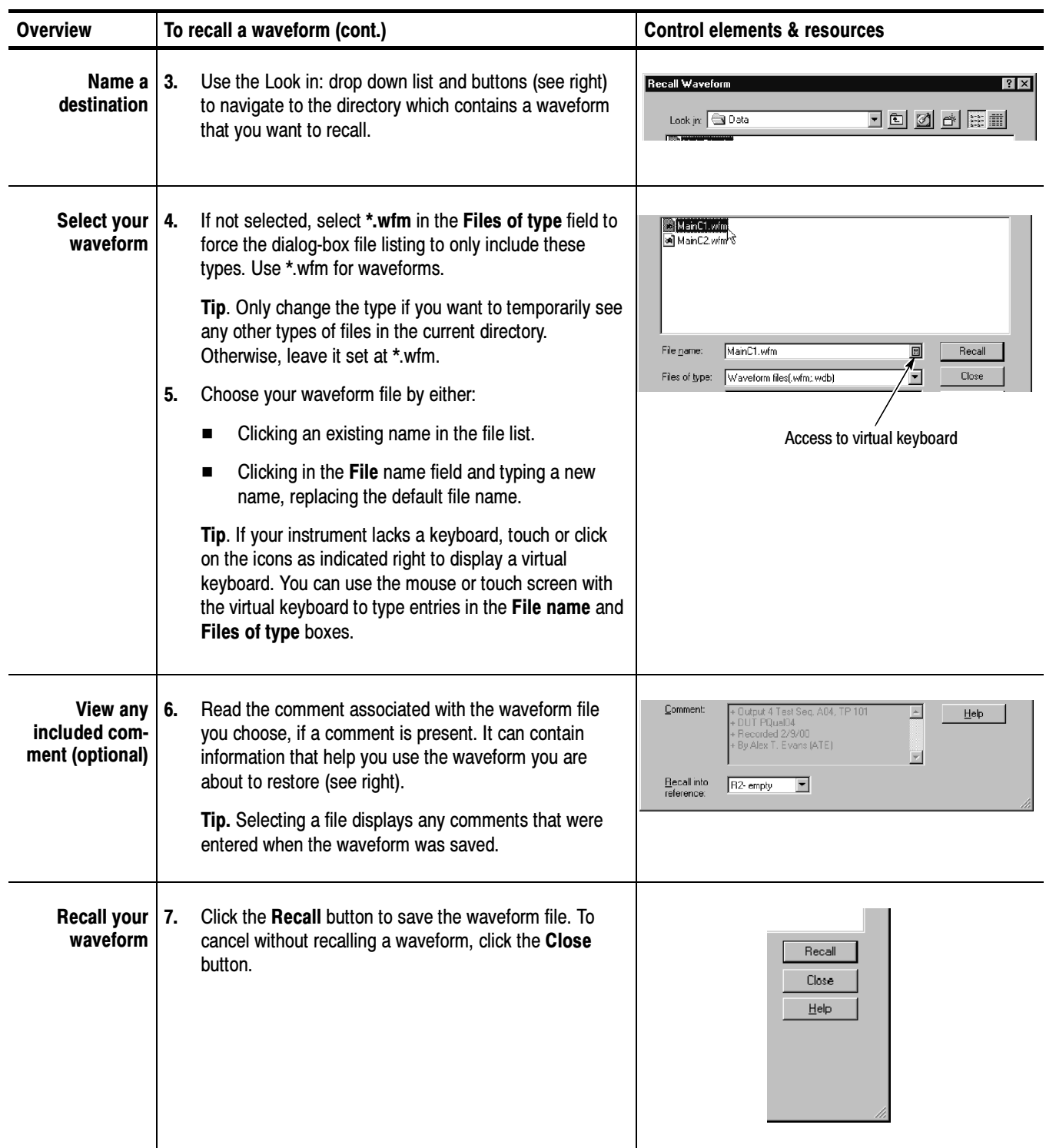

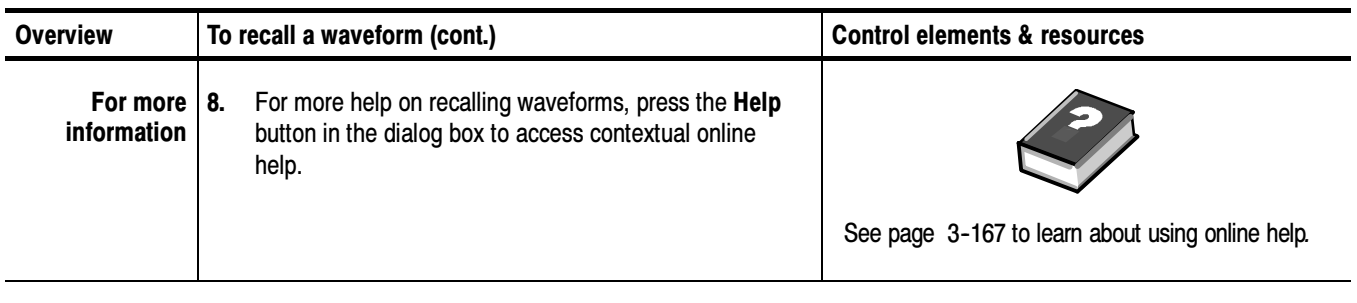

#### You can clear individual references of data individually or all at once. If a reference is listed as active and you are sure you do not want the data it contains, use the procedure that follows to clear it. You can clear any of the active references R1-R8. To Clear References

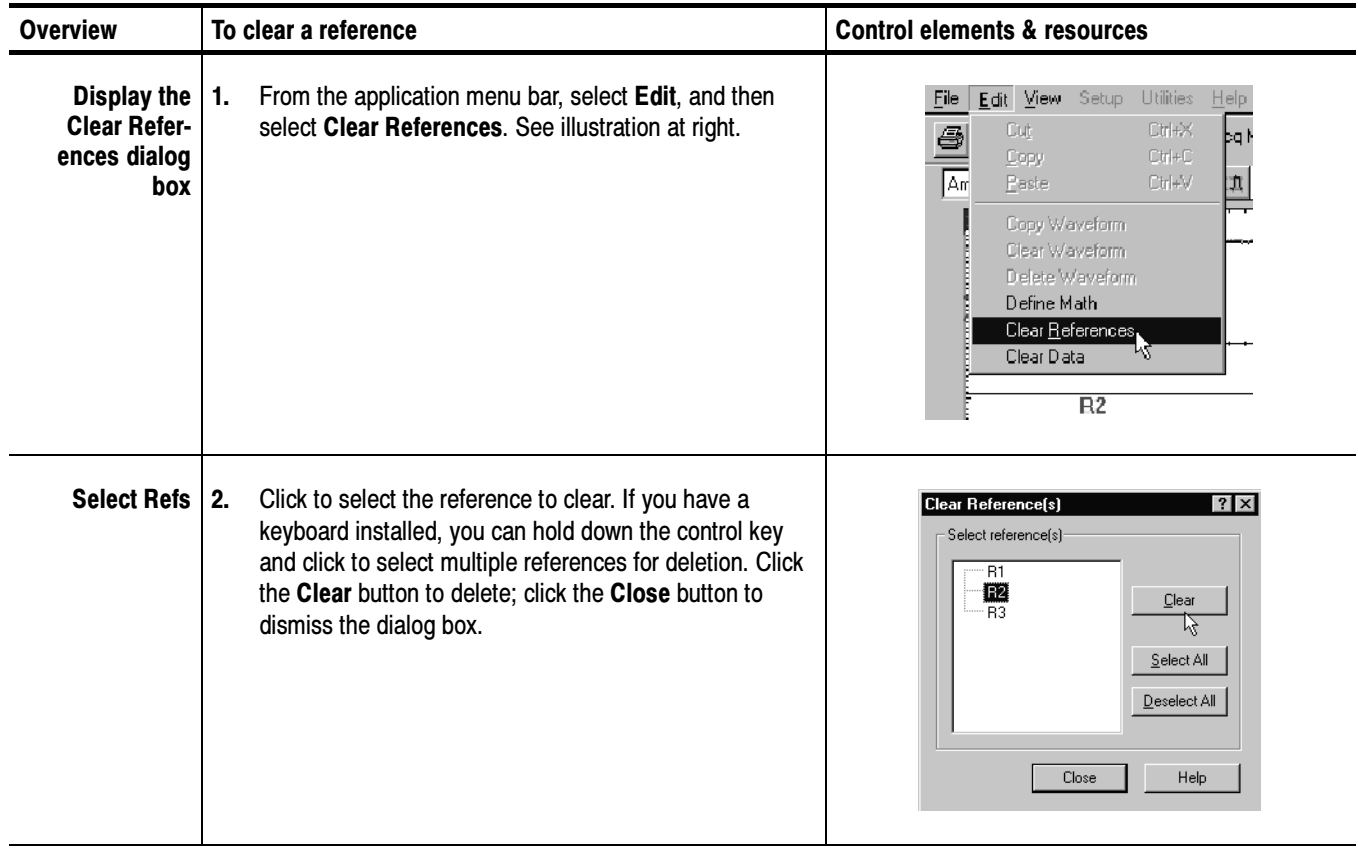

## Exporting Waveforms and Histograms

This instrument also supports export of a waveform or histogram to a file. The instrument exports the data as comma-separated ASCII text.

- By exporting a waveform or a histogram, you can use it with other analysis tools, such as spreadsheets or math-analysis applications. Why Use?
- The key points that describe operating considerations for setting up the exporting of waveforms and histograms follow: Keys to Using
	- Waveforms export as a series of comma-separated values (CSV), which are amplitudes without units. There is no timing information, but data is placed in the file in sequence from the first sample in the waveform record to the last.
	- $\blacksquare$  Histograms also export as a series of comma-separated values (CSV), which are values without units. One value is present for each bin in the histogram.
	- Because the waveforms are exported as CSV, without timing and scaling information, the instrument does not import these waveforms directly. If you intend to recall a waveform later, save it (see the procedure To Save Your Waveform on page 3-121) instead of exporting it. You cannot import histograms.
	- You may also choose to copy a waveform and paste directly into some applications such as Microsoft Word or Excel. If so, select your waveform, and then select Copy in the Edit menu.

#### The procedure to export waveforms is almost the same as the procedure to save a waveform. Use the procedure To Save Your Waveform on page 3-121 while observing the following differences: To Export Your Waveform

- Select Export Waveform from the the File menu instead of Save waveform. The Export dialog box displays (see Figure 3-25 that follows).
- You can only select and export one waveform at a time.
- You cannot include comments with your exported waveform.
- Your exported waveform will contain the waveform data as a series of comma separated values (no timing information, but data is sequential).

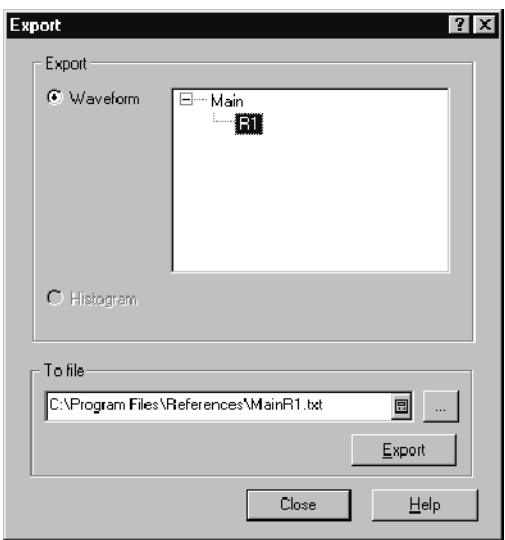

### Figure 3- 25: Export dialog box

Use the process just described for exporting a waveform on page 3-128, select the Histogram button in the Export dialog box (see Figure 3-25). Also skip selecting a source. The instrument supports a single histogram, so the current histogram is automatically selected. If no histogram is enabled in the Hist Setup dialog box, the Histogram button will be disabled in the Export dialog box. To Export Your Histogram

To Use an Exported Waveform (or Histogram)

How you use the exported waveform or histogram depends on your application. The following example is a simple application using a waveform; the procedure is general and may require adapting for your spreadsheet or other data-analysis tool.

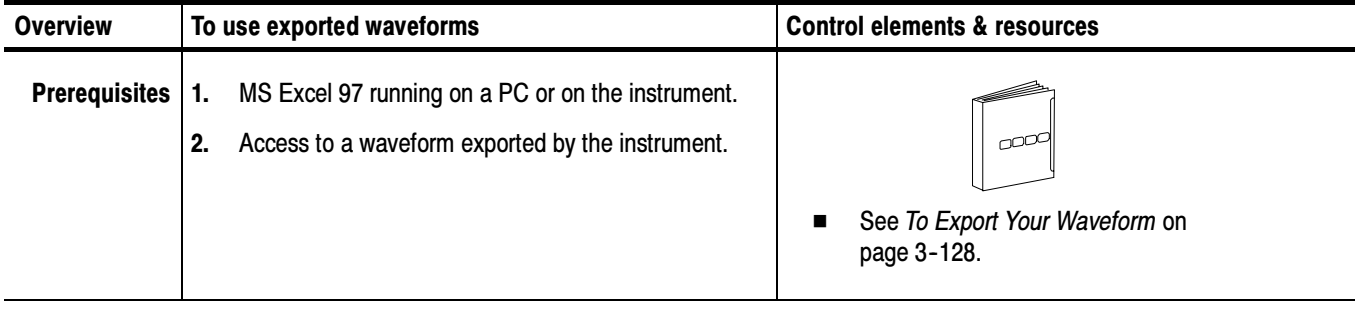

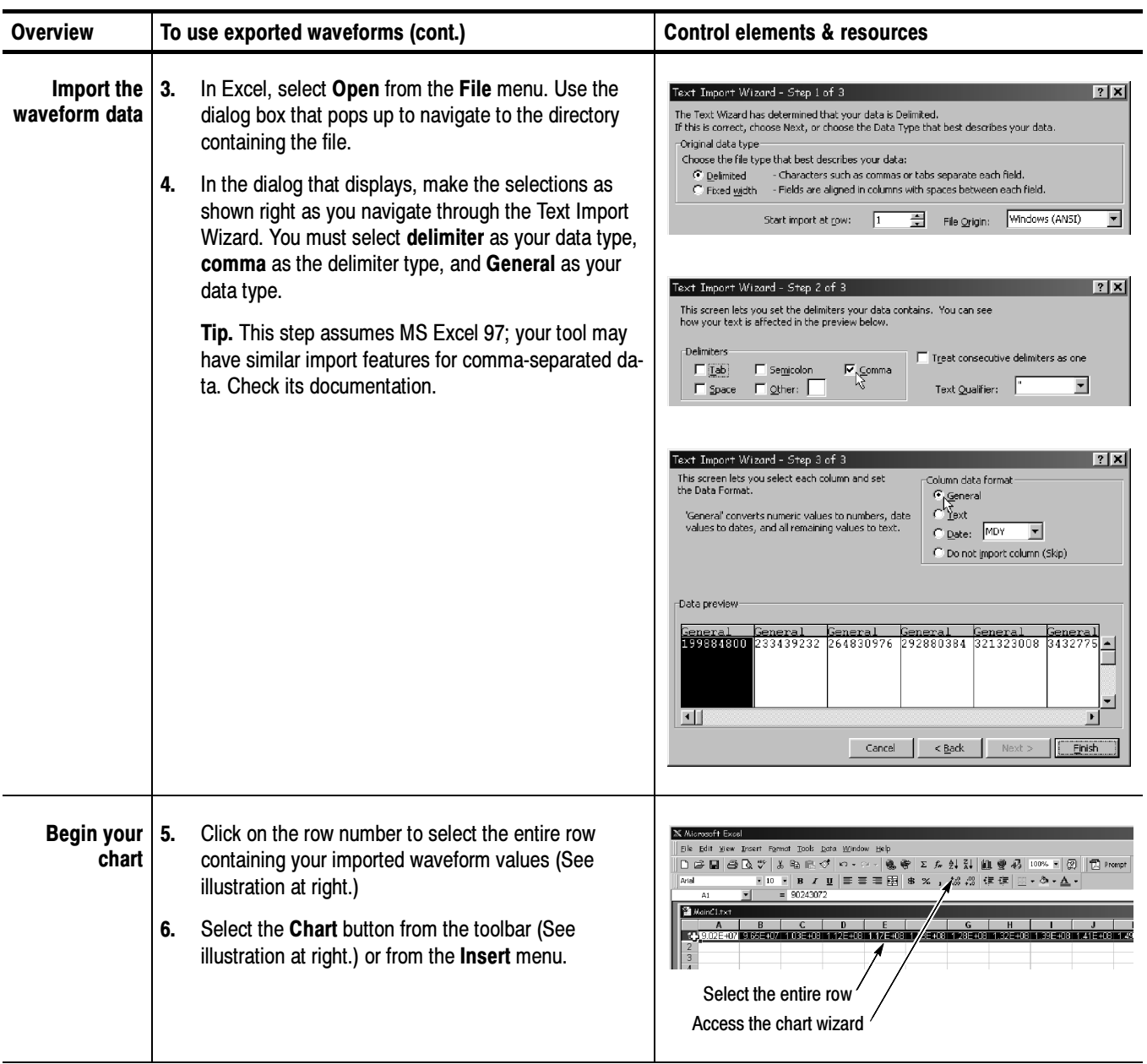

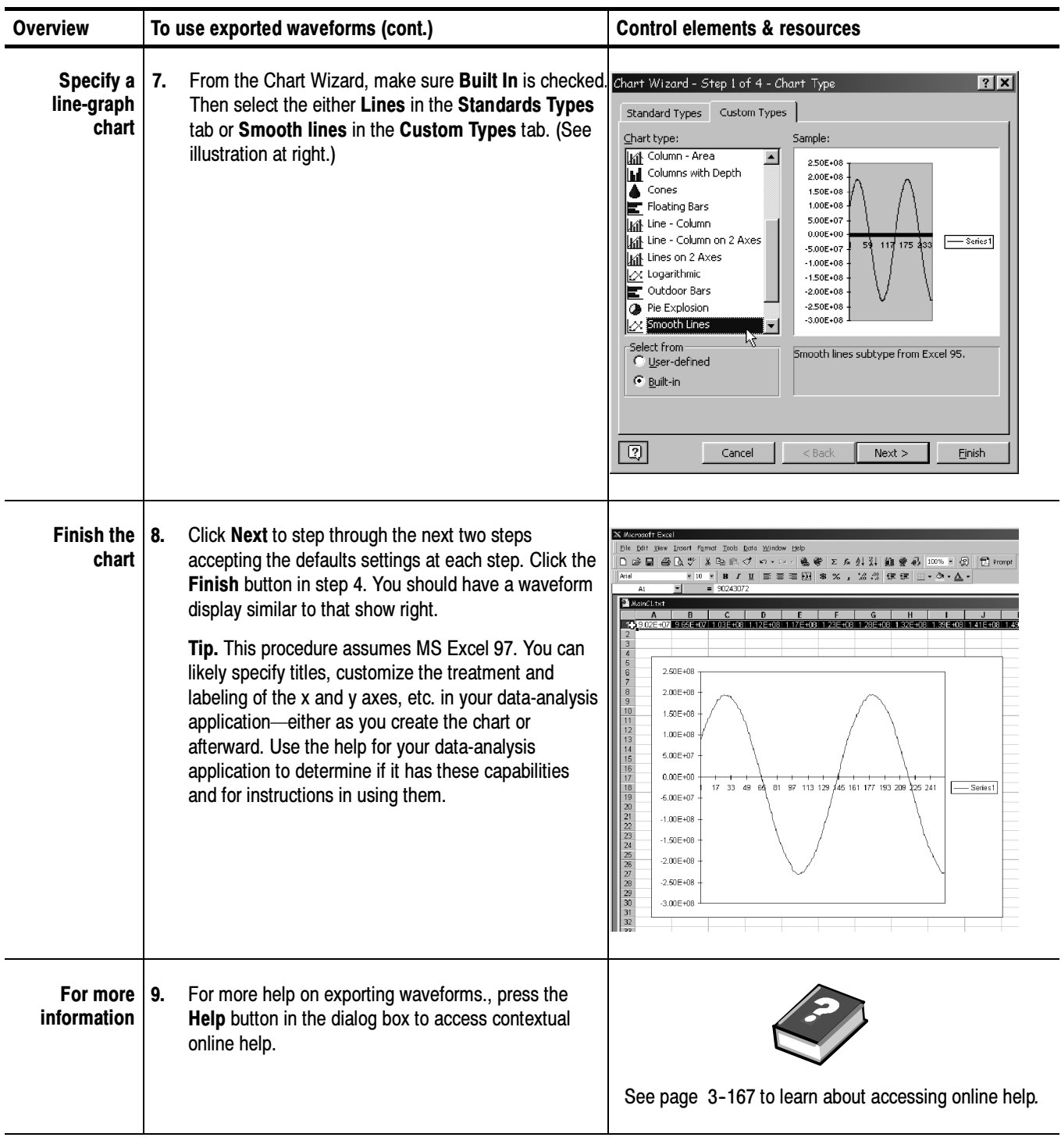

## Printing Waveforms

You can print the display screen, including any waveforms displayed. Before doing so, you must install and set up your printer.

To print the display and its waveforms, do the following steps: To Print Waveforms

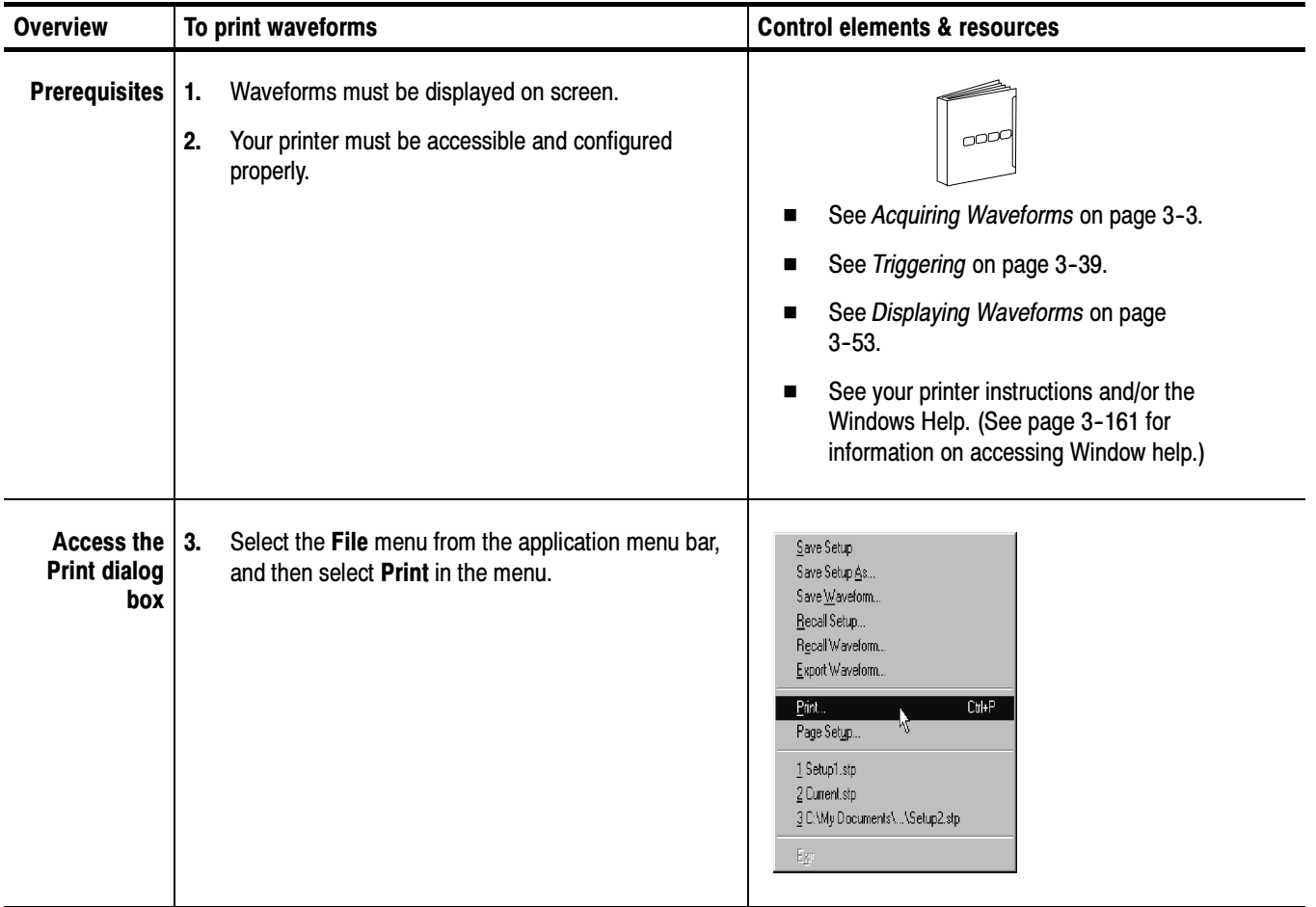

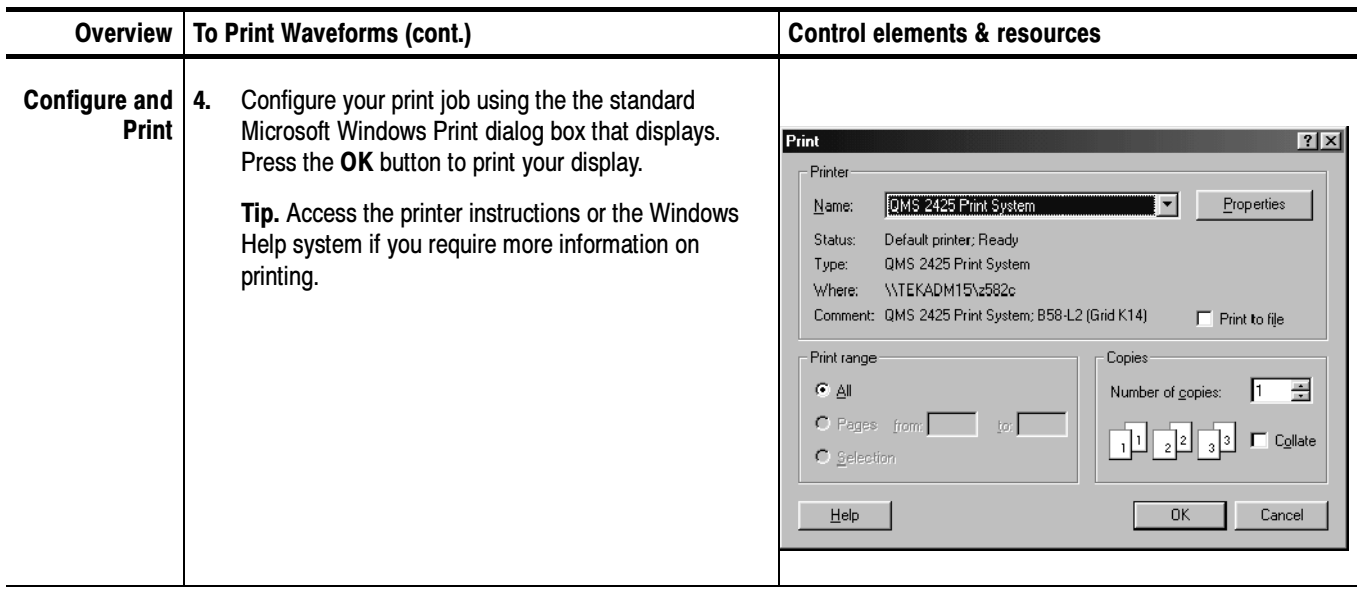

To conserve ink and improve print quality when printing images of waveform displays, you can use Ink-saver mode. Do the following steps: To Print Using Ink-saver Mode

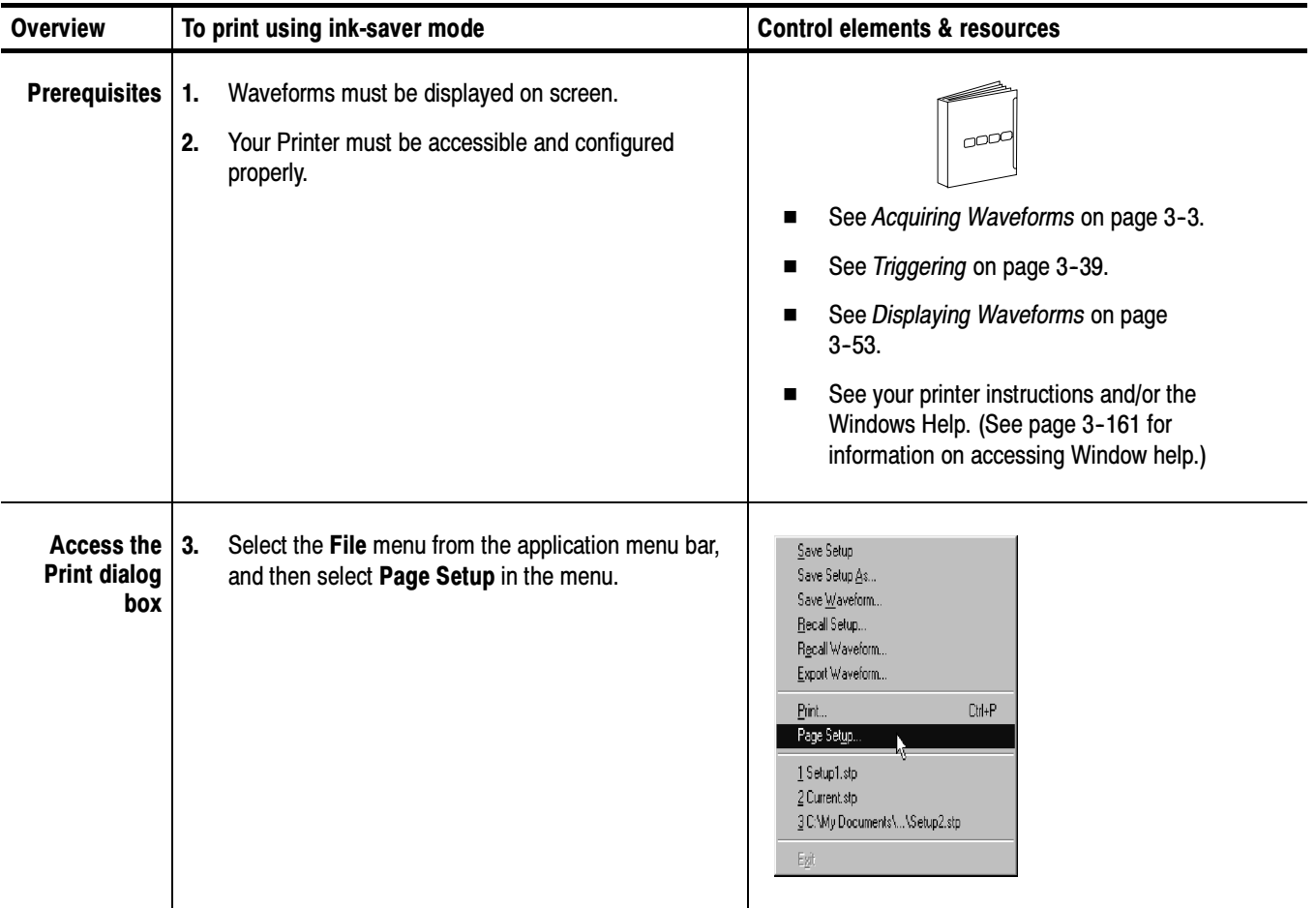

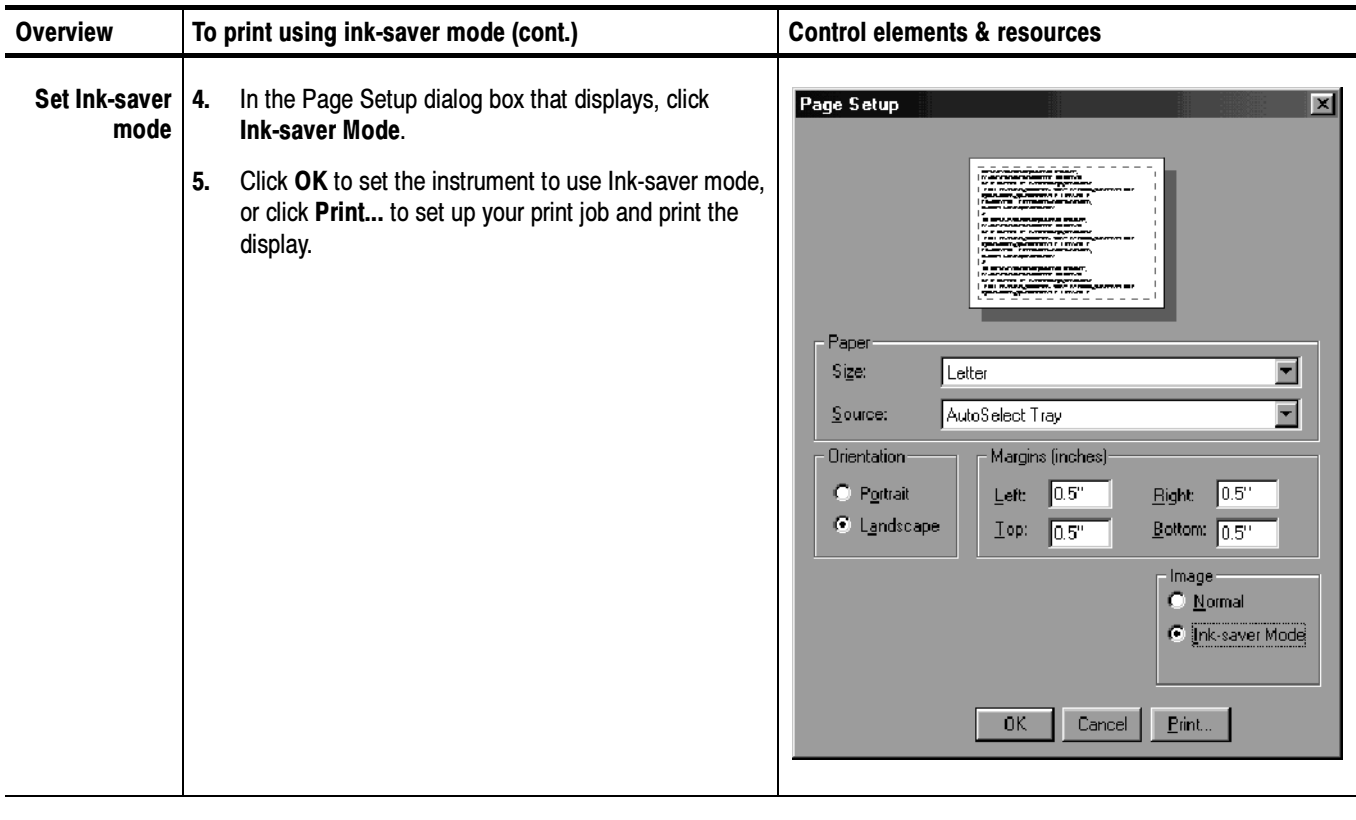

#### You can also print the instrument screen and its waveforms to a file. This instrument currently supports printing to BMP, JPEG, TIFF, PNG and Targa image-file formats. To Print to a File

NOTE. Screen images saved using the PNG (Portable Network Graphics) format can consistently achieve compression ratios better than 10:1, and often better than 50:1 compared to a BMP screen image file. PNG is a lossless format similar to GIF format.

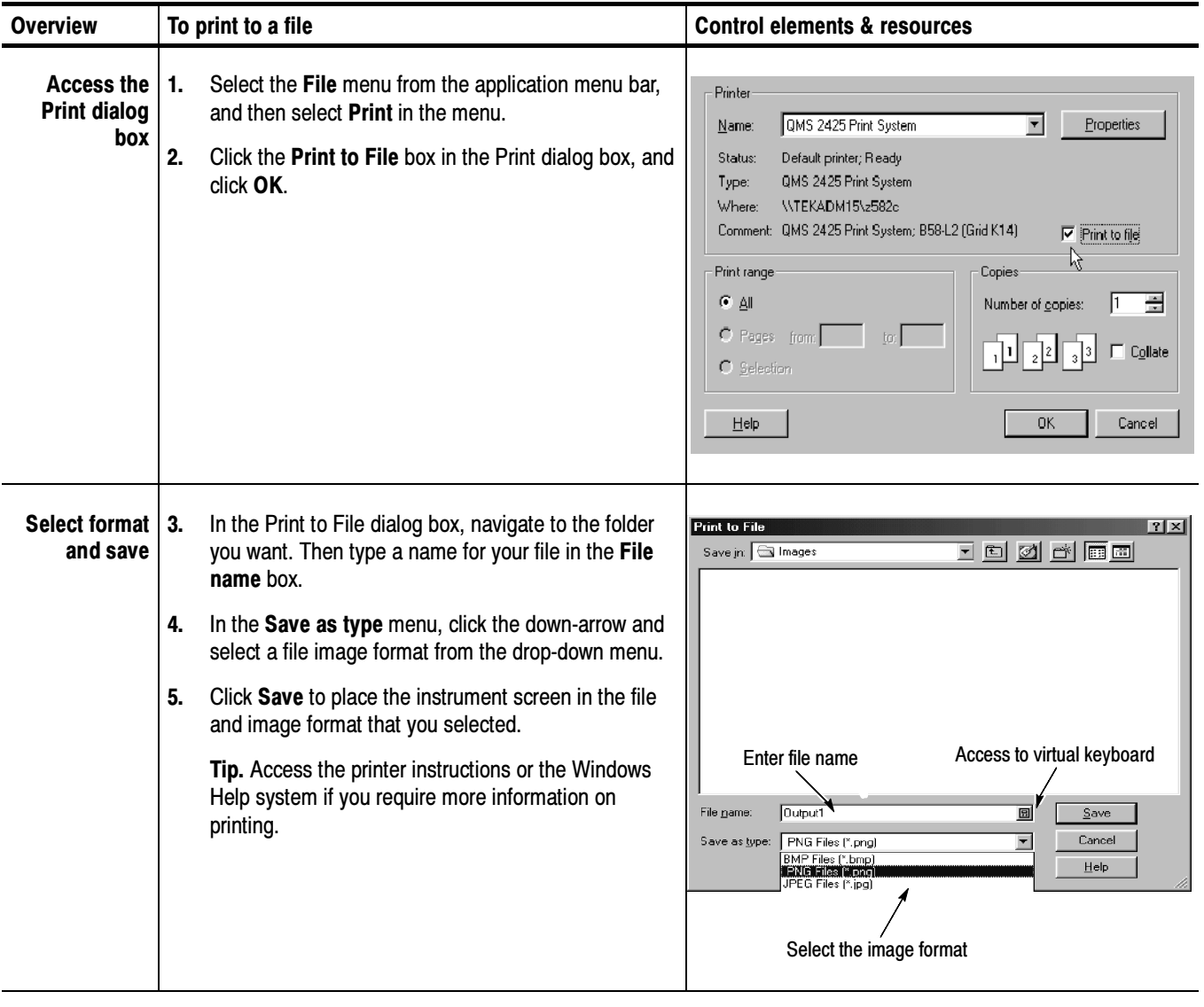

### To Set High Color

If the display screen printouts have missing information such as blacked-out readouts, your instrument may need to be set to a higher color setting. To do so, follow the steps below:

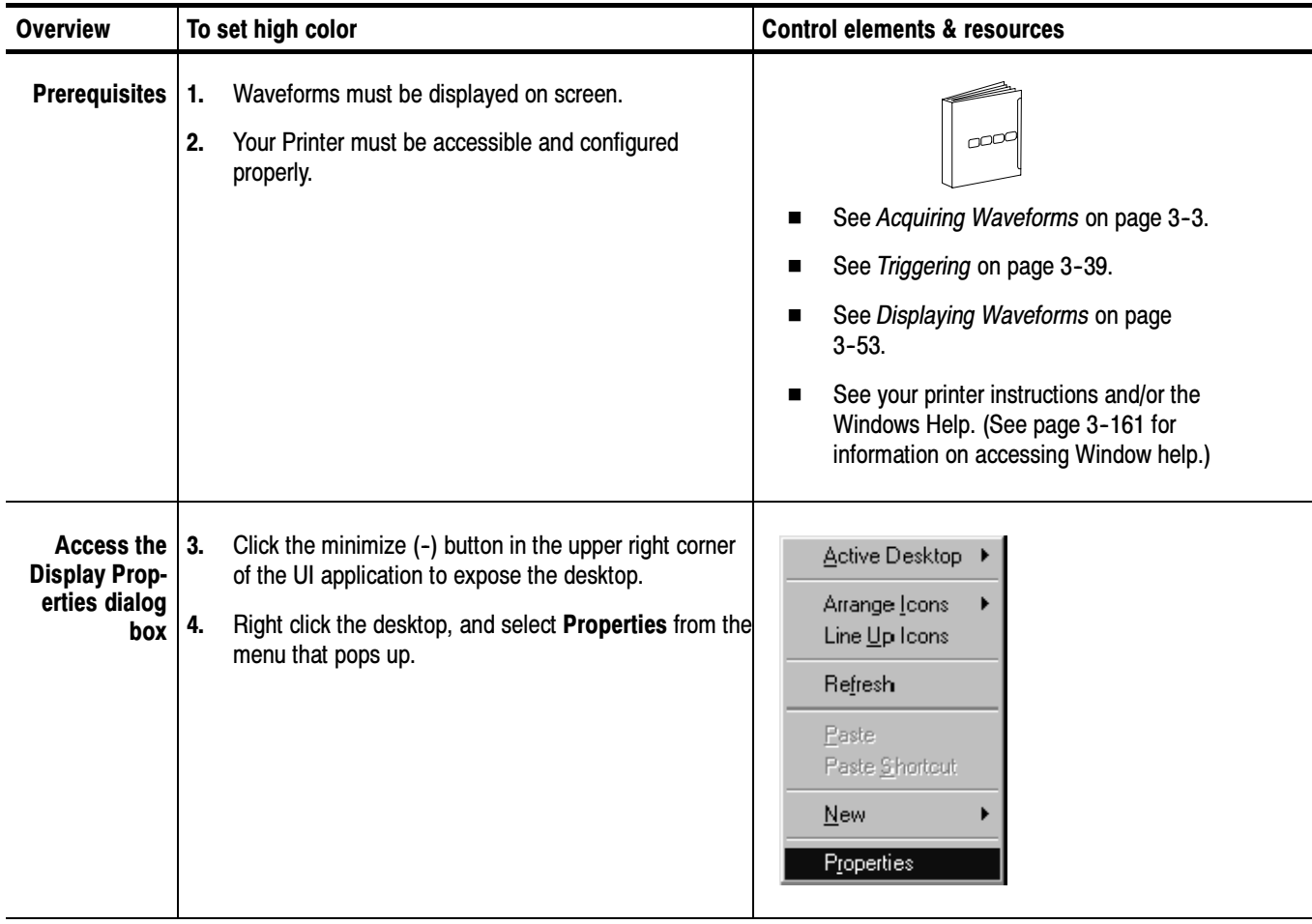

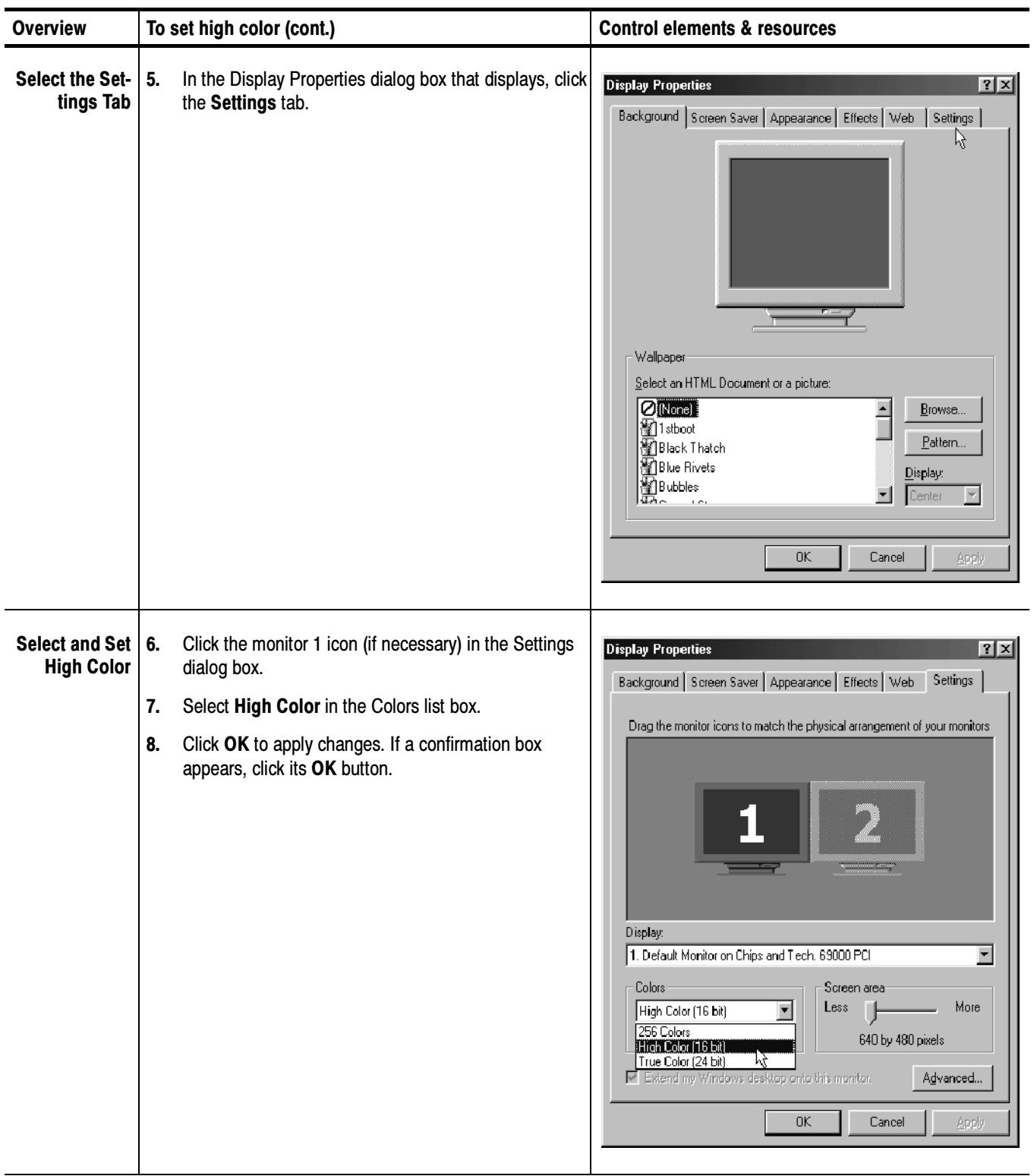

**NOTE**. If you print the screen infrequently, you may want to return the colors setting to 256 colors except when printing. To return to 256 colors, repeat the procedure above, but select 256 colors in step 4.

## Remote Communication

Remote communication is performed through the GPIB interface. Consult the online Programmer Guide for help with establishing remote communication and control of the instrument.

To access the Programmer Guide, select Programmer Guide in the Help menu from the front screen.

# Using Masks, Histograms, and Waveform Databases

The instrument comes equipped with statistical tools to help you display, test, and evaluate waveforms. This section describes these tools and how you use them:

- *Mask Testing Waveforms*, on page 3-141, describes how you can use standard or user-defined masks to set up the instrument to automatically detect mask violations in communications and other waveforms.
- *Taking Histograms*, on page 3-154, describes how to take histograms to view the horizontal or vertical distribution of data on your waveforms.
- *Using Waveform Databases*, on page 3-159, describes how to accumulate a waveform into the database and use the waveform database to view the waveform data weighted with respect to how frequently it reoccurs in the database.

### Mask Testing Waveforms

This section overviews the instrument features related to mask testing, including how to create, edit, delete, and activate masks. You can select a standard mask, edit a mask, or create an new mask from scratch.

Use mask testing to test your waveforms for time or amplitude violations. Mask testing will count waveform samples (called hits or violations) that occur within a specific area (the mask). Why Use?

> Use the communications-standard masks that this instrument provides (SONET/ SDH, Fiber Channel Optical and Electrical, and Ethernet) to test your signals, or define your own masks.

Some mask testing features of note follow: What's Special?

> Flexible Mask Editing. You can use the controls in Mask Setup dialog box to completely specify custom masks or edit existing masks, selecting, adding/deleting, and placing a vertices in user-defined (waveform source) units. For quick edits, you can use can use the mouse or touchscreen to drag to resize and reposition the masks directly on the screen.

Mask-Specific Autoset. You can set Autoset to either Auto or Manual in the Mask Setup dialog box. When set to Auto, the instrument automatically performs a standard, mask-specific autoset whenever you select a standard mask.

GPIB editing. You cannot edit masks through the programmable interface (GPIB). You can, however, still create and/or delete entire masks through this interface. What's Excluded?

> Concurrent Mask Tests. Only one mask standard (or user defined set) is active at any time. If you have a mask selected/enabled and then select a new mask, the new mask replaces the previous mask. You cannot test to multiple standards simultaneously.

The key points that describe operating considerations for using and editing masks follow: Keys to Using

> Mask Standards and Masks. A mask standard contains one or more masks that, when applied against the waveforms for which they are intended, test the waveform for violations of an industry standard. The supported standards are listed in Table 3-9.

Masks are numbered polygons that define an area within a mask standard (or within a user mask) in which to count waveform samples as hits.

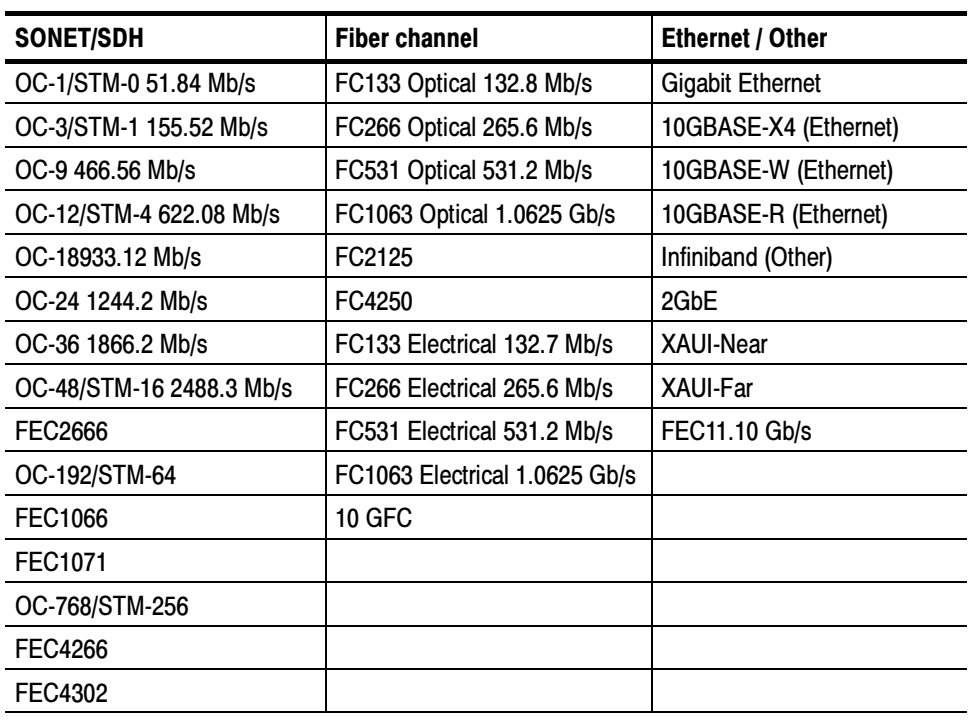

#### Table 3- 9: Standard masks
Mask Counts. The instrument lists statistics for each mask (polygon) in the enabled standard (or user) in the Mask readout on the right side of the instrument screen. Each mask is listed by its number, with its count of hits, the number of hits common to all masks, and the total count of waveforms acquired.

Mask Editing. Masks can be edited, in which case they become a User mask. Some tips on creating and using masks follow:

- When editing, locate one point along the left edge or right edge of the mask further left or further right than any other point. You can still create straight lines along the edge; just place one point further left of right than the others on the edge.
- The vertices numbers increase according to their order from left to right. The instrument reassigns numbers to vertices during mask creation or editing to hold to this rule.
- When adding new points to a mask, the instrument determines their location in the mask as follows (see Figure  $3-26$ ):
	- a. Defines an imaginary line between the left-most vertex and right-most vertex in the mask.
	- b. Defines all points above the imaginary line as the top of the mask; all points below as the bottom of the mask.
	- c. Inserts new user-added points above the imaginary line into the top of the mask; inserts new user-added points below the imaginary line into the bottom.
- To create a mask with a concave area, create several masks to cover the same area. Data falling into two overlapping masks is counted only once as part of the total mask hits.

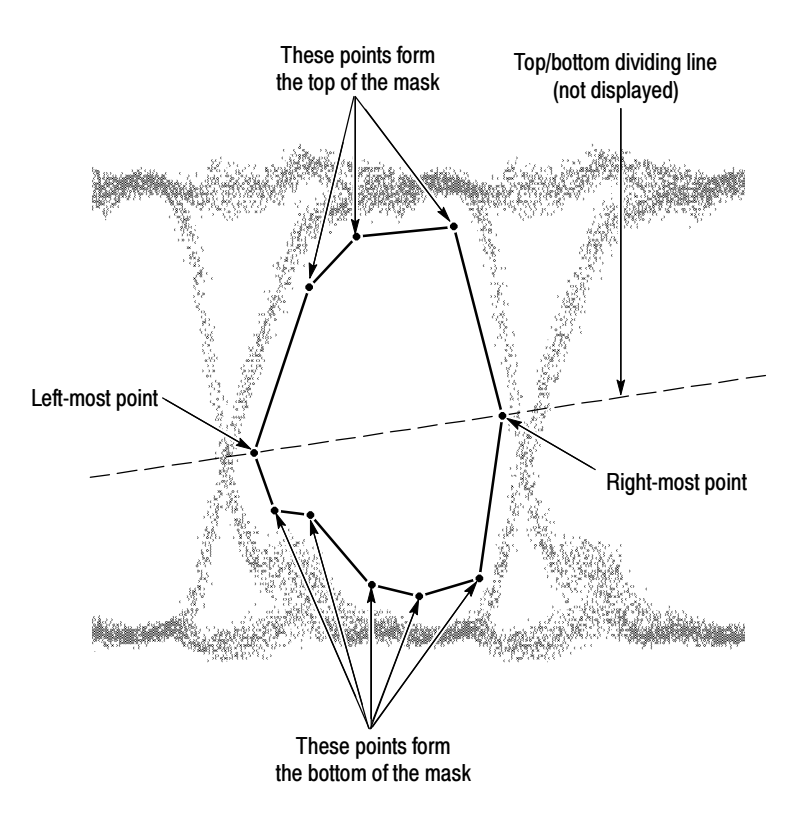

Figure 3- 26: Creating a user mask

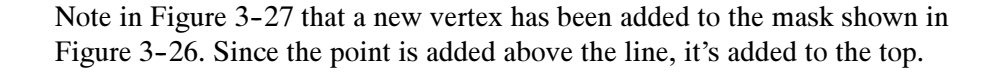

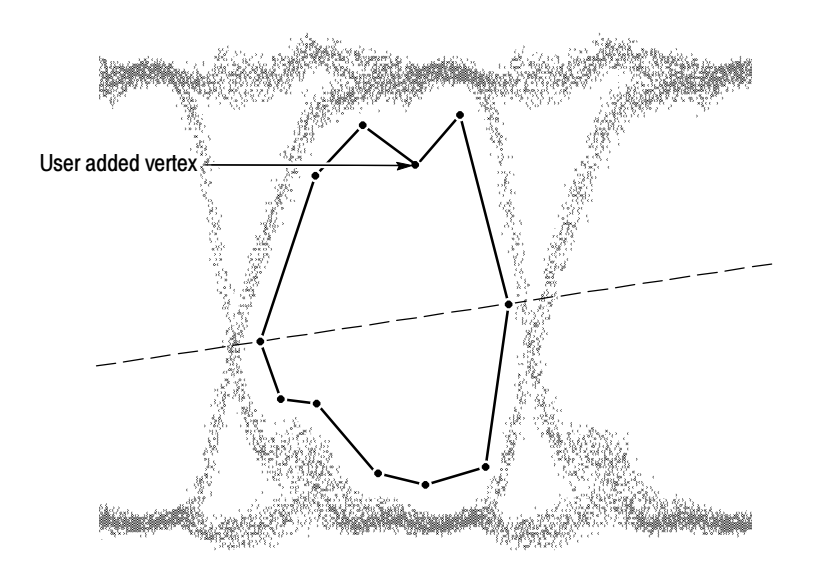

Figure 3- 27: Adding a new vertex

 Masks are saved with setups, so you can save sets of masks by defining them, and then storing the instrument setup. Displayed masks are overwritten when you recall a stored setup, select a standard mask, or initialize the instrument.

Use the procedure that follow to set up the instrument to mask test a waveform against a mask standard or user-defined mask set. To Mask Test a Waveform

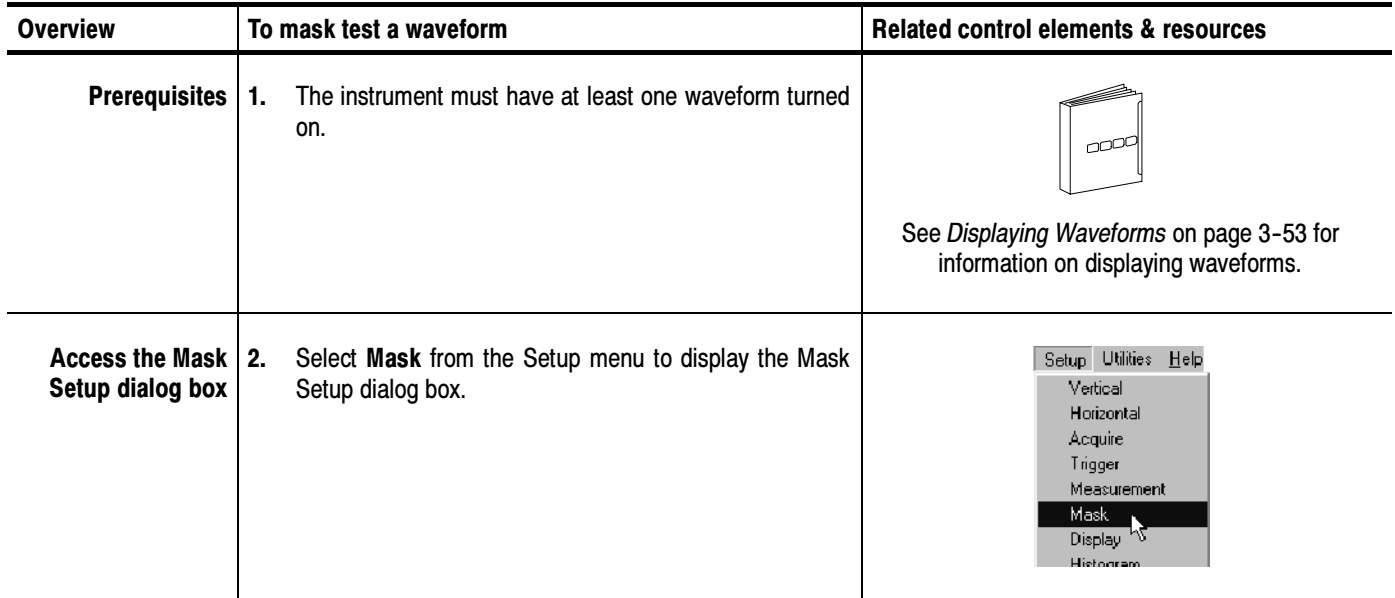

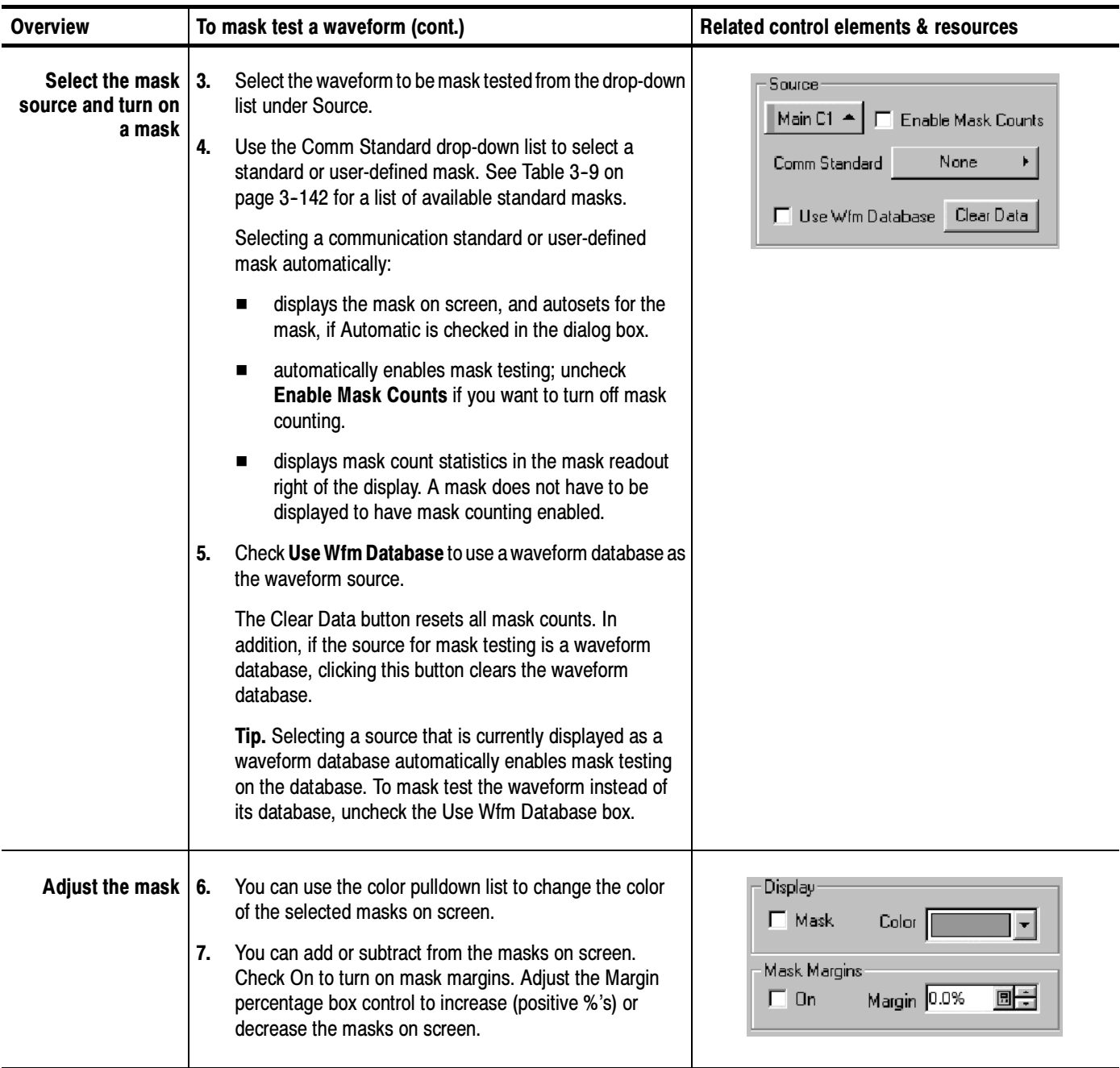

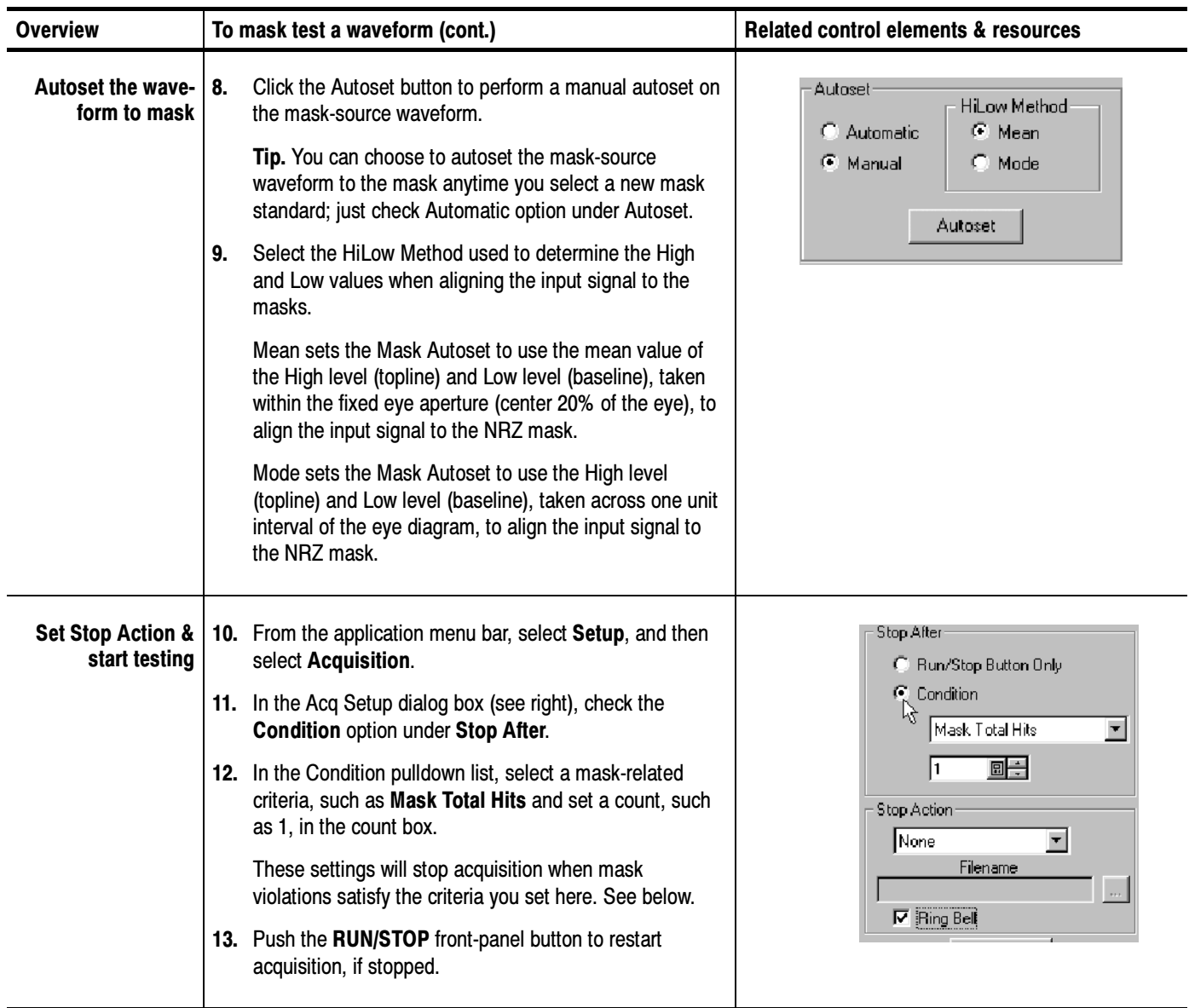

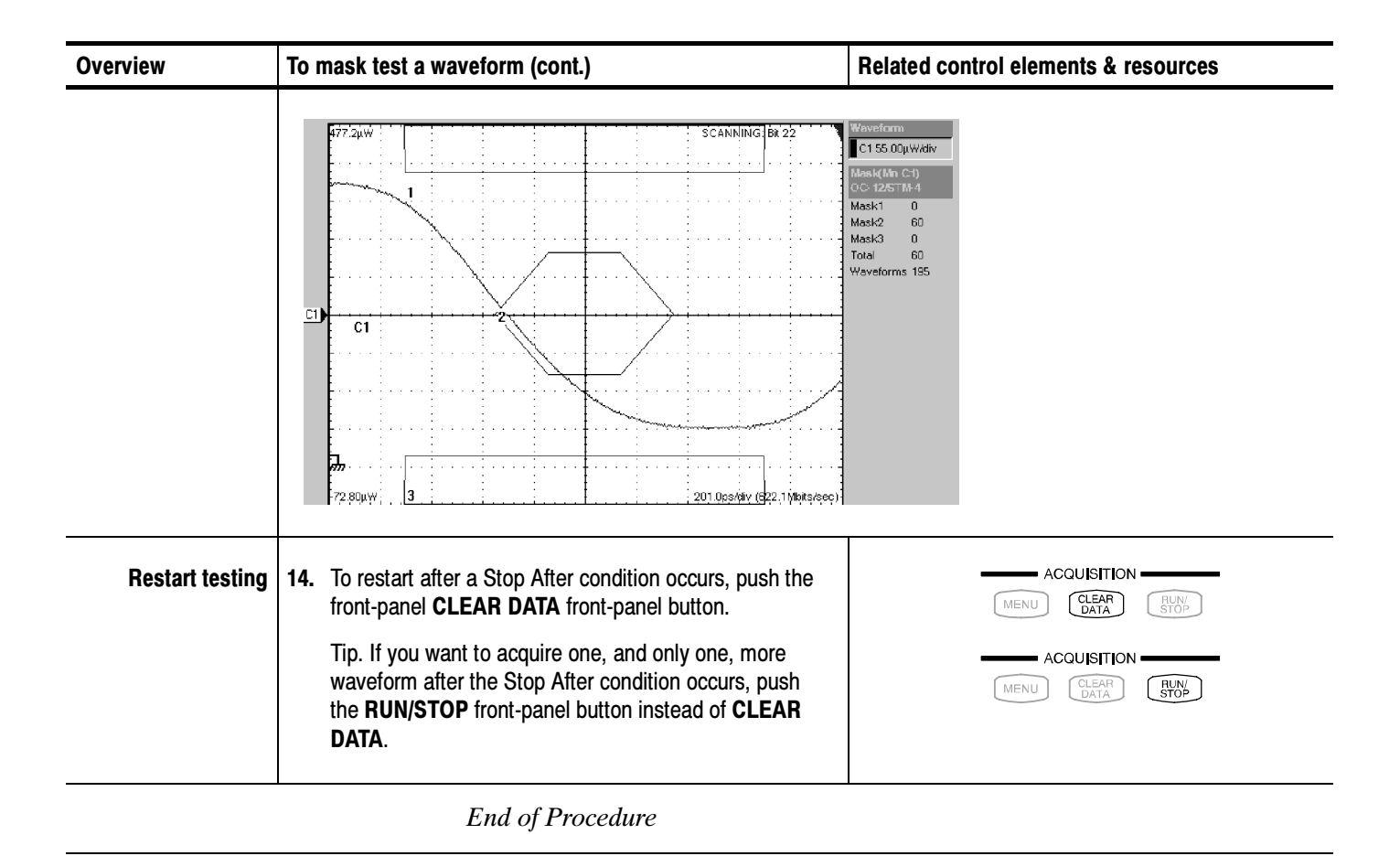

**3-148** CSA8000B & TDS8000B User Manual

When you edit a mask in an existing communications standard, the mask type switches from the selected standard to type User, and uses the masks from the Standard as a basis for editing. Use the procedure that follows. To Edit a Mask

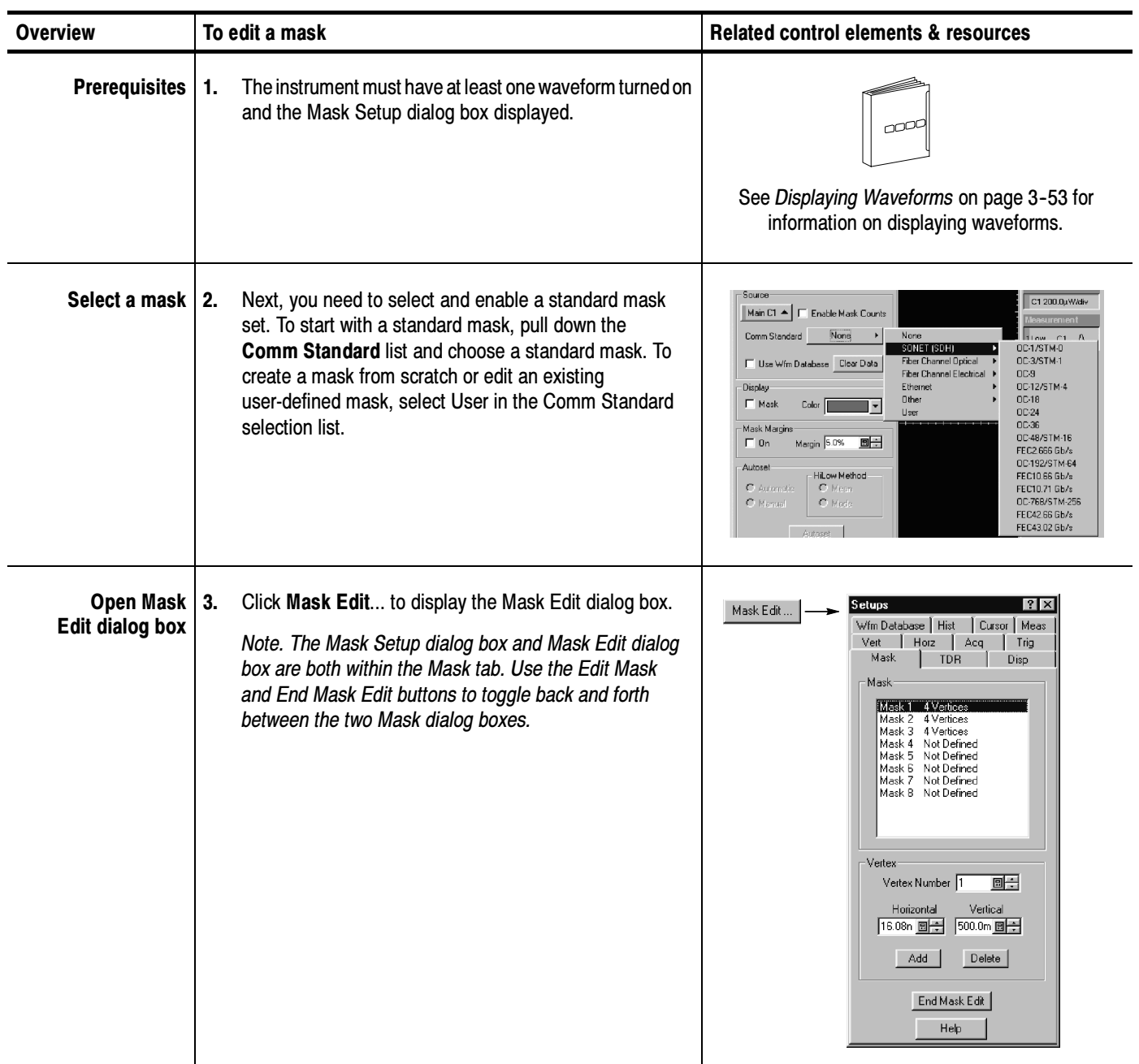

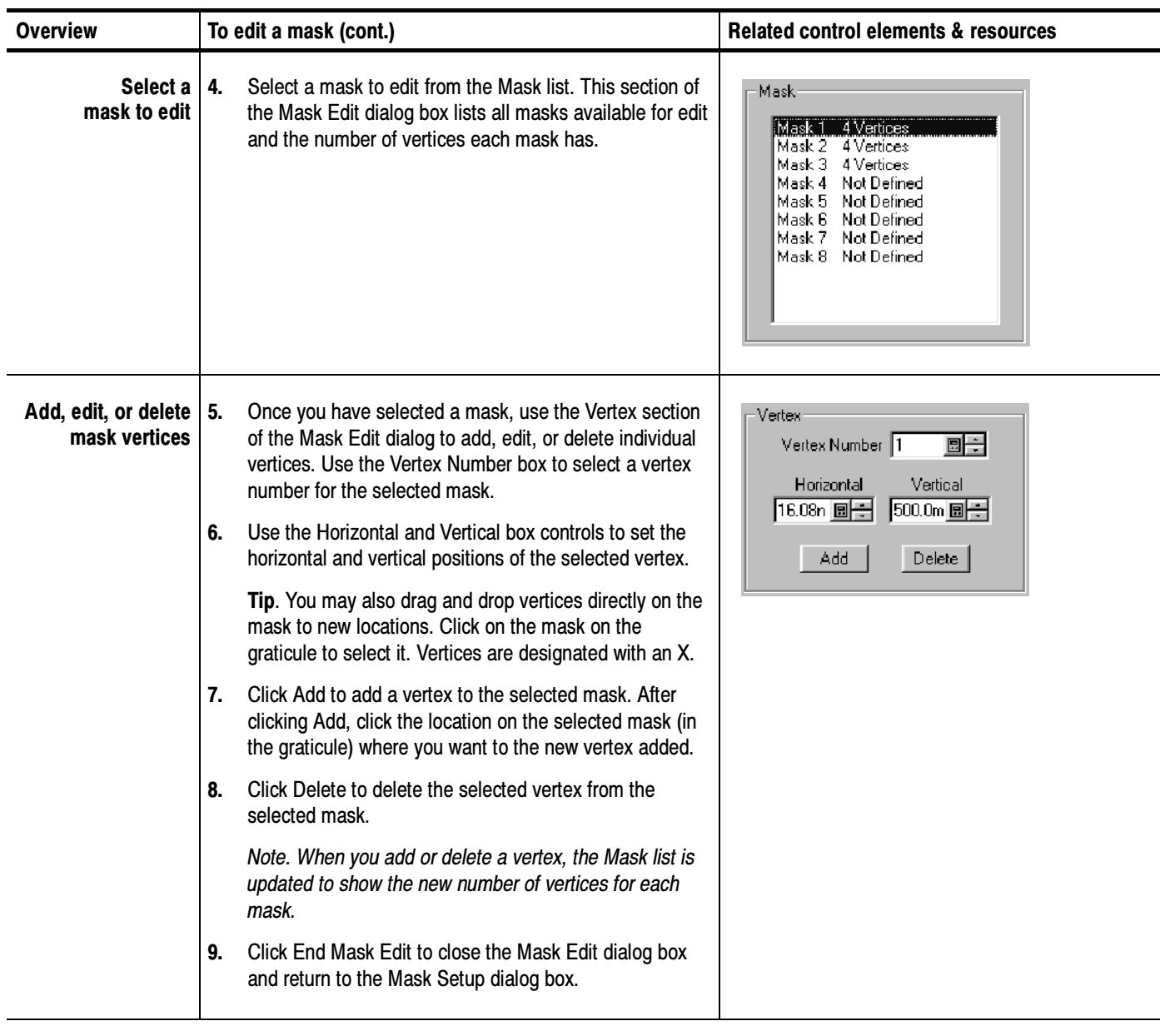

End of Procedure

Mask-counting statistics are displayed in the mask readout at the right-side of the display. Mask counting statistics are displayed as soon as you enable a mask, and stay visible even if the mask isn't displayed on screen. Counting Masks

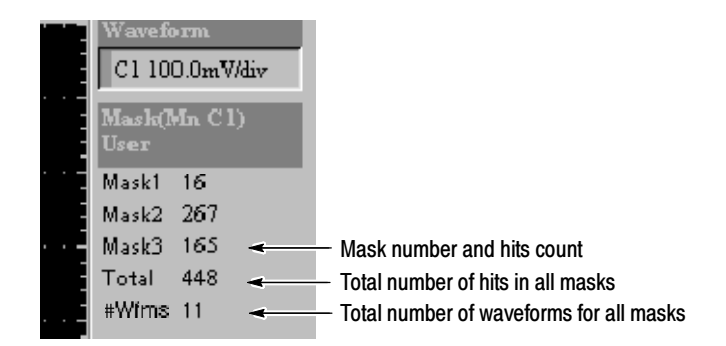

If mask counting is enabled, read the results as follows:

- **Mask (n):** Each mask in the standard is listed by number (Mask 1 for example) along side the number of hits in that mask.
- Total: Displays the total of all hits in all masks.
- #Wfms: Displays the number of waveforms that have been tested against the masks.

To zero the counts for all masks, click Clear in the Mask Setup dialog box.

NOTE. Executing Clear will clear not only the mask counts, but also the underlying waveform data. For example, if mask testing on a waveform database the database data is cleared and accumulation is restarted, and if mask testing on a waveform being averaged or enveloped, Clear restarts the averaging or enveloping.

Masks are created by connecting the points independently of the order they are entered. Points are connected by sorting the points in left-to-right order and grouping them across a diagonal from the left-most point to the right-most point. If two points share a horizontal position along either the left or right edge of the mask, the diagonal runs from the top left-most point to the bottom right-most point. Points below the diagonal form the bottom boundary of the mask; points above it form the top boundary. Use this procedure to create a new mask: To Create a New Mask

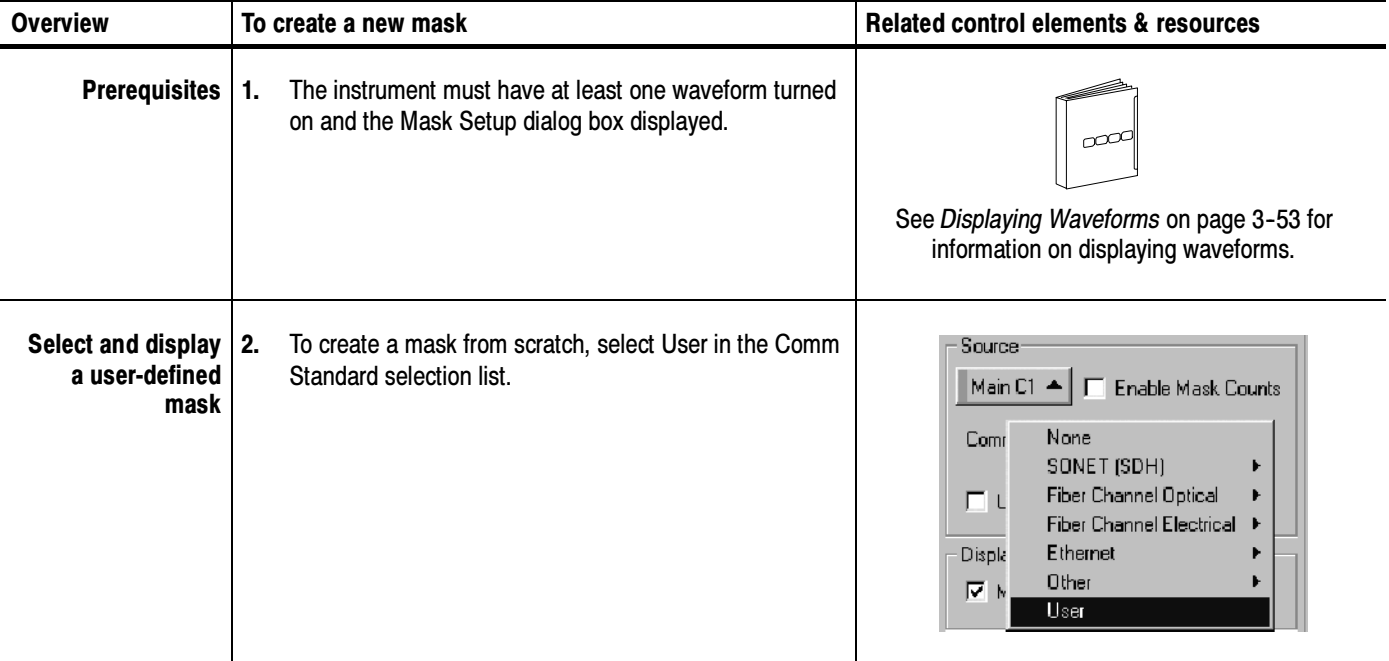

End of Procedure

### Taking Histograms

The instrument can display histograms constructed of waveform data. You can display both vertical (voltage) and horizontal (time) histograms, but only one at a time.

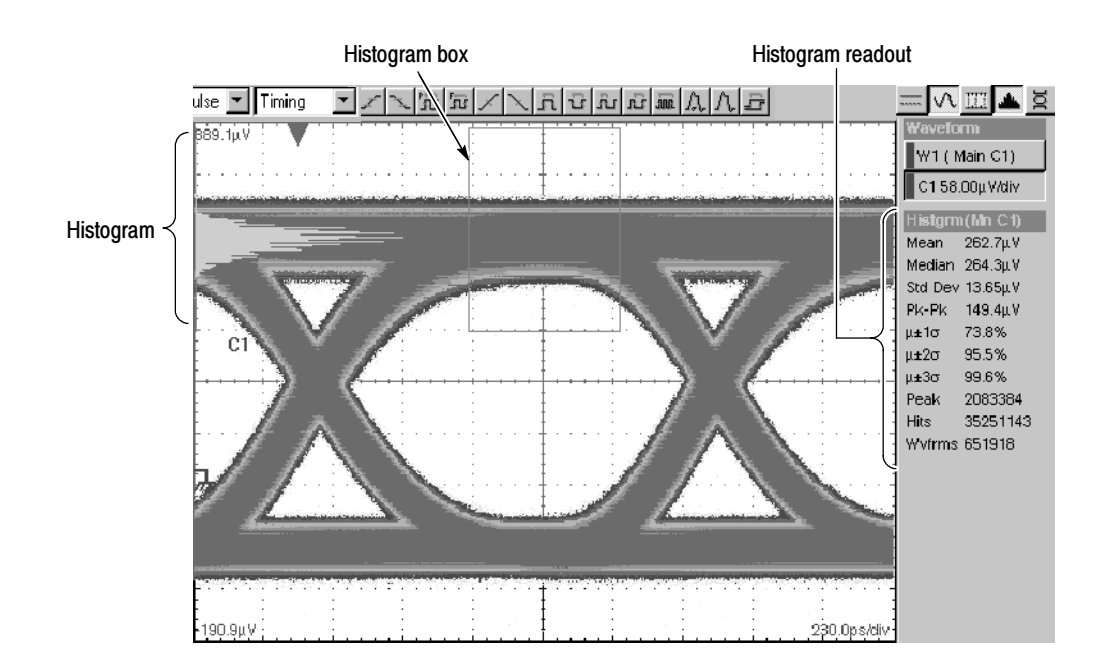

Figure 3- 28: Vertical histogram view and statistics on data

Use histogram statistics to analyze a range of data that you select. Why Use?

Some histogram features of note follow: What's Special?

> Flexible Histogram Editing. You can use the controls in Hist Setup dialog box to completely specify the histogram box on the waveform, in waveform units or as a percent of the graticule. For quick edits, you can use can use the mouse or touchscreen to drag to resize and reposition the box directly on the screen.

Any Waveform or database as Source. Histograms can be taken on all channel, math, and reference waveforms. You can also take a histogram on any of the waveform databases that this instrument provides.

**Continuous Operation.** The histogram that you set up can run, and its results can be displayed even if you turn off the display of the histogram or of the waveform selected as its source. Histogram data is continuously accumulated and displayed until you explicitly turn it off or clear the waveform data of the histogram source.

Histograms longer than 500 bins. Histograms are limited to the on screen resolution, limiting horizontal sizes of 500 bins. What's Excluded?

> Multiple histograms. One histogram can be displayed on one source at a time. The source can be any waveform in any of the three Views, Main, Mag1, or Mag<sub>2</sub>.

The following key points describe operating considerations for setting up the histograms so that they best support your data-analysis tasks. Keys to Using Histograms

> Histogram Counting Stays On. Once you check Enable Histogram in the Histogram Setup dialog, histogram counting starts and continues until you turn disable the histogram or clear the histogram counts. If the histogram is not displayed on the graticule but histogram statistics still appear on the display, histogram counting is still running.

**NOTE.** Histogram counts are cleared when push Clear button in the Hist Setup dialog box or when you push CLEAR DATA on the front panel. Also, changing any acquisition control will implicitly clear all acquired data and the histogram count as well.

**Histogram Size.** The maximum vertical histogram size is 400 bins. The maximum horizontal size is 500 bins.

**Recalling Setups.** The histogram state is restored to what it was when the setup was saved.

#### Use the procedure that follows to quickly take a measurement based on the default settings for histograms. To Take a Histogram

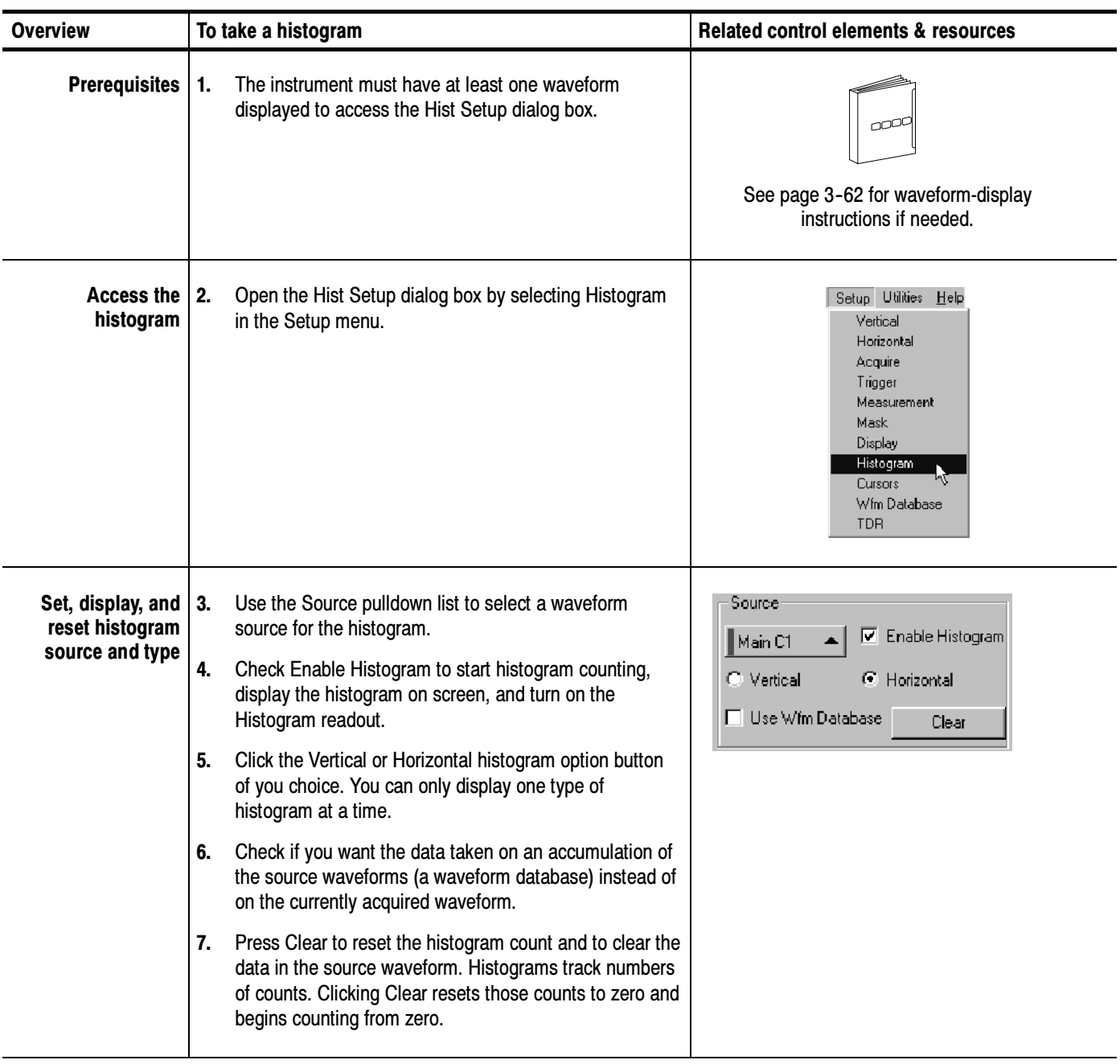

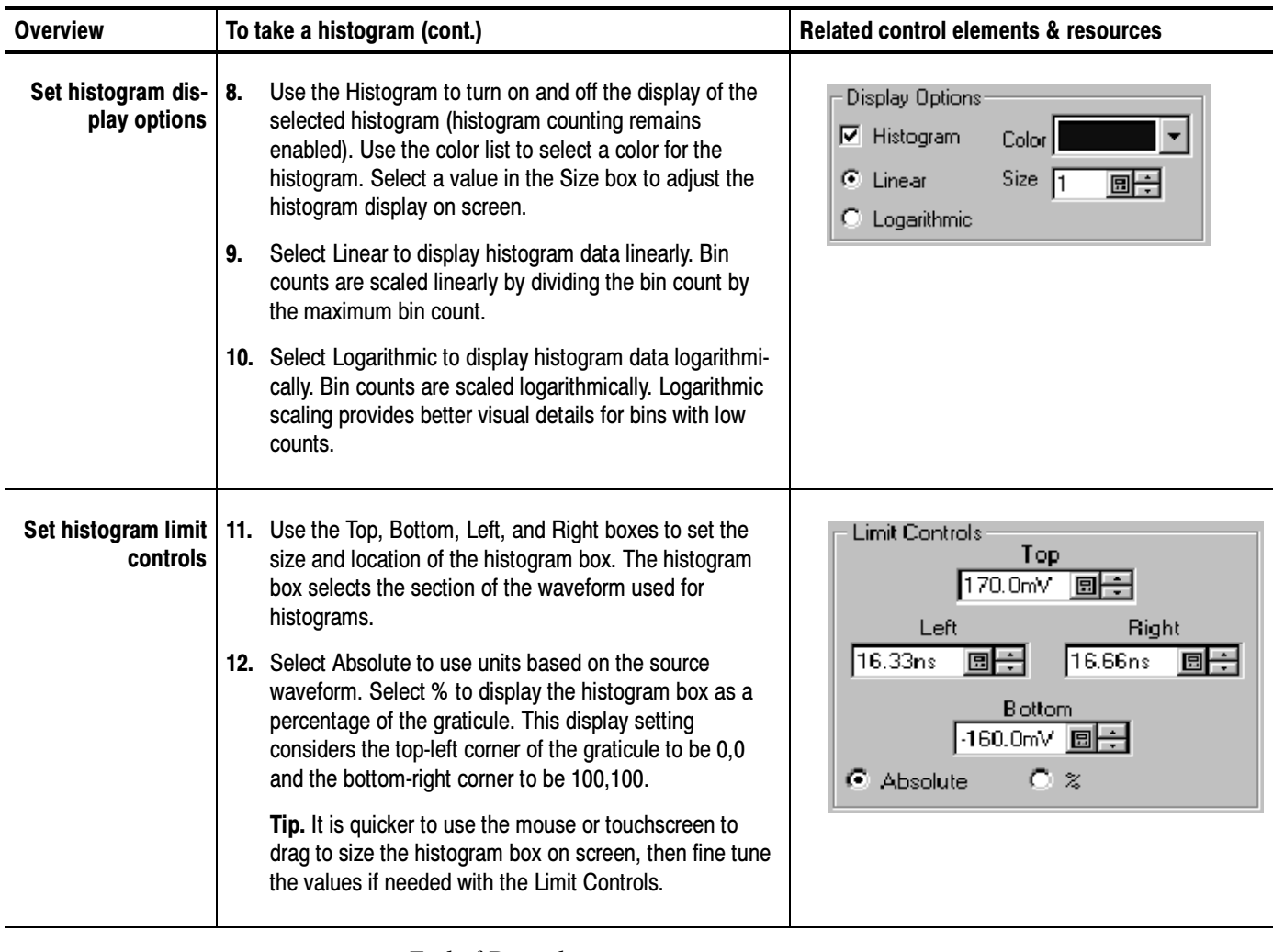

End of Procedure

#### Histogram **Statistics**

After you check Enable Histogram in the Histogram Setup dialog box, histogram statistics appear on the right-hand side of the screen. The following table is a list of the available histogram statistics and a brief description of each.

| <b>Name</b>                                   | <b>Description</b>                                                                                                    |
|-----------------------------------------------|----------------------------------------------------------------------------------------------------|
| Mean                                          | The average of all acquired points within (or on) the histogram<br>box.                                                                                                    |
| Median                                        | Half of all acquired points within (or on) the histogram box are less<br>than and half are greater than this value.                                                                                                    |
| <b>Standard Deviation</b>                     | The standard deviation (Root Mean Square (RMS) deviation) of all<br>acquired points within (or on) the histogram box.                                                                                                    |
| Peak-to-Peak (Pk-Pk)                          | The peak-to-peak value of the histogram. Vertical histograms<br>display the amplitude of the highest nonzero bin minus the<br>amplitude of the lowest nonzero bin. Horizontal histograms display<br>the time of the rightmost nonzero bin minus the time of the<br>leftmost nonzero bin. |
| Mean $\pm$ 1 StdDev( $\mu \pm 1$ $\sigma$ )   | The percentage of points in the histogram which are within 1<br>standard deviation of the histogram mean.                                                                                                    |
| Mean $\pm 2$ StdDev( $\mu \pm 2\sigma$ )      | The percentage of points in the histogram which are within 2<br>standard deviations of the histogram mean.                                                                                                    |
| Mean $\pm$ 3 StdDev( $\mu$ $\pm$ 3 $\sigma$ ) | The percentage of points in the histogram which are within 3<br>standard deviations of the histogram mean.                                                                                                    |
| Peak Hits                                     | Displays the number of points in the largest bin of the histogram.                                                                                                    |
| # of Histogram Hits                           | Displays the number of hits within or on the histogram box.                                                                                                    |
| # of Waveforms                                | Displays the number of waveforms that have contributed to the<br>histogram.                                                                                                    |

Table 3- 10: Histogram statistics

#### Using Waveform Databases

A waveform database is a three-dimensional accumulation of a source waveform as it is repeatedly acquired. In addition to the standard vertical and horizontal dimensions, each waveform sample in a waveform database has a third dimension of count. The count reflects the number of times a specific waveform point has been acquired or generated.

- Use waveform databases for measurements, histogram calculations, mask testing, and generating a density-style graded display. Waveform databases may be automatically allocated for measurements, histograms, and mask testing. Why Use?
- Some waveform database features of note follow: What's Special?
	- Waveform record length is not limited to 500 (horizontal waveform database dimension and number of horizontal display columns) when waveform databases are active. Record lengths can vary over the entire allowable range.
	- To emphasize the data that occurs less frequently, you can toggle the Invert Color/Intensity control in the Waveform Database setup dialog box, which reverses the intensity/color assignments to each pixel in the database display.
	- You can set any selected database to use a persistence mode to accumulate and display data. Infinite persistence mode continues displaying waveforms as they accumulate until the selected database is cleared manually or by a control change. Variable persistence mode keeps and displays accumulated data in the specified database until the user-specified waveform count is surpassed. Each waveform accumulated beyond the count removes the oldest waveform accumulated earlier in the database.
- The following operations are excluded: What's Excluded?

References as sources. Because references contain static data that does not update, they are not available as a waveform source for waveform databases.

More than four waveform databases. More than four waveform databases cannot be created at one time. Note the following behaviors regarding waveform databases:

- There are four waveform databases; you can explicitly assign and reassign Database1 through Database4 to waveform sources in the Wfm Database dialog box.
- Once all databases are allocated, the only way to assign a new waveform is to change the waveform source of one of the databases in the same dialog box, which releases its existing source.

 $\blacksquare$  If all four databases are assigned and you attempt to implicitly assign a waveform source to a database (for example, by right clicking a waveform icon in the Waveform bar and selecting color grading), the instrument will display a notice that no databases are available.

**NOTE**. The above exclusion does not mean that a waveform database cannot be used by multiple systems or features. For example, you can use the same database as the source for a histogram, an automatic measurement, and a mask test.

Interpolation or vector displays. Waveform database accumulation is always a dot mode accumulation; therefore, no interpolation or vectoring is performed.

The key points that follow describe operating considerations for setting up a waveform database. Keys to Using

> **Dimensions.** Waveform database dimensions match those of the database source and are described as follows:

- **Horizontal (columns):** Always 500 columns, which is the maximum horizontal graticule view size. Columns are in horizontal units that match the horizontal units of the source.
- **Vertical (rows):** Always 402 rows, which is the maximum vertical graticule size plus one row each for overrange (OR) and underrange (UR). Rows are in vertical units that match the vertical units of the source.
- Count (weights or density): up to 32 bits.

**Display.** When you assign a waveform database to a waveform source (using the Waveform Database Setup dialog box) you must explicitly turn on the waveform database display if you wish to see it on screen; otherwise, the waveform source displays using the default (vector) display. The waveform database still accumulates in the background and can be turned on later without clearing the database.

Display Options. The Color, Intensity, and Invert controls determine whether the instrument displays its databases graded by color or intensity.

- Color: Different colors are used to indicate data-accumulation density.
- Intensity: Different shades of one color are used to indicate density.·
- **Invert:** When Invert is selected, colors and intensities that are indicating high data-accumulation counts toggle to indicate low counts. Inverting the colors or intensities can sometimes make the data that occurs least in the waveform database easier to see.

Grading Method: The Grading Method control determines the method by which database data (bin counts) are converted into display colors/intensities.

EMPH8 selects a curve-driven grading method that utilizes eight display colors/intensities. The curve is specified by the Emphasize Counts setting, see Emphasize Counts, below.

EMPH7 selects a curve-driven grading method that utilizes seven display colors/intensities. The curve is specified by the Emphasize Counts setting, see Emphasize Counts, below.

BIN8 selects a binary grading method that uses eight display colors/intensities. This method assigns ranges of counts to colors/intensities by successively halving the maximum bin count and assigning the resultant ranges in brightest-to-darkest color/intensity order. If the maximum bin count is less than the number of display colors, then a one-for-one mapping of counts to colors/intensities is used.

BIN7 selects a binary grading method that uses eight display colors/intensities. This method assigns ranges of counts to colors/intensities by successively halving the maximum bin count and assigning the resultant ranges in brightest-to-darkest color/intensity order. If the maximum bin count is less than the number of display colors, then a one-for-one mapping of counts to colors/intensities is used.

Emphasize Counts controls specify what range of counts you want emphasized when EMPH7 or EMPH8 Grading is selected. The slide bar selects a percentage value; the entry box allows direct entry or the percentage value, where the lowest value,  $0\%$ , emphasizes bins with low counts and the highest value (100%) emphasizes bins with high counts.

**NOTE**. Changes made to the display options affect all waveform databases.

**Persistence.** You set the persistence controls independently for each waveform database the instrument supports.

#### To assign a waveform to one of the four waveform databases of the instrument, use the procedure that follows: To Set Up a Waveform Database

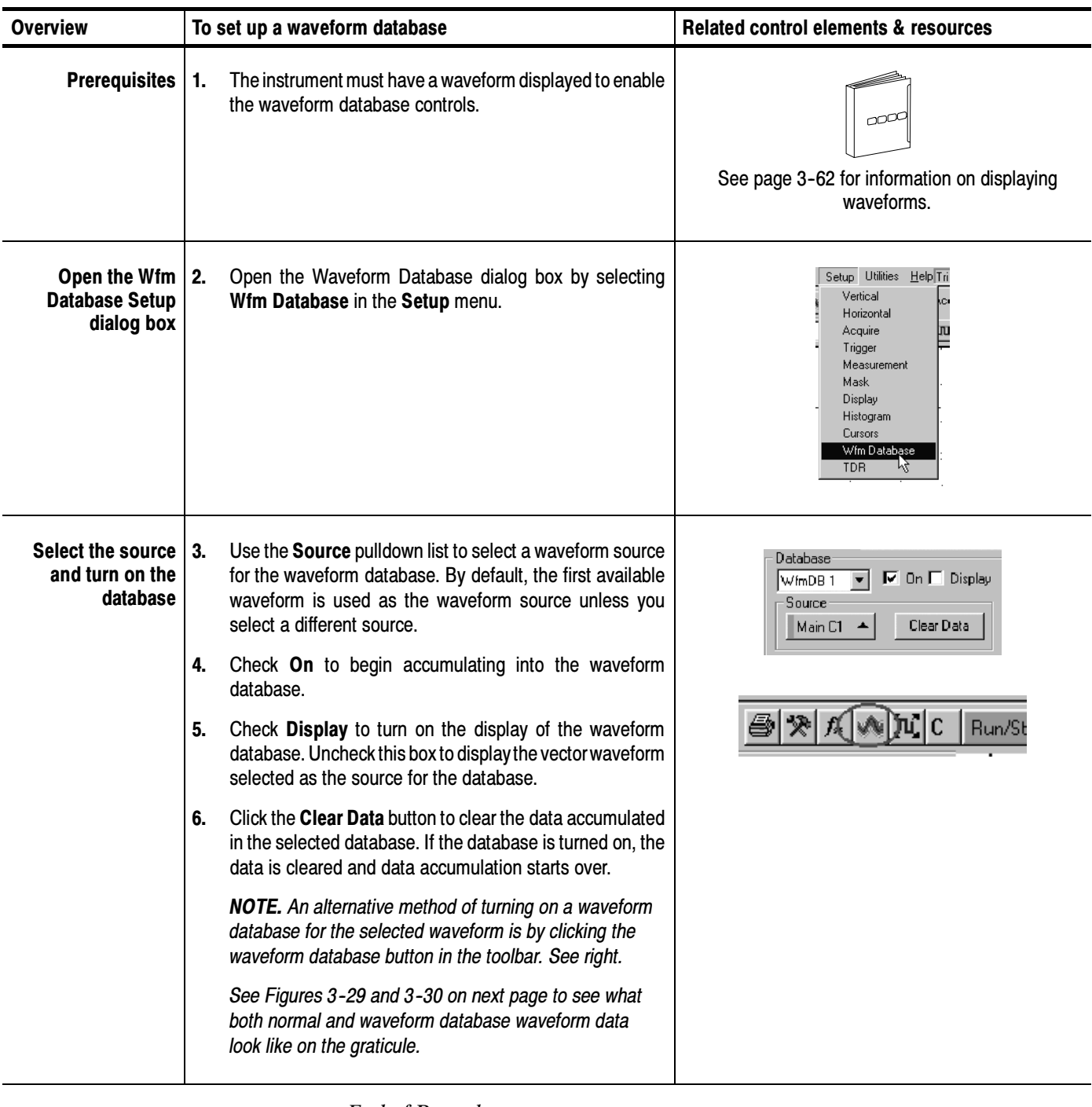

End of Procedure

As you can see in the illustrations below, the normal vector view of a waveform displays the waveform data in dot mode: the waveform display is updated with each acquisition to reflect the current data. In Fig 3-30, waveform database display has been turned on and you can see the waveform data accumulation is displayed all at once, with subsequent acquisition data being "added" to the display as it is acquired.

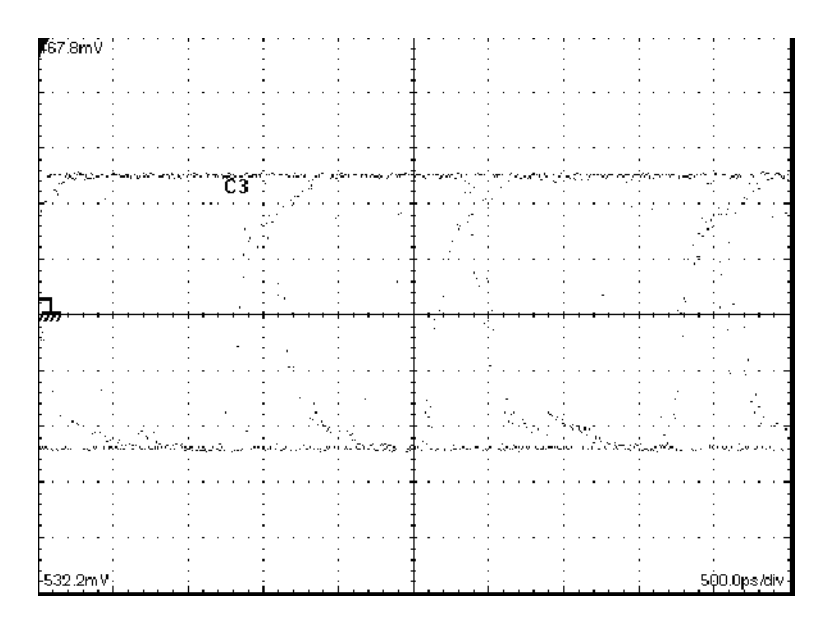

Figure 3- 29: Normal vector view of a waveform

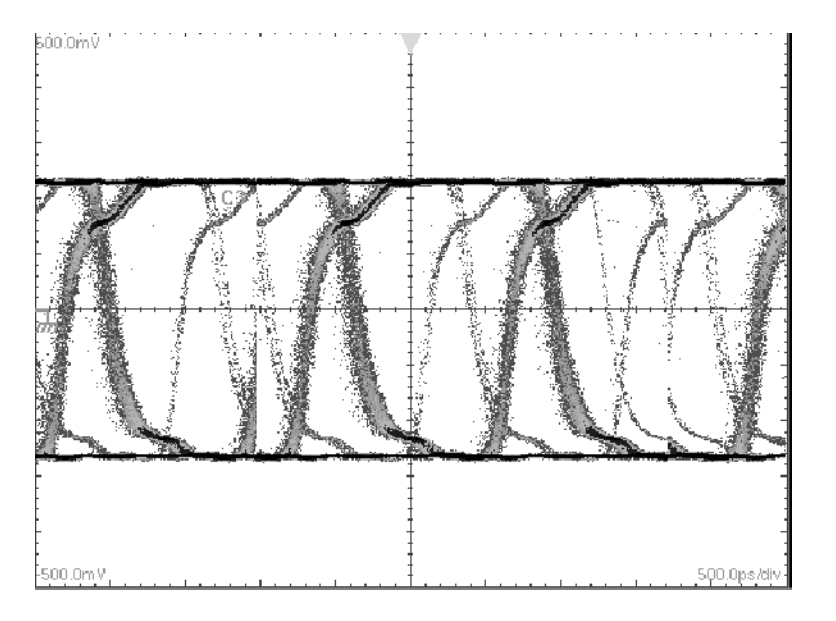

Figure 3- 30: Waveform database view of a waveform

#### To Customize the Database Display

To change the display options of waveform database data on the graticule, use the procedure that follows:

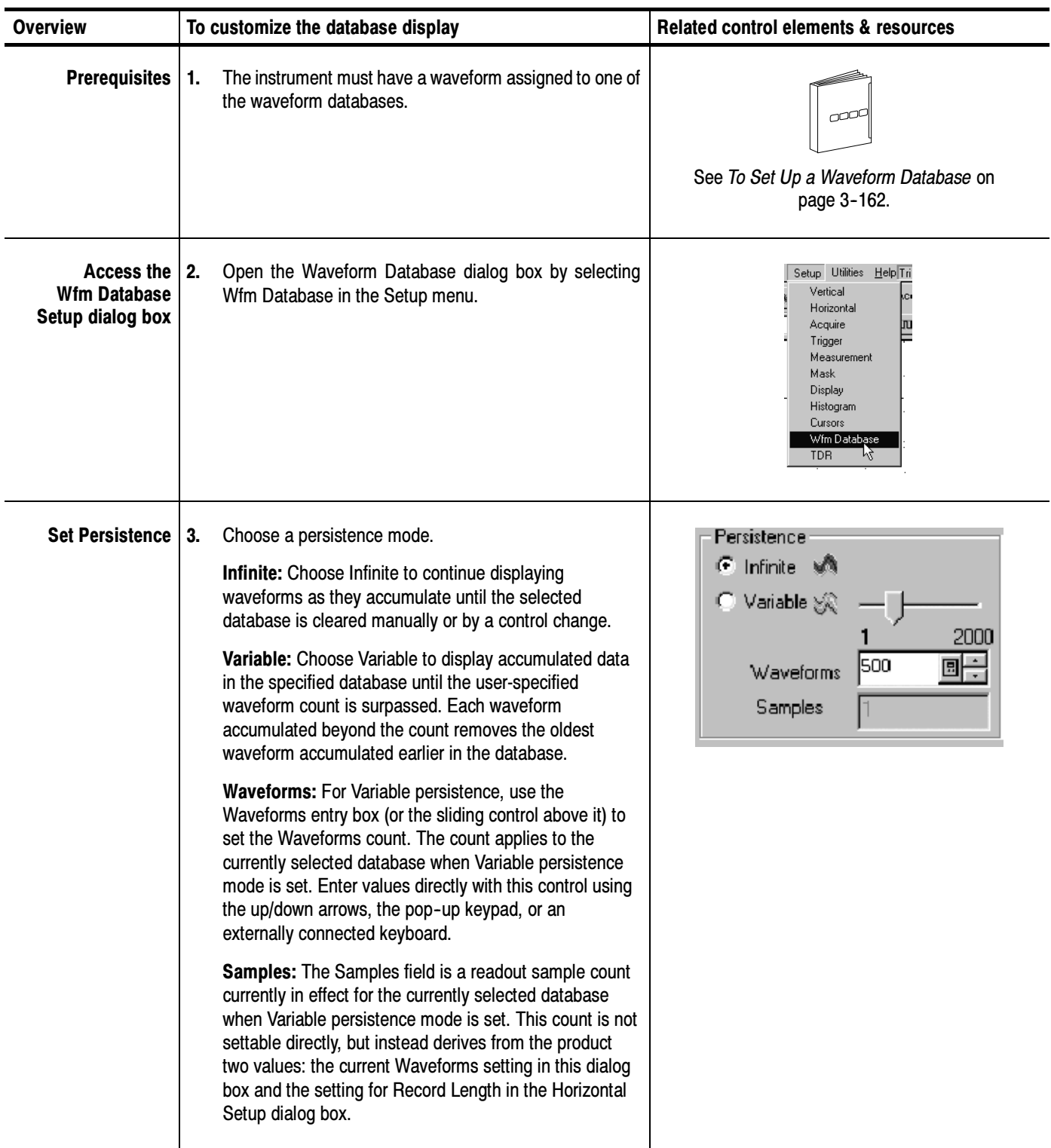

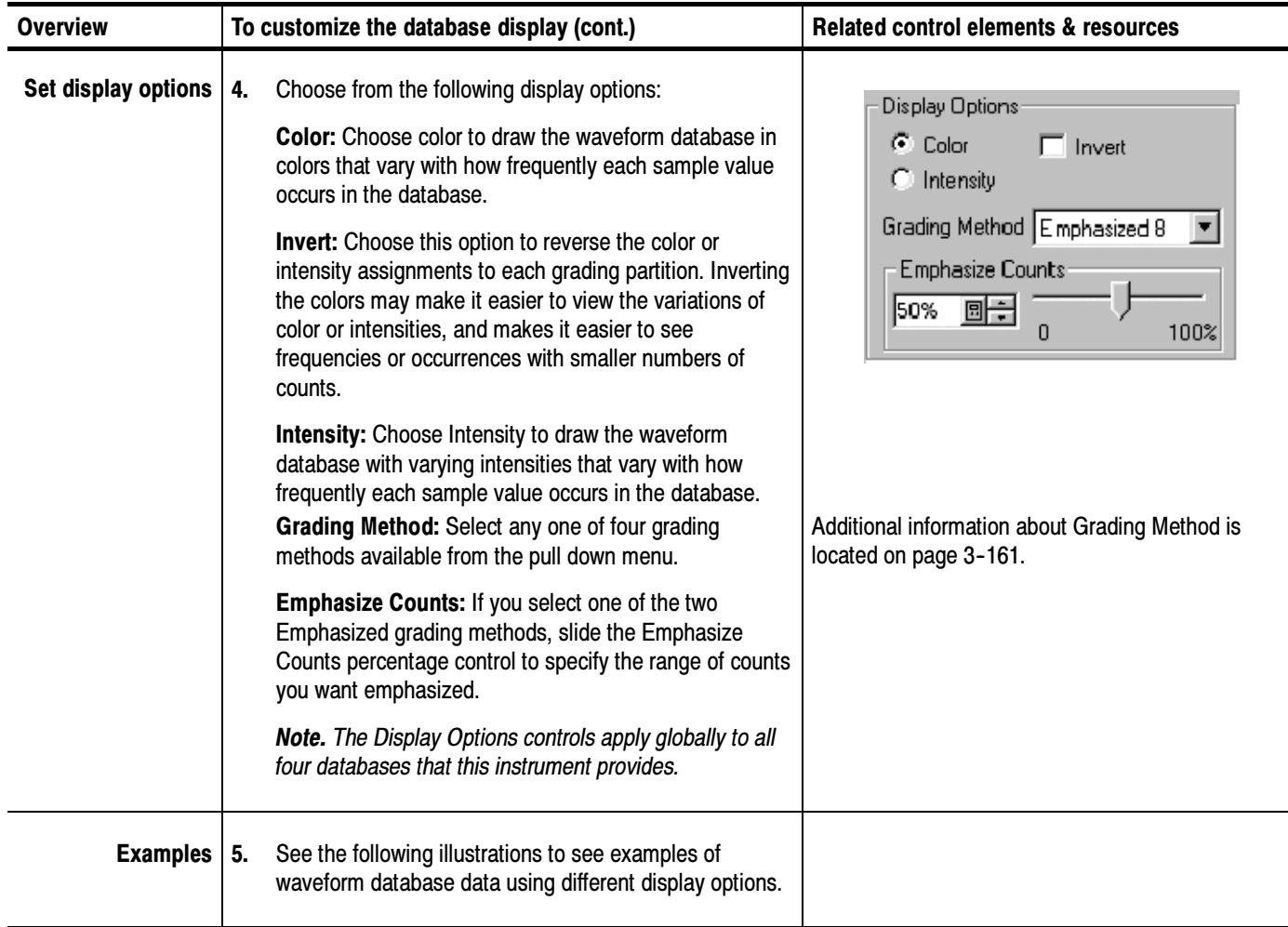

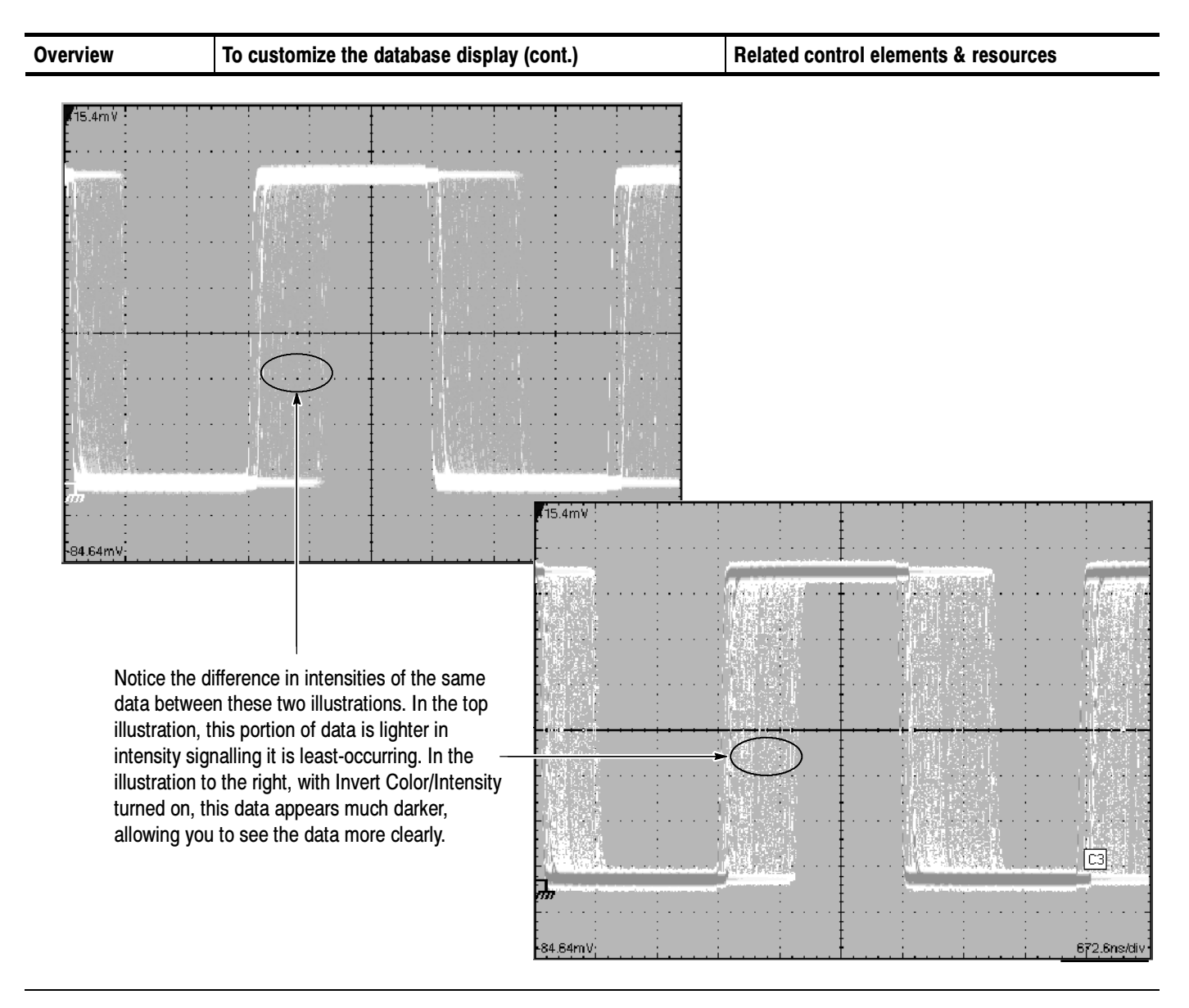

End of Procedure

# Accessing Online Help

This manual represents only part of the user assistance available to you — the online help system, integrated as part of the instrument user interface, provides quick-to-access support for operating the instrument. This section describes the help system and how to access it.

#### What's Available?

The instrument provides the following help resources online:

- $\blacksquare$  Tool tips
- **Net** What's This? Help
- Overview Help
- **Topical index**
- Getting Started Guide
- Measurements Center and Measurements Reference
- Setup procedures
- Programmers Guide

NOTE. A PDF version of the Programmer Reference Guide is available on the Tektronix Web site (see Contacting in the Preface on page xiii. Go to the link for User Manuals and select the document name from the download selection list.

- Use online help as your primary, always-on-hand, user information source for this instrument. Most of the information you need to operate this instrument and use it effectively is found in the online help, where you can quickly access it and display on your instrument screen. Why Use?
- The key points that describe operating considerations for using the online and other documentation for this instrument follow: Keys to Using
	- Use online help when you want to minimize interruption to your work flow. Often a tool tip or What's This? Help, each of which is a pop--up of brief information in a bubble displayed on screen, gives you enough support to

continue your setup. Overview help is there when you need to probe more deeply into feature operation.

- Use the manuals to read instructions on putting the instrument into service, procedures on reinstalling its product software, listings of specifications, and overviews of features and their operation. See Documentation Map on page 2-2 for an description of the documents for this instrument and their purposes.
- Use the online programmers guide, either displayed on the instrument screen, or on any windows-equipped PC, for support on operating the instrument from the GPIB.

### How to Use Online Help

Use the procedure steps that follow to access contextual help and to learn how to search the help system for more information.

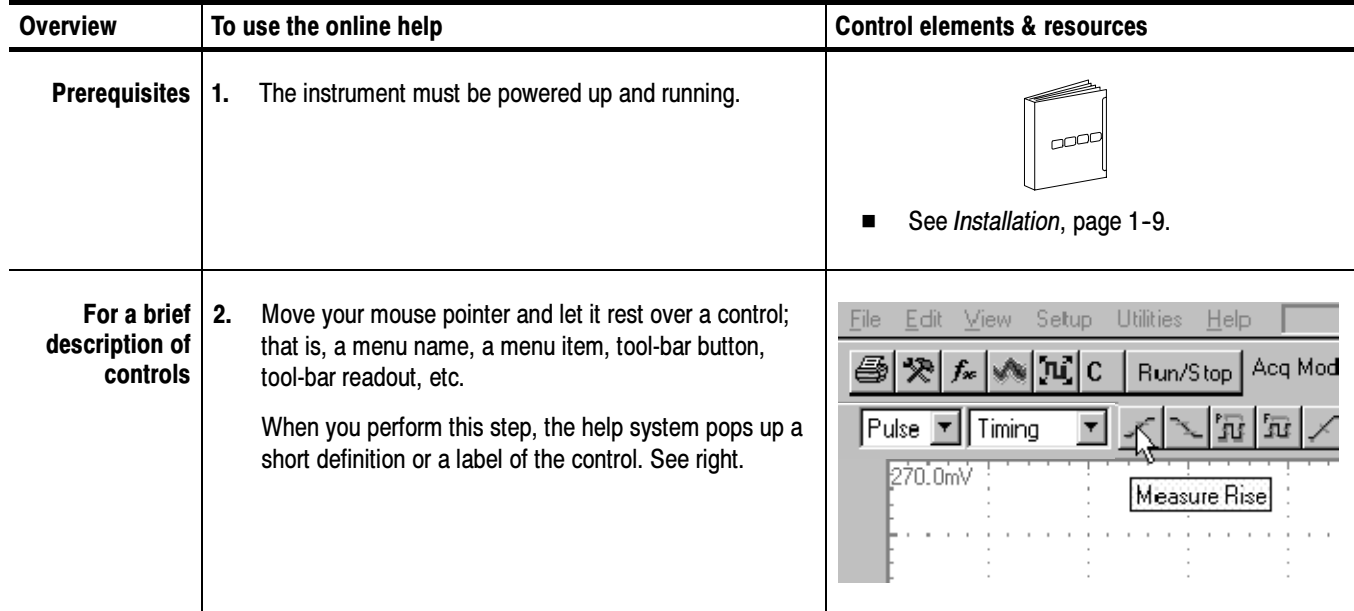

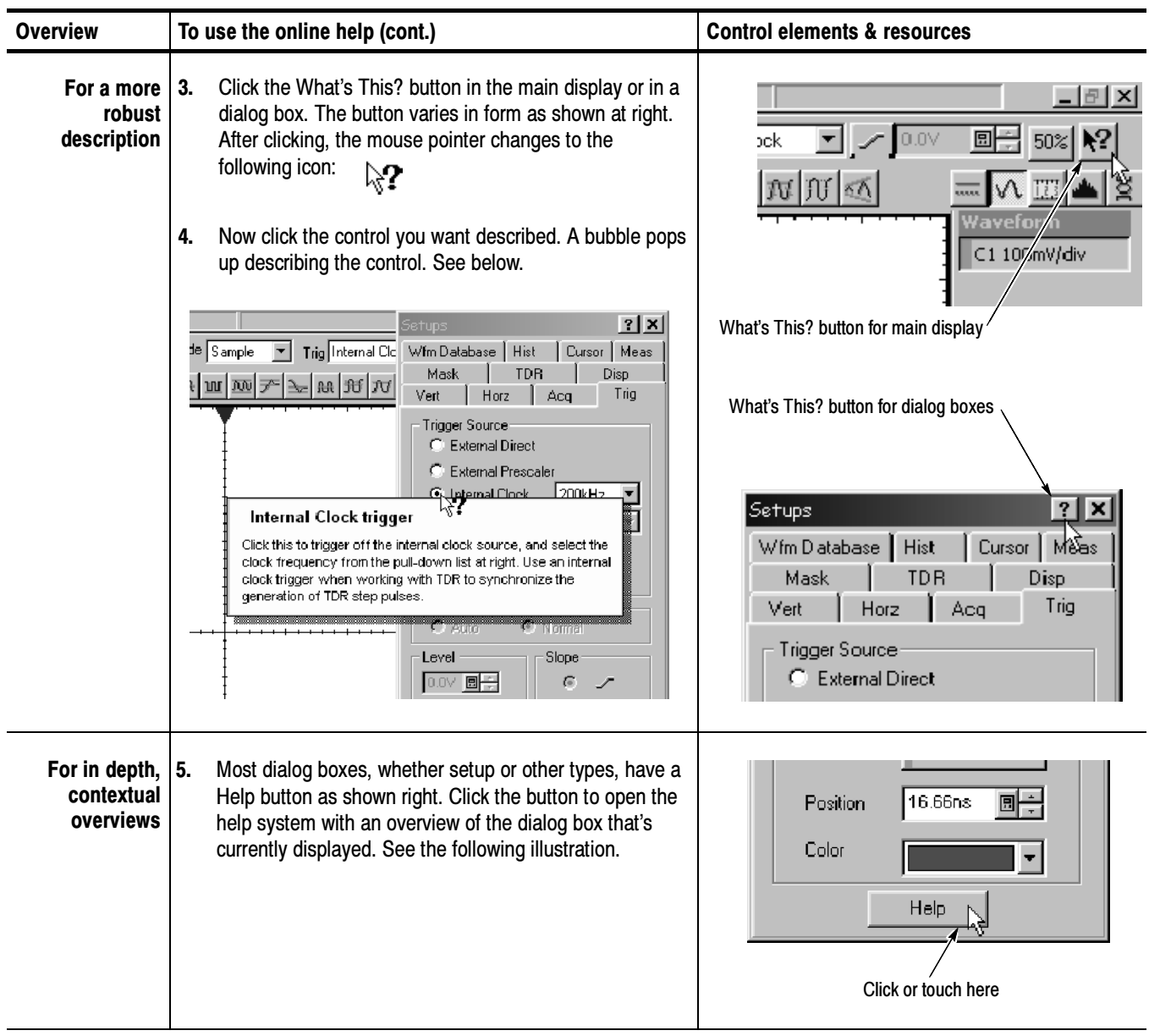

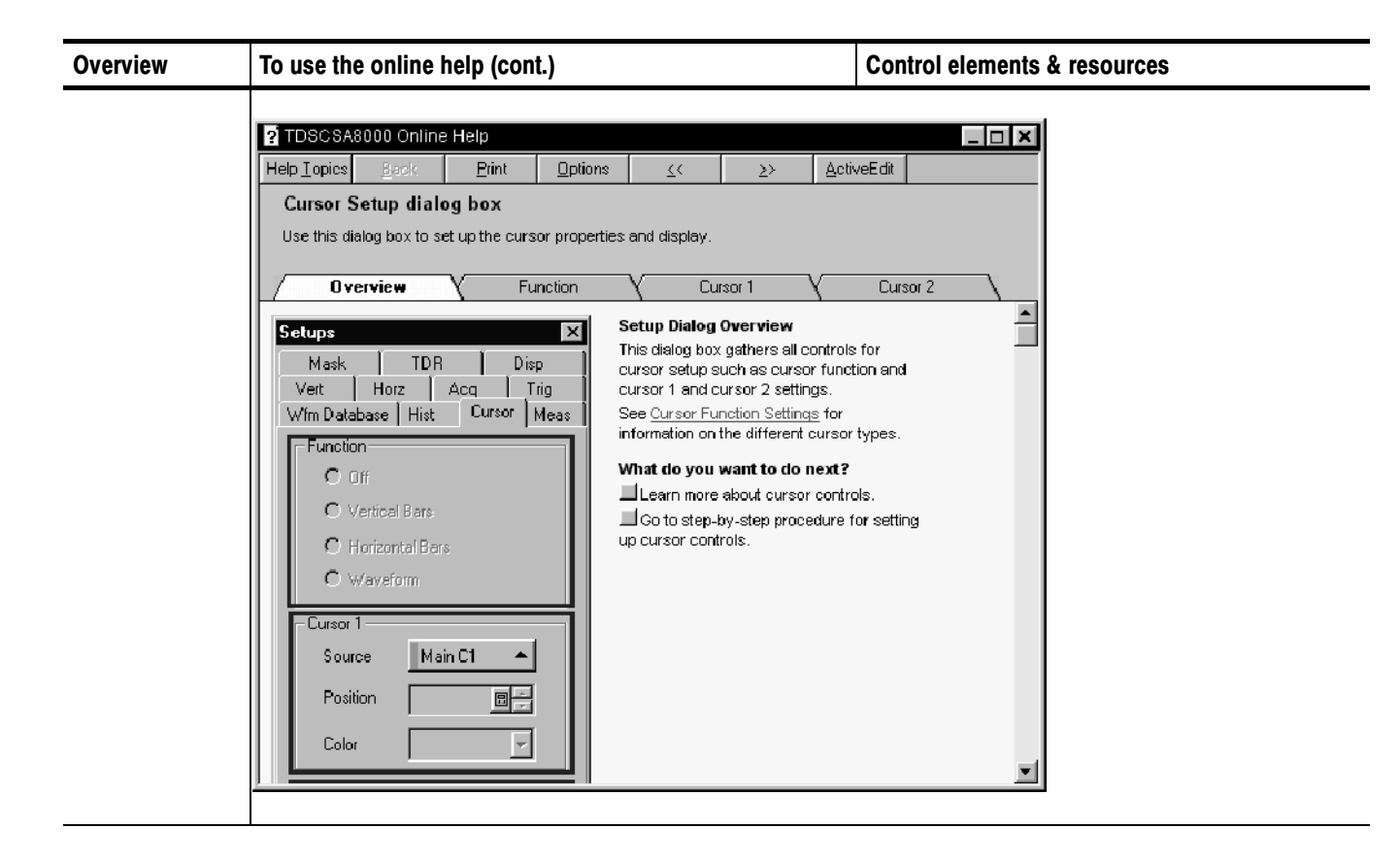

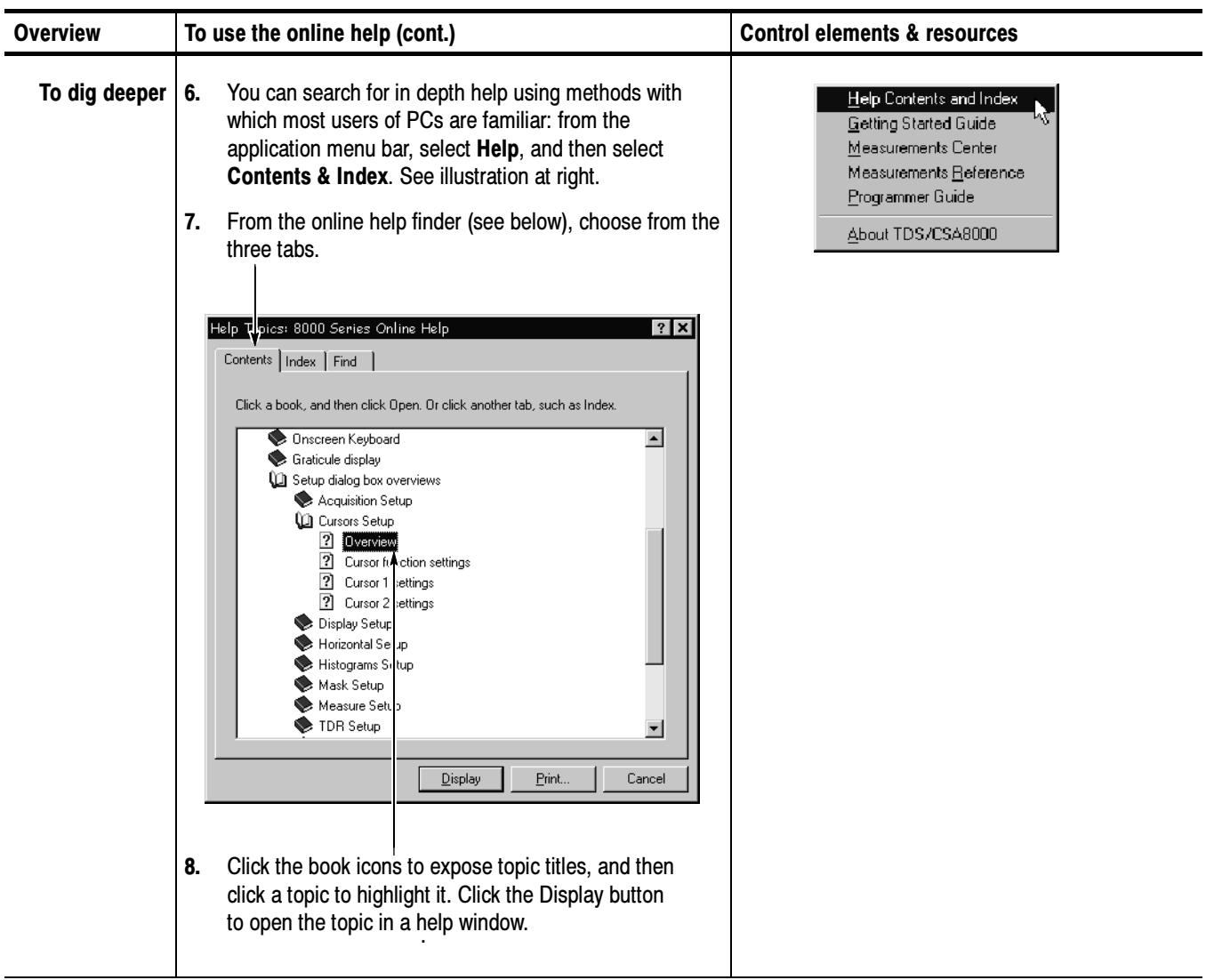

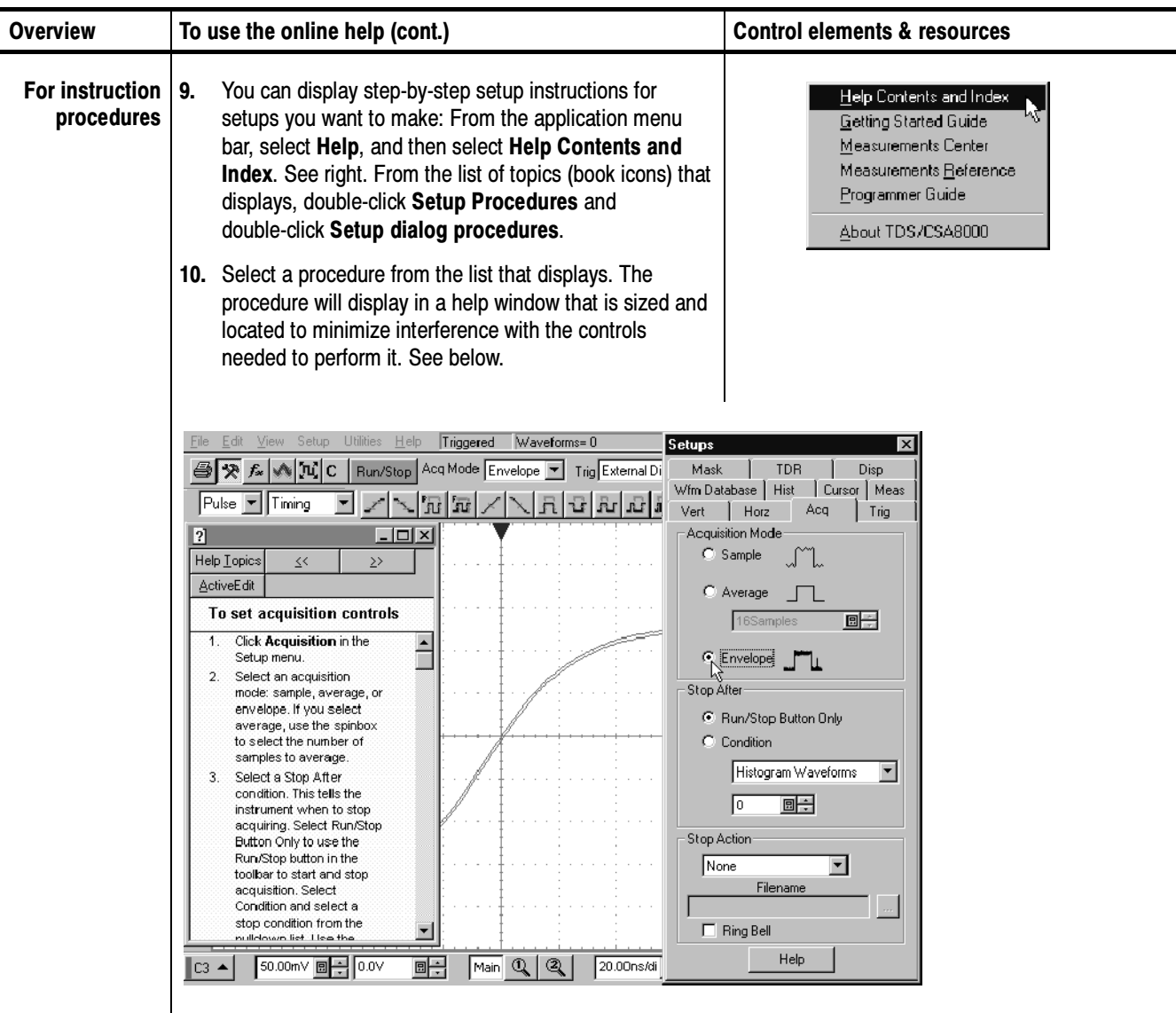

ш,

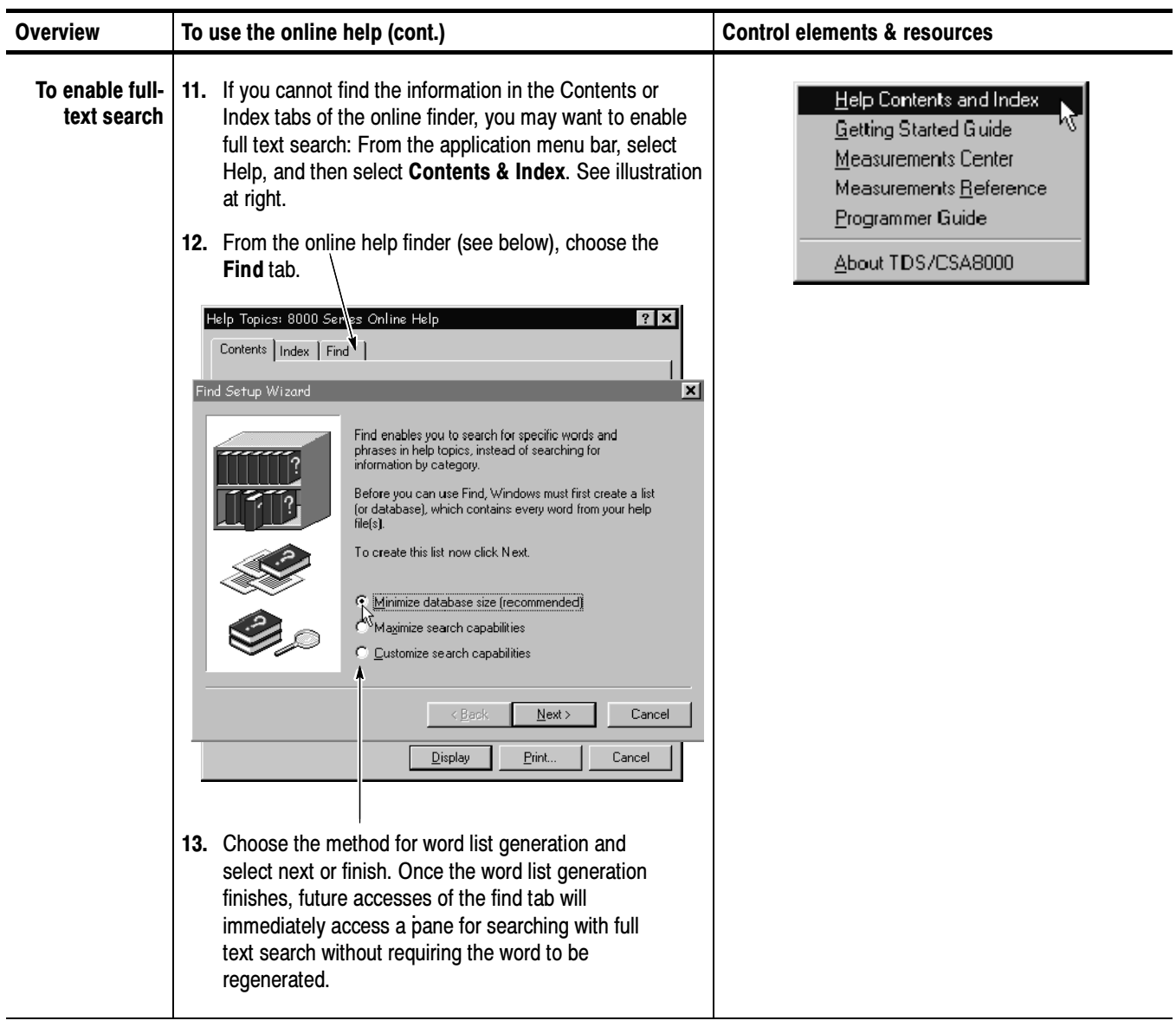

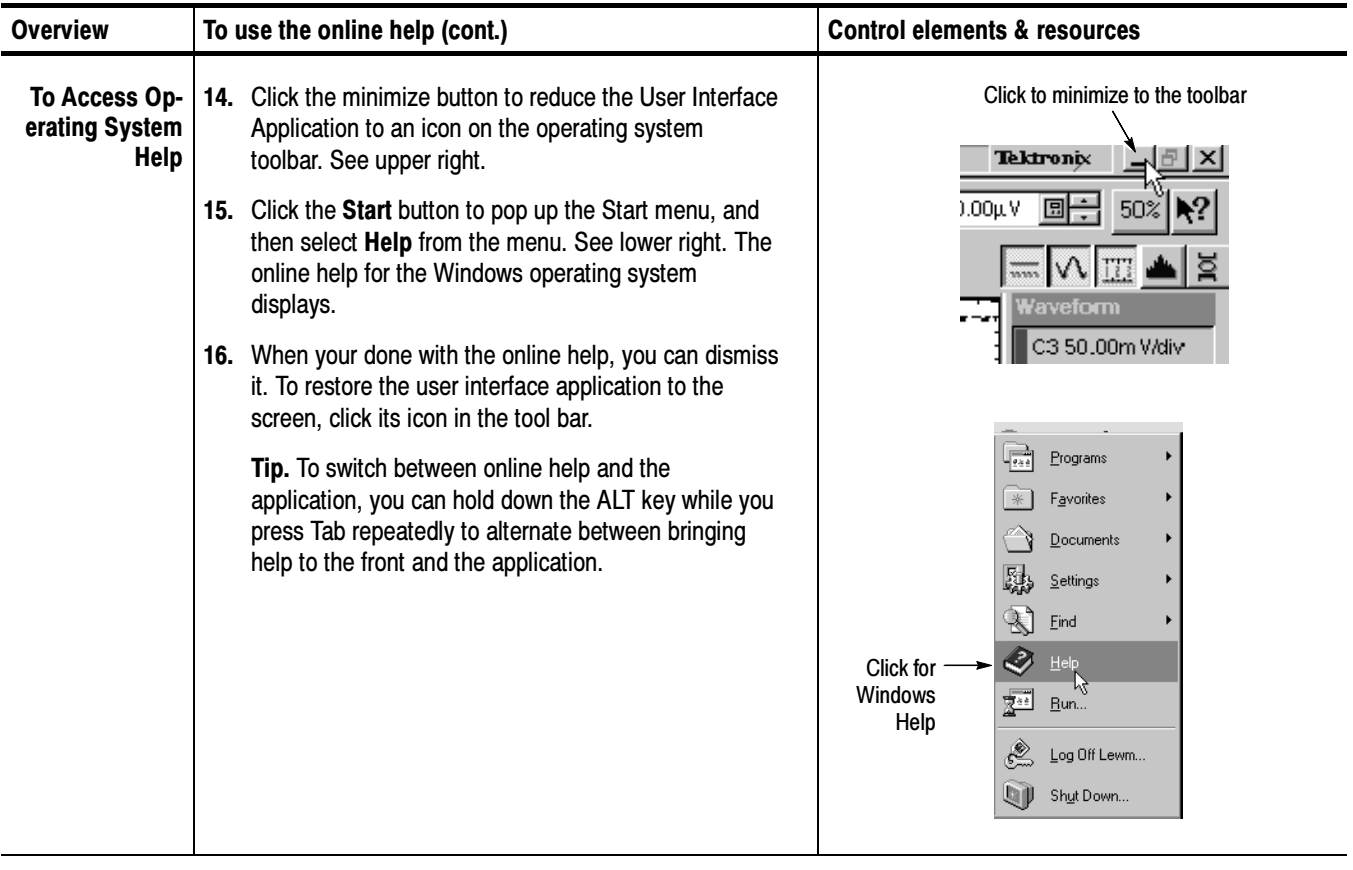

End of Procedure

# Cleaning the Instrument

Periodically you may need to clean the exterior of your instrument. To do so, follow the instructions in this section.

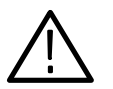

WARNING. Before performing any procedure that follows, power down the instrument and disconnect it from line voltage.

## Exterior Cleaning

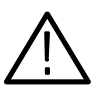

**CAUTION.** To prevent getting moisture inside the instrument during external cleaning, use only enough liquid to dampen the cloth or applicator.

Clean the exterior surfaces of the chassis with a dry lint-free cloth or a softbristle brush. If any dirt remains, use a cloth or swab dipped in a 75% isopropyl alcohol solution. Use a swab to clean narrow spaces around controls and connectors. Do not use abrasive compounds on any part of the chassis that may damage the chassis.

Clean the On/Standby switch using a dampened cleaning towel. Do not spray or wet the switch directly.

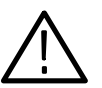

**CAUTION.** Avoid the use of chemical cleaning agents which might damage the plastics used in this instrument. Use a 75% isopropyl alcohol solution as a cleaner and wipe with a clean cloth dampened with deionized water. (Use only deionized water when cleaning the menu buttons or front-panel buttons.) Before using any other type of cleaner, consult your Tektronix Service Center or representative.

## Flat Panel Display Cleaning

The instrument display is a soft plastic display and must be treated with care during cleaning.

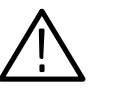

**CAUTION.** Improper cleaning agents or methods can damage the flat panel display. Avoid using abrasive cleaners or commercial glass cleaners to clean the display surface. Avoid spraying liquids directly on the display surface. Avoid scrubbing the display with excessive force.

Clean the flat panel display surface by gently rubbing the display with a clean-room wipe (such as Wypall Medium Duty Wipes, #05701, available from Kimberly-Clark Corporation).

If the display is very dirty, moisten the wipe with distilled water or a 75% isopropyl alcohol solution and gently rub the display surface. Avoid using excess force or you may damage the plastic display surface.

## Optical Connector Cleaning

When using optical modules, the measurement accuracy is increased (or maintained) by keeping the optical connectors clean. It's important to follow the procedures for cleaning optical connectors provided in the optical module user manual.

# Appendix A: Specifications

**NOTE.** This specification is for the instrument; there are also specifications associated with the optical and electrical modules. Please refer to the user manual that shipped with your module for those specifications.

This appendix contains the specifications for the CSA8000B Communications Signal Analyzer and the TDS8000B Digital Sampling Oscilloscope. All specifications are guaranteed unless noted as "typical." Typical specifications are provided for your convenience but are not guaranteed. Specifications that are marked with the  $\nu$  symbol are checked in *Performance Verification* chapter of the service manual, an optional accessory.

All specifications apply to the instrument and sampling modules. unless noted otherwise. To meet specifications, three conditions must first be met:

- The instrument must have been calibrated/adjusted at an ambient temperature between  $+10$  °C and  $+40$  °C.
- $\blacksquare$  The instrument must have been operating continuously for 20 minutes within the operating temperature range specified.
- The instrument must be in an environment with temperature, altitude, humidity, and vibration with the operating limits described in these specifications.

**NOTE.** "Sampling Interface" refers to both the electrical sampling module compartments and the optical module compartments, unless otherwise specified.

| <b>Description</b>                                    | <b>Characteristics</b>                                 |
|-------------------------------------------------------|--------------------------------------------------------|
| Number of input<br>channels                           | 8 acquisition channels, maximum                        |
| Number of small sam-<br>pling modules<br>compartments | 4 compartments, for a total of 8 channels <sup>1</sup> |
| Number of large sam-<br>pling modules<br>compartments | 2 compartments, for a total of 2 channels <sup>1</sup> |

Table A- 1: System - Signal acquisition

| <b>Description</b>         | <b>Characteristics</b>                                            |
|----------------------------|-------------------------------------------------------------------|
| <b>Small Sampling Mod-</b> | Tekprobe-Sampling Level 3. Hot switching is not permitted on this |
| ule Interface              | interface.                                                        |
| Large Sampling Mod-        | Tekprobe-Sampling Level 3. Hot switching is not permitted on this |
| ule Interface              | interface.                                                        |

Table A- 1: System - Signal acquisition (cont.)

1 Total actively-acquired channels  $\leq 8$ .

#### Table A- 2: System - Timebase

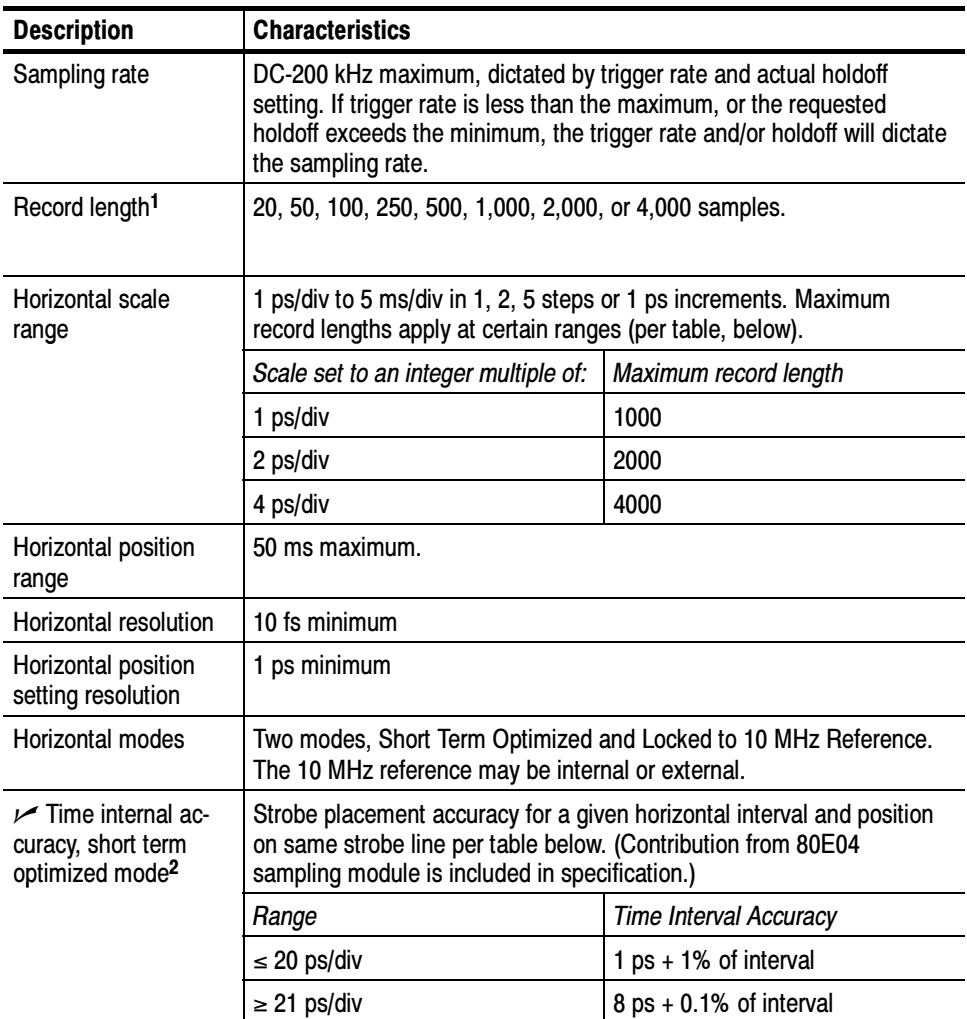
| <b>Description</b>                                                                                          | <b>Characteristics</b>                                                                                                    |                               |
|----------------------------------------------------------------------------------------------------|----------------------------------------------------------------------------------------------------|-------------------------------|
| $\overline{V}$ Time internal ac-<br>curacy, locked to in-<br>ternal 10 MHz refer-<br>ence mode <sup>2</sup> | Strobe placement accuracy for a given horizontal interval and position<br>on same strobe line per table below. Contribution from 80E04 sampling<br>module is included in specification. |                               |
|                                                                                                    | Range                                                                                                    | <b>Time Interval Accuracy</b> |
|                                                                                                    | $\leq$ 20 ps/div                                                                                                    | $1 ps + 1%$ of interval       |
|                                                                                                    | $\geq$ 21 ps/div                                                                                                    | $8$ ps + 0.01% of interval    |
| Horizontal deskew<br>range and resolution                                                                   | -500 ps to +100 ns on any individual channel in 1 ps increments.                                                                                                    |                               |

Table A- 2: System - Timebase (cont.)

<sup>1</sup> The total number of samples contained in a single acquired waveform record (memory length in IEEE 1057, 2.2.1).

2 This is for  $\leq$  100 kHz trigger rate. The 80E04 sampling module is included in this specification.

#### Table A- 3: System - Trigger

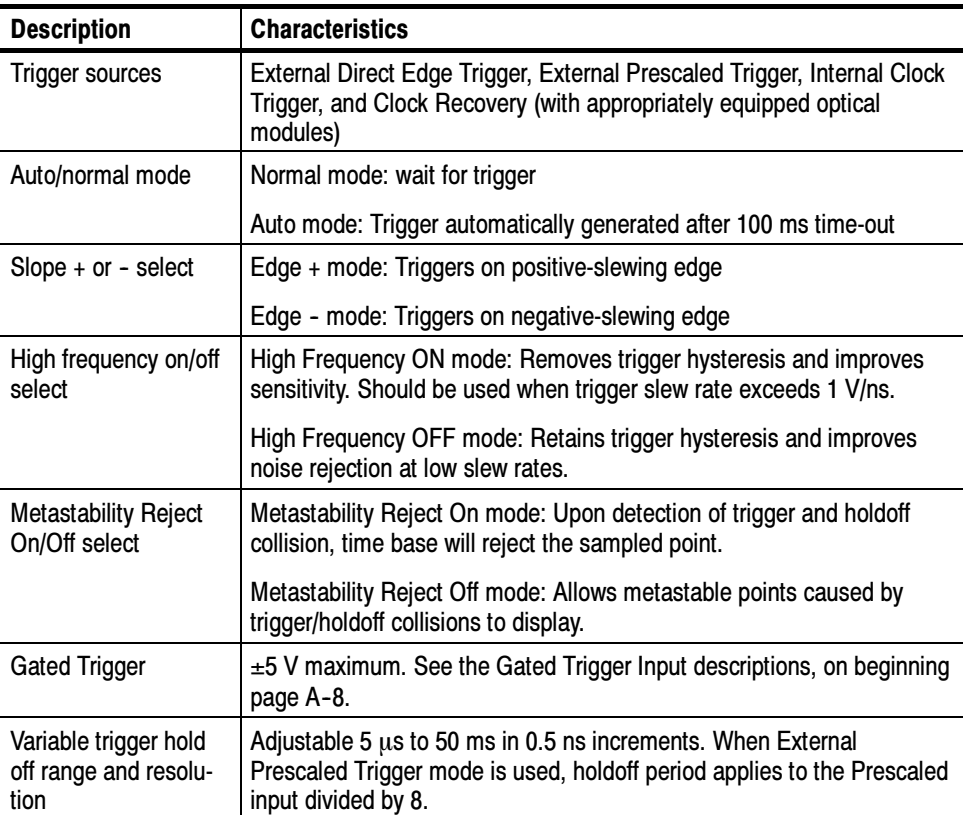

| <b>Description</b>                                                                          | <b>Characteristics</b>                                                                                                    |
|---------------------------------------------------------------------------------------------|----------------------------------------------------------------------------------------------------|
| External direct trigger<br>capabilities and<br>conditions                                   | Direct edge triggering on signal applied to dedicated front panel<br>connector with Holdoff, Level Adjust, Auto/Normal, High Frequency<br>On/Off, and Enhanced Triggering On/Off controls.             |
|                                                                                             | External direct trigger specifications apply only under the condition that<br>no other trigger signal is applied to respective connectors.                                                             |
|                                                                                             | Short term optimized mode and locked to internal 10 MHz reference<br>specifications only apply under the condition that there is no external<br>10 MHz reference applied to the front panel connector. |
| External direct trigger<br>input characteristics <sup>1</sup>                               | 50 $\Omega$ input resistance, DC coupled only                                                                                                    |
| External direct trigger<br>input range                                                      | $\pm$ 1.5 V (DC + peak AC) maximum input voltage                                                                                                    |
| External direct trigger<br>maximum operating<br>trigger signal <sup>2</sup>                 | 1 Vpp                                                                                                    |
| External direct trigger<br>level range                                                      | Adjustable between $±1.0$ V                                                                                                    |
| $\nu$ External direct<br>trigger sensitivity <sup>3</sup>                                   | 100 mV, DC-3 GHz                                                                                                    |
| <b>External direct</b><br>trigger sensitivity                                               | 50 mV typical, DC-4 GHz                                                                                                    |
| External direct trigger<br>level resolution                                                 | 1 mV                                                                                                    |
| $\sqrt{\phantom{a}}$ External direct<br>trigger level accuracy                              | $50 \text{ mV} + 0.10 \text{ x level}$                                                                                                    |
| $\nu$ External direct<br>trigger delay jitter,<br>short term optimized<br>mode maximum      | 1.2 ps RMS + 10 ppm of horizontal position, or better                                                                                                    |
| External direct trigger<br>delay jitter, short term<br>optimized mode (typi-<br>cal)        | 800 fs RMS + 5 ppm of horizontal position, typical                                                                                                    |
| External direct<br>delay jitter, locked to<br>internal 10 MHz refer-<br>ence mode maximum   | 2.5 ps RMS + 0.04 ppm of horizontal position, or better                                                                                                    |
| External direct delay<br>jitter, locked to inter-<br>nal 10 MHz reference<br>mode (typical) | 1.6 ps RMS + 0.01 ppm of horizontal position, typical                                                                                                    |
| External direct trigger<br>minimum pulse width                                              | 167 ps, typical                                                                                                    |

Table A- 3: System - Trigger (cont.)

| <b>Description</b>                                                                                    | <b>Characteristics</b>                                                                                                    |                                  |
|----------------------------------------------------------------------------------------------------|----------------------------------------------------------------------------------------------------|----------------------------------|
| External direct trigger<br>metastability                                                              | Metastability Reject on: Zero, typical                                                                                                    |                                  |
| External direct trigger<br>real time accessory<br>interface                                           | Tekprobe-SMA, Levels 1 and 2. Hot switching is permitted on this real<br>time accessory interface.                                                                                                    |                                  |
| <b>External prescaled</b><br>trigger capabilities                                                     | Prescaled triggering on signal applied to dedicated front panel<br>connector with Holdoff, Auto/Normal, Metastability Reject On/Off.                                                                   |                                  |
|                                                                                                    | External prescaled trigger specifications apply only under the condition<br>that no other trigger source is applied to respective connectors.                                                          |                                  |
|                                                                                                    | Short term optimized mode and locked to internal 10 MHz reference<br>specifications only apply under the condition that there is no external<br>10 MHz reference applied to the front panel connector. |                                  |
| <b>External prescaled</b><br>trigger input charac-<br>teristics                                       | 50 $\Omega$ AC coupled input resistance; divide-by-eight prescaler ratio, fixed<br>level zero volts                                                                                                    |                                  |
| External prescaled<br>trigger absolute maxi-<br>mum input                                             | ±2.5 Vpp                                                                                                    |                                  |
| $\nu$ External prescaled                                                                              | The limits are as follows:                                                                                                    |                                  |
| trigger sensitivity                                                                                   | Frequency range                                                                                                    | Sensitivity                      |
|                                                                                                    | $2-3$ GHz                                                                                                    | 800 $mV_{pp}$                    |
|                                                                                                    | 3-10 GHz                                                                                                    | $600 \text{ mV}_{\text{pp}}$     |
| External prescaled                                                                                    | Frequency range                                                                                                    | Sensitivity                      |
| trigger sensitivity (typ-<br>ical)                                                                    | 10-12.5 GHz                                                                                                    | 1000 m $V_{\text{pp}}$ , typical |
| $\nu$ External prescaled<br>trigger delay jitter,<br>Short term optimized<br>mode maximum             | 1.3 ps RMS + 10 ppm of horizontal position, or better                                                                                                    |                                  |
| <b>External prescaled</b><br>trigger delay jitter,<br>Short term optimized<br>mode (Typical)          | 0.9 ps RMS $+$ 5 ppm of horizontal position, typical                                                                                                    |                                  |
| $\nu$ External prescaled<br>delay jitter, locked to<br>internal 10 MHz refer-<br>ence mode maximum    | 2.5 ps RMS $+$ 0.04 ppm of horizontal position, or better                                                                                                    |                                  |
| <b>External prescaled</b><br>delay jitter, locked to<br>internal 10 MHz refer-<br>ence mode (Typical) | 1.6 ps RMS + 0.01 ppm of horizontal position, typical                                                                                                    |                                  |
| <b>External prescaled</b><br>trigger metastability                                                    | Enhanced Triggering, Metastability Reject on: Zero, typical                                                                                                    |                                  |

Table A- 3: System - Trigger (cont.)

Table A- 3: System - Trigger (cont.)

| <b>Description</b>              | <b>Characteristics</b>                                                                                                    |
|---------------------------------|----------------------------------------------------------------------------------------------------|
| Internal clock trigger<br>rates | Rate selectable at 25, 50, 100, and 200 kHz internally and is provided<br>to the trigger, to the TDR stimulus drives in small sampling module<br>interfaces, and to the Internal Clock Out connector on the front panel. |

<sup>1</sup> The input resistance at the external direct trigger input and the maximum input voltage.

- <sup>2</sup> Maximum signal input for maintaining calibrated time base operation.
- <sup>3</sup> Section 4.10.2 in IEEE standard number 1057. The minimum signal levels required for stable edge triggering of an acquisition.

| <b>Description</b>                          | <b>Characteristics</b>                                                                                                    |
|---------------------------------------------|----------------------------------------------------------------------------------------------------|
| <b>Dynamics</b>                             | Random vibration (operating):<br>0.22 g rms, from 5 to 500 Hz, 10 minutes each axis, (3 axis,<br>30 minutes total).                                                                                         |
|                                             | Random vibration (nonoperating):<br>2.28 g rms, from 5 to 500 Hz, 10 minutes each axis, (3 axis,<br>30 minutes total) non-operating.                                                                        |
| Atmospherics                                | Temperature:                                                                                                    |
|                                             | Operating:<br>10 °C to +40 °C<br>0 °C to +35 °C for 80E0X modules on Tektronix part number<br>012-1569-00 2-meter extender                                                                                  |
|                                             | Nonoperating:<br>-22 $^{\circ}$ C to +60 $^{\circ}$ C                                                                                                    |
|                                             | Relative humidity:                                                                                                    |
|                                             | Operating: 20% to 80%, with a maximum wet bulb temperature<br>of 29 °C at or below +40 °C (upper limits derates to 45% relative<br>humidity at $+40$ °C, non-condensing)                                    |
|                                             | Nonoperating (no floppy disk in floppy drive): 5% to 90%, with a<br>maximum wet bulb temperature of 29 °C at or below +60 °C (upper<br>limits derates to 20% relative humidity at $+60$ °C, non-condensing) |
|                                             | Altitude:                                                                                                    |
|                                             | Operating: 3,048 m (10,000 ft.)                                                                                                    |
|                                             | Nonoperating: 12,190 m (40,000 ft.)                                                                                                    |
| Electrostatic dis-<br>charge susceptibility | Up to 8 kV with no change to control settings, or impairment of normal<br>operation                                                                                                    |
|                                             | Up to 15 kV with no damage that prevents recovery of normal operation                                                                                                    |

Table A- 4: System - Environmental

| <b>Specifications</b>           | <b>Characteristics</b>                                                                                                    |
|---------------------------------|----------------------------------------------------------------------------------------------------|
| Power requirements              | 240 watts (fully loaded); 160 watts (mainframe alone with no modules)                                                                                                    |
|                                 | An example of a "fully loaded" mainframe for these characteristic loads<br>has installed optical modules, electrical modules, and active probes<br>comprised of 1x80C02-CR, 1x80C04-CR2, 3x80E04, 1x80A01, and<br>7xP6209.                                                                                                    |
|                                 | There is typically a slight $\pm 10$ W deviation in the dissipation for various<br>line conditions ranging from 48 Hz through 400 Hz as well as operating<br>ambient temperature.                                                                                                    |
| Source voltage and<br>frequency | Range for the line voltage needed to power the instrument within which<br>the instrument meets its performance requirements.                                                                                                    |
|                                 | 100-240 V RMS ±10%, 50/60 Hz<br>115 V RMS ±10%, 400 Hz<br>CAT II                                                                                                    |
| Fuse rating                     | Current and voltage ratings and type of the fuse used to fuse the<br>source line voltage.                                                                                                    |
|                                 | Two sizes can be used:                                                                                                    |
|                                 | (0.25 x 1.25 inch size): UL 198G & CSA C22.2, No. 59 Fast acting: 8<br>Amp, 250 V; Tek p/n 159-0046-00, BUSSMAN p/n ABC-8, LITTLE-<br>FUSE p/n 314008                                                                                                    |
|                                 | (5 x 20 mm size): IEC 127, sheet 1, fast acting "F", high breaking<br>capacity, 6.3 Amp, 250 V; Tek p/n none, BUSSMAN p/n GDA ±6.3,<br>LITTLEFUSE p/n 21606.3                                                                                                    |
| Cooling requirements            | Six fans with speed regulated by internal temperature sensors.                                                                                                    |
|                                 | A 2 inch (51 mm) clearance must be maintained on the left side, and<br>right sides of the instrument, and a 0.75" (19 mm) clearance must be<br>maintained on the bottom of the instrument for forced air flow. It should<br>never be operated on a bench with the feet removed, nor have any<br>object placed nearby where it may be drawn against the air vents. |
|                                 | No clearance is required on the front, back, and top.                                                                                                    |

Table A- 5: Power consumption and cooling

#### Table A- 6: Display

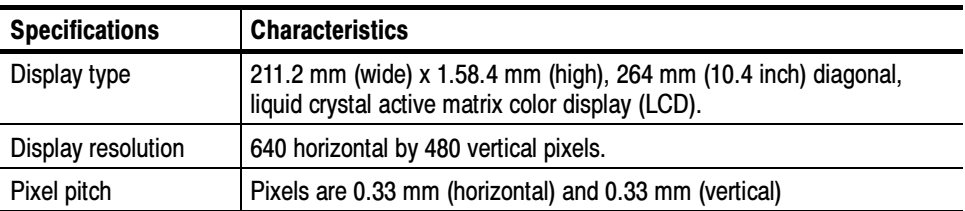

| <b>Specifications</b>                                                                                       | <b>Characteristics</b>                                                                                                    |
|----------------------------------------------------------------------------------------------------|----------------------------------------------------------------------------------------------------|
| Video outputs                                                                                               | Two 15-pin D-subminiature connectors on the rear<br>panel. Useable to connect external monitors that<br>provide a duplicate of the primary display and/or a<br>second monitor on which to view other applications.<br>Support at least the basic requirements of the PC99 specification. |
| Parallel port<br>(IEEE 1284)                                                                                | 25-pin D-subminature connector on the rear panel. Supports the<br>following modes:                                                                                                    |
|                                                                                                    | Standard mode, output only                                                                                                    |
|                                                                                                    | Bi-directional, PS/2 compatible                                                                                                    |
|                                                                                                    | Bi-directional Enhanced Parallel Port (IEEE 1284 standard, Mode 1<br>or Mode 2, v1.7                                                                                                    |
|                                                                                                    | Bi-directional high speed Extended Capabilities Port (ECP)                                                                                                    |
| Serial port                                                                                                 | 9-pin D-subminature serial-port connector using NS16C550 compatible<br>UARTs supporting transfer speeds up to 115.2 kbits/sec.                                                                                                    |
| PS/2 Keyboard and<br>Mouse Interface                                                                        | PS/2 compatible keyboard and mouse connectors.                                                                                                    |
| LAN interface                                                                                               | RJ-45 LAN connector supporting 10 base-T and 100 base-T                                                                                                    |
| External audio con-<br>nectors                                                                              | External audio jacks for MIC IN and LINE OUT                                                                                                    |
| <b>USB</b> interface                                                                                        | One USB connector (the second USB is disabled because of internal<br>use)                                                                                                    |
| <b>GPIB</b> interface                                                                                       | Complies with IEEE 488.2                                                                                                    |
| Gated Trigger Input -<br>Logic Polarity<br>(Option GT equipped<br>instruments only)                         | A TTL logic 1 enables triggers to be accepted<br>A TTL logic 0 disables all triggering                                                                                                    |
|                                                                                                    | A pull-up resistor is present to hold the input high (enable triggers)<br>when no control signal is present.                                                                                                    |
| Gated Trigger Input -<br>Maximum Non-de-<br>struct Input Levels<br>(Option GT equipped<br>instruments only) | $±5V$ maximum                                                                                                    |

Table A- 7: Ports

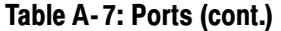

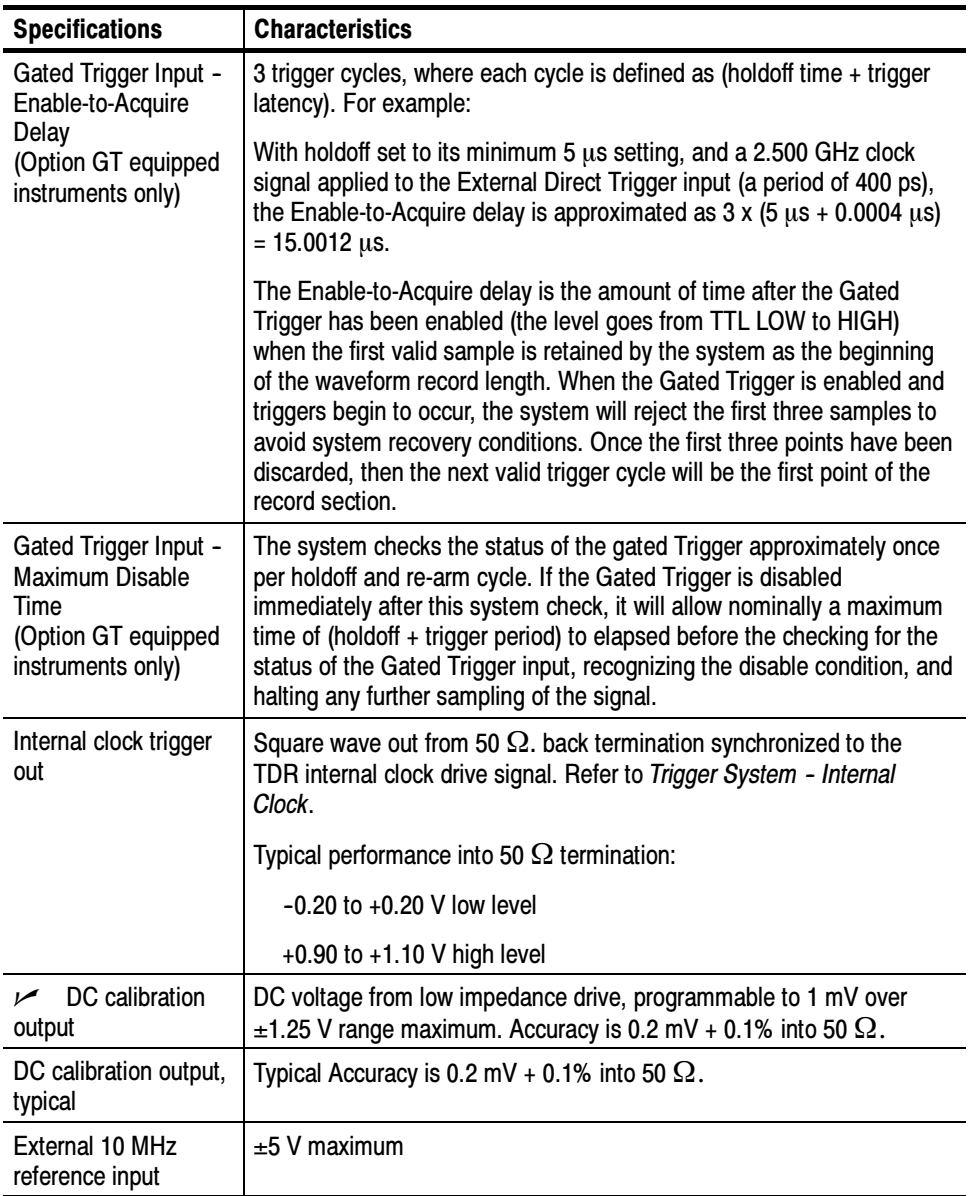

#### Table A- 8: Data storage

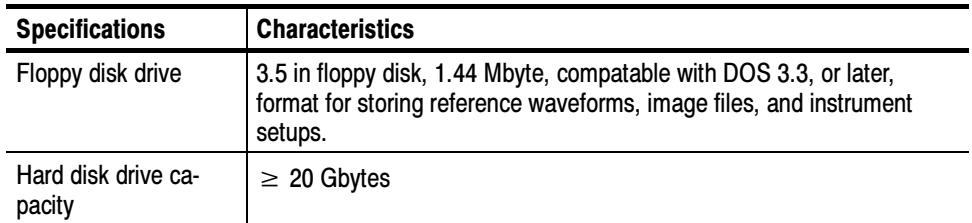

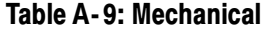

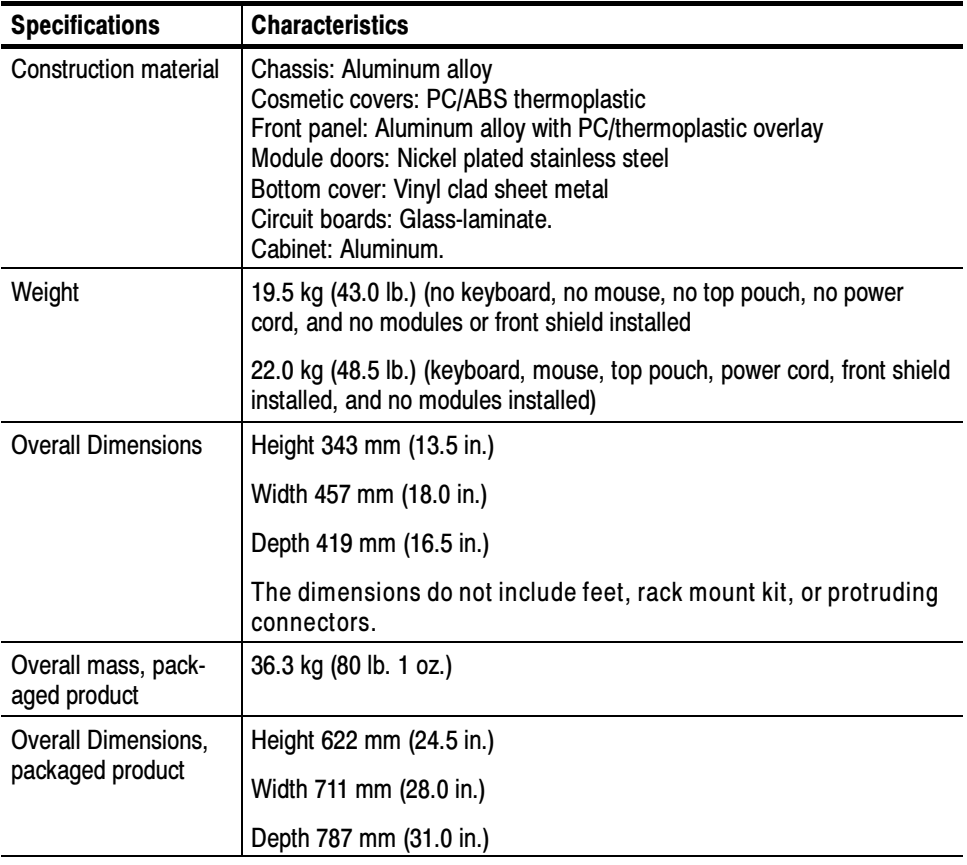

# **Certifications**

| Category                                                           | <b>Standards or description</b>                                                                                                    |  |
|--------------------------------------------------------------------|----------------------------------------------------------------------------------------------------|--|
| EC Declaration of Conformity -<br><b>EMC</b>                       | Meets intent of Directive 89/336/EEC for Electromagnetic Compatibility when configured with<br>sampling head modules designed for use with this instrument as identified in this manual.<br>Compliance was demonstrated to the following specifications as listed in the Official Journal of the<br>European Union:                                                                                                    |  |
|                                                                    | EN 61326<br>EMC Requirements for Electrical Equipment for Measurement, Control<br>and Laboratory use.                                                                                                    |  |
|                                                                    | <b>Class A Radiated and Conducted Emissions</b><br>Performance Criterion B <sup>1,2</sup><br>IEC 1000-4-2<br>IEC 1000-4-3<br>Performance Criterion A <sup>1</sup><br>IEC 1000-4-4<br>Performance Criterion B <sup>1</sup><br>Performance Criterion B <sup>1</sup><br>IEC 1000-4-5<br>Performance Criterion A <sup>1</sup><br>IEC 1000-4-6<br>Performance Criterion B <sup>1</sup><br>IEC 1000-4-11                                                   |  |
|                                                                    | 1<br>Performance Criteria C for USB keyboard and mouse. Note that operation of the<br>USB keyboard and mouse can be restored by unplugging and then<br>reconnecting the USB connector at the rear panel of the main instrument.                                                                                                    |  |
|                                                                    | 2<br>Horizontal timing susceptibility of the optical sampling modules and their<br>internal clock recovery trigger signals usually increase the horizontal timing<br>jitter when external electromagnetic fields are applied. For fields up to 3 V/m,<br>the increase in the horizontal high-frequency RMS jitter is typically less than<br>3 ps RMS of jitter, added using the square-root-of-the-sum-of-the-squares<br>method. An example follows: |  |
|                                                                    | If an 80C01-CR operating in clock-recovery trigger mode exhibits 3.5 ps RMS of<br>edge jitter, with no EMC field applied and for an ideal jitterless input, then for<br>applied fields up to 3 V/m the edge jitter, degradation would typically result in a<br>total RMS jitter of:                                                                                                    |  |
|                                                                    | <i>Jitter</i> $\leq \sqrt{3.5}ps^2 + 3ps^2 = 4.61ps$                                                                                                    |  |
|                                                                    | EN 61000-3-2<br>AC Power Harmonic Current Emissions<br>Radiated emissions may exceed the levels specified in EN 61326 when this instrument is connected<br>to a test object.                                                                                                    |  |
| Australia/New Zealand<br>Declaration of Conformity -<br><b>EMC</b> | Complies with EMC Framework per the following standard:<br>AS/NZS 2064.1/2<br><b>Class A Radiated and Conducted Emissions</b>                                                                                                    |  |
| <b>General EMC</b>                                                 | To ensure compliance with EMC requirements, only high quality shielded cables having a reliable,<br>continuous outer shield (braid & foil) with full coverage, low impedance connections to shielded<br>connector housings at both ends should be connected to this product.                                                                                                    |  |
| EC Declaration of Conformity -<br>Low Voltage                      | Compliance was demonstrated to the following specification as listed in the Official Journal of the<br>European Union:                                                                                                    |  |
|                                                                    | Low Voltage Directive 73/23/EEC, amended by 93/68/EEC                                                                                                    |  |

Table A- 10: Certifications and compliances

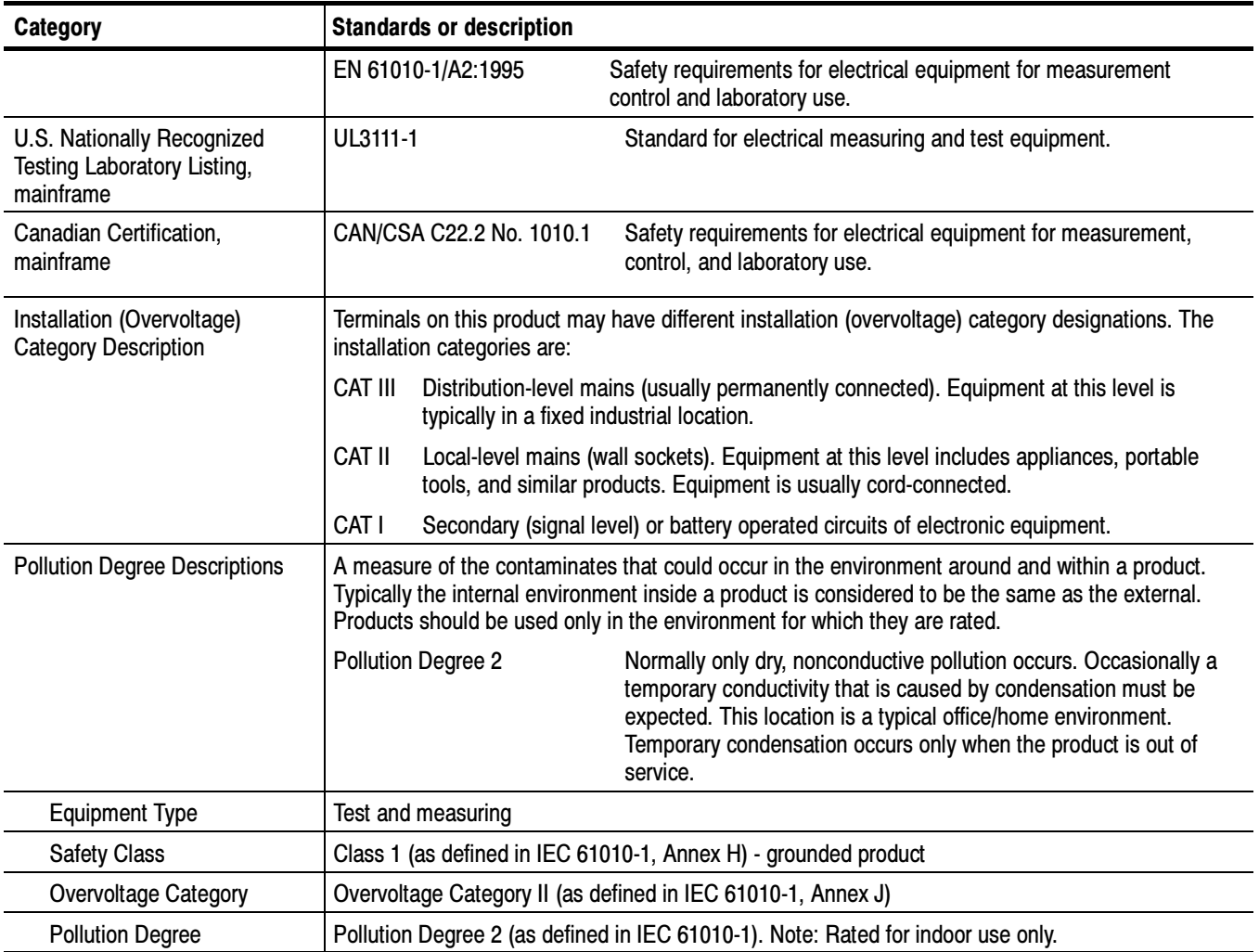

#### Table A- 10: Certifications and compliances (cont.)

# Appendix B: Automatic Measurements Reference

This reference describes the automatic measurement system of this instrument. Automatic measurements support Pulse, Return-to-Zero (RZ), and Non-Returnto-Zero (NRZ) signals, providing measurements in three categories, Amplitude, Timing, and Area.

This reference gathers reference information for automatic measurements. Specifically, it lists:

- A definition for each auto-measurement type (for example, risetime, period, and suppression ratio), organized according to the signal measured (Pulse, Return-to-Zero eye pattern, or Non-Return-to-Zero eye pattern):
	- Pulse signals see *Pulse Measurements* on page  $B-2$ .
	- Return-to-Zero eye patterns see RZ Measurements on page B-15.
	- Non-Return-to-Zero eye patterns see RZ Measurements on page B-37.
- Descriptions of the reference parameters (levels and crossings) that the automatic measurement system uses when taking automatic measurements. See Measurement Reference Parameters and Methods on page B-56.
- Descriptions of the methods for tracking the High and Low values that the automatic measurement system uses when in taking automatic measurements. See High/Low Tracking Method on page 3-77.

To learn about the controls that set up the automatic measurements, see the Tracking Methods section on page B-66 or Measurement Setup dialog box topic in the online help system.

### Pulse Measurements - Amplitude

Table B-1 describes on page B-2 describes each pulse measurement in the amplitude category. See Table B-2 on page B-8 for timing category measurements; see Table B-3 on page B-14 for area category measurements.

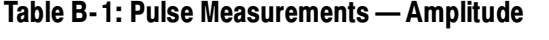

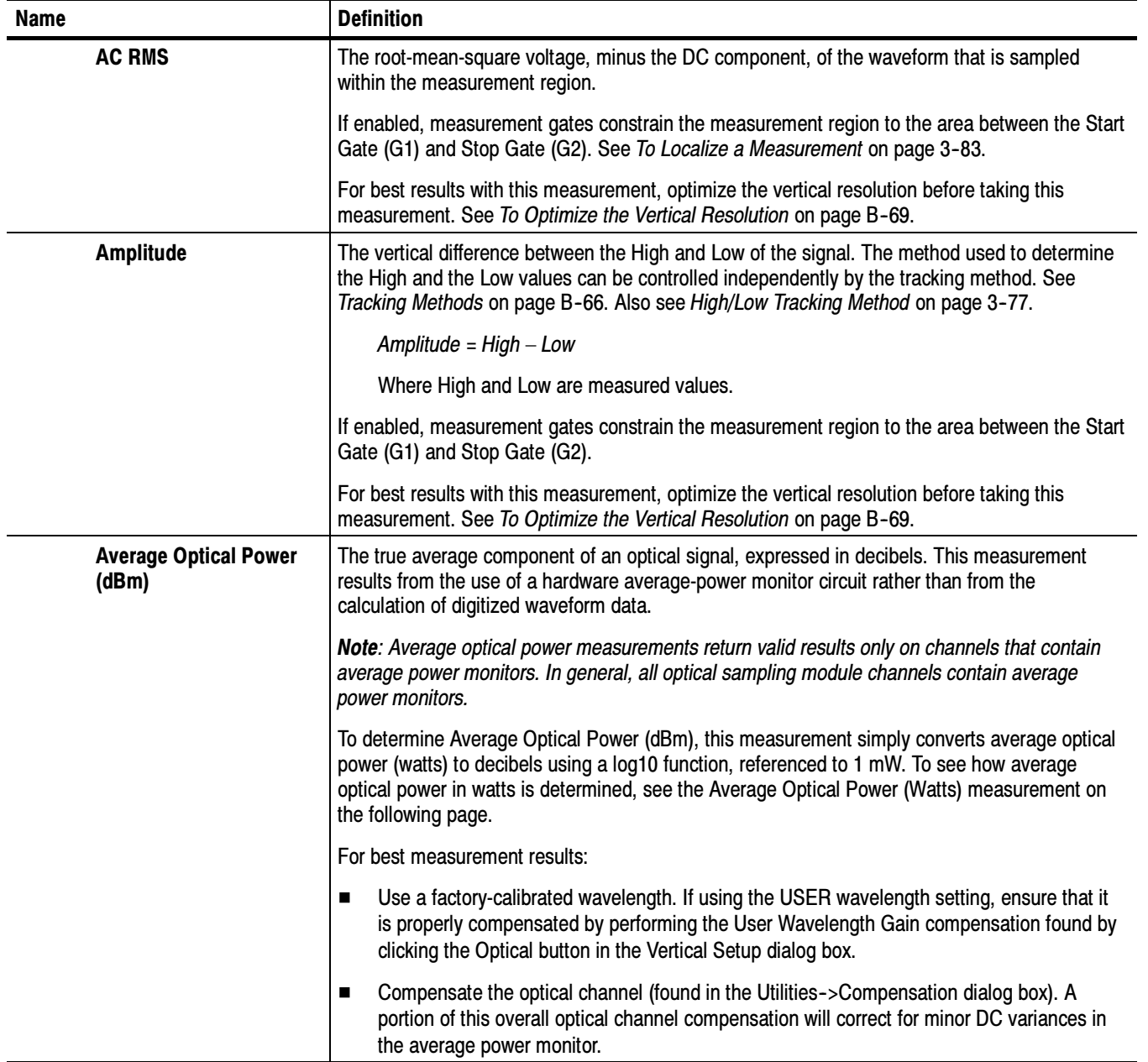

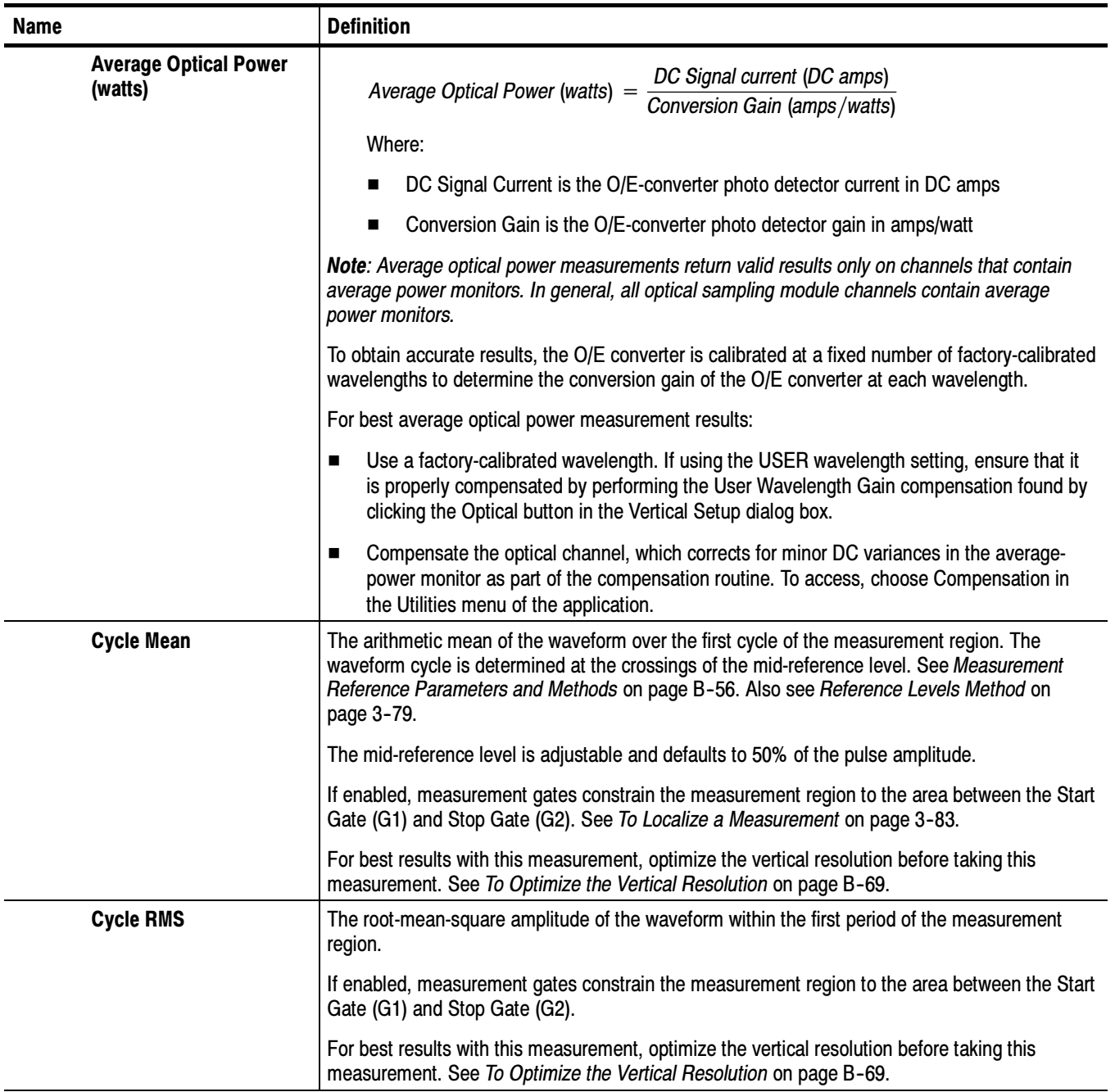

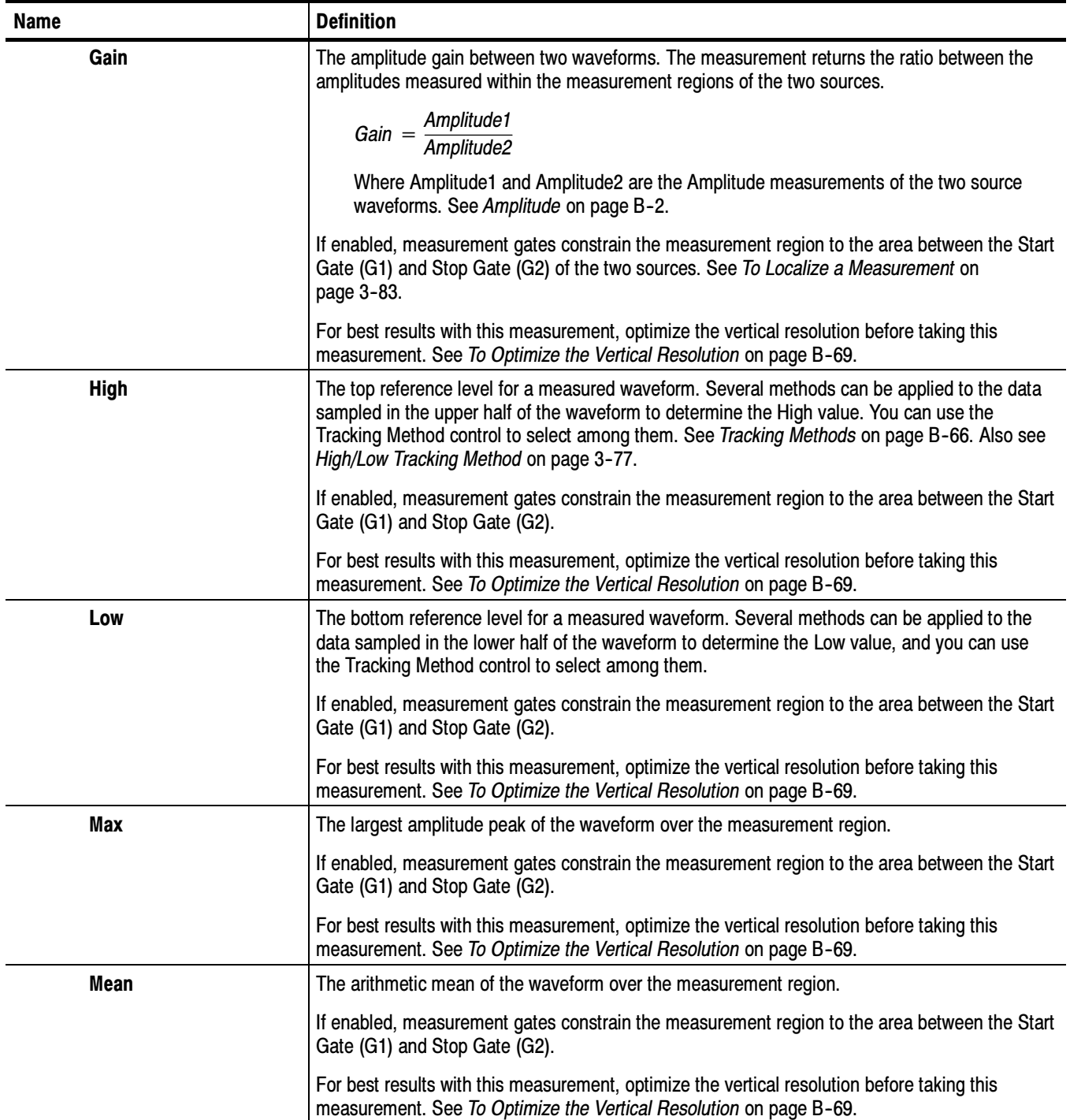

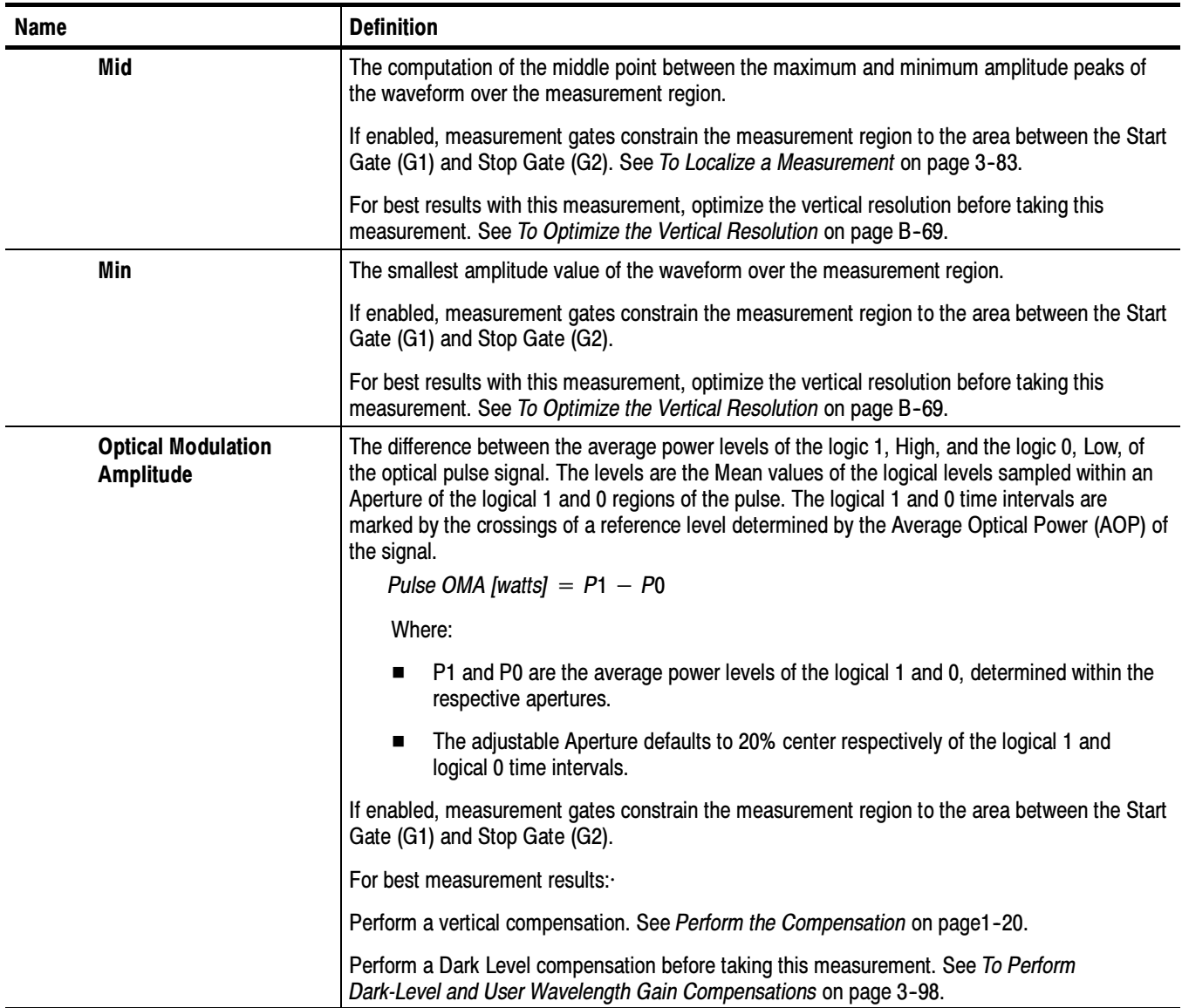

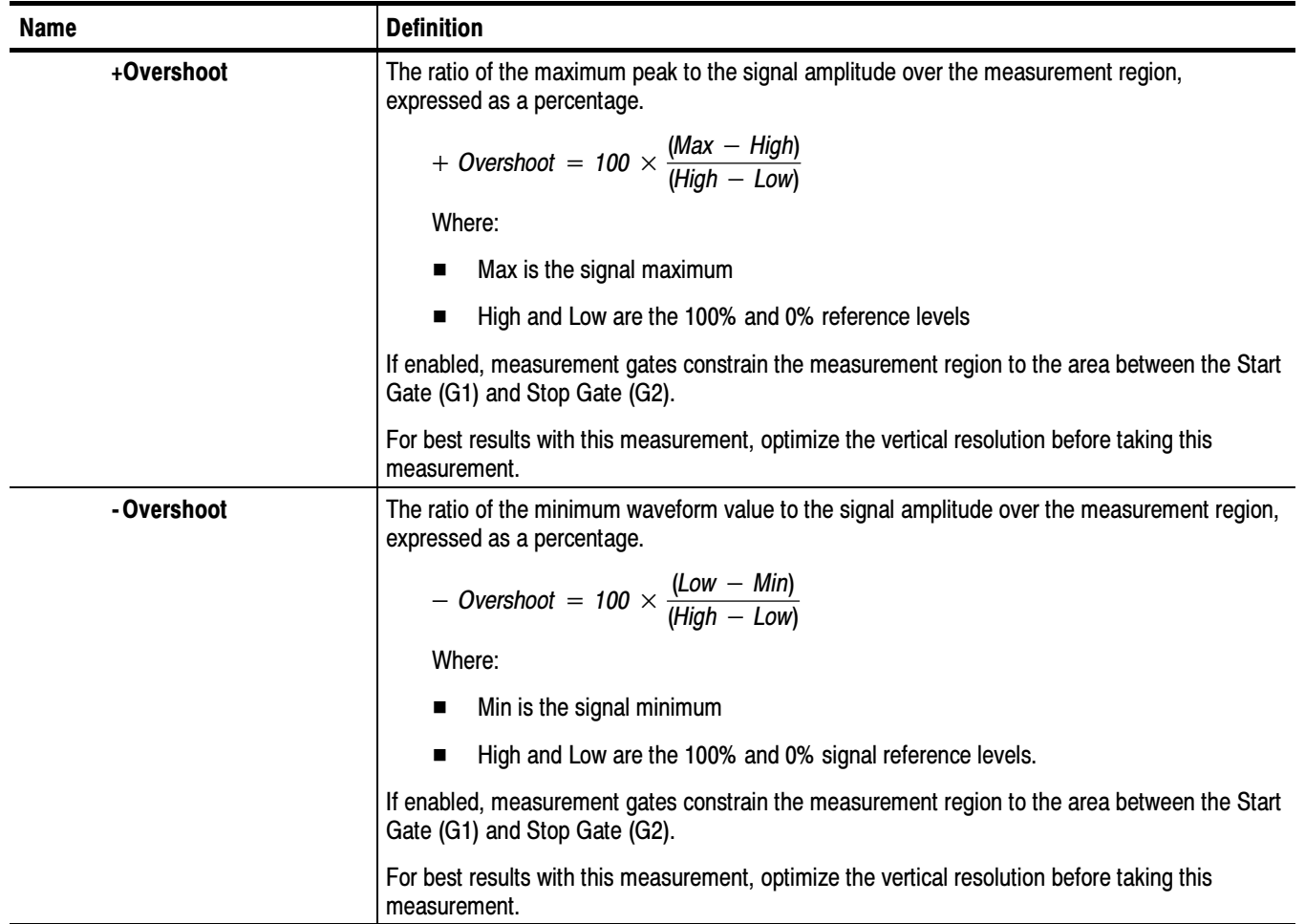

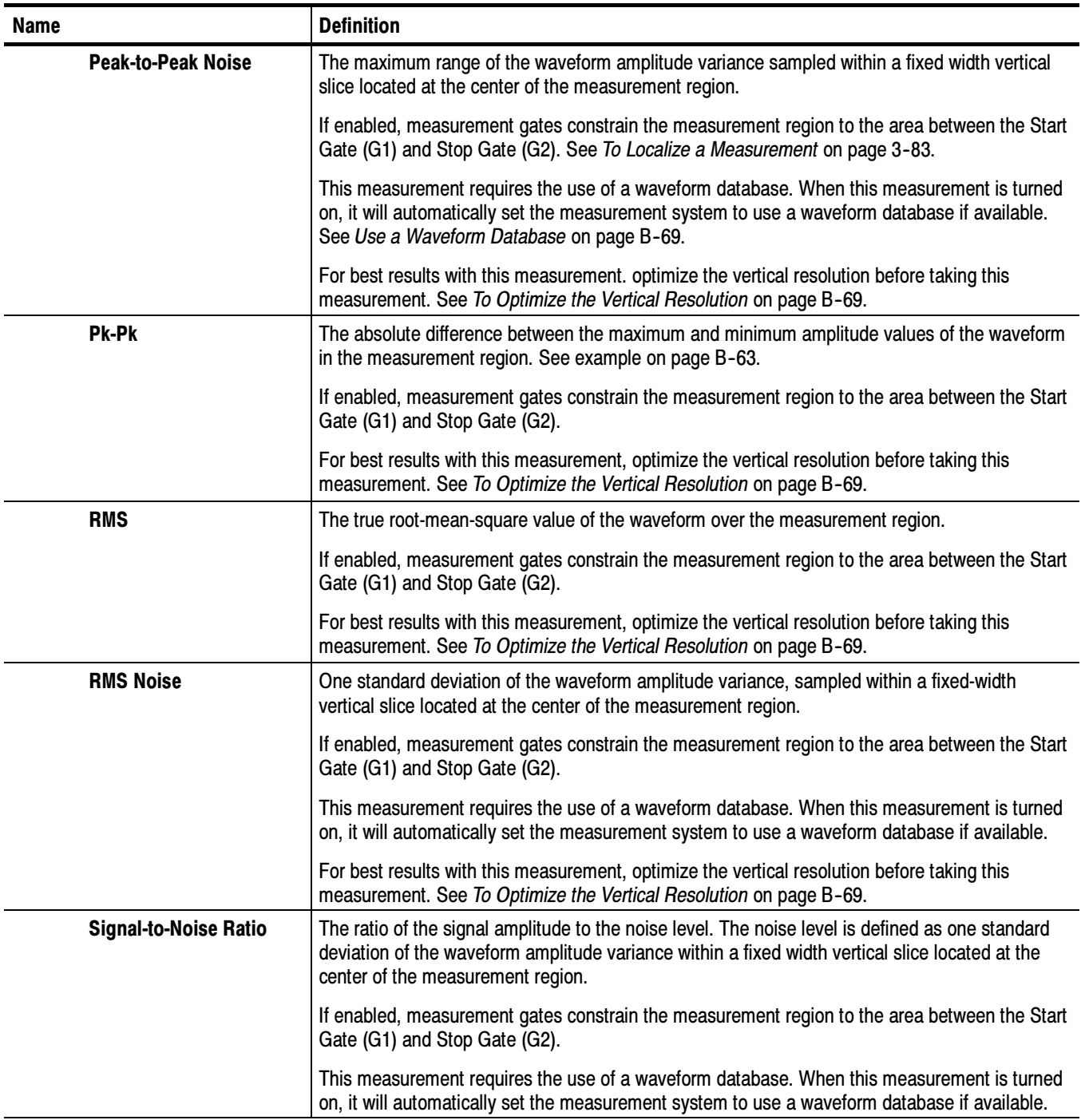

### Pulse Measurements - Timing

Table B-2 describes each pulse measurement in the timing category. See Table on B-1 on page B-2 for amplitude category measurements; see Table B-3 on page B-14 for area category measurements.

Table B- 2: Pulse Measurements - Timing

| <b>Name</b>        | <b>Definition</b>                                                                                                    |  |
|--------------------|----------------------------------------------------------------------------------------------------|--|
| <b>Burst width</b> | The time between the first and last crossings, either positive or negative, of the waveform at the<br>mid-reference level in the measurement region. See Measurement Reference Parameters and<br>Methods on page B-56 or in the online help. Also see Reference Levels Method on page 3-79. |  |
|                    | The mid-reference level is adjustable and defaults to 50% of the pulse amplitude.                                                                                                    |  |
|                    | If enabled, measurement gates constrain the measurement region to the area between the Start<br>Gate (G1) and Stop Gate (G2). See To Localize a Measurement on page 3-83.                                                                                                    |  |
| $Cross+$           | The time of the first positive crossing of the data sampled at the mid-reference level in the<br>measurement region.                                                                                                    |  |
|                    | $Cross + = Tcross$                                                                                                    |  |
|                    | Where Tcross is the horizontal coordinate of the first positive crossing. See Pulse Sources<br>on page B-57.                                                                                                    |  |
|                    | The mid-reference level is adjustable and defaults to 50% of the pulse amplitude.                                                                                                    |  |
|                    | If enabled, measurement gates constrain the measurement region to the area between the Start<br>Gate (G1) and Stop Gate (G2). By default, searching is forward from the Start Gate for the first<br>rising edge, but can be reversed, so that searching is backward from the Stop Gate.     |  |
| Cross-             | The time of the first negative crossing of the data sampled at the mid-reference level in the<br>measurement region.                                                                                                    |  |
|                    | $Cross - Tcross$                                                                                                    |  |
|                    | Where Tcross is the horizontal coordinate of the first negative crossing.                                                                                                    |  |
|                    | The mid-reference level is adjustable and defaults to 50% of the pulse amplitude.                                                                                                    |  |
|                    | If enabled, measurement gates constrain the measurement region to the area between the Start<br>Gate (G1) and Stop Gate (G2). By default, searching is forward from the Start Gate for the first<br>falling edge, but can be reversed, so that searching is backward from the Stop Gate.    |  |

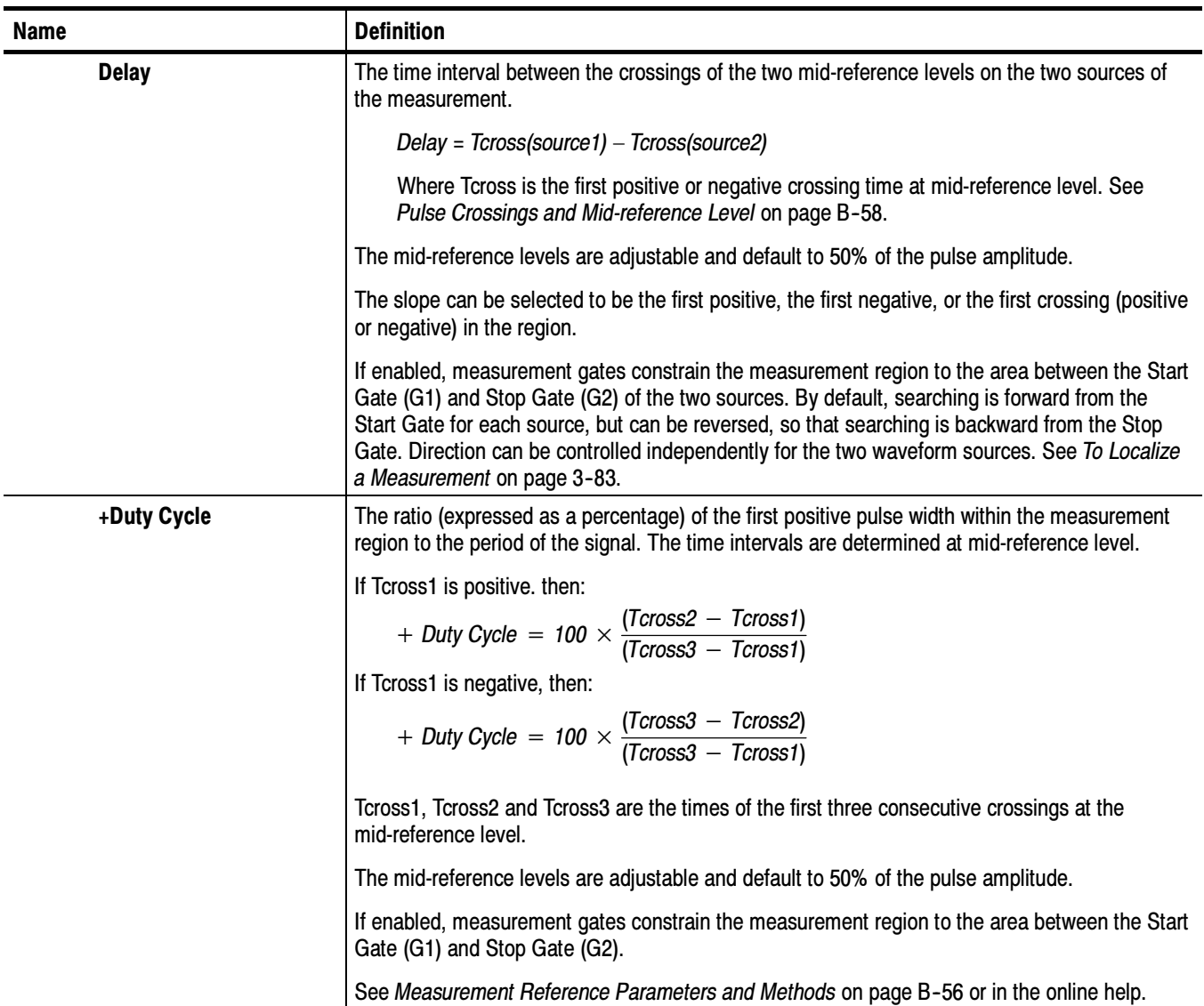

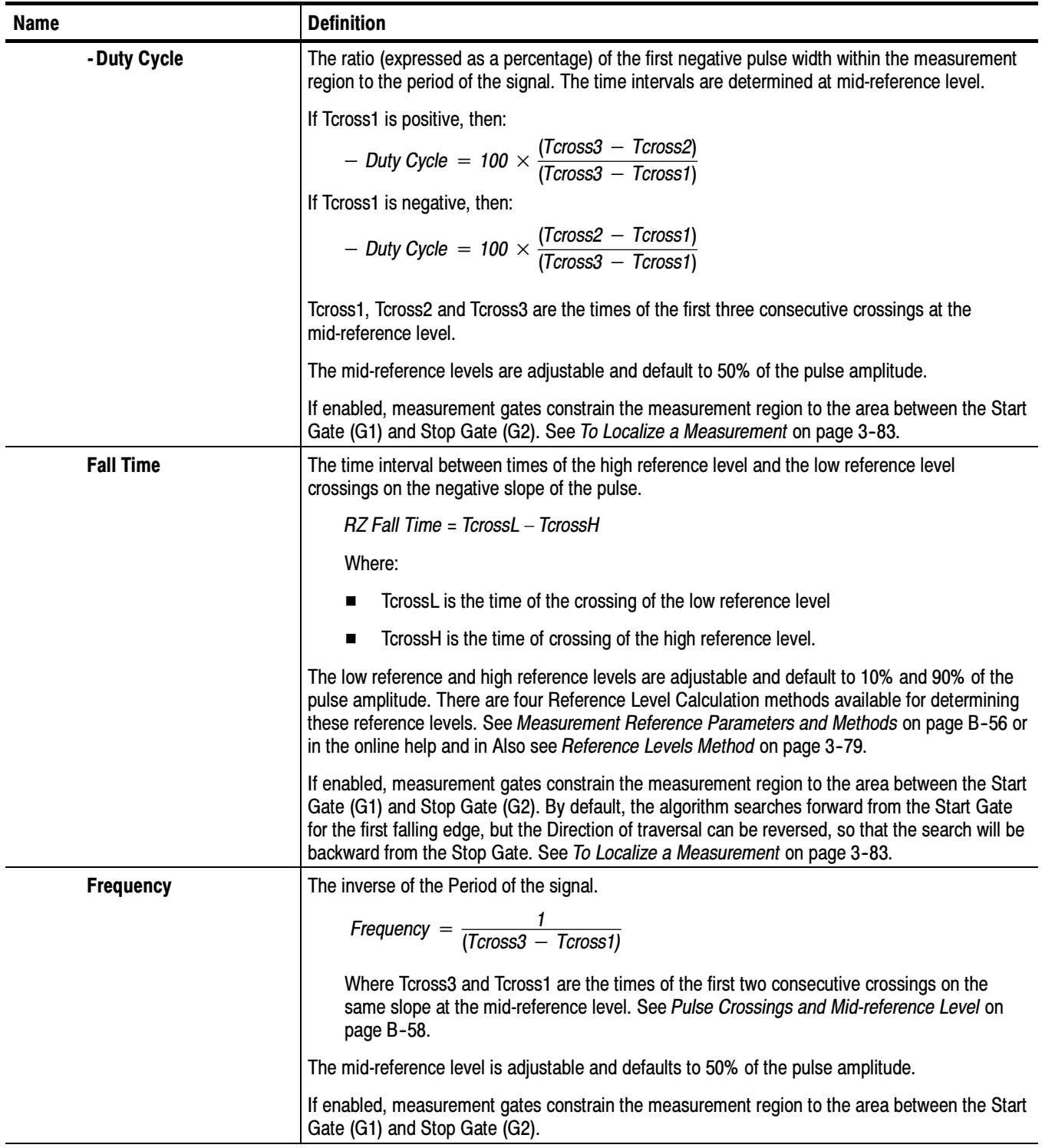

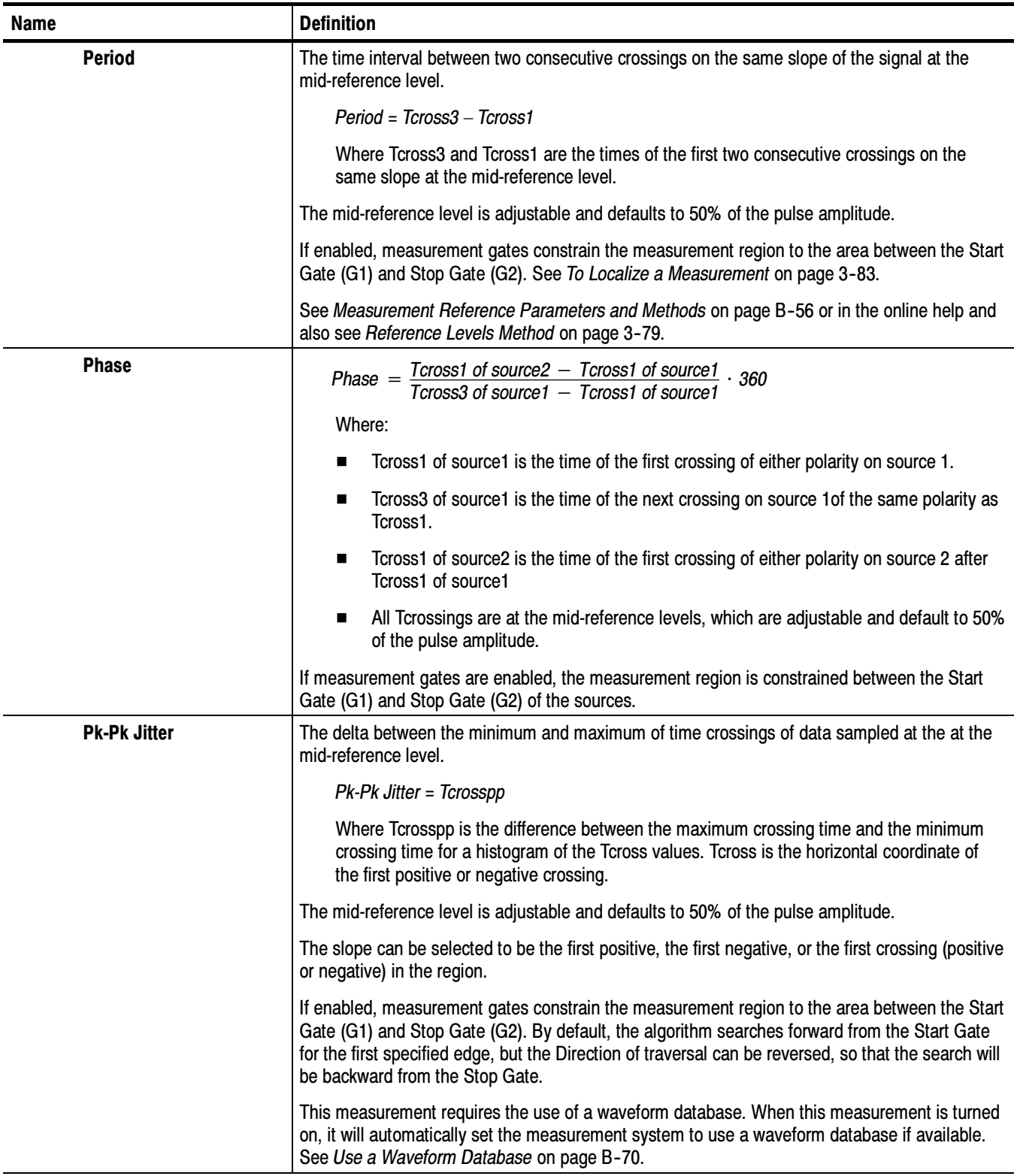

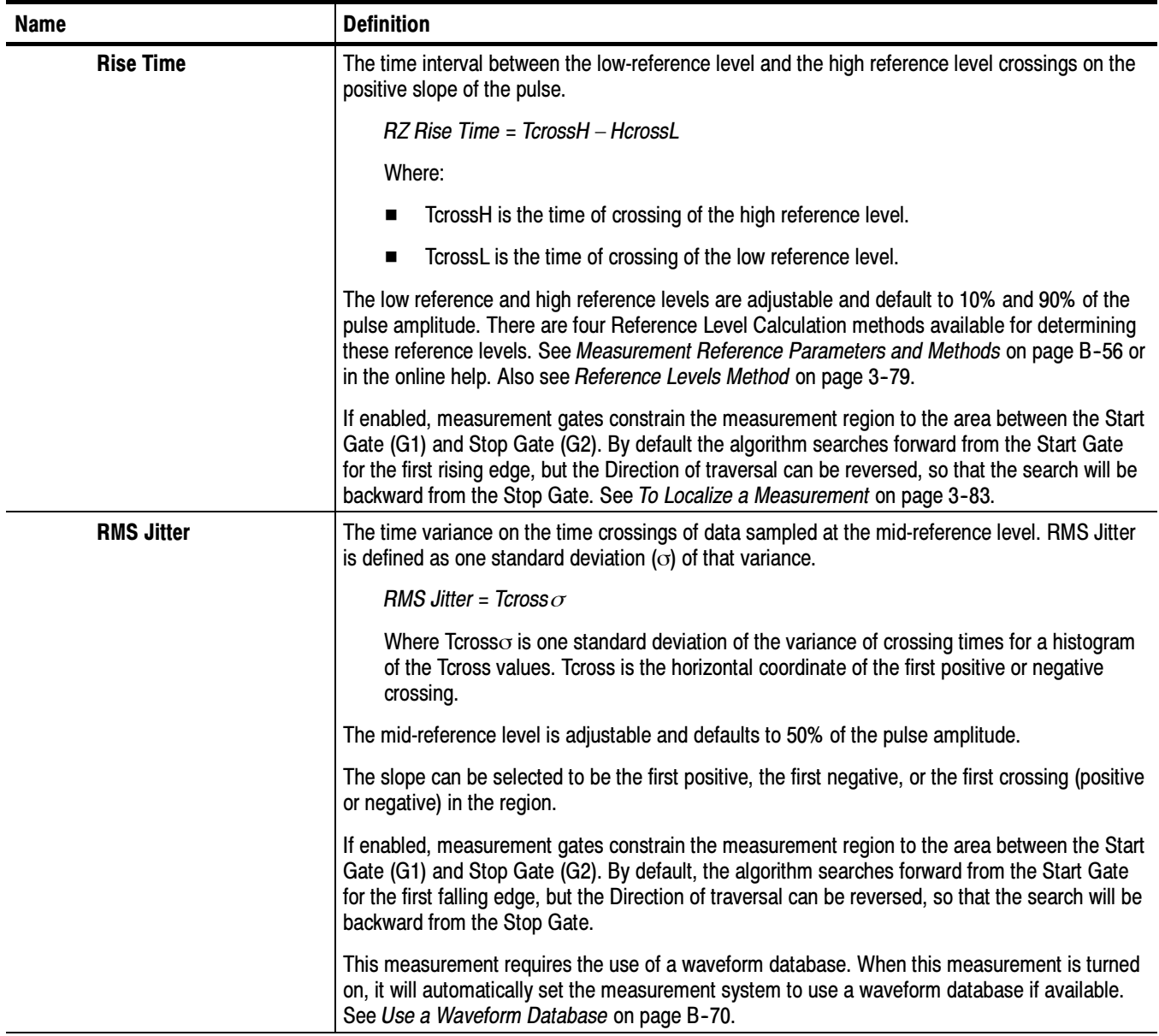

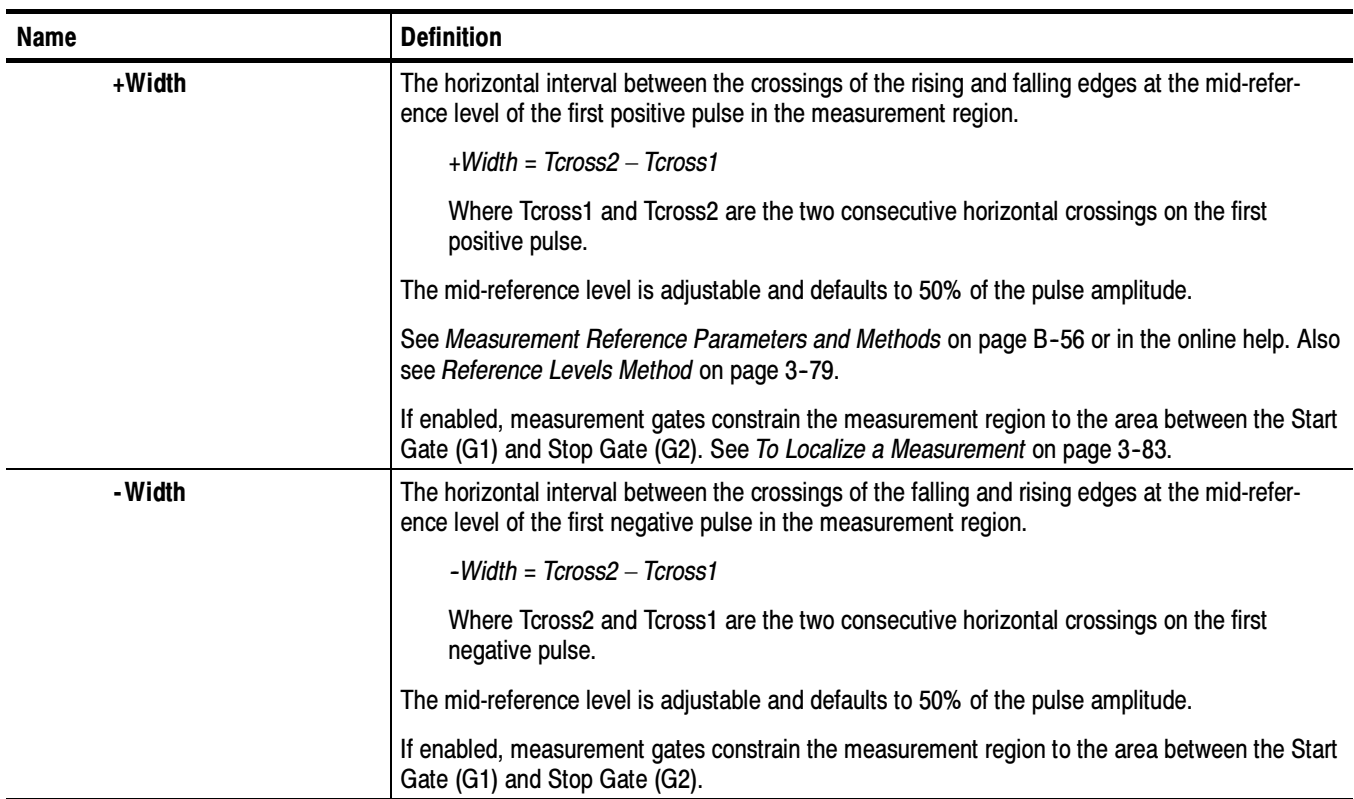

### Pulse Measurement - Area

Table B-3 describes each pulse measurement in the area category. See Table B-1 on page B-2 amplitude-category measurements; see Table B-2 on page B-8 for timing-category measurements.

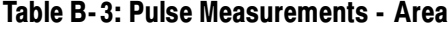

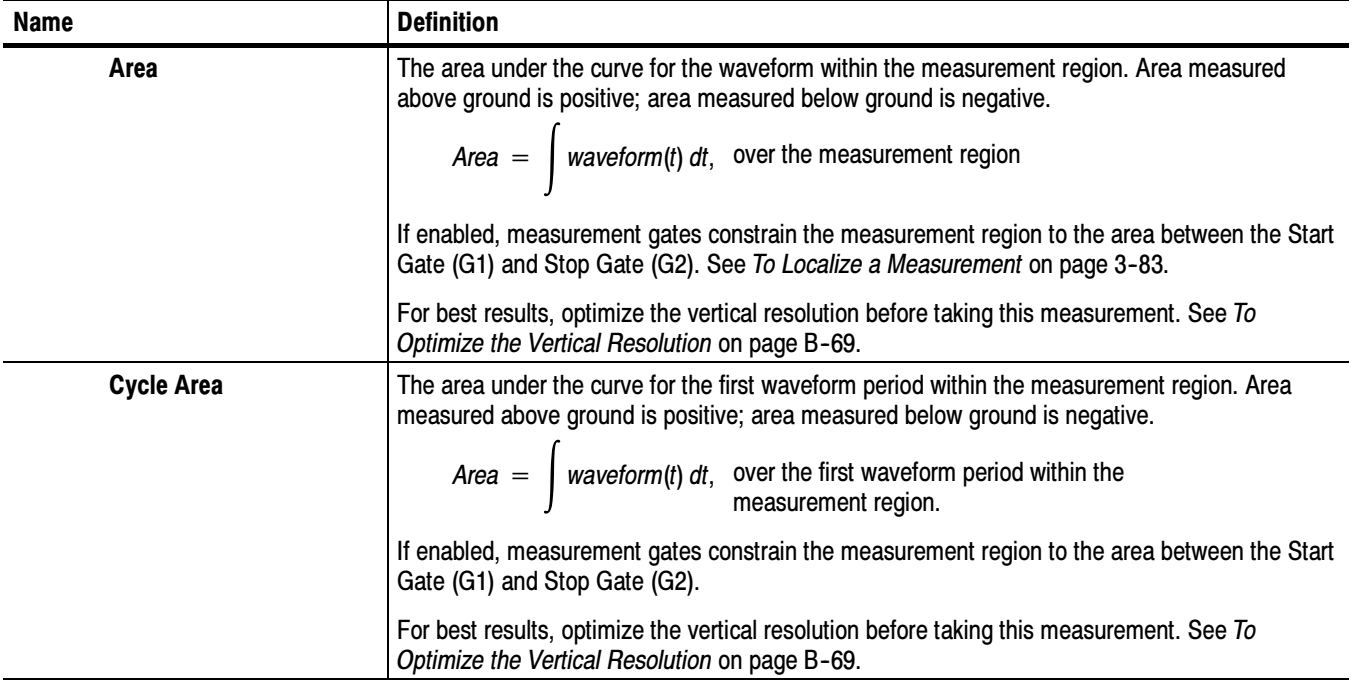

# Return-to-Zero (RZ) Measurements - Amplitude

Table B-4 describes each RZ measurement in the amplitude category. See Table on B-5 on page B-29 for timing category measurements; see Table B-6 on page B-36 for area category measurements.

| <b>Name</b>         | <b>Definition</b>                                                                                                    |  |
|---------------------|----------------------------------------------------------------------------------------------------|--|
| <b>RZ AC RMS</b>    | The root mean square amplitude, minus the DC component, of the waveform that is sampled<br>within the measurement region.                                                                                                    |  |
|                     | If enabled, measurement gates constrain the measurement region to the area between the Start<br>Gate (G1) and Stop Gate (G2). See To Localize a Measurement on page 3-83.                                                               |  |
|                     | This measurement requires the use of a waveform database. When this measurement is turned<br>on, it will automatically set the measurement system to use a waveform database if available.<br>See Use a Waveform Database on page B-70. |  |
|                     | For best results with this measurement:                                                                                                    |  |
|                     | Perform a Dark Level compensation before taking this measurement if the source of the<br>П<br>measured waveform is an optical channel. See To Perform Dark-Level and User<br>Wavelength Gain Compensations on page 3-98.                |  |
|                     | Optimize the vertical resolution before taking this measurement. See To Optimize the<br>■<br>Vertical Resolution on page B-69.                                                                                                    |  |
| <b>RZ Amplitude</b> | The difference between the logical 1 level (High) and the logical 0 level (Low) of the RZ signal.<br>Both High and Low levels are measured within the Eye Aperture.                                                                     |  |
|                     | $RZ$ Amplitude = High $-$ Low                                                                                                    |  |
|                     | Where High and Low are the logical 1 and 0 levels.                                                                                                    |  |
|                     | The Eye Aperture is adjustable and defaults to 5% of the RZ pulse width.                                                                                                    |  |
|                     | See RZ Eye Aperture Parameters on B-62.                                                                                                    |  |
|                     | If enabled, measurement gates, constrain the measurement region to the area between the<br>Start Gate (G1) and Stop Gate (G2).                                                                                                    |  |
|                     | This measurement requires the use of a waveform database. When this measurement is turned<br>on, it will automatically set the measurement system to use a waveform database if available.                                              |  |
|                     | For best results with this measurement:                                                                                                    |  |
|                     | Perform a Dark Level compensation before taking this measurement if the source of the<br>п<br>measured waveform is an optical channel. See To Perform Dark-Level and User<br>Wavelength Gain Compensations on page 3-98.                |  |
|                     | Optimize the vertical resolution before taking this measurement. See To Optimize the<br>■<br>Vertical Resolution on page B-69.                                                                                                    |  |

Table B- 4: RZ Measurements - Amplitude

| <b>Name</b>                                       | <b>Definition</b>                                                                                                    |  |
|---------------------------------------------------|----------------------------------------------------------------------------------------------------|--|
| <b>RZ Average Optical</b><br>Power (dBm)          | The true average component of an optical signal, expressed in decibels. This measurement<br>results from the use of a hardware average power monitor circuit rather than from the<br>calculation of digitized waveform data.                                                     |  |
|                                                   | Note: Average optical power measurements return valid results only on channels that contain<br>average power monitors. In general, all optical sampling module channels contain average<br>power monitors.                                                                       |  |
|                                                   | To determine RZ Average Optical Power (dBm), this measurement simply converts average<br>optical power (watts) to decibels using a log10 function referenced to 1mW. To determine<br>average optical power in watts, see the RZ Average Optical Power (Watts) measurement below. |  |
|                                                   | For best average optical power measurement results:                                                                                                    |  |
|                                                   | Use a factory-calibrated wavelength. If using the USER wavelength setting, ensure that it<br>п<br>is properly compensated by performing the User Wavelength Gain compensation found by<br>clicking the Optical button in the Vertical Setup dialog box.                          |  |
|                                                   | Compensate the optical channel, which corrects for minor DC variances in the average<br>п<br>power monitor as part of the compensation routine. To access, choose Compensation in<br>the Utilities menu of the application.                                                      |  |
| <b>RZ Average Optical</b><br><b>Power (watts)</b> | DC Signal Current (DC amps)<br>Average Optical Power (watts) =<br>Conversion Gain (amps/watts)                                                                                                    |  |
|                                                   | Where:                                                                                                    |  |
|                                                   | DC Signal Current is the O/E-converter photo detector current in DC amps<br>■                                                                                                    |  |
|                                                   | Conversion Gain is the O/E-converter photo detector gain in amps/watts<br>■                                                                                                    |  |
|                                                   | Note: Average optical power measurements return valid results only on channels that contain<br>average power monitors. In general, all optical sampling module channels contain average<br>power monitors.                                                                       |  |
|                                                   | To obtain accurate results, the O/E converter is calibrated at a fixed number of factory-calibrated<br>wavelengths to determine the conversion gain of the O/E converter at each wavelength.                                                                                     |  |
|                                                   | For best average optical power measurement results:                                                                                                    |  |
|                                                   | Use a factory-calibrated wavelength. If using the USER wavelength setting, ensure that it<br>п<br>is properly compensated by performing the User Wavelength Gain compensation found by<br>clicking the Optical button in the Vertical Setup dialog box.                          |  |
|                                                   | Compensate the optical channel, which corrects for minor DC variances in the average<br>п<br>power monitor as part of the compensation routine. To access, choose Compensation in<br>the Utilities menu of the application.                                                      |  |

Table B- 4: RZ Measurements - Amplitude (cont.)

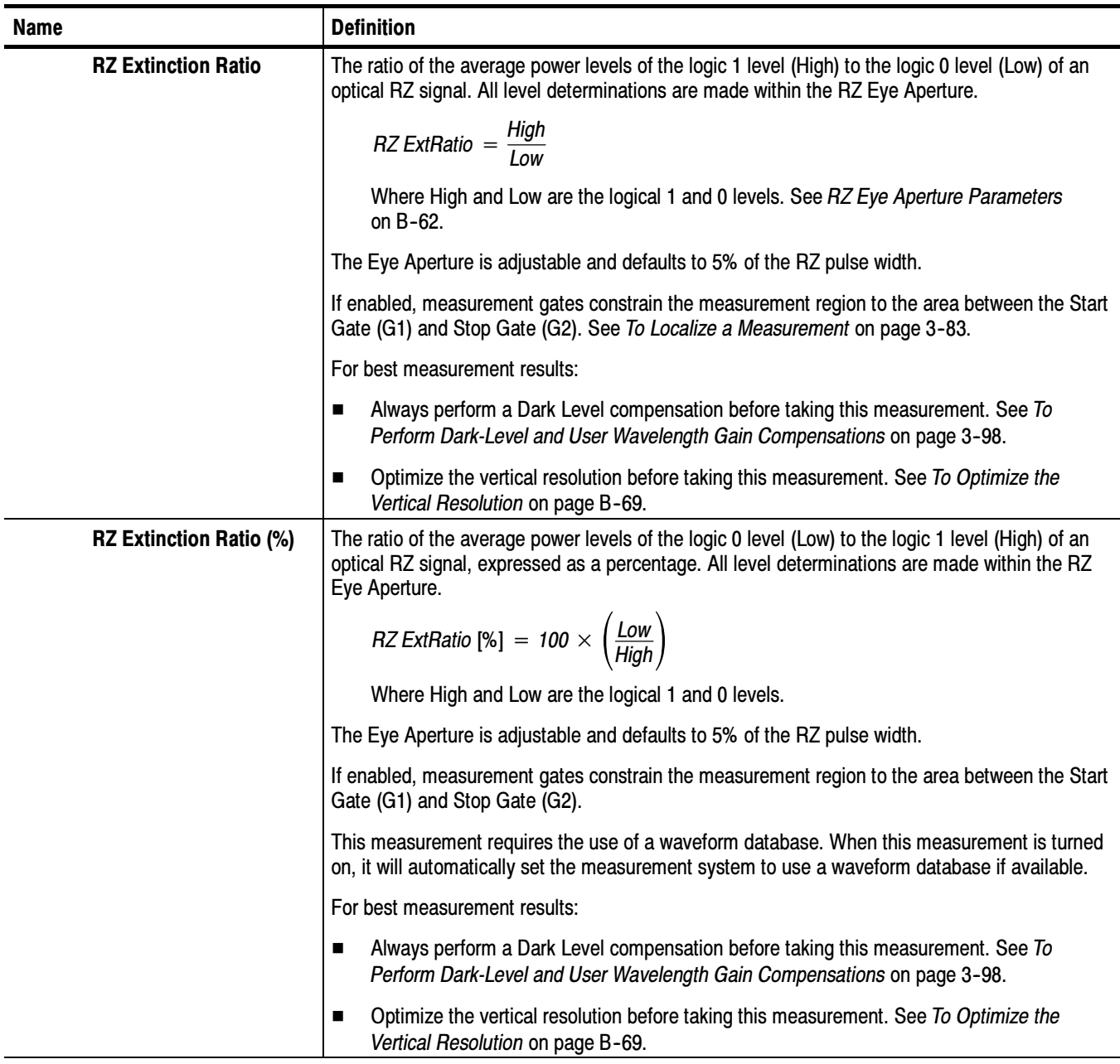

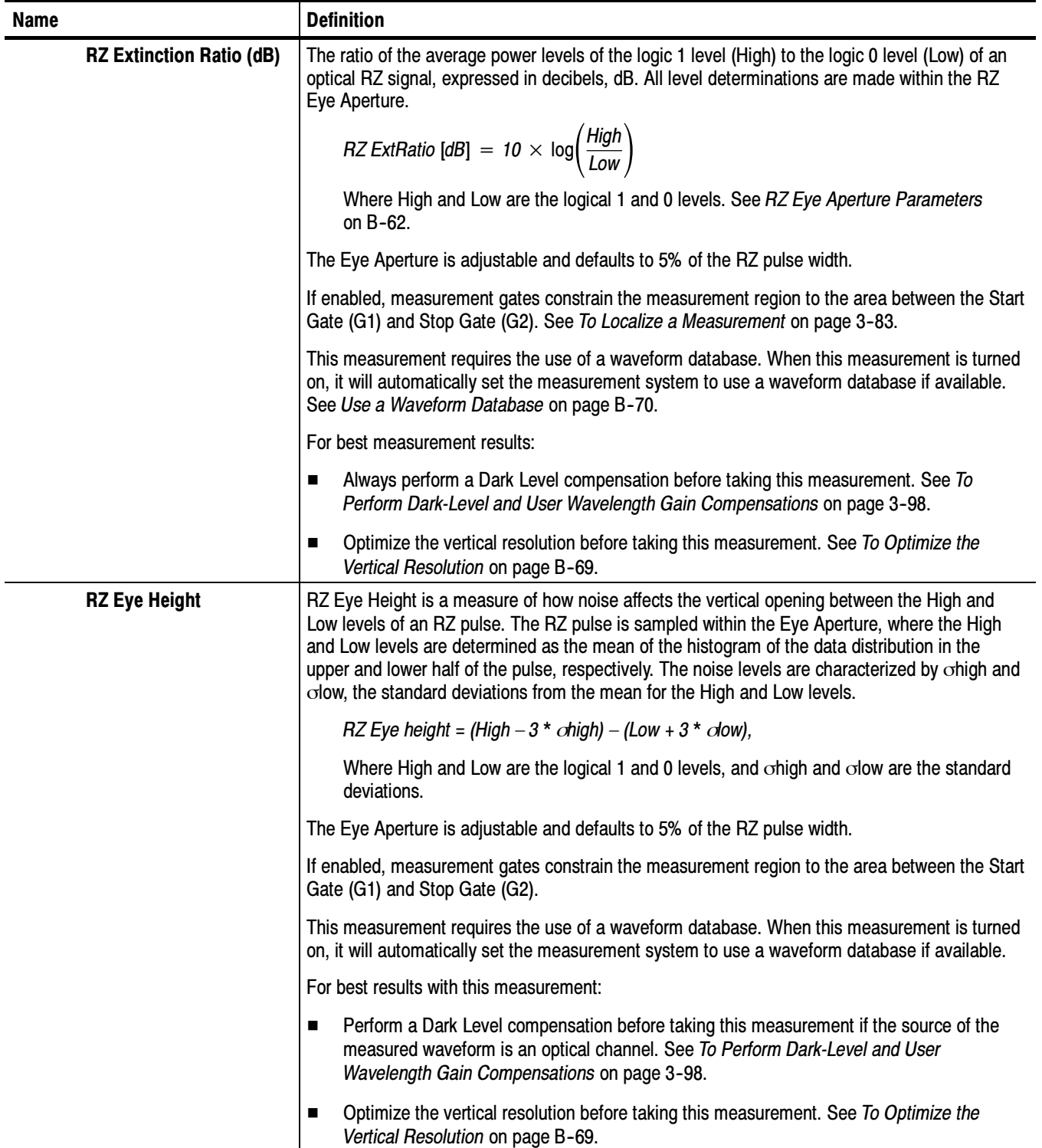

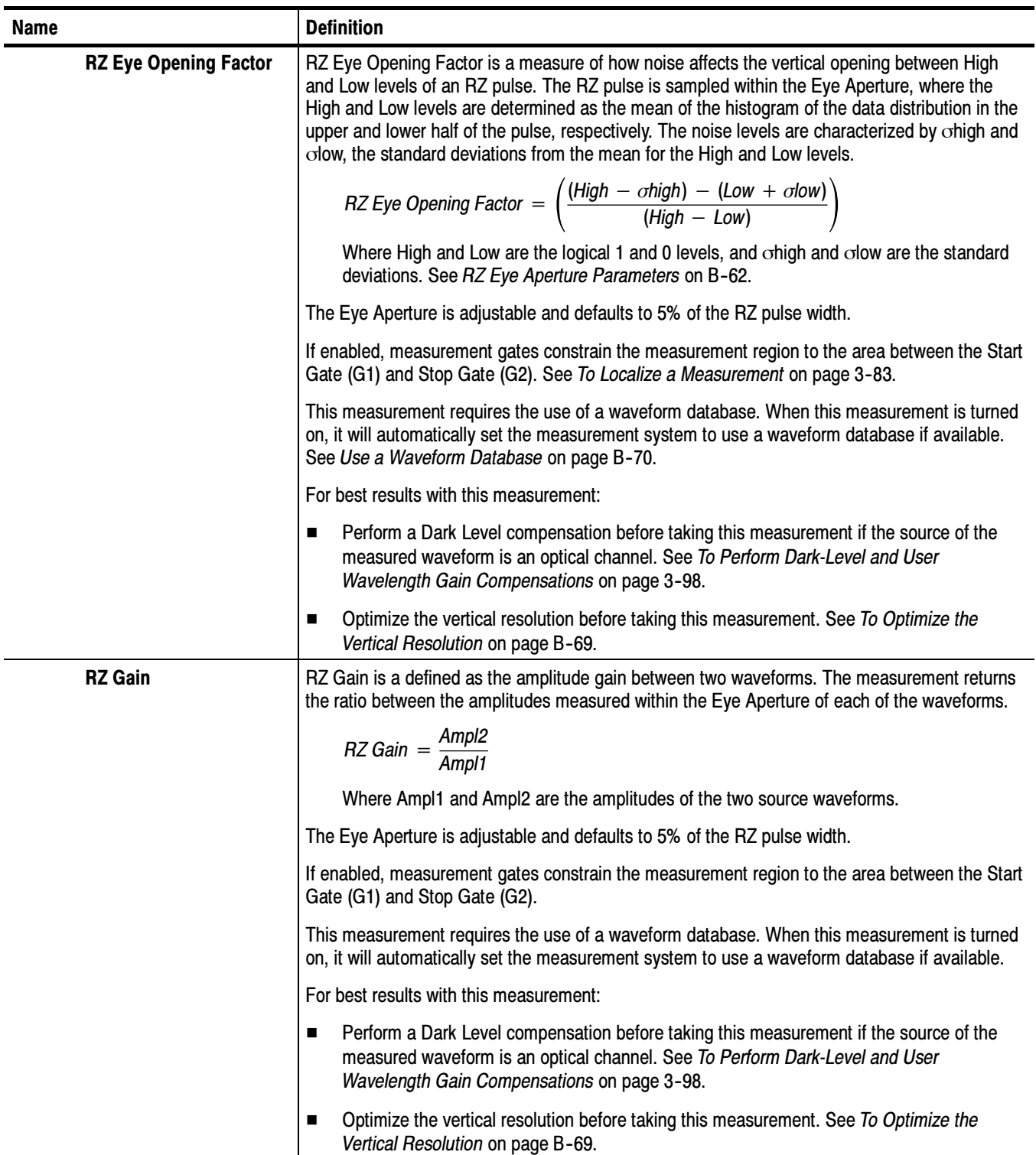

| <b>Name</b>    | <b>Definition</b>                                                                                                    |  |
|----------------|----------------------------------------------------------------------------------------------------|--|
| <b>RZ High</b> | The logical 1 level of the RZ signal. The data within the Eye Aperture is sampled, a histogram is<br>built from the upper half of the RZ eye, and the mean of the histogram yields the High level.                                      |  |
|                | The Eye Aperture is adjustable and defaults to 5% of the RZ pulse width. See RZ Eye Aperture<br>Parameters on B-62.                                                                                                    |  |
|                | If enabled, measurement gates constrain the measurement region to the area between the Start<br>Gate (G1) and Stop Gate (G2). See To Localize a Measurement on page 3-83.                                                               |  |
|                | This measurement requires the use of a waveform database. When this measurement is turned<br>on, it will automatically set the measurement system to use a waveform database if available.<br>See Use a Waveform Database on page B-70. |  |
|                | For best results with this measurement:                                                                                                    |  |
|                | Perform a Dark Level compensation before taking this measurement if the source of the<br>п<br>measured waveform is an optical channel. See To Perform Dark-Level and User<br>Wavelength Gain Compensations on page 3-98.                |  |
|                | Optimize the vertical resolution before taking this measurement. See How to Optimize the<br>■<br>Vertical Resolution on page B-70.                                                                                                    |  |
| <b>RZ Low</b>  | The logical 0 level of the RZ signal. The data within the Eye Aperture is sampled, a histogram is<br>built from the lower half of the RZ eye, and the mean of the histogram yields the Low level.                                       |  |
|                | The Eye Aperture is adjustable and defaults to 5% of the RZ pulse width.                                                                                                    |  |
|                | If enabled, measurement gates constrain the measurement region to the area between the Start<br>Gate (G1) and Stop Gate (G2).                                                                                                    |  |
|                | This measurement requires the use of a waveform database. When this measurement is turned<br>on, it will automatically set the measurement system to use a waveform database if available.                                              |  |
|                | For best results with this measurement:                                                                                                    |  |
|                | Perform a Dark Level compensation before taking this measurement if the source of the<br>п<br>measured waveform is an optical channel. See To Perform Dark-Level and User<br>Wavelength Gain Compensations on page 3-98.                |  |
|                | Optimize the vertical resolution before taking this measurement. See To Optimize the<br>■<br>Vertical Resolution on page B-69.                                                                                                    |  |

Table B- 4: RZ Measurements - Amplitude (cont.)

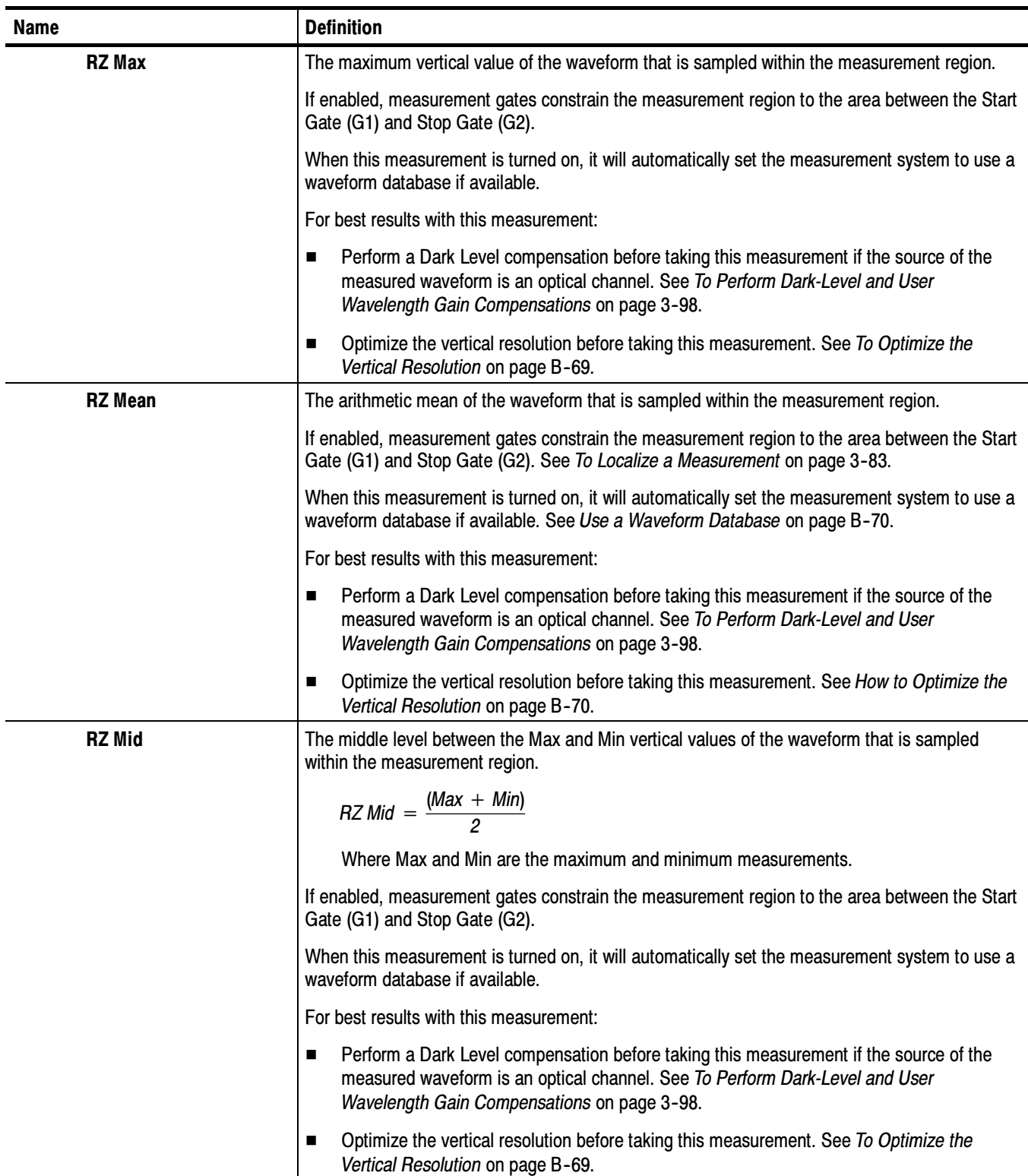

| Name                   | <b>Definition</b>                                                                                                    |
|------------------------|----------------------------------------------------------------------------------------------------|
| <b>RZ</b> Min          | The minimum vertical value of the waveform that is sampled within the measurement region.                                                                                                    |
|                        | If enabled, measurement gates constrain the measurement region to the area between the Start<br>Gate (G1) and Stop Gate (G2).                                                                                            |
|                        | When this measurement is turned on, it will automatically set the measurement system to use a<br>waveform database if available.                                                                                         |
|                        | For best results with this measurement:                                                                                                    |
|                        | Perform a Dark Level compensation before taking this measurement if the source of the<br>п<br>measured waveform is an optical channel. See To Perform Dark-Level and User<br>Wavelength Gain Compensations on page 3-98. |
|                        | Optimize the vertical resolution before taking this measurement. See To Optimize the<br>п<br>Vertical Resolution on page B-69.                                                                                           |
| <b>RZ Peak-to-Peak</b> | The difference between the Max and Min vertical values of the waveform that is sampled within<br>the measurement region.                                                                                                 |
|                        | $RZ$ Peak-to-Peak = Max - Min                                                                                                    |
|                        | Where Max and Min are the maximum and minimum measurements.                                                                                                    |
|                        | If enabled, measurement gates constrain the measurement region to the area between the Start<br>Gate (G1) and Stop Gate (G2). See To Localize a Measurement on page 3-83.                                                |
|                        | When this measurement is turned on, it will automatically set the measurement system to use a<br>waveform database if available. See Use a Waveform Database on page B-70.                                               |
|                        | For best results with this measurement:                                                                                                    |
|                        | Perform a Dark Level compensation before taking this measurement if the source of the<br>П<br>measured waveform is an optical channel. See To Perform Dark-Level and User<br>Wavelength Gain Compensations on page 3-98. |
|                        | Optimize the vertical resolution before taking this measurement. See How to Optimize the<br>П<br>Vertical Resolution on page B-70.                                                                                       |

Table B- 4: RZ Measurements - Amplitude (cont.)

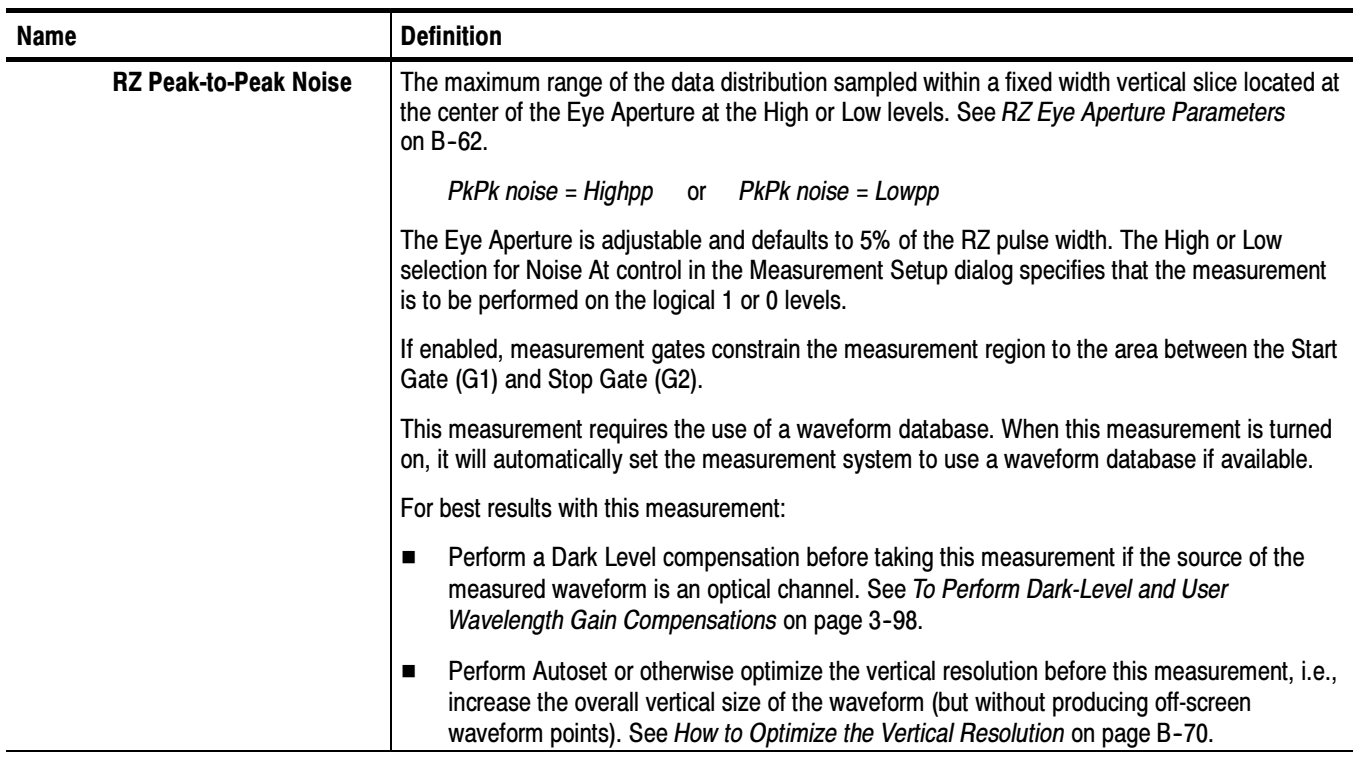

| <b>Name</b>        | <b>Definition</b>                                                                                                    |
|--------------------|----------------------------------------------------------------------------------------------------|
| <b>RZ Q Factor</b> | A figure of merit of an eye diagram, reporting the ratio between the amplitude of the RZ pulse to<br>the total RMS noise on the High and Low levels. The RZ pulse is sampled within the Eye<br>Aperture, where the High and Low levels are determined as the mean of the histogram of the<br>data distribution in the upper and lower half of the pulse, respectively. The noise levels are<br>characterized by ohigh and olow, the standard deviations from the mean for the High and Low<br>levels. |
|                    | RZ Q Factor = $\frac{(High - Low)}{(chain + column)}$                                                                                                    |
|                    | Where:                                                                                                    |
|                    | High and Low are the logical 1 and 0 levels.                                                                                                    |
|                    | ohigh and olow are the standard deviations.                                                                                                    |
|                    | The Eye Aperture is adjustable and defaults to 5% of the RZ pulse width. See RZ Eye Aperture<br>Parameters on B-62.                                                                                                    |
|                    | If enabled, measurement gates constrain the measurement region to the area between the Start<br>Gate (G1) and Stop Gate (G2). See To Localize a Measurement on page 3-83.                                                                                                    |
|                    | This measurement requires the use of a waveform database. When this measurement is turned<br>on, it will automatically set the measurement system to use a waveform database if available.<br>See Use a Waveform Database on page B-70.                                                                                                    |
|                    | For best results with this measurement:                                                                                                    |
|                    | Perform a Dark Level compensation before taking this measurement if the source of the<br>п<br>measured waveform is an optical channel. See To Perform Dark-Level and User<br>Wavelength Gain Compensations on page 3-98.                                                                                                    |
|                    | Optimize the vertical resolution before taking this measurement. See How to Optimize the<br>п<br>Vertical Resolution on page B-70.                                                                                                    |
| <b>RZ RMS</b>      | The true root mean square of the waveform that is sampled within the measurement region.                                                                                                    |
|                    | If enabled, measurement gates constrain the measurement region to the area between the Start<br>Gate (G1) and Stop Gate (G2).                                                                                                    |
|                    | When this measurement is turned on, it will automatically set the measurement system to use a<br>waveform database if available.                                                                                                    |
|                    | For best results with this measurement:                                                                                                    |
|                    | Perform a Dark Level compensation before taking this measurement if the source of the<br>п<br>measured waveform is an optical channel. See To Perform Dark-Level and User<br>Wavelength Gain Compensations on page 3-98.                                                                                                    |
|                    | Optimize the vertical resolution before taking this measurement. See To Optimize the<br>п<br>Vertical Resolution on page B-69.                                                                                                    |

Table B- 4: RZ Measurements - Amplitude (cont.)

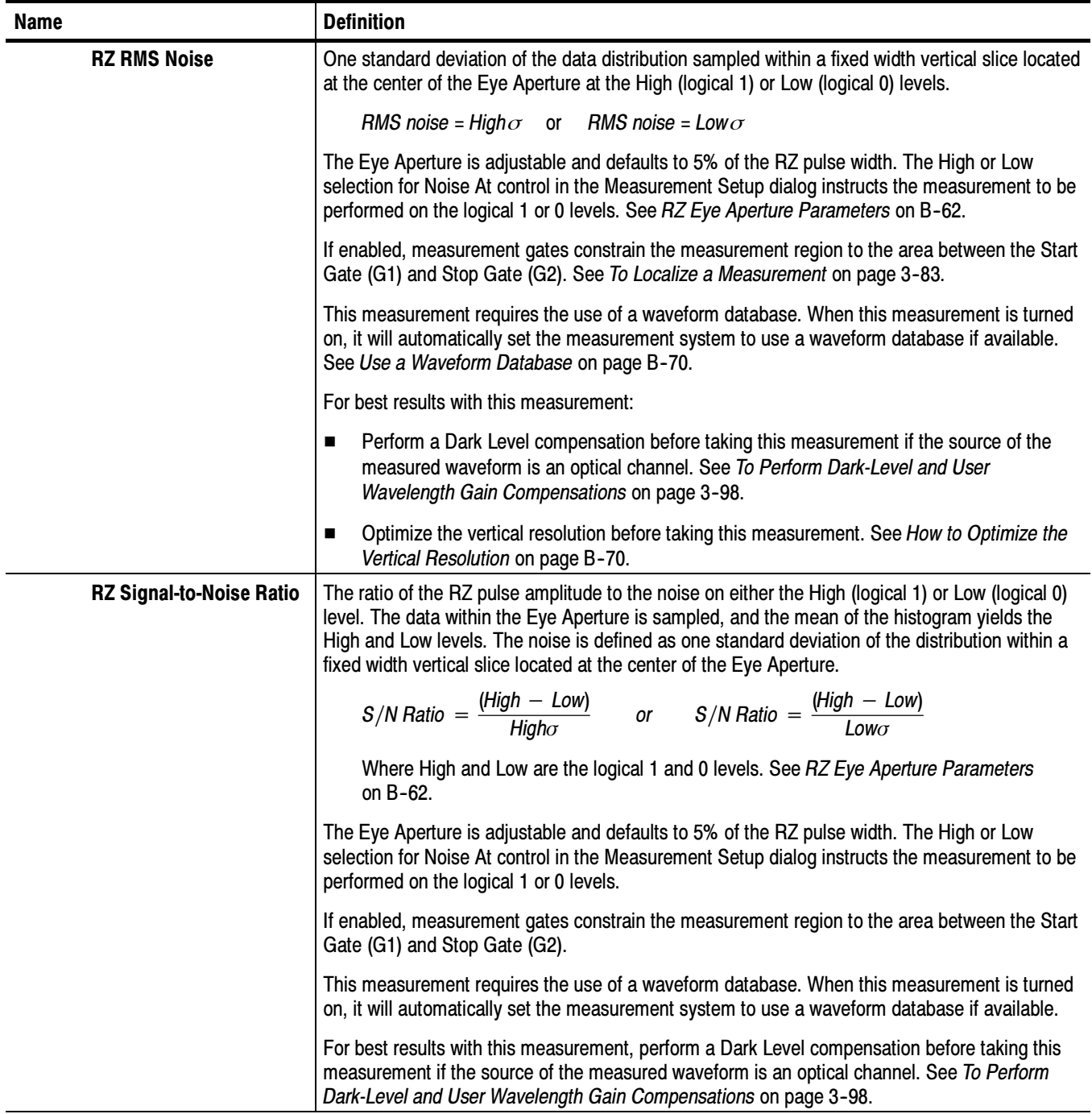

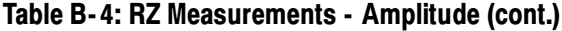

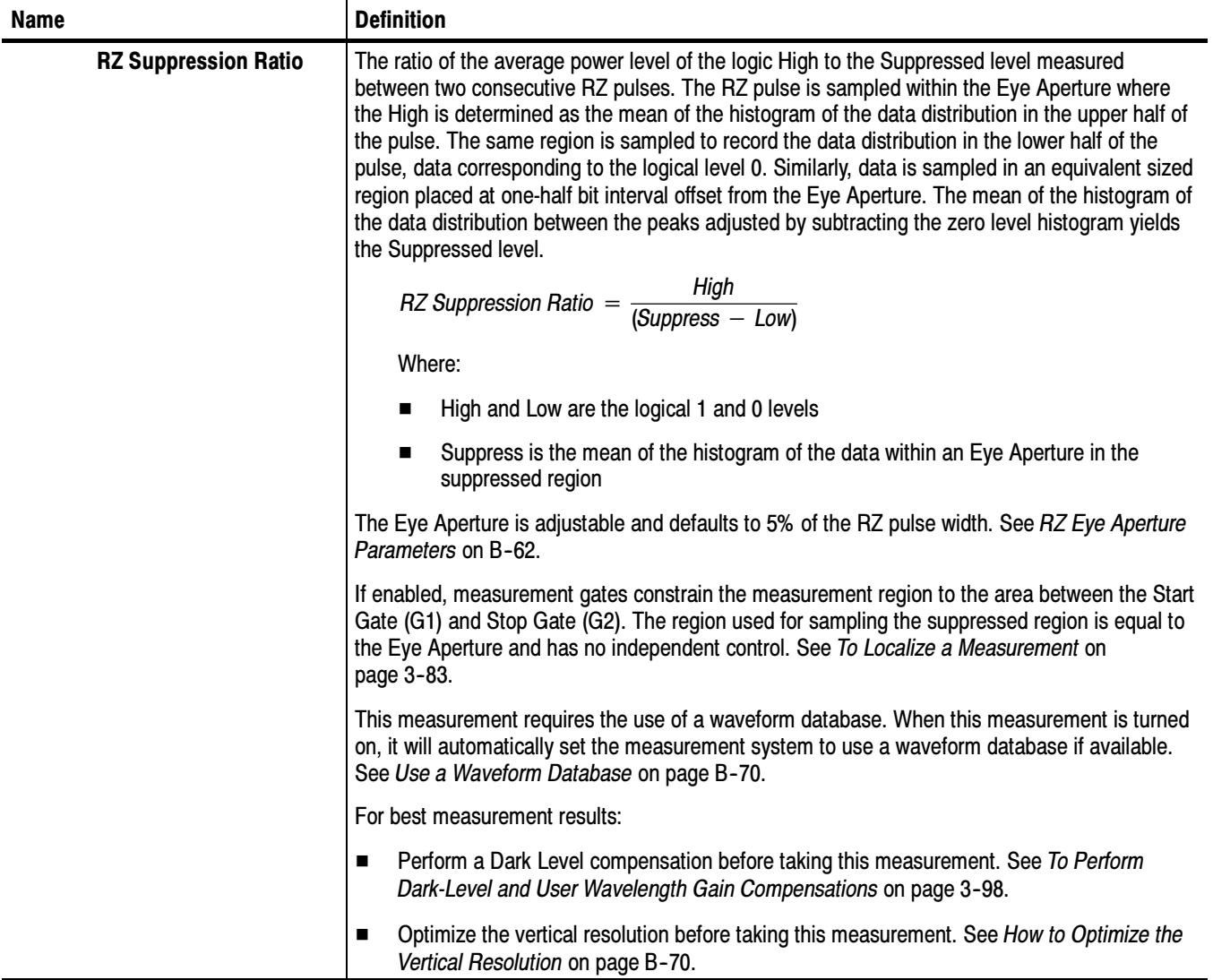
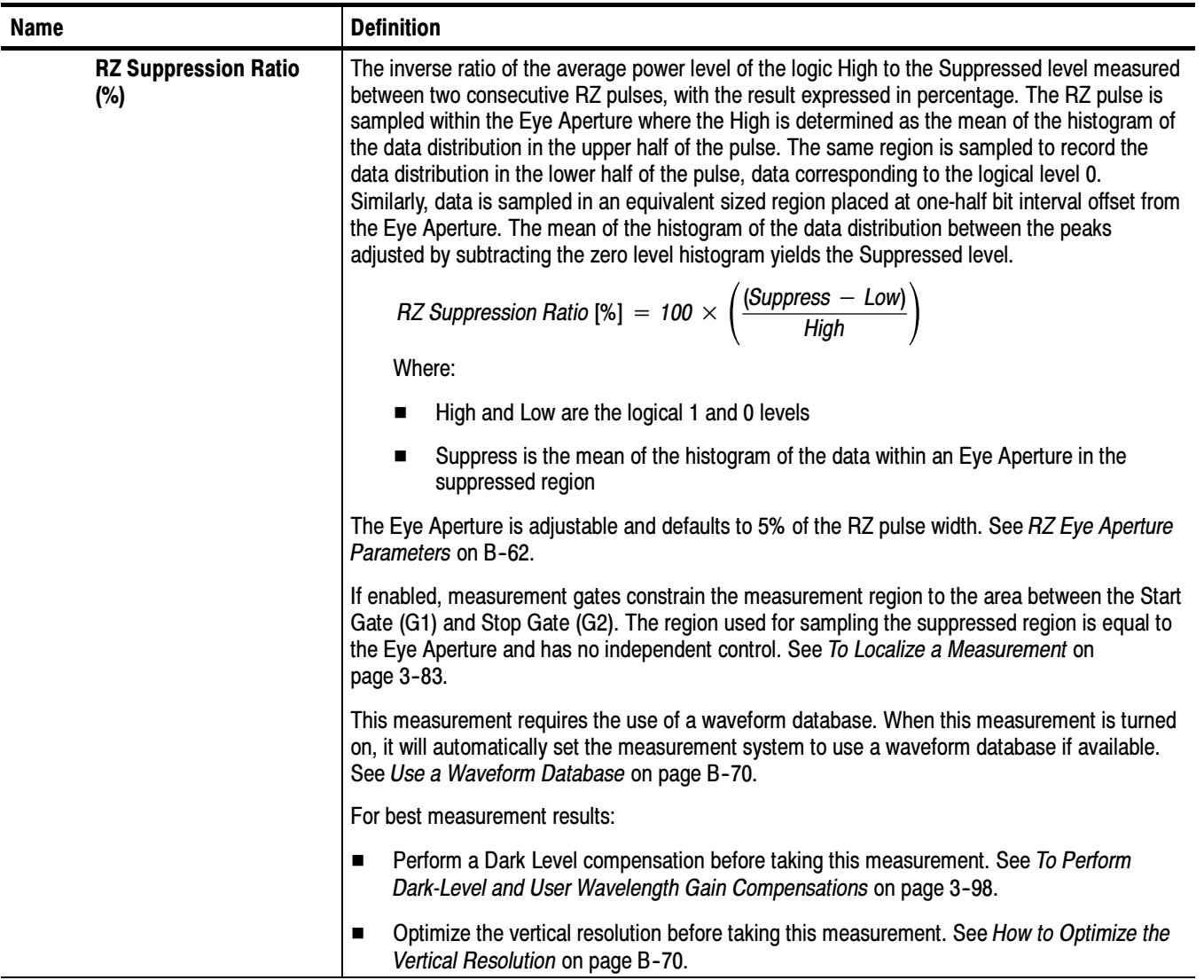

| <b>Name</b>                         | <b>Definition</b>                                                                                                    |
|-------------------------------------|----------------------------------------------------------------------------------------------------|
| <b>RZ Suppression Ratio</b><br>(dB) | The ratio of the average power level of the logic High to the Suppressed level measured<br>between two consecutive RZ pulses, with the result expressed in decibels. The RZ pulse is<br>sampled within the Eye Aperture where the High is determined as the mean of the histogram of<br>the data distribution in the upper half of the pulse. The same region is sampled to record the<br>data distribution in the lower half of the pulse, data corresponding to the logical level 0.<br>Similarly, data is sampled in an equivalent sized region placed at one-half bit interval offset from<br>the Eye Aperture. The mean of the histogram of the data distribution between the peaks<br>adjusted by subtracting the zero level histogram yields the Suppressed level. |
|                                     | RZ Suppression Ratio [dB] = $10 \times \log \left( \frac{High}{(Suppress - Low)} \right)$                                                                                                    |
|                                     | Where:                                                                                                    |
|                                     | High and Low are the logical 1 and 0 levels                                                                                                    |
|                                     | Suppress is the mean of the histogram of the data within an Eye Aperture in the<br>■<br>suppressed region                                                                                                    |
|                                     | The Eye Aperture is adjustable and defaults to 5% of the RZ pulse width. See RZ Eye Aperture<br>Parameters on B-62.                                                                                                    |
|                                     | If enabled, measurement gates constrain the measurement region to the area between the Start<br>Gate (G1) and Stop Gate (G2). The region used for sampling the suppressed region is equal to<br>the Eye Aperture and has no independent control. See To Localize a Measurement on<br>page 3-83.                                                                                                    |
|                                     | This measurement requires the use of a waveform database. When this measurement is turned<br>on, it will automatically set the measurement system to use a waveform database if available.<br>See Use a Waveform Database on page B-70.                                                                                                    |
|                                     | For best measurement results:                                                                                                    |
|                                     | Perform a Dark Level compensation before taking this measurement. See To Perform<br>■<br>Dark-Level and User Wavelength Gain Compensations on page 3-98.                                                                                                    |
|                                     | Optimize the vertical resolution before taking this measurement. See How to Optimize the<br>■<br>Vertical Resolution on page B-70.                                                                                                    |

Table B- 4: RZ Measurements - Amplitude (cont.)

# Return-to-Zero (RZ) Measurements - Timing

Table B-5 topic describes each RZ measurement in the timing category. See Table B-4 on page B-15 for amplitude category measurements; see Table B-6 on page B-36 for area category measurements.

Table B- 5: RZ Measurements - Timing

| <b>Name</b>        | <b>Definition</b>                                                                                                    |
|--------------------|----------------------------------------------------------------------------------------------------|
| <b>RZ Bit Rate</b> | The inverse of the time interval between two consecutive rising or falling edges (i.e. the<br>reciprocal of the Bit Time). The crossing times are computed as the mean of the histogram of<br>the data slice at the mid-reference level. The choice of rising or falling edge is automatic based<br>on the first slope encountered in the measurement region. |
|                    | $RZ$ Bit Rate = $\frac{1}{(T\text{cross3} - T\text{cross1})}$                                                                                                    |
|                    | Where Tcross3 and Tcross1 are the mean of the histogram of the two consecutive<br>crossings on the same type slope at the mid-reference level. See RZ Crossings on page<br>$B-61.$                                                                                                    |
|                    | The mid-reference level is adjustable and defaults to 50% of the RZ maximum pulse amplitude.<br>See Mid-reference level on page B-69.                                                                                                    |
|                    | If enabled, measurement gates constrain the measurement region to the area between the Start<br>Gate (G1) and Stop Gate (G2). See To Localize a Measurement on page 3-83.                                                                                                    |
|                    | This measurement requires the use of a waveform database. When this measurement is turned<br>on, it will automatically set the measurement system to use a waveform database if available.<br>See Use a Waveform Database on page B-70.                                                                                                    |
| <b>RZ Bit Time</b> | The time interval between two consecutive rising or falling edges. The crossing times are<br>computed as the mean of the histogram of the data slice at the mid-reference level. The choice<br>of rising or falling edge is automatic based on the first slope encountered in the measurement<br>region.                                                      |
|                    | $RZ$ Bit Time = Tcross3 - Tcross1                                                                                                    |
|                    | Where Tcross3 and Tcross1 are the mean of the histogram of the two consecutive<br>crossings on the same type slope at the mid-reference level.                                                                                                    |
|                    | The mid-reference level is adjustable and defaults to 50% of the RZ maximum pulse amplitude.                                                                                                    |
|                    | If enabled, measurement gates constrain the measurement region to the area between the Start<br>Gate (G1) and Stop Gate (G2).                                                                                                    |
|                    | This measurement requires the use of a waveform database. When this measurement is turned<br>on, it will automatically set the measurement system to use a waveform database if available.                                                                                                    |

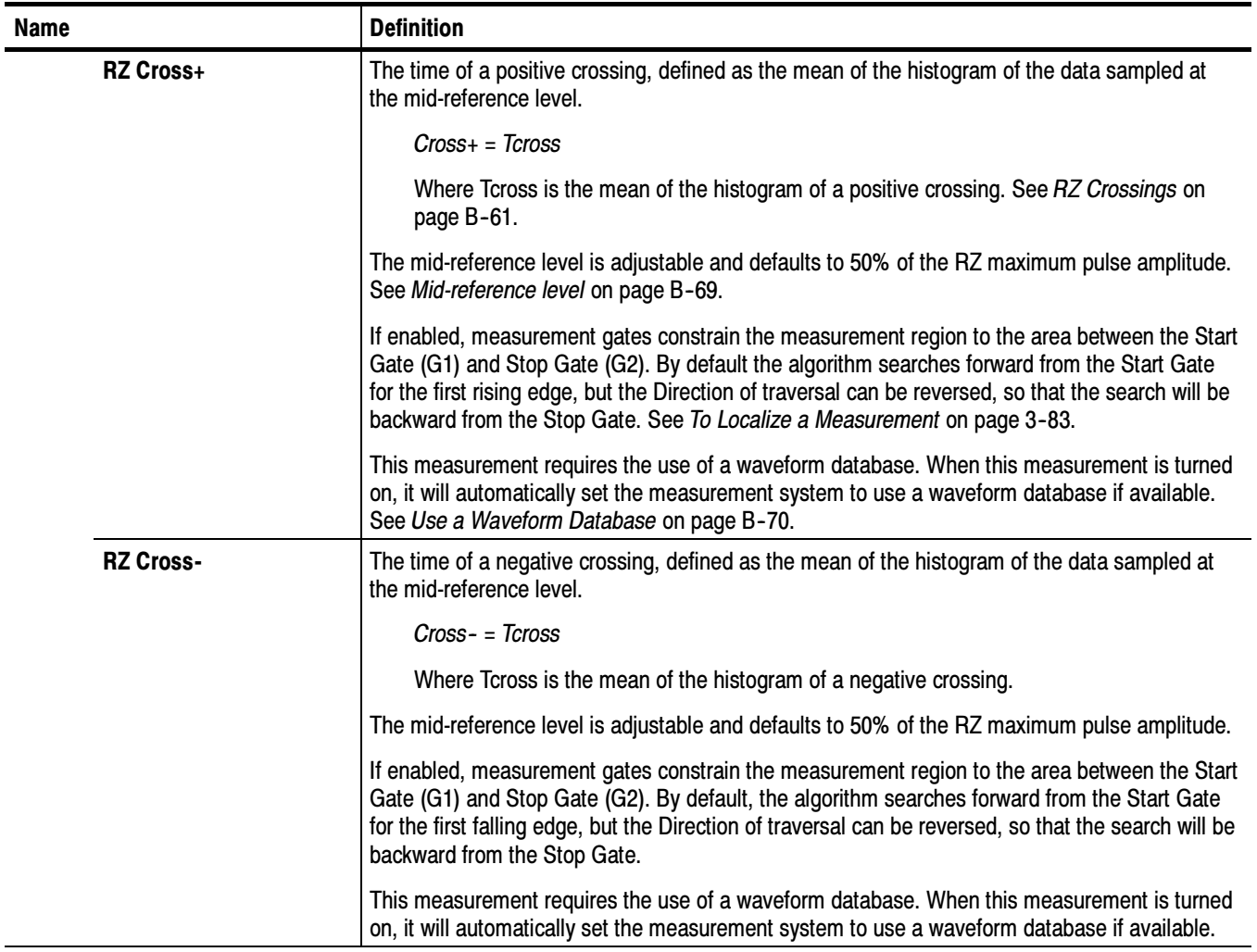

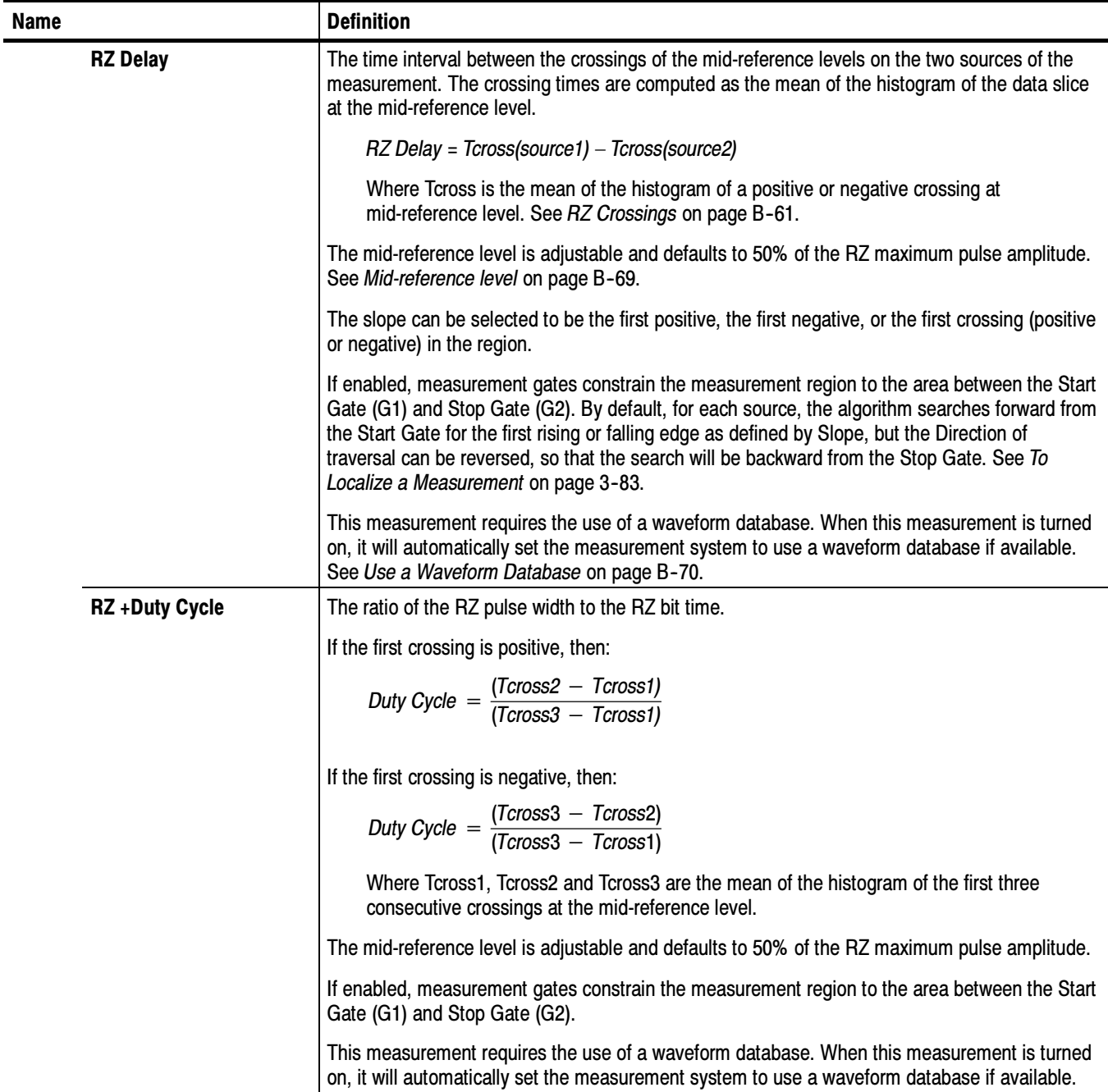

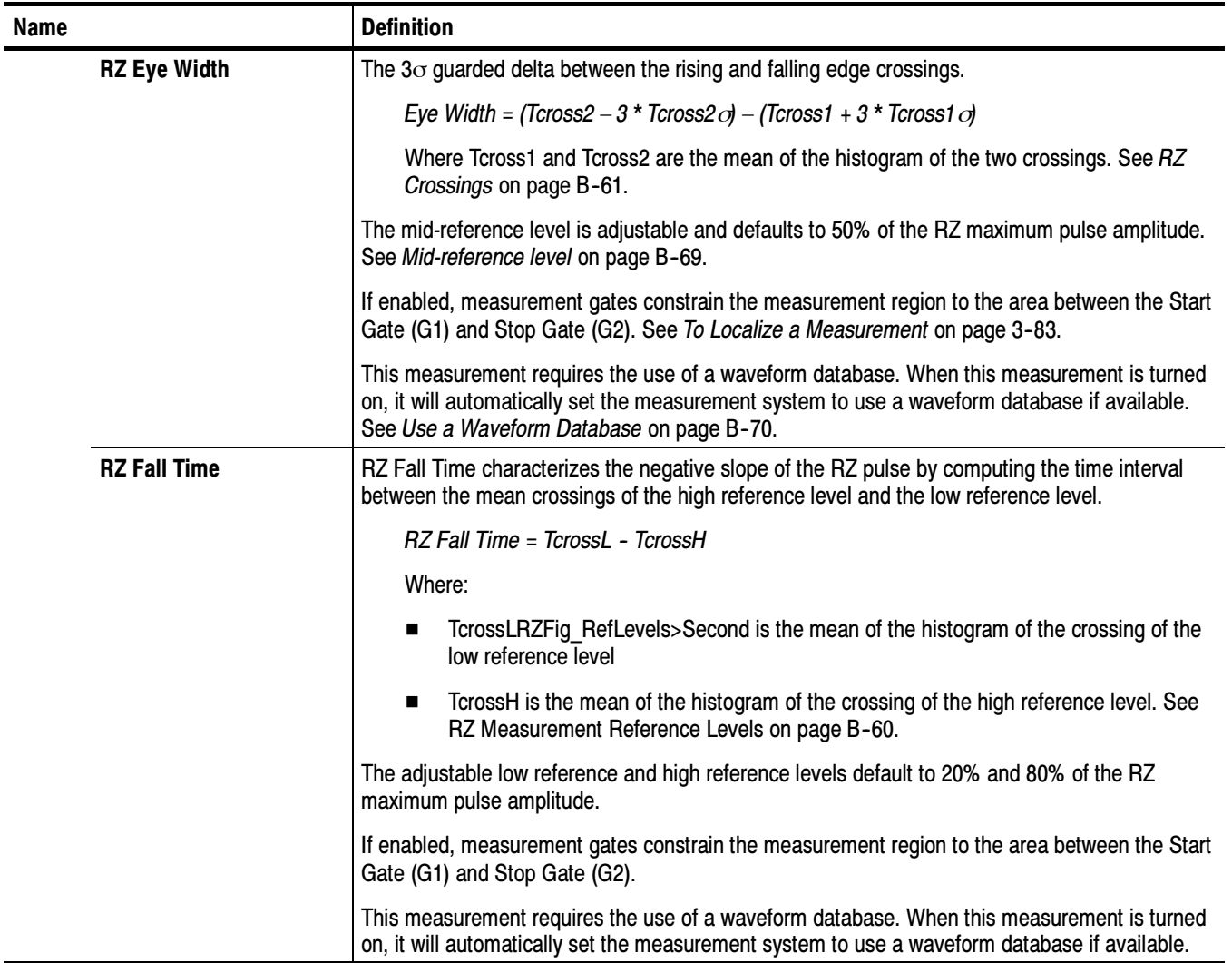

| <b>Name</b>            | <b>Definition</b>                                                                                                    |
|------------------------|----------------------------------------------------------------------------------------------------|
| <b>RZ Phase</b>        | $Tcross1$ of source2 - Tcross1 of source1<br>Tcross3 of source1 - Tcross1 of source1 $\cdot$ 360<br>$Phase =$                                                                                                    |
|                        | Where:                                                                                                    |
|                        | Tcross1 of source1 is mean of the histogram at the time of the first crossing of either<br>п<br>polarity on source 1. See RZ Crossings on page B-61.                                                                                                    |
|                        | Tcross3 of source1 is the mean of the histogram at time of the next crossing on source<br>п<br>1 of the same polarity as Tcross1.                                                                                                    |
|                        | Tcross1 of source2 is the mean of the histogram at the time of the first crossing of<br>п<br>either polarity on source 2 after Tcross1 of source1.                                                                                                    |
|                        | All Tcrossings are at the mid-reference levels, which are adjustable and defaults to<br>п<br>50% of the RZ maximum pulse amplitude. See Mid-reference level on page B-69.                                                                                                    |
|                        | If enabled, measurement gates constrain the measurement region to the area between the Start<br>Gate (G1) and Stop Gate (G2). See To Localize a Measurement on page 3-83.                                                                                                    |
|                        | This measurement requires the use of a waveform database. When this measurement is turned<br>on, it will automatically set the measurement system to use a waveform database if available.<br>See Use a Waveform Database on page B-70.                                                                                                  |
| <b>RZ Pk-Pk Jitter</b> | The delta between the minimum and maximum of time crossings at the reference level, with the<br>mean of the histogram being Tcross.                                                                                                    |
|                        | Pk-PK Jitter = Tcrosspp                                                                                                    |
|                        | The mid-reference level is adjustable and defaults to 50% of the RZ maximum pulse amplitude.<br>The jitter measurement can be performed on the positive or negative slope.                                                                                                    |
|                        | The slope can be selected to be the first positive, the first negative, or the first crossing (positive<br>or negative) in the region.                                                                                                    |
|                        | If enabled, measurement gates constrain the measurement region to the area between the Start<br>Gate (G1) and Stop Gate (G2). By default, the algorithm searches forward from the Start Gate<br>for the first specified edge, but the Direction of traversal can be reversed, so that the search will<br>be backward from the Stop Gate. |
|                        | This measurement requires the use of a waveform database. When this measurement is turned<br>on, it will automatically set the measurement system to use a waveform database if available.                                                                                                    |

Table B- 5: RZ Measurements - Timing (cont.)

| <b>Name</b>              | <b>Definition</b>                                                                                                    |
|--------------------------|----------------------------------------------------------------------------------------------------|
| <b>RZ Pulse Symmetry</b> | RZ Pulse Symmetry measures to what extent the RZ pulse is symmetrical around the peak at<br>the mid-reference level. The pulse peak is the center of the interval, sized to Eye Aperture,<br>which yields the maximum mean vertical value. See RZ Eye-Aperture Parameters on page<br>$B-62.$<br>Example 2015 EV Englisher Symmetry [%] = $100 \times \left( \frac{(Tcross0 - Tcross1)}{(Tcross2 - Tcross1)} \right)$ |
|                          | Where:                                                                                                    |
|                          | Tcross1 and Tcross2RZFig CrossLevels>Second are the time crossings of the RZ<br>pulse of the mid-reference level. See RZ Crossings on page B-61.                                                                                                    |
|                          | Tcross0 is the time coordinate of the pulse peak.                                                                                                    |
|                          | The mid-reference level is adjustable and defaults to 50% of the RZ maximum pulse amplitude.<br>See Mid-reference level on page B-69.                                                                                                    |
|                          | If gating is enabled, the measurement region is constrained between the Start Gate (G1) and<br>Stop Gate (G2). See To Localize a Measurement on page 3-83.                                                                                                    |
|                          | This measurement requires the use of a waveform database. When this measurement is turned<br>on, it will automatically set the measurement system to use a waveform database if available.<br>See Use a Waveform Database on page B-70.                                                                                                    |
| <b>RZ Rise Time</b>      | RZ Rise Time characterizes the positive slope of the RZ pulse by computing the time interval<br>between the mean crossings of the low reference level and the high reference level.                                                                                                    |
|                          | RZ Rise Time = TcrossH - HcrossL                                                                                                    |
|                          | Where:                                                                                                    |
|                          | TcrossH is the mean of the histogram of the crossing of the high reference level                                                                                                    |
|                          | TcrossL is the mean of the histogram of the crossing of the low reference level. See<br>RZ Measurement Reference Levels on page B-60.                                                                                                    |
|                          | The adjustable low reference and high reference levels default to 20% and 80% of the RZ<br>maximum pulse amplitude.                                                                                                    |
|                          | If enabled, measurement gates constrain the measurement region to the area between the Start<br>Gate (G1) and Stop Gate (G2).                                                                                                    |
|                          | This measurement requires the use of a waveform database. When this measurement is turned<br>on, it will automatically set the measurement system to use a waveform database if available.                                                                                                    |

Table B- 5: RZ Measurements - Timing (cont.)

| <b>Name</b>          | <b>Definition</b>                                                                                                    |
|----------------------|----------------------------------------------------------------------------------------------------|
| <b>RZ RMS Jitter</b> | Jitter is the measure of time variance at the location where the signal crosses the mid-reference<br>level. RMS Jitter is defined as one standard deviation ( $\sigma$ ) of that variance. The mean of the<br>histogram of the crossing data distribution is Tcross.                                                                                                    |
|                      | RMS Jitter = Tcross $\sigma$                                                                                                    |
|                      | The mid-reference level is adjustable and defaults to 50% of the RZ maximum pulse amplitude.<br>The jitter measurement can be performed on the positive or negative slope. See Mid-reference<br>level on page B-69.                                                                                                    |
|                      | The slope can be selected to be the first positive, the first negative, or the first crossing (positive<br>or negative) in the region.                                                                                                    |
|                      | If enabled, measurement gates constrain the measurement region to the area between the Start<br>Gate (G1) and Stop Gate (G2). By default, the algorithm searches forward from the Start Gate<br>for the first specified edge, but the Direction of traversal can be reversed, so that the search will<br>be backward from the Stop Gate. See To Localize a Measurement on page 3-83. |
|                      | This measurement requires the use of a waveform database. When this measurement is turned<br>on, it will automatically set the measurement system to use a waveform database if available.<br>See Use a Waveform Database on page B-70.                                                                                                    |
| $RZ + Width$         | The time interval between the crossings of the rising and falling edges at the mid-reference<br>level.                                                                                                    |
|                      | $+Width = Tcross2 - Tcross1$                                                                                                    |
|                      | Where Tcross1 and Tcross2 are the mean of the histogram of the rising and falling<br>crossings.                                                                                                    |
|                      | The mid-reference level is adjustable and defaults to 50% of the RZ pulse amplitude.                                                                                                    |
|                      | If enabled, measurement gates constrain the measurement region to the area between the Start<br>Gate (G1) and Stop Gate (G2).                                                                                                    |
|                      | This measurement requires the use of a waveform database. When this measurement is turned<br>on, it will automatically set the measurement system to use a waveform database if available.                                                                                                    |

Table B- 5: RZ Measurements - Timing (cont.)

# Return-to-Zero (RZ) Measurements - Area

Table B-6 describes each RZ measurement in the area category. See Table B-4 on page B-15 for amplitude category measurements; see Table on B-5 on page B-29 for timing category measurements

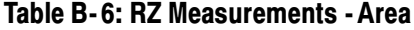

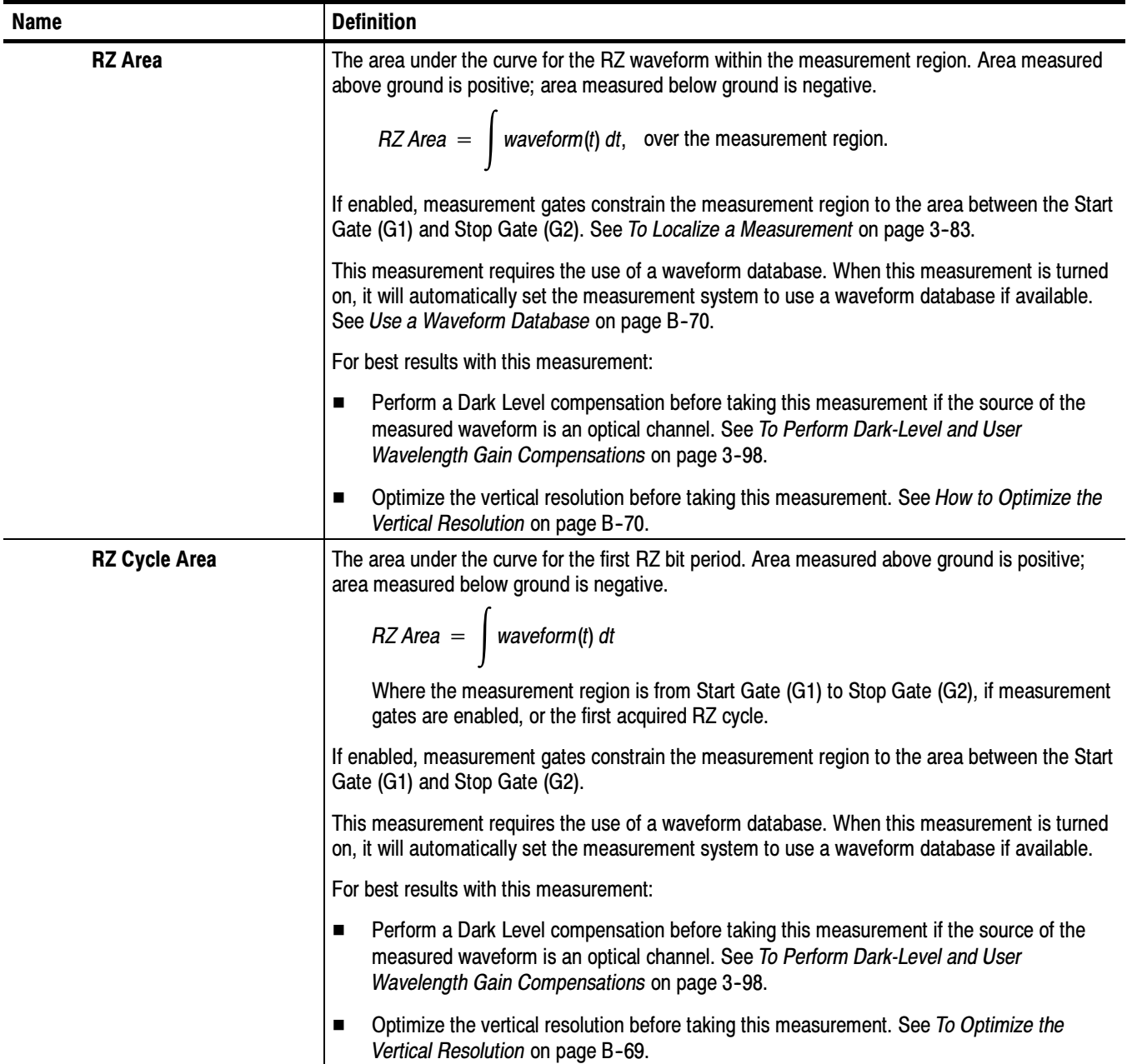

# Non-Return-to-Zero (NRZ) Measurements - Amplitude

Table B-7 topic describes each NRZ measurement in the amplitude category. See Table B-8 on page B-50 for timing category measurements.; see Table B-9 on page B--55 for area category measurements.

| <b>Name</b>          | <b>Definition</b>                                                                                                    |
|----------------------|----------------------------------------------------------------------------------------------------|
| <b>NRZ AC RMS</b>    | The root mean square amplitude, minus the DC component, of the selected waveform within<br>the measurement region.                                                                                                    |
|                      | If enabled, measurement gates constrain the measurement region to the area between the Start<br>Gate (G1) and Stop Gate (G2). See To Localize a Measurement on page 3-83.                                                |
|                      | When this measurement is turned on, it will automatically set the measurement system to use a<br>waveform database if available. See Use a Waveform Database on page B-70.                                               |
|                      | For best results with this measurement:                                                                                                    |
|                      | Perform a Dark Level compensation before taking this measurement if the source of the<br>п<br>measured waveform is an optical channel. See To Perform Dark-Level and User<br>Wavelength Gain Compensations on page 3-98. |
|                      | Optimize the vertical resolution before taking this measurement. See How to Optimize the<br>п<br>Vertical Resolution on page B-70.                                                                                       |
| <b>NRZ Amplitude</b> | The difference between the logical 1 level (High) and the logical 0 level (Low) of the NRZ signal.<br>Both High and Low levels are measured within the Eye Aperture.                                                     |
|                      | $NRZ$ Amplitude = High – Low                                                                                                    |
|                      | Where High and Low are the logical 1 and 0 levels.                                                                                                    |
|                      | The Eye Aperture is adjustable and defaults to 20% of the NRZ bit time. See RZ Eye Aperture<br>Parameters on B-62.                                                                                                    |
|                      | If enabled, measurement gates constrain the measurement region to the area between the Start<br>Gate (G1) and Stop Gate (G2).                                                                                            |
|                      | This measurement requires the use of a waveform database. When this measurement is turned<br>on, it will automatically set the measurement system to use a waveform database if available.                               |
|                      | For best results with this measurement:                                                                                                    |
|                      | Perform a Dark Level compensation before taking this measurement if the source of the<br>п<br>measured waveform is an optical channel. See To Perform Dark-Level and User<br>Wavelength Gain Compensations on page 3-98. |
|                      | Optimize the vertical resolution before taking this measurement. See How to Optimize the<br>■<br>Vertical Resolution on page B-70.                                                                                       |

Table B- 7: NRZ Measurements - Amplitude

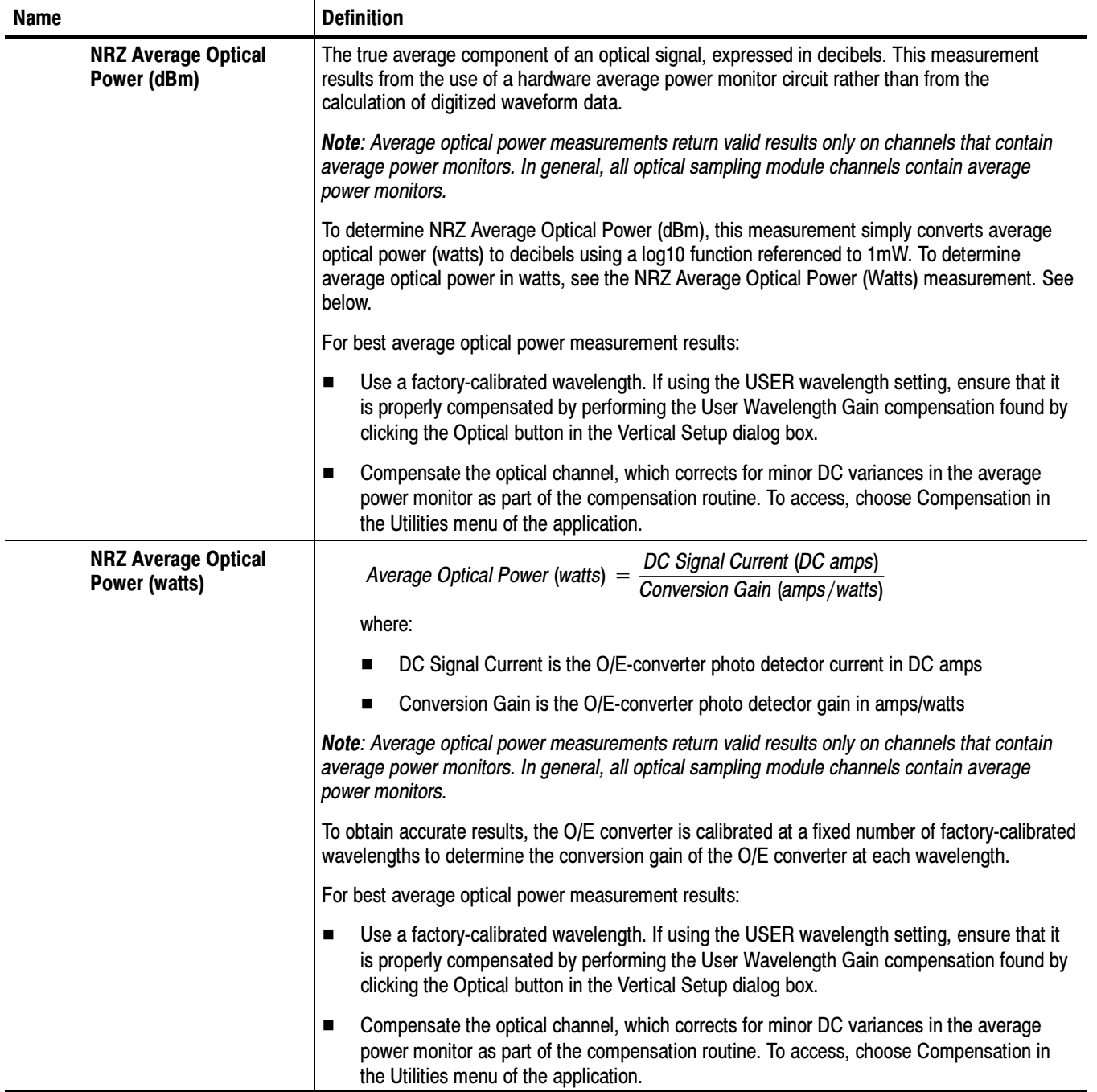

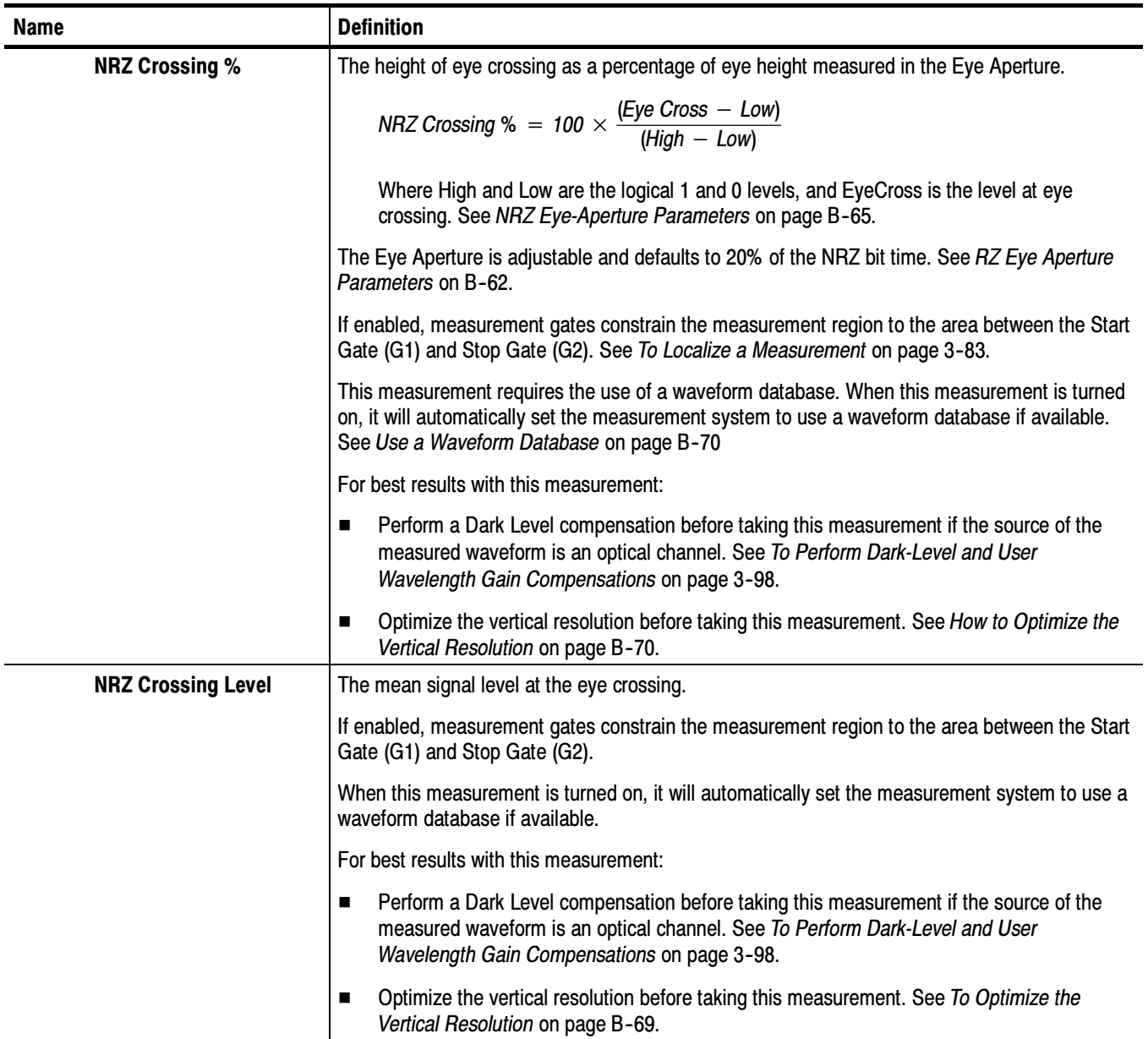

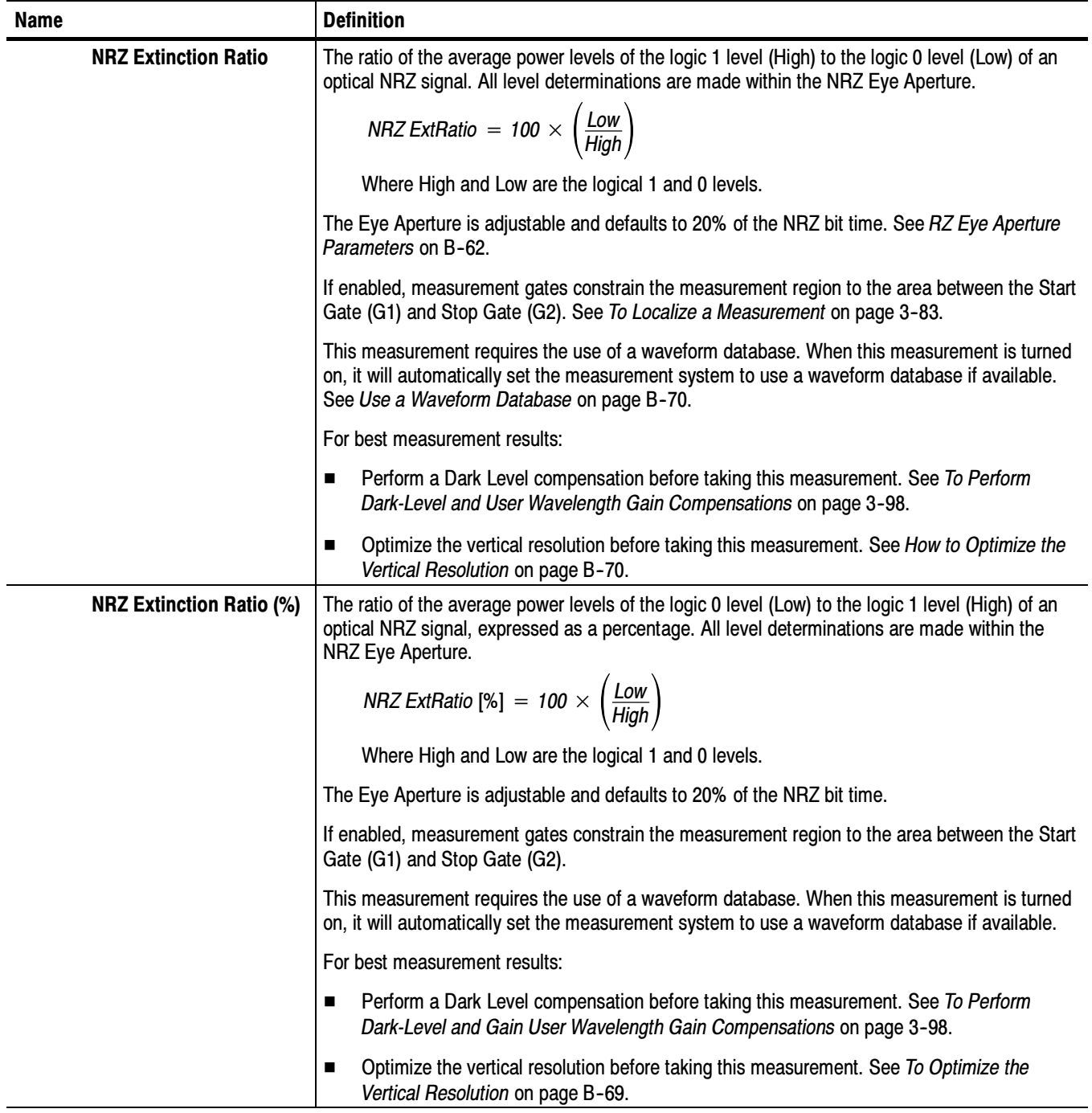

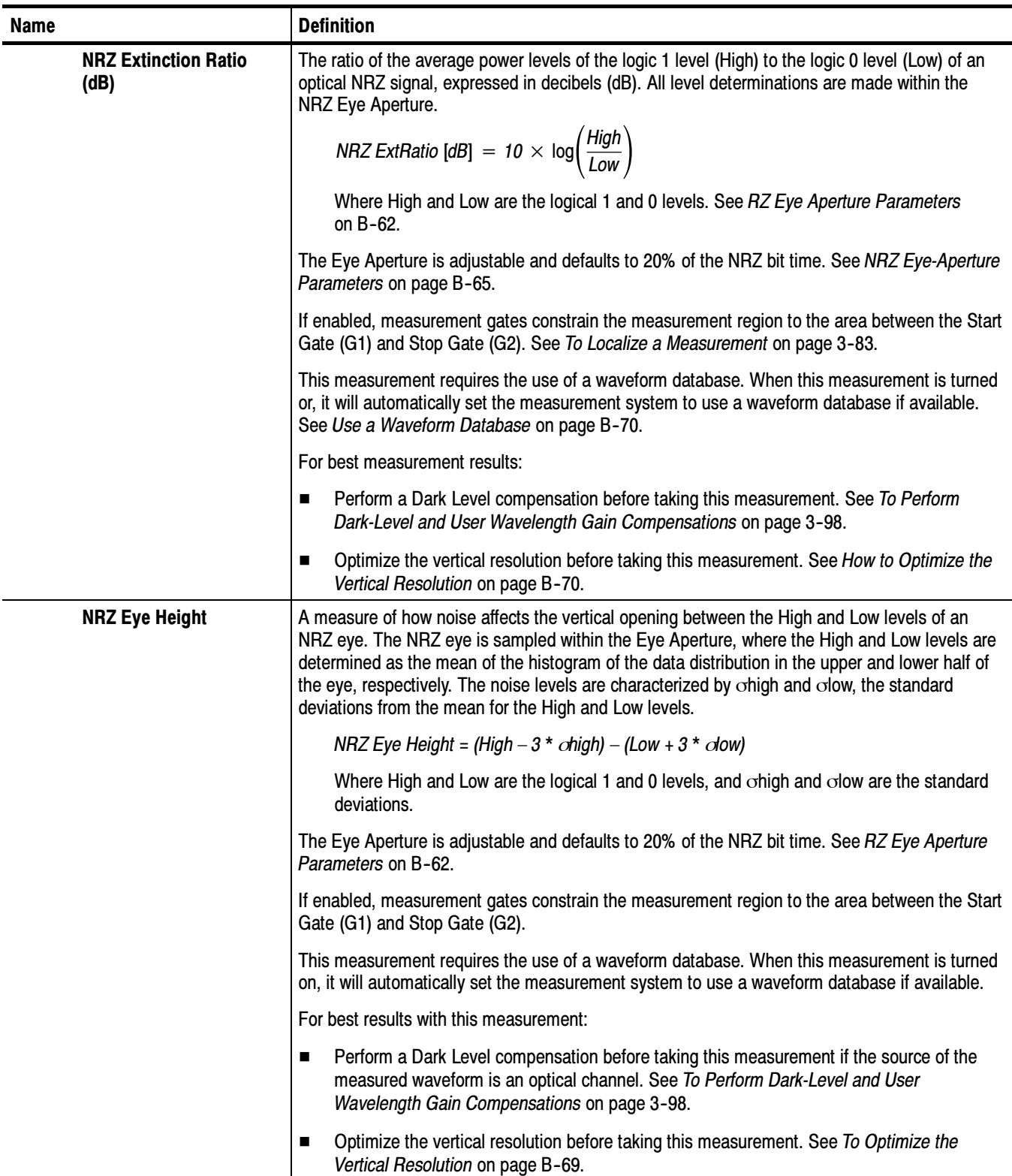

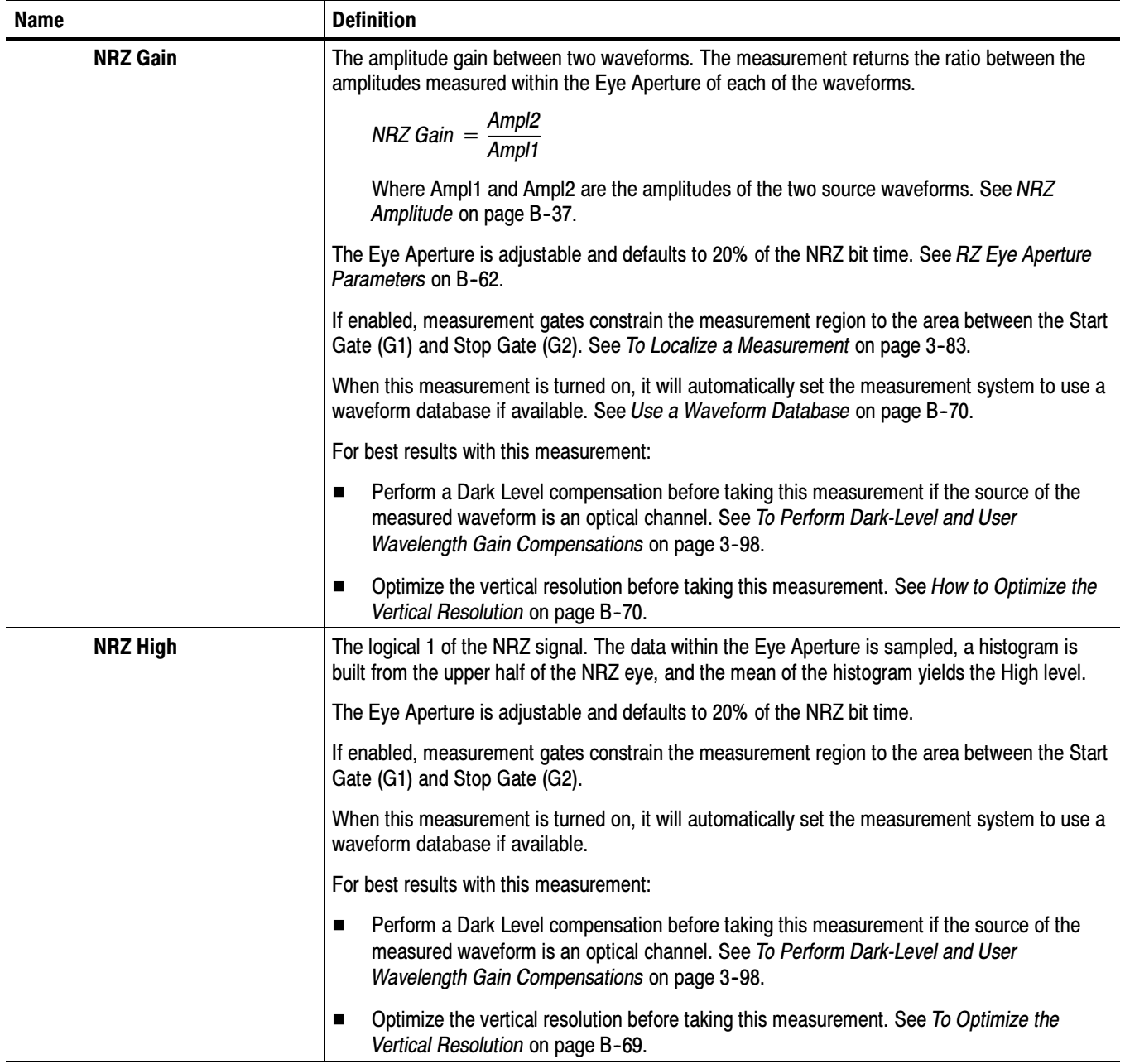

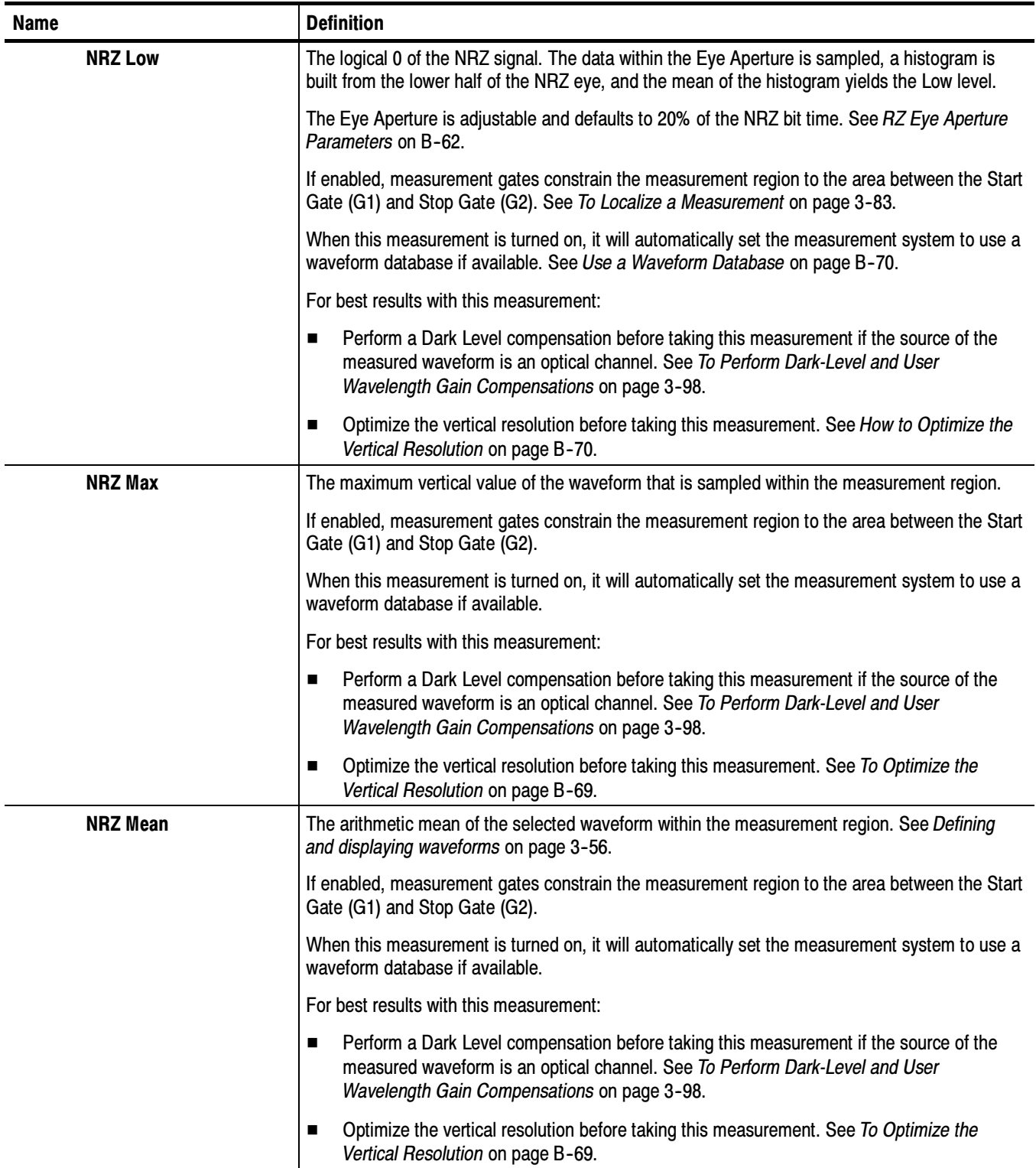

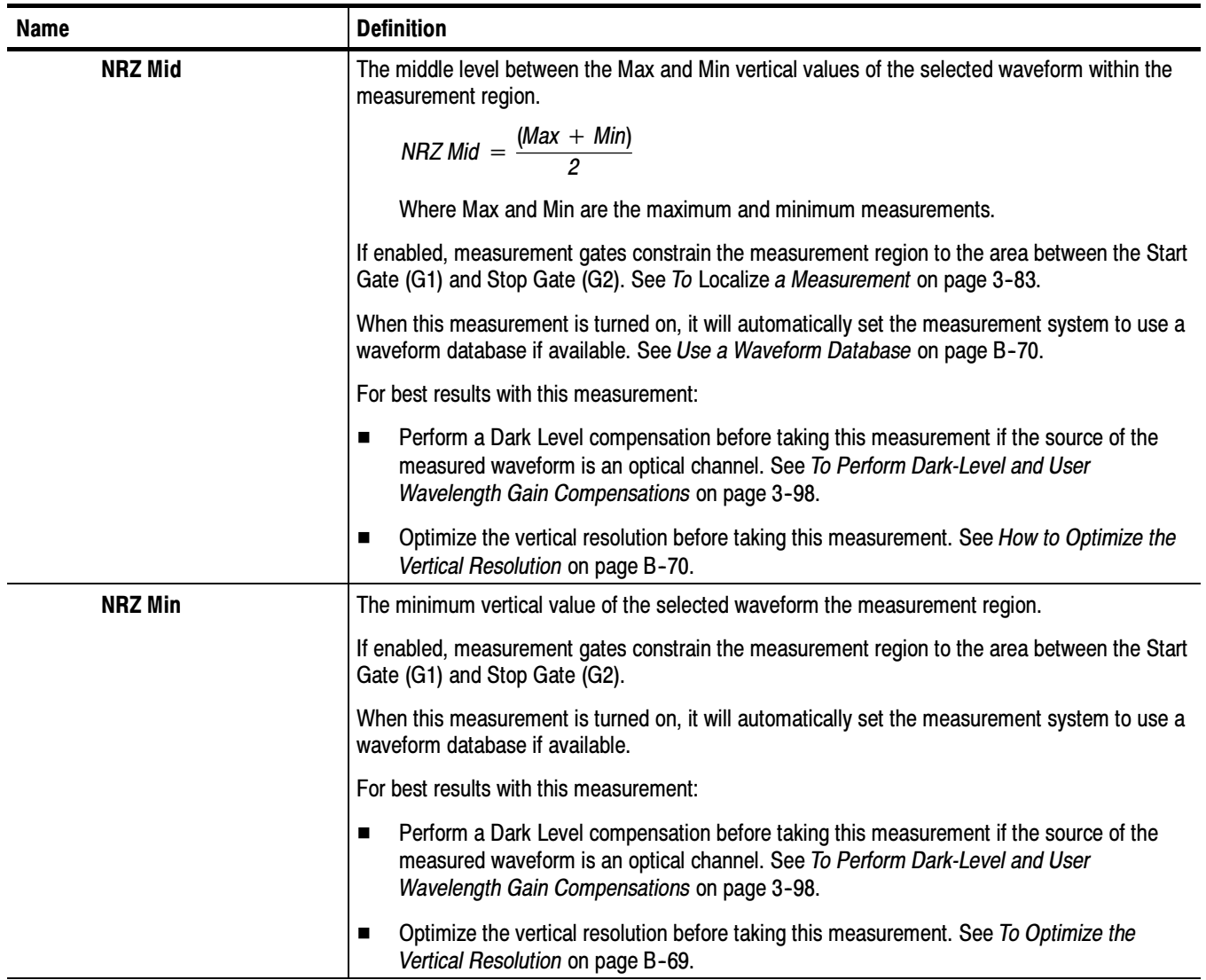

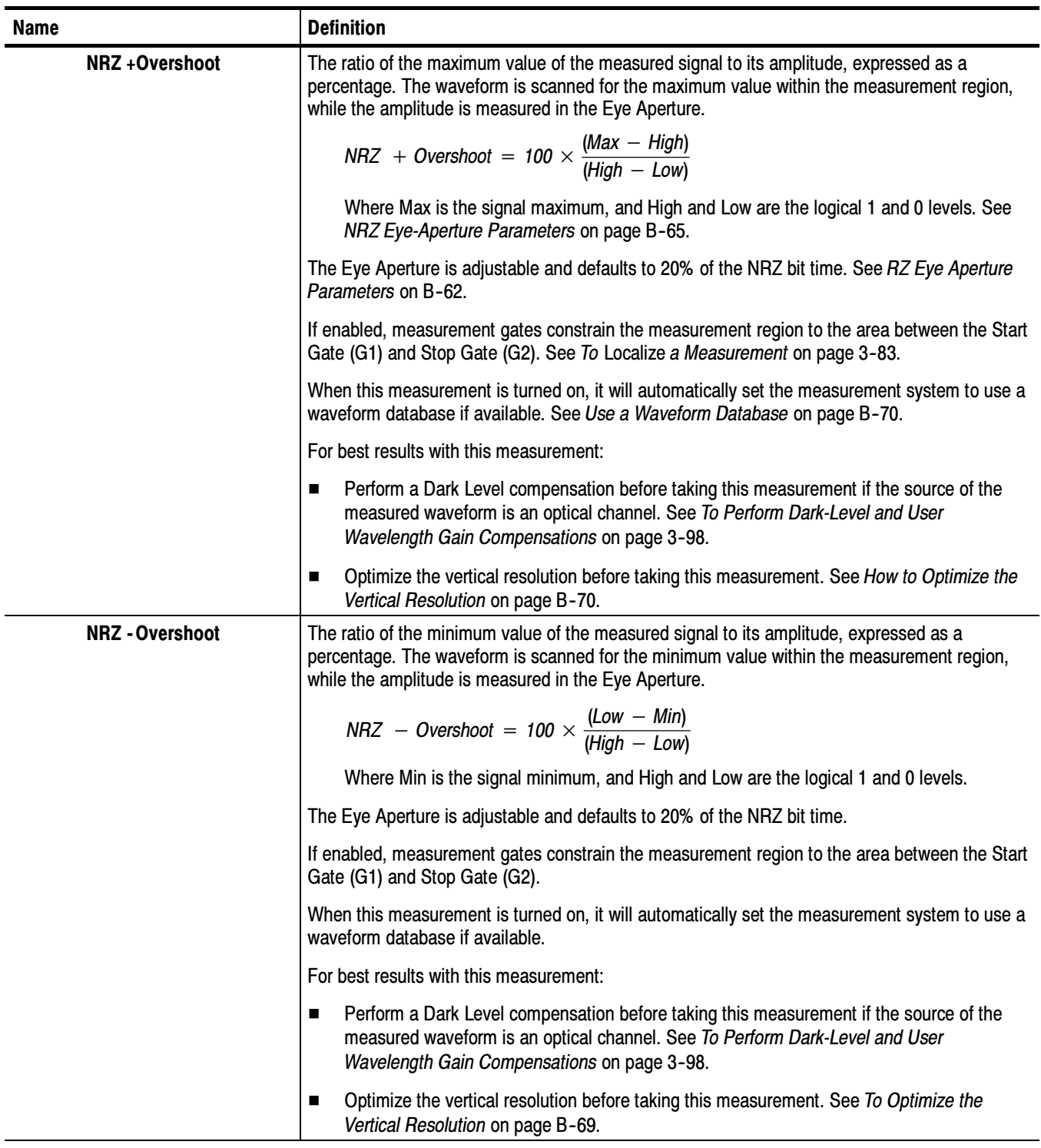

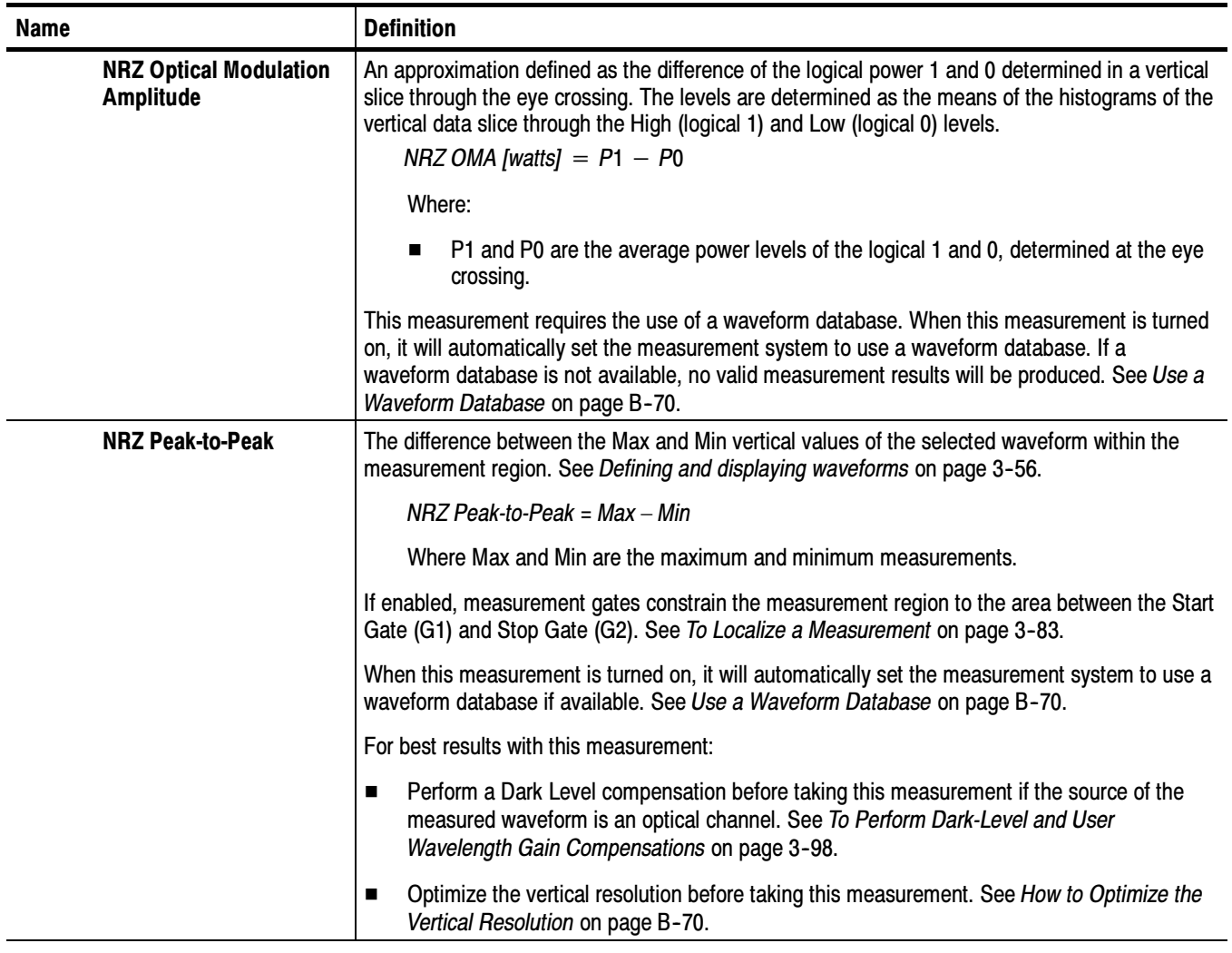

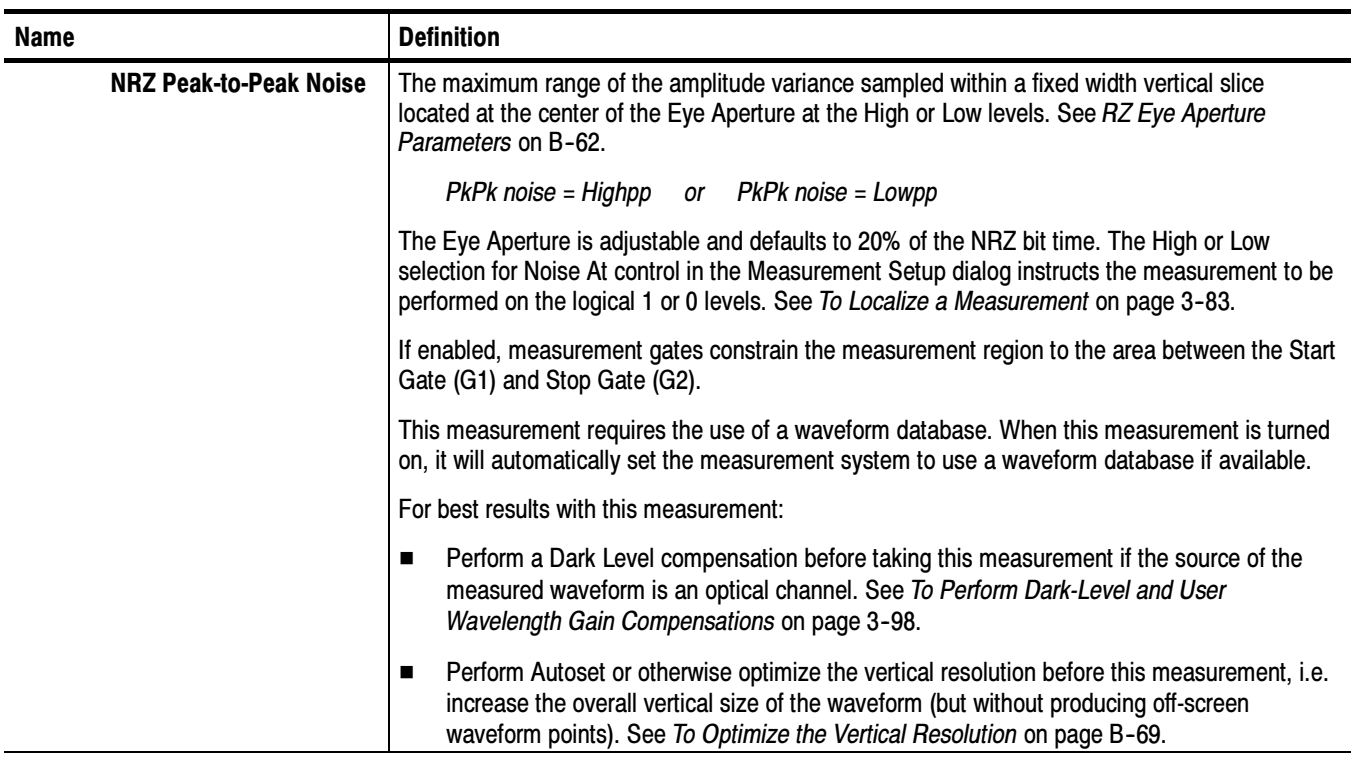

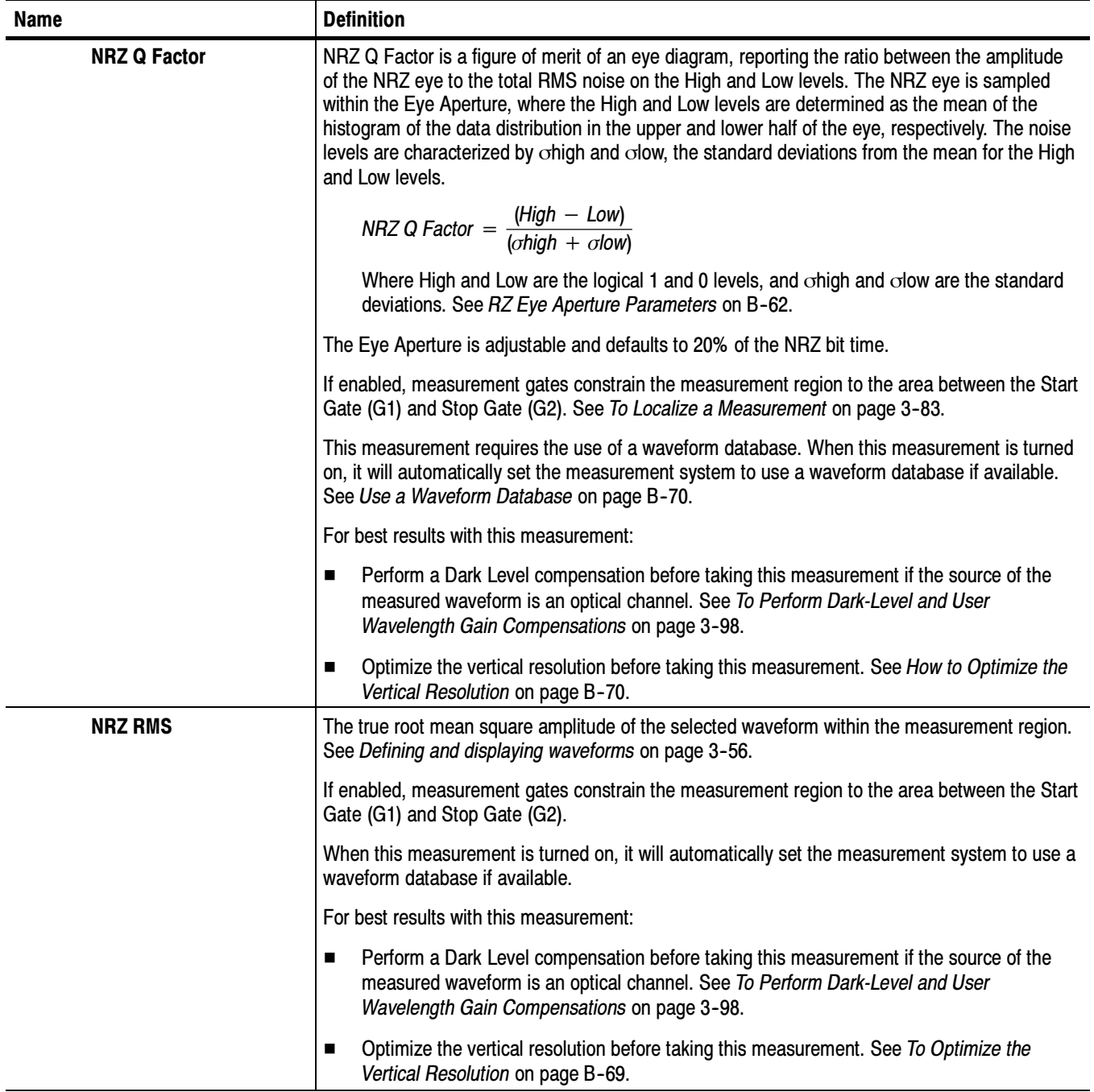

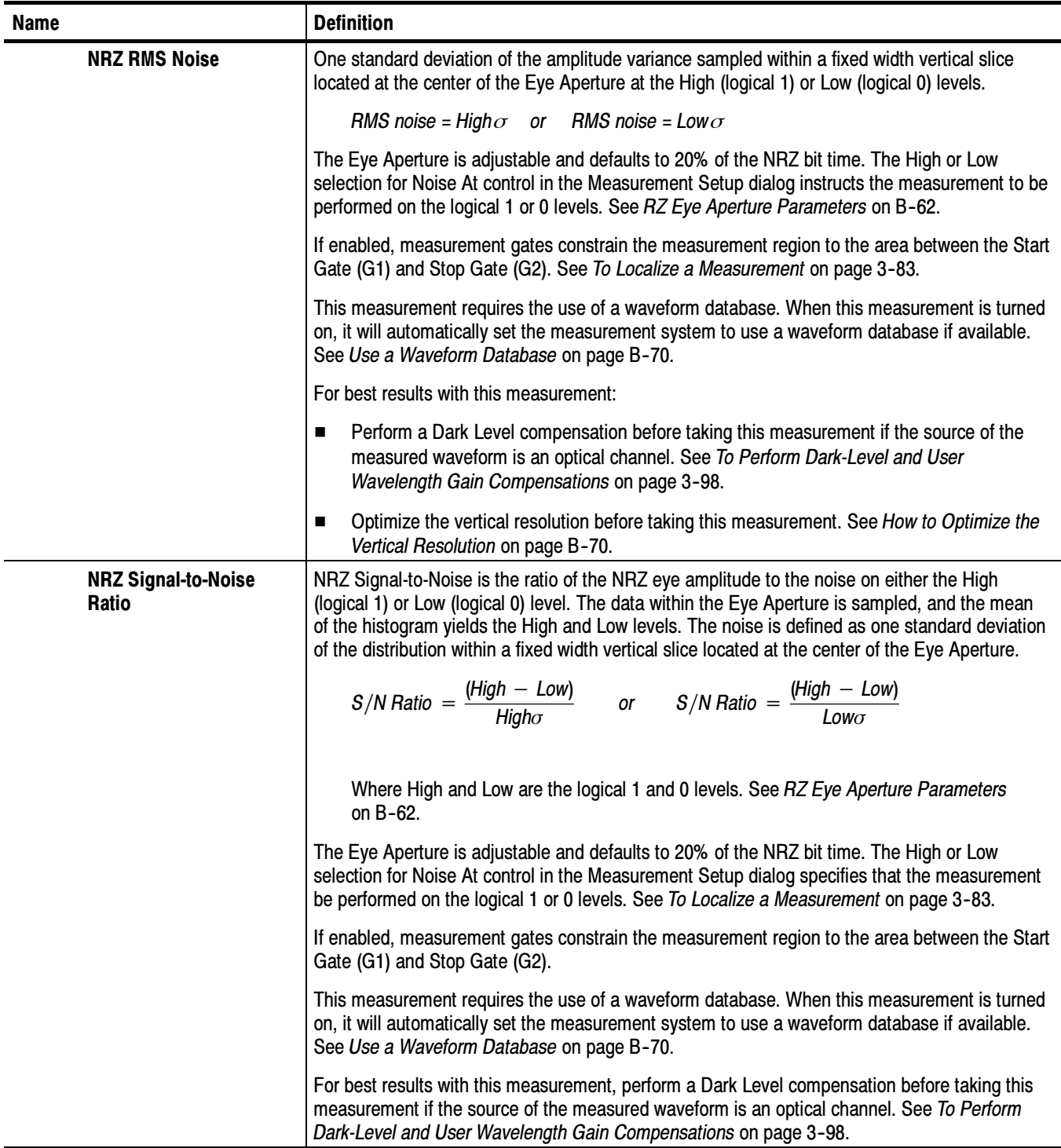

# Non-Return-to-Zero (NRZ) Measurements - Timing

Table B-8 topic describes each NRZ measurement in the timing category. See Table B-7 on page B-37 for amplitude category measurements.; see Table B-9 on page B--55 for area category measurements.

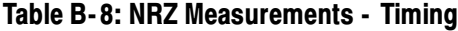

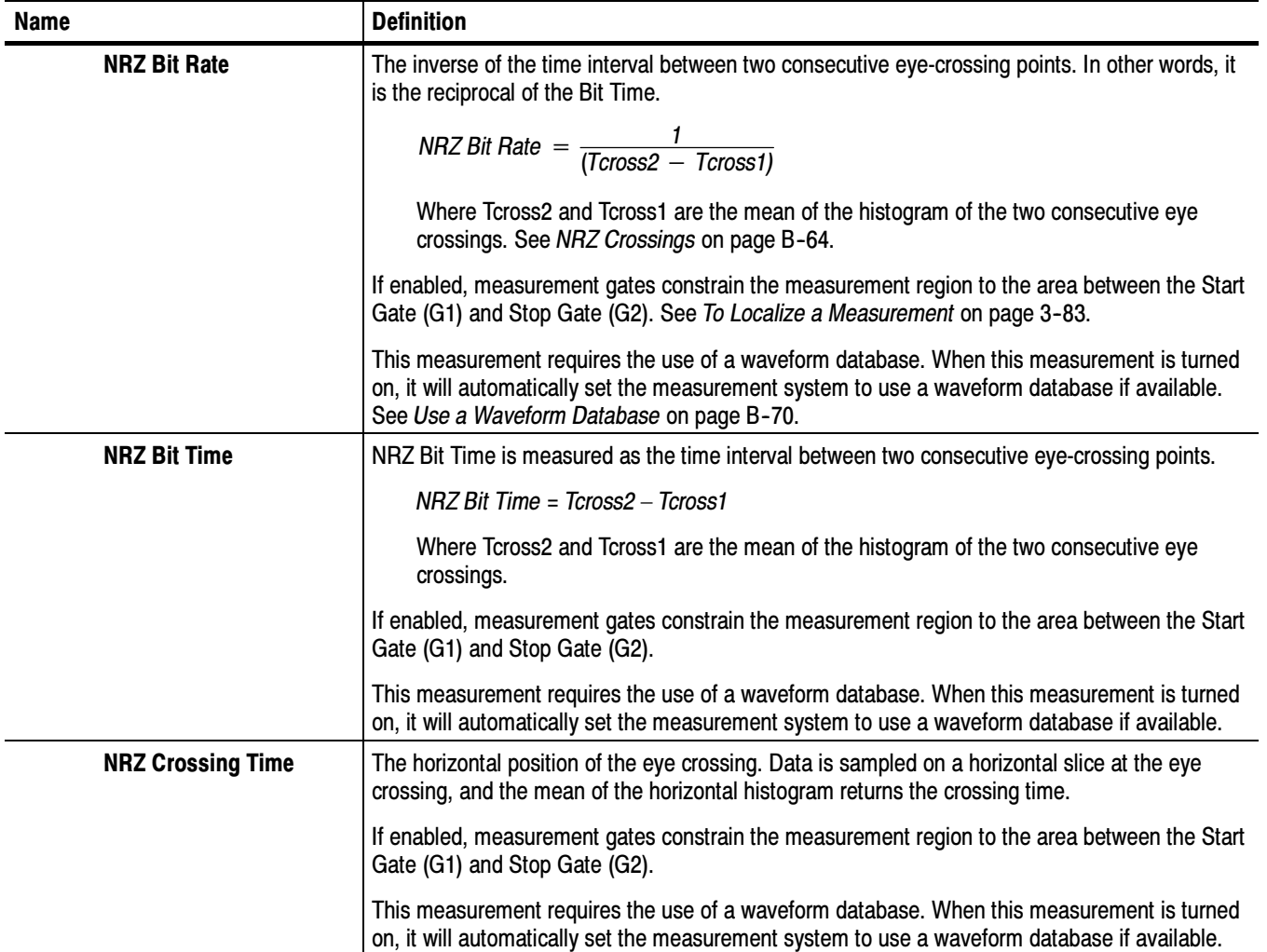

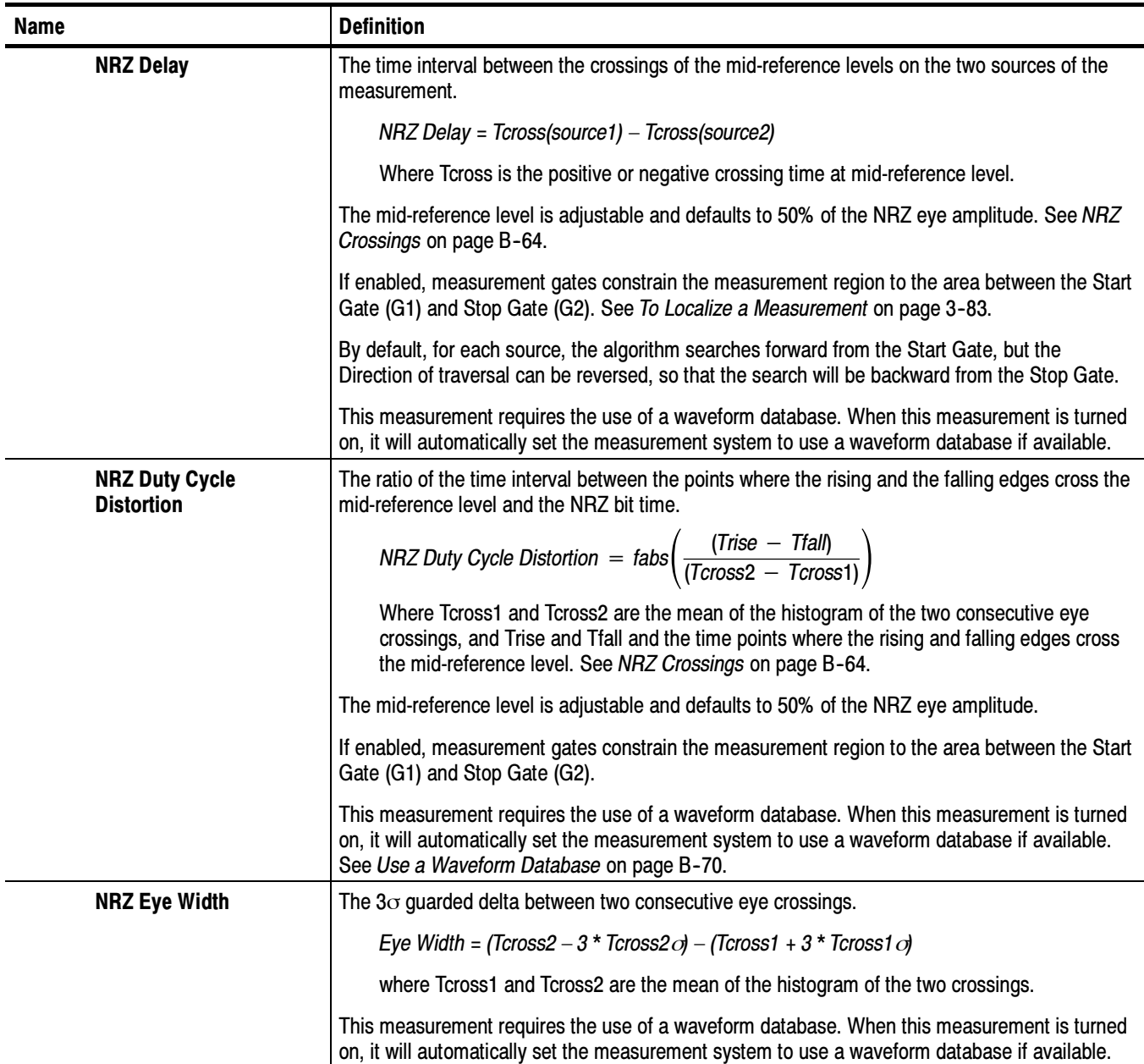

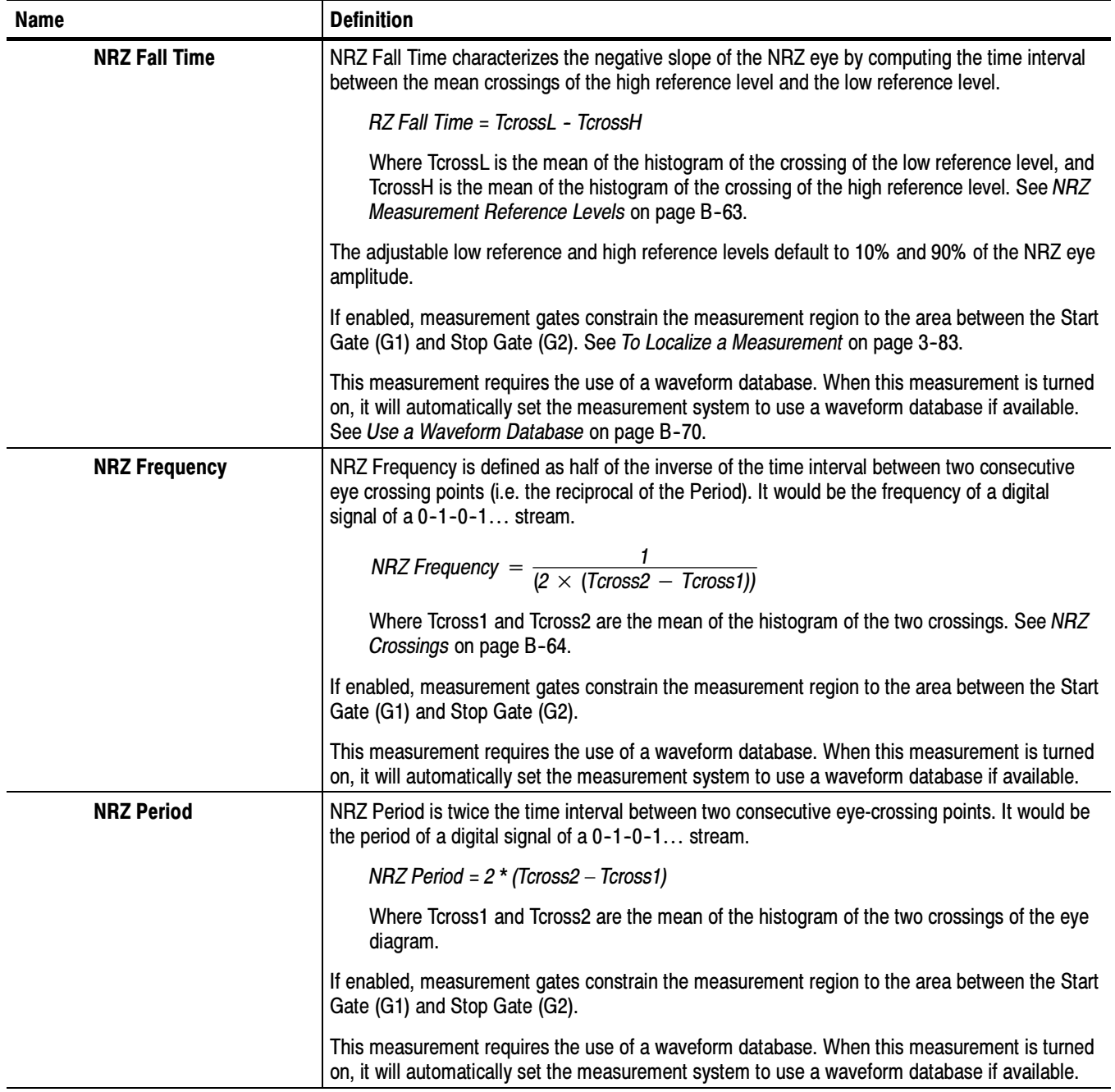

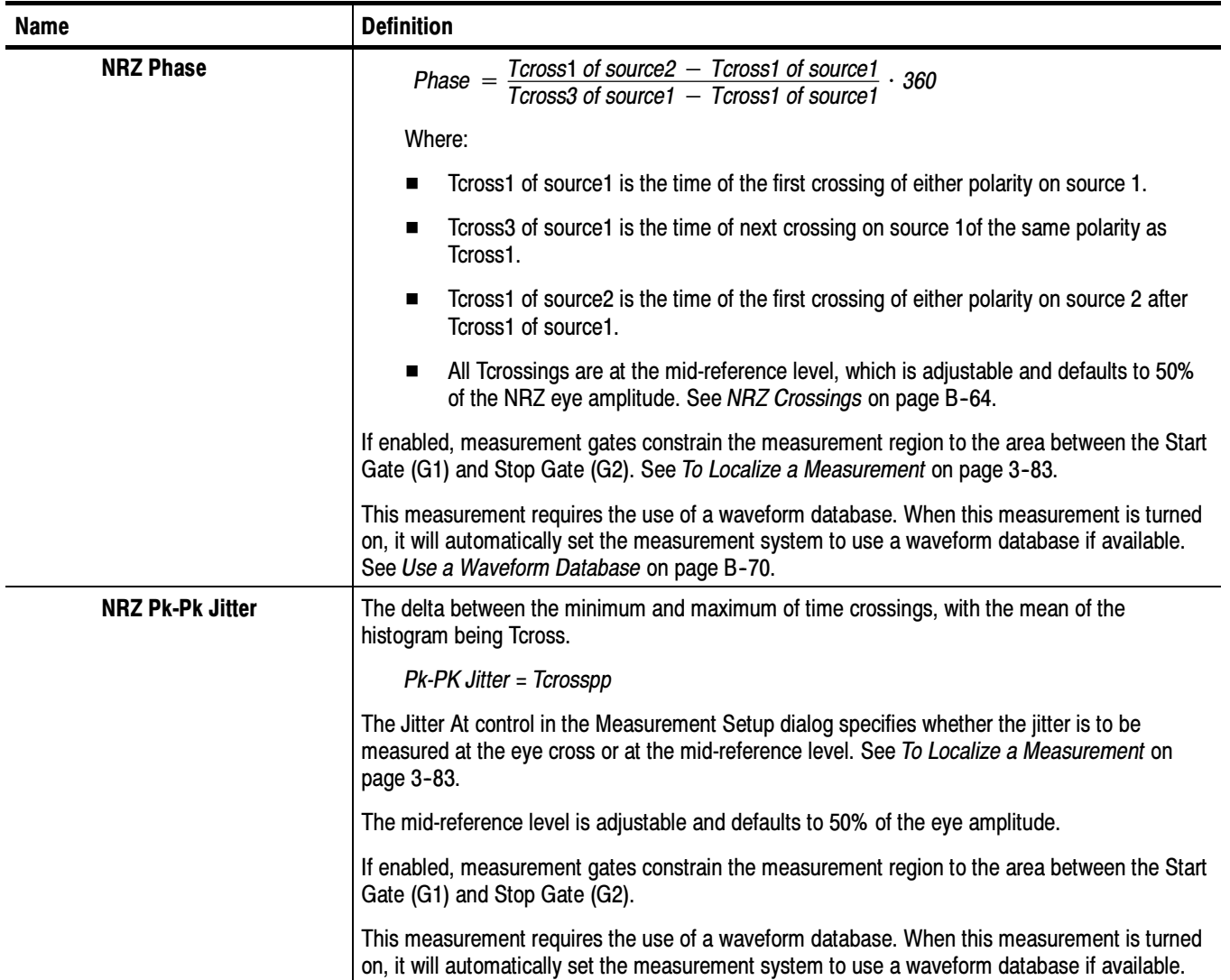

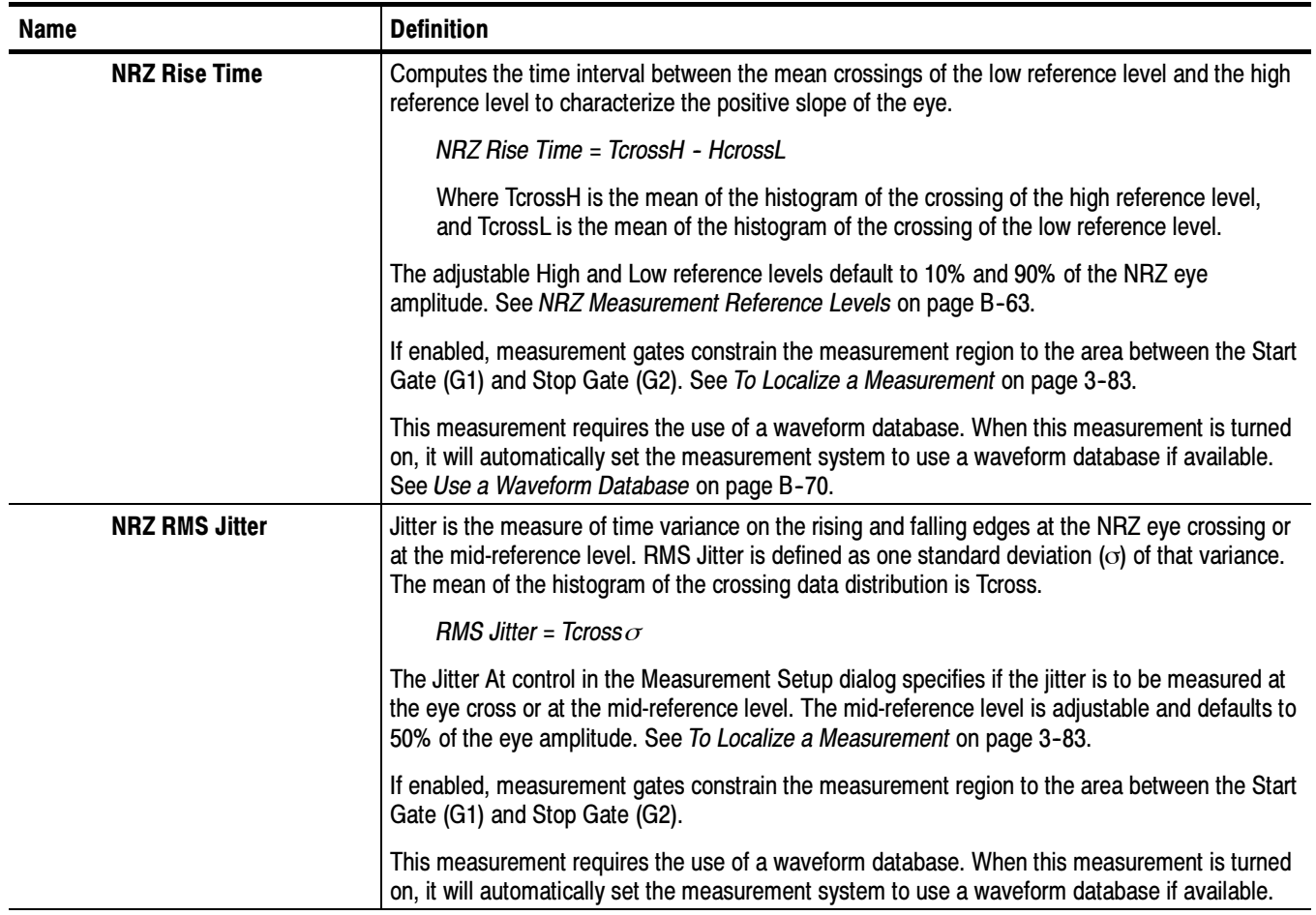

# Non-Return-to-Zero (NRZ) Measurements - Area

Table B-9 topic describes each NRZ measurement in the area category. See Table B-7 on page B-37 for amplitude category measurements.; see Table B-8 on page B-50 for timing category measurements.

| <b>Name</b>           | <b>Definition</b>                                                                                                    |
|-----------------------|----------------------------------------------------------------------------------------------------|
| <b>NRZ Area</b>       | The area under the curve for the NRZ waveform within the measurement region. Area<br>measured above ground is positive; area measured below ground is negative.                                                          |
|                       | $NRZ Area = \int waveform(t) dt$ , over the measurement region.                                                                                                    |
|                       | If enabled, measurement gates constrain the measurement region to the area between the Start<br>Gate (G1) and Stop Gate (G2). See To Localize a Measurement on page 3-83.                                                |
|                       | When this measurement is turned on, it will automatically set the measurement system to use a<br>waveform database if available. See Use a Waveform Database on page B-70.                                               |
|                       | For best results with this measurement:                                                                                                    |
|                       | Perform a Dark Level compensation before taking this measurement if the source of the<br>п<br>measured waveform is an optical channel. See To Perform Dark-Level and User<br>Wavelength Gain Compensations on page 3-98. |
|                       | Optimize the vertical resolution before taking this measurement. See To Optimize the<br>■<br>Vertical Resolution on page B-69.                                                                                           |
| <b>NRZ Cycle Area</b> | The area under the curve for the first NRZ bit time within the measurement region. Area<br>measured above ground is positive; area measured below ground is negative.                                                    |
|                       | $NRZ Area = \int waveform(t) dt$ , over the first NRZ bit within the measurement region.                                                                                                    |
|                       | When this measurement is turned on, it will automatically set the measurement system to use a<br>waveform database if available.                                                                                         |
|                       | For best results with this measurement:                                                                                                    |
|                       | Perform a Dark Level compensation before taking this measurement if the source of the<br>■<br>measured waveform is an optical channel. See To Perform Dark-Level and User<br>Wavelength Gain Compensations on page 3-98. |
|                       | Optimize the vertical resolution before taking this measurement. See To Optimize the<br>■<br>Vertical Resolution on page B-69.                                                                                           |

Table B- 9: NRZ Measurements - Area

# Measurement Reference Parameters and Methods

This reference topic describes the reference parameters (levels and crossings) used in taking the measurements.

# All Sources

Reference-Level Calculation Methods The methods available for calculating reference levels used in taking automatic measurement follow. The methods are shown using a pulse, but they also apply to RZ and NRZ waveforms.

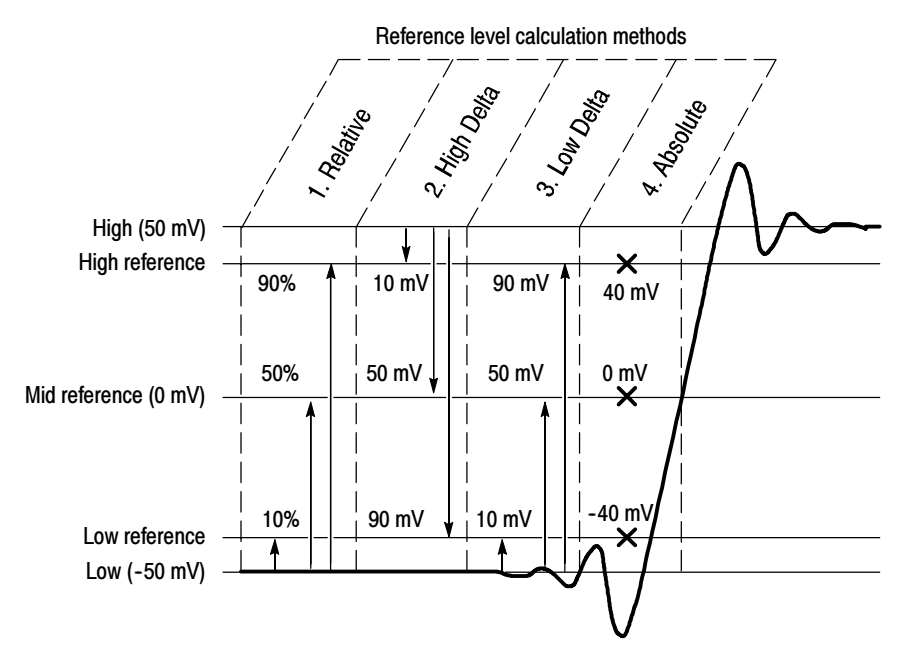

1. Relative Reference is calculated as percentage of the High/Low range.

2. High Delta Reference is calculated as the absolute values from the High Level.

- 3. Low Delta Reference is calculated as absolute values from the Low Level.
- 4. Absolute Reference is set by absolute values in user units.

5. AOP (not shown) measures the Average Optical Power of the waveform and uses it as the Mid Ref level. See Pulse Crossings and Mid-reference Level AOP on page B--58 for more information.

#### Figure B- 1: Reference-level calculation methods

# Pulse Sources

The automatic measurement system uses the following levels when measuring Pulse source waveforms. For the Pulse measurements, and their definitions that use the levels described here, see page B-2.

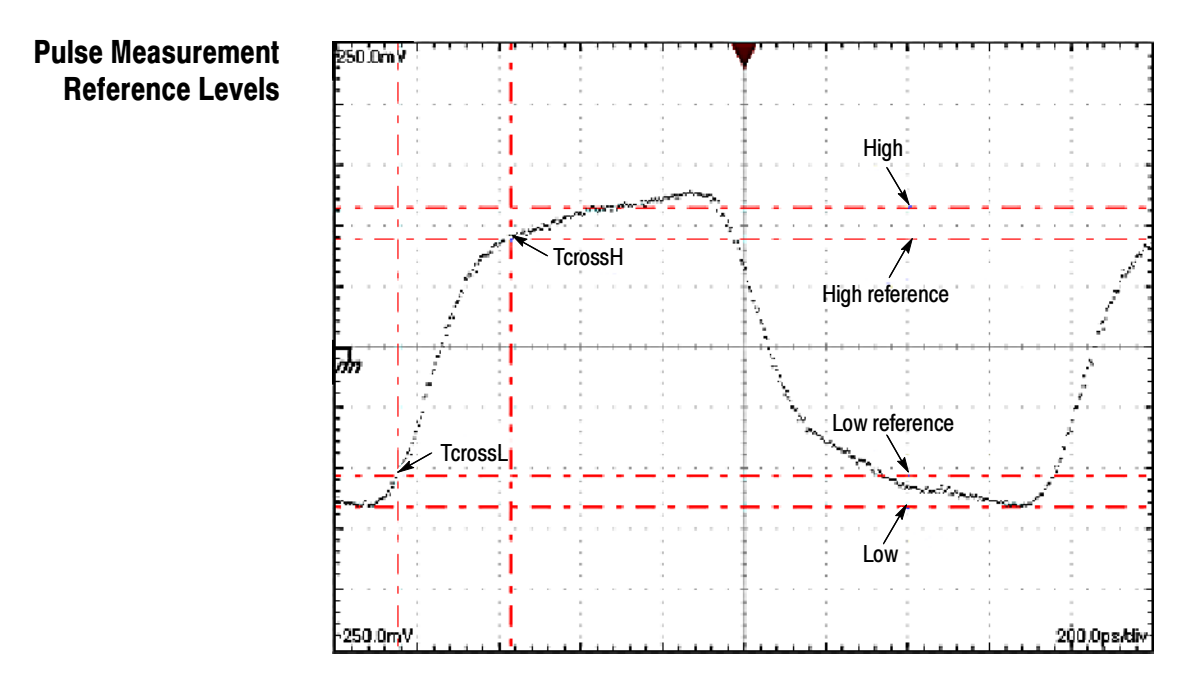

Figure B- 2: Pulse-reference levels

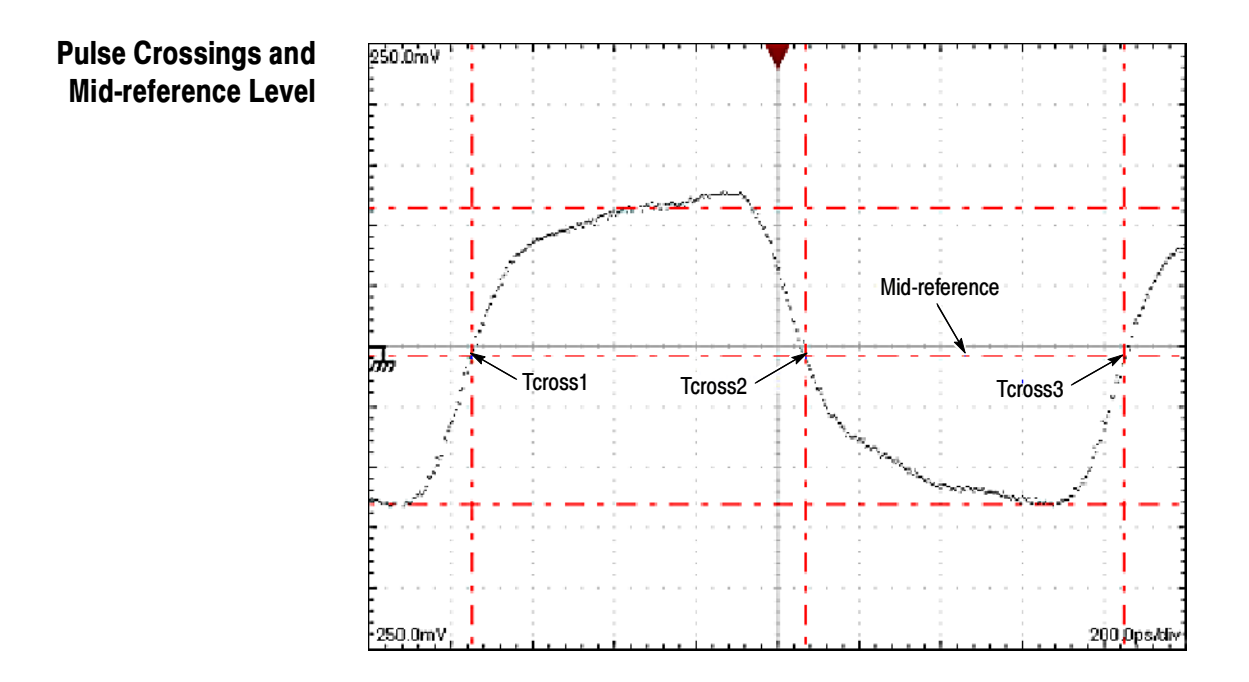

Figure B- 3: Pulse crossings and mid-reference level

## Pulse Crossings and Mid-reference Level (AOP)

The following measurement parameters are normally used when measuring Optical Modulation Amplitude on a pulse. Crossings at the measured Average Optical Power level determine the positions of the eye apertures for the logical 1 and logical 0 of the pulse (size set in the measurement Region control). The High, Power Logic 1, and Low, Power Logic 0 levels are determined as the mean values of the logical levels sampled within the eye aperture of the logical 1 and 0 regions of the pulse.

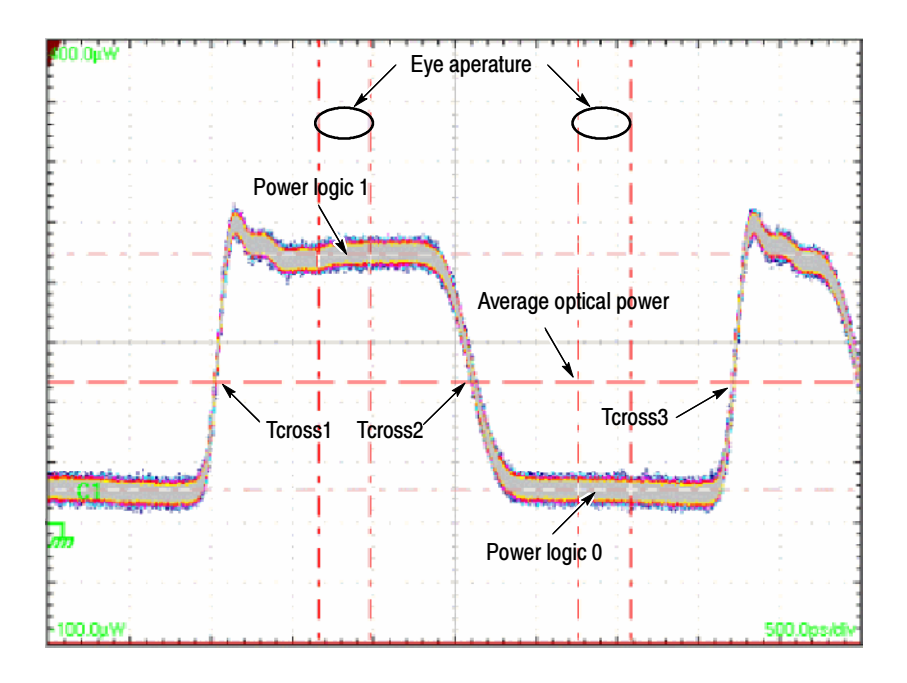

Figure B- 4: AOP pulse crossings and mid-reference level

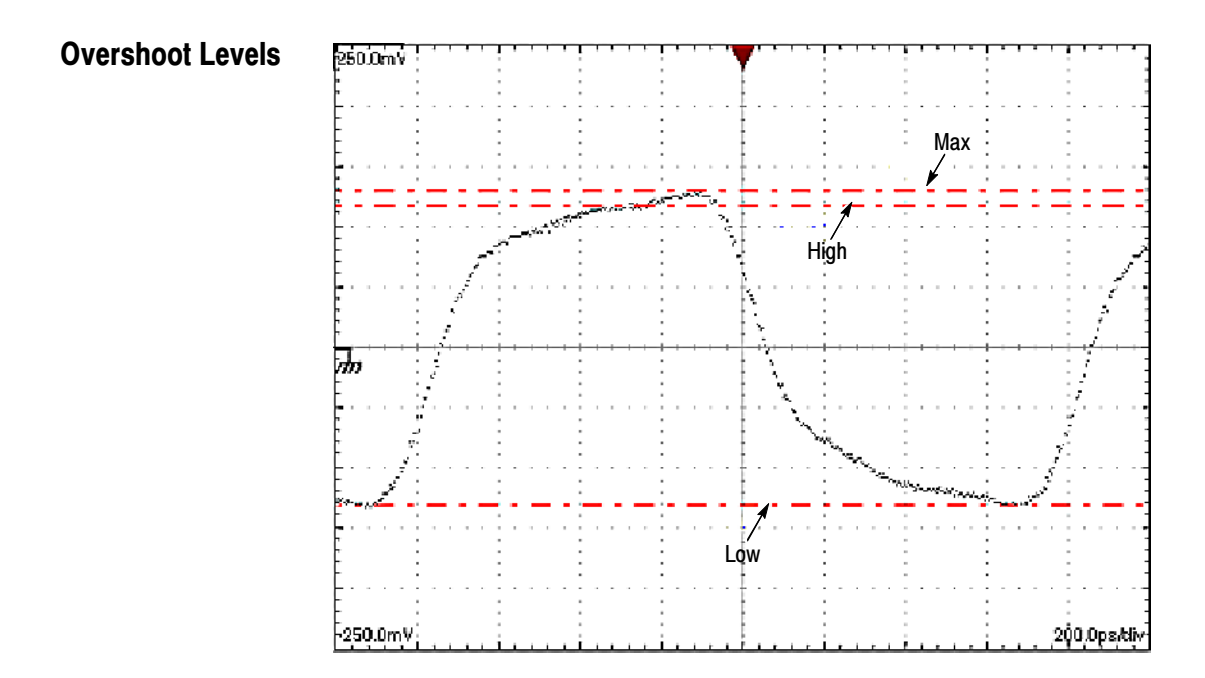

Figure B- 5: Overshoot levels

# RZ Sources

The automatic measurement system uses the following levels when measuring RZ source waveforms. For the RZ measurements, and their definitions that use the levels described here, see page B-15.

## RZ Measurement Reference Levels

The following levels are used when deriving measurements on RZ waveforms.

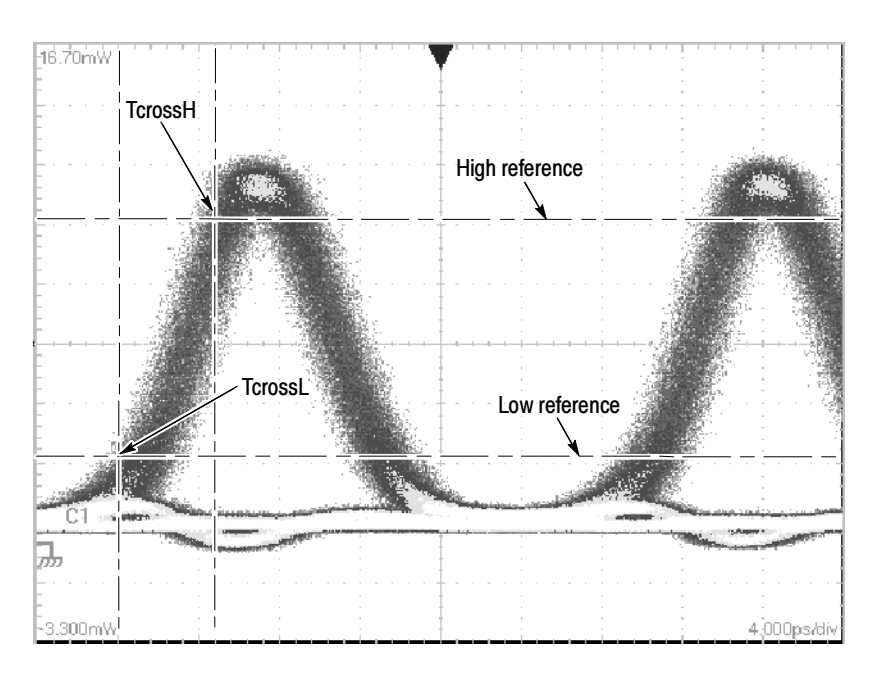

Figure B- 6: RZ measurement reference levels

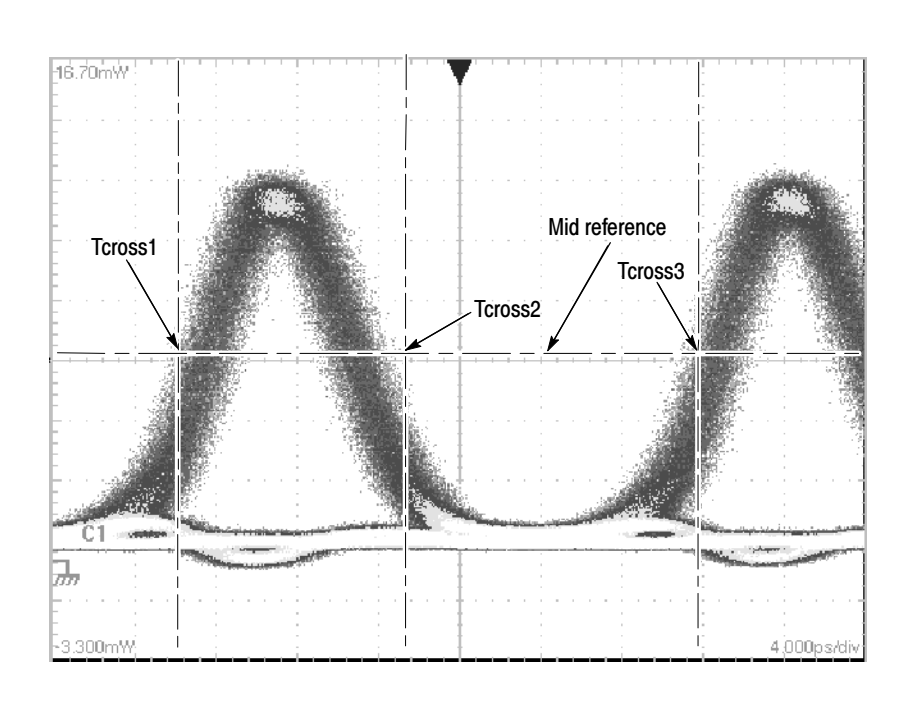

The following measurement parameters are used when deriving RZ measurements. RZ Crossings

Figure B- 7: RZ crossings

#### RZ Eye-Aperture **Parameters**

The following parameters are used when deriving measurements on RZ waveforms.

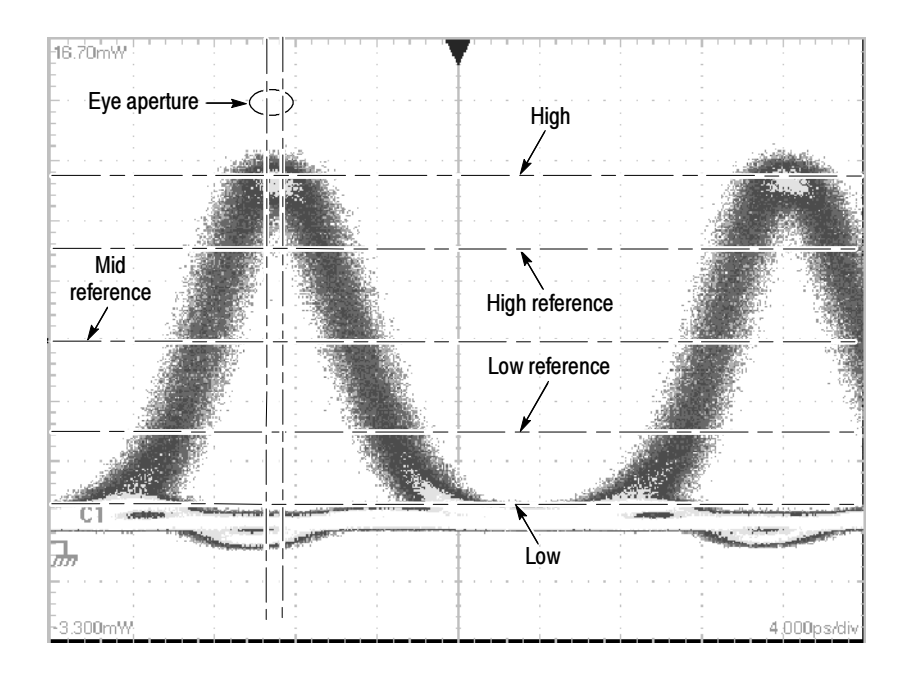

Figure B- 8: RZ eye- aperture parameters

# NRZ Sources

The automatic measurement system uses the following levels when measuring NRZ source waveforms. For the NRZ measurements, and their definitions that use the levels described here, see page B-37.
## NRZ Measurement Reference Levels

59a High **TcrossH** High reference Low reference Low **TcrossL** 230.0ps/di

The following levels are used when deriving measurements on NRZ waveforms.

Figure B- 9: NRZ measurement reference levels

#### The following measurement parameters are used when deriving NRZ measurements. NRZ Crossings

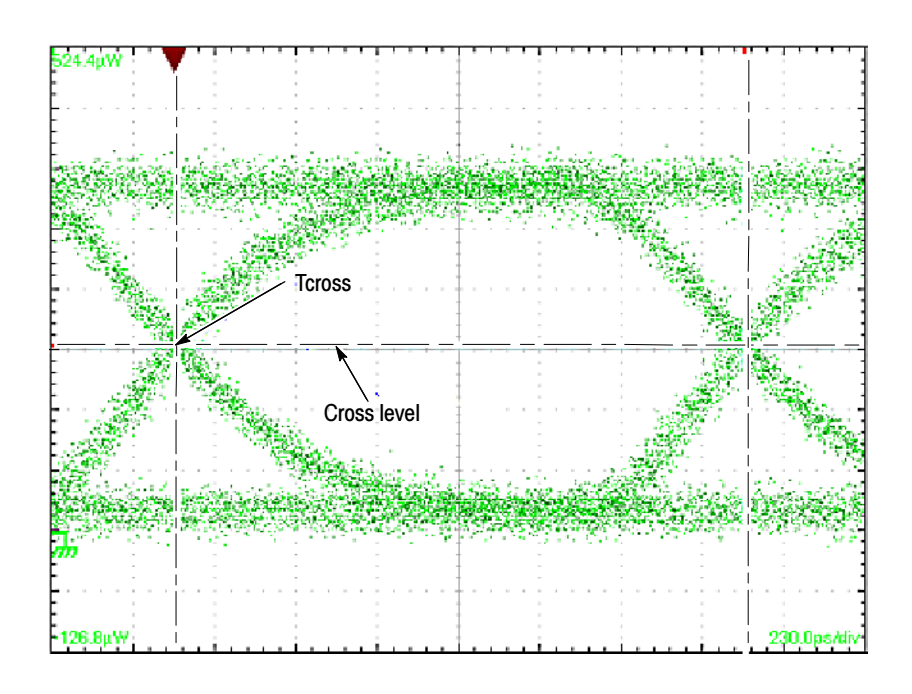

Figure B- 10: NRZ crossings

#### The following parameters are used when deriving measurements on NRZ waveforms. NRZ Eye-Aperture **Parameters**

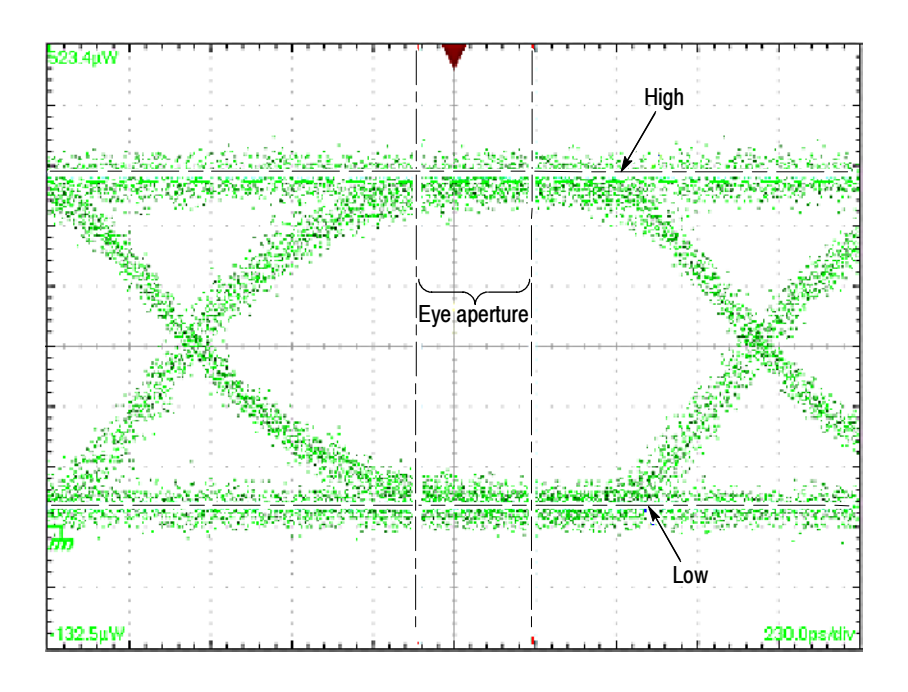

Figure B- 11: NRZ eye-aperture parameters

## NRZ Overshoot Levels

The following measurement parameters are used when deriving overshoot measurements on NRZ waveforms.

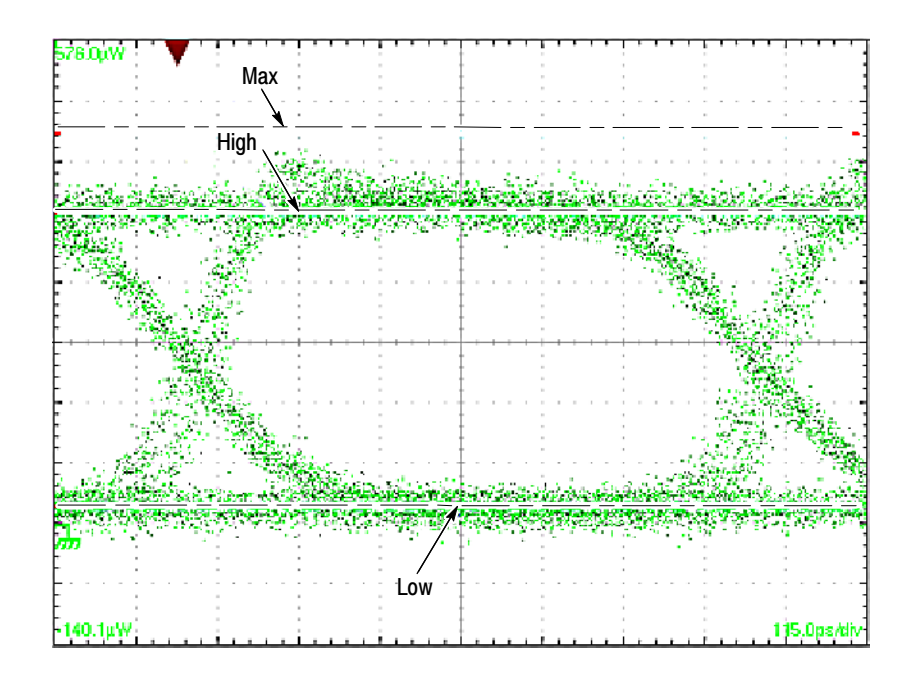

Figure B- 12: NRZ overshoot levels

The following measurement parameters are used when approximating Optical Modulation Amplitude (OMA) on NRZ waveforms. As shown, OMA on NRZ waveforms is determined from the means of histograms of the data from level 1 and level 0, taken on a vertical slice through the NRZ eye crossing. This method gives an approximation of Optical Modulation Amplitude of an NRZ waveform; Optical Modulations Amplitude measurements are primarily defined for Pulse signals. NRZ Crossings (OMA)

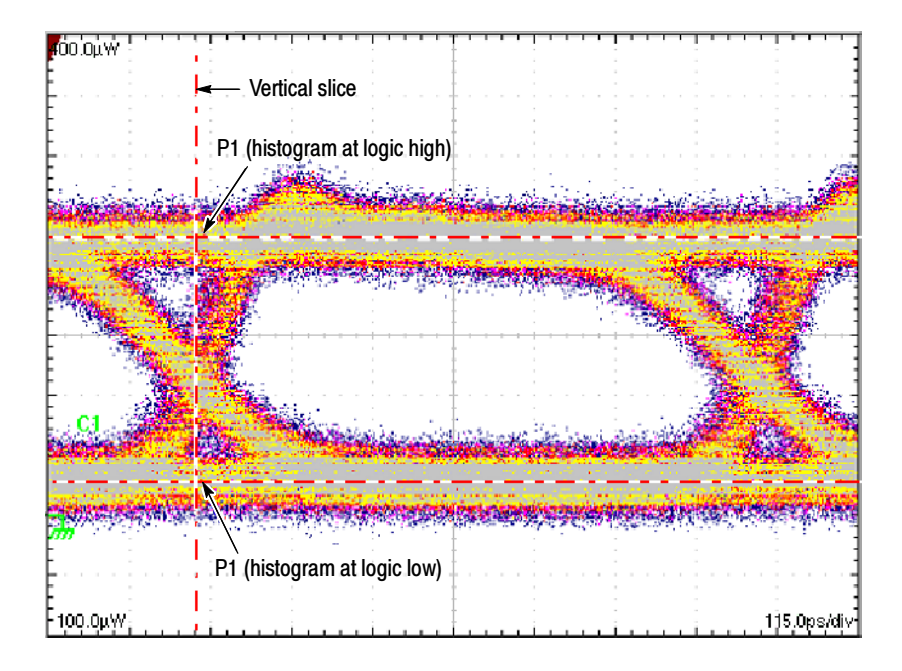

Figure B- 13: NRZ Crossings (OMA)

# Tracking Methods

This topic describes measurements methods tracking the High and Low values used in taking automatic measurements.

The levels that the automatic measurement system derives as the High (Top) or Low (Bottom) for a waveform influence the fidelity of amplitude and aberration measurements. For many of the automatic measurements supported, the instrument automatically determines these levels and disables all or some of the High/Low tracking method controls (for example, for RMS). If the measurement you select has High/Low methods that are appropriate to adjust (or example, RISE time), the instrument automatically enables the method controls for your adjustment. The methods available are shown below:

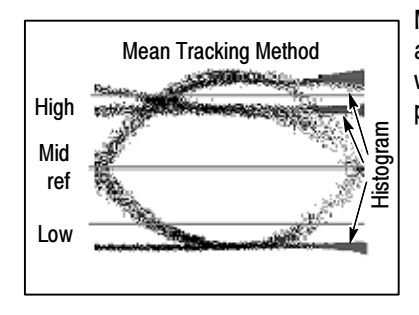

Mean (of Histogram) sets the values statistically. Using a histogram, it selects the mean or average value derived using all values either above or below the midpoint (depending on whether it is defining the high or low reference level). This setting is best for examining eye patterns and optical signals.

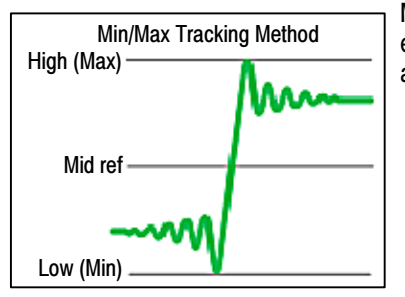

Min-max uses the highest and lowest values of the waveform record. This setting is best for<br>Min/Max Tracking Method and avanining waveforms that have no large flat portions at a common value such as sine wave examining waveforms that have no large, flat portions at a common value, such as sine waves and triangle waves - almost any waveform except for pulses.

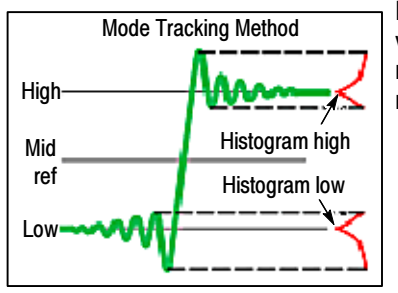

Mode (of Histogram) sets the values statistically. Using a histogram, it selects the most common value either above or below the midpoint (depending on whether it is defining the high or low reference level). Since this statistical approach ignores short-term aberrations (overshoot, ringing, and so on), Mode is the best setting for examining pulses.

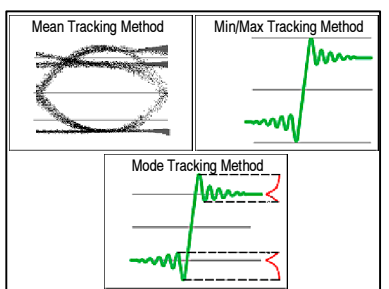

Mean Tracking Method **Min/Max Tracking Method** Auto switches between methods. Auto method first attempts to calculate the high and low values using the Mode method. Then, if the histogram does not show obvious consistent high and low levels, Auto method automatically switches to the Min/Max or Mean method.

> For example, the Mode histogram operating on a triangle wave would not find consistent high and low levels, so the instrument would switch to the Min/Max mode. Consistent high and low levels would be found on a square wave, so the Auto mode would use the Mode method.

## Mid-reference Level

The mid-reference level (adjustable from the Meas Setup dialog box) defaults to 50% of the pulse amplitude. If measurement gates are enabled, the measurement region is the area between the Start Gate (G1) and Stop Gate (G2). By default, the algorithm searches forward from the Start Gate for the first rising edge, but the direction can be reversed from Meas. Setup dialog box, so that the search will be backward from the Stop Gate. See To Localize a Measurement on page 3-83.

# To Optimize the Vertical Resolution

Optimizing vertical resolution improves the result this measurement produces. Try these methods:

- Execute Autoset (push AUTOSET on the front-panel).
- Adjust vertical scale (or increase input amplitude) to increase the overall vertical size of the waveform, while keeping the waveform on screen.

# Use a Waveform Database

This measurement needs to be performed using a statistical (waveform) database. When one is specified, the instrument acquires or computes the targeted measurement source, then accumulates it into in the waveform database, and then takes the measurement on the database data. When you select the RZ or NRZ signal type, the instrument attempts to automatically allocate one of the four waveform databases it provides to your measurement source.

# **Glossary**

#### Accuracy

The closeness of the indicated value to the true value.

#### Acquisition

The process of sampling signals from input channels, digitizing the samples into data points, and assembling the data points into a waveform record. The waveform record is stored in memory. The trigger marks time zero in that process.

### Active cursor

The cursor that moves when you turn the general purpose knob. It is represented in the display by a solid line.

## Active (or Selected) view

The view in multiple view displays that is currently targeted for adjustment by the horizontal controls. The front-panel button of the active view is always lit amber.

### Aliasing

A false representation of a signal due to insufficient sampling of high frequencies or fast transitions. A condition that occurs when a sampling instrument digitizes at an effective sampling rate that is too slow to reproduce the input signal. The waveform displayed on screen may have a lower frequency than the actual input signal.

## Annotations

Lines displayed on screen to indicate measurement reference levels and points that an automatic measurement is using to derive the measurement value.

#### **Attenuation**

The degree the amplitude of a signal is reduced when it passes through an attenuating device such as a probe or an external attenuator. That is, the ratio of the input measure to the output measure. For example, a 10X attenuator will attenuate, or reduce, the input voltage of a signal by a factor of 10.

## Automatic measurement

An automatic measurement of a parameter and its numeric readout that the instrument takes and updates directly from a channel, math, or reference waveform in real time, without operator intervention.

### Automatic trigger mode

A trigger mode that causes the instrument to automatically acquire if triggerable events are not detected within a specified time period.

#### Autoset

A function of the instrument that attempts to automatically produce a stable waveform of usable size. Autoset sets up the acquisition controls based on the characteristics of the selected waveform. A successful autoset will produce a coherent and stable waveform display.

#### Average acquisition mode

In this mode, the instrument displays and updates a waveform that is the averaged result of several waveform acquisitions. Averaging reduces the apparent noise. The instrument acquires data as in sample mode and then averages it a user-specified number of averages.

#### Average Optical Power (AOP)

The time averaged measurement of the optical power over a much longer time period than the bit rate of the signal.

## Bandwidth

The highest frequency signal the instrument can acquire with no more than 3 dB (× .707) attenuation of the original (reference) signal.

#### BER

An acronym for Bit Error Ratio (or Rate). The principal measure of quality of a digital transmission system. BER is defined as:

BER = Number of Errors/Total Number of Bits

BER is usually expressed as a negative exponent. For example, a BER of  $10^{-7}$  means that 1 bit out of  $10^7$  bits is in error.

#### BER floor

A limiting of the bit-error-ratio in a digital system as a function of received power due to the presence of signal degradation mechanisms or noise.

#### Bit error

An incorrect bit. Also known as a coding violation.

#### Channel

An input that connects a signal or attaches a network or transmission line to sampling modules for acquisition of channel waveforms by the instrument.

## Channel/Probe deskew

A relative time delay that is settable for a channel. Setting deskew lets you align signals to compensate for signals that may come in from cables of differing length.

## Channel icon

The indicator on the left side of the display that points to the position around which the waveform contracts or expands when vertical scale is changed. This position is ground when offset is set to 0 V; otherwise, it is ground plus offset.

## Channel number

The number assigned to a specific signal input channel of an installed sampling module. Assignment of channel numbers is described in *Maximum* Configuration on page 1-11.

## Channel waveforms

Waveforms resulting from signals input into sampling-module channels and digitized and acquired by the instrument. See Live Waveforms.

## Control knob

see Knob

## Coupling

The association of two or more circuits or systems in such a way that power or information can be transferred from one to the other. This instrument supports direct coupling only at its inputs; the user must provide any alternate coupling (ac, frequency filtering) externally.

## **Cursors**

Any of three styles of paired markers that you can use to make measurements between two waveform locations. The instrument displays the values (expressed in vertical or horizontal units) of the position of each cursor and the distance between the two cursors.

## Delay time

See Horizontal Delay.

## **Digitizing**

The process of converting a continuous analog signal such as a waveform to a set of discrete numbers representing the amplitude of the signal at specific points in time. Digitizing is composed of two steps: sampling and quantizing.

## Display system

The part of the instrument that displays the three graticules, one each for the Main, Mag1, and Mag2 time bases, the waveforms, and other display related elements (waveform labels, cursors, test masks, measurement annotations, etc.).

## Dragging

The act of changing your selection either by clicking (mouse) or touching (touchscreen) a point on the screen and pulling across the screen while holding down the key (mouse) or maintaining contact with your finger (touchscreen).

## Error detection

Checking for errors in data transmission. A calculation is made on the data being sent and the results are sent along with it. The receiving station then performs the same calculation and compares its results with those sent. Each data signal conforms to specific rules of construction so that departures from this construction in the received signals can be detected. Any data detected as being in error is either deleted from the data delivered to the destination, with or without an indication that such deletion has taken place, or delivered to the destination together with an indication that it is in error.

## Error rate

The ratio of the number of data units in error to the total number of data units.

## Edge trigger

Triggering occurs when the instrument detects the source passing through a specified voltage level in a specified direction (the trigger slope). This instrument supports only edge triggering. All trigger sources must be external, except when using clock recovery (available as an option with optical sampling modules) or the internal clock.

### Envelope acquisition mode

A mode in which the instrument acquires and displays a waveform that shows the variation extremes of several acquisitions.

## Equivalent-time sampling (ET)

A sampling mode in which the instrument acquires signals over many repetitions of the event. This instrument uses a type of equivalent-time sampling called sequential equivalent-time sampling. See Sequential equivalent-time sampling.

## Extinction Ratio

The ratio of two optical power levels of a digital signal generated by an optical source.  $P_1$  is the optical power level generated when the light source is high, and  $P_2$  is the power level generated when the light source is low.

$$
r_e = \frac{P_1}{P_2}
$$

## Gated measurements

A feature that lets you limit automated measurements to a specified portion of the waveform. You define the area of interest using measurement gates.

## General-purpose knob

The large front-panel knob on the upper-right corner of the front panel. You can use it to change the value of the control or element that currently has focus. It can adjust the cursors.

## GPIB (General Purpose Interface Bus)

An interconnection bus and protocol that allows you to connect multiple

instruments in a network under the control of a controller. Also known as IEEE 488 bus. It transfers data with eight parallel data lines, five control lines, and three handshake lines.

#### Graticule

A grid on the display screen that creates the horizontal and vertical axes. You can use it to visually measure waveform parameters.

### Graticule labels

Each graticule displays three labels. The upper and lower left labels indicate the amplitude level at each of the upper and lower boundaries of the graticule edges. These levels are based on the vertical scale and offset of the selected waveform. The lower right label is horizontal scale factor of the selected waveform expressed in units per division.

## High

The value used as the 100% level in amplitude measurements, such as Peak and +Overshoot. See Levels Used in Taking Amplitude, Timing, and Area Measurements on page 3-79 for more details.

### HighRef

The waveform high reference level, used in such measurements as fall time and rise time. Typically set to 90%. See Levels Used in Amplitude, Timing, and Area Measurements on page 3-79 for more details.

## Holdoff, trigger

A specified amount of time after a trigger signal that elapses before the trigger circuit will accept another trigger signal. Trigger holdoff helps ensure a stable display.

#### Horizontal Acquisition Window

A common time window or range that is applied to all channels in parallel to determine the segment of an incoming signal that becomes the waveform record. Trigger and horizontal controls determine the duration of this window and its placement in the incoming signal.

#### Horizontal bar cursors

The two horizontal bars that you position to measure the amplitude parameters of a waveform. The instrument displays the value of both cursors with respect to ground and the amplitude value between the bars.

#### Horizontal delay time

The time between the trigger event and the acquisition of data. The time is set indirectly by the Horizontal reference setting and the horizontal position settings. See Horizontal Position and the Horizontal Reference on page 3-59.

#### Horizontal reference point

The point about which waveforms are expanded or contracted horizontally

when horizontal scale adjustments are made. The horizontal reference point remains anchored as the rest of the waveform grows or shrinks around it.

## Icon

See Channel Icon.

## Initialize

Setting the instrument to a completely known, default condition by pressing executing a Default Setup.

## Internal clock

A trigger source that is synchronized to the internal clock, with a selectable repetition rate. It is most often used with TDR to synchronize the generation of TDR step pulses with subsequent acquisition.

## Interpolation

The way the instrument calculates additional values to display when the acquired record length is less than 500 points. The instrument has three interpolation options: *linear*,  $sin(x)/x$ , or *none*.

Linear interpolation calculates record points in a straight-line fit between the actual values acquired.  $Sin(x)/x$  computes record points in a curve fit between the actual values acquired. It assumes all the interpolated points fall in their appropriate point in time on that curve. None displays only the acquired data points.

## Knob

A rotary control.

## Live Waveforms

Waveforms that can update as the acquisition system acquires data. Channel waveforms are live waveforms; reference waveforms are not. Math waveforms are live if they contain live waveforms in their expressions:  $C1 + R1$  defines a live math waveform;  $R1 + R2$  does not.

## Low

The value used as the 0% level in amplitude measurements, such as Peak and +Overshoot. See Levels Used in Taking Amplitude, Timing, and Area Measurements on page 3-79 for more details.

## LowRef

The waveform low reference level. Used in fall and rise time calculations. Typically set to 10%. See Levels Used in Taking Amplitude, Timing, and Area Measurements on page 3-79 for more details.

## Math Waveform

A waveform defined by a combination of one or more operands (channel waveforms, reference waveforms, and automatic measurement scalars). Math waveforms may also contain math operators and functions.

#### Measurement

See Automatic Measurement.

## Measurement statistics

The accumulation of a history of individual measurement readouts, showing the mean and standard deviation of a selected number of samples.

#### Measurement updating

The process of automatically adjusting the measurement parameters to reflect changes in the waveform targeted by an automatic measurement.

### MidRef

The waveform middle reference level used in such measurements as Period and Duty Cycle. Typically set to 50%. See Levels Used in Taking Amplitude, Timing, and Area Measurements on page 3-79 for more details.

### Mid2Ref

The middle reference level for a second waveform (or the second middle reference of the same waveform). Used in two waveform time measurements, such as the Delay and Phase measurements. See Levels Used in Taking Amplitude, Timing, and Area Measurements on page 3-79 for more details.

### Non-Return to Zero (NRZ)

A waveform type for of a source to be measured.

#### OMA (Optical Modulation Amplitude)

The difference between the average power levels of the logic 1 level, High, and the logic 0 level, Low, of the optical pulse signal. The levels are the Means of the logical levels sampled within an Aperture of the logical 1 and 0 regions of the pulse. The logical 1 and 0 time intervals are marked by the crossings of a reference level determined as the Average Optical Power (AOP) of the signal.

#### **Persistence**

The amount of time a data point remains displayed. There are three persistence modes available in the instrument: Variable, Infinite, and Color Grading.

#### Pixel

A visible point on the display. The instrument display is 640 pixels wide by 480 pixels high.

#### Pop-up menu

A menu that displays when you right click an application element, such as a channel or its icon, a measurement or other readout. Usually provides quick access to settings related to the object clicked.

#### Probe

An instrument input device.

## **Quantizing**

The process of converting an analog input that has been sampled, such as a voltage, to a digital value.

### Return to Zero (RZ)

A waveform type for of a source to be measured (see waveform types).

### Real-time sampling

An alternate sampling mode where the instrument samples to completely fill a waveform record from a single trigger event. This instrument does not use real time sampling; it samples sequentially. See Sequential equivalent-time sampling on page Glossary-9.

## Record length

The specified number of samples in a waveform.

#### Reference memory

Memory in an instrument used to store waveforms or settings. You can use that waveform data later for processing. The instrument saves the data even when the instrument is turned off or unplugged.

#### Reference waveforms

Waveforms that are static, not live (see live waveforms). Reference waveforms are channel or math waveforms that you save to references or to files in the instrument file system. Once saved, they do not update.

#### Sample acquisition mode

The instrument creates a record point by saving the first sample during each acquisition interval. That is the default mode of the acquisition.

## Sample interval

The time interval between successive samples in a time base display. The time interval between successive samples represents equivalent time, not real time.

## Sampling

The process of capturing an analog input, such as a voltage, at a discrete point in time and holding it constant so that it can be quantized.

#### Select button

A button that changes which of the two cursors is active.

## Selected waveform

The waveform which is affected by vertical position and scale adjustments. One of the channel selector buttons lights amber to indicate the currently selected waveform.

## Sequential equivalent-time sampling

A type of equivalent-time sampling in which one sample is taken per acquisition, with each sample skewed incrementally with respect to an external trigger event. This instrument acquires using sequential equivalenttime sampling.

## Saved waveform

A collection of sampled points that constitute a single waveform that is saved in any one on reference locations R1 - R8 or to the file system.

## Slope

The direction at a point on a waveform. You can calculate the direction by computing the sign of the ratio of change in the vertical quantity (Y) to the change in the horizontal quantity. The two values are rising and falling.

## Time base

The set of parameters that let you define the time and horizontal axis attributes of a waveform View. The time base determines when and how long to acquire record points.

## **Trigger**

An event that marks time zero in the waveform record. It results in acquisition of the waveform as specified by the time base.

## Trigger level

The vertical level the trigger signal must cross to generate a trigger (on edge trigger mode).

## Uptime

The number of hours the instrument has been powered on.

## Vertical bar cursors

The two vertical bars you position to measure the time parameter of a waveform record. The instrument displays the value of both cursors with respect to the trigger and the time value between the bars.

## Vertical Acquisition Window

The range of values the acquisition system can acquire. The maximum vertical size is set by the operating range of the sampling module installed, and that of any probe installed on the sampling module. For example, an 80E00 sampling module set to its maximum 100mV/div scale yields a 10-division vertical acquisition window of 1V.

The vertical offset determines where in the operating range of the A/D converter (sampler) the signal is positioned relative to ground. Changing vertical position will simply change the space on the screen where the data is displayed.

#### View

Any one of the three waveform displays the instrument provides: Main, Mag1, and Mag2. Each view has its own graticule and time base. The instrument always displays the Main view; the Mag1 and Mag2 views can be added and removed from the display using the View buttons on the front panel.

#### Virtual keyboard

A pop-up keyboard that lets you click to type characters for the control from which it is opened, such as in the vertical scale and offset controls found in the Control bar at the bottom of the display.

### Virtual keypad

A pop-up pad that lets you enter specific numeric values for the control from which it is popped up.

### Waveform

The visible representation of an input signal or combination of signals. Waveforms can be channel, reference, or math waveforms.

#### Waveform cursors

The cursor mode that presents two cursors you position to measure both the time and amplitude parameters of a waveform record. The instrument displays the time of both cursors with respect to the trigger and the time between the cursors. The instrument also displays the value of both cursors with respect to the waveform ground and between the cursors.

#### Waveform database

A collection of sequentially acquired waveforms.

#### Waveform types

Waveform types of the source to be measured can be Pulse, NRZ, and RZ. Each waveform type has a measurement category (Amplitude, Timing, or Area) that can be selected.

### WfmDB

See Waveform database.

### Windows OS

The underlying operating system on which this instrument runs.

## YT format

The conventional display format. It shows the amplitude of a waveform record (on the vertical axis) as it varies over time (on the horizontal axis).

# Index

# A

Accessories list,  $1-41$ optional, 1-42 standard, 1-41 Accuracy, Glossary-1 Acquiring Waveforms, 3-3 Acquisition, Glossary-1 cycle, 3-29 horizontal delay, 3-28 horizontal delay time with, Glossary-5 how to start and stop,  $3-26$ input channels and digitizers, 3-27 modes for starting and stopping, 3-22 overview, 3-27 preventing aliasing, 3-23 record, 3-28 record length, 3-28 sample interval,  $3-28$ sampling (see Sampling), 3-27-3-29 set Stop mode & action, 3-25 time base, Glossary-9 trigger point, 3-28 triggering, 3-39 Acquisition control background, 3-27 overview, 3-21 Acquisition controls keys to using,  $3-22$ vs. Display controls, 3-58 why use,  $3-21$ Acquisition mode Average, Glossary-2 Envelope, Glossary-4 Sample, Glossary-8 Acquisition modes description of, 3-22 how to set,  $3-24$ Acquisition settings, purpose, 3-21 Active cursor, Glossary-1 Address, Tektronix, xiii Aliasing, 3-23, Glossary-1 AOP, average optical power, Glossary-2 Annotations, Glossary-1 Application toolbar, 3-127 Attenuation, Glossary-1 Attenuators, external, use of, 3-6 Auto, trigger mode, 3-41

Automatic measurement, Glossary-1 Automatic measurements, 3-74 annotations, 3-74 behavior with databases, 3-76 categories for selection, 3--76 database as source requirement/exclusion, 3--76 databases as sources, 3-75 dual waveform, 3-76 high/low tracking, 3-77 methods for, 3-77 how to localize (gates),  $3-83$ how to take,  $3-80$ independent characterization of, 3-75 number available, 3-76 reference level methods, 3-79 sources available, 3-76 statistics on, 3-75 usage limitations, 3-76 what's measured, 3-74 why use,  $3-74$ Automatic Measurements Reference, B-1 Automatic measurements reference All Sources, B-56 calculation method, B-56 Mid-reference Level, B-69 NRZ Measurement Reference Levels, B-63 NRZ Sources, B-62 Pulse measurement reference levels, B-57, B-60,  $B-62$ Pulse Sources, B-57 RZ Measurement Reference Levels, B-60 RZ Sources, B-60 To Optimize the Vertical Resolution, B-69 Tracking Methods, B-68 Use a Waveform Database, B-70 Automatic trigger mode, Glossary-1 Autoset, 3-5, Glossary-2 How to execute, 3-109 how to execute,  $3-11$ mask-specific, 3-142 overview, 3-14 Average acquisition mode, Glossary-2

## B

Back up, procedure, 1-15 Bandwidth, Glossary-2

#### Bar

Controls, 2-7 Measurements, 2-7 Menu, 2-7 Readouts, 2-7 Status, 2-7 Tool, 2-7 Waveform, 2-7 BER, Glossary-2 BER floor, Glossary-2 Bit error, Glossary-2 Brightness/Contrast adjustment, 1-15 Button, SELECT, Glossary-8

## C

CD, instrument software, 1-3 Certifications, for instrument, A-11 Channel, Glossary-2 icon, Glossary-2 number, Glossary-3 waveforms, Glossary-3 Channel icon, Glossary-2 Channel-probe deskew, Glossary-2 Channels in sampling modules,  $3-27$ maximum configuration, 1-11 shared horizontal window, 3-20 shared parameters, illustrated, 3-20 Cleaning, instrument, how to, 3-175 Cleaning and inspection exterior, 3-175 flat panel display,  $3-176$ Cleaning optical connectors, 3-176 Clipping, 3-6 Clock, internal, Glossary-6 Clock recovery, 3-39 trigger source, 3-42 Communication, remote, 3-139 Compensation, 3-92-3-100 how to perform, 3-92 when installing/moving sampling modules,  $1-10$ Configuration instrument, 1-9 maximum channels available, 1-11 software installation, 1-15 Connectors DIRECT, 3-42, 3-44 locations and purpose, 1-12 PRESCALE, 3-42, 3-44 Contacting Tektronix, xiii

Controls initialize, Glossary-6 knob, Glossary-6 selected waveform, 3-7 Controls bar, 2-7 Coupling, Glossary-3 CSA8000, description, 1-1 Cursor, measurements, 3-85-3-87 Cursor Measurements, how to set sources for, 3--90 Cursor measurements how to take,  $3-89$ sources,  $3-86$ what's measured,  $3-85$ why use,  $3-85$ Cursors, 3-85, Glossary-3 constrained by the display, 3-86 default measurement source, 3-86 horizontal bars, Glossary-5 measure horizontally from the trigger point, 3-87 types,  $3-86$ units and readout names,  $3-88$ use with independent sources, 3-87 vertical bars, Glossary-9 waveform, Glossary-10 what time cursors measure (illustration), 3-88

## D

Dark-Level compensation, how to perform, 3-98 Data, controlling input and output, 3-113 Data Input and Output, 3-113 Database, waveform, Glossary-10 Databases, Waveform, 3-159 Delay time, Glossary-3 horizontal, Glossary-5 Description key features, 1-1 product, 1-1 Deskew, Glossary-2 how to,  $3-96$ **Diagnostics** procedure, 1-18 system,  $1-16$ Digitizing, Glossary-3 process, defined,  $3-27-3-29$ Display customizable attributes of, 3-66 defined, 3-54 elements of, 3-54 flexible control, 3-55 graticule, defined, 3--54

horizontal reference, defined, 3-54 horizontal scale readout, defined, 3-54 how to customize, 3-69 how to set style of, 3-68 limit readouts, defined, 3-54 map—Main & Mag views, 2-10 map—Main view, 2-9 mode Infinite Persistence, 3-67 Normal, 3-67 Variable Persistence, 3-67 multiple views, 3-55 preview field, defined, 3-54 printing, 3-132 keys to using,  $3-56$ setting high color, 3-137 system, Glossary-3 time base views, defined, 3-54 touchscreen, defined, 3-55 customizing,  $3-66$ waveform, 2-7 why use,  $3-55$ zoom,  $3-55$ Display controls purpose,  $3-55$ vs. Acquisition controls, 3--58 Display menu Dots, 3-67 Vectors,  $3-67$ Display screen, overview of, 3-53 Display settings Horizontal position, 3-59 horizontal reference, 3-59 Displaying waveforms, 3-53 Documentation online,  $2-1$ online help system, 3-167 Dots, 3-67 Dots, Display menu, 3-67 Dragging, mouse or touchscreen, Glossary-3

## E

Edge trigger, Glossary-4 Electrical modules, installation, 1-10 Electrical sampling modules, specifications, where to find,  $A-1$ Envelope acquisition mode, Glossary--4 Environmental requirements, installation, 1-9 Equivalent time sampling, random, Glossary-4 Error detection, Glossary-4 Error rate, Glossary-4

ESD

and sampling modules, 3-6 and trigger source inputs,  $3-43$ Exporting waveforms, 3-128 Extinction ratio, Glossary-4

# F

Fiberchannel, standards supported, 3-142 Firmware, upgrade, 1-4 Flat panel display, cleaning, 3-176 FrameScan Acquisition keys to using,  $3-31$ usage limitations, 3-31 FrameScan acquisition advantages, 3-30 cycle, 3-31 How to catch bit error, 3-36 how works (illustrated), 3-32 overview, 3-30 why use,  $3-30$ Envelope, usage limitations, 3-31 FrameScan Mode, How to acquire in, 3-33 Front panel, map, 2-8 Functional tests, procedure, 1-21

## G

Gamma control, 1-15 Gated measurements, Glossary--4 Gated Triggering, how to set, 3-50 General purpose knob, Glossary--4 Gigabit Ethernet, 3-142 GPIB, Glossary-4 Graticule, Glossary-5 labels, Glossary-5 one per view, 3-57

## H

Hardware and operating system, procedure, 1-38 High, Glossary-5 High frequency triggering, 3-45 High/Low tracking, 3-77 methods for, 3-77 HighRef, measurement level, Glossary-5 Histograms continuous operation of, 3-154 counting,  $3-155$ editing features, 3-154 in recalled setups, 3-155

size,  $3-155$ supported statistics, table of, 3-158 taking, 3-154 to take, 3-156 usage limitations, 3-155 valid sources of, 3-154 why use,  $3-154$ Holdoff, triggering, 3-45 usable limits, 3-46 Holdoff, trigger, Glossary-5 Bit error, to capture, 3-36 Horizontal Bar cursors, Glossary-5 delay time, Glossary-5 discussion of parameters, 3-17 interrelation of parameters, 3-19 position, 3-7 scaling, 3-4 set up procedure,  $3-8$ time range (acquisition window), Glossary-5 Horizontal Reference, usage limitations, 3-31 Horizontal acquisition window, Glossary-5 control set up,  $3-10$ what determines, 3-17 Horizontal delay, defined, 3-28 Horizontal position, relative to Horizontal Ref, 3-59 Horizontal reference, relative to horizontal position,  $3 - 59$ Horizontal reference point, Glossary-5 Horizontal scale, why use, 3-4 Horizontal set up, purpose, 3-4 Horizontal settings with channel waveforms, 3-58 with math waveforms,  $3-58$ with reference waveforms, 3-58

## I

Image, ink-saver mode, 3-134 Incoming inspection,  $1-17$ perform compensation, 1-20 perform diagnostics, 1-18 perform hardware and operating system test, 1-38 perform the functional tests, 1-21 test equipment required by,  $1-17$ Infinite Persistence, display mode, 3-67 Initialize, Glossary-6 Ink-saver mode, 3-134 Input/Output (front panel), map, 2-11 Input/Output (rear panel), map, 2-12

Inspection and cleaning exterior,  $3-175$ flat panel display, 3-176 Installation, 1-9 environmental requirements, 1-9 incoming inspection procedure, 1-17 sampling modules, 1-10 compensation requirements, 1-10 software installation, 1-15 Instrument accessories list, 1-41 acquisition overview, 2-6 cleaning,  $3-175$ functional model, 2-4 installation, 1-9  $key$  features,  $1-1$  $models$ , 1-1 optional accessories list, 1--42 options list, 1-41 package contents, 1-7 product description, 1-1 standard accessories list, 1-41 Interpolation, Glossary-6 description of modes, 3-67 Introduction, to this manual, xi

# K

Keyboard, virtual, Glossary-10 Keypad, virtual, Glossary-10 Knob, Glossary-6 general purpose, Glossary--4 Trigger MAIN LEVEL, 3-40

# L

Level, trigger, 3-40 Linear interpolation, 3-67, Glossary-6 Linearity, measurement errors, 3-6 Live waveforms, Glossary-6 Low, Glossary-6 LowRef, measurement level, Glossary-6

## M

Mag1 and Mag2, Views, 3-59 Manuals part numbers, 1-41 related, xii

#### Map

acquisition process, 2-6 documentation, 2-2 front panel,  $2-8$ input/output (front panel), 2-11 input/output (rear panel), 2-12 system,  $2-4$ user interface, 2-7 waveform display, 2-9 Mask testing, 3-141, 3-145 autoset to a mask, 3-147 clearing statistics counts, 3--151 count statistics, 3-143 creating a user mask (figure), 3-144 definition of counts (statistics), 3-151 editing description, 3-143 flexible features of, 3-141 stopping acquisition based on, 3-147 supported standards, 3-142 to create a mask, 3-152 to edit a mask, 3-149 usage limitations, 3-142 why use,  $3-141$ Masks Fiberchannel standards supported, 3-142 Gigabit Ethernet, 3-142 SONET/SDH standards supported, 3-142 Math waveform defining (overview), 3-101 how to define,  $3-105$ how to use,  $3-109$ operations on, 3-107 display considerations, 3-108 source considerations, 3-108 take automatic measurements on, 3-110 take cursor measurements on, 3-111 Math Waveforms how to create,  $3-103$ sources for, 3-103 Math waveforms, Glossary-6 expression syntax for, 3-104 overview, 3-101 source dependencies of, 3-104 time base dependencies of, 3-104 usage limitations,  $3-102$ ,  $3-107$ why use,  $3-102$ Measurement Gated, Glossary-4 High, Glossary-5 Low, Glossary-6 Measurement accuracy, optimizing, 3-92-3-100 Measurement level HighRef, Glossary-5 LowRef, Glossary-6 MidRef, Glossary-7 MidRef2, Glossary-7 Measurement Reference Parameters and Methods, **B-56** Measurements automatic, 3-74 annotations, 3--74 databases as sources,  $3-75$ independent characterization of, 3--75 statistics on, 3-75 what's measured, 3-74 why use,  $3-74$ cursor,  $3-85$ sources, 3-86 what's measured, 3-85 why use,  $3-85$ cursor types, 3-86 cursors and the display,  $3-86$ how to localize (gates),  $3-83$ how to set sources for cursor, 3-90 how to take,  $3-80$ how to take cursor, 3-89 tools for taking, 3-73 Measurements (automatic), B-2, B-15, B-68 for Pulse signals (definitions),  $B-2$ ,  $B-8$ ,  $B-14$ for RZ signals (definitions),  $B-15$ ,  $B-29$ ,  $B-36$ NRZ signals (definitions), B-37, B-50, B-55 Reference, B-1 Tracking methods, B-68 Measurements bar, 2-7 Measuring Waveforms, 3-73 Menu, Pop up, Glossary-7 Menu bar, 2-7 Metastability reject triggering, 3-45 MidRef, measurement level, Glossary-7 MidRef2, measurement level, Glossary-7 Mode, trigger, 3-41 Models, instrument, 1-1 Modes, sampling,  $3-28-3-30$ Modules, sampling, supported, 1-4 Mouse, operations equivalent with touchscreen, 3-60

## N

Non-Return to Zero, Definition, Glossary-7 Non-Return-to-Zero (NRZ) automatic measurements,  $B-37$ 

Amplitude-related, B-37 Area-related, B-55 Timing-related, B-50 Normal display mode,  $3-67$ trigger mode, 3-41 NRZ measurements-amplitude, B-37 NRZ measurements-area, B-55 NRZ measurements-timing, B-50

# O

Offset, vertical, 3-14 OMA, optical modulation amplitude, Glossary-7  $On/Standby button, 1-13, 1-15$ Online, documentation, 2-1 Online Help,  $2-1$ ,  $2-2$ accessing, 3-167 how to use,  $3-168$ types available,  $3-167$ Online help displaying control descriptions, 3-168 displaying overviews, 3-169 for Windows, 3-174 full-text search, 3-173 keys to using, 3-167 set up procedures, 3-172 using the finder, 3-171 why use,  $3-167$ Operating system, reinstall, 1-16 Operation limitations automatic measurements, 3--76 math waveforms, 3-102, 3-107 Operational limitations Histograms, 3-155 Mask testing, 3-142 preview mode, 3-55 save and recall of setups,  $3-114$ save and recall of waveforms,  $3-120$ vertical offset, 3-5 waveform databases, 3-159 Optical modules incoming inspection, 1-25 installation, 1-10 Optical sampling modules, specifications, where to find,  $A-1$ Optional accessories list, 1-42 Options, list, 1-41

## P

Package, shipping, contents of, 1-7 Page setup, ink-saver, 3-134 Peripherals, connection of, 1-12 Persistence, waveform database, 3-159 Persistence infinite,  $3-67$ variable, 3-67 Phone number, Tektronix, xiii Pixel, Glossary-7 PNG file format, 3-136 Pop up menu, Glossary-7 Position considerations for setting, 3-6 horizontal, 3-7 vertical, 3-6 Power, applying  $&$  removing, 1-13, 1-15 Preview mode, 3-55 usage limitations, 3-55 Printing to a file,  $3-136$ waveforms, 3-132 Probe, used on Trigger Direct input, 3--44 Probe-channel deskew, Glossary-2 Probes, Definition, Glossary-7 Procedure back up user files, 1-15 Check the Package Contents, 1-7 diagnostics, 1-18 first-time power on,  $1-13$ functional tests, 1-21 hardware tests, 1-38 incoming inspection, 1-17 operating system reinstall, 1-16 operating system tests, 1-38 running QAPlus/Win, 1-39 To Autoset, 3-11 To Clear References, 3-127 To Compensate the Instrument and Modules, 3--92 To Create a New Mask, 3-152 To customize the database display, 3-164 To Customize the Graticule & Waveforms, 3-69 To Define a Math Waveform, 3-105 To Deskew Channels, 3-96 To Display Waveform in a MagView, 3-64 To Display Waveform in the Main View, 3-62 To Edit a Mask, 3-149

To gated trigger, 3-50 To Localize a Measurement, 3-83 To Mask Test a Waveform, 3-145 To Perform Dark-Level and User Wavelength Gain Compensations, 3-98 To Recall Your Setup, 3-118 To Recall Your Waveform, 3-124 To Reset the Instrument, 3-13 To Save Your Setup, 3-115 To Save Your Waveform, 3-121 To Set Acquisition Modes, 3-24 To Set Display Styles, 3-68 To Set the Cursor Sources, 3-90 To set up a waveform database, 3-162 To Acquire in FrameScan mode, 3-33 To Catch a Bit Error, 3-36 To Set Up the Signal Input, 3-8 To Start & Stop Acquisition, 3-26 To Take a Histogram, 3-156 To Take Automatic Measurements, 3-80, 3-89 To trigger, 3-48 To Use an Exported Waveform, 3-129 To Use Math Waveforms, 3-109 To use online help, 3-168 Procedures, in the online help, 3-172 Product accessories list, 1-41 description, 1-1 functional model, 2-4 installation, 1-9 options list, 1-41 software,  $1-3$ Product support, contact information, xiii Programmer guide, 2-2 Propagation delay, deskew, 3-96 Pulse automatic measurements, Area-related, B-14 Pulse measurements-amplitude, B-2 Pulse measurements-area, B-14 Pulse measurements-timing, B-8

# Q

OAPlus/Win application, 1-38 Quantizing, Glossary-8

# R

Range, vertical input, 3-14 Readout display, 2-7 Readouts, 2-7 Readouts bar, 2-7 Real time sampling, Glossary-8 Recalling a setup, 3-113 Recalling a waveform, 3-120 Record acquisition, shared by all channels, 3-20 length, defined,  $3-28$ Record length, Glossary-8 Reference levels, methods for setting, 3--79 Reference memory, Glossary-8 Reference waveforms, Glossary-8 how to clear, 3-127 Related Manuals, xii Release notes, software, 1-16 Remote communication, 3-139 Reset How to execute, 3-13 of instrument, 3-13 Return to Zero, Definition, Glossary-8 Return-to-Zero (RZ) automatic measurements, B-36 Amplitude-related, B-15 Area-related, B-36 Timing-related, B-29 RZ measurements-amplitude, B-15 RZ measurements-area, B-36 RZ measurements-timing, B-29

# S

Sample acquisition mode, Glossary-8 Sample interval, Glossary-8 defined, 3-28 Sampling, Glossary-8 modes, 3-28-3-30 process, defined, 3-27-3-29 process, illustrated, 3-28-3-29 sequential equivalent-time, Glossary-9 Sampling modules caution-avoid damage, 3-6 installation, 1-10 installation compartments, 1-11 external attenuators with, 3-6 preventing overvoltage, 3-6 keys to using,  $3-5$ selection, 3-5 signal connection,  $3-5$ specifications, where to find,  $A-1$ static concerns, 1-10 supported, 1-4 Save and recall of setups adding a comment, 3-117 usage limitations, 3-114

Save and recall of waveforms adding a comment, 3-123 usage limitations, 3-120 Save Mode, if Windows starts in, 1-16 Saved waveform, saved, Glossary-9 Saving a setup, 3-113 Saving a waveform, 3-120 Saving and recalling setups including comments, 3-114 virtual keyboard with, 3-114 why use,  $3-113$ Saving and recalling waveforms including comments,  $3-120$ virtual keyboard with, 3-120 why use,  $3-120$ Saving images, PNG format, 3-136 Scale, considerations for setting, 3-6 Screen printouts, change display, 3-137 SELECT button, Glossary-8 Selected cursor, Glossary-1 Selected waveform, Glossary-8 defined, 3-7 Service support, contact information, xiii Setup recalling, 3-113 saving, 3-113 Setups how to recall, 3-118 how to save,  $3-115$ including comments with, 3-114 purpose of saving/recalling, 3-113 virtual keyboard with, 3-114 Shipping package, contents of, 1-7 Signal, connection and scaling overview, 3-4 Signal conditioning, background, 3-13  $Sin(x)/x$  interpolation, 3-67, Glossary-6 Slope, Glossary-9 trigger,  $3-40$ Software description, 1-16 diagnostic (QAPlus/Win),  $1-38$ ,  $1-39$ installation, 1-15 release notes, 1-16 System Rebuild CD, 1-3 User Interface application, 1-3 Windows,  $1-3$ SONET/SDH, standards supported, 3-142 Sources, trigger, 3-42 Specifications conditions for meeting, A-1 cooling, A-7 data storage, A-9 display,  $A-7$ 

environmental, A-6 for instrument, A-1 for sampling modules, where to find, A-1 mechanical, A-10 ports, A-8 power consumption, A-7 signal acquisition, A-1 time base, A-2 trigger,  $A-3$ specifications, A-1 Standard, masks supported, 3-142 Standard accessories, 1-41 Statistics, for histograms, 3-158 Status bar, 2-7 System, diagnostics, 1-16 System Rebuild CD, 1-3

# T

TDS8000, description, 1-1 Technical support, contact information, xiii Tektronix contacting, xiii toll-free number, xiii Temperature compensation, 3-92-3-100 Test equipment, for incoming inspection, 1-17 Testing Waveforms, masks, histograms, and waveform databases, 3-141 Time base, Glossary-9 view, Glossary-10 Tool bar, 2-7 Touch screen, inoperable in Windows Safe mode, 1-16 Touchscreen, operations equivalent with mouse, 3-60 Tracking Methods (automatic measurement), B-68 Trigger, Glossary-9 clock recovery source, 3-42 DIRECT connector, 3-42, 3-44 Edge, Glossary-4 inputs,  $3-42$ Level, Glossary-9 level,  $3-40$ modes, 3-41 PRESCALE connector, 3-42, 3-44 probe used to connect, 3--44 slope,  $3-40$ sources, 3-42 vs. untriggered displays (illustrated), 3-41 Trigger inputs, usage limitations, 3-44 Trigger MAIN LEVEL knob, 3-40 Trigger point, defined, 3-28 Trigger source, usage limitations, 3-44

Triggering, 3-39, 3-104-3-112 based on application, 3-43 edge, 3-40-3-52 high frequency,  $3-45$ holdoff,  $3-45$ how to set, 3-48 keys to using,  $3-40$ metastability reject, 3-45 overview (of process), 3--40 overview of, 3-39 purpose, 3-39 why use,  $3-39$ 

# U

Update, software, 1-4 Upgrade, firmware, 1-4 URL, Tektronix, xiii Usable holdoff, 3-46 User Interface Controls bar, 2-7 map, 2-7 Measurements bar, 2-7 Menu bar, 2-7 Readouts bar, 2-7 readouts display, 2-7 Status bar, 2-7 Tool bar, 2-7 Waveform bar, 2-7 User Interface application, software, 1-3 User manual main,  $2-2$ sampling modules, 2-2 User Wavelength compensation, how to perform, 3-98

## V

Variable Persistence, display mode, 3-67 Vectors,  $3-67$ Vectors, Display menu, 3-67 Verification, incoming inspection procedure, 1-17 Vertical Bar cursors, Glossary-9 position, 3-6 range (acquisition window), Glossary-9 scaling, 3-4 set up procedure,  $3-8$ signal connection, 3-4 Vertical acquisition window, Glossary-9 control set up,  $3-9$ overview, 3-14 Vertical deskew, Glossary-2

Vertical offset discussion of  $, 3-14$ illustrated, 3-15 usage limitations, 3-5 Vertical position, illustrated, 3-15 Vertical range, what determines, 3-14 Vertical scale and offset, why use, 3-4 Vertical set up, purpose, 3-4 View graticule, 3-57 Main & Mag, 2-10 operations on selected, 3--57 that magnify, 3-59 time base, Glossary-10 using multiple,  $3-57$ Views, multiple, 3-55 Virtual keyboard, Glossary-10 dialog box,  $3-114$ ,  $3-120$ Virtual keypad, Glossary-10

## W

Waveform Acquiring of, 3-3 channel, Glossary-3 cursors, Glossary-10 database, Glossary-10 databases, using, 3-159 defined, Glossary-10 display,  $2-7$ overview of, 3-53 displayed fit to screen, 3-58 displaying, 3-53 exporting, 3-128 how to display in a Mag View, 3-64 how to display in Main View, 3-62 how to recall, 3-124 how to save, 3-121 how to use an exported,  $3-129$ printing, 3-132 purpose of databases, 3-159 recalling, 3-120 saved, Glossary-9 saving, 3-120 selected, 3-7, Glossary-8 Waveform display elements of, 3-54 customizing, 3-66 why use,  $3-66$ Waveform bar, 2-7

Waveform databases behavior with automatic measurements, 3-76 dimensions of,  $3-160$ BIN7, 3-161 BIN8, 3-161 color, 3-160 display,  $3-160$ display options, 3-160 EMPH7, 3-161 EMPH8, 3-161 emphasize counts, 3-161 intensity,  $3-160$ invert, 3-160 persistence, 3-161 special features, 3-159 To customize display of, 3-164 to set up,  $3-162$ four database limit, 3-159 usage limitations, 3-159 vs. vector view (figure), 3-163 why use,  $3-159$ with intensity display (figure), 3-165 Waveform Display defining waveforms for, 3-56 keys to using, 3-56 Waveform record, 3-28 definition applied to all channels, 3-20 illustrated, 3-29 Waveforms control operation vs. selected, 3-57 creating math, 3-101 defining and displaying, 3-56

histograms on, 3-154 including comments with, 3-120 live, Glossary-6 mask testing, 3-141 math, Glossary-6 why use,  $3-102$ measuring, 3-73 operations on all views, 3--58 operations on selected, 3--56 purpose of mask testing, 3-141 purpose of saving/recalling, 3-120 purpose of taking histograms of, 3-154 Reference, Glossary-8 testing and statistical tools, 3--141 virtual keyboard with, 3-120 Web site address, Tektronix, xiii WfmDB, Glossary-10 Window horizontal acquisition, Glossary-5 vertical acquisition, Glossary-9 Windows,  $1-3$ Safe mode, 1-16 Windows OS, Glossary-10

## Y

YT format, Glossary-10

# Z

Zoom, fast access to, 3-55

Download from Www.Somanuals.com. All Manuals Search And Download.

Download from Www.Somanuals.com. All Manuals Search And Download.

Free Manuals Download Website [http://myh66.com](http://myh66.com/) [http://usermanuals.us](http://usermanuals.us/) [http://www.somanuals.com](http://www.somanuals.com/) [http://www.4manuals.cc](http://www.4manuals.cc/) [http://www.manual-lib.com](http://www.manual-lib.com/) [http://www.404manual.com](http://www.404manual.com/) [http://www.luxmanual.com](http://www.luxmanual.com/) [http://aubethermostatmanual.com](http://aubethermostatmanual.com/) Golf course search by state [http://golfingnear.com](http://www.golfingnear.com/)

Email search by domain

[http://emailbydomain.com](http://emailbydomain.com/) Auto manuals search

[http://auto.somanuals.com](http://auto.somanuals.com/) TV manuals search

[http://tv.somanuals.com](http://tv.somanuals.com/)